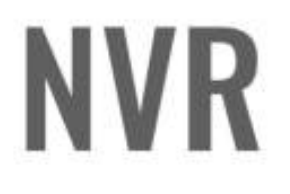

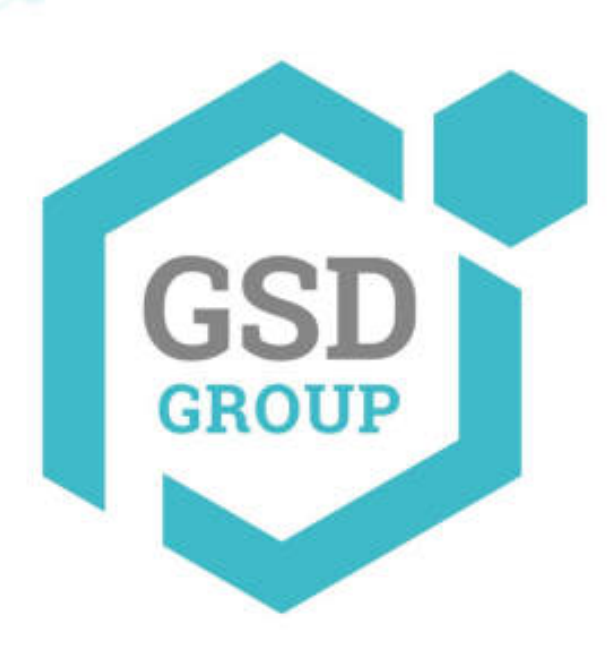

# **MANUEL D'UTILISATION**

ENREGISTREUR VIDÉO EN RÉSEAU

# INSTRUCTION DE SÉCURITÉ

Veuillez lire attentivement les instructions de sécurité suivantes pour éviter les blessures corporelles et empêcher l'équipement et autres dispositifs de connexion d'être

#### endommagé.

• L'appareil doit être utilisé conformément aux lois locales, aux réglementations de sécurité électrique et aux réglementations de prévention des incendies.

• Utilisez uniquement le bloc d'alimentation fourni ou spécifié par le fabricant. N'utilisez jamais l'équipement en utilisant une alimentation électrique non spécifiée.

• Connectez fermement la fiche à la prise de courant. Ne connectez pas plusieurs appareils à un seul adaptateur secteur.

• Éteignez l'appareil avant de connecter et de déconnecter des accessoires et des périphériques.

• Le NVR ne doit pas être placé dans un champ poussiéreux.

• Le NVR doit être placé dans un état étanche avec une bonne ventilation et conservé à l'abri du soleil, de la pluie et de l'eau. Si l'équipement est accidentellement

en contact avec de l'eau, débranchez immédiatement le câble d'alimentation et contactez votre revendeur local.

• Le NVR comprend un disque dur qui produit une grande quantité de chaleur pendant le fonctionnement. Ne bloquez pas les aérations (en haut, en bas et des deux côtés) pendant

refroidir le système pendant le fonctionnement.

• Ne placez jamais le NVR dans un endroit instable. Le NVR pourrait tomber et provoquer des blessures graves, voire la mort.

• Gardez la surface du NVR propre et sèche. Utilisez un chiffon doux pour nettoyer le boîtier extérieur du NVR et n'utilisez pas de nettoyants liquides en aérosol.

• Si de la fumée, une odeur ou du bruit s'échappent du NVR, coupez immédiatement l'alimentation, débranchez le câble d'alimentation, puis contactez votre revendeur local.

la mort. • Ce produit contient une pile bouton/bouton. Si la batterie est avalée, elle peut provoquer de graves brûlures internes en seulement 2 heures et entraîner

- Si vous pensez que des piles ont pu être avalées ou placées dans une partie quelconque du corps, consultez immédiatement un médecin.
- Gardez les piles neuves et usagées hors de portée des enfants.
- Ne jetez pas la batterie au feu ou dans un four chaud, et ne l'écrasez pas ou ne la coupez pas mécaniquement, car cela pourrait provoquer une explosion.
- Ne laissez pas la batterie dans un environnement à température extrêmement élevée, ce qui pourrait entraîner une explosion ou une fuite de produits inflammables.
	- liquide ou gazeux.
- Ne soumettez pas la batterie à une pression d'air extrêmement basse, car cela pourrait entraîner une explosion ou une fuite de liquide ou de gaz inflammable.

# Contenu

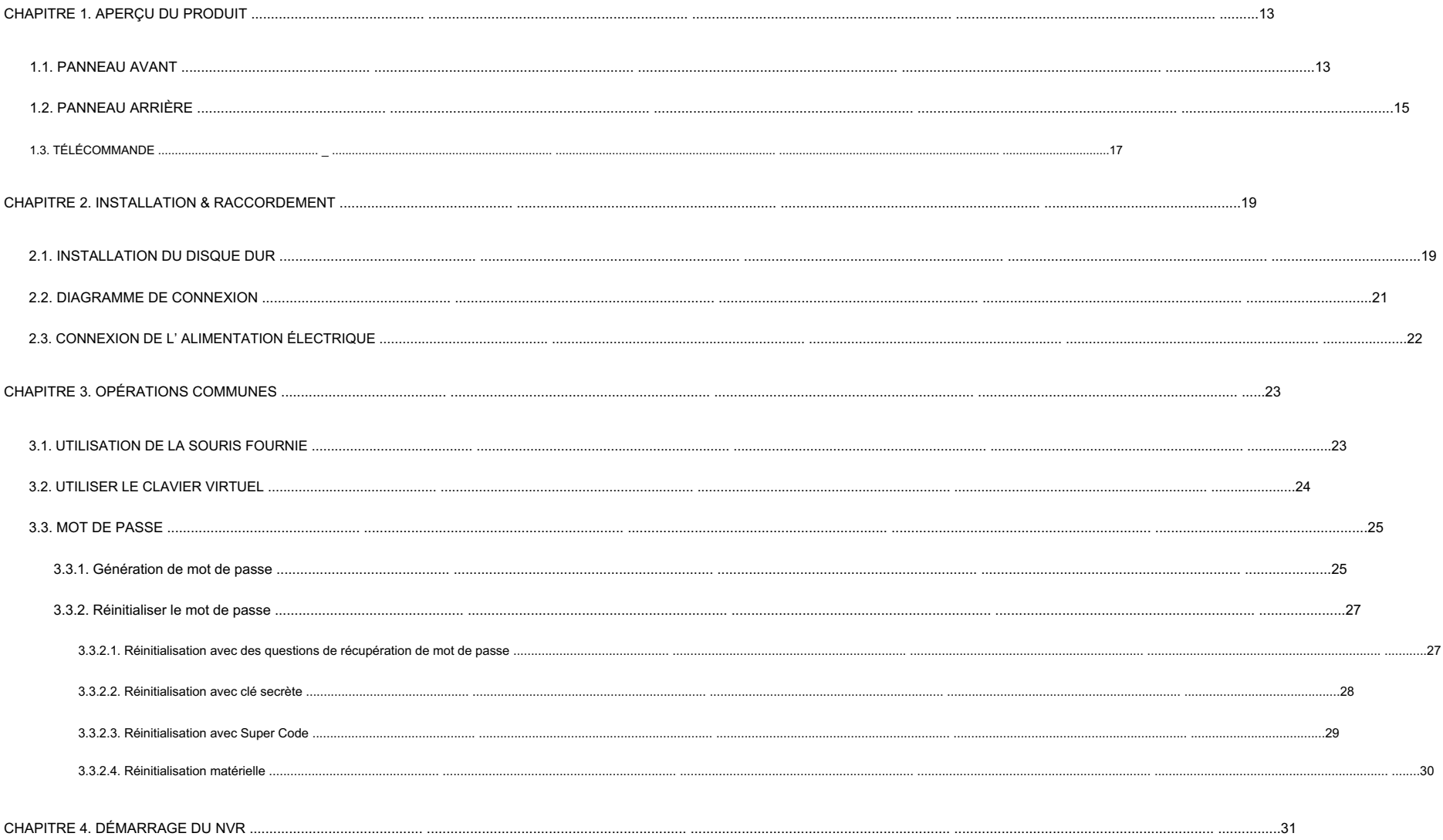

Manuel d'utilisation du NVR

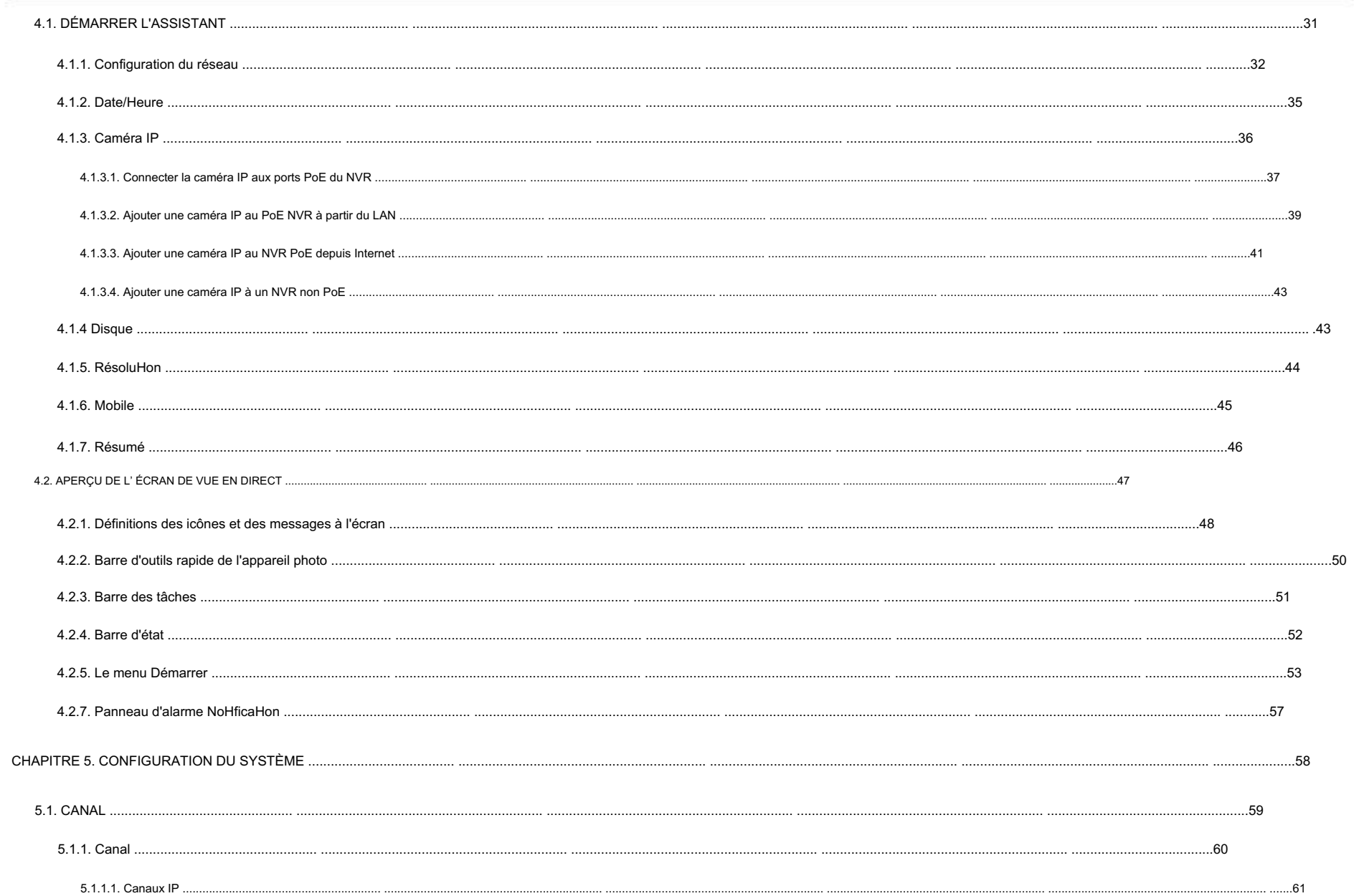

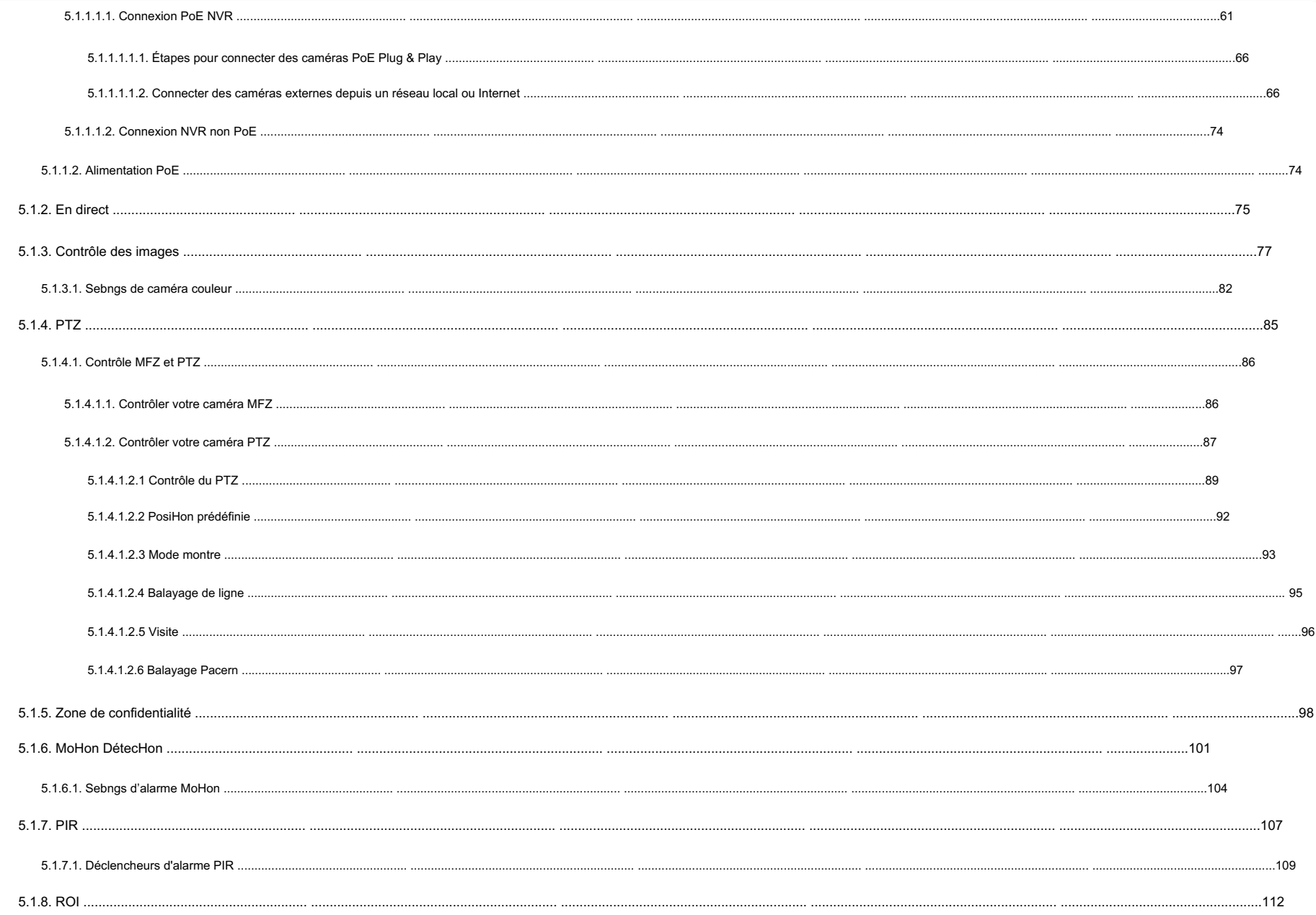

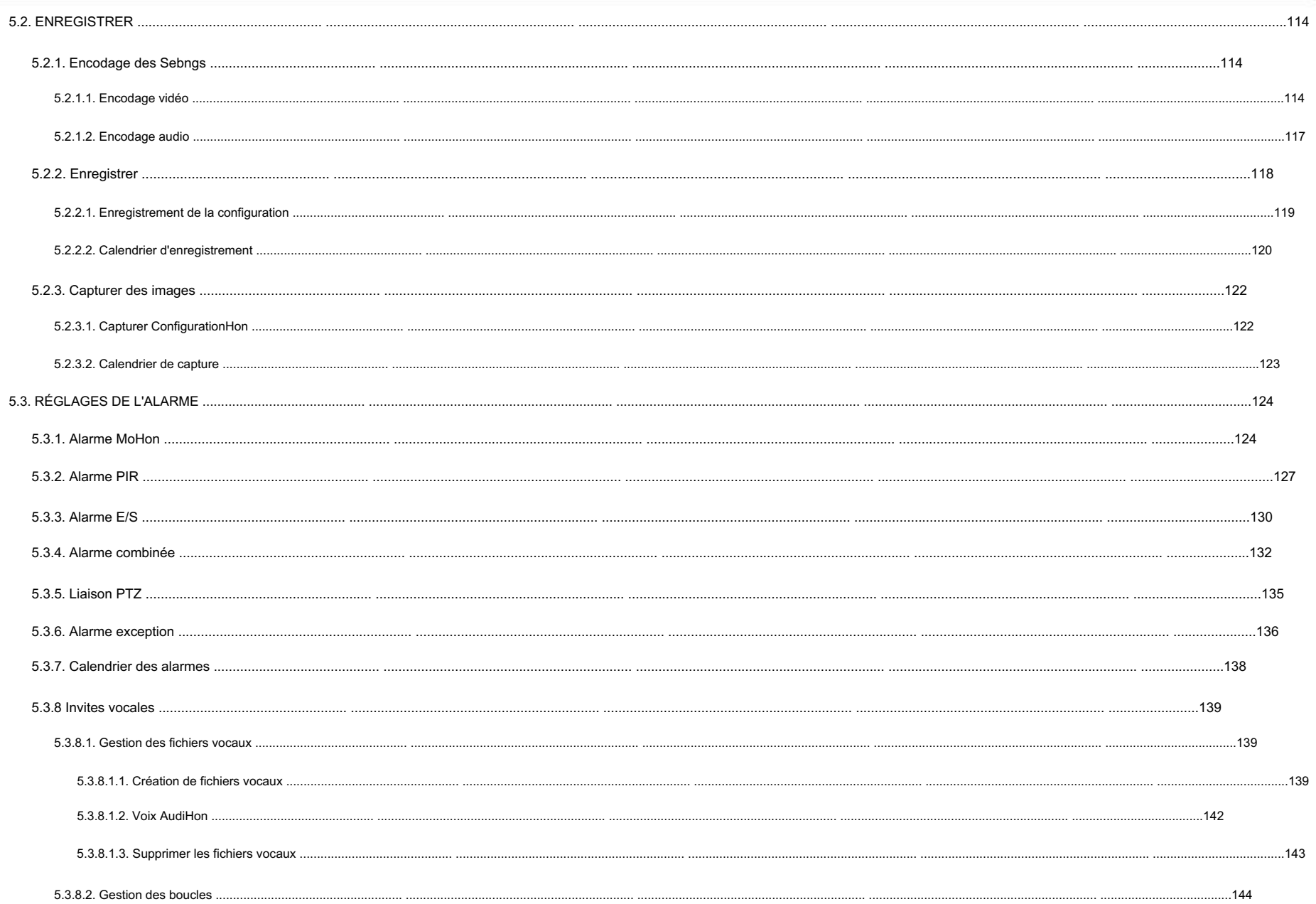

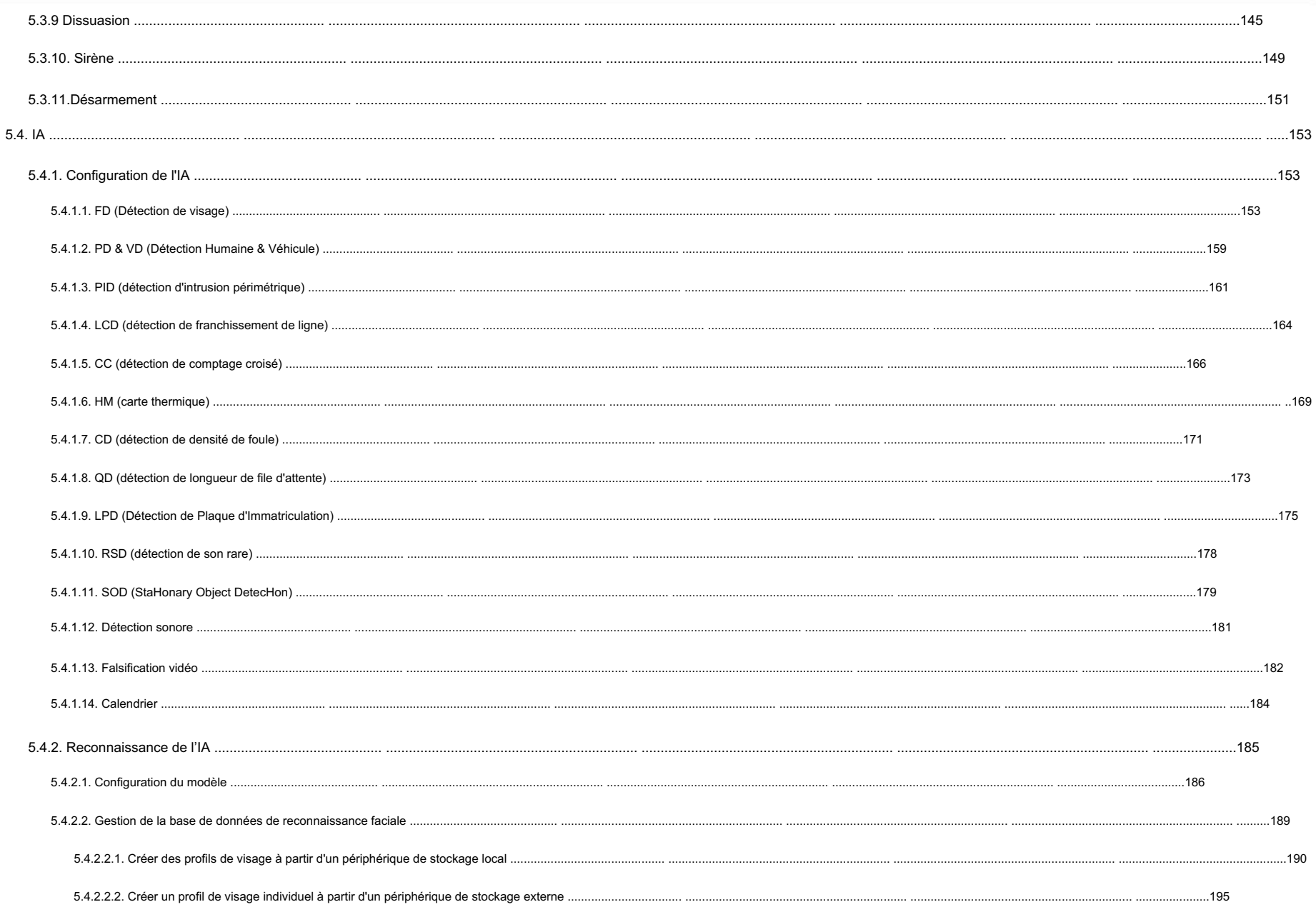

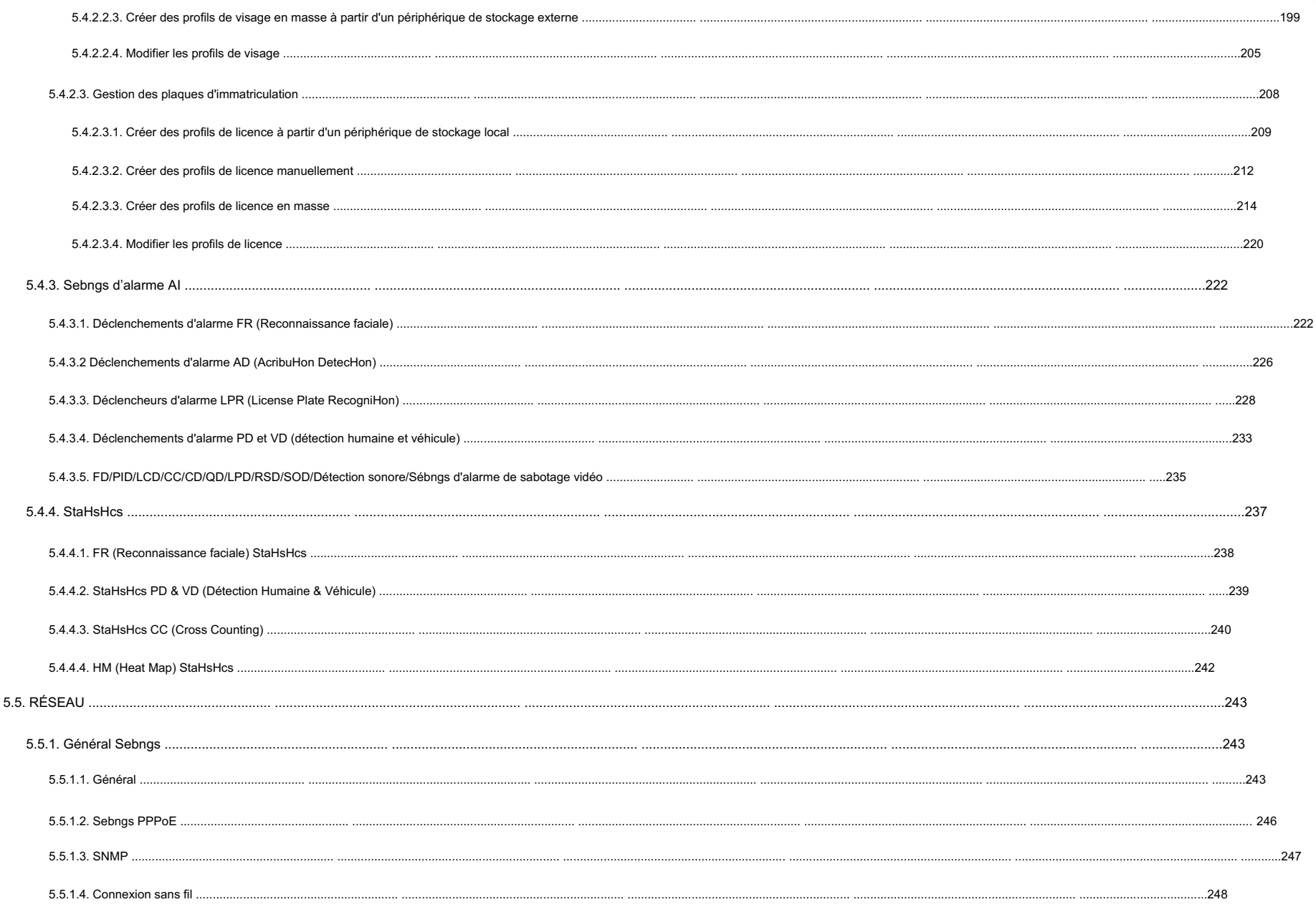

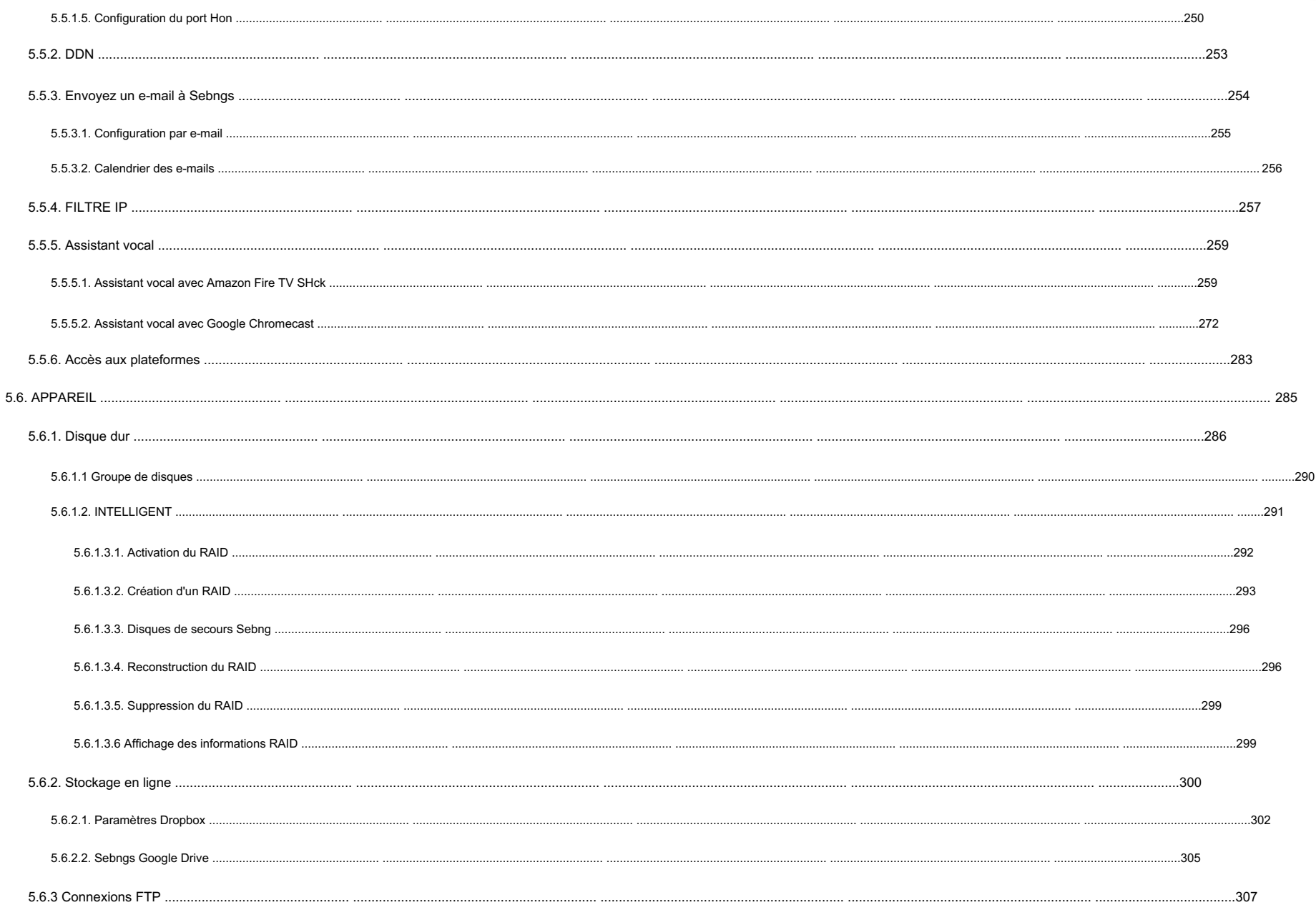

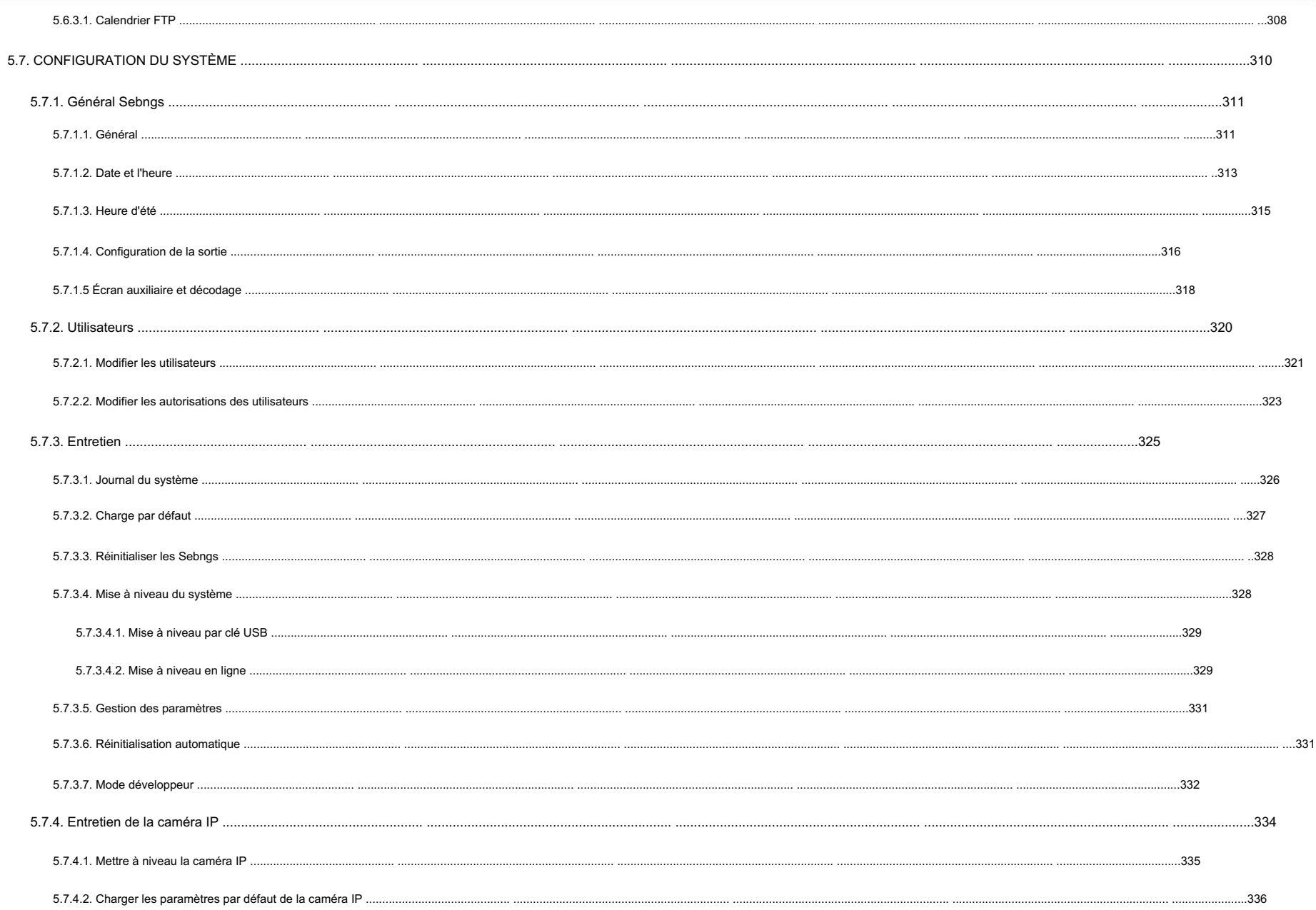

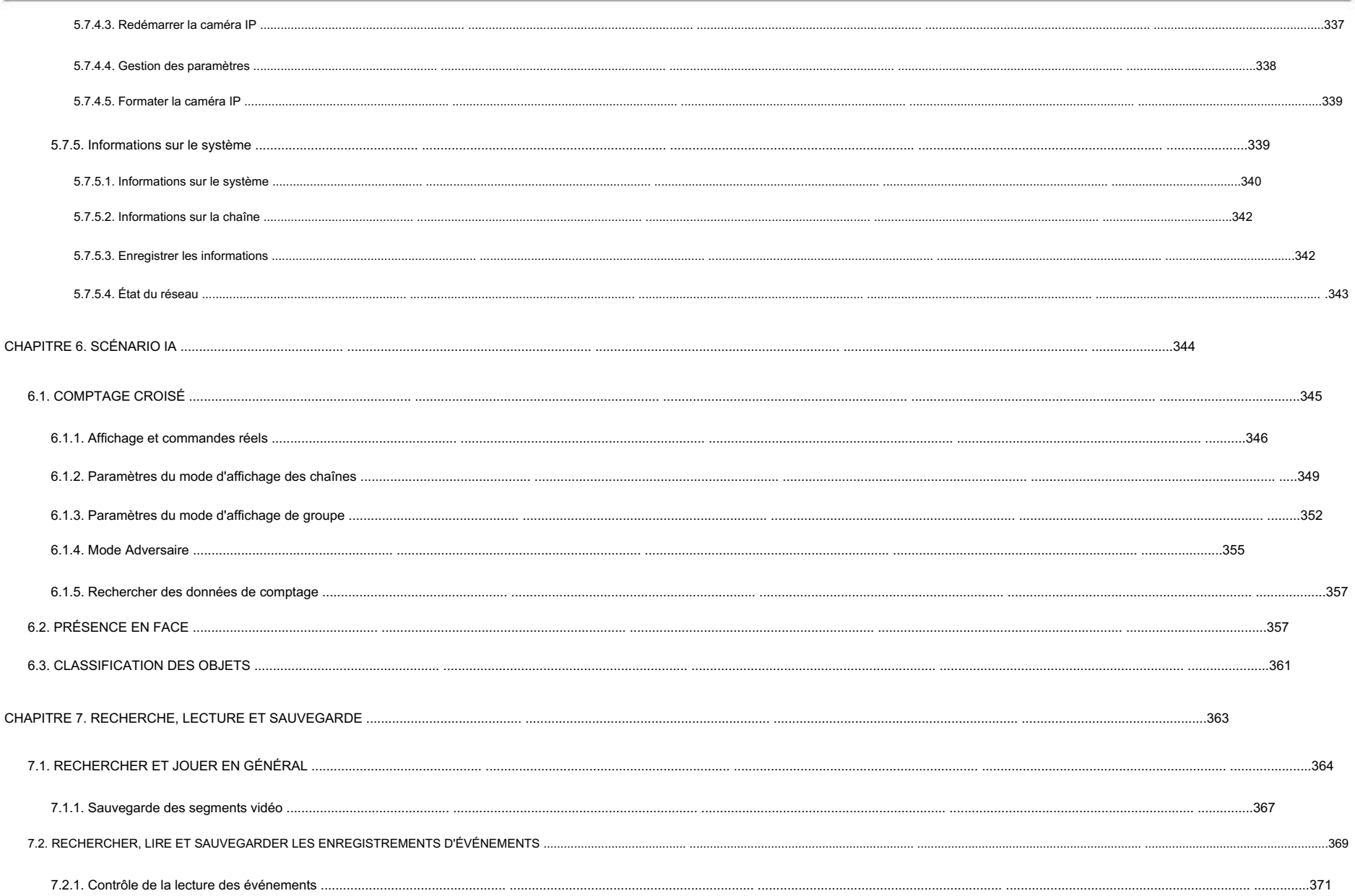

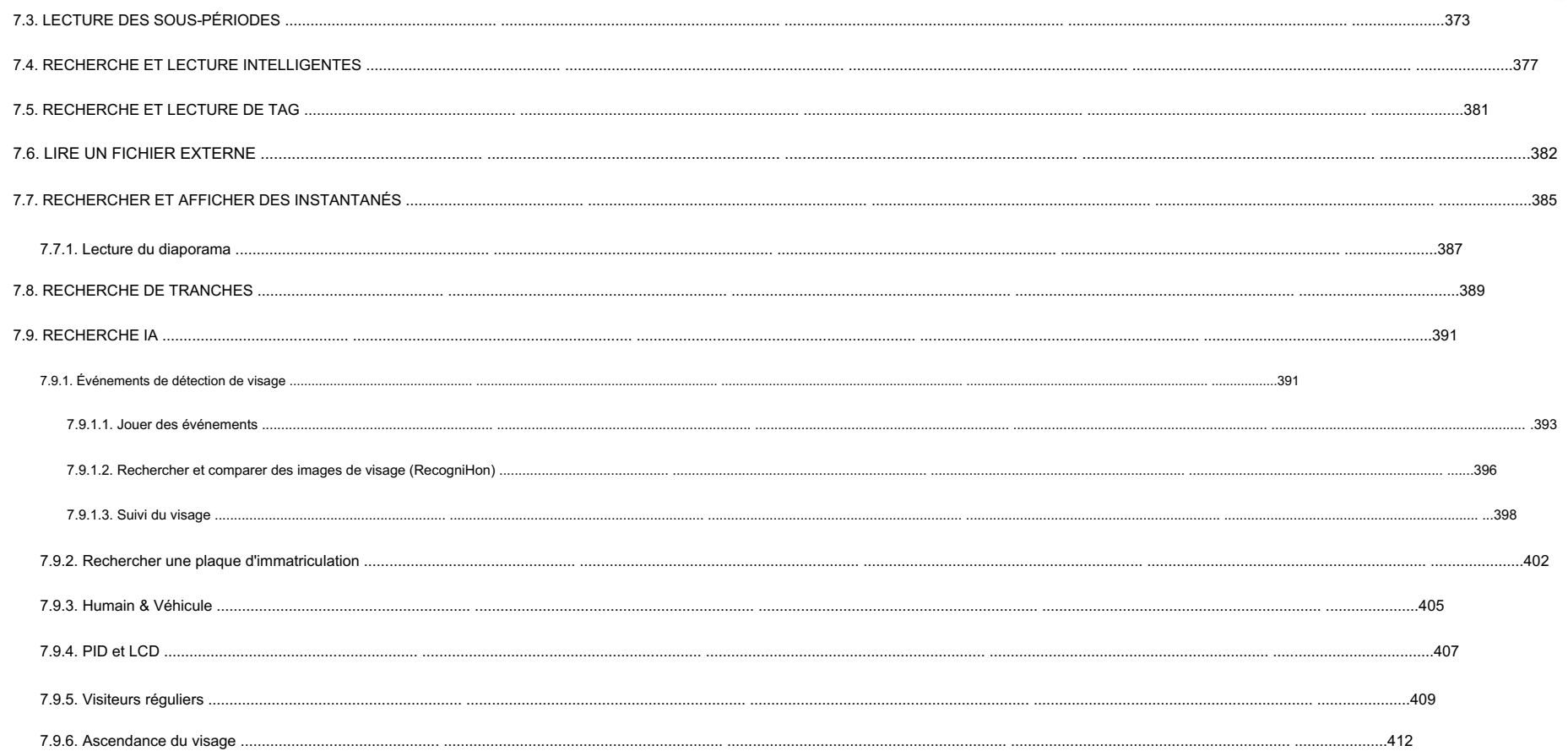

# Chapitre 1. Présentation du produit

# 1.1. Panneau avant

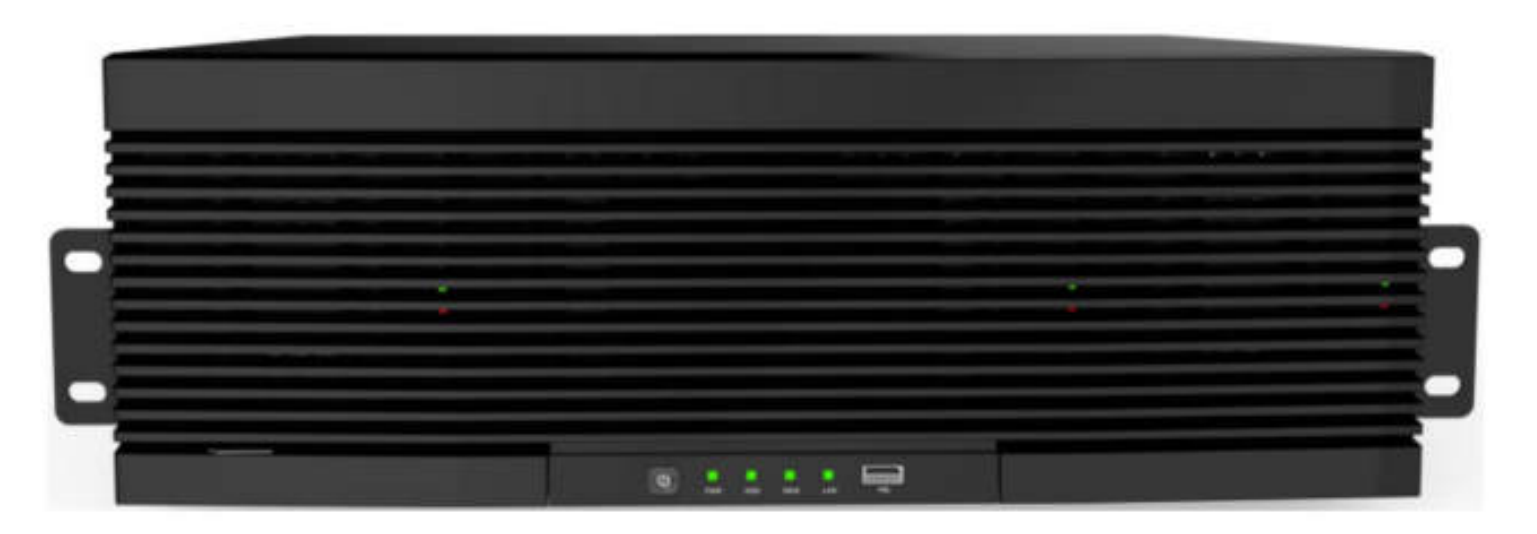

\*Toutes les interfaces physiques présentées dans les images ci-dessus sont uniquement à des fins d'illustration. Les interfaces de votre produit réel peuvent varier selon les modèles.

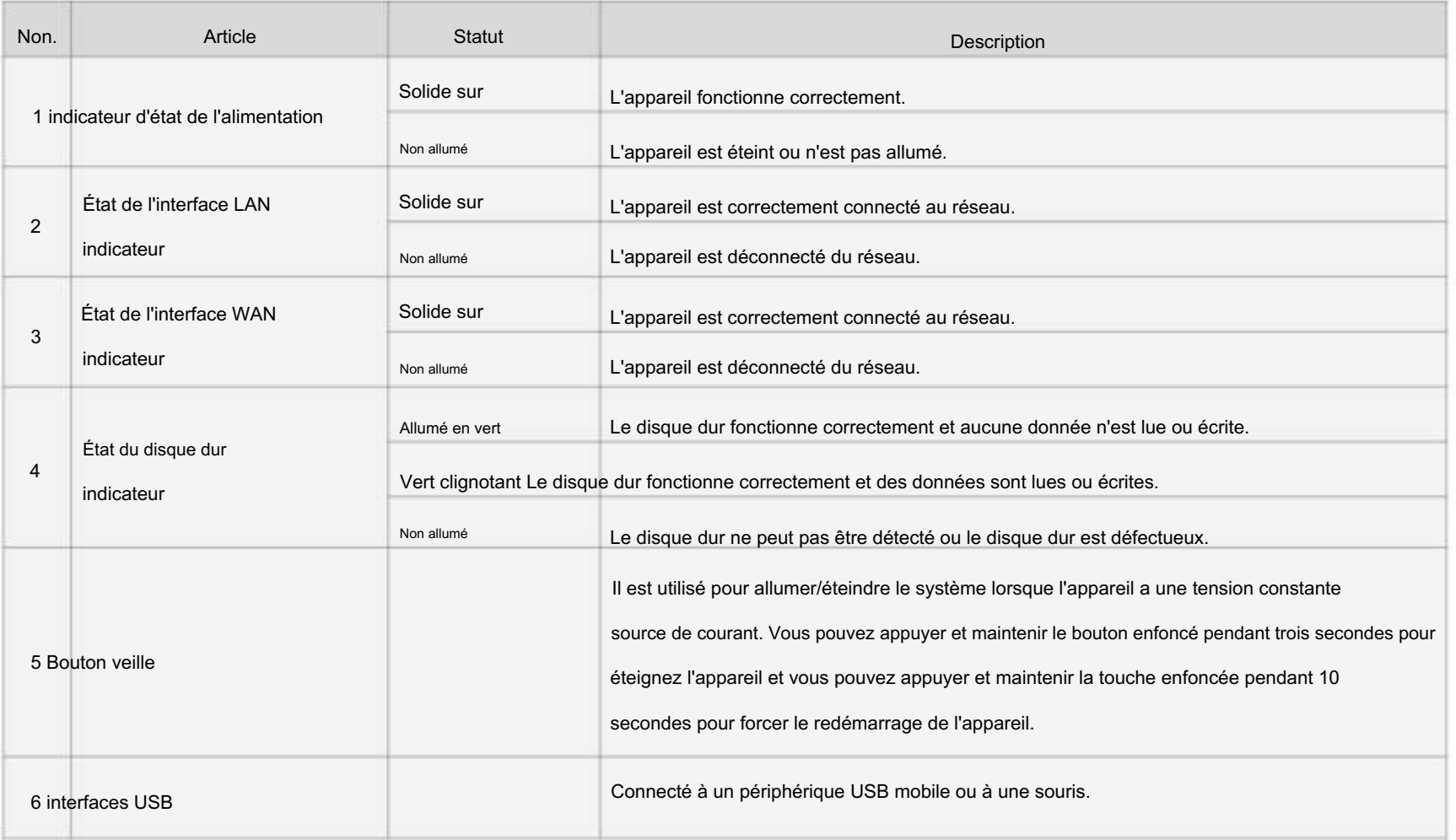

## 1.2. Panneau arrière

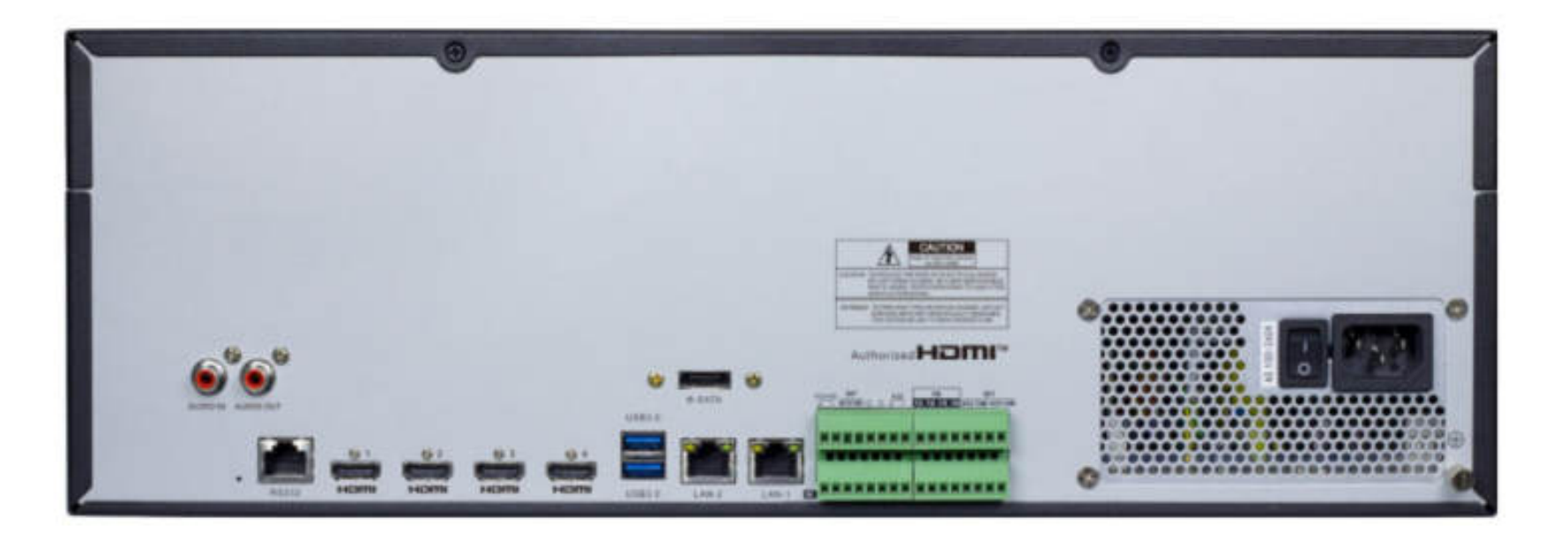

\*Toutes les interfaces physiques présentées dans les images ci-dessus sont uniquement à des fins d'illustration. Les interfaces de votre produit réel peuvent varier selon les modèles.

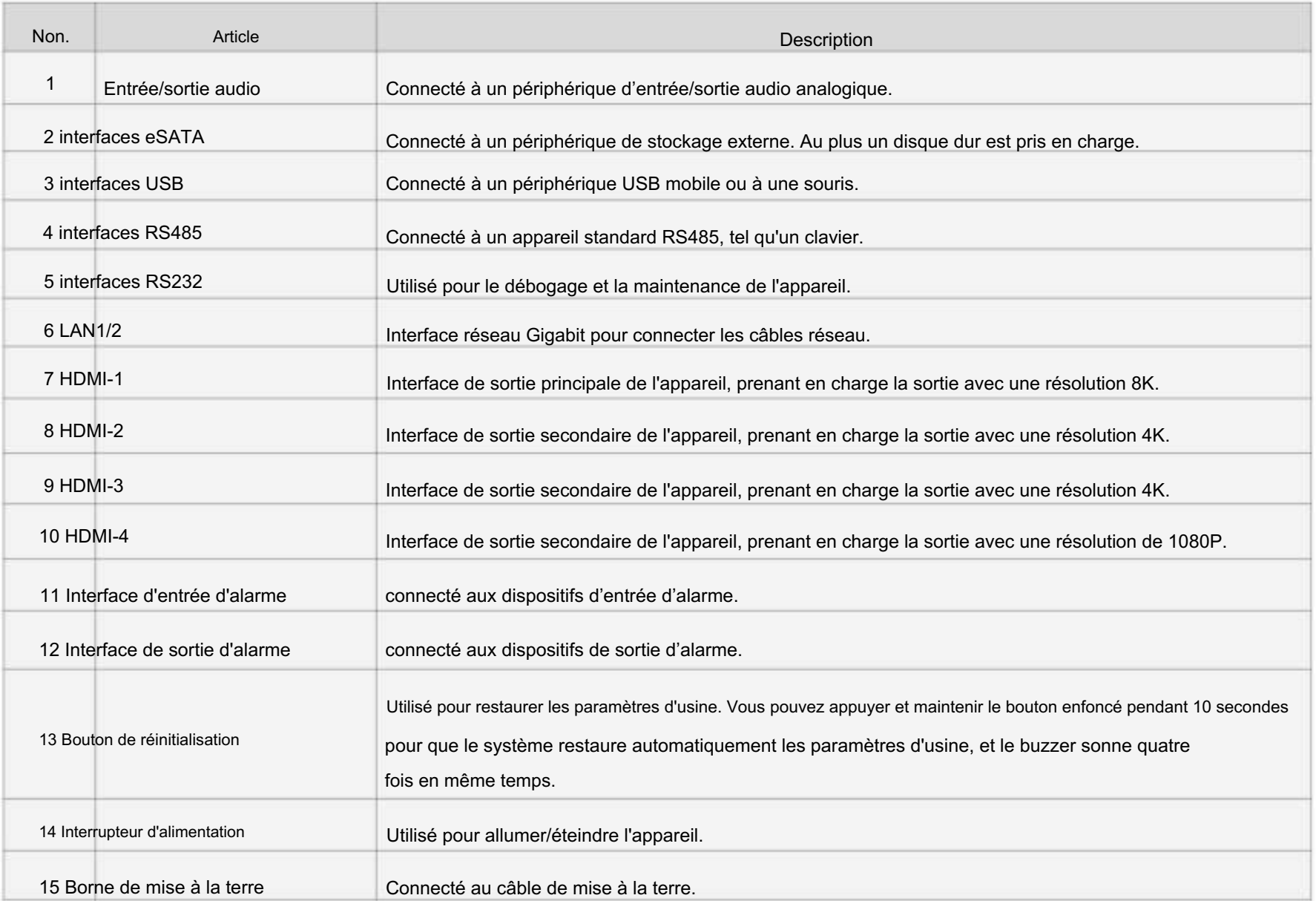

# 1.3. Télécommande

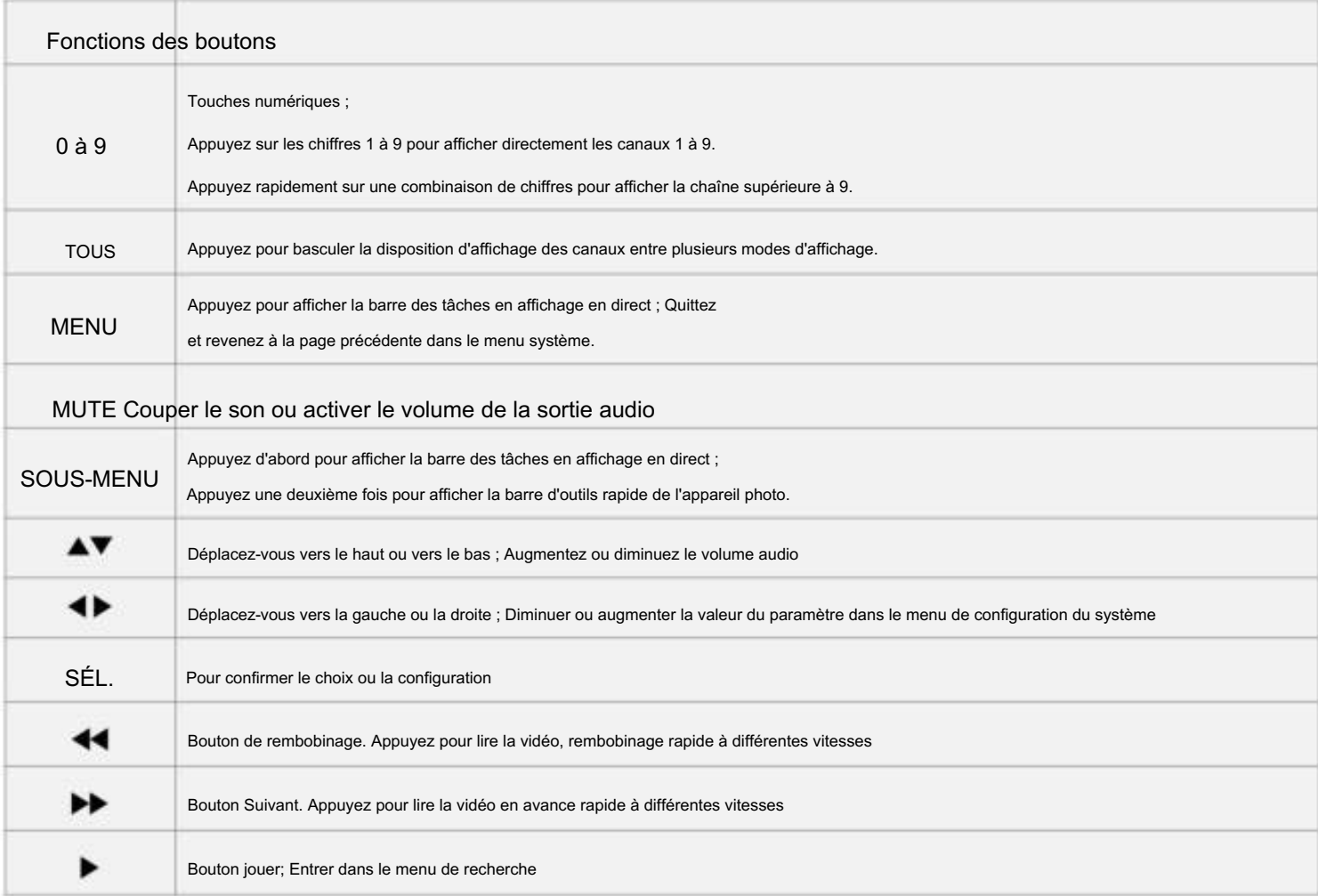

## Manuel d'utilisation du NVR

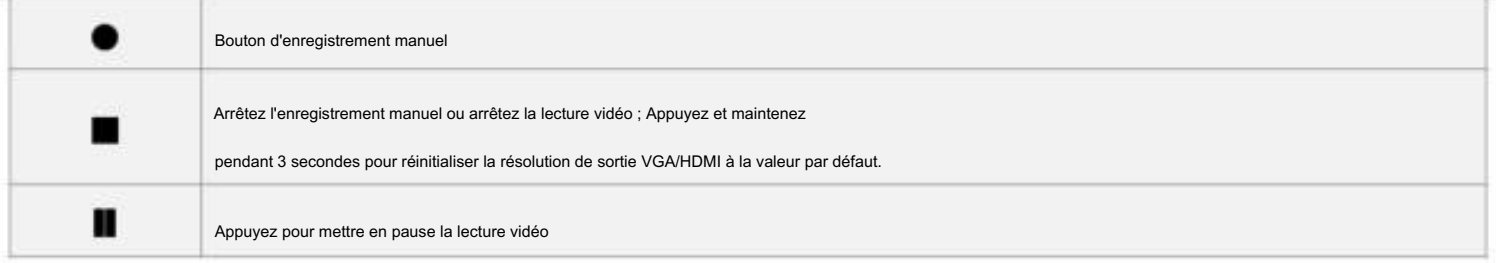

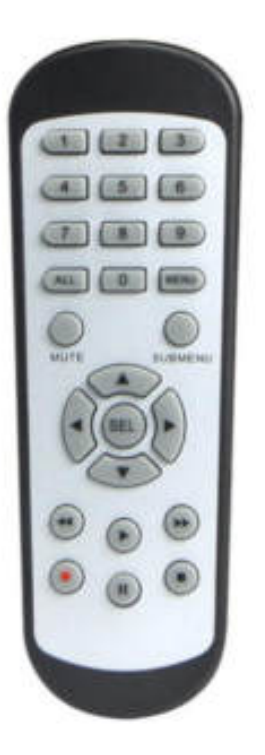

<sup>\*</sup> Votre NVR peut être emballé sans télécommande.

# Chapitre 2. Installation et connexion

## 2.1. Installation du disque dur

Selon le NVR que vous avez acheté, le disque dur (HDD) peut être inclus dans le package complet. S'il n'est pas préinstallé, suivez les instructions d'installation de ce manuel d'utilisation.

Attention : N'installez ou ne désinstallez PAS le disque dur lorsque le NVR est sous tension.

(1) Installez le levier d'éjection du disque dur.

Utilisez des vis pour fixer le disque dur sur le levier d'éjection. Vous pouvez distinguer le côté gauche du côté droit conformément au indicateurs sur le levier d'éjection.

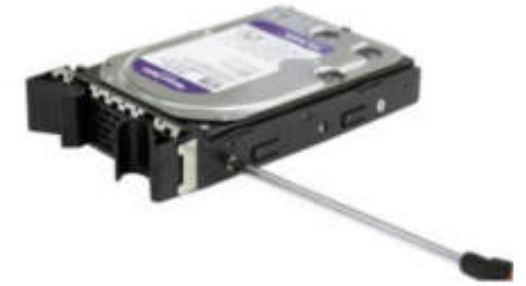

(2) Ouvrez le panneau avant.

Appuyez sur les boucles des deux côtés sur la partie supérieure du panneau avant, puis tirez le panneau avant vers l'extérieur.

(3) Insérez le disque dur.

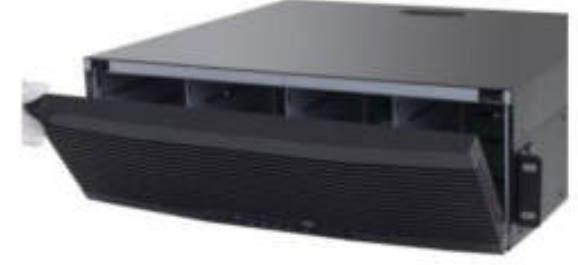

Alignez l'emplacement du disque dur, puis insérez le disque dur doucement et en douceur.

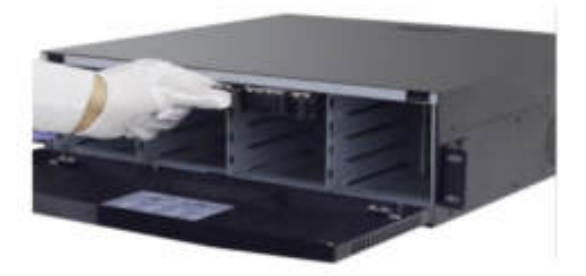

(4) Attachez le disque dur et fermez le panneau avant.

Insérez le disque dur jusqu'à ce que vous entendiez un clic. Une fois le disque dur installé, fermez le panneau avant.

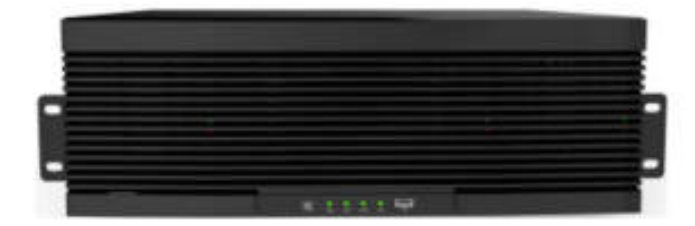

\*Les procédures cidessus sont fournies à titre de référence uniquement. Le fonctionnement pratique peut varier selon les modèles.

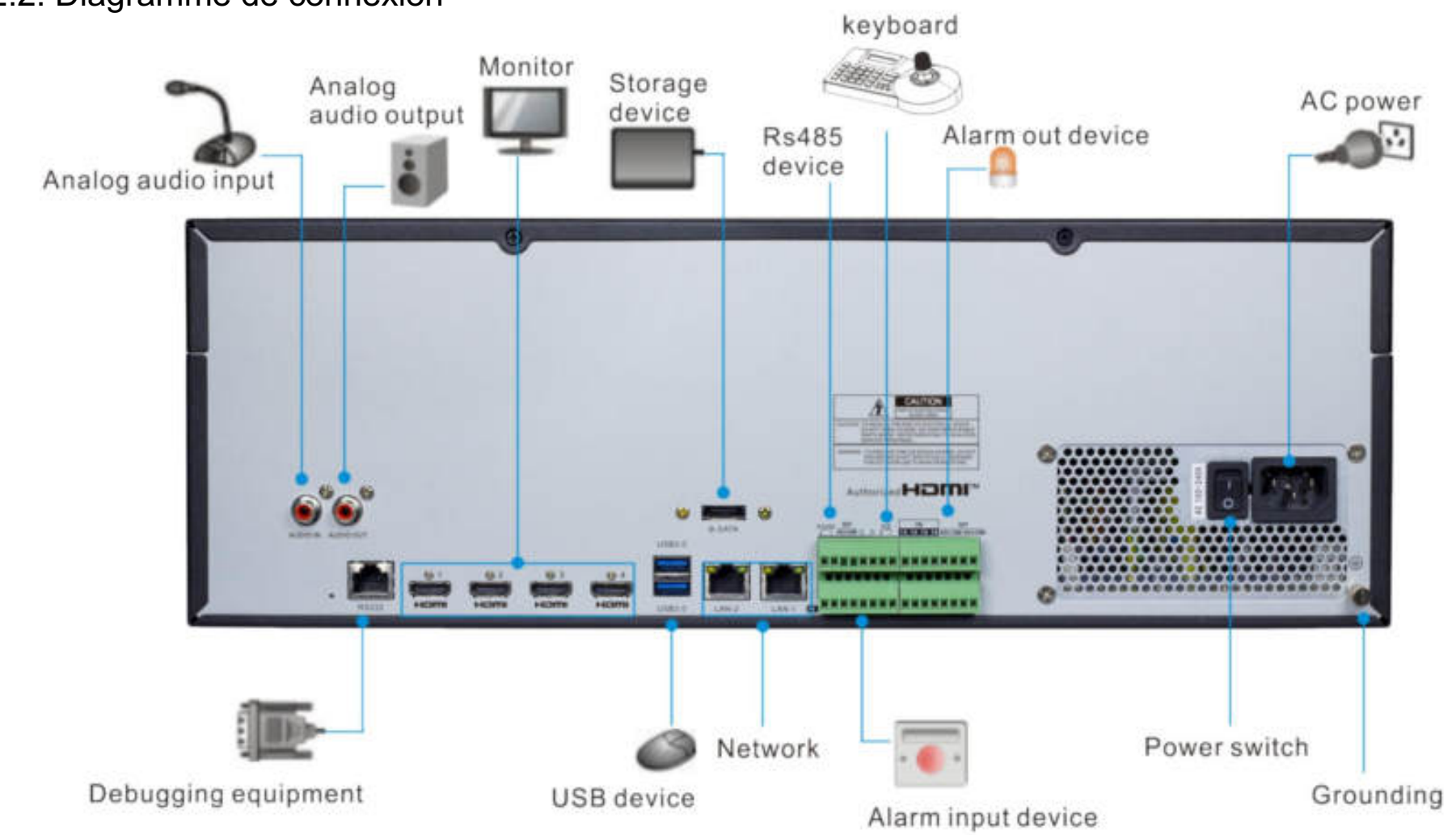

# 2.2. Diagramme de connexion

\*Le schéma de connexion cidessus est uniquement à des fins d'illustration. Les interfaces de votre produit réel peuvent varier selon les modèles.

# 2.3. Connexion d'alimentation

Attention : utilisez uniquement le bloc d'alimentation fourni ou spécifié par le fabricant. Contactez votre revendeur local en cas de problème avec l'alimentation

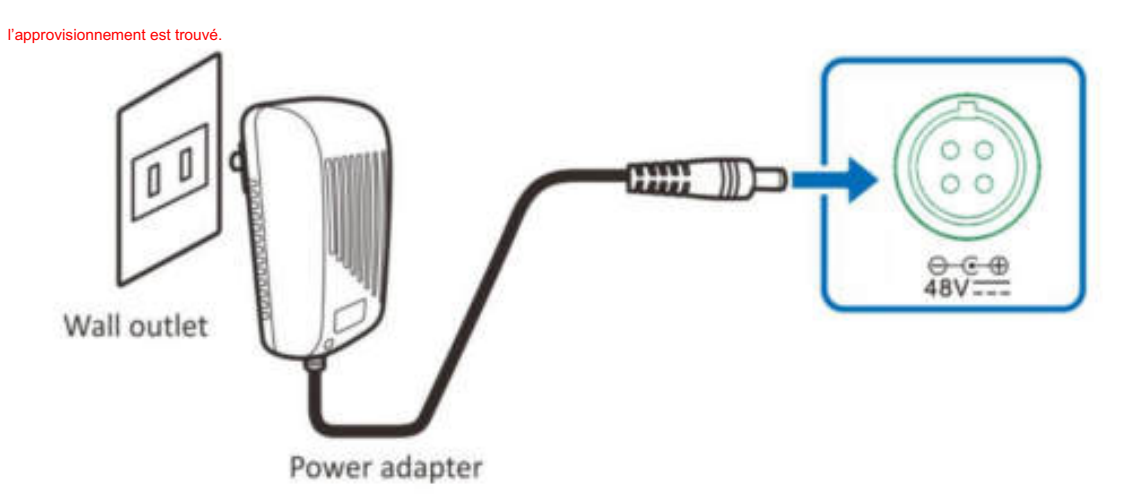

Vous devrez peut-être appuyer sur l'interrupteur d'alimentation pour allumer le NVR s'il y a un interrupteur d'alimentation sur le panneau arrière de votre NVR.

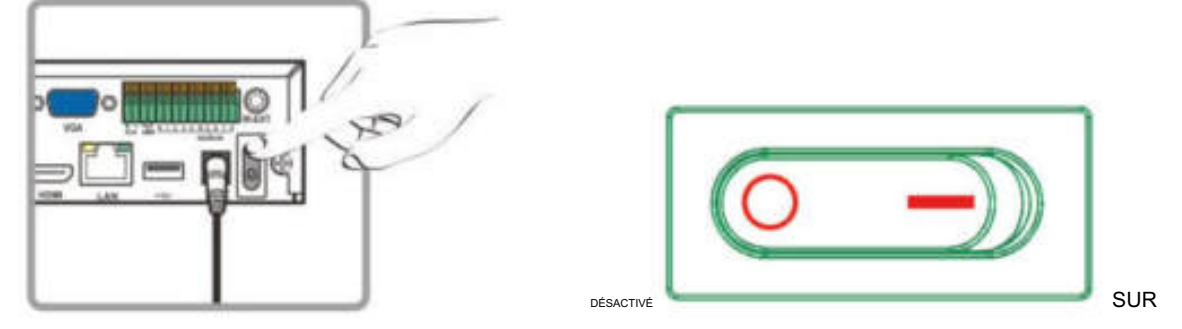

Les images ci-dessus sont uniquement à des fins d'illustration. Les interfaces de votre produit réel peuvent varier selon les modèles.

# Chapitre 3. Opérations courantes

# 3.1. Utilisation de la souris fournie

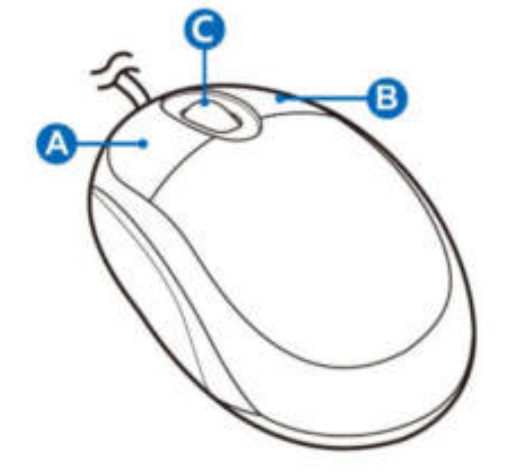

#### A. Bouton gauche

• Cliquez pour sélectionner les options du menu. •

Pendant la visualisation en direct en écran partagé, double-cliquez sur une chaîne pour l'afficher en plein écran. Double-cliquez à nouveau sur

la chaîne pour revenir à l'affichage en écran partagé. • Cliquez sur un canal sur l'écran de visualisation en direct pour

ouvrir la barre d'outils rapide de la caméra.  $\cdot$  Cliquez et maintenez pour faire glisser les curseurs et les échelles en mode menu.

#### B. Bouton droit

• Cliquez une fois pour ouvrir la barre des tâches sur l'écran de visualisation en direct. Afficher la barre des tâches sur la barre des tâches 4.2.2.

• Dans les menus, cliquez pour revenir en arrière/fermer les menus.

#### C. Molette de défilement

- Dans les menus, faites défiler pour vous déplacer vers le haut ou vers le bas dans le contenu du menu.
- Tout en survolant la molette de contrôle du volume, faites défiler pour augmenter/diminuer le volume du système.

3.2. Utilisation du clavier virtuel Vous verrez automatiquement le clavier

virtuel à l'écran lorsque vous devrez saisir des données, telles que la saisie d'un mot de passe, le titre de la caméra,

etc.

Cliquez pour basculer le clavier en majuscules et en davantage de signes de ponctuation.

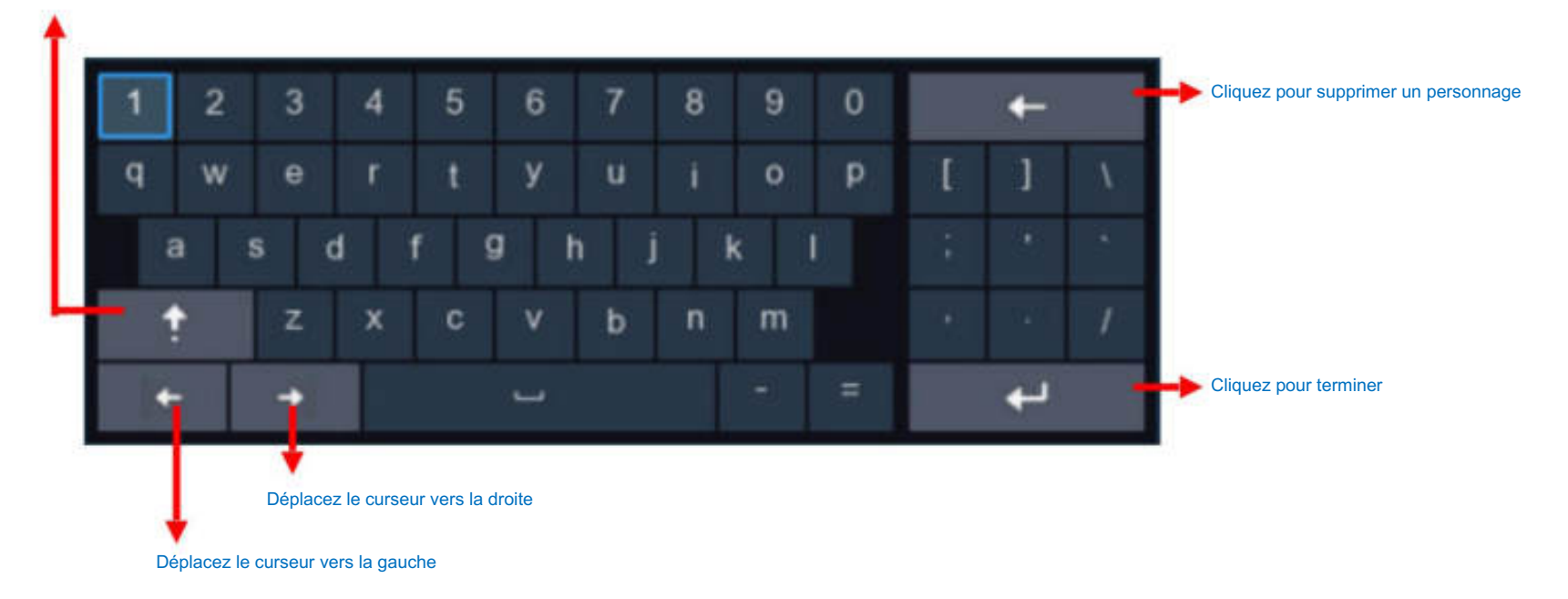

## 3.3. Mot de passe

La configuration correcte de tous les mots de passe et autres paramètres de sécurité relève de la responsabilité de l'installateur et/ou de l'utilisateur final.

## 3.3.1. Génération de mot de passe

Pour la première fois lorsque vous exécutez le NVR, vous devez immédiatement définir votre propre mot de passe afin de protéger votre

confidentialité. Assurez-vous d'enregistrer votre nom d'utilisateur et votre mot de passe et de les conserver dans un endroit sécurisé.

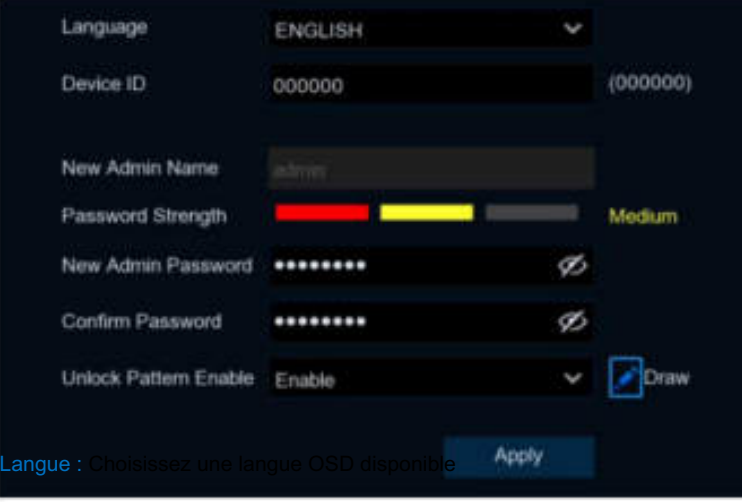

ID de l'appareil : saisissez l'ID de l'appareil entre parenthèses. L'ID par défaut est 000000. Pour en savoir plus sur l'ID de l'appareil, consultez la version 5.7.1. Général.

Nouveau mot de passe administrateur : pour définir votre propre mot de passe. Le mot de passe doit être une combinaison de 8 à 16 caractères, combinés avec au moins 2 types de caractères

différents parmi les lettres majuscules, les lettres minuscules, les chiffres et les symboles spéciaux.

Confirmer le mot de passe : saisissez à nouveau le mot de passe.

Modèle de déverrouillage : sélectionnez Activer pour dessiner votre motif de verrouillage.

Cliquez sur Appliquer pour confirmer vos paramètres. Le système devra définir les questions de récupération de mot de passe au cas où vous oublieriez le

mot de passe.

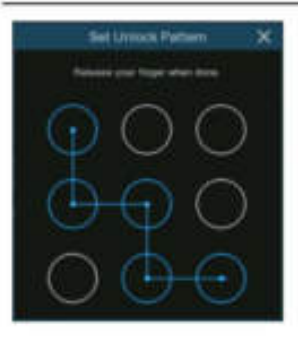

Cochez la case Configuration des questions de sécurité, puis choisissez 3 questions et saisissez votre réponse à chaque question.

Si vous cochez la case Certificat d'autorisation, vous devez cliquer sur le bouton Exporter pour enregistrer une clé secrète sur votre clé USB. Cela

aidera à réinitialiser le mot de passe avec la clé secrète à l'avenir.

Super code : C'est une méthode de sauvegarde pour réinitialiser votre mot de passe. Si vous activez cette fonction, un super code temporaire et limité dans le temps pourra être généré par le revendeur agréé. Il est permis de se connecter au système avec le super code et de créer votre nouveau mot de passe. Cependant, il n'est pas recommandé d'activer le super code pour des raisons de sécurité.

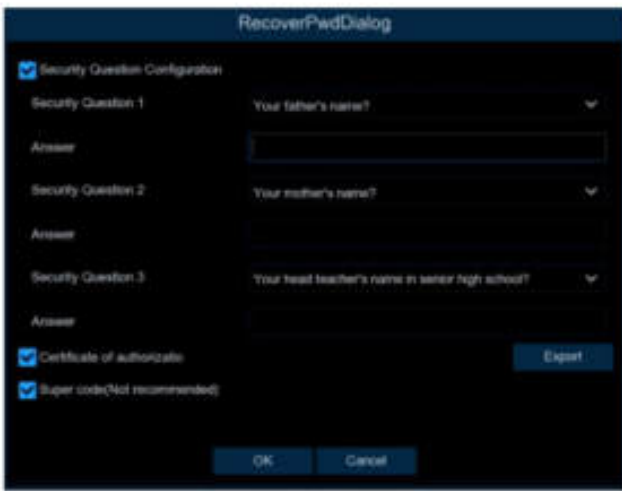

## 3.3.2. réinitialiser le mot de passe

Si vous oubliez votre mot de passe, vous ne pourrez pas vous connecter au système, réinitialisez votre mot de passe avec les méthodes ci-dessous :

#### 3.3.2.1. Réinitialiser avec les questions de récupération de mot de passe Si vous aviez

activé les questions de récupération de mot de passe dans 3.3.1. Génération de mot de passe, vous pouvez réinitialiser votre mot de passe avec

#### questions de sécurité.

1. Cliquez sur le bouton Mot de passe oublié dans la fenêtre de connexion.

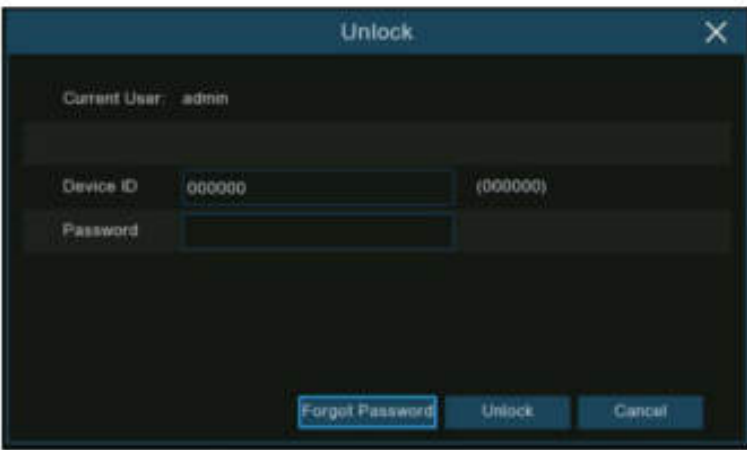

2. Choisissez Vérification des questions de sécurité. Saisissez la réponse à chaque question, puis saisissez le nouveau mot de passe. Cliquez sur OK pour activer le nouveau mot de passe.

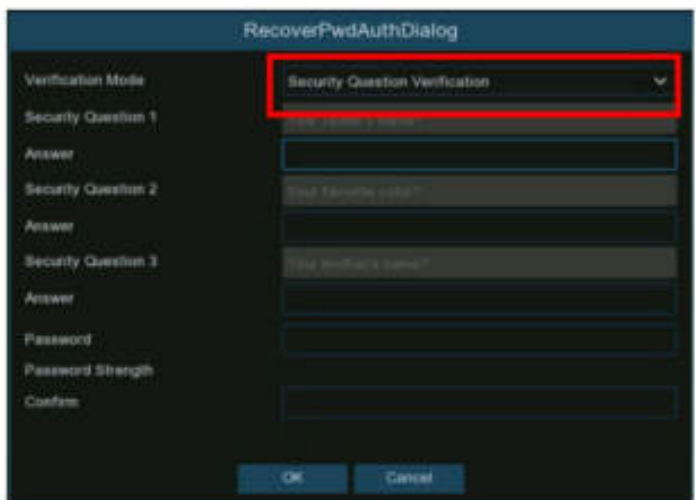

3.3.2.2. Réinitialiser avec la clé secrète Si vous aviez

exporté la clé secrète en 3.3.1. Génération de mot de passe, vous pouvez réinitialiser votre mot de passe avec une clé secrète.

1. Cliquez sur le bouton Mot de passe oublié dans la fenêtre de connexion.

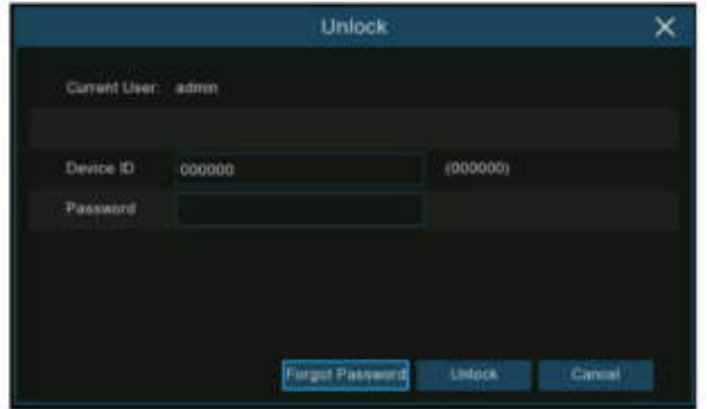

2. Choisissez Certificat d'autorisation. Cliquez sur le bouton Importer pour charger la clé secrète depuis votre clé USB, puis saisissez un nouveau mot de passe. Cliquez sur OK pour activer le

### nouveau mot de passe.

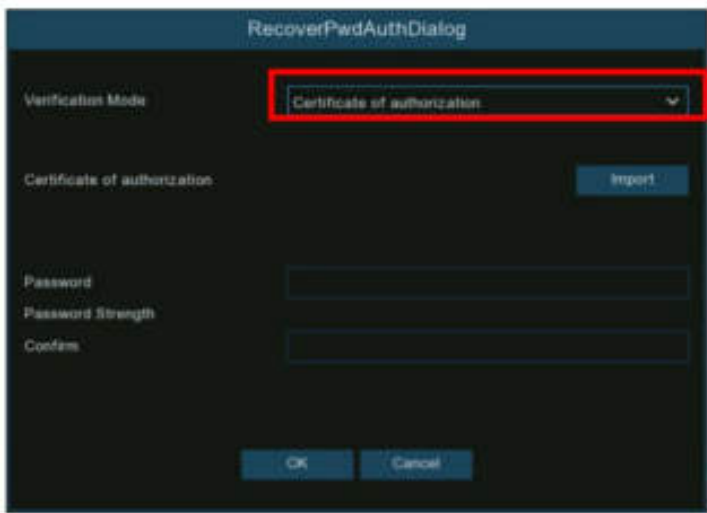

## 3.3.2.3. Réinitialisation avec Super Code Si vous aviez

activé le Super Code en 3.3.1. Génération de mot de passe, vous pouvez réinitialiser votre mot de passe avec un super code.

#### 1. Cliquez sur le bouton Mot de passe oublié dans la fenêtre de connexion.

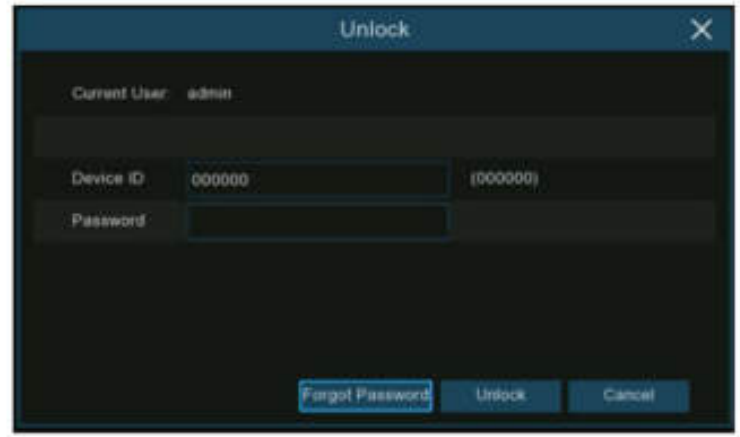

#### 2. Choisissez SuperCode.

#### 3. Fournissez la date et l'adresse MAC au revendeur agréé.

4. Saisissez le Super code que vous obtenez du revendeur agréé, puis saisissez le nouveau mot de passe. Cliquez sur OK pour activer le nouveau mot de passe.

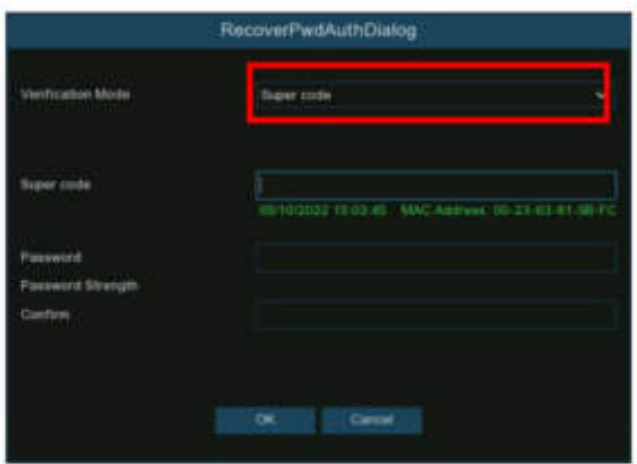

3.3.2.4. Réinitialisation matérielle

Si vous ne parvenez pas à réinitialiser le mot de passe avec l'une des méthodes A, B et C, vous pouvez essayer de réinitialiser votre NVR s'il y a un problème.

#### Bouton de réinitialisation sur le panneau arrière.

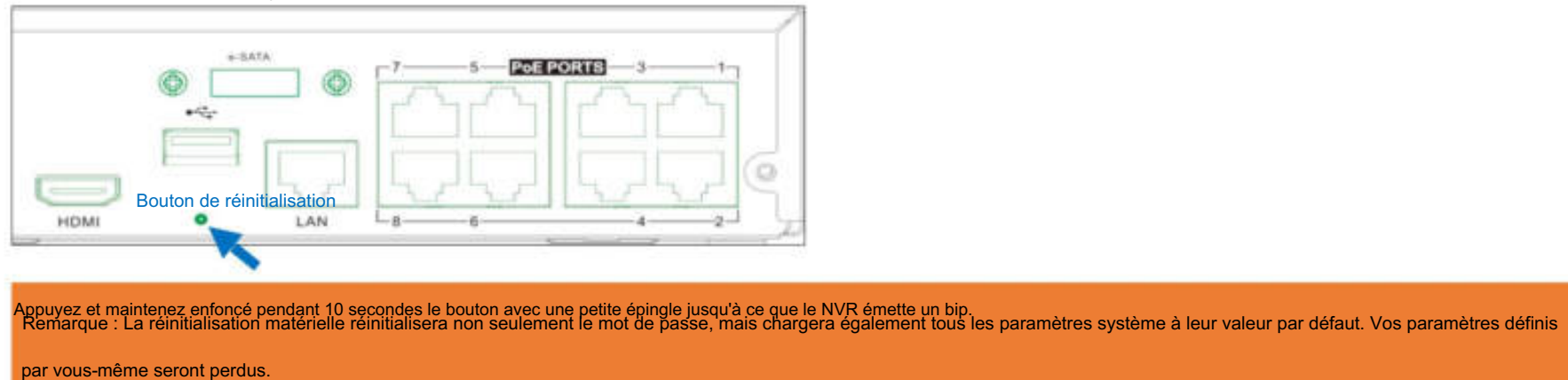

# Chapitre 4. Démarrage du NVR

## 4.1. Démarrer l'assistant

Pour la première fois lorsque vous exécutez ce NVR, vous devrez peut-être configurer l'assistant de démarrage qui vous aidera à configurer le système et

faites fonctionner votre NVR correctement et rapidement.

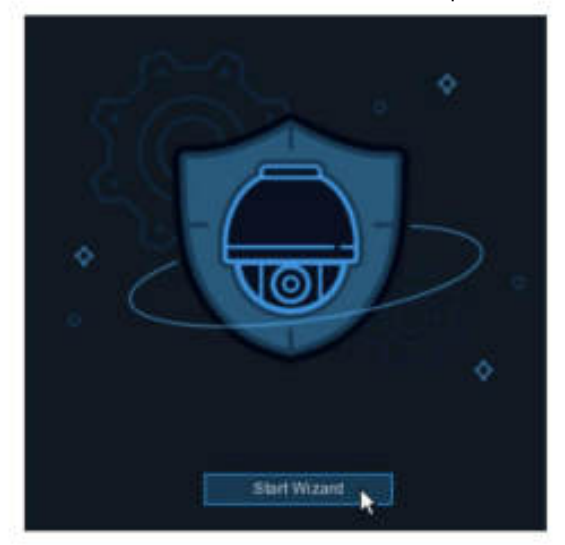

Connectez-vous au système et cliquez sur l' assistant de démarrage pour passer à l'étape suivante.

# 4.1.1. Configuration du réseau

Si vous vous connectez à un routeur permettant d'utiliser DHCP, veuillez cocher la case DHCP. Le routeur attribuera automatiquement tout le réseau

Paramètres de votre NVR. Sauf si le réseau est adressé manuellement sous les paramètres :

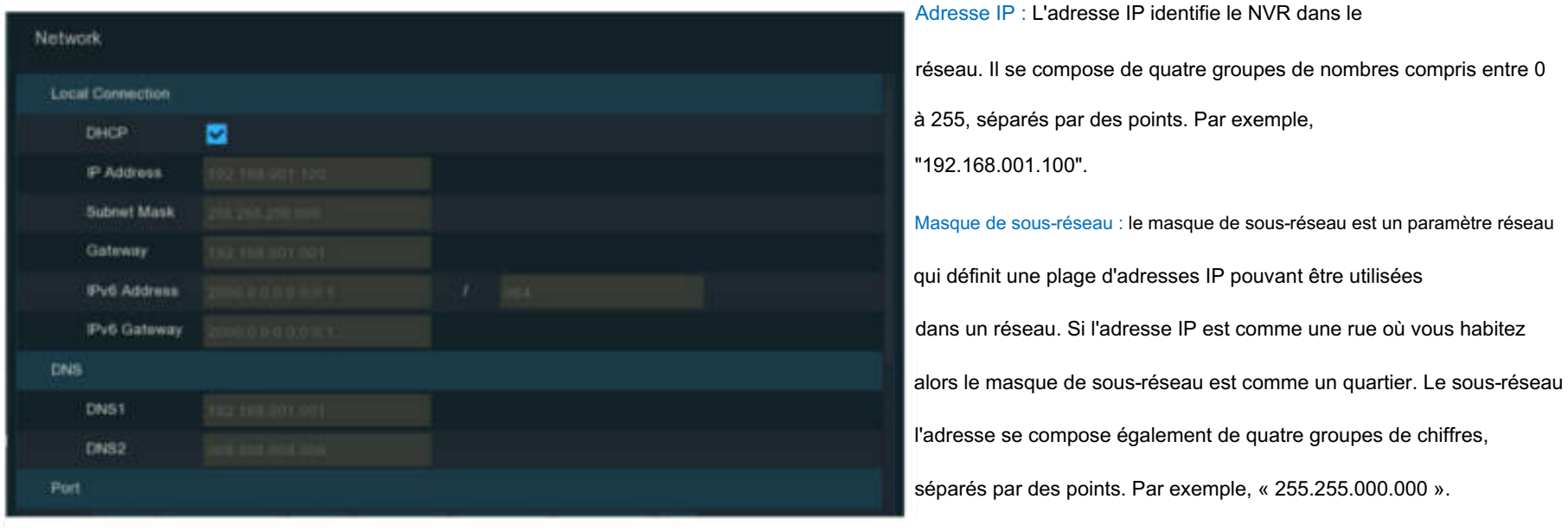

Passerelle : Cette adresse permet au NVR d'accéder au

L'Internet. Le format de l'adresse de la passerelle est le même que celui de l'adresse IP. Par exemple, « 192.168.001.001 ».

Adresse IPv6 : saisissez l'adresse IPv6 que vous avez obtenue de votre FAI.

DNS1/DNS2 : DNS1 est le serveur DNS principal et DNS2 est un serveur DNS de secours. Habituellement, il suffit de saisir le

Adresse du serveur DNS1.

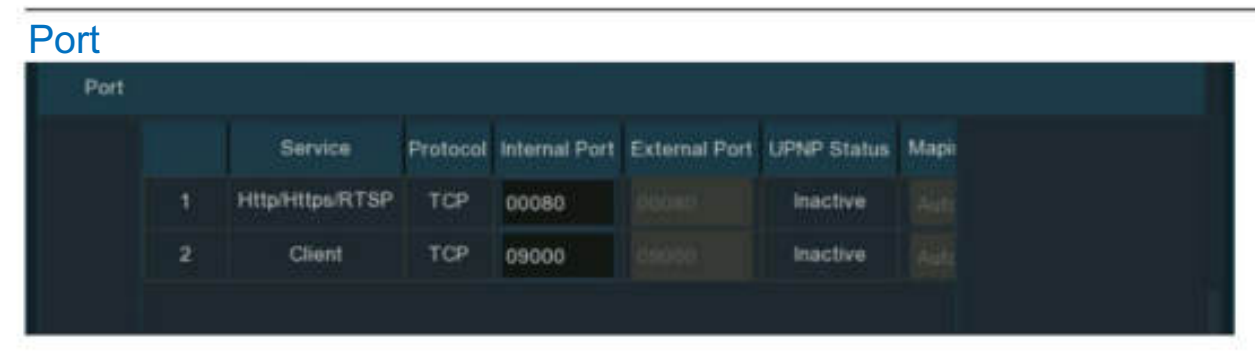

http/https/rtsp : Il s'agit du port que vous utiliserez pour vous connecter à distance au NVR (par exemple à l'aide du client Web), ou le NVR sera

autorisé à transmettre du streaming en temps réel à un autre appareil (par exemple à l'aide d'un lecteur multimédia de streaming.). L'ONVIF utilise le même port

aussi.

Si le port par défaut 80 est déjà utilisé par une autre application, veuillez le modifier.

Client : Il s'agit du port que le NVR utilisera pour envoyer des informations (par exemple en utilisant l'application mobile). Si le port par défaut 9000 est

déjà pris par d'autres applications, merci de le modifier.

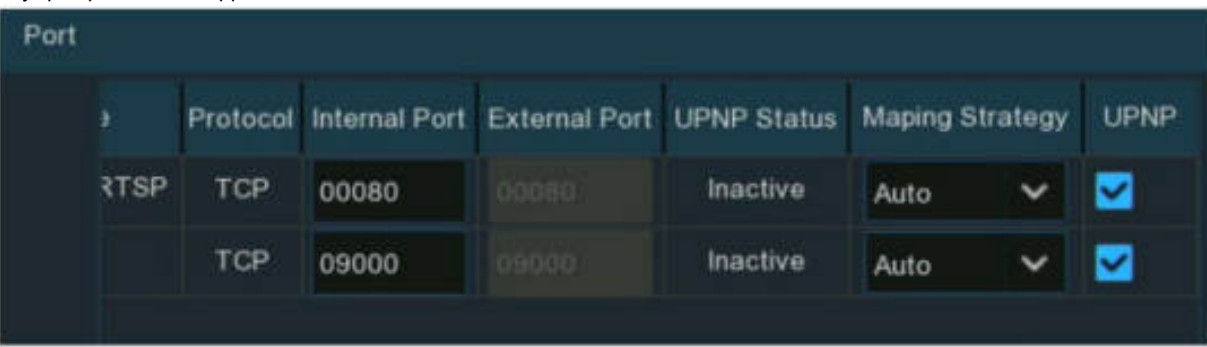

Port interne : principalement utilisé pour la connexion LAN.

Port externe : principalement utilisé pour la connexion WAN/Internet.

UPNP : Si vous souhaitez vous connecter à distance au NVR à l'aide du client Web via un autre routeur/LAN, vous devez compléter le port

transfert dans votre routeur. Activez cette option si votre routeur prend en charge UPnP. Dans ce cas, vous n'avez pas besoin de configurer manuellement

routeur. redirection de port sur votre routeur. Si votre routeur ne prend pas en charge UPnP, assurez-vous que la redirection de port est effectuée manuellement dans votre

Stratégie de mappage : si vous souhaitez que le port soit distribué de manière aléatoire par le serveur UPnP du routeur, choisissez Auto ; Si vous souhaitez transférer manuellement le

port, choisissez Manuel.

PPPoE : Il s'agit d'un protocole qui permet au NVR de se connecter directement au réseau via un modem DSL.

Cochez la case Activer PPPoE, puis entrez le nom d'utilisateur et le mot de passe du PPPoE fournis par votre FAI.

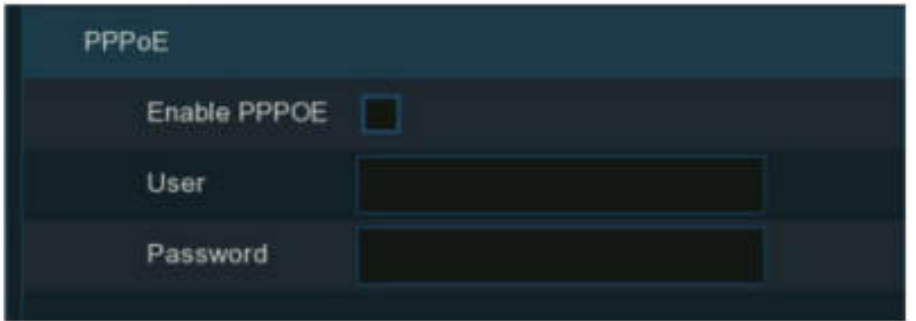

# 4.1.2. Date/Heure

Ce menu vous permet de configurer la date, l'heure, le format de date, le format d'heure, le fuseau horaire, NTP et DST.

#### Date/Heure

Cliquez sur l'icône du calendrier pour définir la date actuelle du système.

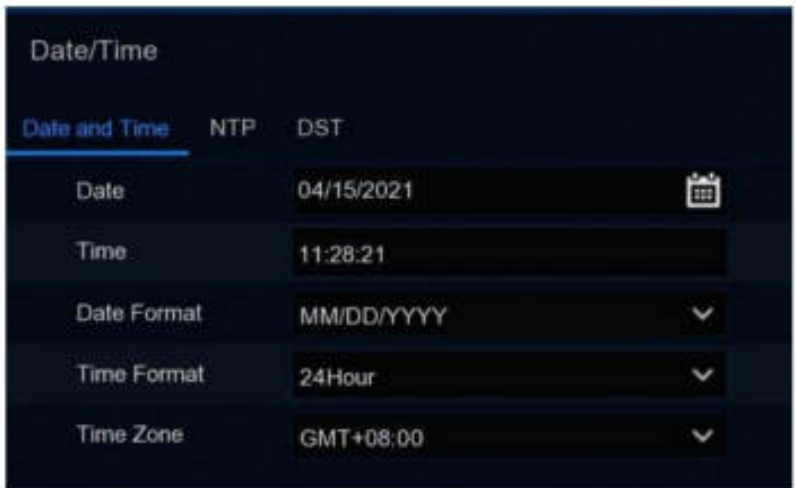

Date : cliquez sur l'icône du calendrier pour définir la date du système.

Heure : modifiez l'heure du système.

Format de date : choisissez dans le menu déroulant pour définir le format de date préféré.

Format de l'heure : choisissez le format de l'heure entre 24 heures et 12 heures.

Fuseau horaire : Choisissez votre fuseau horaire.

NTP signifie Network Time Protocol. Cette fonctionnalité vous permet de synchroniser automatiquement la date et l'heure sur le NVR sur

L'Internet. Par conséquent, le NVR doit être connecté à Internet.

Cochez la case "NTP" et sélectionnez le serveur NTP.

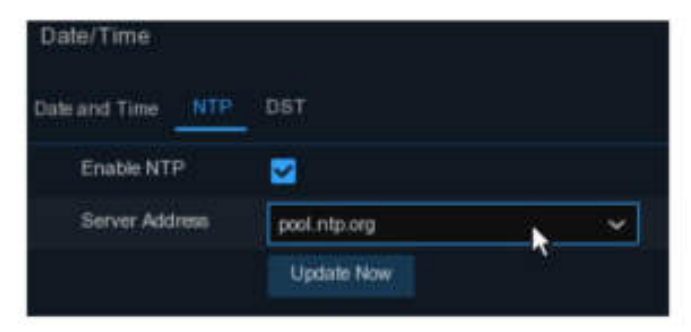

## **DST**

DST signifie Daylight Savings Time.

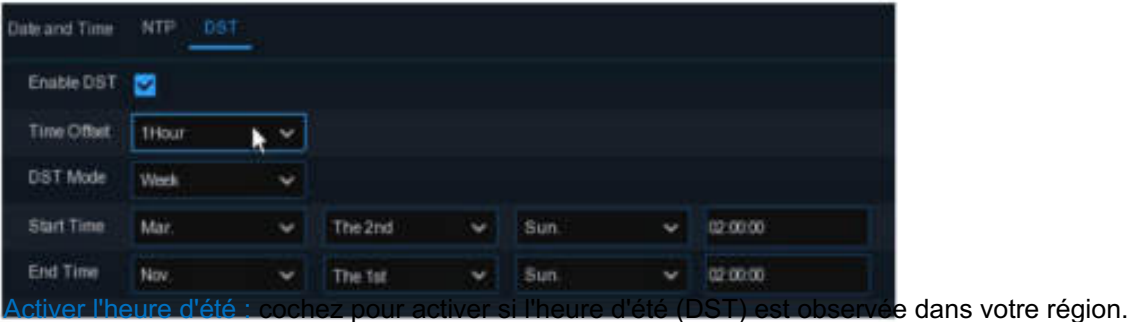

Décalage horaire : sélectionnez la durée à décaler pour l'heure d'été.

Mode DST : Choisissez de régler l'heure d'été en semaines ou en jours. Heure de

début/Heure de fin : Réglez l'heure de début et l'heure de fin de l'heure d'été. 4.1.3. Caméra IP

Ajoutez des caméras IP au NVR dans cette section.
## 4.1.3.1. Connectez la caméra IP aux ports PoE du NVR

Les caméras IP seront automatiquement mises en ligne si les caméras IP sont connectées aux ports PoE du panneau arrière. Les caméras en ligne

être affiché sur le côté droit de la fenêtre. Wizard  $\times$ IP Camera Si la caméra ne parvient pas à Edit State IP Address/Hostname ۰ı No. IP Address/Hostname 10.10.25.151 connecté, l'État sera 10.10.25.152 п affiché avec une icône grise. o 10.10.25.153 CH4 10.10.25.154 CH<sub>5</sub> Si la caméra est connectée avec succès, l'état sera C affiché avec une icône verte. сH CH11 CH12 CH13 Search Previous Next Cancel

Cliquez sur l'icône grise, un message apparaîtra pour indiquer la raison de l'échec. S'il affiche "Erreur de nom d'utilisateur ou de mot de passe !", cliquez sur Modifier icône  $\blacksquare$ , puis saisissez le nom d'utilisateur et le mot de passe corrects de la caméra.

#### Manuel d'utilisation du NVR

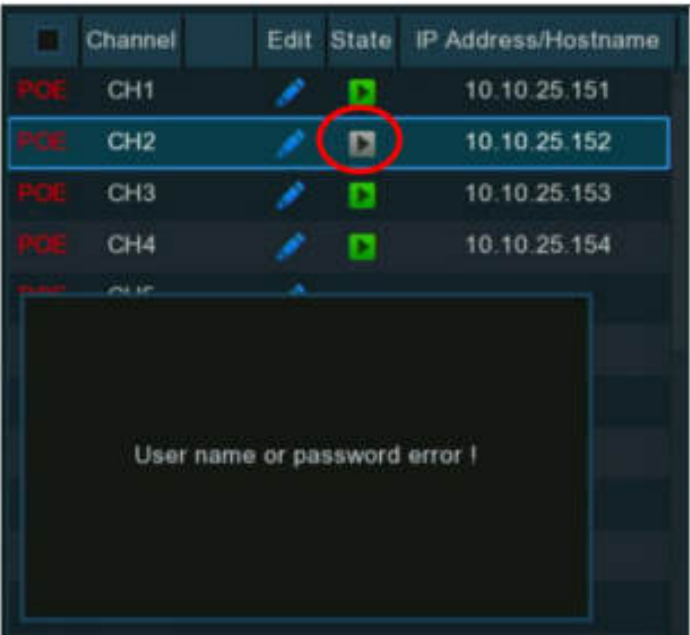

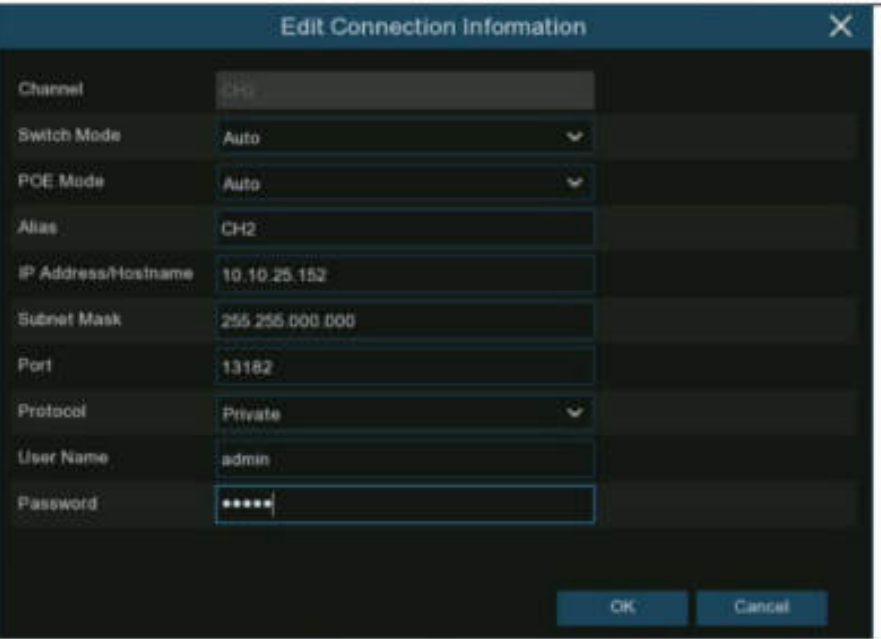

## 4.1.3.2. Ajouter une caméra IP au PoE NVR depuis le LAN

Si vous souhaitez ajouter une caméra IP au PoE NVR depuis le LAN, veuillez vous assurer que votre NVR est bien connecté au LAN et que l'IP

la caméra que vous souhaitez ajouter se trouve dans le même segment de réseau que votre NVR.

1. Cliquez sur l'icône d'édition de dans le canal que vous souhaitez ajouter, puis cliquez sur la flèche déroulante à côté de Changer de mode pour sélectionner Manuel.

et cliquez sur OK pour enregistrer.

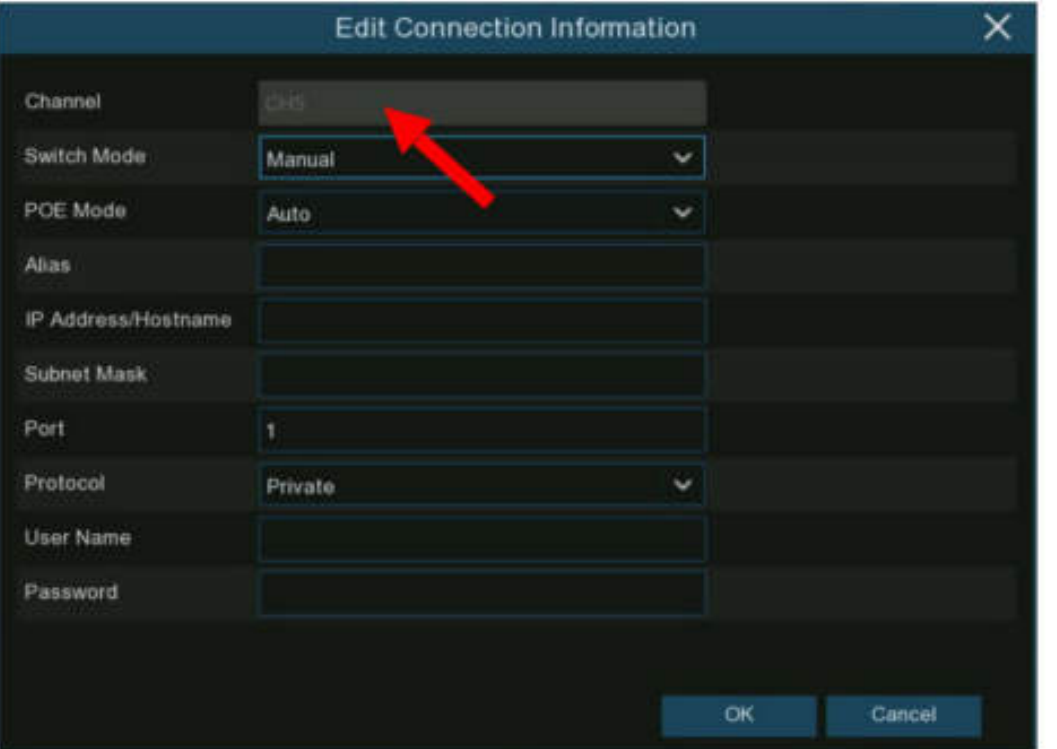

2. Cliquez sur le bouton Rechercher dans le coin inférieur gauche de la fenêtre, toutes les caméras disponibles sur le réseau local seront affichées. Sélectionnez le

caméra que vous souhaitez ajouter, puis cliquez sur l'icône d'ajout

Ou cliquez sur l'icône Ajouter de la dans la liste des chaînes, puis cliquez sur le bouton Rechercher, toutes les caméras disponibles sur le réseau local seront affichées. Cliquer sur

la caméra que vous souhaitez ajouter.

3. Saisissez le nom d'utilisateur et le mot de passe de la caméra, puis cliquez sur le bouton Ajouter pour terminer.

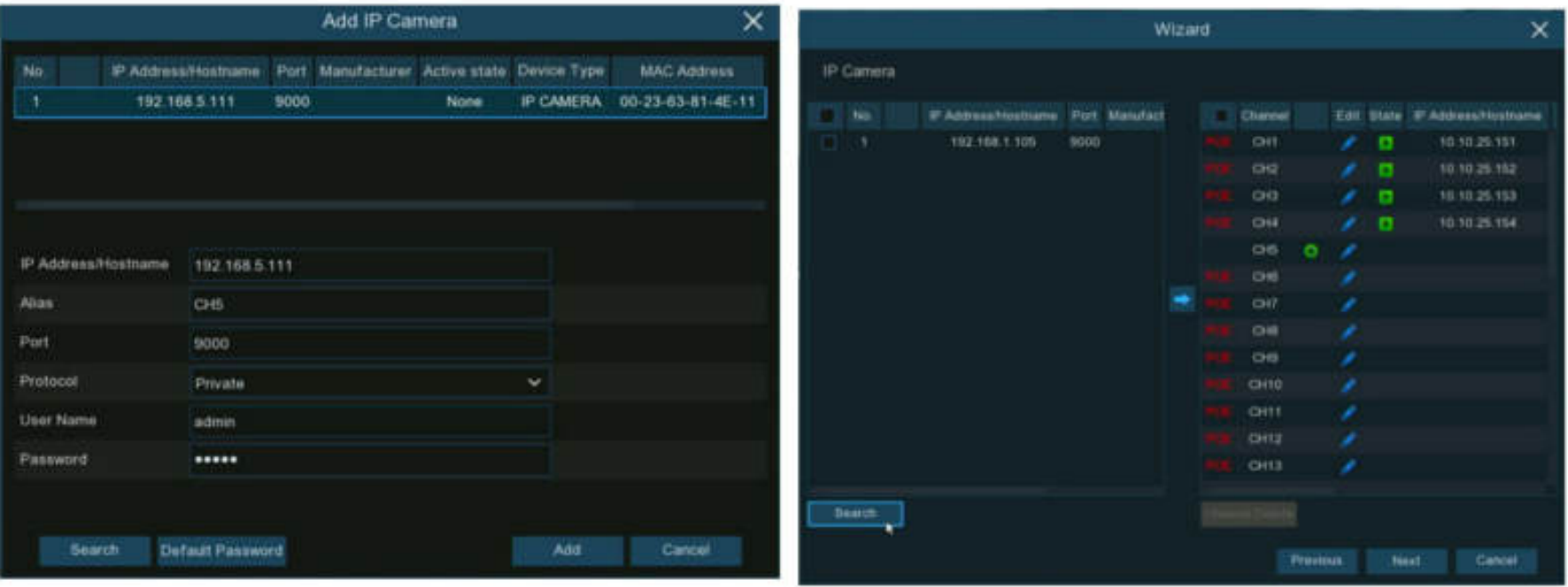

## 4.1.3.3. Ajouter une caméra IP au PoE NVR depuis Internet

Si vous souhaitez ajouter une caméra IP au NVR PoE depuis Internet, veuillez vous assurer que votre NVR est bien connecté à Internet.

1. Cliquez sur l'icône d'édition

dans le canal que vous souhaitez ajouter, puis cliquez sur la flèche déroulante à côté de Changer de mode pour sélectionner Manuel.

et cliquez sur OK pour enregistrer.

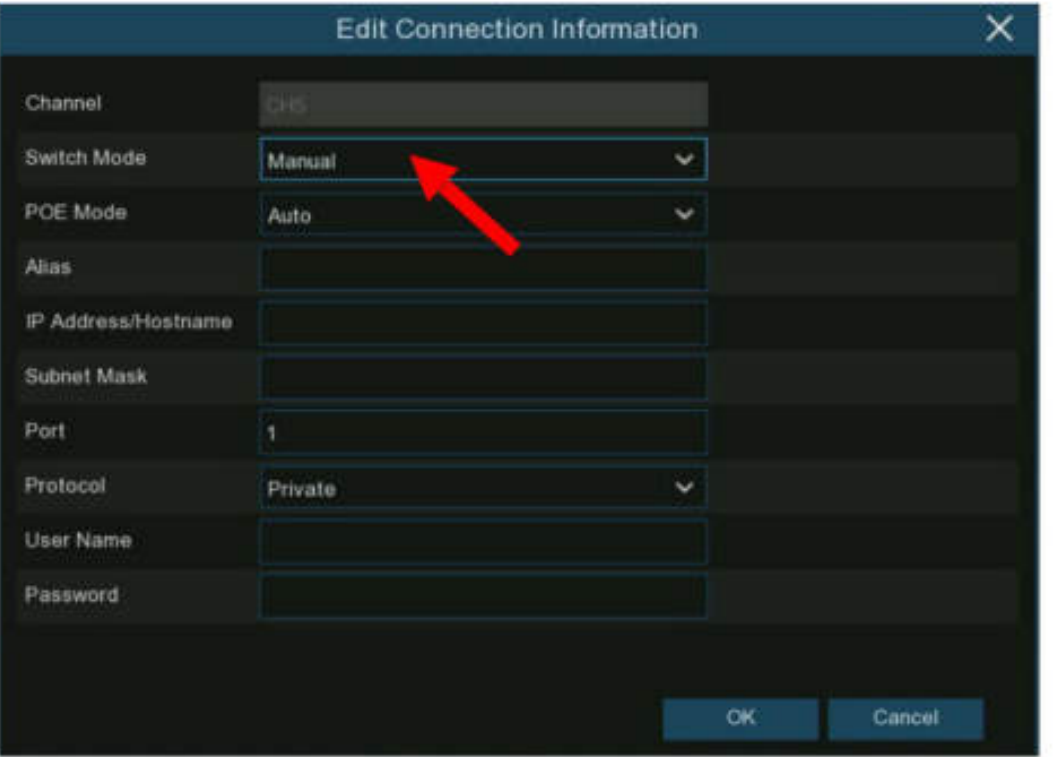

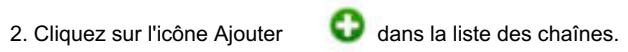

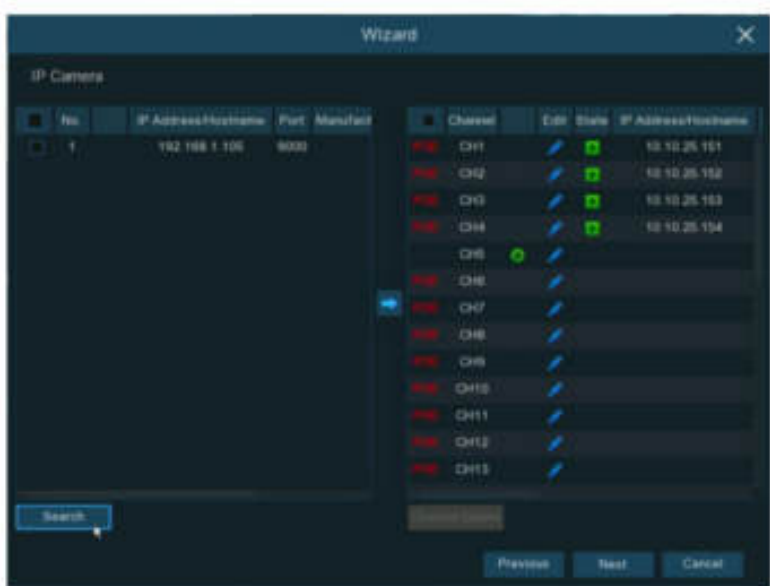

3. Saisissez l'adresse IP Internet, le port, le protocole, le nom d'utilisateur et le mot de passe de la caméra IP. Cliquez sur le bouton Ajouter pour terminer.

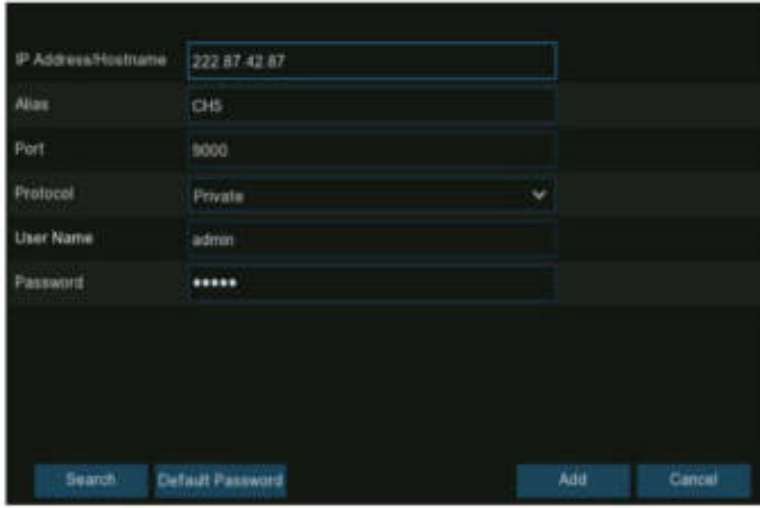

## 4.1.3.4. Ajouter une caméra IP au NVR non PoE

Pour les NVR non PoE, vous devez ajouter manuellement les caméras IP du LAN et/ou d'Internet. Veuillez vous référer au 4.1.3.2. Ajouter une caméra IP à

PoE NVR depuis LAN & 4.1.3.3. Ajoutez une caméra IP au PoE NVR depuis Internet.

## 4.1.4 Disque

Le disque dur doit être formaté s'il est installé dans le NVR pour la première fois. Sélectionnez le disque dur, puis cliquez sur le bouton Formater le disque dur pour formater le disque dur pour formater le disque dur

#### Disque dur.

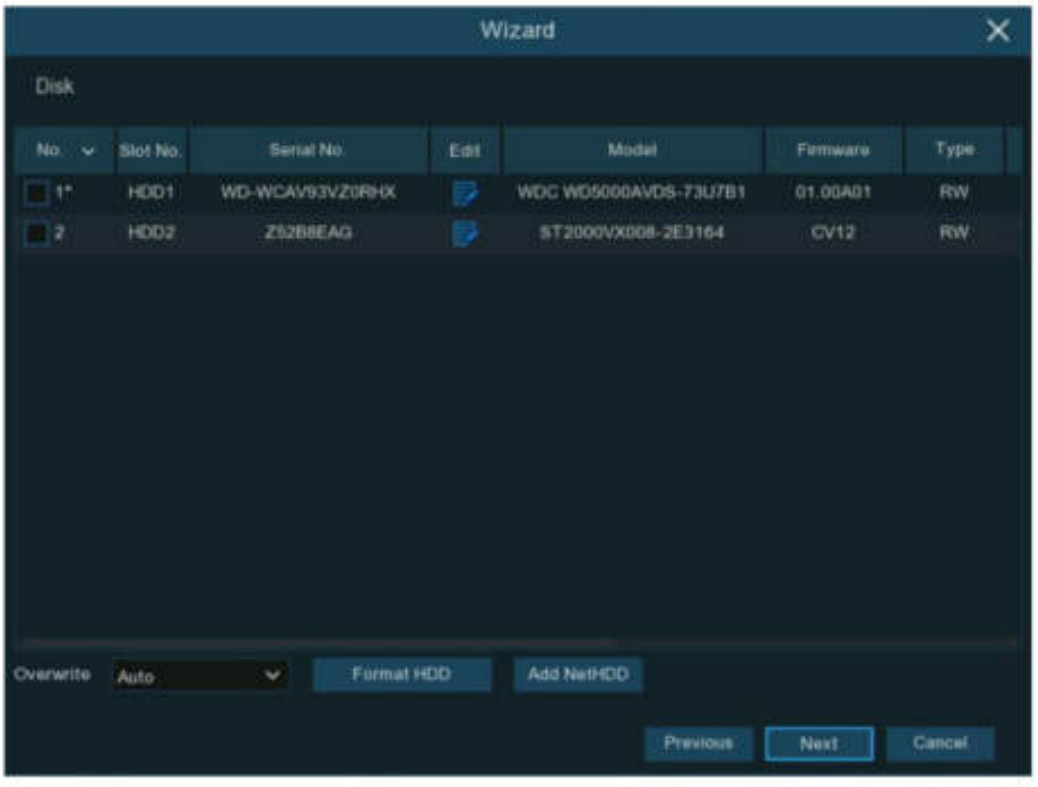

Pour éviter d'écraser d'anciens enregistrements, sélectionnez OFF. Si vous avez désactivé cette fonctionnalité, veuillez vérifier régulièrement l'état du disque dur pour Écraser : Cela demande à votre NVR d'écraser les fichiers vidéo les plus anciens lorsque le disque dur est plein. Vous avez également la possibilité de assurez-vous que le disque dur n'est pas plein. L'enregistrement sera arrêté si le disque dur est plein. Nous vous recommandons de laisser la sélection Auto telle que empêche votre NVR de manquer d'espace de stockage. Cette fonction n'est disponible que lorsque votre disque dur e-SATA a déjà été connecté au NVR. en sélectionnant le nombre de jours pendant lesquels les enregistrements doivent être conservés avant qu'ils ne soient écrasés. Par exemple, si vous choisissez l'option 7 jours Ajouter un disque dur NAS : pour ajouter votre disque NAS. alors seuls les enregistrements des 7 derniers jours sont conservés sur le disque dur. Enregistrer sur e-SATA : Si votre NVR est livré avec un port e-SATA sur le panneau arrière, vous pouvez activer l'enregistrement de la vidéo sur le disque dur e-SATA.

## 4.1.5. Résolution

Choisissez une résolution de sortie qui correspond à votre moniteur. Le NVR prend en charge l'ajustement automatique de la résolution de sortie pour correspondre à la meilleure résolution de votre moniteur au démarrage du système.

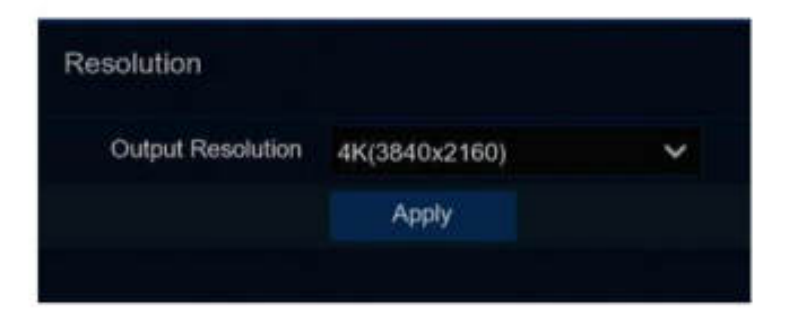

Si vous vous connectez à un moniteur HDMI 4K, vous pouvez choisir max. Résolution 4K (3840 x 2160). Si vous connectez un moniteur VGA, ne choisissez pas une résolution supérieure à 1080P

(1920x1080).

# 4.1.6. Mobile

Si votre NVR est livré avec un identifiant P2P, vous pouvez scanner le code QR avec votre application mobile pour visualiser le NVR à distance.

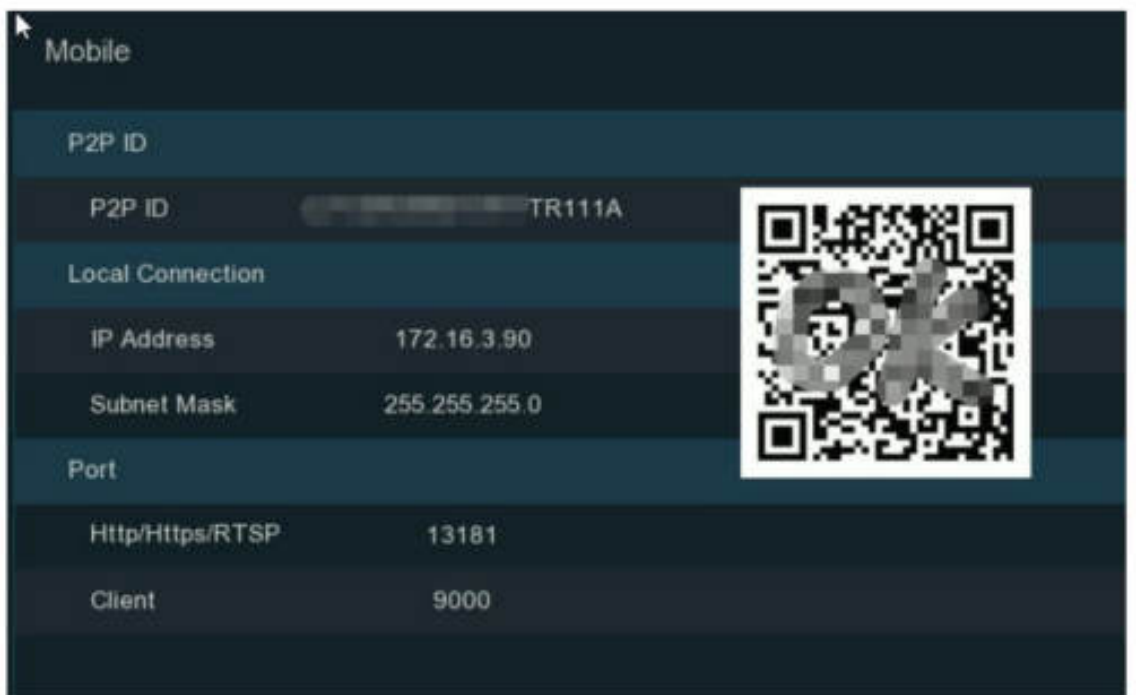

#### 4.1.7. Résumé Vous pouvez

cocher les informations récapitulatives du système que vous avez définies dans l'assistant de démarrage et terminer l'assistant.

Cochez « Ne pas afficher l'assistant après le démarrage ». si vous ne souhaitez pas afficher l'assistant de démarrage après le démarrage du système. Cliquez sur le bouton Terminer pour

sauvegarder et quitter.

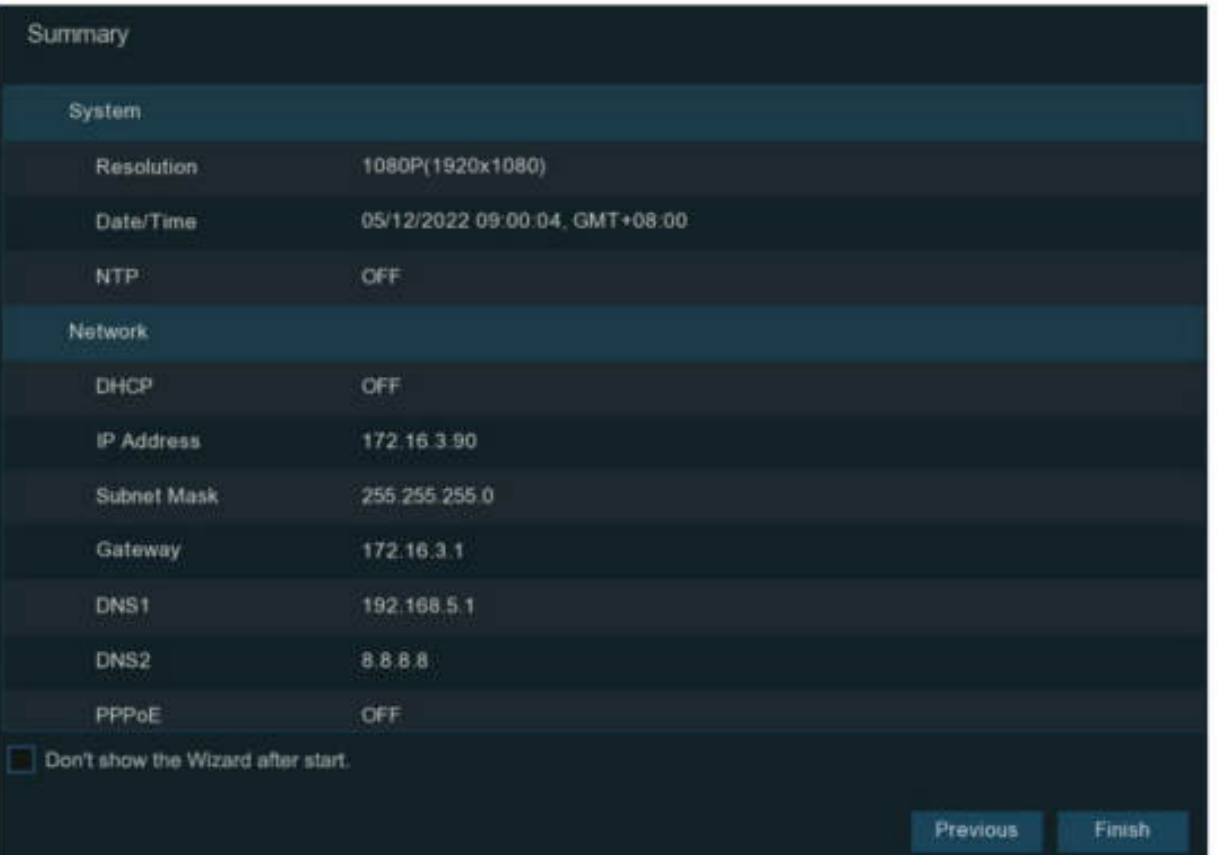

# 4.2. Présentation de l'écran d'affichage en direct

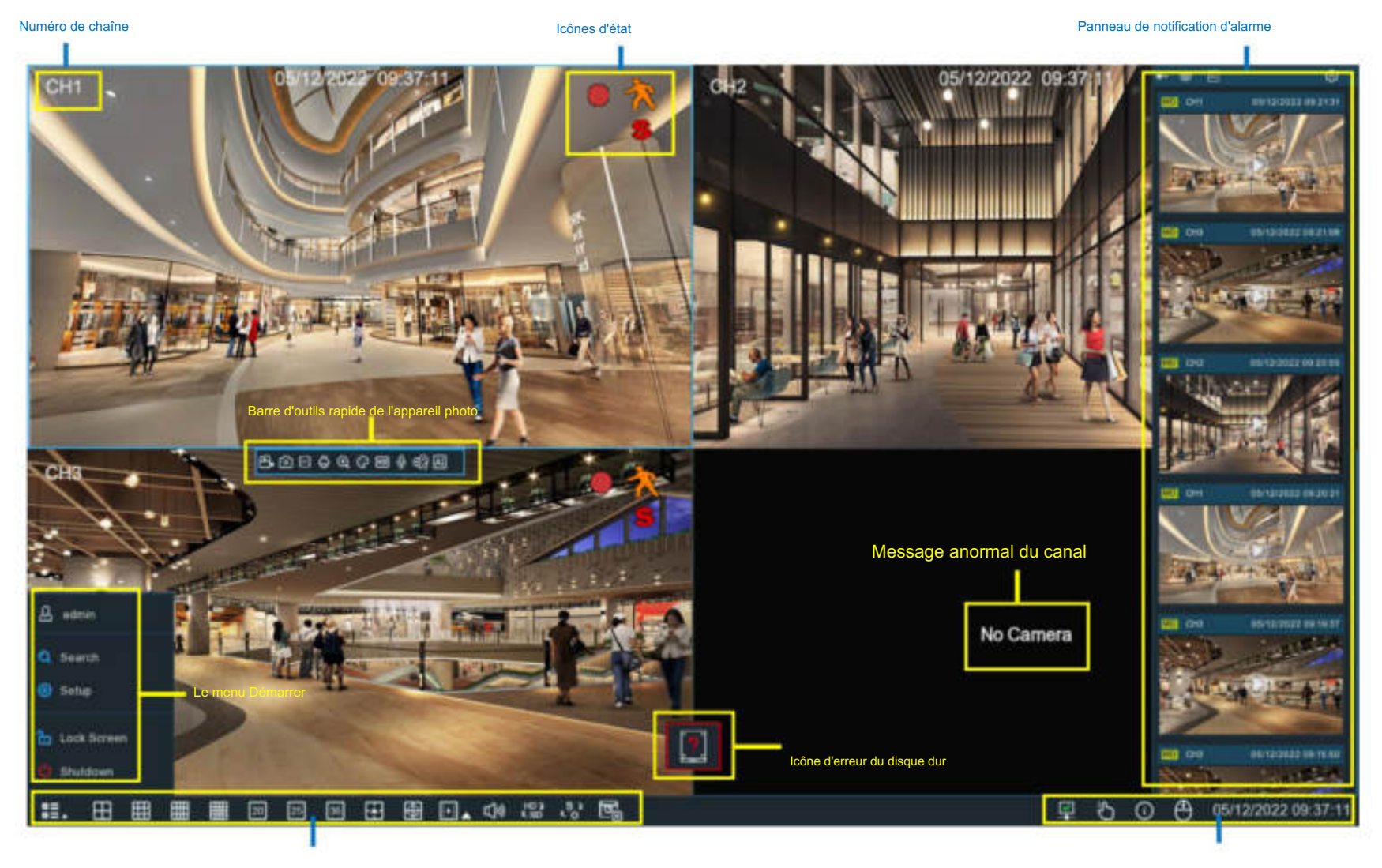

Barre des tâches

Barre d'état

# 4.2.1. Définitions des icônes et des messages à l'écran

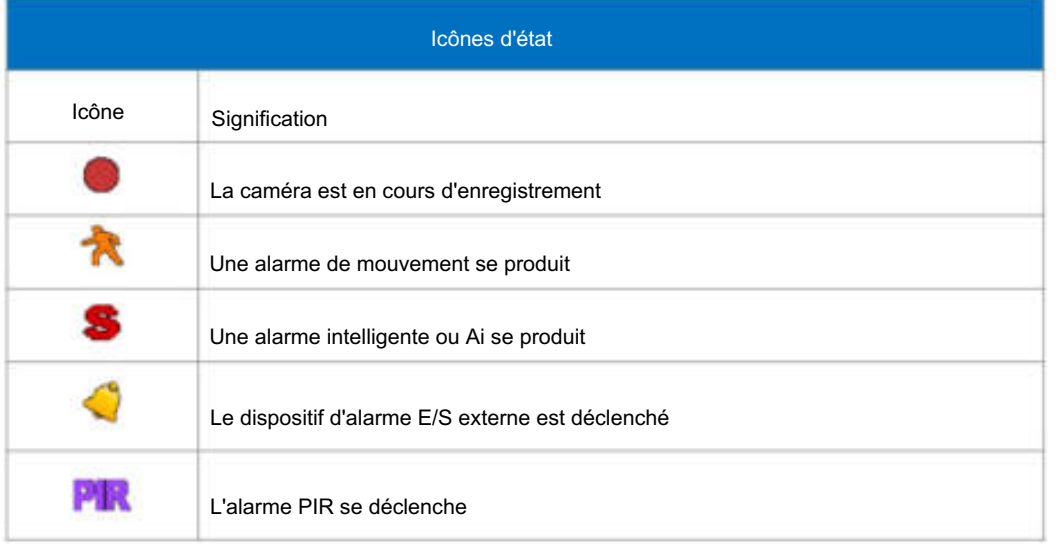

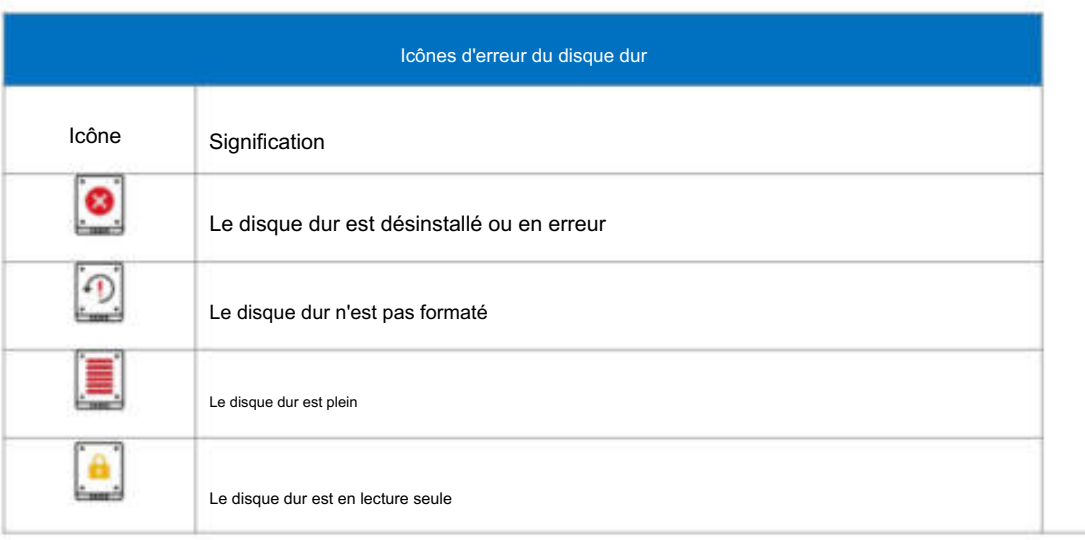

#### Manuel d'utilisation du NVR

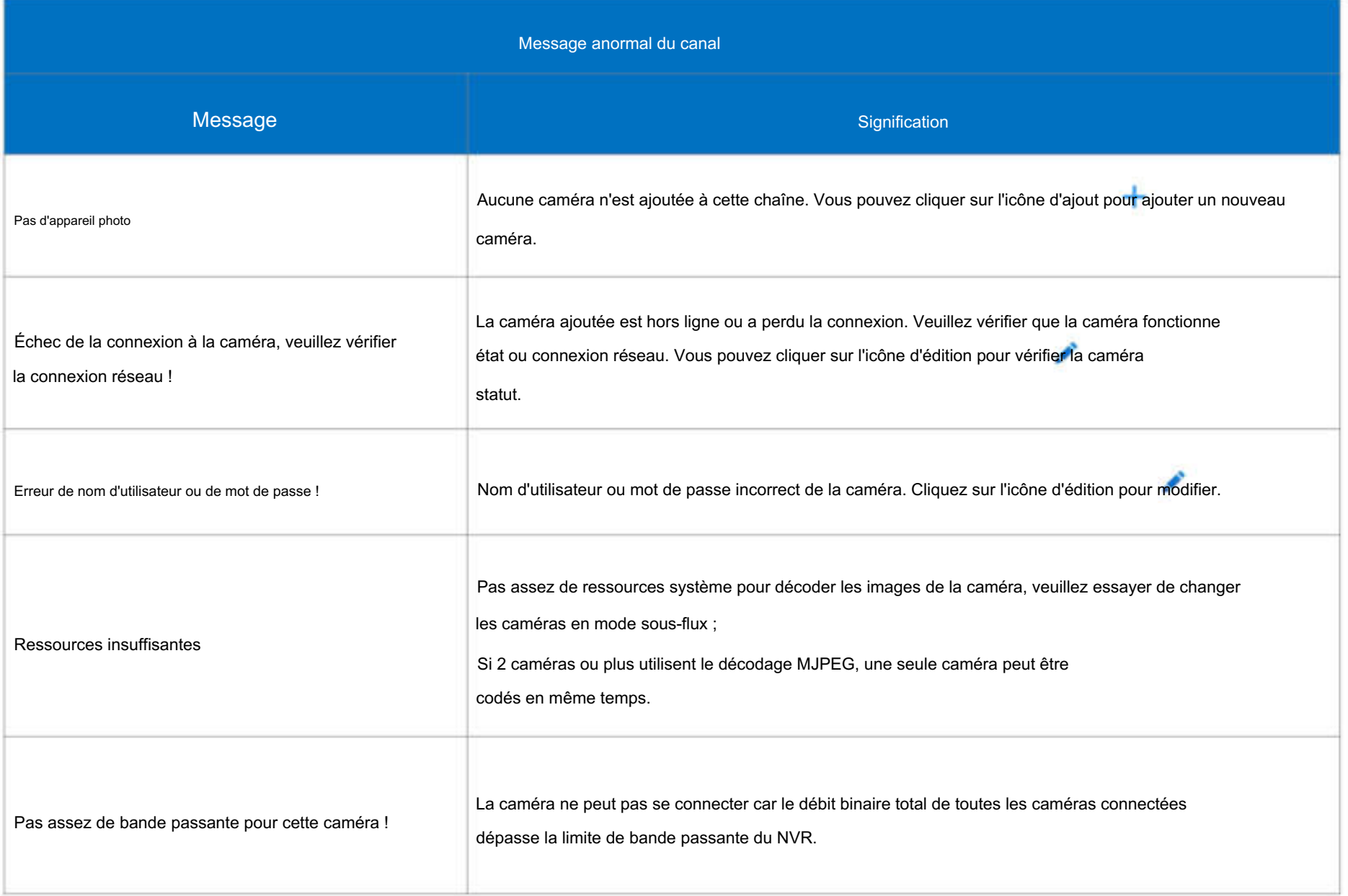

## 4.2.2. Barre d'outils rapide de l'appareil photo

En visualisation en direct, cliquez sur le bouton gauche de votre souris sur une caméra connectée pour afficher la barre d'outils rapide de la caméra.

# $\mathbf{B}$  and  $\mathbf{A}$  and  $\mathbf{B}$  and  $\mathbf{B}$  and  $\mathbf{B}$

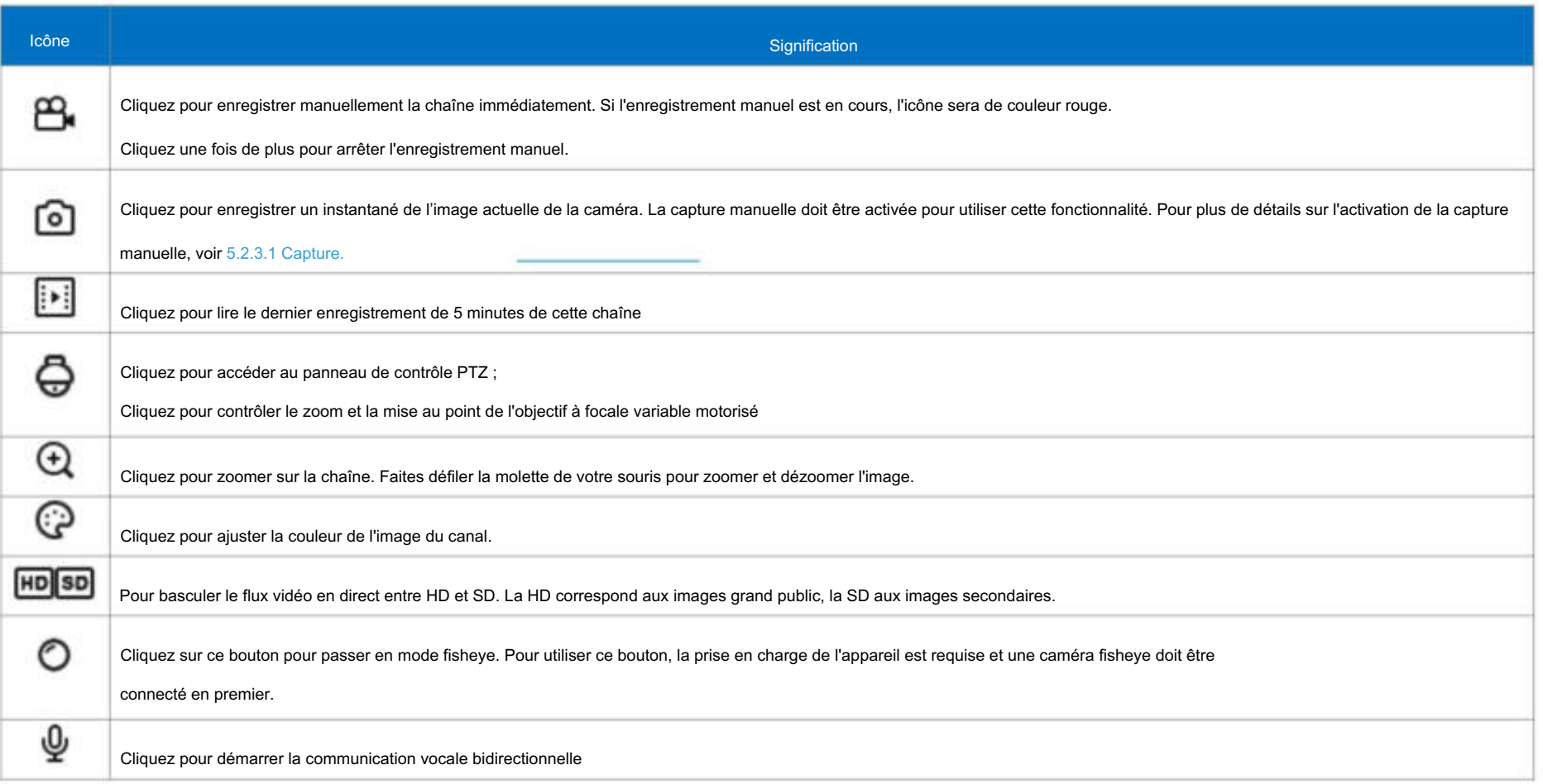

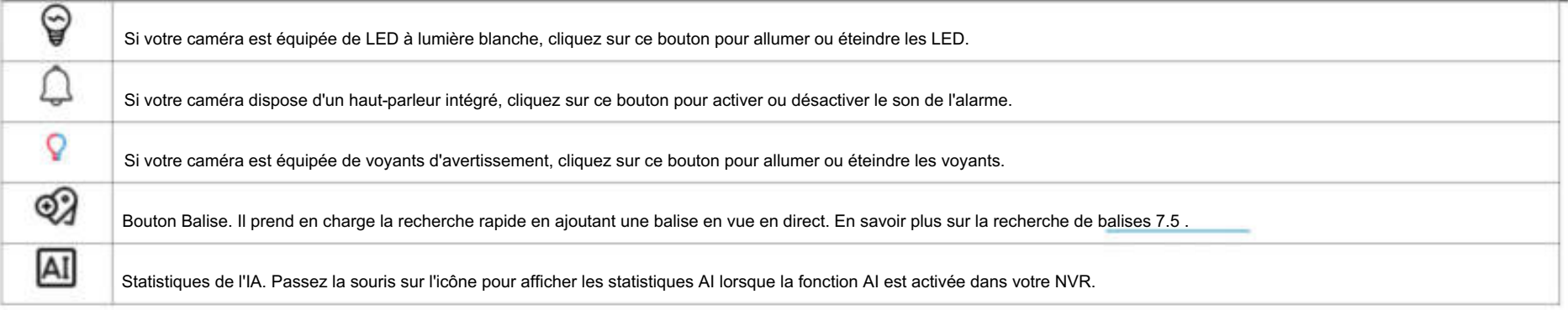

#### 4.2.3. Barre des tâches

Dans la barre des tâches, vous pouvez accéder au menu système, démarrer la lecture et modifier l'affichage de l'affichage en direct, etc.

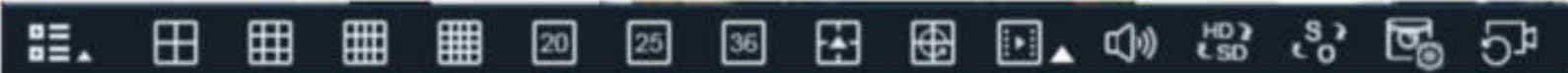

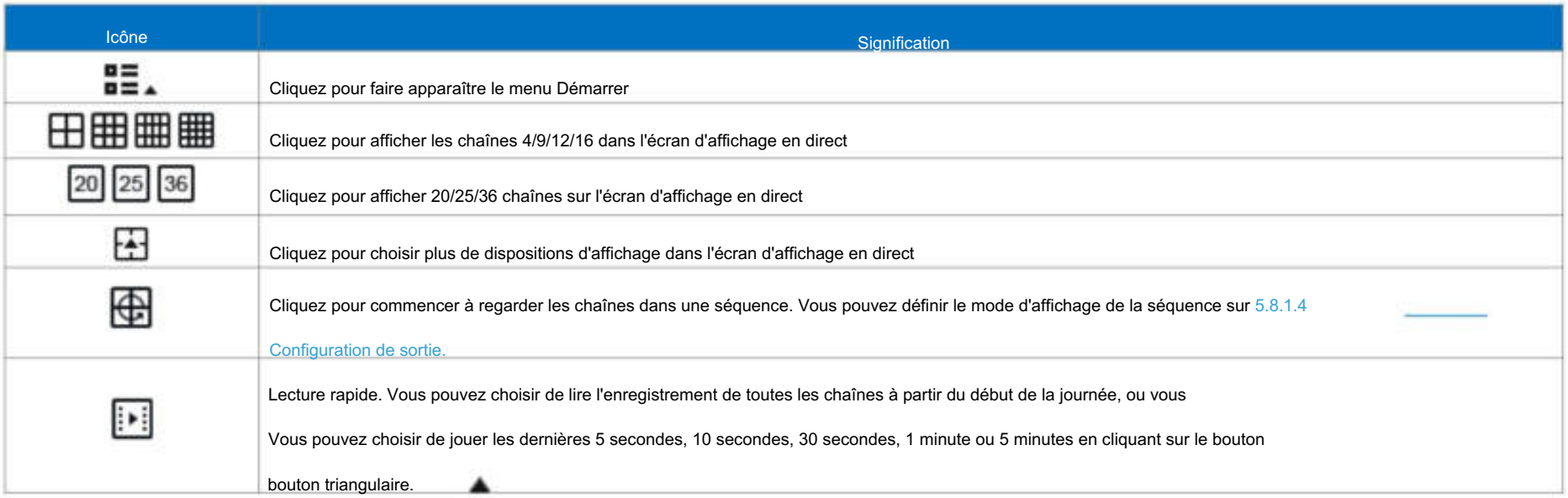

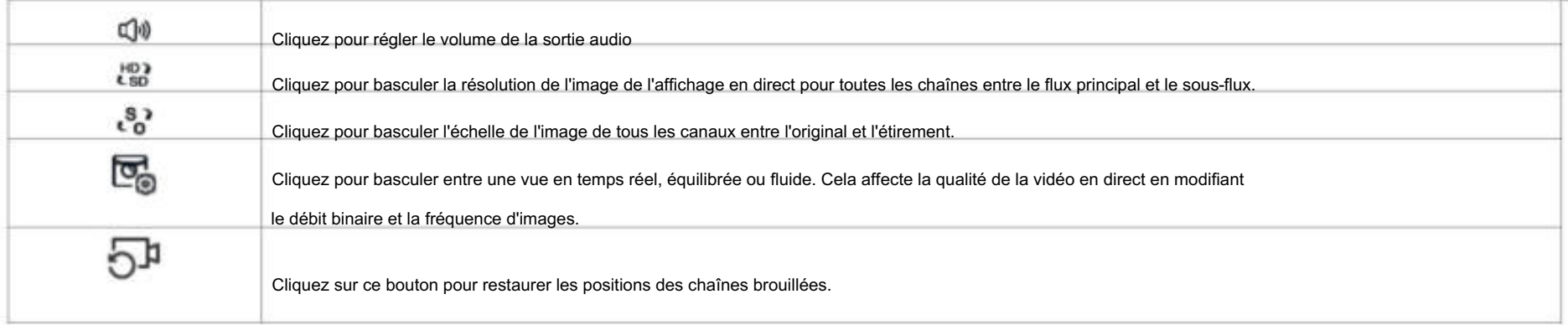

# 4.2.4. Barre d'état

Dans la barre d'état, vous pouvez vérifier l'état de la connexion réseau, allumer/éteindre les LED blanches et le son de l'alarme, démarrer et arrêter l'enregistrement manuel, vérifier les informations

système, désactiver la souris et l'heure du système.

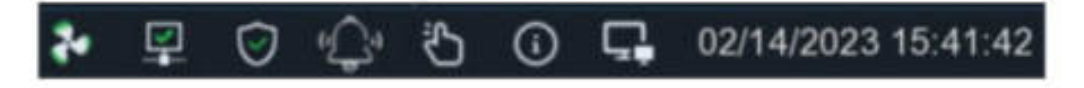

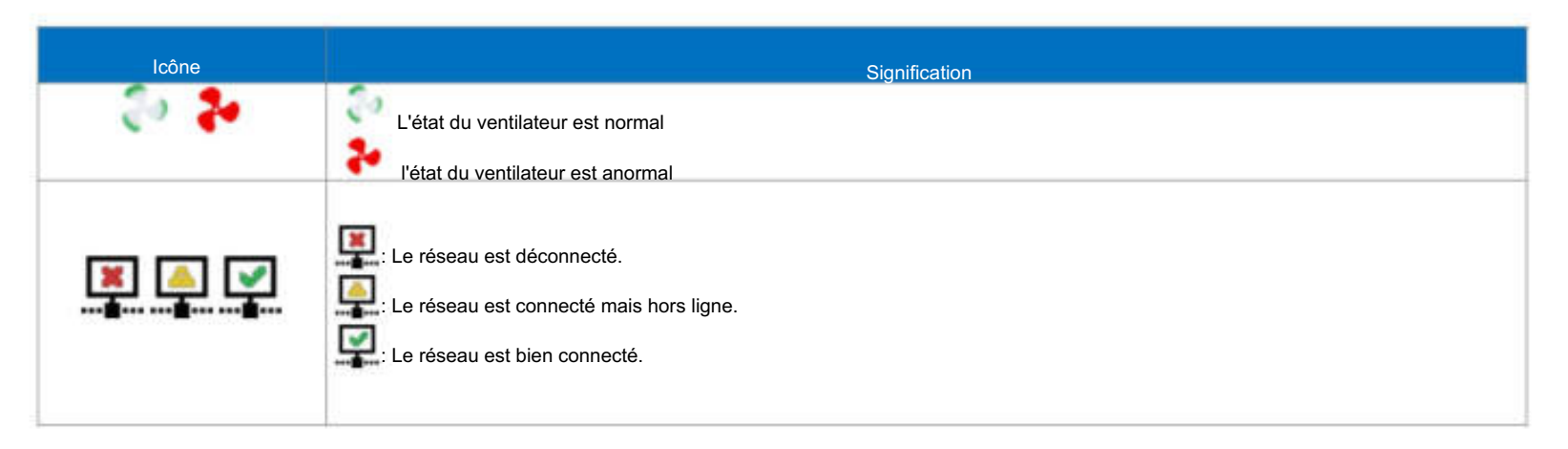

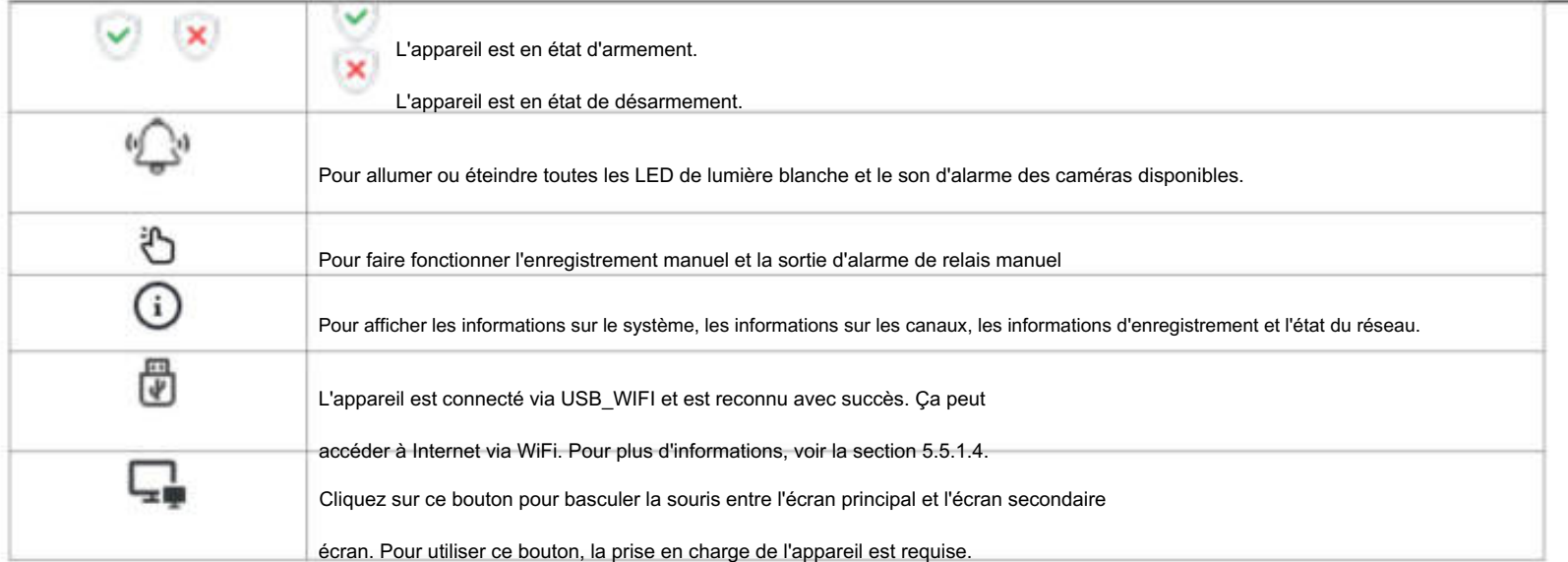

## 4.2.5. Le menu Démarrer

Avec le menu Démarrer, vous pouvez changer d'utilisateur, rechercher et lire, accéder au menu de configuration du système, verrouiller et déverrouiller l'écran, arrêter,

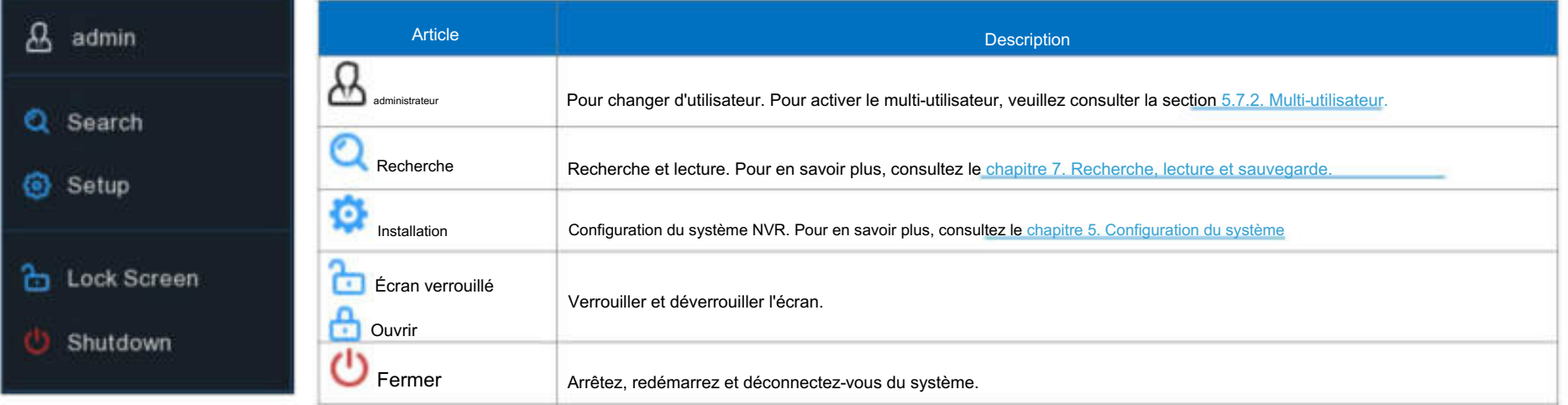

redémarrez et déconnectez-vous du système.

#### Déverrouiller et verrouiller l'écran

L'écran sera verrouillé automatiquement pour protéger les opérations OSD non autorisées lorsque le NVR n'est pas en mode menu si vous avez

définir un délai d'expiration du menu dans 5.7.1.1 Paramètres généraux du système.

Si nécessaire, vous pouvez également verrouiller manuellement le fonctionnement de l'écran. Accédez au menu Étoile, puis cliquez sur l'icône de l'écran de verrouillage.

système immédiatement.

Si le système est verrouillé, vous pouvez cliquer sur l'icône Déverrouiller

pour déverrouiller le système pour une utilisation ultérieure.

m

#### Fermer

Cliquez sur le bouton Arrêter dans le menu Étoile, vous pouvez arrêter, redémarrer ou vous déconnecter du NVR. Cliquez sur le bouton OK, le système

nécessite de saisir le mot de passe de l'utilisateur pour s'authentifier.

## 4.2.6. Caméra fish-eye

Une fois qu'une caméra fisheye est ajoutée à l'appareil et que celui-ci est mis en ligne, l'icône d'opération fisheye s'affiche dans le raccourci.

menu de la zone de prévisualisation des canaux et du menu de lecture. Vous pouvez cliquer sur le pour pour pour ouvrir la page de fonctionnement du mode fisheye.

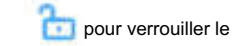

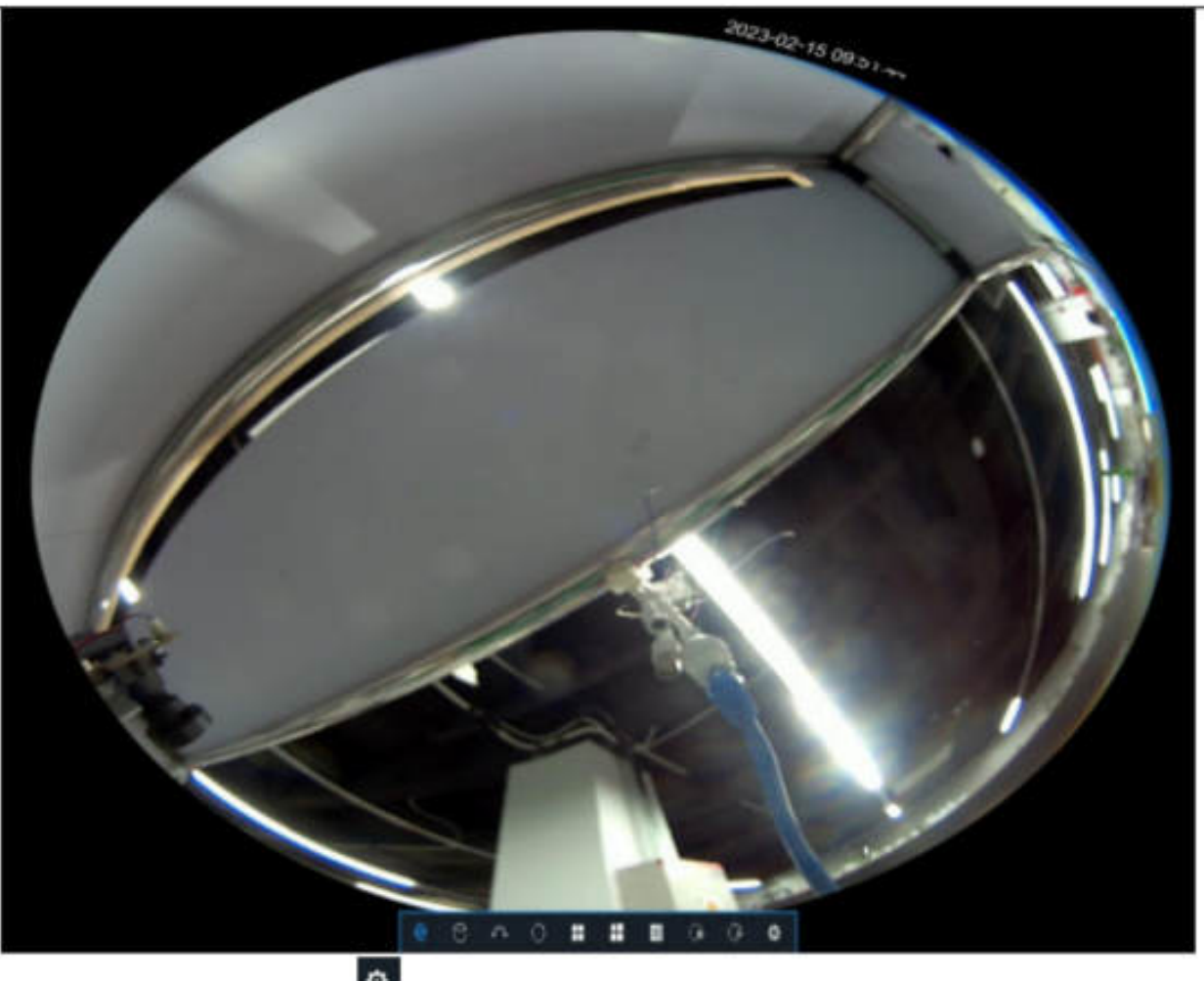

Sur la page de fonctionnement du mode fisheye, cliquez sur le bouton de la barre d'outils en bas pour ouvrir le menu permettant de définir le mode d'installation de la caméra fisheye. Ensuite,

sélectionnez le mode en fonction du mode d'installation réel et enregistrez le paramètre pour le rendre prendre effet.

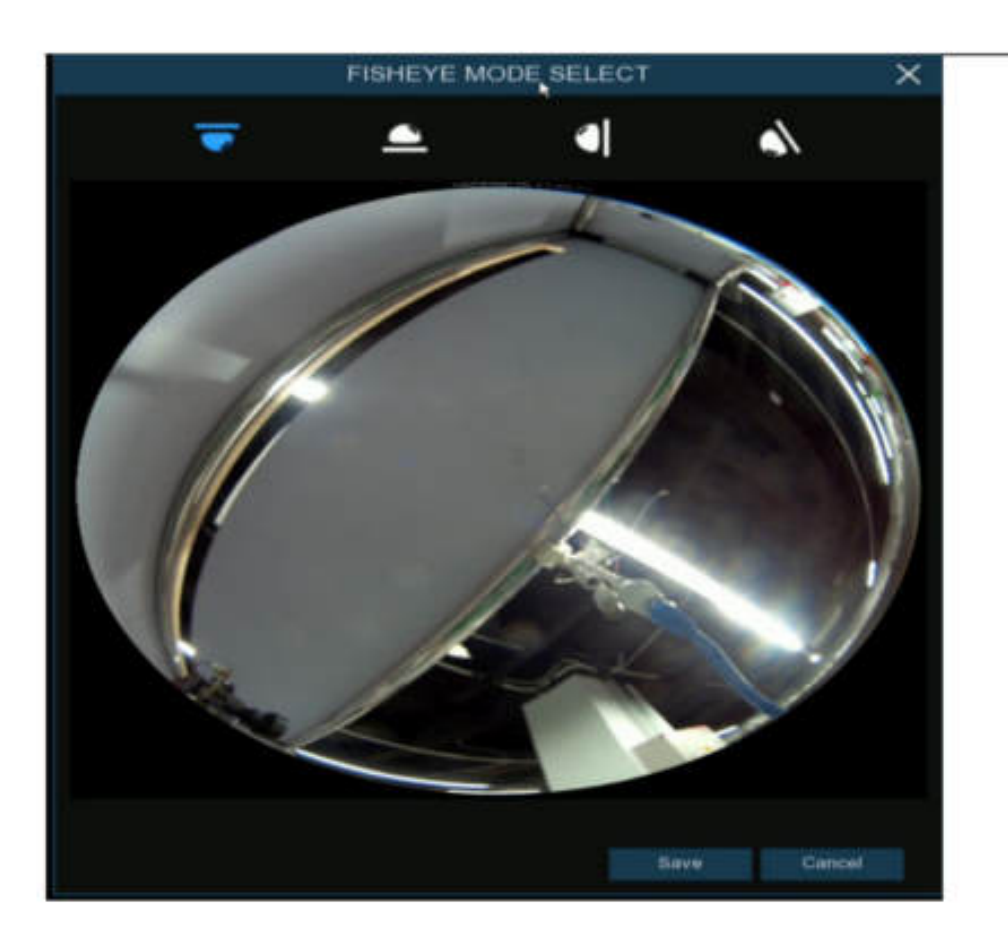

Une fois le mode d'installation fisheye correspondant défini, les modes d'affichage pris en charge dans le mode d'installation sélectionné sont

affiché dans la barre d'outils en bas. Vous pouvez changer de mode selon vos besoins et vous pouvez également faire glisser et zoomer sur l'écran.

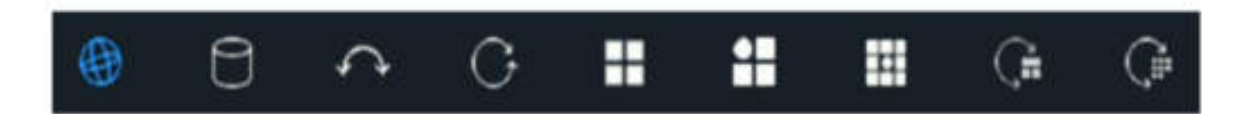

## 4.2.7. Panneau de notification d'alarme

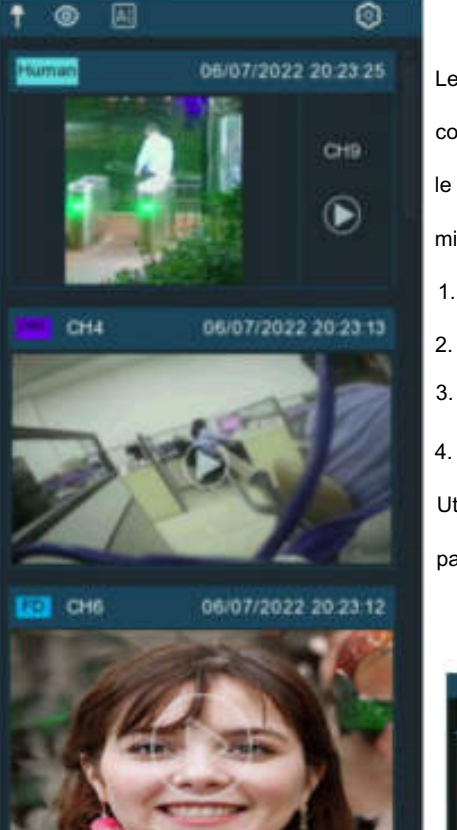

Ce particion d'alarme affiche des miniatures des événements d'alarme qui se sont produits. Les événements sont <br>Ce panneau de notification d'alarme affiche des miniatures des événements d'alarme qui se miniature pour lire l'événement. le curseur de la souris sur le panneau de notification en premier). Cliquez sur le bouton de lecture à côté ou au-dessus du codé par couleur selon le type d'événement. Utilisez la molette de la souris pour faire défiler vers le haut et vers le bas (placez

- 1. Cliquez pour afficher le panneau de notification à tout moment.
- 2. Cliquez pour masquer le panneau de notification.
- 3. Cliquez pour révéler les informations statistiques de l'IA.

4. Cliquez pour afficher les fonctions Filtre et Statistiques (illustré ci-dessous).

Utilisez la fonction Filtre pour personnaliser les alertes et la caméra qui apparaîtront dans la notification

panneau. Vous pouvez également personnaliser la durée et les canaux que vous souhaitez afficher dans les statistiques de l'IA.

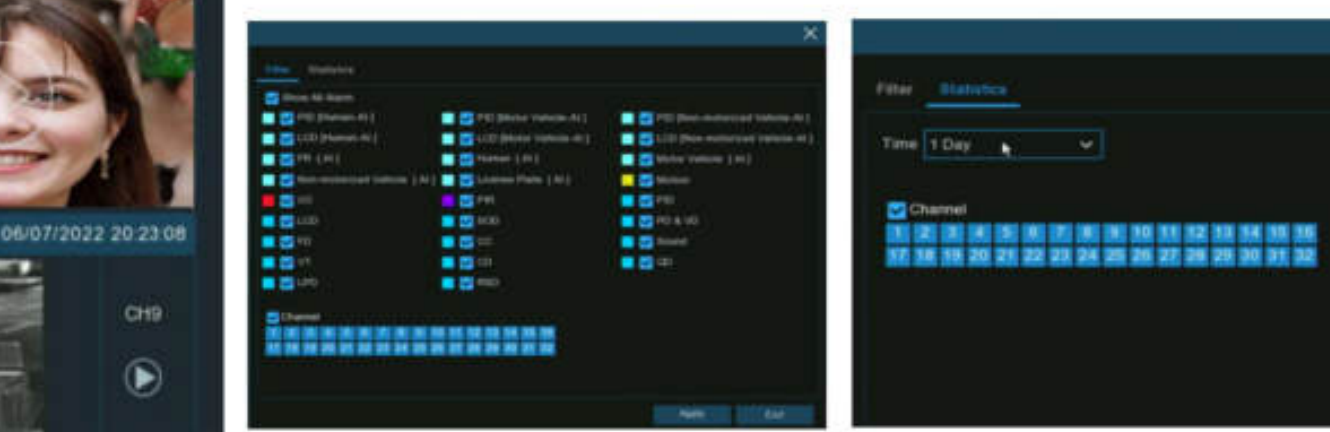

# Chapitre 5. Configuration du système

Vous pouvez configurer le NVR pour le canal, l'enregistrement, l'alarme, le réseau, l'appareil, le système, l'IA, le scénario AI à partir du menu Démarrer

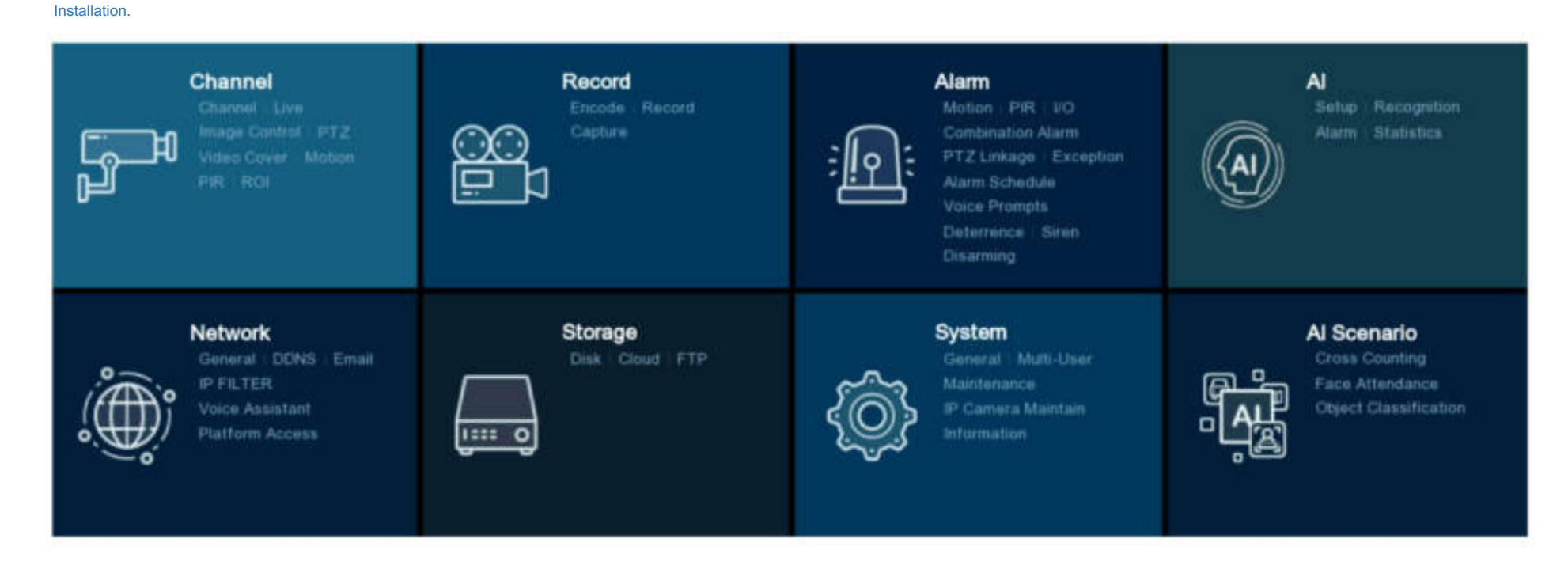

# 5.1. Canal

Dans cette section, vous pouvez gérer la connexion de la caméra, l'affichage de la vue en direct, l'image de la caméra, la configuration PTZ, la couverture vidéo, le mouvement.

#### configuration, et plus encore.

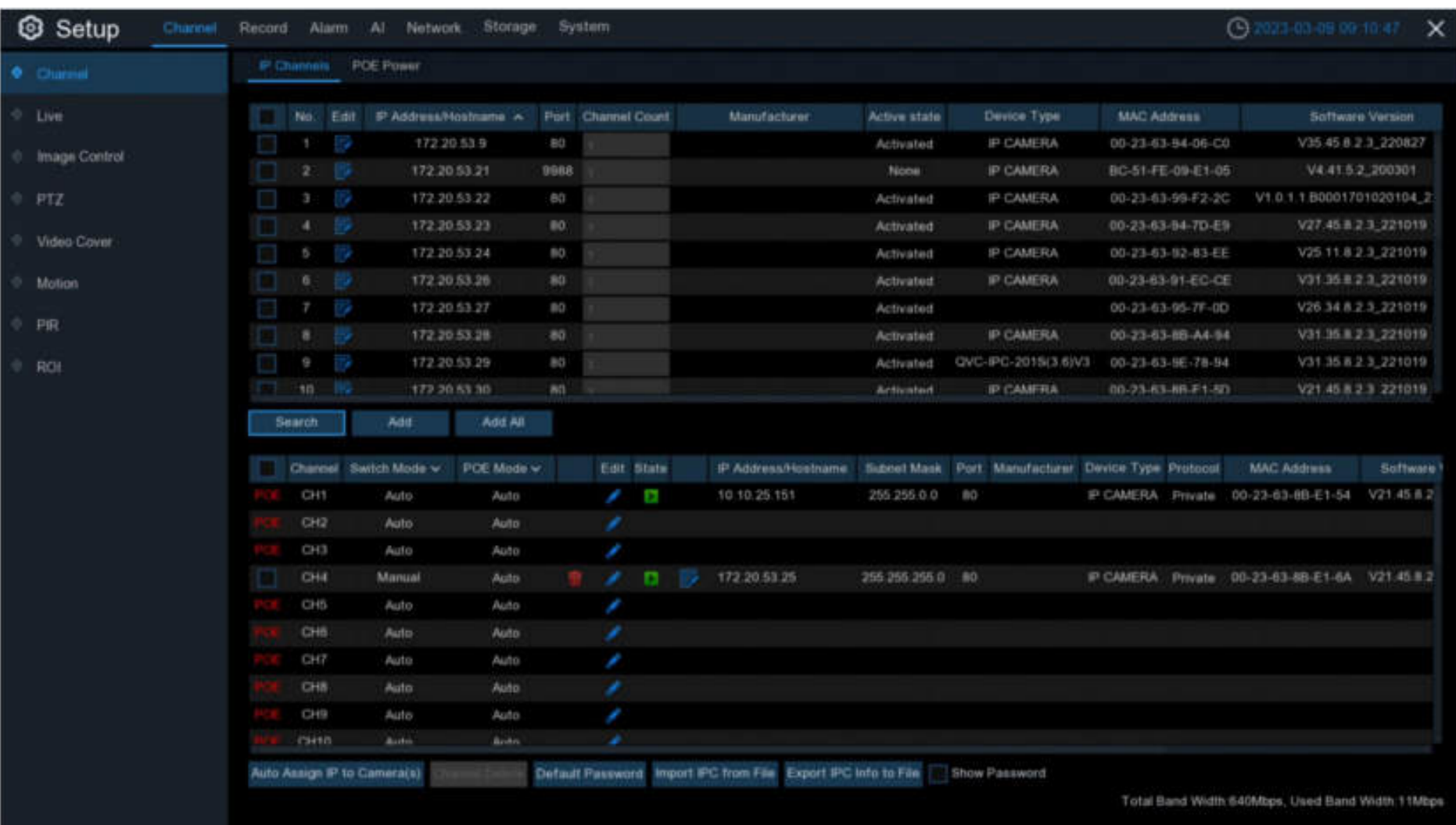

# 5.1.1. Canal

Vous pouvez ajouter et supprimer des caméras IP dans ce menu. Si votre NVR est livré avec des ports PoE, vous pouvez vérifier l'alimentation PoE consommation ici.

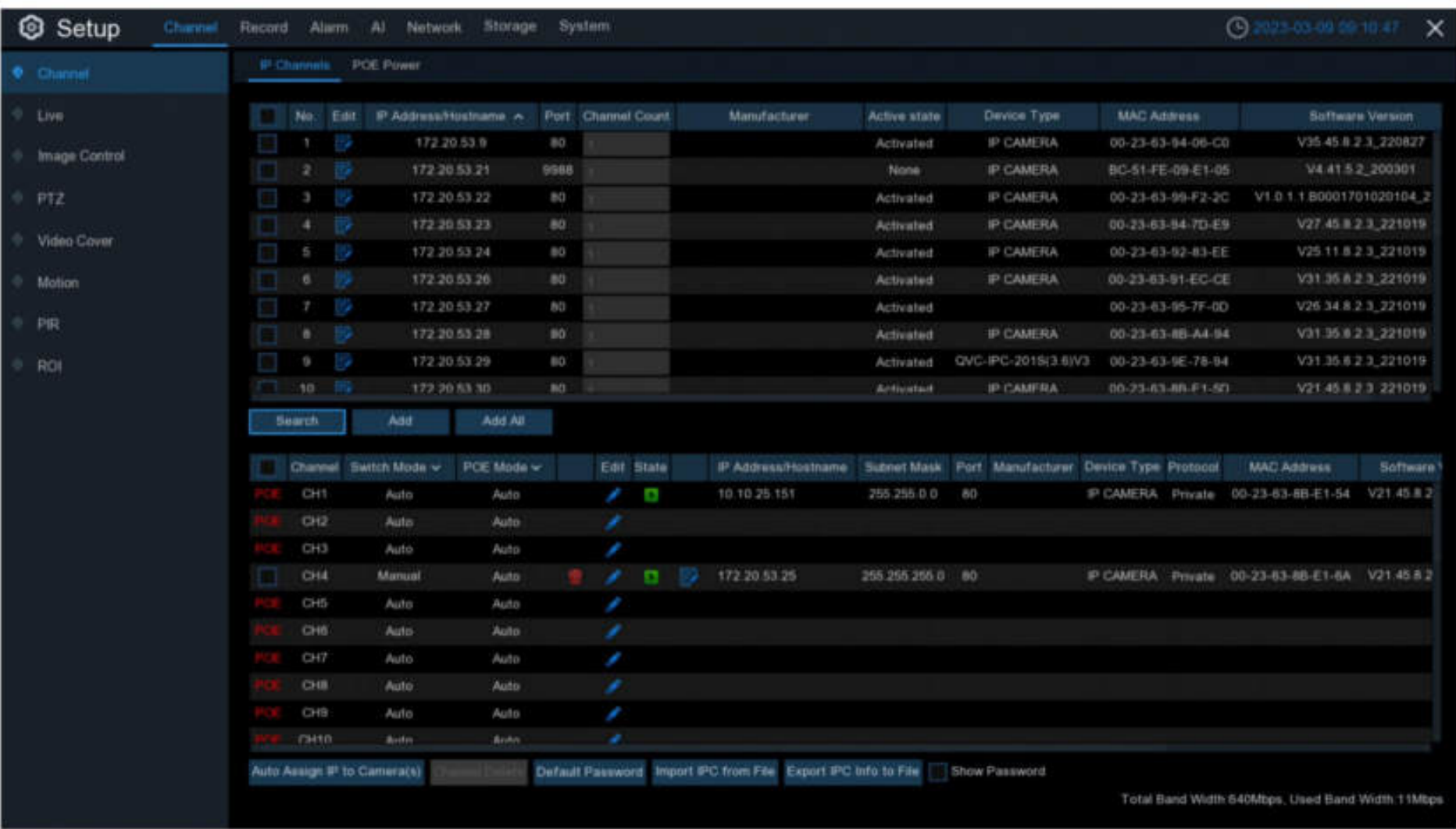

## 5.1.1.1. Canaux IP

Pour ajouter ou supprimer des caméras IP ici. Si votre NVR est livré avec des ports PoE, veuillez accéder à 5.1.1.1.1 Connexion PoE NVR ; si votre NVR

est livré sans port PoE, veuillez passer à 5.1.1.1.1.2. Connectez des caméras externes depuis un réseau local ou Internet.

## 5.1.1.1.1. Connexion PoE-NVR

Pour le PoE NVR, il est permis de connecter les caméras IP via les ports PoE internes et/ou le port LAN(WAN) externe. PoE non seulement

fournit une alimentation via Ethernet mais prend uniquement en charge la connexion plug & play pour les caméras IP.

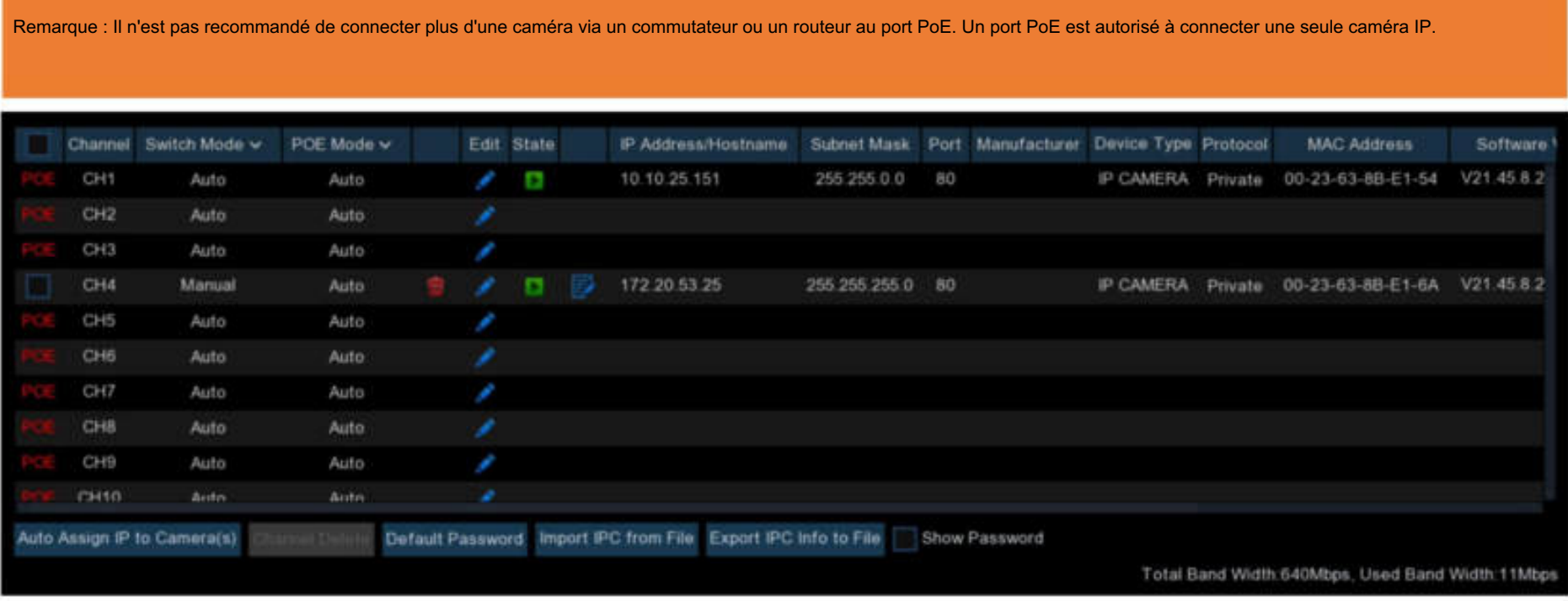

Mode de commutation : le mode automatique prend en charge la connexion Plug & Play via le port PoE. Si vous souhaitez ajouter des caméras manuellement, cliquez sur l'icône d'édition

puis changez le mode en Manuel, ou vous pouvez cliquer sur la flèche déroulante pour changer tous les canaux en Auto ou Manuel.

mode.

**Subnet Mask** 

255.255.0.0

155.255.0.0

155.255.0.0

255.255.0.0

Port

9000

9000

9000

9988

avez un problème de connexion avec le mode Auto lorsque la caméra IP est alimentée en PoE via un câble RJ45 de longueur supérieure à 100 mètres, alors passez en mode ePOE pour une connexion stable. Si la vidéo est bloquée en mode ePoE, essayez de réduire le débit binaire d'encodage. Mode PoE : avec le mode Auto, la bande passante maximale est limitée à 100 Mbps. Avec le mode ePoE, la bande passante maximale est limitée Modifier : pour modifier le mode Switch, le mode PoE, les paramètres réseau, le nom d'utilisateur et le mot de passe d'une caméra individuelle. État : affiche l'état de connexion de la caméra. à 10 Mbps et la distance de transmission PoE sera étendue jusqu'à 200 mètres avec un câble RJ45 à la norme CAT 5E ou supérieure. Si tu

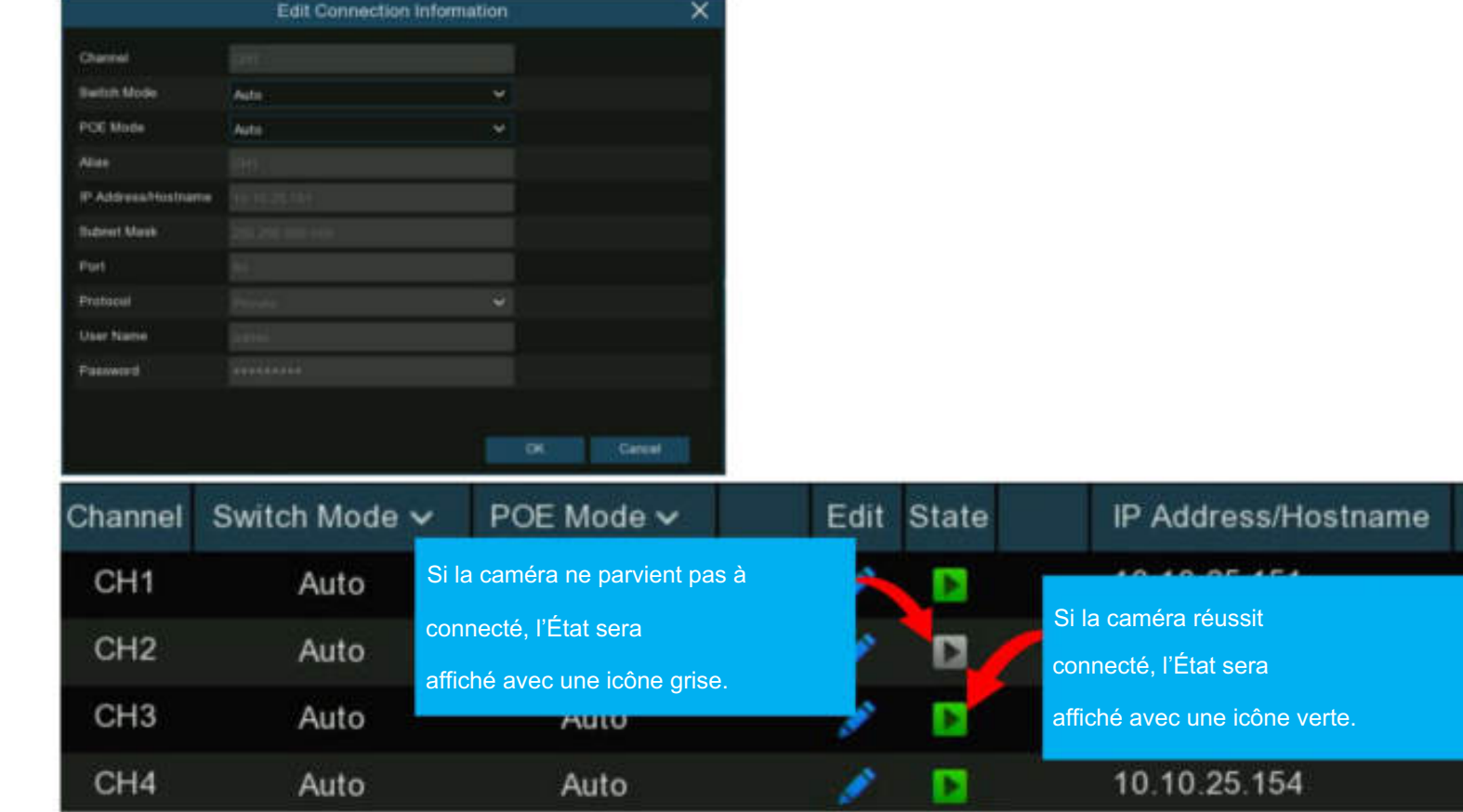

Cliquez sur l'icône, un message apparaîtra pour indiquer la raison de l'échec.

Si la raison de l'échec est « Erreur de nom d'utilisateur ou de mot de passe », cela signifie que le nom d'utilisateur et le mot de passe de la caméra sont différents de ceux par défaut.

nom d'utilisateur et mot de passe. Cliquez sur l'icône d'édition, puis remplacez son nom d'utilisateur et son mot de passe corrects.

Si la raison de l'échec est « Échec de la connexion à la caméra, veuillez vérifier la connexion réseau », cela signifie que le paramètre réseau pourrait

être un protocole Onvif incorrect ou incompatible. Cliquez sur l'icône d'édition, puis modifiez le paramètre réseau correct.

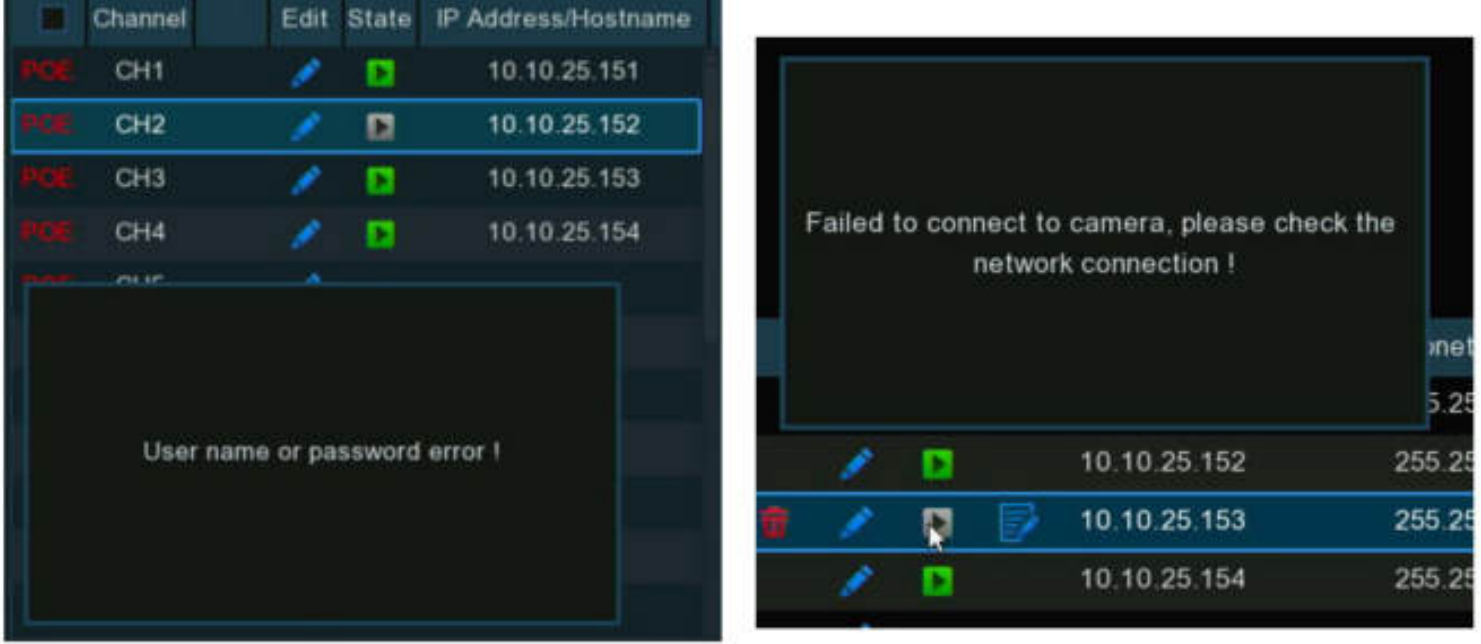

Attribuer automatiquement une adresse IP aux caméras : si la caméra que vous souhaitez ajouter manuellement ne se trouve pas dans le même segment de réseau, il se peut qu'elle ne parvienne pas à

ajoutez la caméra. Vous pouvez utiliser cette fonction pour modifier l'adresse IP de la ou des caméras.

#### Mot de passe par défaut

Pour configurer le nom d'utilisateur et le mot de passe par défaut de la connexion aux protocoles privé, Onvif et RTSP. Le mot de passe par défaut est "admin".

Veuillez noter que si le nom d'utilisateur et le mot de passe de la caméra que vous avez ajoutée ne correspondent pas aux valeurs par défaut, vous devrez peut-être saisir

le nom d'utilisateur et le mot de passe à chaque fois après le redémarrage du NVR.

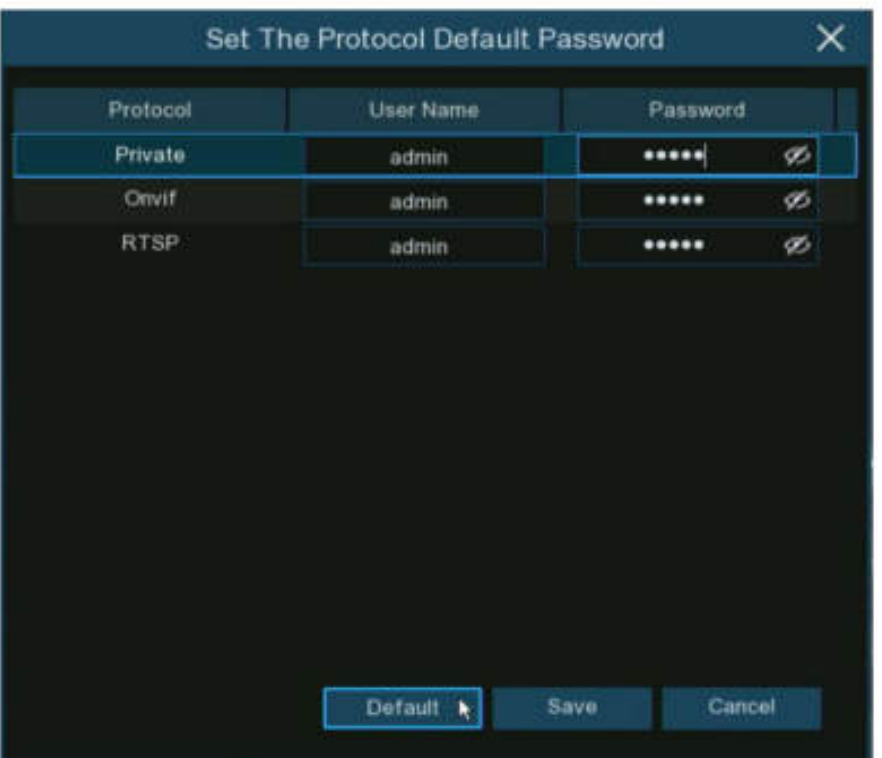

#### Montrer le mot de passe

Cochez pour afficher le mot de passe de la caméra IP connectée sur la liste des chaînes.

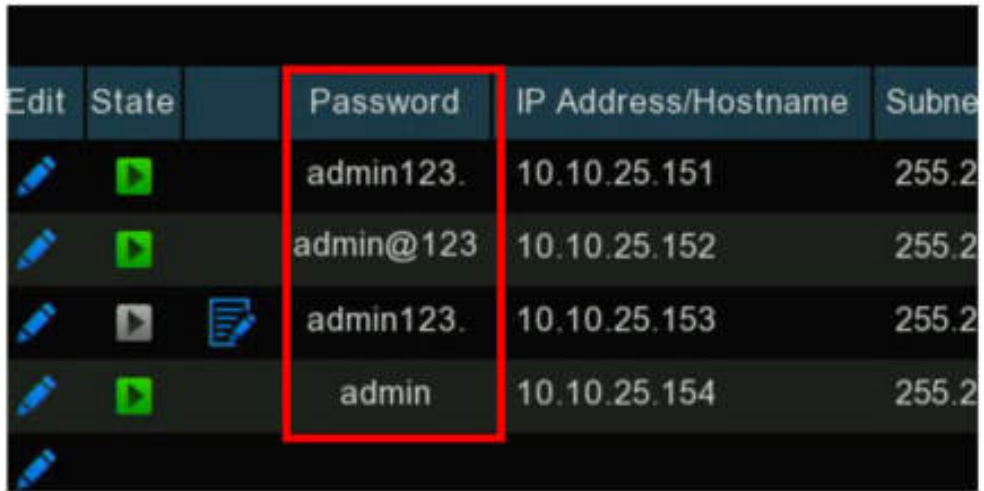

Importer IPC depuis un fichier : cliquez sur ce bouton pour importer les informations de la caméra IP. Il vous permet d'ajouter des caméras IP par lots à un emplacement spécifié.

chaîne en important un fichier CSV stocké sur un périphérique de stockage externe. Si des caméras IP ont été ajoutées au canal, après IP

les informations de la caméra sont importées, les informations de la caméra IP nouvellement importées écraseront les anciennes informations. Vous pouvez également manuellement modifier les paramètres de connexion des caméras IP dans la liste des informations d'importation.

Exporter les informations IPC vers un fichier : cliquez sur ce bouton pour exporter les informations de la caméra IP. Il vous permet d'exporter les informations sur les chaînes du

NVR ajouté avec des caméras IP au format de fichier CSV sur un périphérique de stockage externe.

5.1.1.1.1.1. Étapes pour connecter des caméras PoE Plug & Play

- 1. Conservez les paramètres par défaut.
- 2. Modifiez le nom d'utilisateur et le mot de passe par défaut pour qu'ils soient identiques à ceux des caméras.
- 3. Assurez-vous que votre caméra IP est déjà configurée sur l'adresse IP DHCP. Si votre caméra est configurée sur une adresse IP statique différente de

le segment d'adresse IP à l'intérieur du routeur PoE, votre caméra IP ne pourra pas se connecter. Vérifiez plus dans 5.5.1.1 Réseau

Général.

4. Connectez votre caméra IP au port PoE sur le panneau arrière.

5. La caméra sera en ligne et affichée dans la liste des caméras après son démarrage.

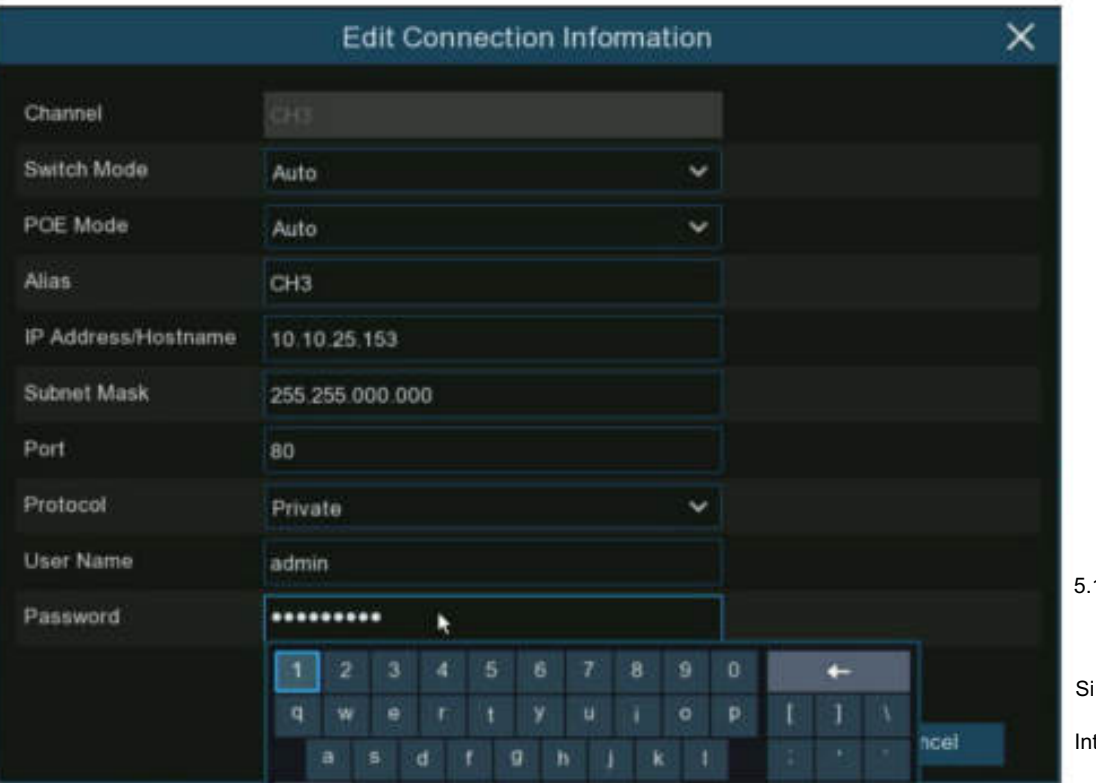

5.1.1.1.1.2. Connectez des caméras externes depuis un réseau local ou Internet

vous souhaitez vous connecter à une caméra IP depuis un réseau local ou

Iternet, veuillez vous assurer que votre NVR est bien connecté

au réseau local et/ou à Internet.

Si votre NVR est équipé de ports PoE, vous devez d'abord modifier le mode de commutation PoE pour qu'il soit manuel.

Si vous souhaitez activer manuellement toutes les chaînes, cliquez sur la flèche déroulante à côté de Switch Mode, puis sélectionnez « Manuel ».

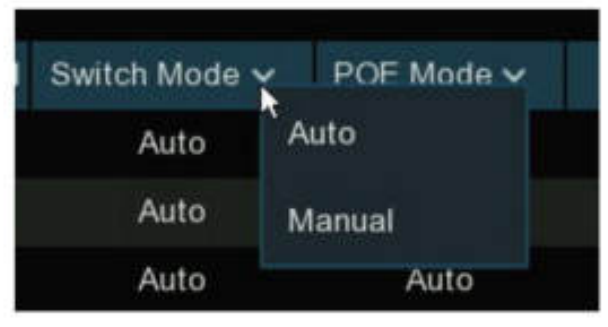

pour changer de mode, sélectionnez « Manuel » et cliquez sur OK pour enregistrer. Si vous souhaitez ajouter manuellement une chaîne individuelle, cliquez sur l'icône d'édition

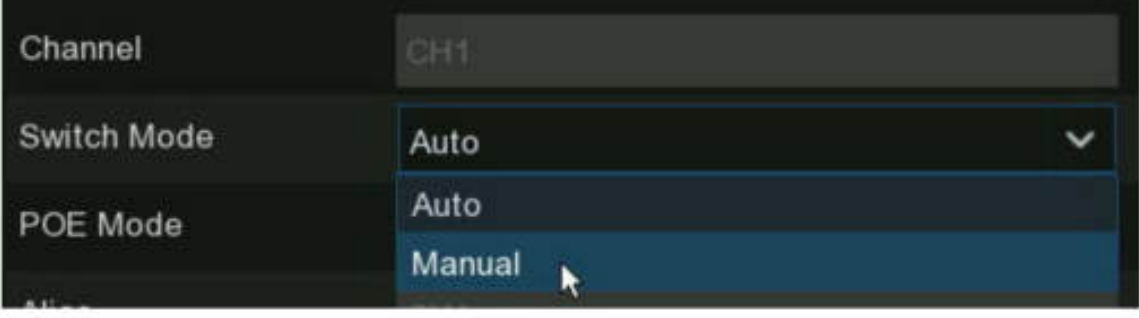

dans la liste des chaînes, puis cliquez sur la flèche déroulante suivante

## 5.1.1.1.1.2.1. Ajouter une caméra individuelle dans le réseau local

#### 1. Changez le mode PoE en mode Manuel.

2. Cliquez sur le bouton Rechercher, toutes les caméras disponibles sur le réseau local seront affichées.

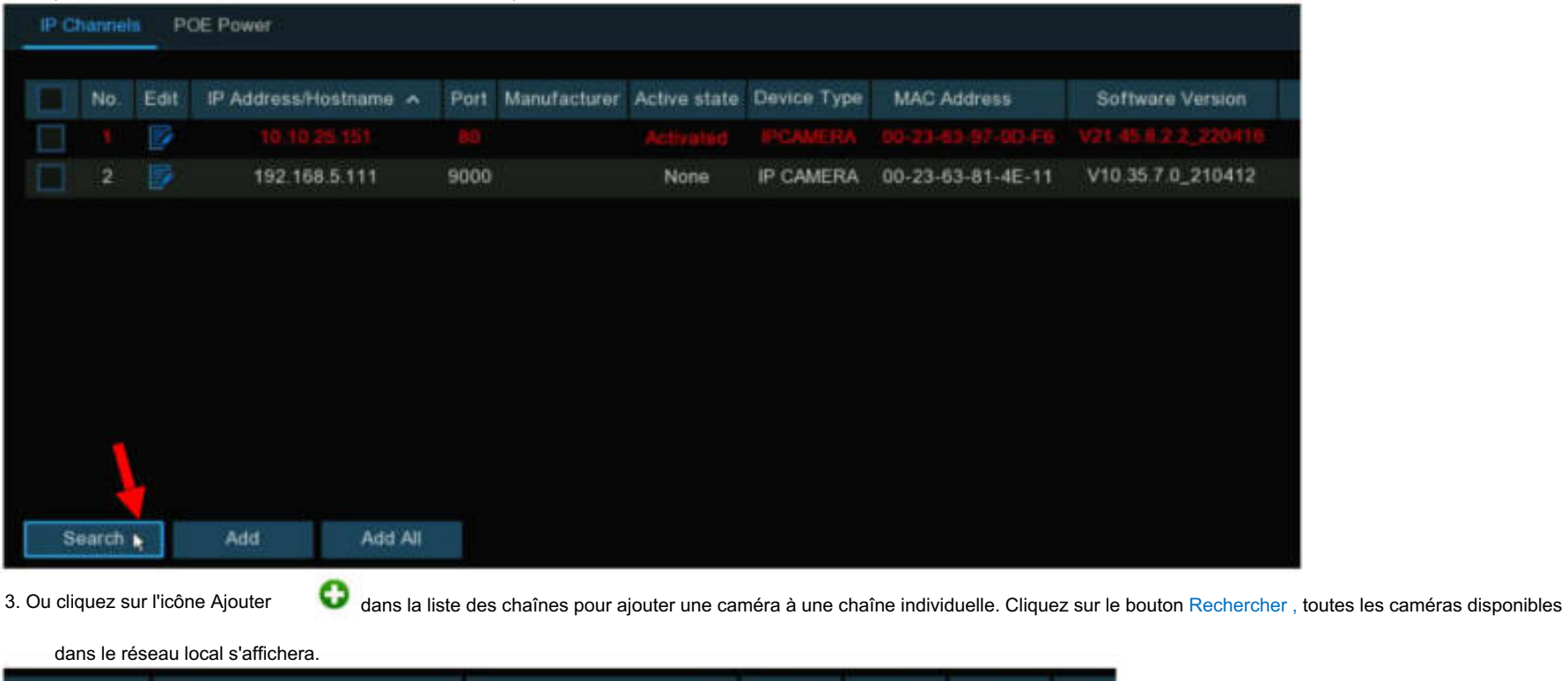

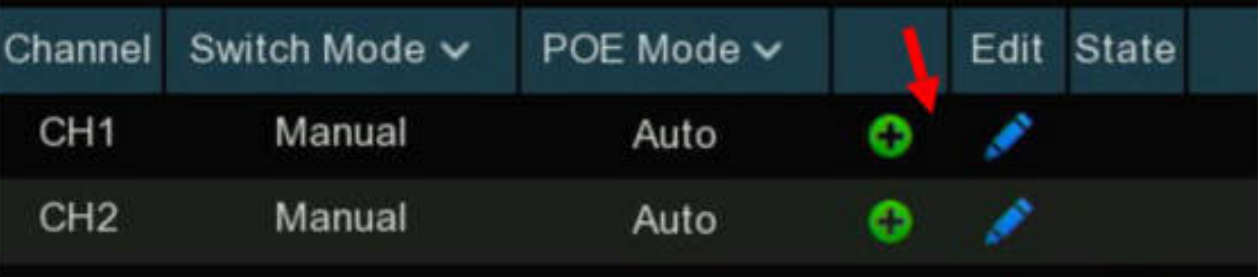

4. Cliquez sur la caméra que vous souhaitez connecter, puis complétez les paramètres ci-dessous et saisissez le nom d'utilisateur et le mot de passe de

la caméra, puis cliquez sur le bouton Ajouter.

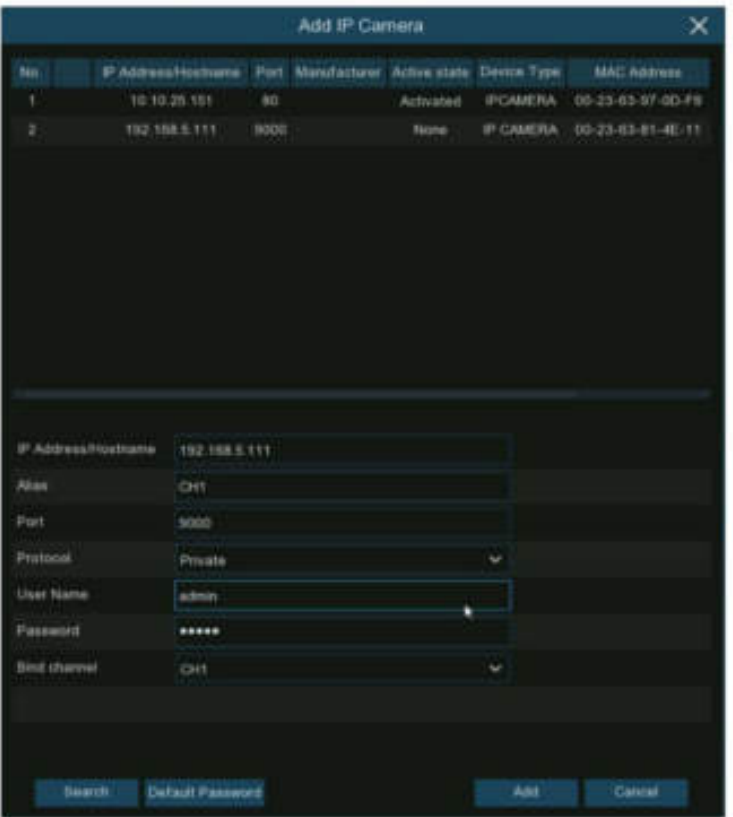

Alias : Pour définir le titre d'ID de la caméra que vous souhaitez afficher sur l'écran de visualisation en direct.

Port : port de communication de la caméra.

Protocole : Pour sélectionner le protocole de connexion.

Lier le canal : pour déterminer le canal auquel vous souhaitez ajouter la caméra.

Cliquez sur le bouton Ajouter.

5. La caméra ajoutée sera affichée dans la liste des chaînes.

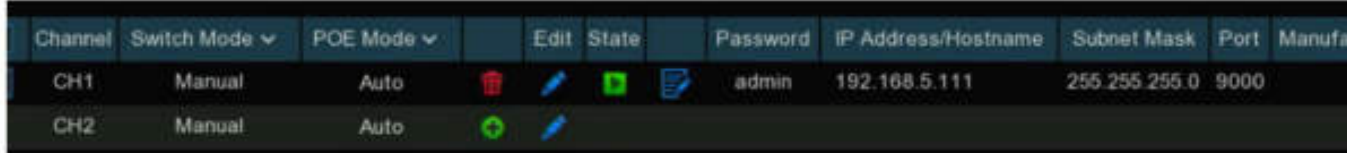

- 5.1.1.1.1.2.2. Ajouter des caméras multiplexes dans le réseau local
- 1. Cliquez sur le bouton Rechercher, toutes les caméras disponibles sur le réseau local seront affichées. Ou cliquez sur le bouton Ajouter tout, le NVR recherchera et ajoutera tout caméras disponibles dans le réseau local.
- 2. Sélectionnez les caméras dans les résultats de la recherche, puis cliquez sur « Ajouter ». Vous devrez saisir le nom d'utilisateur et le mot de passe du

appareils photo. Veuillez vous assurer que toutes les caméras que vous souhaitez ajouter utilisent le même nom d'utilisateur et le même mot de passe. Sinon, les caméras

avec un nom d'utilisateur et un mot de passe différents ne pourra pas se connecter.

3. Les caméras ajoutées seront affichées dans la liste des chaînes.

CH.

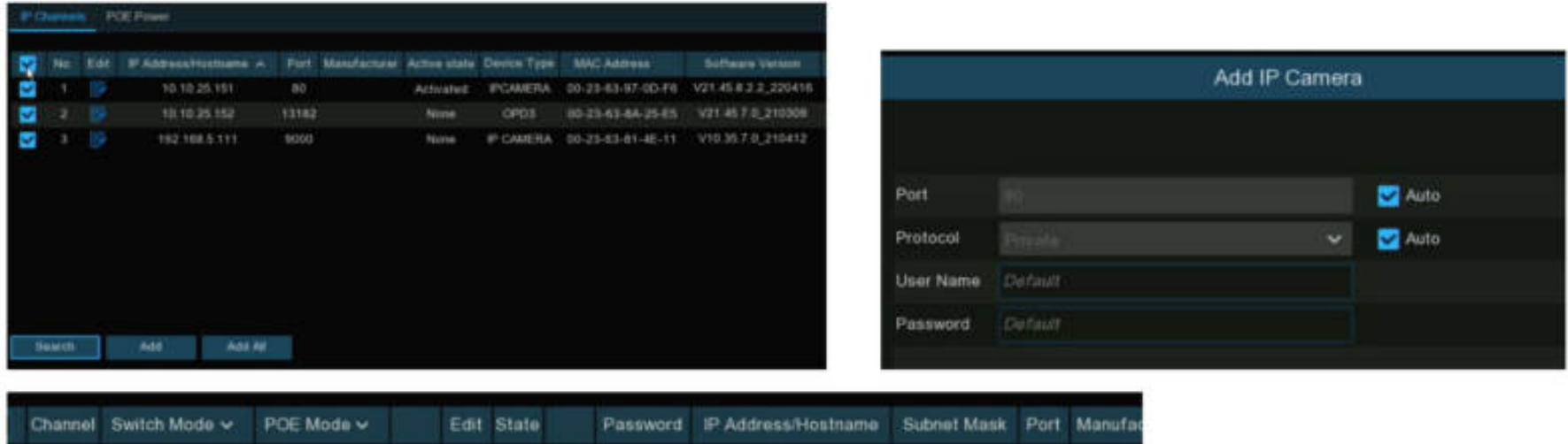

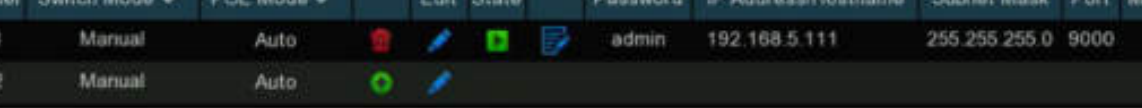

×

5.1.1.1.1.2.3. Ajouter des caméras d'un autre NVR dans le réseau local

Le NVR permet d'ajouter des caméras d'autres NVR dans le réseau local.

1. Cliquez sur le bouton Rechercher, tous les appareils disponibles sur le réseau local seront affichés. Une icône d'édition s'affiche si l'appareil est un

NVR.

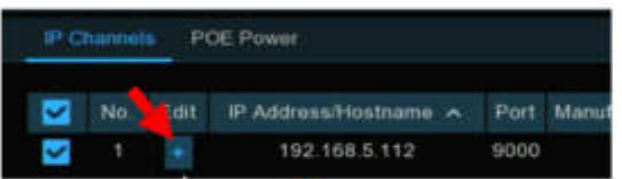

2. Cliquez sur l'icône d'édition et sélectionnez le canal de caméra un par un ou cochez la case pour sélectionner toutes les caméras. Cliquez sur l'icône pour y aller

retour à la liste de recherche.

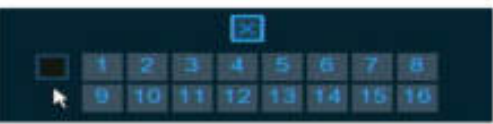

3. Sélectionnez le NVR dans la liste de recherche, puis cliquez sur le bouton Ajouter .

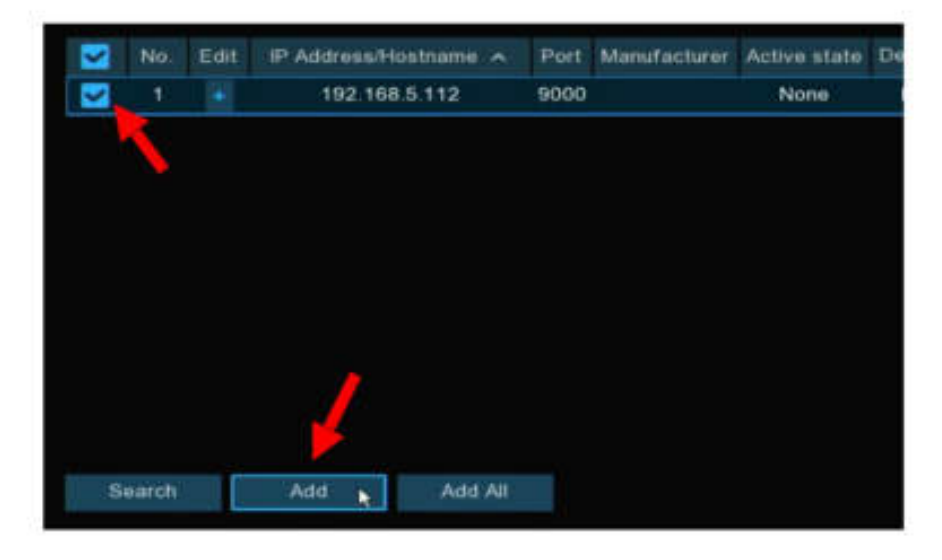

4. Saisissez le nom d'utilisateur et le mot de passe du NVR, puis cliquez sur le bouton Ajouter .

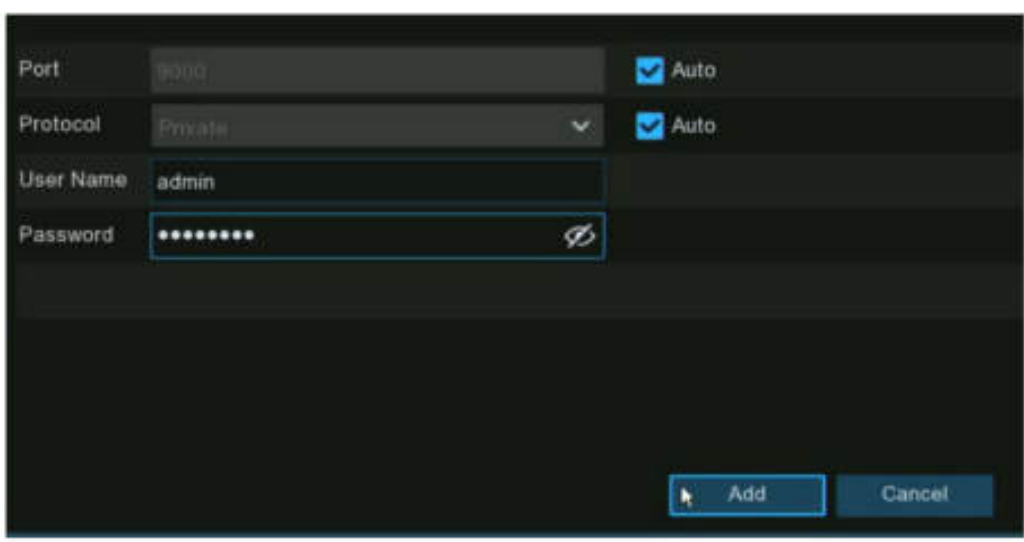

#### 5. Les caméras ajoutées seront affichées dans la liste des chaînes.

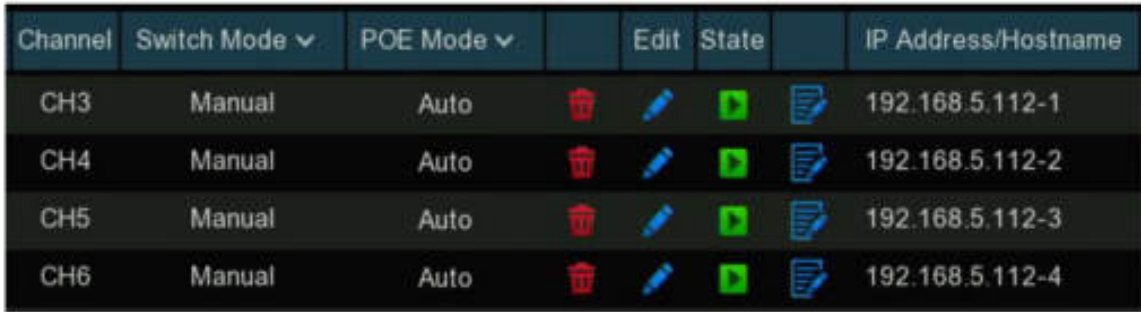
#### 5.1.1.1.1.2.4. Ajouter des caméras depuis Internet

Si votre NVR est connecté à Internet, vous pouvez ajouter des caméras depuis Internet avec une adresse IP WAN.

1. Cliquez sur le bouton Ajouter dans la page de recherche.

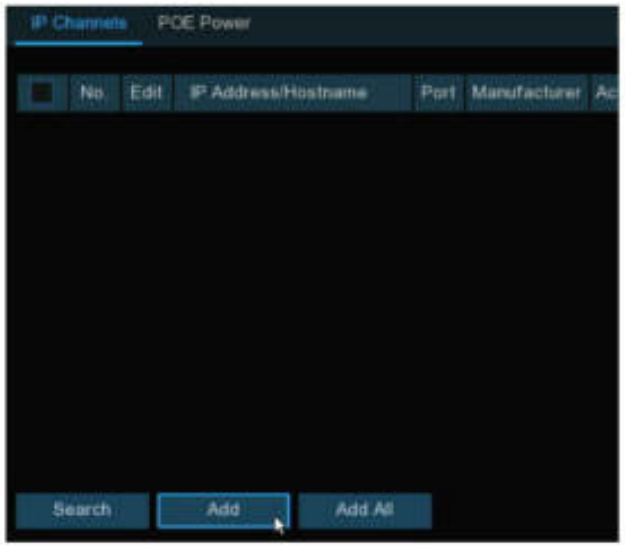

caméra.

2. Saisissez l'adresse IP ou le nom de domaine, le port, le protocole, le nom d'utilisateur et le mot de passe de la caméra IP. Cliquez sur le bouton Ajouter pour ajouter le

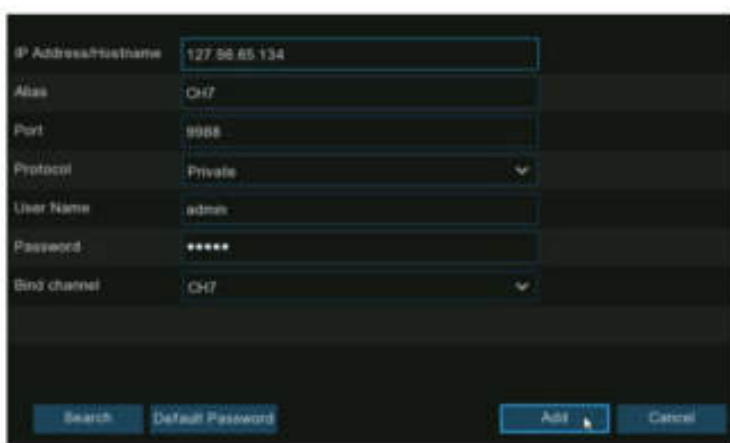

## 5.1.1.1.2. Connexion NVR non PoE

Pour une connexion NVR non PoE, veuillez vous référer à 5.1.1.1.1.2 Connecter des caméras externes depuis un réseau local ou Internet

### 5.1.1.2. Alimentation PoE

Sur cette page, vous trouverez la consommation électrique en temps réel de chaque port PoE, la puissance réelle totale et la puissance nominale.

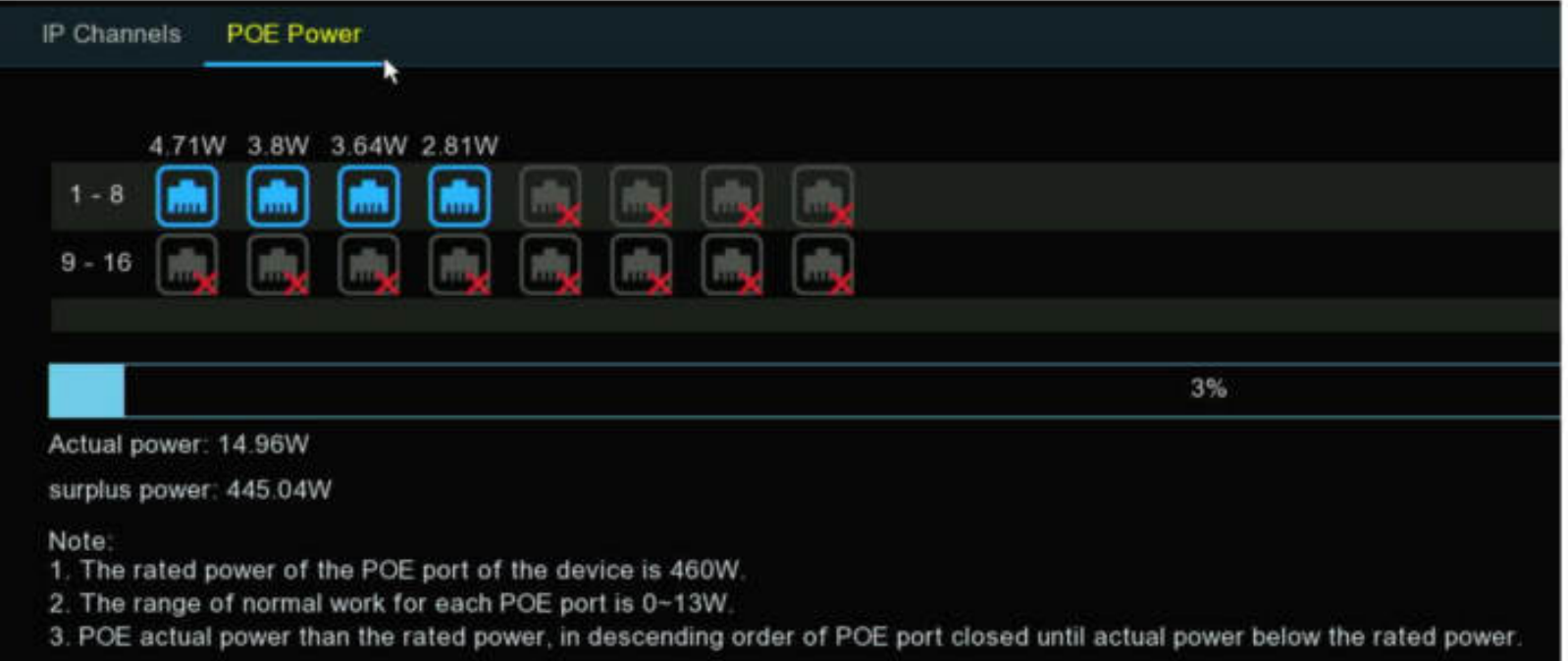

### 5.1.2. En direct

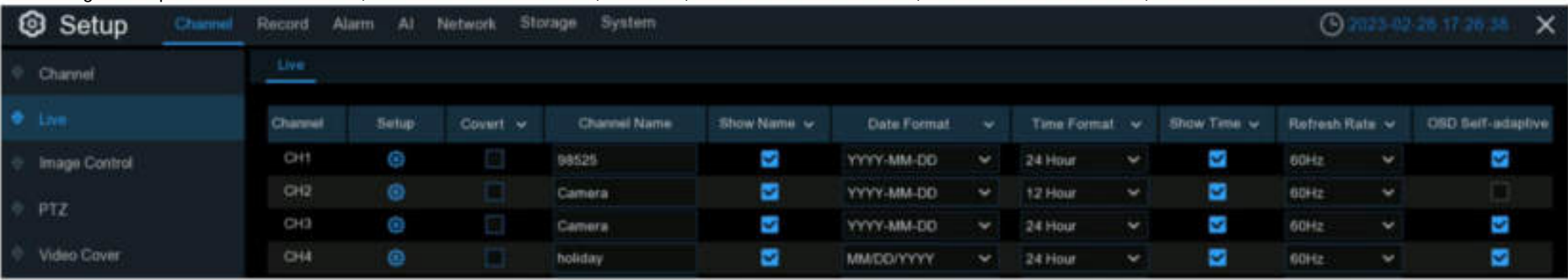

Pour configurer les paramètres de la caméra, notamment le nom du canal, la couleur, le format de date et d'heure, le taux de rafraîchissement, etc.

Convertir : pour masquer les images de la caméra en vue en direct. Si la couverture est activée, seules les images d'affichage en direct seront masquées. Enregistrement d'images

ne sera pas affecté. Activez cette option si votre NVR et votre téléviseur se trouvent dans un espace public (magasin, entrepôt, etc.), mais

vous ne voulez pas que les autres voient une image de la caméra.

Nom de la chaîne : donnez un nom à la caméra

Afficher le nom : laissez cette option activée pour afficher le nom de la caméra dans Live View

mode, sinon cochez la case pour le désactiver. Cela affecte à la fois la visualisation en direct et l'enregistrement des images.

Format de date : Pour choisir un format de date.

Format de l'heure : pour choisir un format d'heure.

Afficher l'heure : laissez cette option activée, car un horodatage sera intégré à tous

enregistrements vidéo. Cochez la case si vous souhaitez la désactiver. Cela affecte à la fois la visualisation en direct et l'enregistrement des images.

OSD auto-adaptatif : utilisé pour définir s'il faut modifier la couleur de la police de l'OSD en fonction de l'arrière-plan de l'écran pour garantir

affichage clair.

Taux de rafraîchissement : Choisissez la bonne valeur en fonction de la fréquence du courant alternatif dans votre région.

Configuration : cliquez sur configuration : cliquez sur configuration : cliquez sur

Manuel d'utilisation du NVR

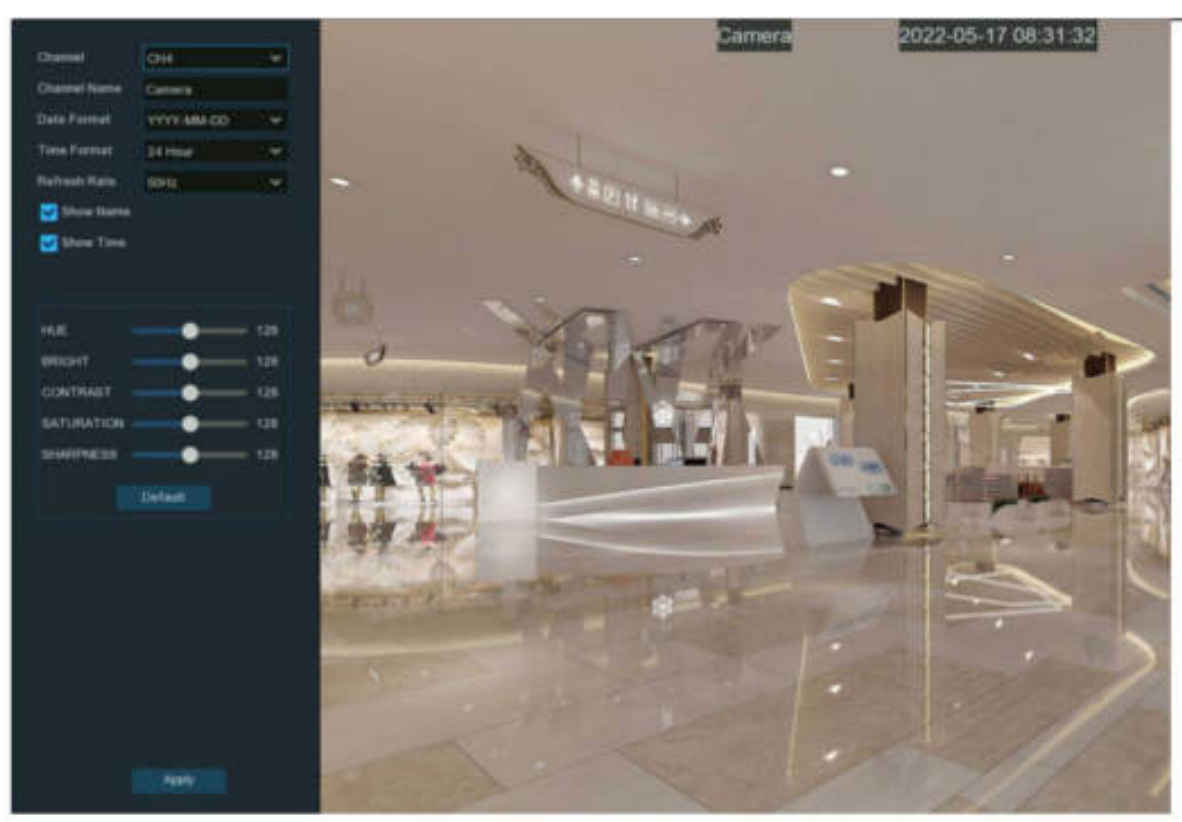

Chaîne : sélectionnez une chaîne à modifier

Nom de la chaîne : donnez un nom à la caméra

Format de date : pour choisir un format de date

Format d'heure : pour choisir un format d'heure

Taux de rafraîchissement : choisissez le taux de rafraîchissement correct

Afficher le nom : pour afficher ou masquer le nom de la caméra

Afficher l'heure : pour afficher ou masquer la date et l'heure

Alpha : Ajustez la transparence du texte. Cela vous permet d'ajuster la visibilité de l'OSD (nom de la caméra, date et heure) dans Live View.

mode. En augmentant la valeur (déplacez le curseur vers la droite), vous verrez un rectangle environnant sous l'OSD. C'est

bénéfique pour les caméras qui pointent vers des zones lumineuses qui rendent difficile la visualisation de l'OSD.

HUE : Ajustez la valeur de teinte qui modifie le mélange de couleurs de l'image.

BRIGHT : Ajustez la luminosité qui modifie la luminosité de l'image.

CONTRASTE : Ajustez la différence de luminance qui permet de distinguer un objet.

SATURATION : Ajustez les valeurs pour modifier la quantité de couleur affichée dans l'image.

NETTETÉ : Utilisé pour régler la netteté de l'image.

Cliquez sur Appliquer pour enregistrer les paramètres. Cliquez sur Par défaut pour charger les paramètres par défaut. Cliquez sur le bouton droit de votre souris pour quitter.

5.1.3. Contrôle de l'image Ce menu

vous permet de contrôler les paramètres d'image des caméras IP prises en charge. Si la caméra est connectée au NVR avec Onvif

protocole, il se peut qu'il ne soit pas pris en charge à configurer.

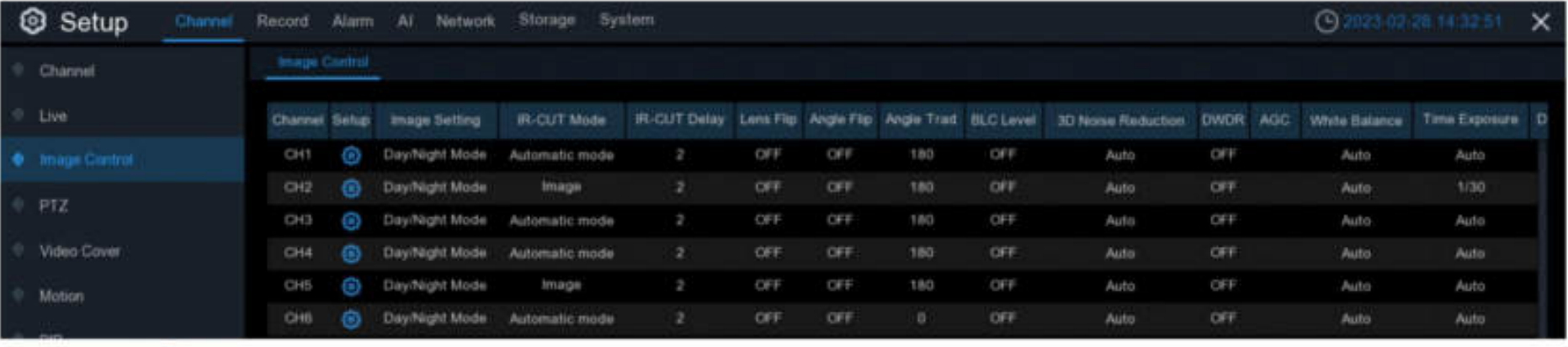

Configuration : cliquez sur colicône dans la page de configuration.

#### Manuel d'utilisation du NVR

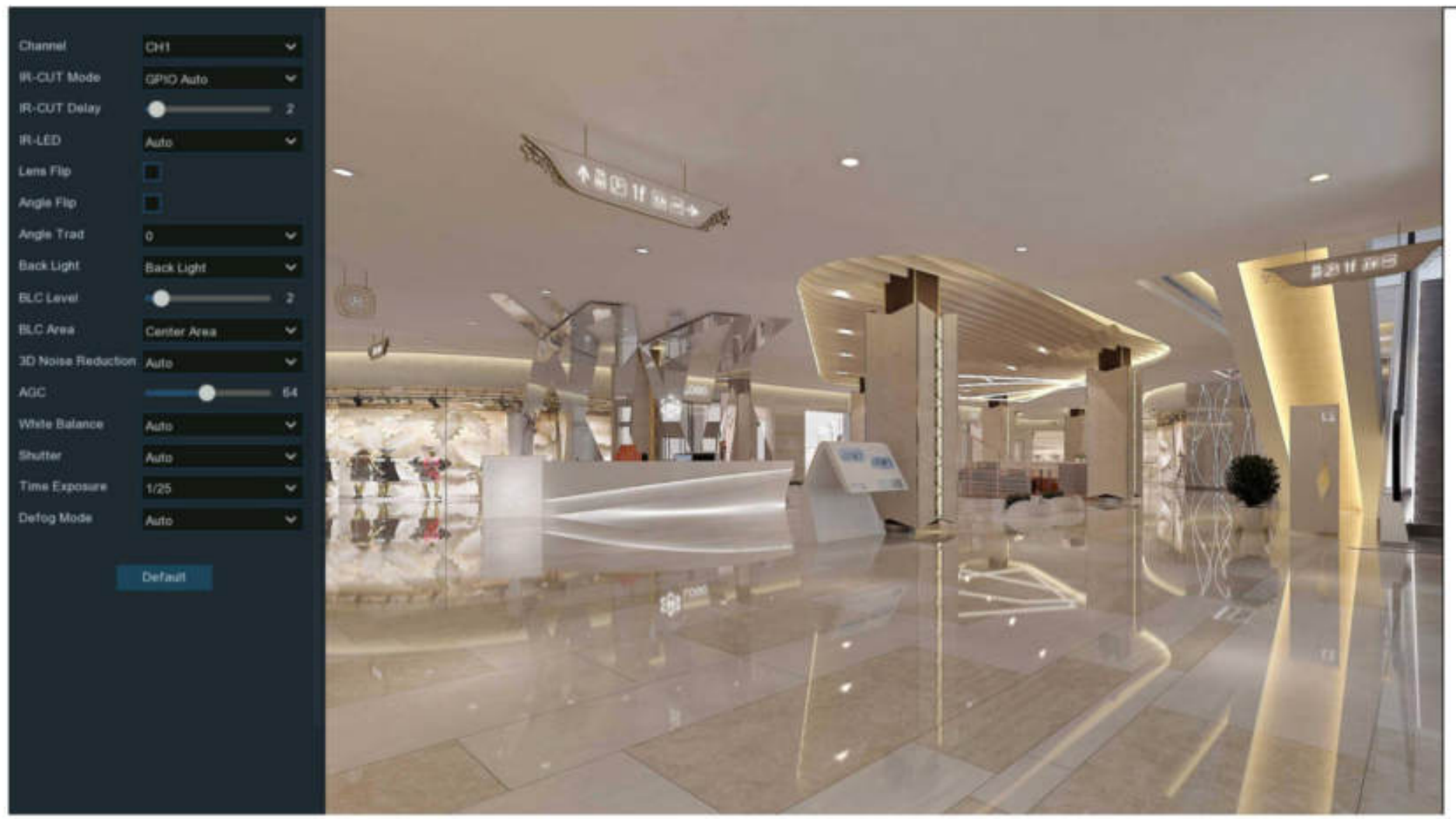

Canal : Choisissez un canal à configurer.

vice versa: Mode IR-CUT : vous permet de choisir comment la caméra gère les couleurs et comment elle gère la transition du jour à la nuit et GPIO AUTO demandera à la caméra de passer automatiquement du « Mode Couleur » au « Mode Noir Blanc » et vice versa. C'est

accompli grâce au capteur de lumière.

Le mode couleur demandera à la caméra de fonctionner uniquement en mode couleur. Dans des conditions de faible luminosité, la couleur sera assez pâle. Image

la clarté sera également réduite dans des conditions de faible luminosité.

Le mode Noir Blanc demandera à la caméra de fonctionner uniquement en mode noir et blanc.

Le mode Image demandera à l'appareil photo de passer automatiquement du « Mode couleur » au « Mode Noir Blanc » et vice versa. C'est

accompli grâce au logiciel.

Programmation permet de définir les images en couleur noir et blanc sur une certaine durée.

IR-CUT Delay : contrôle le délai du filtre anti-IR lors de la transition du jour à la nuit. Le paramètre par défaut sera

convient à la plupart des emplacements de caméra mais peut être ajusté si nécessaire. Cliquez et maintenez le curseur vers la gauche ou la droite pour modifier. Plus le nombre, plus le délai est grand.

IRLED : Pour configurer la méthode d'éclairage IR LRD.

Smart IR : Si vous souhaitez que l'éclairage LED soit géré par le système, alors sélectionnez cette option.

Manuel : Vous pouvez configurer individuellement la luminosité des lumières LED, y compris les feux de croisement et les feux de route.

OFF : éteignez toujours la lumière LED

Lens Flip & Angel Flip : retournez l'image et/ou inversez horizontalement l'orientation de l'image.

Mode Couloir : Cela vous permet de mieux utiliser l'angle vertical de la caméra pour une vue optimisée des scènes longues et étroites.

Activez cette option si votre caméra visualise un couloir étroit.

Rotation angulaire : faites pivoter l'image de 180°.

Rétroéclairage : lorsque l'éclairage environnant et l'objet présentent de grandes différences de luminosité, vous pouvez activer l'exposition

compensation pour obtenir une meilleure image.

et les parties plus claires de l'image, donnant plus de détails sur une plage dynamique plus large entre les ombres et les hautes lumières en WDR/DWDR : les images produites par les capteurs de fonction à plage dynamique étendue (WDR) peuvent avoir une exposition appropriée à la fois dans les zones les plus sombres. Niveau. éclaircir les zones sombres et assombrir les zones claires. S'il est activé, cliquez et maintenez le curseur vers la gauche ou la droite pour modifier le WDR.

HLC : la compensation de lumière élevée (HLC) permet à votre appareil photo de compenser les parties les plus lumineuses de votre image, en conservant les détails dans

les parties les plus lumineuses de l'image qui autrement seraient explosées. Lorsque vous activez HLC, la caméra prend des photos lumineuses comme un projecteur.

zones en considération et ajustez l'exposition en conséquence. Avec HLC, votre caméra tentera d'exposer correctement l'intégralité de votre

scène tout en réduisant la luminosité des hautes lumières. S'il est activé, cliquez et maintenez le curseur vers la qauche ou la droite pour modifier le HLC.

#### Niveau.

Contre-jour : la compensation de contre-jour (BLC) vous permet de choisir quelles zones de votre scène doivent être correctement exposées.

au lieu de laisser la caméra choisir à votre place. En activant BLC, l'appareil photo surexpose les parties les plus lumineuses de votre image dans

afin d'exposer correctement les parties les plus sombres. S'il est activé, cliquez et maintenez le curseur vers la qauche ou la droite pour modifier le niveau BLC.

Désactiver : Désactivez la compensation d'exposition.

Réduction du bruit 3D : utilisé pour réduire le bruit dans l'image afin de la rendre plus claire. Il existe trois options de mode.

Auto : Dans ce mode, la caméra sélectionne automatiquement l'effet de réduction du bruit conformément aux algorithmes.

OFF : La fonction de réduction du bruit est désactivée.

Manuel : Dans ce mode, le bruit de l'image est réduit conformément au coefficient de réduction du bruit configuré manuellement.

Balance des blancs : utilisé pour régler la balance des blancs. Il existe deux options de mode.

Auto : Dans ce mode, la lumière blanche est ajustée selon les paramètres par défaut.

Manuel : Dans ce mode, vous pouvez régler manuellement la lumière blanche synthétique gagnée en rouge, vert et bleu.

Obturateur : utilisé pour définir le temps d'exposition de l'obturateur. Il existe deux options de mode.

Auto : Dans ce mode, un temps d'exposition approprié est automatiquement sélectionné en fonction de la valeur de durée d'exposition configurée.

Manuel : Dans ce mode, la valeur d'exposition configurée est utilisée.

Temps d'exposition : utilisé pour définir le temps d'exposition de la caméra. Ce paramètre est utilisé avec le paramètre Shutter.

AGC : utilisé pour définir le contrôle automatique du gain (AGC). (Il est pris en charge par certains modèles.)

Mode désembuage : utilisé pour définir le mode désembuage afin d'optimiser l'effet d'affichage par temps brumeux. Il existe trois options de mode.

OFF : La fonction de désembuage est désactivée.

Auto : Dans ce mode, la caméra évalue automatiquement l'effet de désembuage.

Manuel : Dans ce mode, le désembuage est effectué conformément à la valeur configurée manuellement.

Par défaut : cliquez sur ce bouton pour restaurer le paramètre d'image par défaut.

#### 5.1.3.1. Paramètres de la caméra couleur Si une caméra

couleur est connectée au NVR, une option de configuration de l'image s'affiche sous la page de configuration du contrôle de l'image.

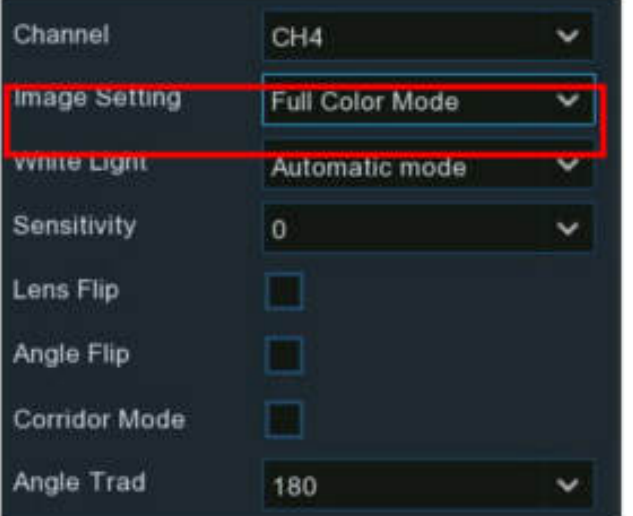

La caméra couleur comprend non seulement des LED IR, mais également des LED à lumière blanche. Vous êtes en mesure de déterminer le mode de fonctionnement des lumières :

Mode Jour/Nuit : la caméra fonctionnera comme une caméra LED IR normale.

Mode couleur : la caméra fonctionnera comme une caméra couleur. Vous pouvez configurer la luminosité des lumières blanches :

• Auto : La luminosité des lumières sera contrôlée automatiquement par le système en fonction de la luminosité des images.

• Manuel : La luminosité des lumières sera contrôlée manuellement. Vous pouvez définir une valeur fixe dans la Lumière

Barre de luminosité. Plus le chiffre est élevé, plus les lumières sont lumineuses. Les lumières seront éteintes si la valeur est réglée sur 0.

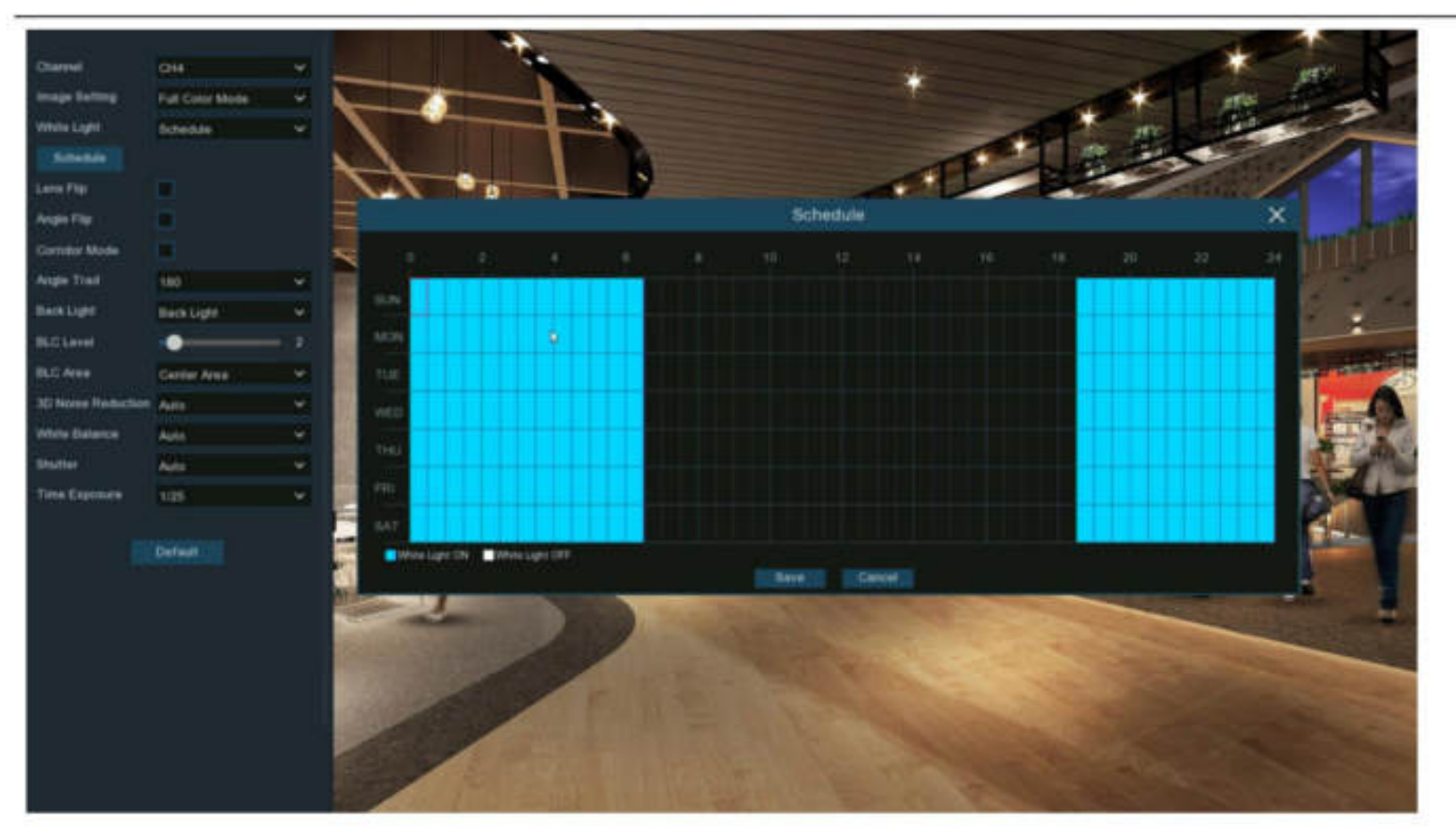

• Programme : Vous pouvez activer ou désactiver les lumières blanches pendant certaines durées. Chaque carré représente 30 minutes.

A l'aide de la souris, cliquez sur un carré particulier à modifier ou cliquez et faites glisser la souris sur les carrés correspondant à la période souhaitée.

l'horaire est de couleur noire. Les lumières blanches seront allumées si l'horaire est de couleur bleue, à l'inverse les lumières seront éteintes si l'horaire est de couleur bleue.

- OFF : Éteignez les lumières blanches.
- Sensibilité : Plus le nombre est élevé, plus le système sera sensible pour allumer les lumières blanches et vice versa.

à l'inverse, la caméra fonctionne en mode jour et nuit si l'horaire est de couleur noire.  $\overline{\mathsf{x}}$ 12. 16.  $20<sup>°</sup>$  $22^{\circ}$  $24$ SUN **MON** TUE WED THU FRI SAT Full Color Mode | Day/Night Mode ۸ Cancel Save

Horaire : les lumières fonctionneront selon l'horaire. La caméra fonctionne en mode couleur si l'horaire est en bleu,

# 5.1.4. PTZ

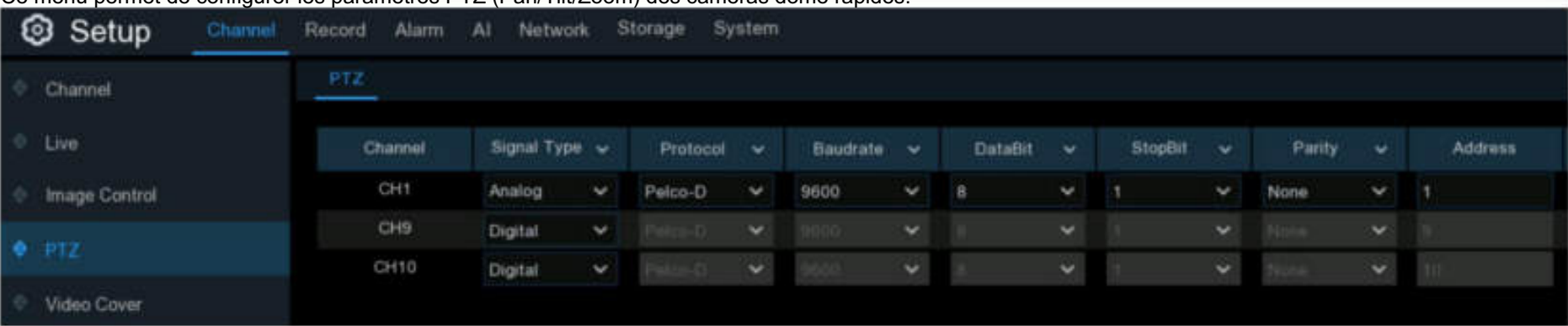

Ce menu permet de configurer les paramètres PTZ (Pan/Tilt/Zoom) des caméras dôme rapides.

Chaîne : Nom de la chaîne

Type de signal : Si votre caméra PTZ est connectée au port RS485, choisissez « Analogique », sinon choisissez « Numérique ».

Les éléments suivants sont disponibles uniquement pour le PTZ

analogique : Protocole : Choisissez le protocole de communication entre la caméra compatible PTZ et le NVR.

Débit en bauds : vitesse des informations envoyées du NVR à la caméra compatible PTZ. Assurez-vous qu'il correspond au niveau de compatibilité de votre caméra compatible PTZ.

DataBit / StopBit : les informations entre le NVR et la caméra compatible PTZ sont envoyées dans des packages individuels. Le DataBit indique le nombre

de bits envoyés, tandis que le StopBit indique la fin du package et le début du prochain package (d'information). Les paramètres disponibles pour DataBit sont :

8, 7, 6, 5. les paramètres disponibles pour le StopBit sont 1 ou 2.

Parité : pour le contrôle des erreurs. Consultez la documentation de votre caméra PTZ pour configurer ce paramètre.

Adresse : définissez l'adresse de commande du système PTZ. Veuillez noter que chaque caméra compatible PTZ a besoin d'une adresse unique pour fonctionner correctement.

# 5.1.4.1. Contrôle MFZ et PTZ

En visualisation en direct, cliquez sur le bouton gauche de votre souris sur une caméra connectée pour faire apparaître la barre d'outils rapide de la caméra. Cliquez sur l'icône PTZ

G pour accéder au panneau de commande PTZ.

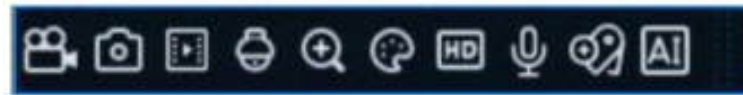

5.1.4.1.1. Contrôler votre caméra MFZ Vous pouvez régler l'objectif

optique pour effectuer un zoom avant ou arrière si une caméra MFZ (Mise au point et zoom motorisés) est connectée.

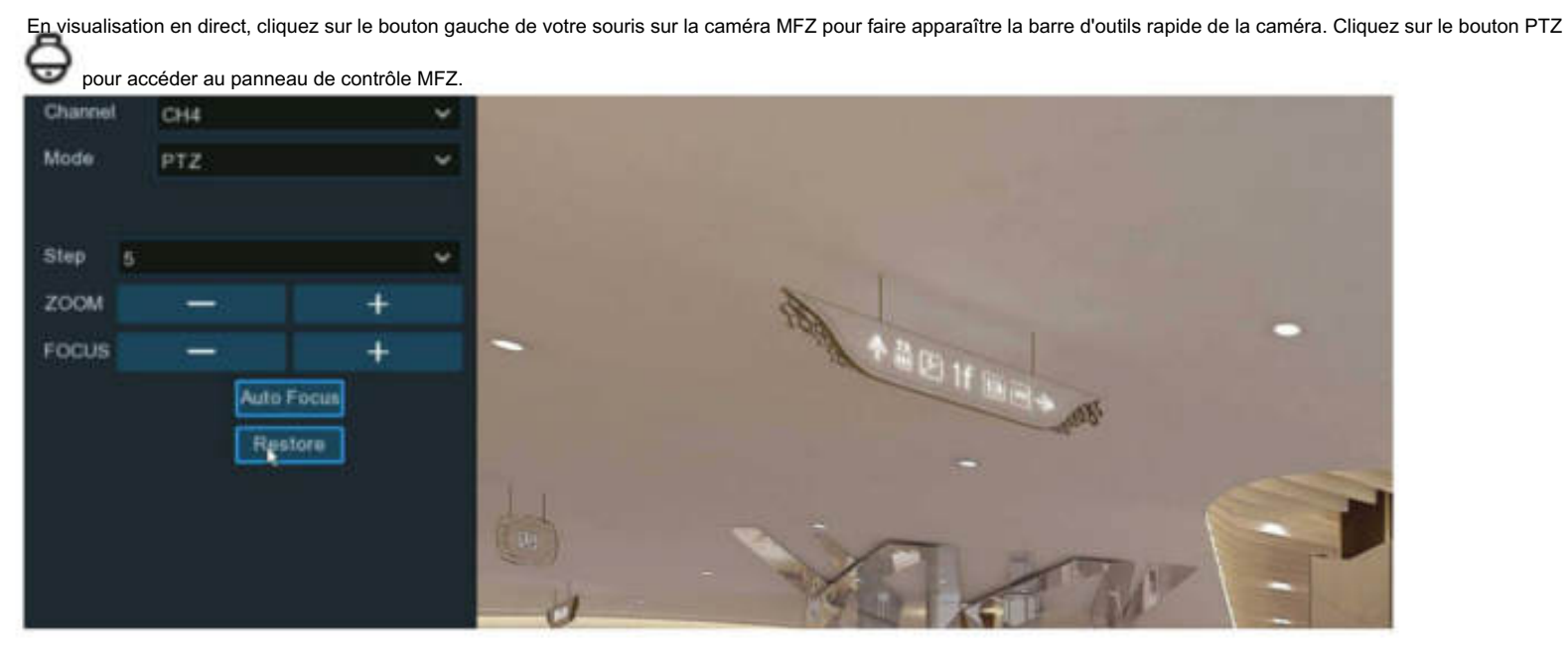

Étape : Pour définir les étapes de chaque mouvement de l'objectif MFZ

Zoom : Pour contrôler le zoom avant et le zoom arrière :

: Un simple clic sur le bouton, l'objectif effectuera un mouvement pour effectuer un zoom arrière sur l'image et effectuer la mise au point automatique. Cliquez et maintenez

le bouton pour effectuer des mouvements continus jusqu'à ce que vous relâchiez le bouton de la souris.

: Un simple clic sur le bouton, l'objectif effectuera un mouvement pour zoomer sur l'image et effectuer la mise au point automatique. Cliquez et maintenez

le bouton pour effectuer des mouvements continus jusqu'à ce que vous relâchiez le bouton de la souris.

Mise au point : Pour effectuer la mise au point manuellement :

: Un simple clic sur le bouton, l'objectif effectuera un mouvement pour faire la mise au point de l'image. Cliquez et maintenez le bouton pour

effectuez des mouvements continus jusqu'à ce que vous relâchiez le bouton de la souris.

: Un simple clic sur le bouton, l'objectif effectuera un mouvement pour faire la mise au point dans l'image. Cliquez et maintenez le bouton pour

effectuez des mouvements continus jusqu'à ce que vous relâchiez le bouton de la souris.

Mise au point automatique : mise au point automatique sur les objets.

Restaurer : restaurez la caméra à son état par défaut.

5.1.4.1.2. Contrôler votre caméra PTZ En visualisation en direct,

cliquez sur le bouton qauche de votre souris sur la caméra PTZ pour faire apparaître la barre d'outils rapide de la caméra. Cliquez sur le bouton PTZ

#### pour accéder au panneau de commande PTZ.

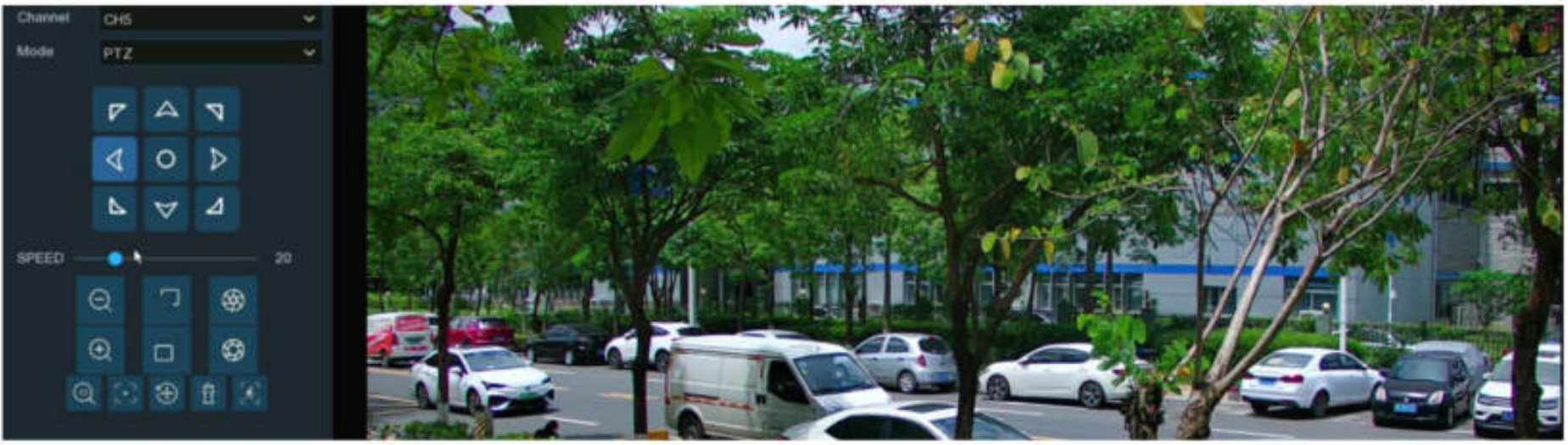

 $\circ$ 

Mode : Pour contrôler la caméra PTZ par PTZ, préréglage, balayage de ligne, mode montre, tour et balayage de motif.

Boutons directionnels : cliquez et maintenez enfoncés les boutons directionnels pour déplacer la caméra dans la direction sélectionnée. Cliquez sur le bouton du milieu

pour faire pivoter continuellement la caméra vers la gauche (cliquez sur n'importe quel bouton directionnel pour arrêter). Si vous souhaitez modifier la vitesse de rotation,

vous devez d'abord arrêter la rotation, puis recommencer après avoir changé la vitesse.

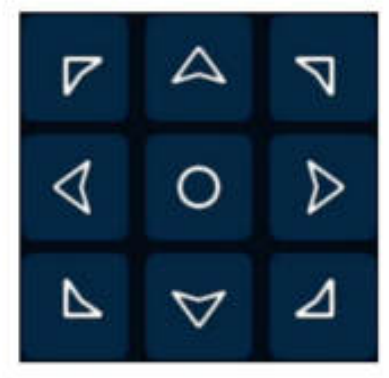

Vitesse : Ajustez le contrôle de vitesse pour modifier la vitesse ou la lenteur du panoramique ou de l'inclinaison de la caméra. Déplacez le curseur pour diminuer ou augmenter la vitesse.

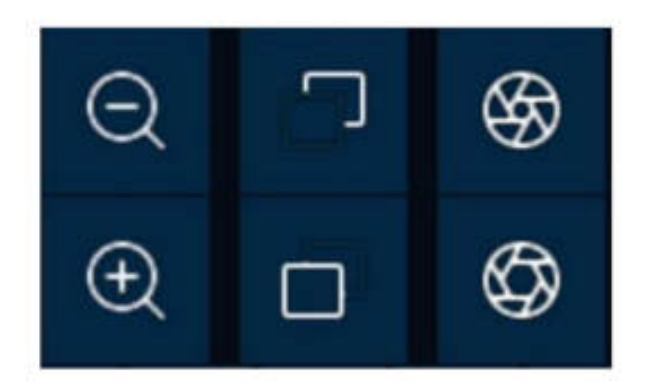

Boutons de contrôle de l'objectif : pour contrôler le zoom optique, la longueur de mise au point et l'iris de l'objectif.

Un simple clic sur le bouton, l'objectif effectuera un mouvement pour effectuer un zoom arrière sur l'image et effectuer la mise au point automatique. Cliquez et maintenez

le bouton pour effectuer des mouvements continus jusqu'à ce que vous relâchiez le bouton de la souris.

Un simple clic sur le bouton, l'objectif effectuera un mouvement pour zoomer sur l'image et effectuer la mise au point automatique. Cliquez et maintenez

le bouton pour effectuer des mouvements continus jusqu'à ce que vous relâchiez le bouton de la souris.

Cliquez et maintenez le bouton pour diminuer la distance focale.

Cliquez et maintenez le bouton pour augmenter la distance focale.

- Cliquez pour réduire la valeur de l'iris, l'image deviendra plus sombre.
- Cliquez pour augmenter la valeur de l'iris, l'image deviendra plus lumineuse.

#### 5.1.4.1.2.1 Contrôle du PTZ

Dans cette section, vous pouvez contrôler le panoramique/inclinaison/zoom et plus encore.

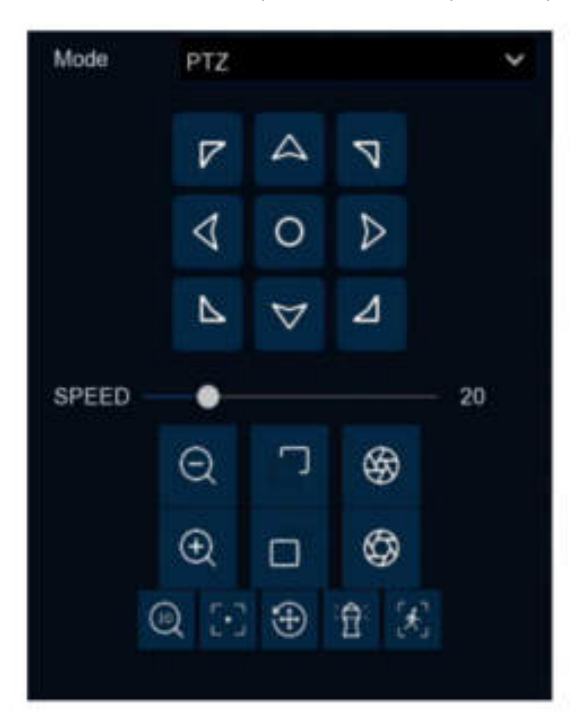

1. Sélectionnez le mode PTZ.

2. Cliquez sur les boutons directionnels pour déplacer la caméra

- 3. Pour régler la vitesse de panoramique ou d'inclinaison.
- 4. Pour contrôler le zoom optique, la mise au point et l'iris de l'objectif.
- 5. Utilisation des boutons fonctionnels :

Contrôle PTZ 3D. Après avoir cliqué sur ce bouton, vous pouvez contrôler le panoramique/inclinaison/zoom directement sur l'écran d'affichage en direct.

- Cliquez sur n'importe quel point de l'image, puis l'image sera centrée sur le point cliqué.
- Glisser : Vous pouvez zoomer ou dézoomer l'image en faisant glisser votre souris sur l'image :

Cliquez sur l'image et maintenez la souris enfoncée pour faire glisser un rectangle du point A au point B, la caméra zoomera pour obtenir le

objets plus proches.

Cliquez sur l'image et maintenez la souris enfoncée pour faire glisser un rectangle du point B au point A, la caméra effectuera un zoom arrière pour obtenir le

objets plus loin.

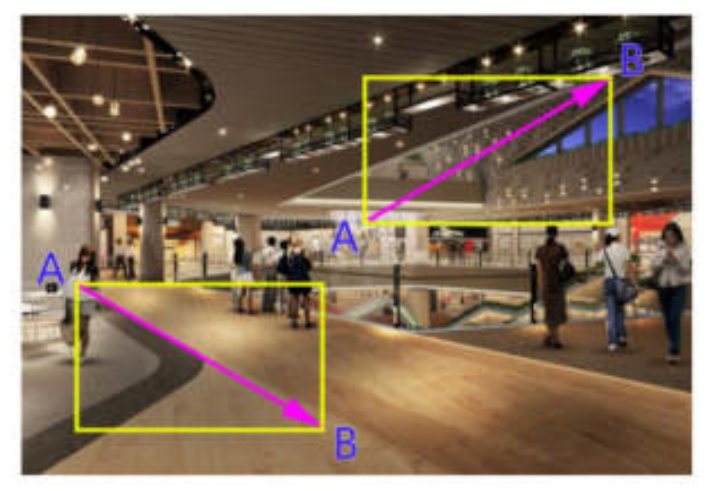

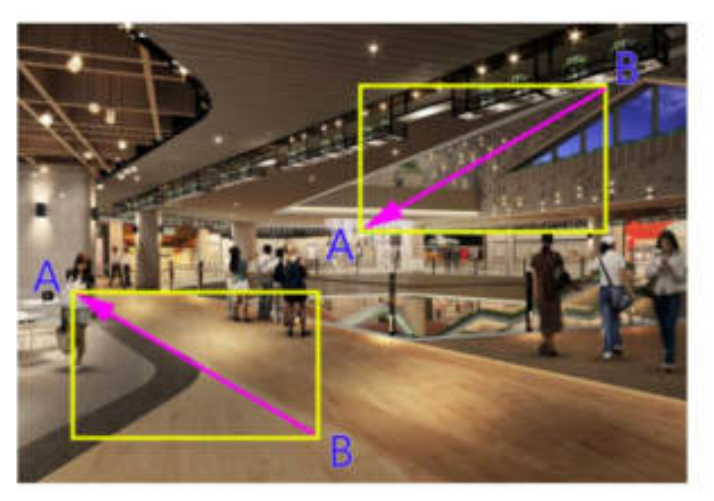

Mise au point automatique.

 Démarrez ou arrêtez le mode Montre. Pour en savoir plus, consultez 5.1.4.1.2.3 Mode montre. Charger les valeurs par défaut. Tous les paramètres que vous avez définis seront perdus et restaurés aux valeurs par défaut.

Si votre caméra PTZ prend en charge le suivi automatique des mouvements des êtres humains, vous pouvez contrôler le virement de bord en

manuel s'il y a plusieurs cibles détectées pour permettre à la caméra de se concentrer sur une certaine cible. Avant d'utiliser cette fonction, veuillez

assurez-vous d'avoir déjà activé la fonction de détection humaine et activé la fonction de suivi automatique PTZ, voir dans

5.4.1.2. PD & VD (Détection d'humains et de véhicules).

Clique le **[A]** puis cliquez et maintenez votre souris sur l'écran d'affichage en direct, faites glisser un rectangle avec une ligne jaune pour encadrer

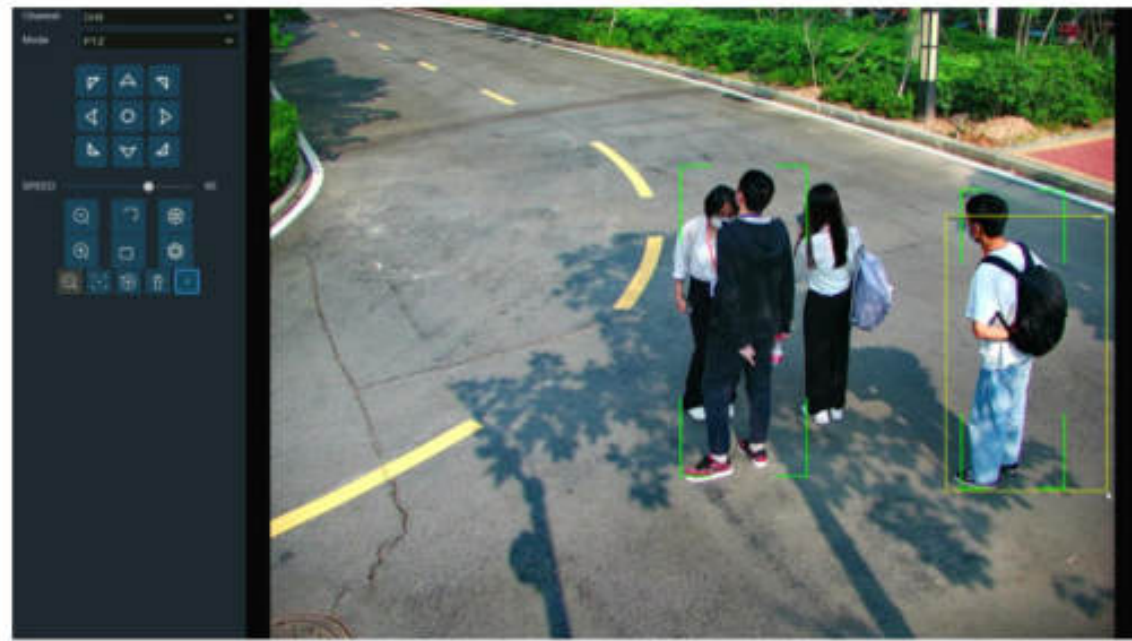

la personne ciblée. La caméra se concentrera sur la personne sélectionnée jusqu'à ce qu'elle disparaisse de la vue.

#### 5.1.4.1.2.2 Position prédéfinie

Dans cette section, vous pouvez configurer les positions prédéfinies. Une position prédéfinie est une position particulière dans l'image sur laquelle vous souhaitez que la caméra fasse la mise au point. Jusqu'à 255 positions prédéfinies différentes peuvent être créées.

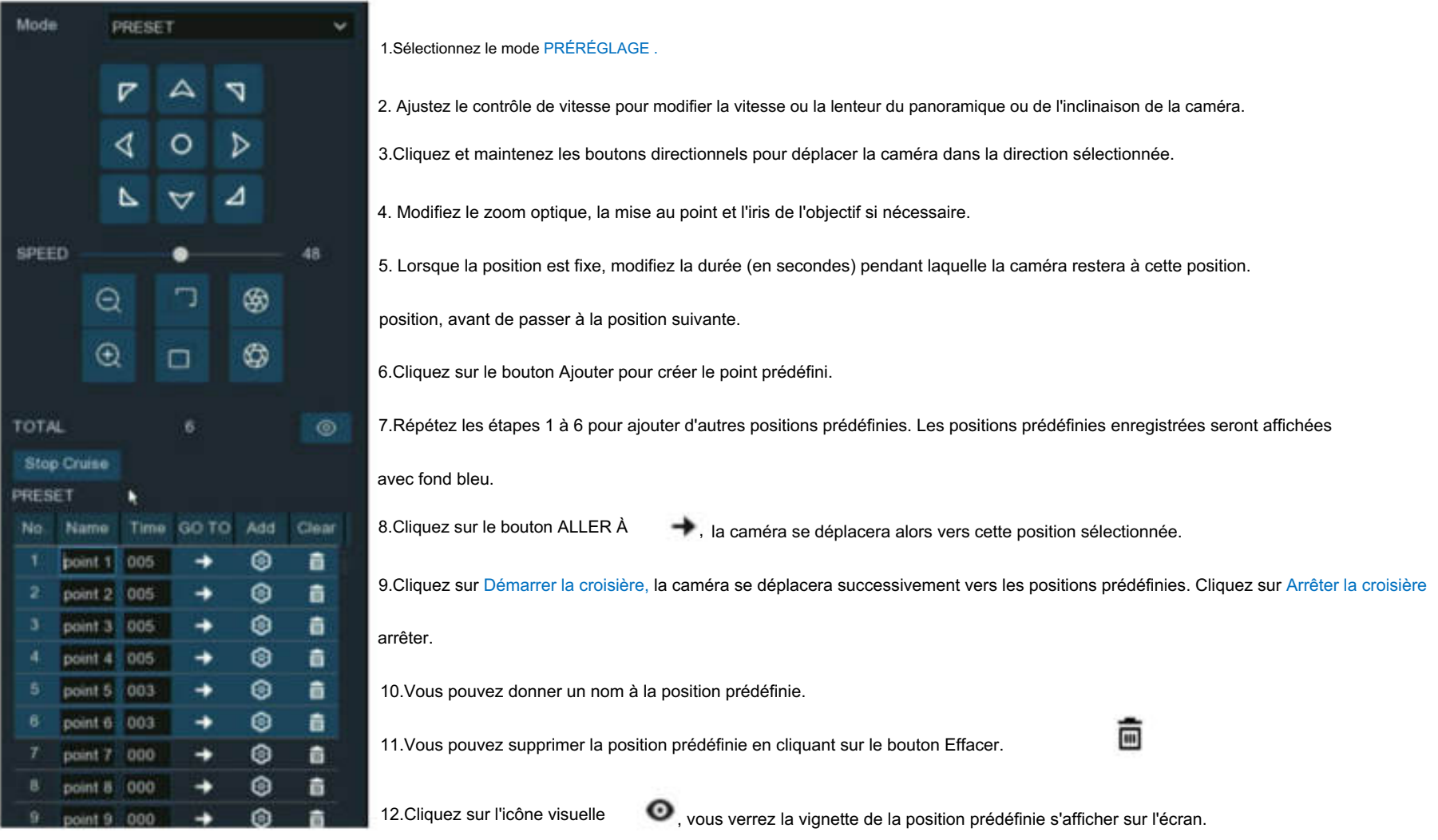

en bas de l'image de visualisation en direct. Vous pouvez accéder, supprimer ou ajouter une position prédéfinie dans le visuel

interface.

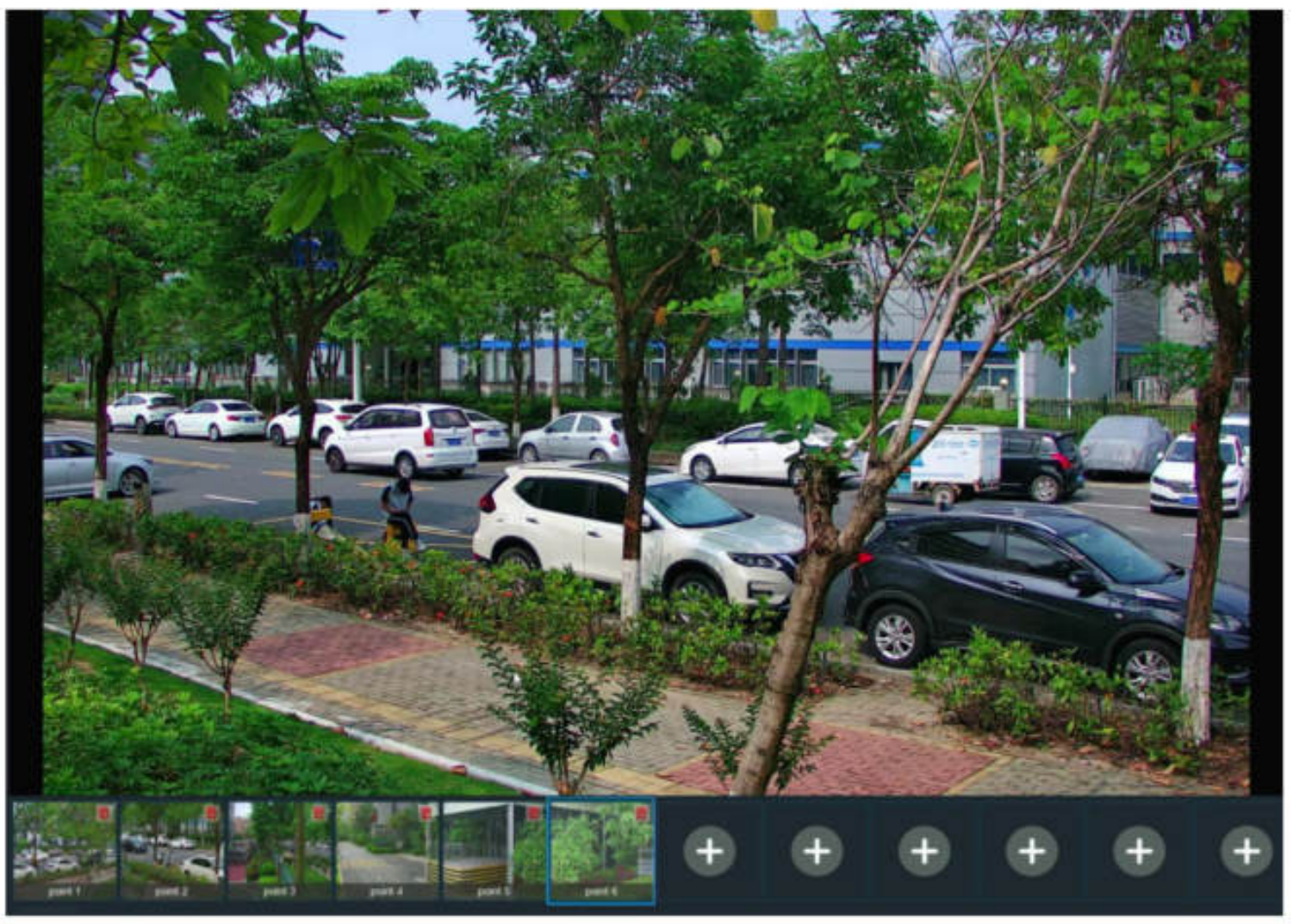

5.1.4.1.2.3 Mode montre

Le mode montre permet à la caméra d'effectuer une action prédéfinie lorsqu'aucune opération n'est effectuée sur la caméra, comme passer à un position prédéfinie, démarrage de la croisière, etc.

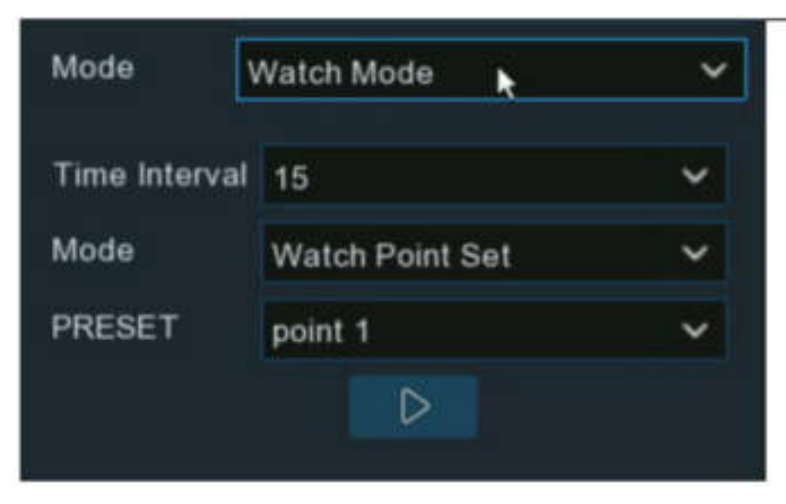

- 1. Sélectionnez le mode montre.
- 2. Définissez l'intervalle de temps. Cela signifie le temps qui doit s'écouler avant que le mode montre ne soit activé. Par exemple, le

Le mode montre est activé et l'intervalle est réglé sur 15, la caméra effectuera l'action de surveillance s'il n'y a aucune opération sur le caméra en 15 secondes.

3. Choisissez l'action lorsque le mode montre est activé :

Croisière par défaut : la caméra sera continuellement tournée vers la gauche

Position prédéfinie : la caméra sera déplacée vers une position prédéfinie sélectionnée et restera.

Line Scan : La caméra mettra en œuvre le Line Scan. Pour en savoir plus, consultez 5.1.4.1.2.4 Balayage de ligne.

Tour : La caméra sera mise en œuvre pendant le Tour. Pour en savoir plus, consultez la section 5.1.4.1.2.5 Visite.

Pattern Scan : La caméra mettra en œuvre le Pattern Scan. Pour en savoir plus, consultez la section 5.1.4.1.2.6 Analyse de modèles.

4. Cliquez sur le bouton pour démarrer le mode montre. Appuyez sur le bouton pour arrêter.

#### 5.1.4.1.2.4 Balayage de ligne

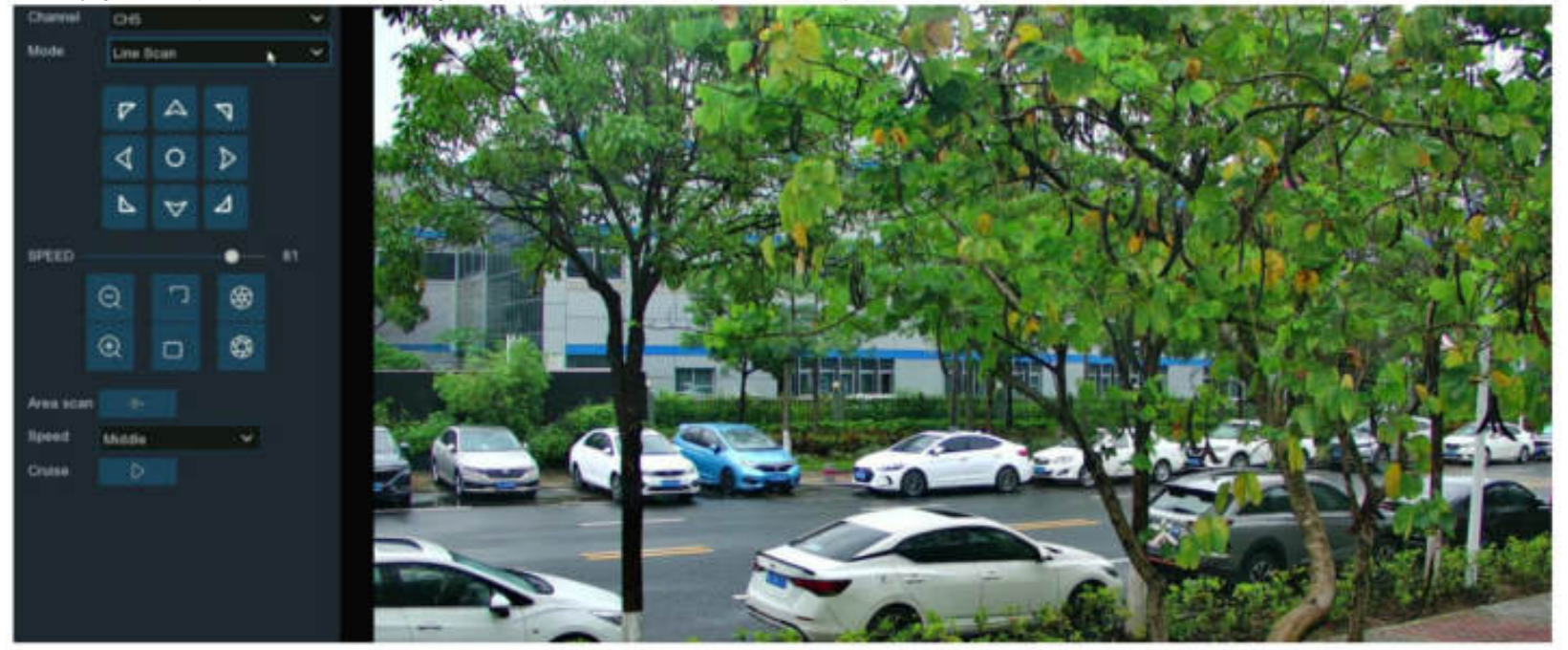

Le balayage linéaire permet à la caméra de naviguer automatiquement entre la position A et la position B horizontalement.

- 1. Sélectionnez le mode Balayage de ligne.
- 2. Ajustez le contrôle de vitesse pour modifier la vitesse ou la lenteur du panoramique ou de l'inclinaison de la caméra.
- 3. Cliquez et maintenez enfoncés les boutons directionnels pour déplacer la caméra dans la direction sélectionnée.
- 4. Modifiez le zoom optique, la mise au point et l'iris de l'objectif si nécessaire.
- 5. Lorsque la première position est fixée, cliquez sur le bouton pour enregistrer cette position A. Répétez les étapes 3 et 4 pour déplacer la caméra vers une autre.
	- position. Cliquez sur  $\sim$  pour enregistrer la position B.
- 6. Réglez la vitesse de croisière.
- 7. Cliquez sur le bouton pour démarrer le balayage de ligne. Appuyez sur le bouton pour arrêter.

#### 5.1.4.1.2.5 Visite

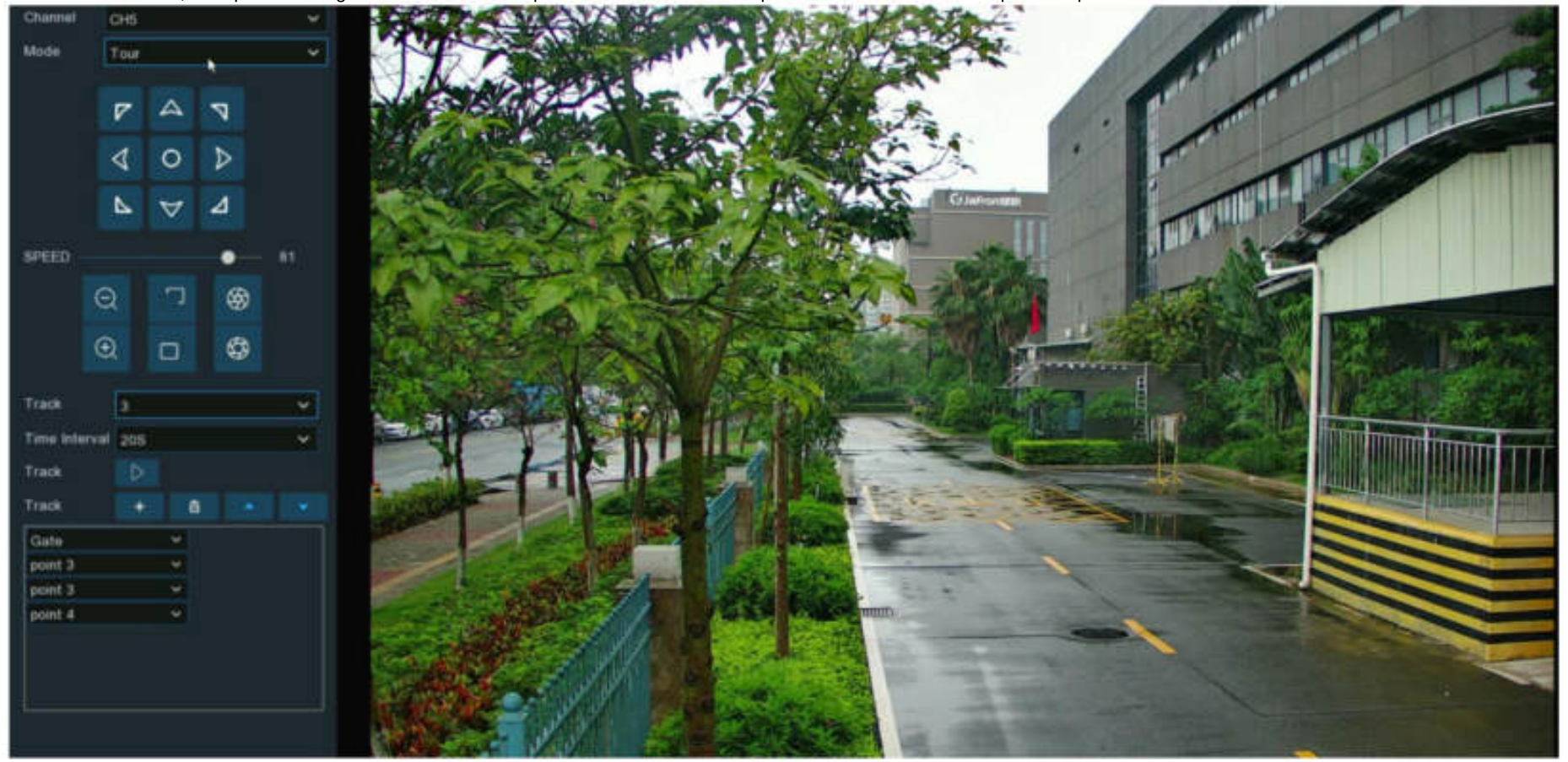

Avec la fonction Tour, vous pouvez configurer un maximum de 4 pistes de croisière automatique en choisissant différentes positions prédéfinies.

- 1. Sélectionnez le mode Visite.
- 2. Sélectionnez une piste. Maximum 4 titres disponibles.
- 3. Définissez l'intervalle de temps. Cela signifie la durée pendant laquelle la caméra restera dans chaque position prédéfinie.
- 4. Cliquez sur le bouton Ajouter  $\blacksquare$ , une zone de position sera ajoutée et affichée dans la liste de positions. Cliquez sur la case pour choisir une position prédéfinie.

Un maximum de 32 positions peuvent être ajoutées à une piste.

 $\widehat{\mathbb{m}}$ 

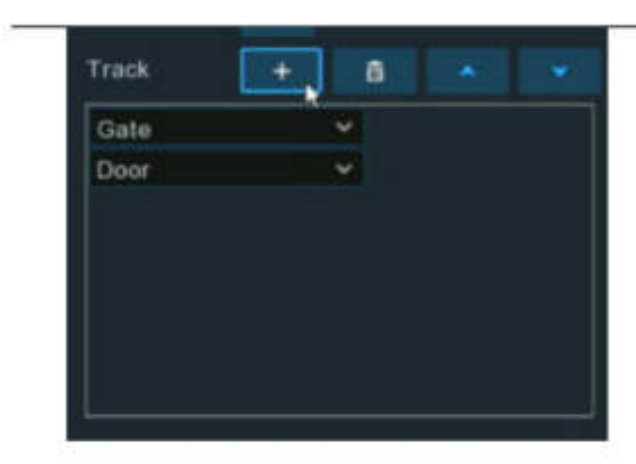

5. Cliquez sur la zone vide sur le côté droit de la zone de position, puis supprimez la position prédéfinie en cliquant sur le bouton Supprimer.

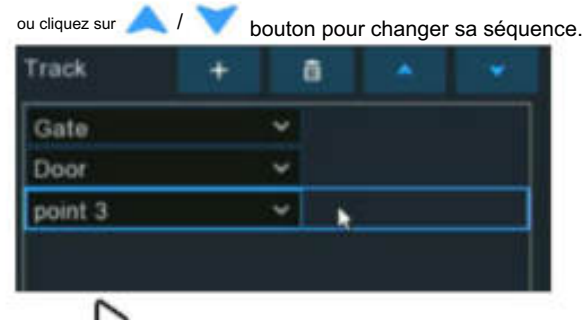

6. Cliquez sur le bouton pour enregistrer et démarrer la visite. Appuyez sur le bouton pour arrêter.

5.1.4.1.2.6 Analyse de modèles

Il s'agit d'une fonction qui permet à la caméra de mettre en œuvre une croisière automatique en suivant un itinéraire pré-enregistré.

Manuel d'utilisation du NVR

П

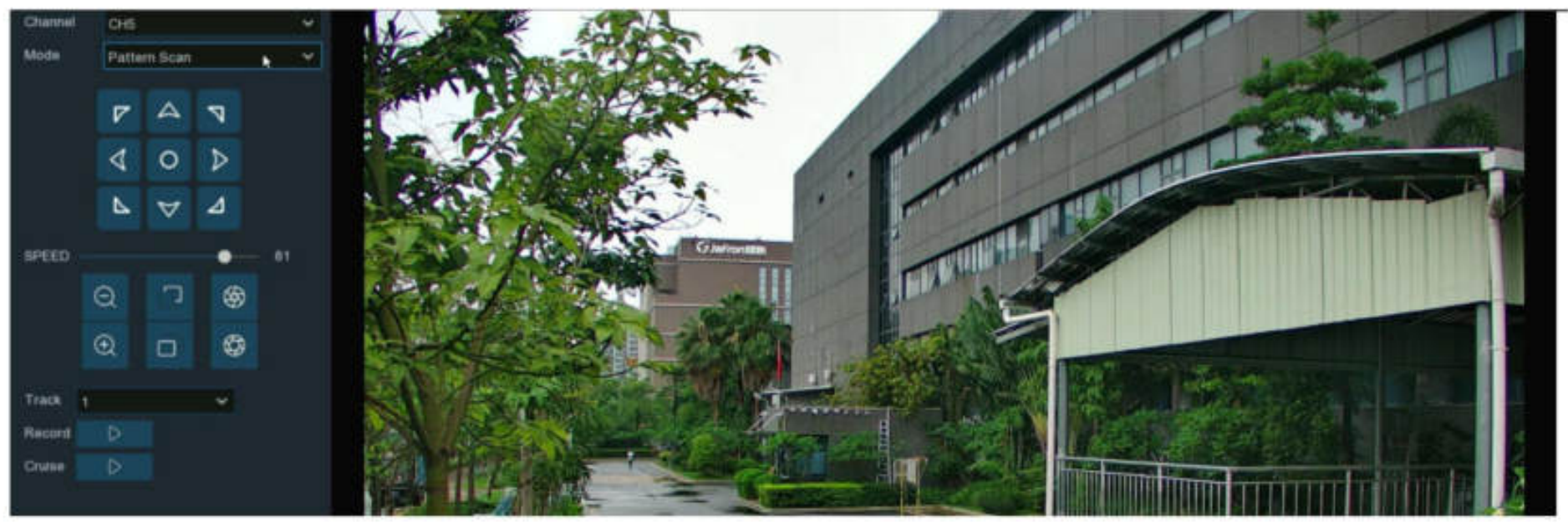

- 1. Sélectionnez le mode de numérisation de motifs.
- 2. Sélectionnez une piste. Maximum 4 pistes disponibles.
- 3. Ajustez le contrôle de vitesse pour modifier la vitesse ou la lenteur du panoramique ou de l'inclinaison de la caméra.
- 4. Cliquez et maintenez enfoncés les boutons directionnels pour déplacer la caméra dans la direction sélectionnée.
- 5. Modifiez le zoom optique, la mise au point et l'iris de l'objectif si nécessaire.

6. Lorsque la position de départ est fixée, cliquez sur le bouton pour démarrer l'enregistrement. Répétez les étapes 4 et 5 pour ajuster la position. Appuyez pour terminer le

enregistrement de l'itinéraire.

7. Cliquez sur le bouton, la caméra sera déplacée exactement de la même manière que l'itinéraire enregistré à l'étape 6, y compris le zoom, la mise au point,

direction. Appuyez pour arrêter

5.1.5. Zone de confidentialité Cette fonction

peut masquer tout ou partie de votre image pour plus de confidentialité (vous pouvez créer jusqu'à 4 masques de confidentialité par caméra). Zones masquées

par un masque ne sera ni diffusé en direct ni enregistré.

#### Manuel d'utilisation du NVR

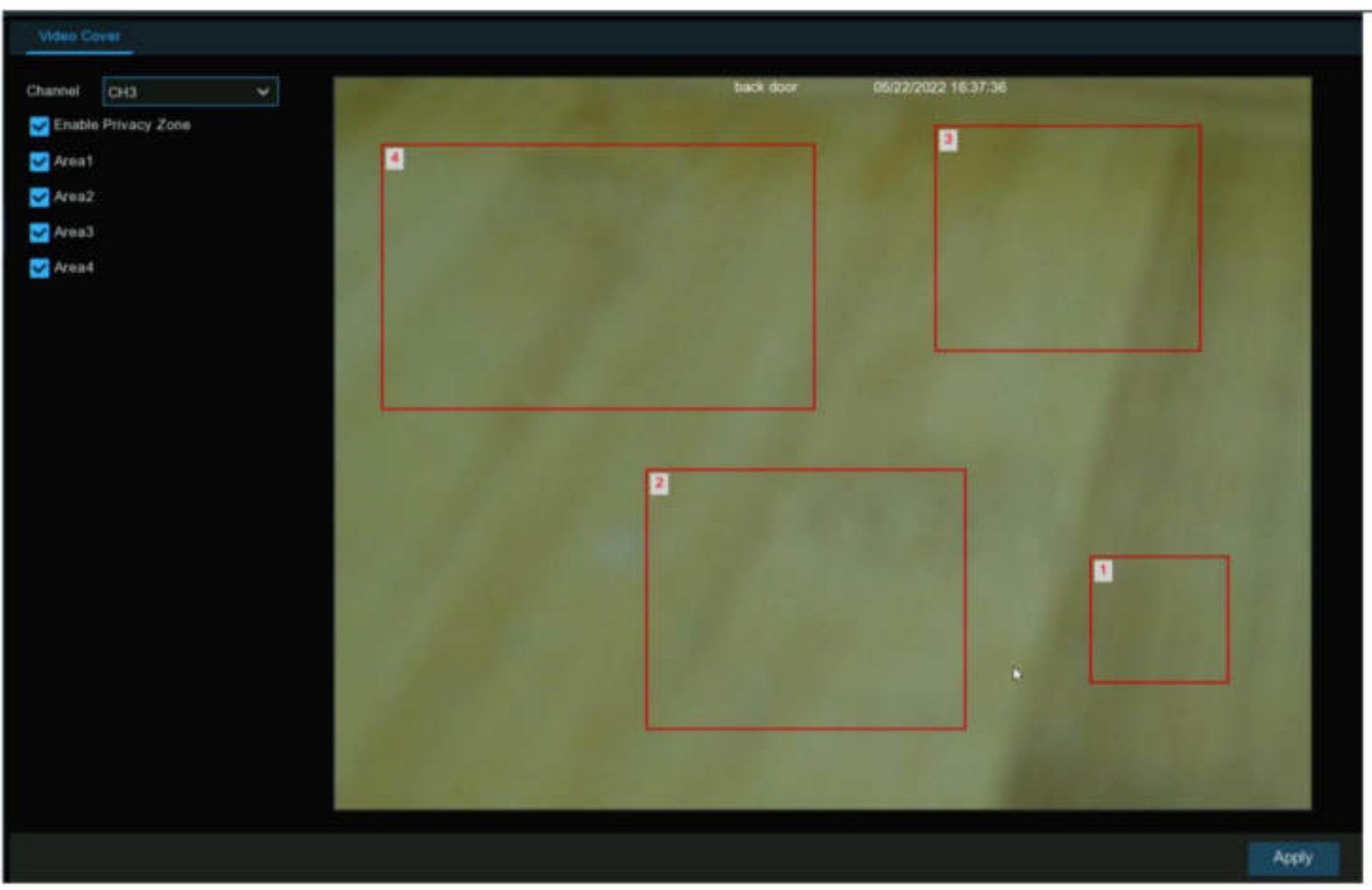

Canal : sélectionnez une caméra que vous souhaitez modifier.

Activer la zone de confidentialité : cochez pour activer cette fonction.

Zone 1 à 4 : cochez la case correspondant au nombre de masques de confidentialité que vous souhaitez activer. Jusqu'à 4 masques de confidentialité peuvent être activés

par caméra. En fonction du nombre de masques de confidentialité activés, un ou plusieurs masques apparaîtront dans les fenêtres Live View.

En fonction du nombre de masques que vous souhaitez activer, chaque masque sera numéroté. Pour repositionner le masque, cliquez et maintenez

à l'intérieur du masque puis déplacez le masque à l'emplacement souhaité.

Pour redimensionner le masque, cliquez et maintenez le coin inférieur droit du masque, puis redimensionnez-le à la taille souhaitée. Vous pouvez repositionner et redimensionner

chaque masque se chevauche.

Une fois terminé, cliquez sur « Appliquer » pour enregistrer. Les zones masquées par un masque ne seront ni affichées en direct ni enregistrées.

Pour supprimer un masque, décochez la case à côté de la zone concernée, puis cliquez sur « Appliquer » pour enregistrer.

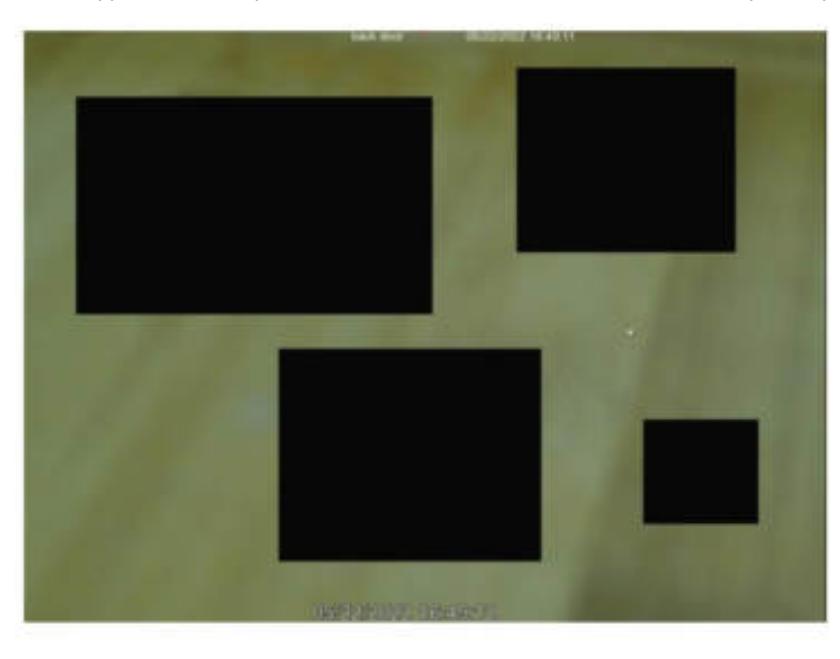

## 5.1.6. Détection de mouvement

Ce menu vous permet de configurer les paramètres de mouvement. Lorsqu'un mouvement a été détecté par une ou plusieurs caméras, votre NVR

vous alerter d'une menace potentielle chez vous. Pour ce faire, il vous envoie une alerte par e-mail avec une image jointe de la caméra à

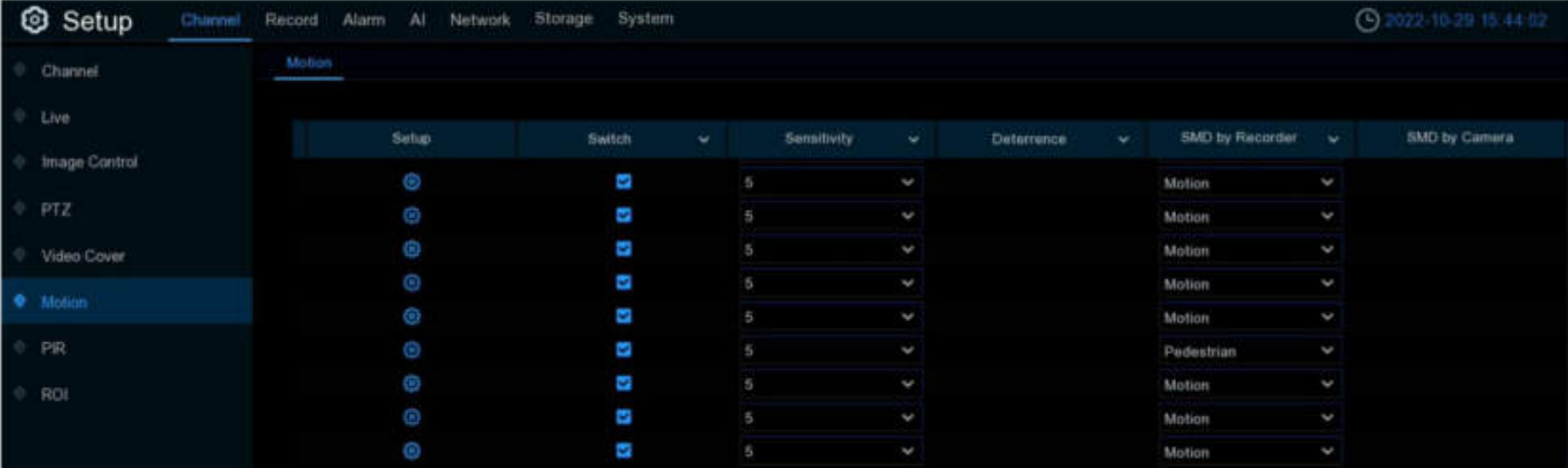

utiliser comme référence (si cette option est activée) et/ou envoyer des notifications push via l'application mobile.

Commutateur : activez ou désactivez la détection de mouvement.

Sensibilité : Cette option vous permet de modifier le niveau de sensibilité. Plus le nombre est élevé, plus votre NVR sera sensible

lors de la détection de mouvement.

SMD par Recorder : utilisé pour les caméras qui ne prennent pas en charge la détection de mouvement intelligente.

SMD par caméra : utilisé pour les caméras IP prenant en charge la détection de mouvement intelligente.

Quatre types de détection sont disponibles : Mouvement, Humain, Véhicule et Véhicule & Humain.

Mouvement : La caméra détectera tous les événements de mouvement, y compris les mouvements d'êtres humains, de véhicules, d'animaux, d'arbres, etc.

Si votre caméra ou NVR prend en charge la détection de mouvement intelligente (SMD), vous pourrez choisir ci-dessous les cibles de détection de mouvement avancées :

Humain : La caméra n'alerte que lorsque des mouvements d'êtres humains sont détectés.

Véhicule : La caméra alerte uniquement lorsque des mouvements de véhicules sont détectés.

Véhicule & Humain : La caméra alerte uniquement lorsque des mouvements d'êtres humains et/ou de véhicules sont détectés.

Configuration de la zone de détection de

cone dans la page de configuration.

mouvement : Cliquez sur 1. L'écran entier est marqué par défaut pour la détection de mouvement (blocs rouges).

Cliquez sur "Effacer tout" pour supprimer toute la zone de détection par défaut.

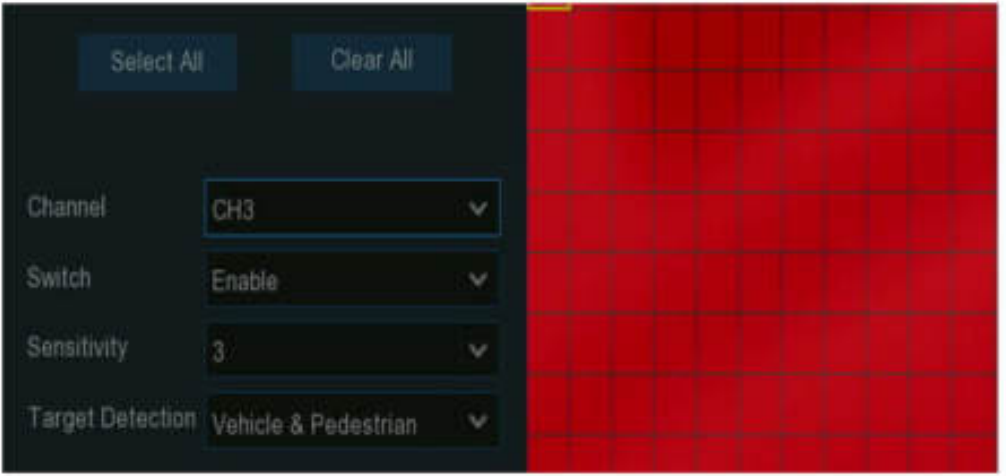

2. Pour créer une nouvelle zone de détection, maintenez enfoncé le bouton gauche de la souris pour sélectionner la cellule ou le carré auquel vous souhaitez commencer, puis

cliquez et faites glisser pour sélectionner la zone que vous souhaitez créer. Relâchez la souris pour terminer.

3. Plusieurs zones peuvent être créées. Chaque cellule ou carré peut être activé pour détecter un mouvement. La même action s'applique également lorsque

supprimer une zone.

4. Les mouvements en dehors des zones de détection de mouvement ne seront pas détectés et ne déclencheront donc pas d'enregistrements ou de notifications d'événements.

5. Ajustez la sensibilité si nécessaire, puis cliquez avec le bouton droit de la souris pour quitter.

6. Cliquez sur "Appliquer" pour enregistrer les modifications apportées.

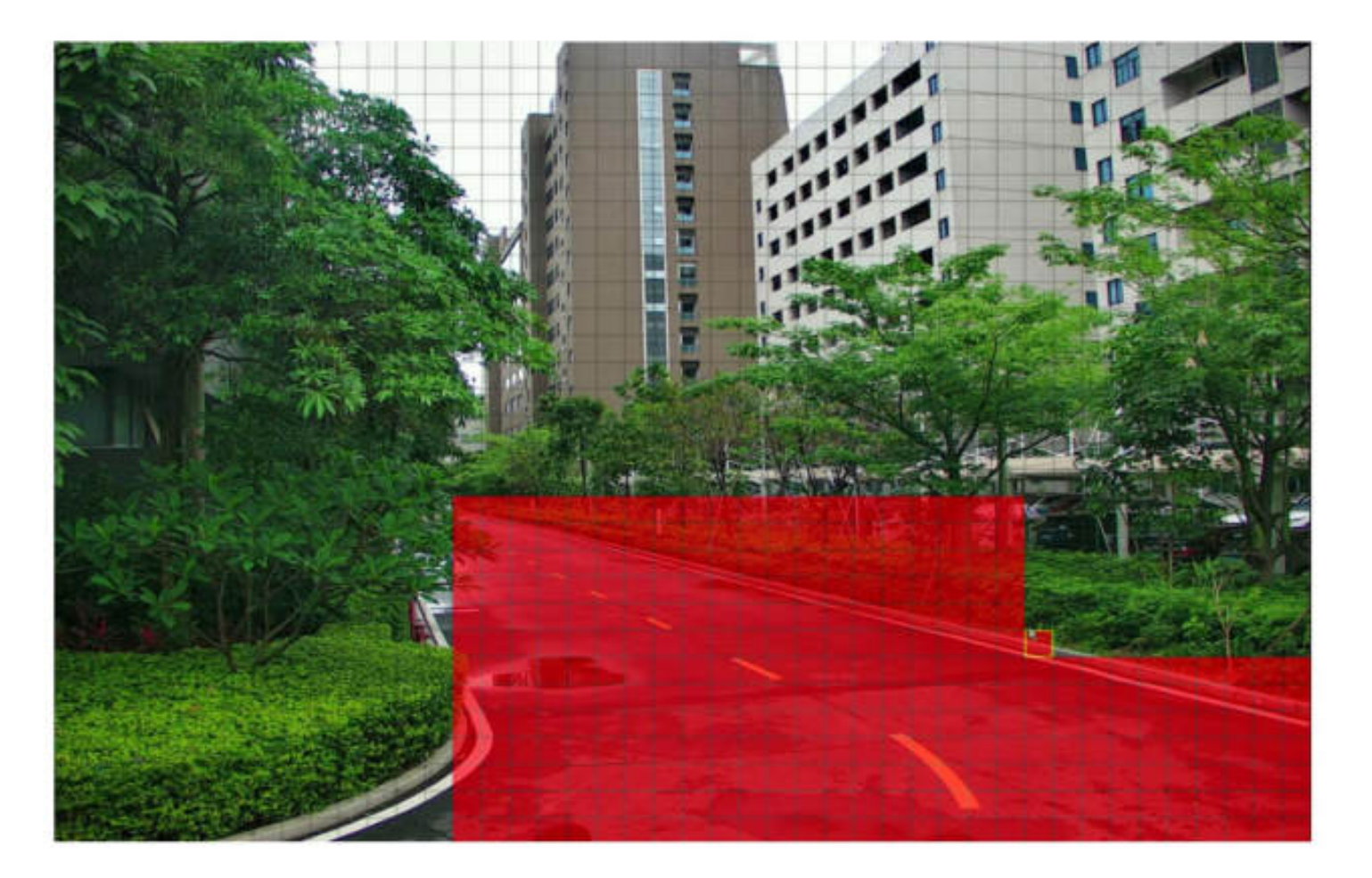

#### Manuel d'utilisation du NVR

#### 5.1.6.1. Paramètres d'alarme de mouvement Cliquez

#### sur le bouton Alarme pour modifier les options de notifications d'alarme et plus encore.

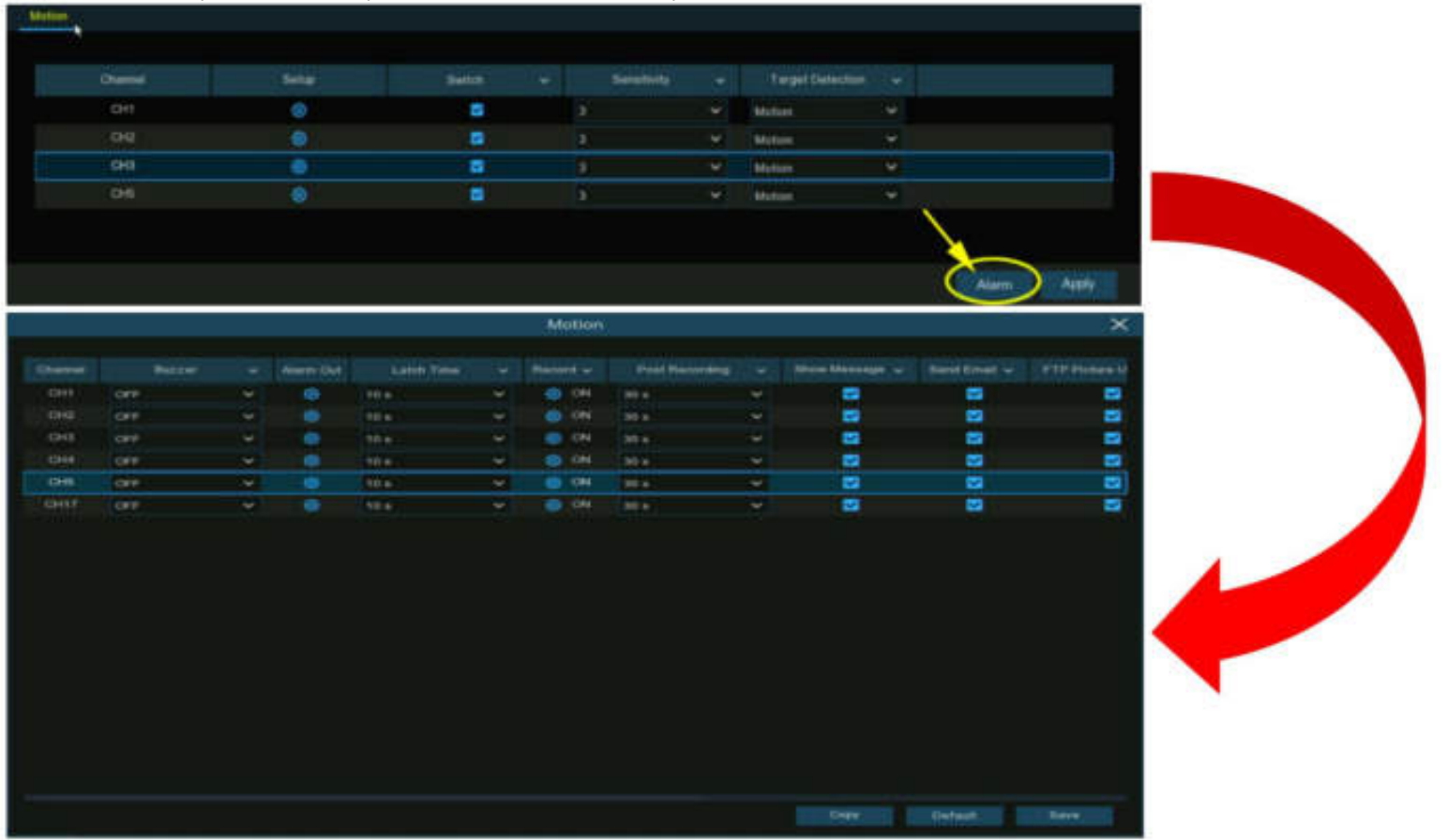

Buzzer : lorsqu'un mouvement est détecté, vous pouvez activer le buzzer du NVR pour vous alerter pendant une durée prédéterminée. Clique le

**O** 

menu déroulant pour sélectionner une heure.

Sortie d'alarme : si votre NVR ou votre caméra IP prend en charge la connexion de périphériques de sortie de relecture externes, le système peut envoyer un message d'alerte à

les dispositifs d'alarme externes. Cliquez sur

bouton, pour choisir les dispositifs d'alarme externes :

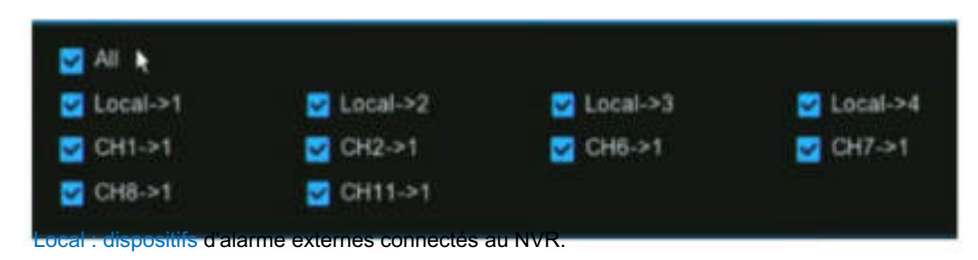

CHx>1 : Dispositifs d'alarme externes connectés aux caméras IP.

Latch Time : Pour configurer l'heure de l'alarme externe lorsque la détection est déclenchée.

Enregistrer : Cette option demande à votre NVR de déclencher des caméras supplémentaires pour démarrer l'enregistrement lorsqu'un mouvement est détecté. Cliquez sur le drop-

flèche vers le bas pour choisir toutes les chaînes à enregistrer ou non.

 $\{o\}$ icône, cochez la case « Enregistrer la chaîne » pour activer l'enregistrement. Cochez la case devant le numéro de chaîne pour sélectionner Cliquez sur

tous les canaux ou cliquez sur le numéro de caméra individuel que vous souhaitez déclencher pour l'enregistrement.

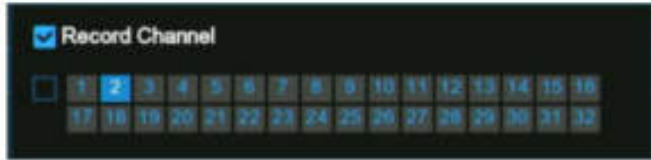

Post-enregistrement : cette option demande à votre NVR d'enregistrer pendant une durée définie après qu'un événement s'est produit. Dans la plupart des cas, le

la sélection par défaut conviendra, cependant, vous pouvez la modifier si vous le souhaitez.

Afficher le message : lorsque la détection est déclenchée, l'icône d'alarme **au manuel de la formatique de la détection est déclenchée**, l'icône d'alarme

Envoyer un e-mail : une alerte par e-mail sera envoyée lorsqu'un événement d'alarme est détecté. Cochez la case si vous souhaitez désactiver cette option.

#### Manuel d'utilisation du NVR

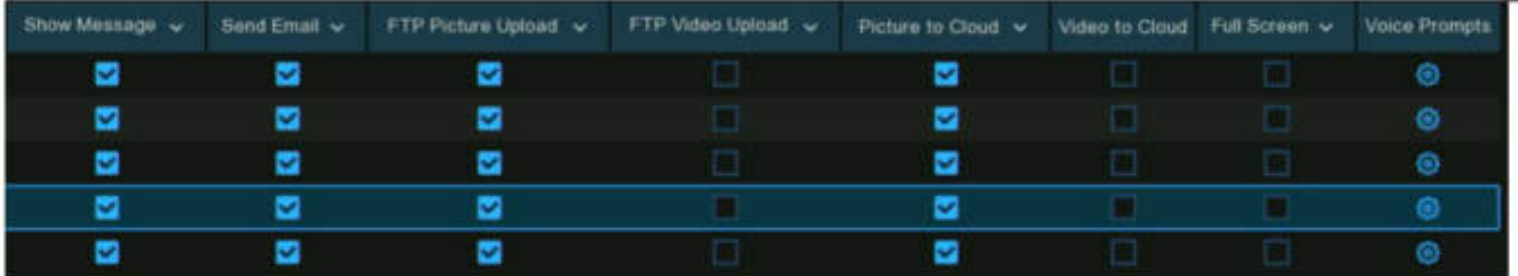

#### (Faites glisser vers la droite pour afficher plus d'options)

Téléchargement d'images FTP : cochez la case pour copier les instantanés sur votre serveur FTP lorsque la détection est déclenchée.

Téléchargement de vidéo FTP : cochez la case pour copier les vidéos sur votre serveur FTP lorsque la détection est déclenchée.

Image vers le cloud : cochez la case pour copier les instantanés vers le cloud via Dropbox ou Google Drive lorsque la détection est déclenchée.

Vidéo vers le cloud : cochez la case pour copier des vidéos vers le cloud via Dropbox ou Google Drive lorsque la détection est déclenchée.

Plein écran : cochez la case pour afficher la caméra en plein écran en mode Live View lorsque la détection est déclenchée.

Invites vocales : si votre NVR se connecte à un haut-parleur, vous pouvez sélectionner une alerte vocale personnalisée lorsque la détection est déclenchée. Voir

comment ajouter une alerte vocale personnalisée sur les invites vocales 5.3.9.

Par défaut : cliquez sur "Par défaut" pour revenir aux paramètres par défaut.

Copier : utilisez la fonction "Copier" pour appliquer tous les paramètres aux autres caméras connectées.

Enregistrer : cliquez sur "Enregistrer" pour enregistrer les paramètres.

# 5.1.7. PIR

Ce menu permet de configurer les paramètres PIR (détecteur de mouvement infrarouge passif). Lorsqu'une alarme PIR a été détectée par un

ou plusieurs caméras, votre NVR vous alertera d'une menace potentielle. Pour ce faire, il vous envoie une alerte par e-mail avec une image en pièce jointe

depuis la caméra pour l'utiliser comme référence (si cette option est activée) et/ou envoyer des notifications push via l'application mobile.

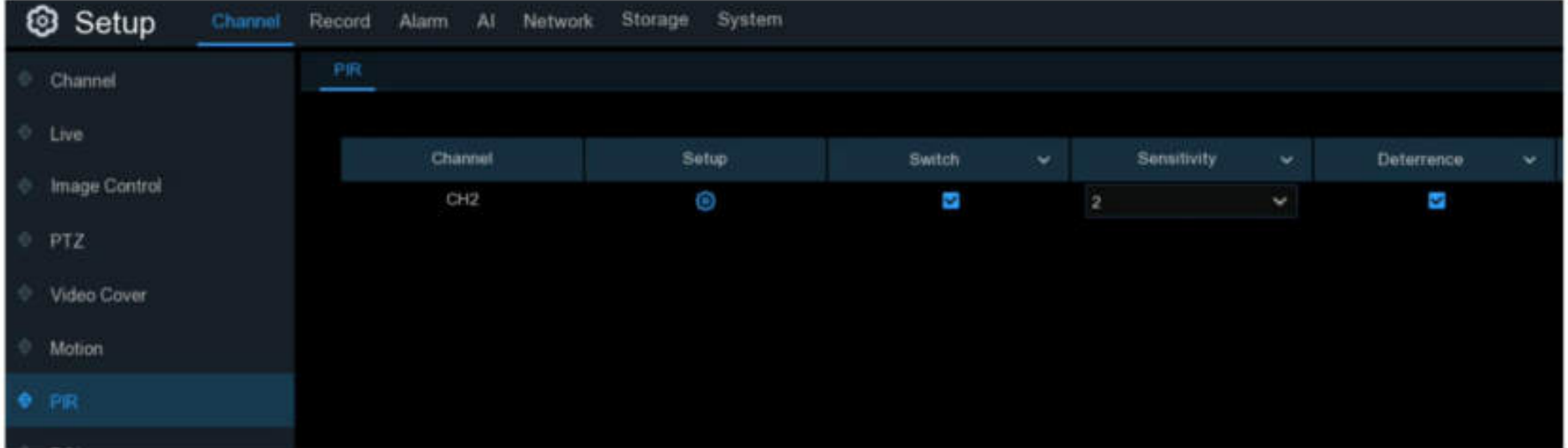

Commutateur : activez ou désactivez la détection PIR.

Sensibilité : Cette option vous permet de modifier le niveau de sensibilité. Plus le nombre est élevé, plus votre NVR sera sensible

lors de la détection du PIR.

Dissuasion : cochez pour allumer les lumières blanches intégrées de votre caméra PIR.

Configuration de la zone de détection PIR : cliquez sur l'icône dans la page de configuration.

L'ensemble de l'écran est marqué par défaut pour la détection PIR (blocs rouges). Cliquez sur "Effacer tout" pour supprimer toute la zone de détection par défaut.

Pour créer une nouvelle zone de détection, maintenez enfoncé le bouton gauche de la souris pour sélectionner la cellule ou le carré auquel vous souhaitez commencer, puis cliquez sur

et faites glisser pour sélectionner la zone que vous souhaitez créer. Relâchez la souris pour terminer.

1. Plusieurs zones peuvent être créées. Chaque cellule ou carré peut être activé pour détecter le PIR. La même action s'applique également lors de la suppression

une zone.

2. Les mouvements en dehors des zones de détection ne seront pas détectés et ne déclencheront donc pas d'enregistrements ni de notifications d'événements.

3. Ajustez la sensibilité si nécessaire, puis cliquez avec le bouton droit de la souris pour quitter.

4. Cliquez sur "Appliquer" pour enregistrer les modifications apportées.

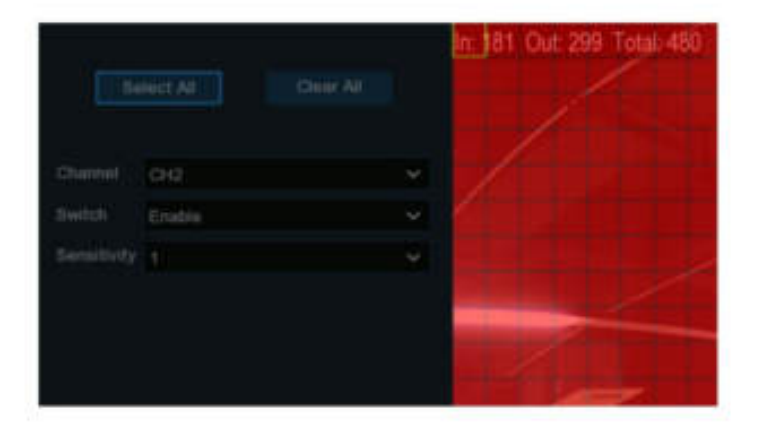

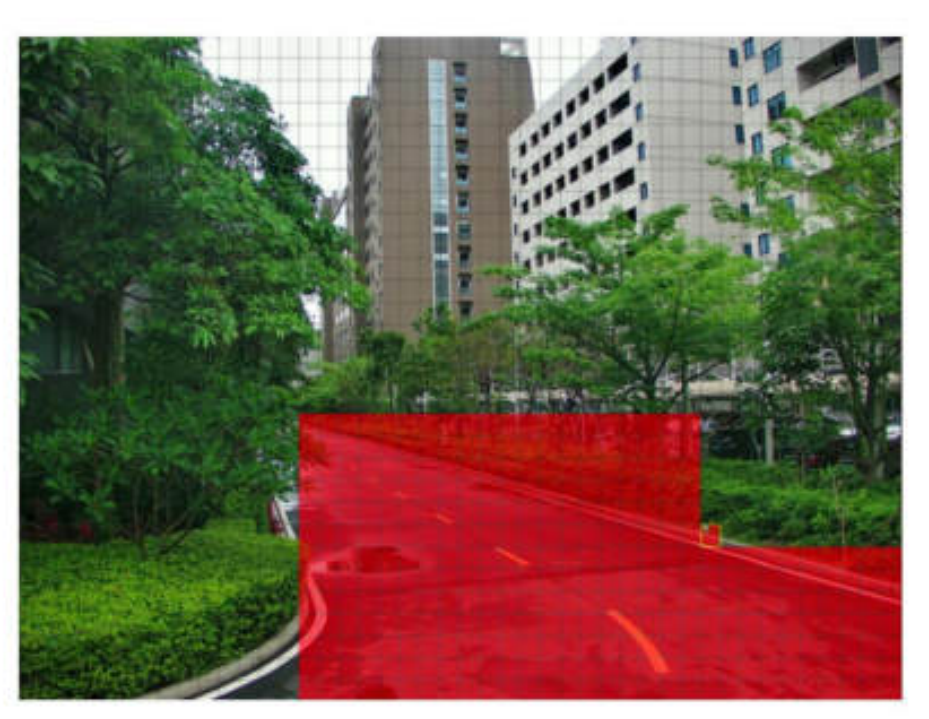
## 5.1.7.1. Paramètres d'alarme PIR

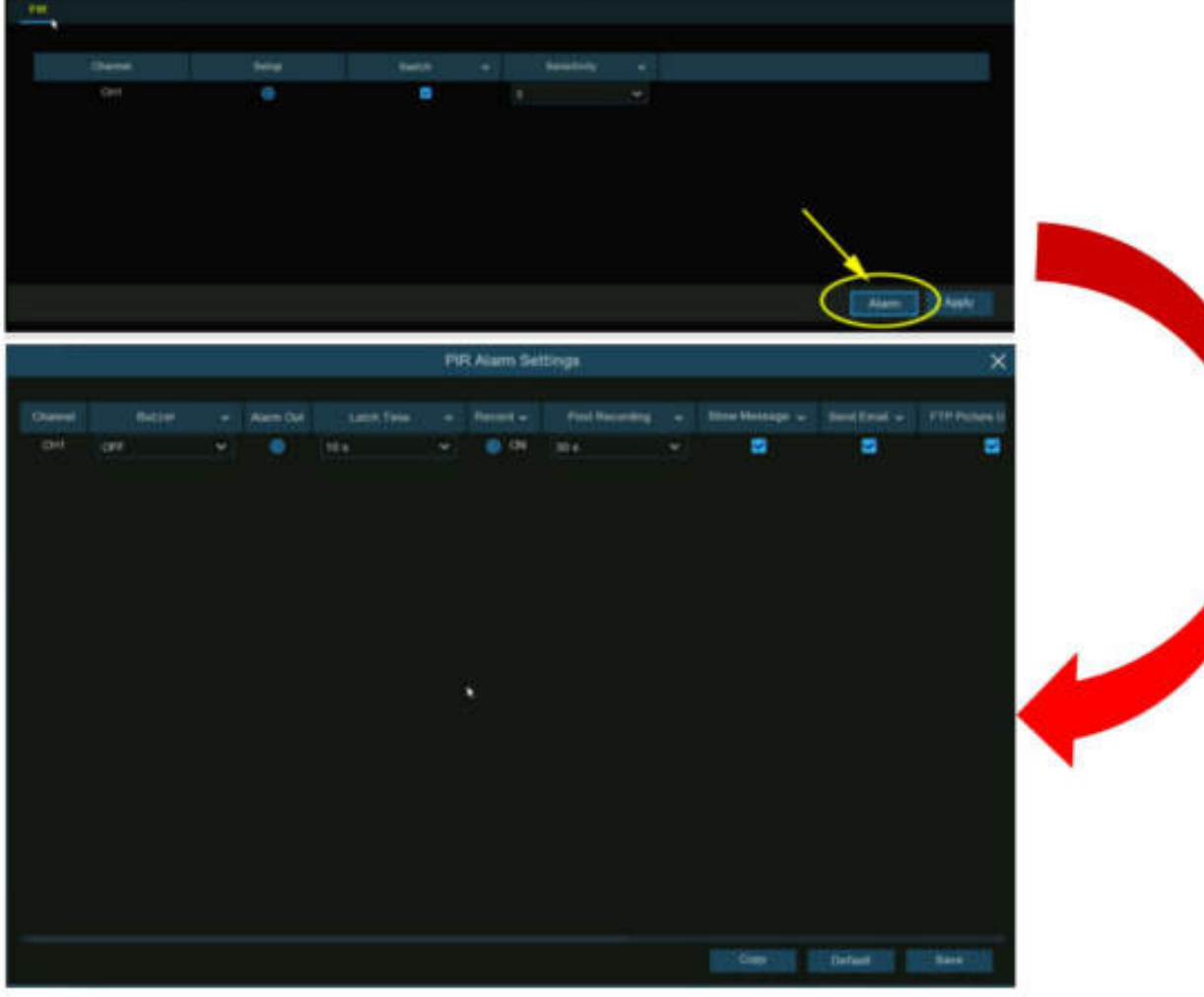

Cliquez sur le bouton Alarme pour modifier les options de notifications d'alarme, d'alertes et plus encore.

Buzzer : lorsqu'une alarme PIR est détectée, vous pouvez activer le buzzer du NVR pour vous alerter pendant une durée prédéterminée. Clique le

menu déroulant pour sélectionner une heure.

Sortie d'alarme : si votre NVR ou votre caméra IP prend en charge la connexion de périphériques de sortie de relecture externes, le système peut envoyer un message d'alerte à

6 bouton, pour choisir les dispositifs d'alarme externes : les dispositifs d'alarme externes. Cliquez sur

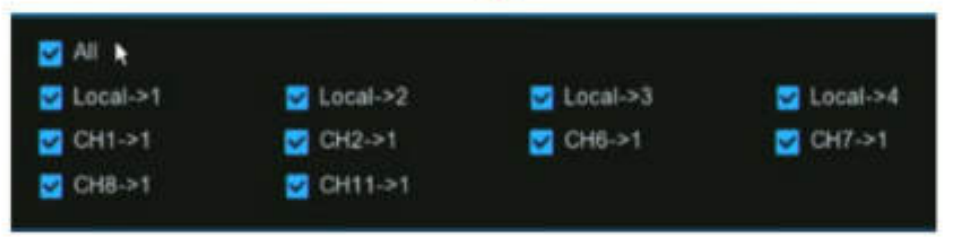

Local : dispositifs d'alarme externes connectés au NVR.

CHx>1 : Dispositifs d'alarme externes connectés aux caméras IP.

Latch Time : Pour configurer l'heure de l'alarme externe lorsque la détection est déclenchée.

Enregistrer : Cette option demande à votre NVR de déclencher des caméras supplémentaires pour démarrer l'enregistrement lorsque le PIR est détecté. Cliquez sur le menu déroulant

flèche pour choisir toutes les chaînes à enregistrer ou non.

69 icône, cochez la case « Enregistrer la chaîne » pour activer l'enregistrement. Cochez la case devant le numéro de chaîne pour Cliquez sur

sélectionnez tous les canaux ou cliquez sur le numéro de caméra individuel que vous souhaitez déclencher pour l'enregistrement.

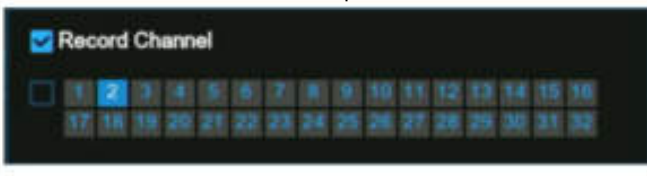

Post-enregistrement : cette option demande à votre NVR d'enregistrer pendant une durée définie après qu'un événement s'est produit.

Afficher le message : lorsque la détection est déclenchée, l'icône d'alarme

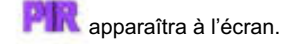

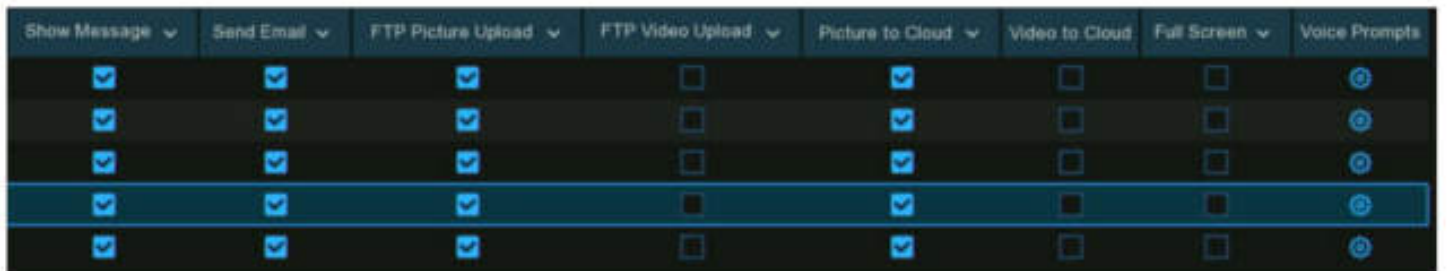

Envoyer un e-mail : une alerte par e-mail sera envoyée lorsqu'un événement d'alarme est détecté. Cochez la case si vous souhaitez désactiver cette option.

#### (Faites glisser vers la droite pour afficher plus d'options)

Téléchargement d'images FTP : cochez la case pour copier les instantanés sur votre serveur FTP lorsque la détection est déclenchée.

Téléchargement de vidéo FTP : cochez la case pour copier les vidéos sur votre serveur FTP lorsque la détection est déclenchée.

Image vers le cloud : cochez la case pour copier les instantanés vers le cloud via Dropbox ou Google Drive lorsque la détection est déclenchée.

Vidéo vers le cloud : cochez la case pour copier des vidéos vers le cloud via Dropbox ou Google Drive lorsque la détection est déclenchée.

Plein écran : cochez la case pour afficher la caméra en plein écran en mode Live View lorsque la détection est déclenchée.

Invites vocales : si votre NVR se connecte à un haut-parleur, vous pouvez sélectionner une alerte vocale personnalisée lorsque la détection est déclenchée. Voir

comment ajouter une alerte vocale personnalisée sur les invites vocales 5.3.9.

Par défaut : cliquez sur "Par défaut" pour revenir aux paramètres par défaut.

Copier : utilisez la fonction "Copier" pour appliquer tous les paramètres aux autres caméras connectées.

Enregistrer : cliquez sur "Enregistrer" pour enregistrer les paramètres.

5.1.8. Retour sur investissement

Les régions d'intérêt (ROI) sont des régions sélectionnées pour lesquelles une attention particulière est accordée dans le domaine vidéo. Cette fonction a pour but d'améliorer l'image

qualité de codage des régions sélectionnées et réduire la qualité de codage en dehors des régions sélectionnées, de manière à garantir l'image

netteté des régions nécessitant une attention particulière dans des conditions de débit binaire constant. (Remarque : cette fonction doit être prise en charge par

l'appareil photo. Il ne peut pas être utilisé simultanément avec les types de codage H.264+ et H.265+.)

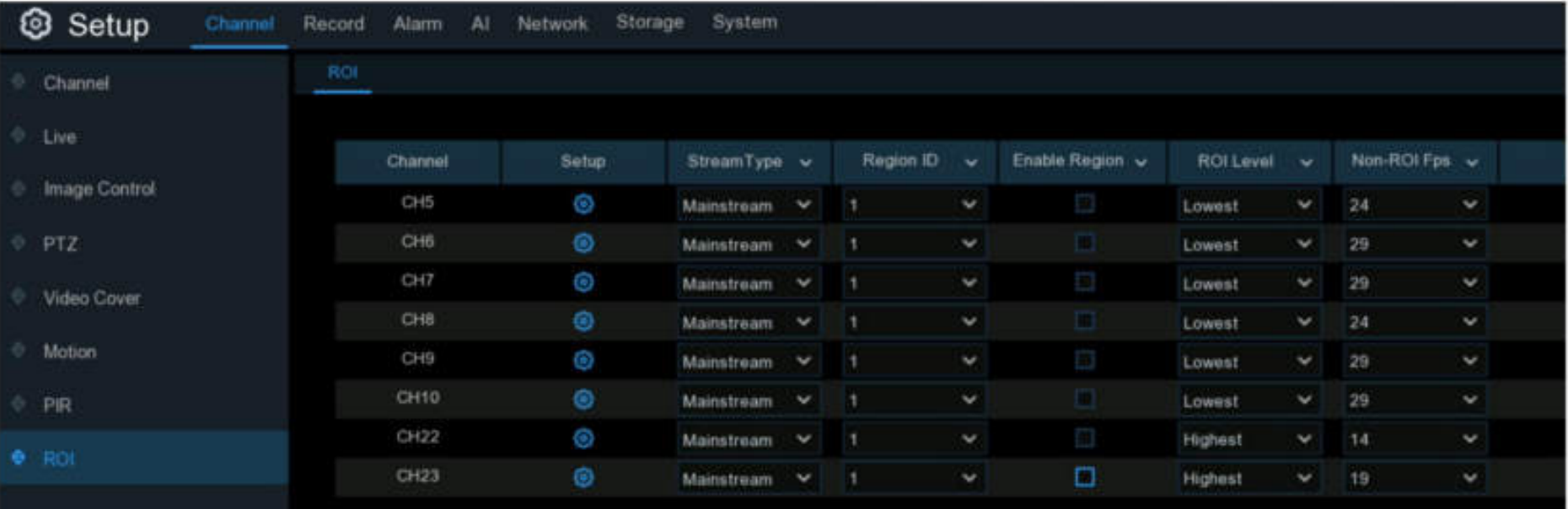

Type de flux : sélectionnez le type de flux à définir.

ID de région : sélectionnez l'ID de région à définir. Vous pouvez définir au maximum huit ID de région.

Activer la région : utilisé pour définir s'il faut activer les régions sélectionnées : les paramètres ID de région et Enable Region du

Les régions sélectionnées sont mutuellement indépendantes et doivent être configurées séparément.

Niveau ROI : utilisé pour définir la qualité d'image des régions sélectionnées. Plus la qualité est élevée, plus l'image est claire et fluide

est.

Fps non-ROI : utilisé pour définir la fréquence d'images en dehors des régions sélectionnées.

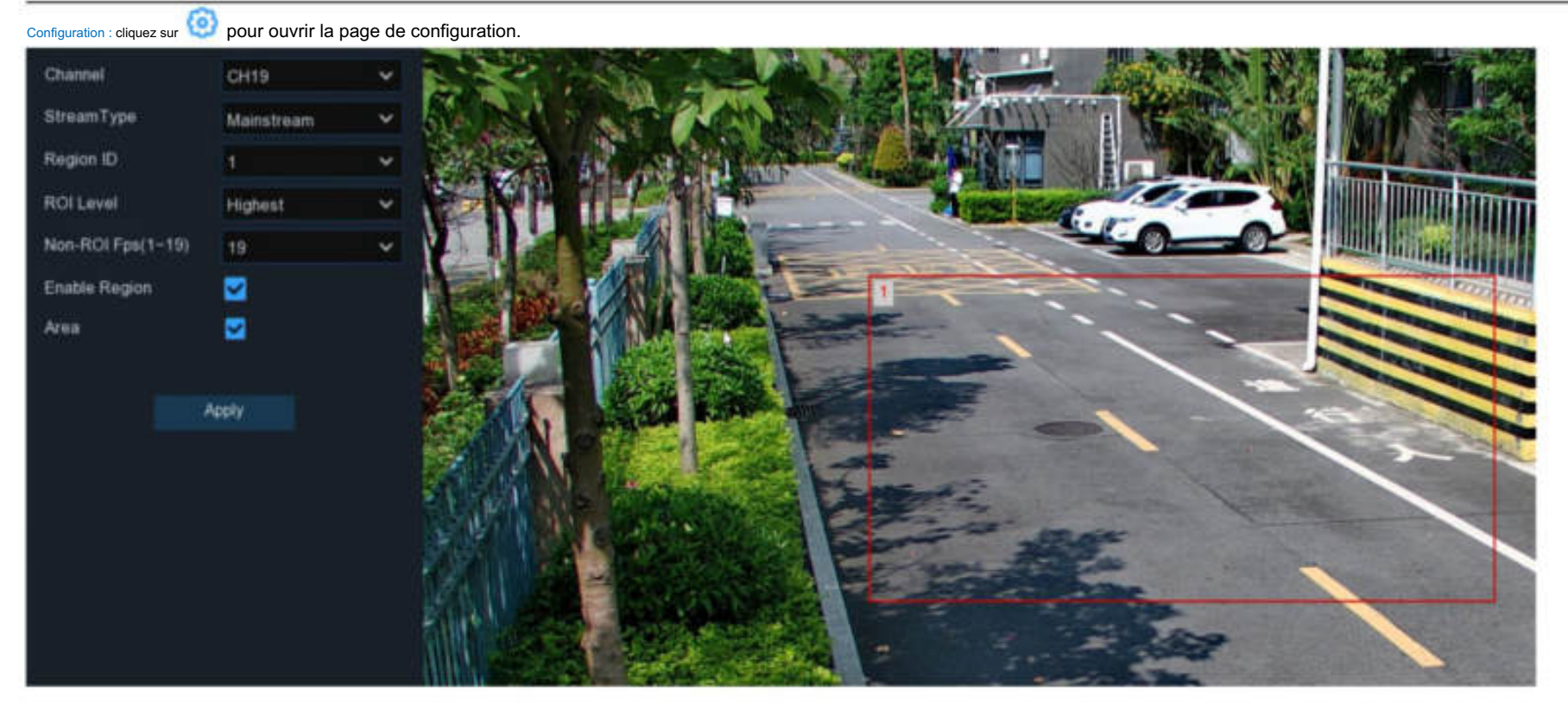

Zone : utilisée pour définir s'il faut activer la sélection de la ROI. La configuration prend effet après avoir cliqué sur Appliquer.

# 5.2. Enregistrer

Les options de configuration de l'enregistrement sont disponibles dans les menus Enregistrer et Capturer accessibles depuis le menu principal. D'ici,

vous pouvez accéder et modifier la fréquence d'images, la résolution et le calendrier d'enregistrement de chaque caméra connectée. Vous pouvez aussi

activez et définissez un calendrier pour que votre NVR prenne un instantané à chaque fois qu'un événement se produit.

5.2.1. Paramètres d'encodage Ce menu vous

permet de configurer la qualité de l'enregistrement vidéo ou de la transmission réseau. Généralement, Mainstream définit le

qualité d'enregistrement vidéo qui sera enregistrée sur le disque dur ; Le sousflux définit la qualité vidéo visionnée via la télécommande.

accès, par exemple client Web et CMS/VMS ; Mobile Stream définit la qualité vidéo visualisée via un accès à distance via

appareils mobiles.

5.2.1.1. Encodage vidéo Vous pouvez

configurer les paramètres d'encodage du flux grand public, du sous-flux et du flux mobile en conséquence.

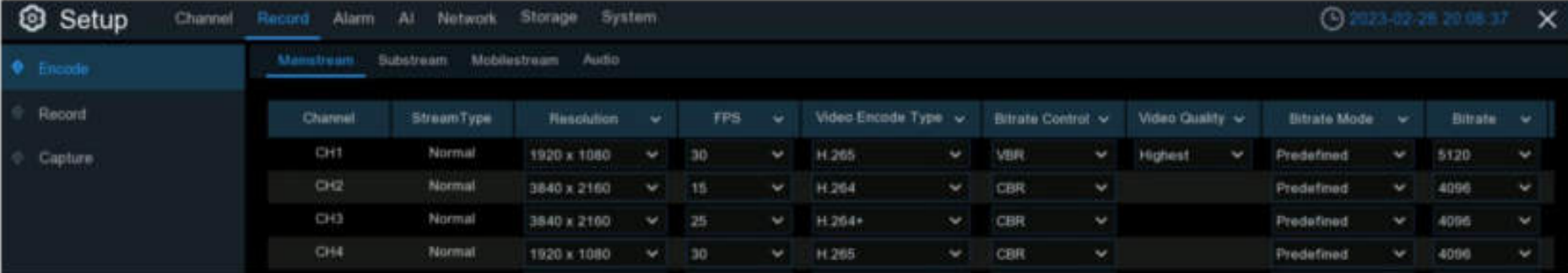

Résolution : ce paramètre définit la taille des images enregistrées. Plus le nombre est élevé, plus les détails disponibles sont importants.

Par défaut, la résolution d'enregistrement de la caméra est automatiquement sélectionnée par votre NVR.

FPS : Ce paramètre définit le nombre d'images par seconde que le NVR enregistrera. Par défaut, la fréquence d'images d'enregistrement du

La caméra est automatiquement sélectionnée par votre NVR.

Type d'encodage vidéo : il répertorie les codecs pris en charge par la caméra connectée. Le codec H.265 compressera le

informations plus efficacement et fournir la meilleure qualité vidéo pour une bande passante donnée entre chaque caméra et votre NVR, et

H.265+ a un taux de compression plus élevé que H.265. L'autre codec est le H.264 qui aura un impact sur la fiabilité de la connexion entre

chaque caméra et votre NVR en raison de la bande passante plus élevée requise, et H.264+ a un taux de compression plus élevé que H.264.

Contrôle du débit binaire : sélectionnez le niveau de débit binaire. Pour une scène simple, comme un mur gris, un débit binaire constant (CBR) convient. Pour plus

Une scène complexe, telle qu'une rue animée, convient à un débit binaire variable (VBR).

Qualité vidéo : disponible pour VBR uniquement, vous pouvez sélectionner la qualité d'enregistrement qui définira le débit binaire variable utilisé, du plus bas au

le plus élevé.

Mode débit : si vous souhaitez définir vous-même le débit binaire, choisissez le mode défini par l'utilisateur . Si vous souhaitez sélectionner le prédéfini

débit binaire, choisissez le mode prédéfini.

Débit binaire : Ce paramètre correspond à la vitesse de transfert de données que le NVR utilisera pour enregistrer la vidéo. Les enregistrements qui sont

codés à des débits binaires plus élevés, seront de meilleure qualité. Pour les caméras qui surveillent les zones à trafic moyen à élevé, augmentez le débit binaire à

ajouter plus de détails à l'image de la caméra. Sachez simplement que cela augmentera la bande passante requise. Augmentez le débit à petites doses

jusqu'à ce que vous soyez satisfait de la qualité de l'image.

Audio : si votre caméra est équipée d'un microphone intégré ou d'un périphérique d'entrée audio externe, vous pouvez enregistrer le streaming audio ensemble.

avec le streaming vidéo. Cochez la case pour désactiver ou activer. Assurez-vous d'avoir déjà activé le streaming audio dans

5.2.1.2. Encodage audio si vous souhaitez enregistrer le streaming audio.

#### Manuel d'utilisation du NVR

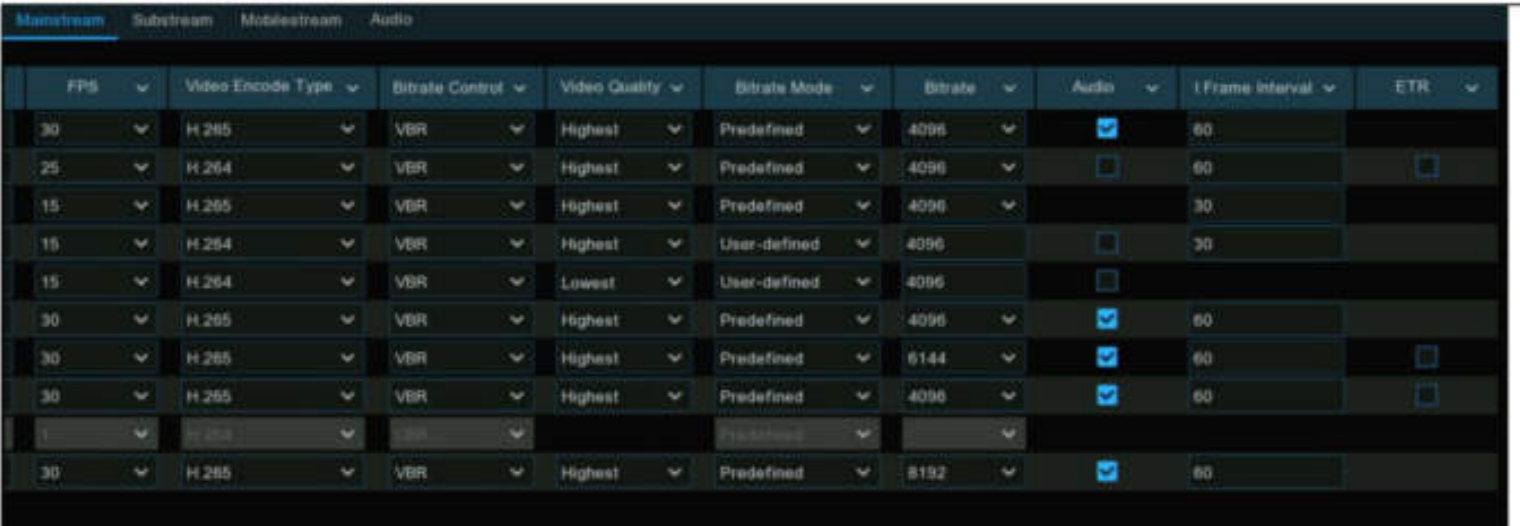

#### (Faites glisser vers la droite pour afficher plus d'options)

Intervalle d'images I : ceci configure le nombre d'images partielles qui se produisent entre les images complètes (I-Frames) dans le flux vidéo. Par exemple, dans une scène où une porte

s'ouvre et qu'une personne passe, seuls les mouvements de la porte et de la personne sont stockés.

L'arrière-plan stationnaire qui apparaît dans les images partielles précédentes n'est pas codé. À mesure que l'I-Frame augmente, le nombre d'images partielles augmente également. Des

valeurs plus élevées ne sont recommandées que sur les réseaux à haute fiabilité, sinon laissez la valeur par défaut

sélection.

ETR : Si votre caméra prend en charge la fonction ETR, elle vous permet de définir un streaming vidéo indépendant pour un enregistrement normal et déclenché par une alarme.

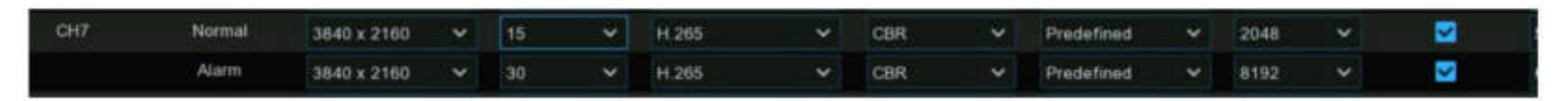

Par exemple, vous pouvez diminuer la fréquence d'images et le débit binaire pour réduire la taille du fichier d'enregistrement lors d'un enregistrement normal, et augmenter la fréquence

d'images et le débit binaire pour obtenir des images de caméra plus claires et plus fluides lorsqu'un événement d'alarme se produit.

ERT disponible pour le grand public uniquement.

### 5.2.1.2. Encodage audio Si votre

caméra dispose d'un microphone intégré ou d'un périphérique d'entrée audio externe, vous pouvez activer le flux audio, définir l'entrée/

volume de sortie et sélectionnez le type d'encodage audio.

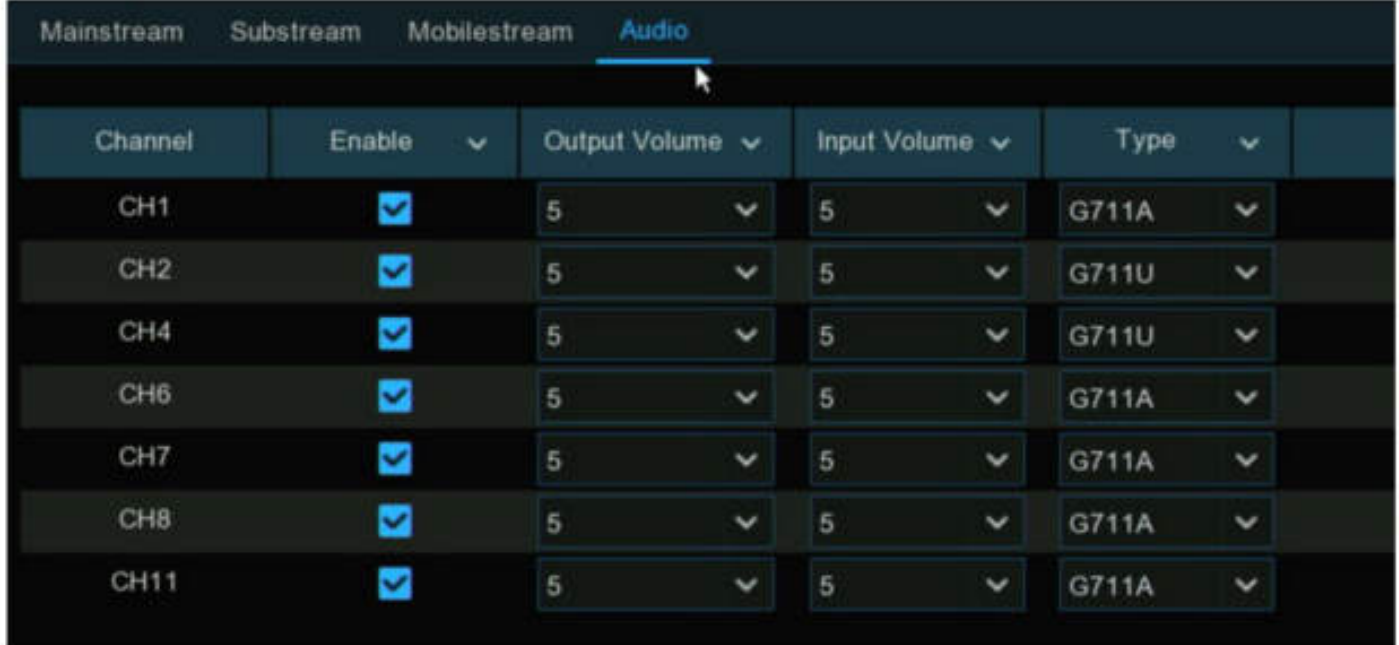

Activer : Pour activer ou désactiver le streaming audio.

Volume de sortie : pour choisir le volume de sortie audio

Volume d'entrée : pour choisir le volume d'entrée audio

Tapez : Pour choisir le codec d'encodage audio.

# 5.2.2. Enregistrer

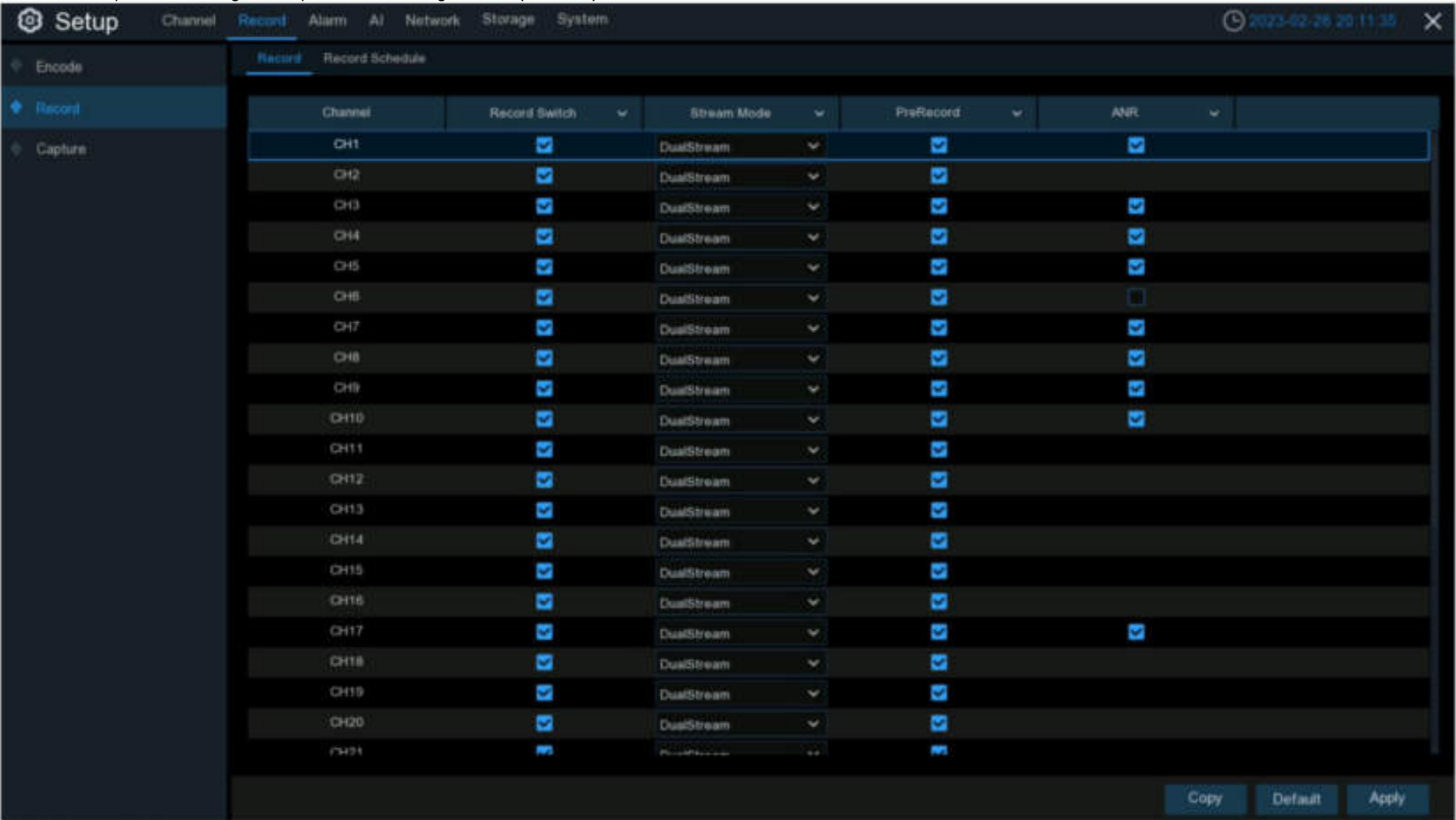

#### Ce menu vous permet de configurer les paramètres d'enregistrement pour chaque canal.

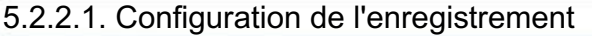

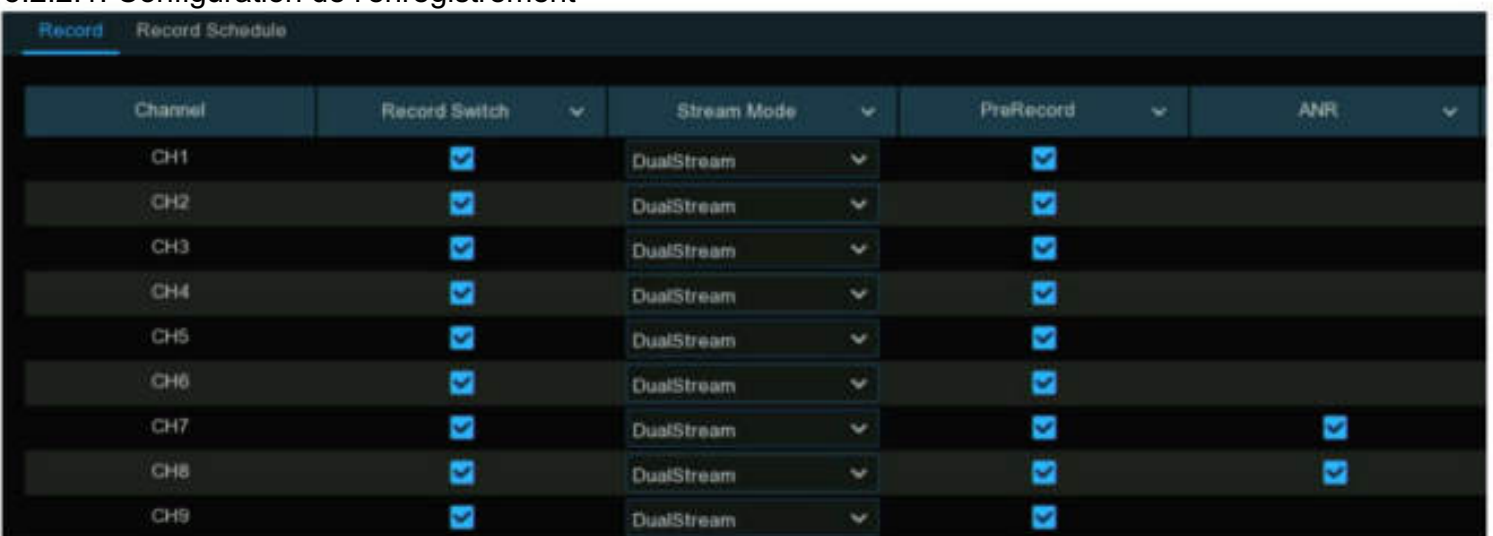

Bouton d'enregistrement : cochez cette case pour activer l'enregistrement sur ce canal.

Mode flux : par défaut, votre NVR enregistrera à la fois la vidéo grand public et la vidéo sous-flux (appelée double flux). Grand public

La vidéo (haute qualité) est utilisée pour la lecture lors de l'utilisation directe de votre NVR, et le sous-flux (qualité réduite) est utilisé pour la lecture à distance sur votre appareil

mobile. Si la lecture à distance n'est pas requise, vous pouvez sélectionner l'enregistrement grand public uniquement pour enregistrer votre stockage.

espace.

Préenregistrement : permet à votre NVR d'enregistrer pendant plusieurs secondes avant qu'un événement ne se produise. Il est recommandé de laisser cette option activée. ANR : généralement, les vidéos sont stockées dans le NVR lorsque la connexion réseau est normale entre le NVR et les caméras. Avec la fonction ANR (Automatic Network Replenishment), la caméra démarre l'enregistrement continu et stocke les vidéos sur la carte SD lorsque la connexion est perdue. Une fois le réseau restauré, les enregistrements vidéo seront renvoyés vers le stockage du NVR. Il est recommandé d'activer l'ANR si votre caméra prend en charge cette fonction.

5.2.2.2. Programme d'enregistrement Ce menu vous

permet de spécifier quand le NVR enregistre la vidéo et définit le mode d'enregistrement pour chaque canal. L'enregistrement

le calendrier vous permet de configurer un calendrier quotidien et horaire par enregistrement normal (continu), enregistrement de mouvement, enregistrement d'alarme E/S et

Enregistrement PIR (si votre caméra le prend en charge).

Par défaut, le NVR est configuré pour enregistrer en permanence sur 24 heures et 7 jours. L'horaire peut être modifié en fonction de vos besoins et de chacun

la caméra peut avoir un horaire différent si nécessaire. L'horaire est codé par couleur pour représenter le type d'événement.

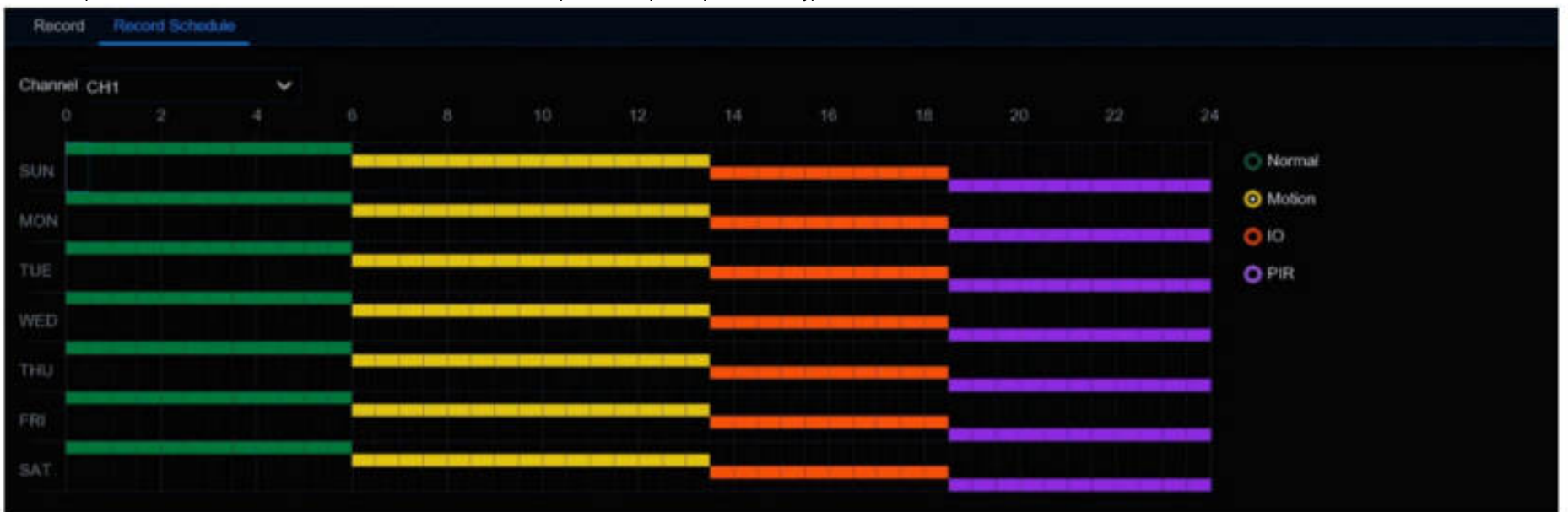

1. Choisissez une chaîne que vous souhaitez définir.

2. Cliquez sur le bouton radio Mode pour choisir l'un des modes d'enregistrement :

Normal : votre NVR enregistrera en permanence pendant une période définie. La plage horaire sera marquée en vert pour un enregistrement normal.

Mouvement : votre NVR enregistrera uniquement lorsqu'un mouvement est détecté. La plage horaire sera marquée en jaune pour la détection de mouvement

enregistrement.

IO : votre NVR enregistrera uniquement lorsque le capteur externe est déclenché. La plage horaire sera marquée en rouge pour le déclenchement du capteur

enregistrement.

PIR : votre NVR enregistrera uniquement lorsque la détection PIR se produit. La plage horaire sera marquée en violet pour la détection PIR

enregistrement.

- 3. Faites glisser le curseur pour marquer les créneaux sur les plages horaires.
- 4. Le programme d'enregistrement défini n'est valable que pour un seul canal. Si vous souhaitez utiliser le même programme d'enregistrement pour d'autres chaînes,

utilisez la fonction Copier.

5. Si un créneau horaire marqué en noir signifie qu'il n'y aura pas d'enregistrement à cette période.

6. Cliquez sur Appliquer pour enregistrer vos paramètres.

5.2.3. Capturer des images Vous pouvez

activer et définir un calendrier pour que votre NVR prenne un instantané à chaque fois qu'un événement se produit. Il aide à trouver rapidement les événements d'alarme

et peut également être utilisé pour la photographie accélérée.

Remarque : La résolution maximale de l'image capturée est de 1920 x 1080.

# 5.2.3.1. Configuration de capture

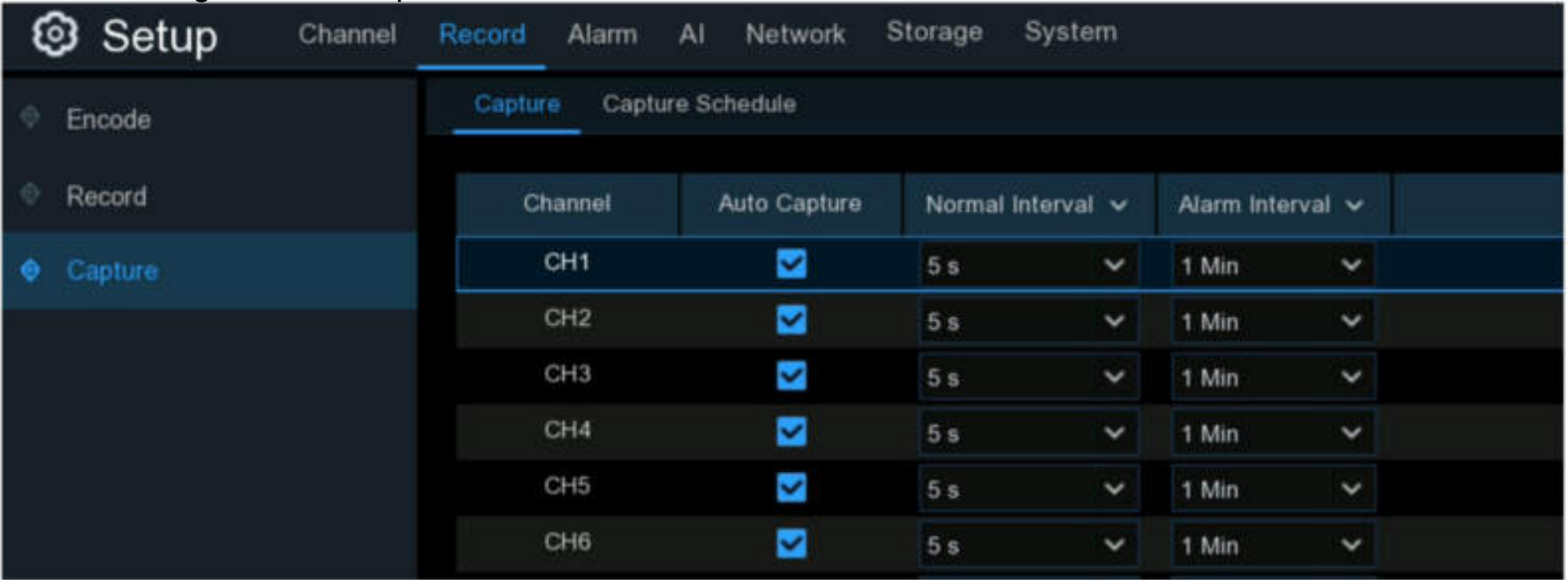

Capture automatique : lorsqu'il est activé, votre NVR prendra un instantané à chaque fois qu'un événement se produit.

Intervalle normal : la durée qui doit s'écouler avant qu'un instantané ne soit pris. Par exemple, lors du paramétrage d'une capture "Normale"

planifiée, un instantané est pris toutes les 5 secondes en utilisant la sélection par défaut. Ajuste en accord.

selon l'intervalle choisi. Ajuste en accord. Intervalle d'alarme : lors du réglage du programme de capture d'alarme (Mouvement, IO ou PIR), un instantané est pris à chaque fois qu'une alarme est détectée,

#### 5.2.3.2. Programme de capture Vous devez

créer un programme de capture afin que votre NVR puisse prendre des instantanés lorsqu'un événement s'est produit ou si vous souhaitez prendre des instantanés.

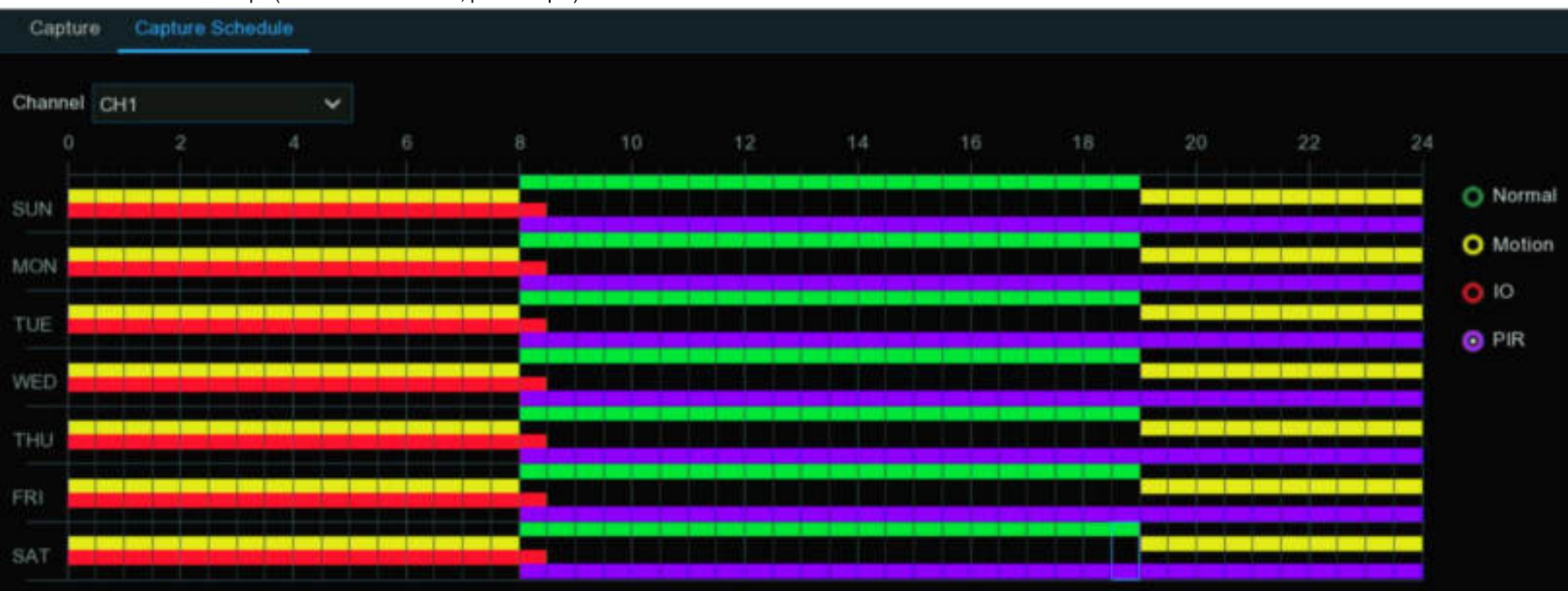

en utilisant un intervalle de temps (toutes les 5 secondes, par exemple).

1. Choisissez une chaîne que vous souhaitez définir.

2. Cliquez sur le bouton radio Mode pour choisir l'un des modes de capture :

Normal : Un instantané est pris selon le paramètre d'intervalle normal sélectionné (toutes les 5 secondes, par exemple). Le créneau horaire sera

être marqué de couleur verte pour une capture normale.

Mouvement : Un instantané est pris lors d'une alarme de mouvement. La plage horaire sera marquée en jaune pour la capture de détection de mouvement.

IO : votre NVR enregistrera uniquement lorsque le capteur externe est déclenché. La plage horaire sera marquée en rouge pour un enregistrement normal.

PIR : votre NVR enregistrera uniquement lorsque la détection PIR se produit. La plage horaire sera marquée en violet pour un enregistrement normal.

3. Faites glisser le curseur pour marquer les créneaux sur l'horaire.

fonction. 4. Le programme de capture défini n'est valable que pour un seul canal. Si vous souhaitez utiliser le même programme pour d'autres chaînes, utilisez Copier

5. Si un créneau horaire marqué en noir signifie qu'il n'y aura pas de capture à cette période.

6. Cliquez sur Appliquer pour enregistrer vos paramètres.

# 5.3. Paramètres d'alarme

Dans cette section, vous pouvez configurer les actions d'alarme lorsqu'un événement se produit.

### 5.3.1. Alarme de mouvement

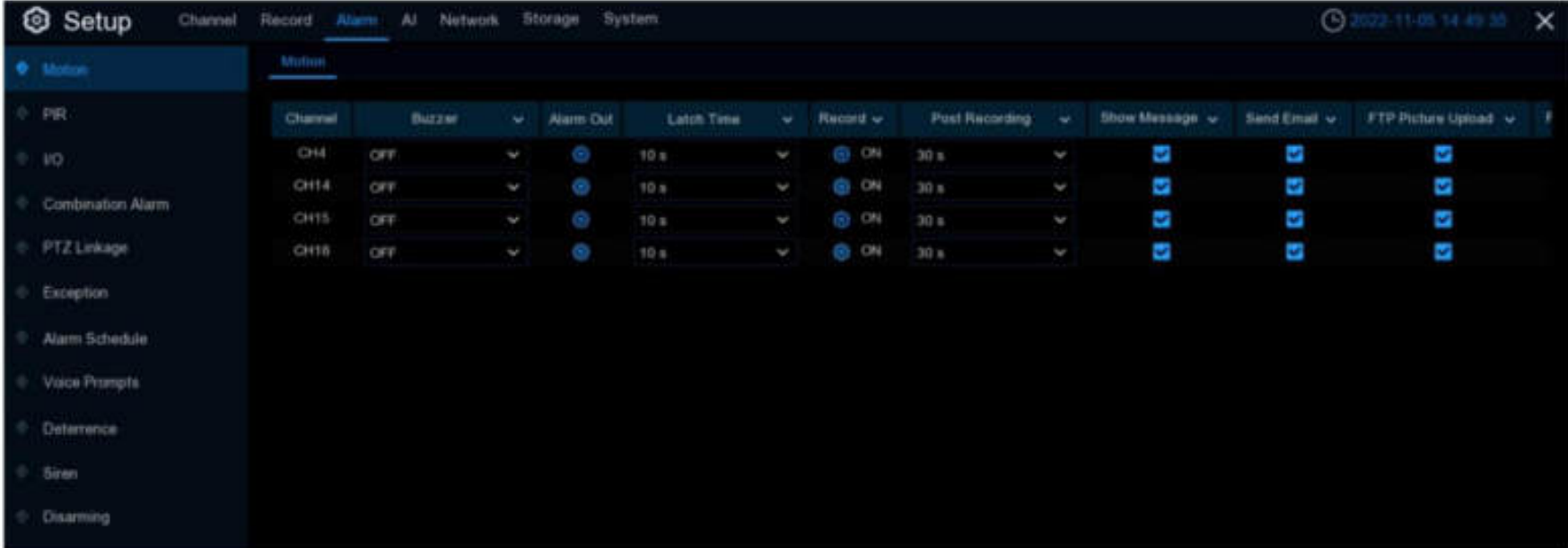

Buzzer : lorsqu'un mouvement est détecté, vous pouvez activer le buzzer du NVR pour vous alerter pendant une durée prédéterminée. Clique le

menu déroulant pour sélectionner une heure.

Sortie d'alarme : si votre NVR ou votre caméra IP prend en charge la connexion de périphériques de sortie de relecture externes, le système peut envoyer un message d'alerte à

les dispositifs d'alarme externes. Cliquez sur

 $\omega$ bouton, pour choisir les dispositifs d'alarme externes :

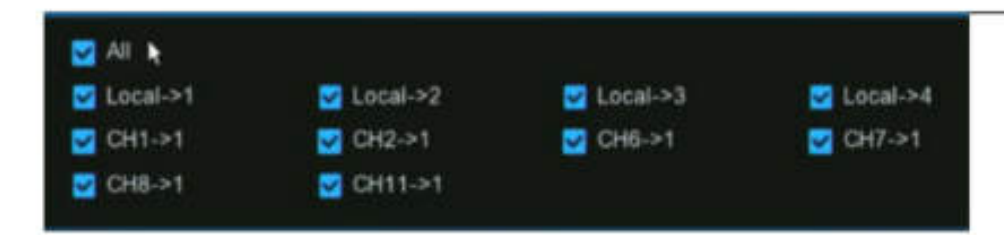

Local : dispositifs d'alarme externes connectés au NVR.

CHx>1 : Dispositifs d'alarme externes connectés aux caméras IP.

Latch Time : Pour configurer l'heure de l'alarme externe lorsque la détection est déclenchée.

Enregistrer : Cette option demande à votre NVR de déclencher des caméras supplémentaires pour démarrer l'enregistrement lorsqu'un mouvement est détecté. Cliquez sur le drop-

flèche vers le bas pour choisir toutes les chaînes à enregistrer ou non.

Cliquez sur sur le bouton, cochez la case « Enregistrer la chaîne » pour activer l'enregistrement. Cochez la case devant le numéro de chaîne pour

sélectionnez tous les canaux ou cliquez sur le numéro de caméra individuel que vous souhaitez déclencher pour l'enregistrement.

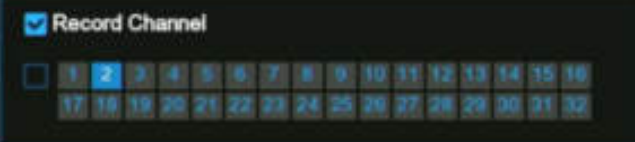

Post-enregistrement : cette option demande à votre NVR d'enregistrer pendant une durée définie après qu'un événement s'est produit. Dans la plupart des cas, la sélection par défaut

conviendra, mais vous pouvez la modifier si vous le souhaitez.

Afficher le message : lorsque la détection est déclenchée, l'icône d'alarme Envoyer un e-mail : **Il a**n apparaîtra à l'écran.

une alerte par e-mail sera envoyée lorsqu'un événement d'alarme est détecté. Cochez la case si vous souhaitez désactiver cette option.

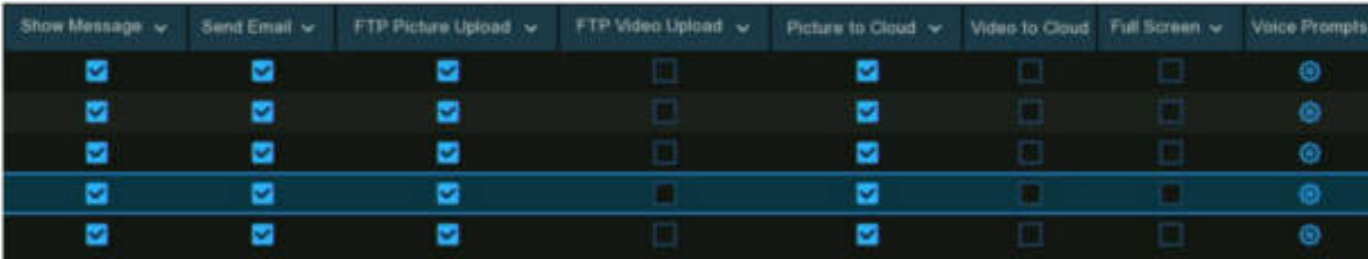

#### (Faites glisser vers la droite pour afficher plus d'options)

Téléchargement d'images FTP : cochez la case pour copier les instantanés sur votre serveur FTP lorsque la détection est déclenchée.

Téléchargement de vidéo FTP : cochez la case pour copier les vidéos sur votre serveur FTP lorsque la détection est déclenchée.

Image vers le cloud : cochez la case pour copier les instantanés vers le cloud via Dropbox ou Google Drive lorsque la détection est déclenchée.

Vidéo vers le cloud : cochez la case pour copier des vidéos vers le cloud via Dropbox ou Google Drive lorsque la détection est déclenchée.

Plein écran : cochez la case pour afficher la caméra en plein écran en mode Live View lorsque la détection est déclenchée.

Invites vocales : si votre NVR se connecte à un haut-parleur, vous pouvez sélectionner une alerte vocale personnalisée lorsque la détection est déclenchée. Voir

comment ajouter une alerte vocale personnalisée sur les invites vocales 5.3.9.

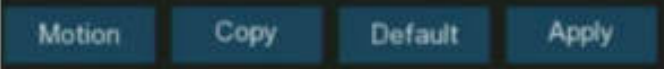

Mouvement : Pour configurer la détection de mouvement. Voir plus sur 5.1.6. Détection de mouvement.

Par défaut : cliquez sur "Par défaut" pour revenir aux paramètres par défaut.

Copier : utilisez la fonction "Copier" pour appliquer tous les paramètres aux autres caméras connectées.

Appliquer : cliquez sur "Appliquer" pour enregistrer les paramètres.

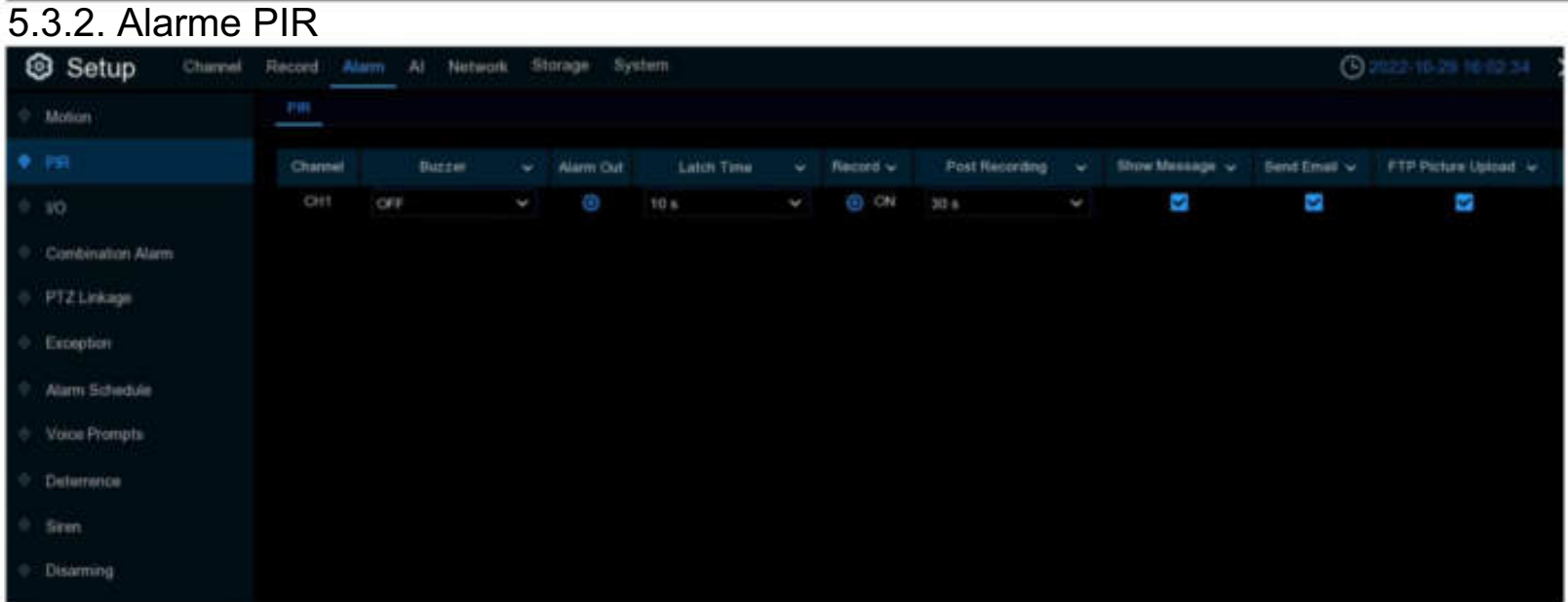

Buzzer : lorsque le PIR est détecté, vous pouvez activer le buzzer du NVR pour vous alerter pendant une durée prédéterminée. Cliquez sur le drop-

menu vers le bas pour sélectionner une heure.

Sortie d'alarme : si votre NVR ou votre caméra IP prend en charge la connexion de périphériques de sortie de relecture externes, le système peut envoyer un message d'alerte à

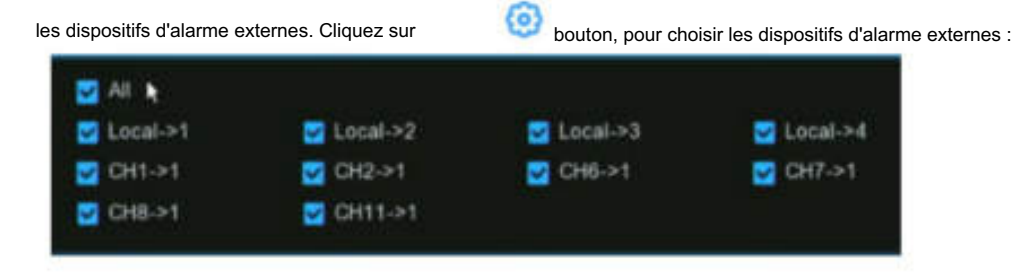

Local : dispositifs d'alarme externes connectés au NVR.

CHx>1 : Dispositifs d'alarme externes connectés aux caméras IP.

Latch Time : Pour configurer l'heure de l'alarme externe lorsque la détection est déclenchée.

Enregistrer : Cette option demande à votre NVR de déclencher des caméras supplémentaires pour démarrer l'enregistrement lorsque le PIR est détecté. Cliquez sur le menu déroulant

flèche pour choisir toutes les chaînes à enregistrer ou non.

Cliquez sur se bouton, cochez la case « Enregistrer la chaîne » pour activer l'enregistrement. Cochez la case devant le numéro de chaîne pour

sélectionnez tous les canaux ou cliquez sur le numéro de caméra individuel que vous souhaitez déclencher pour l'enregistrement.

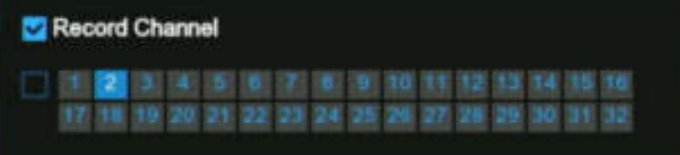

Post-enregistrement : cette option demande à votre NVR d'enregistrer pendant une durée définie après qu'un événement s'est produit. Dans la plupart des cas, le

la sélection par défaut conviendra, cependant, vous pouvez la modifier si vous le souhaitez.

Afficher le message : lorsque la détection est déclenchée, l'icône d'alarme

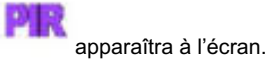

Envoyer un e-mail : une alerte par e-mail sera envoyée lorsqu'un événement d'alarme est détecté. Cochez la case si vous souhaitez désactiver cette option.

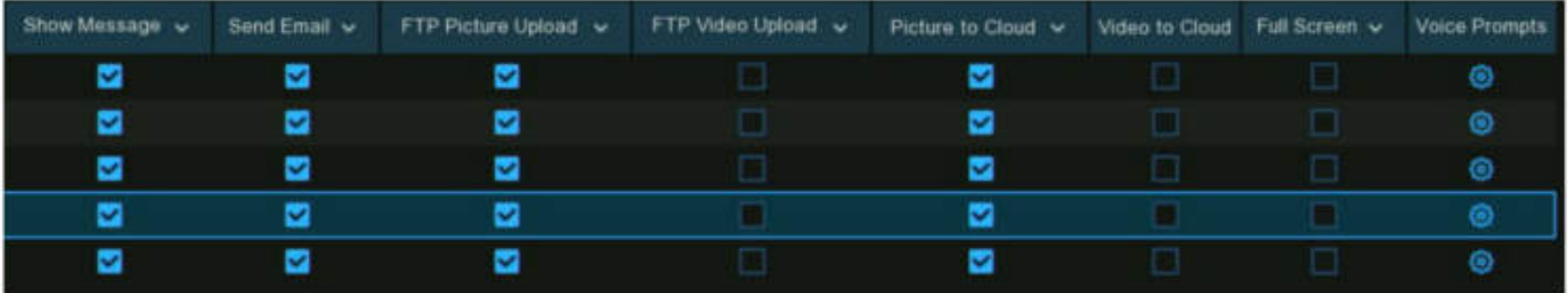

(Faites glisser vers la droite pour afficher plus d'options)

Téléchargement d'images FTP : cochez la case pour copier les instantanés sur votre serveur FTP lorsque la détection est déclenchée.

Téléchargement de vidéo FTP : cochez la case pour copier les vidéos sur votre serveur FTP lorsque la détection est déclenchée.

Image vers le cloud : cochez la case pour copier les instantanés vers le cloud via Dropbox ou Google Drive lorsque la détection est déclenchée.

Vidéo vers le cloud : cochez la case pour copier des vidéos vers le cloud via Dropbox ou Google Drive lorsque la détection est déclenchée.

Plein écran : cochez la case pour afficher la caméra en plein écran en mode Live View lorsque la détection est déclenchée.

Invites vocales : si votre NVR se connecte à un haut-parleur, vous pouvez sélectionner une alerte vocale personnalisée lorsque la détection est déclenchée. Voir

comment ajouter une alerte vocale personnalisée sur les invites vocales 5.3.9.

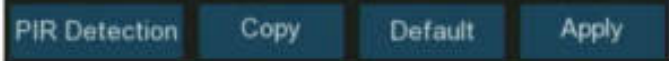

Détection PIR : Pour configurer la détection PIR. Voir plus sur 5.1.7. PIR.

Par défaut : cliquez sur "Par défaut" pour revenir aux paramètres par défaut.

Copier : utilisez la fonction "Copier" pour appliquer tous les paramètres aux autres caméras connectées.

Appliquer : cliquez sur "Appliquer" pour enregistrer les paramètres.

# 5.3.3. Alarme E/S

Si votre NVR ou la caméra connectée dispose d'une fonction d'entrée d'alarme, vous devrez configurer les paramètres pour que la caméra connectée

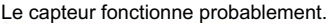

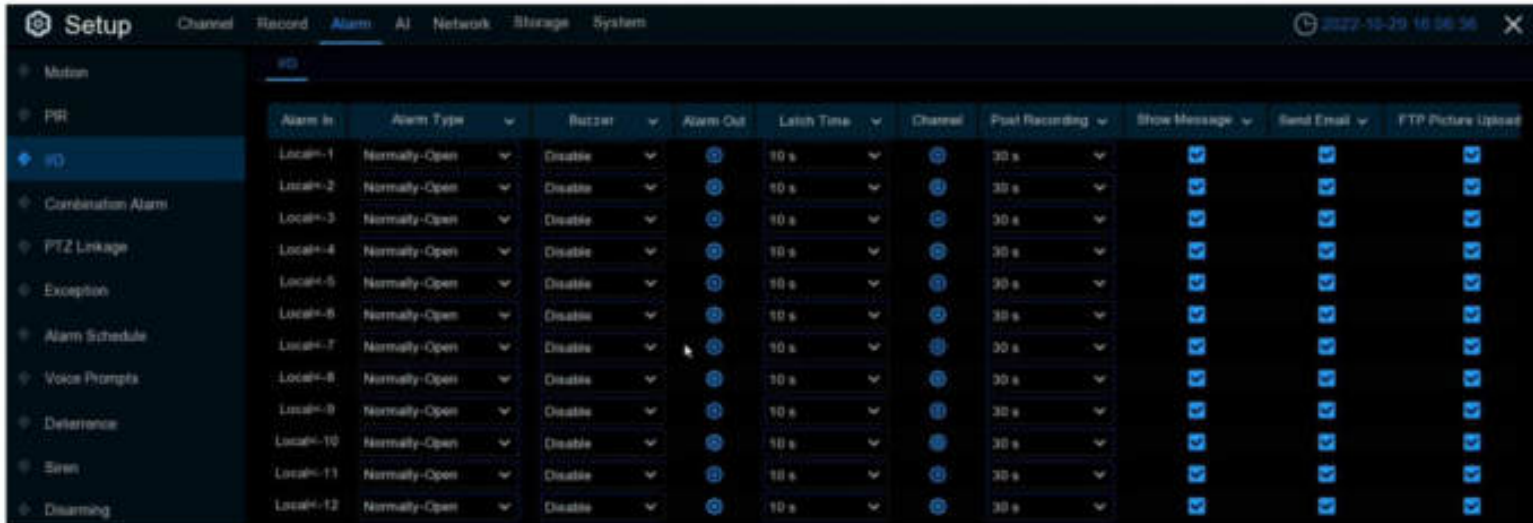

Entrée d'alarme : canal d'entrée d'alarme

Local : périphériques d'entrée d'alarme connectés au NVR

CHx< 1 : Dispositifs d'entrée d'alarme connectés à la caméra IP.

Type d'alarme : Vous avez le choix entre 3 types : Normalement ouvert, Normalement fermé et OFF. Choisissez celui qui correspond bien

avec votre capteur, ou choisissez OFF pour fermer la fonction de déclenchement du capteur.

Buzzer : lorsqu'une alarme IO est détectée, vous pouvez activer le buzzer du NVR pour vous alerter pendant une durée prédéterminée. Clique le

menu déroulant pour sélectionner une heure.

Sortie d'alarme : si votre NVR ou votre caméra IP prend en charge la connexion de périphériques de sortie de relecture externes, le système peut envoyer un message d'alerte à

les dispositifs d'alarme externes. Cliquez sur souton, pour choisir les dispositifs d'alarme externes :

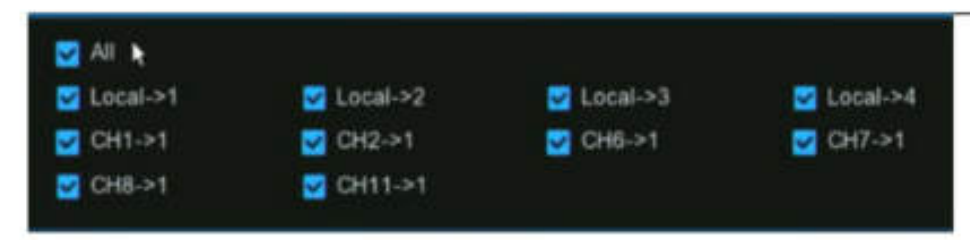

Local : dispositifs d'alarme externes connectés au NVR.

CHx>1 : Dispositifs d'alarme externes connectés aux caméras IP.

Latch Time : Pour configurer l'heure de l'alarme externe lorsque la détection est déclenchée.

Enregistrer : Cette option demande à votre NVR de déclencher des caméras supplémentaires pour démarrer l'enregistrement lorsqu'un mouvement est détecté. Cliquez sur le drop-

flèche vers le bas pour choisir toutes les chaînes à enregistrer ou non.

Cliquez sur bouton, cochez la case « Enregistrer la chaîne » pour activer l'enregistrement. Cochez la case devant le numéro de chaîne pour

sélectionnez tous les canaux ou cliquez sur le numéro de caméra individuel que vous souhaitez déclencher pour l'enregistrement.

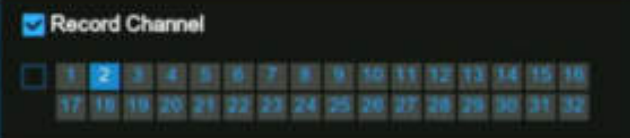

Post-enregistrement : cette option demande à votre NVR d'enregistrer pendant une durée définie après qu'un événement s'est produit. Dans la plupart des cas, le

la sélection par défaut conviendra, cependant, vous pouvez la modifier si vous le souhaitez.

Afficher le message : lorsque la détection est déclenchée, l'icône d'alarme

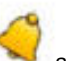

apparaîtra à l'écran.

Envoyer un e-mail : une alerte par e-mail sera envoyée lorsqu'un événement d'alarme est détecté. Cochez la case si vous souhaitez désactiver cette option.

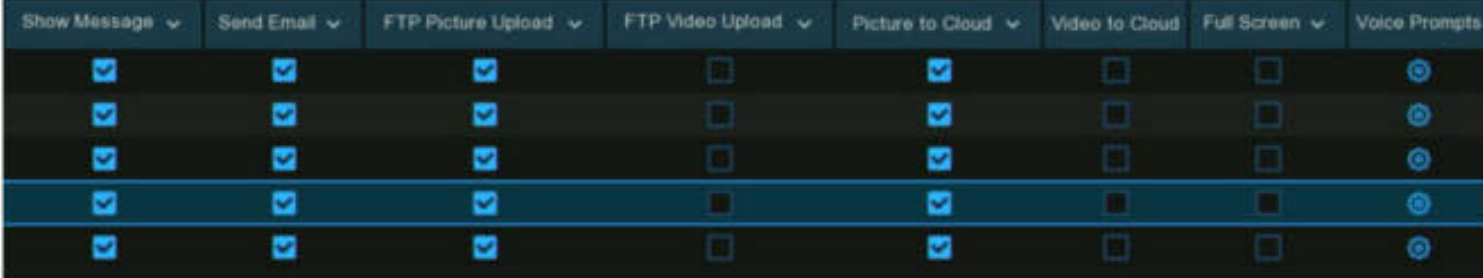

#### (Faites glisser vers la droite pour afficher plus d'options)

Téléchargement d'images FTP : cochez la case pour copier les instantanés sur votre serveur FTP lorsque la détection est déclenchée.

Téléchargement de vidéo FTP : cochez la case pour copier les vidéos sur votre serveur FTP lorsque la détection est déclenchée.

Image vers le cloud : cochez la case pour copier les instantanés vers le cloud via Dropbox ou Google Drive lorsque la détection est déclenchée.

Vidéo vers le cloud : cochez la case pour copier des vidéos vers le cloud via Dropbox ou Google Drive lorsque la détection est déclenchée.

Plein écran : cochez la case pour afficher la caméra en plein écran en mode Live View lorsque la détection est déclenchée.

Invites vocales : si votre NVR se connecte à un haut-parleur, vous pouvez sélectionner une alerte vocale personnalisée lorsque la détection est déclenchée. Voir

comment ajouter une alerte vocale personnalisée sur les invites vocales 5.3.9.

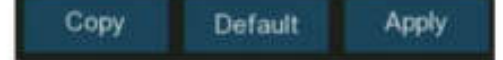

Par défaut : cliquez sur "Par défaut" pour revenir aux paramètres par défaut.

Copier : utilisez la fonction "Copier" pour appliquer tous les paramètres aux autres caméras connectées.

Appliquer : cliquez sur "Appliquer" pour enregistrer les paramètres.

# 5.3.4. Alarme combinée

La fonction d'alarme combinée permet de définir une combinaison de 2 types d'alarme. Le NVR n'alertera que lorsque les deux types d'alarme dans le

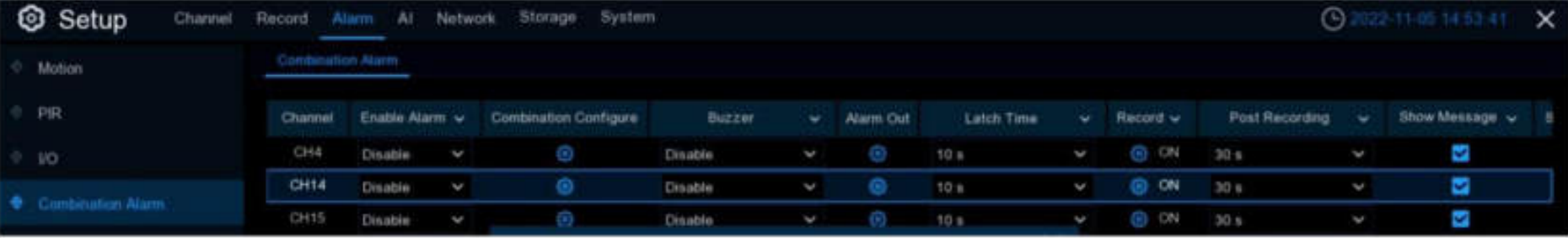

les combinaisons se déclenchent en même temps. Cela contribuerait à minimiser le taux de fausses alarmes.

Activer l'alarme : pour activer ou désactiver l'alarme combinée.

Cliquez sur Configuration

sur un canal pour choisir la combinaison d'alarme. Vous pouvez choisir 2 types de type d'alarme parmi

#### NVR et/ou caméra IP.

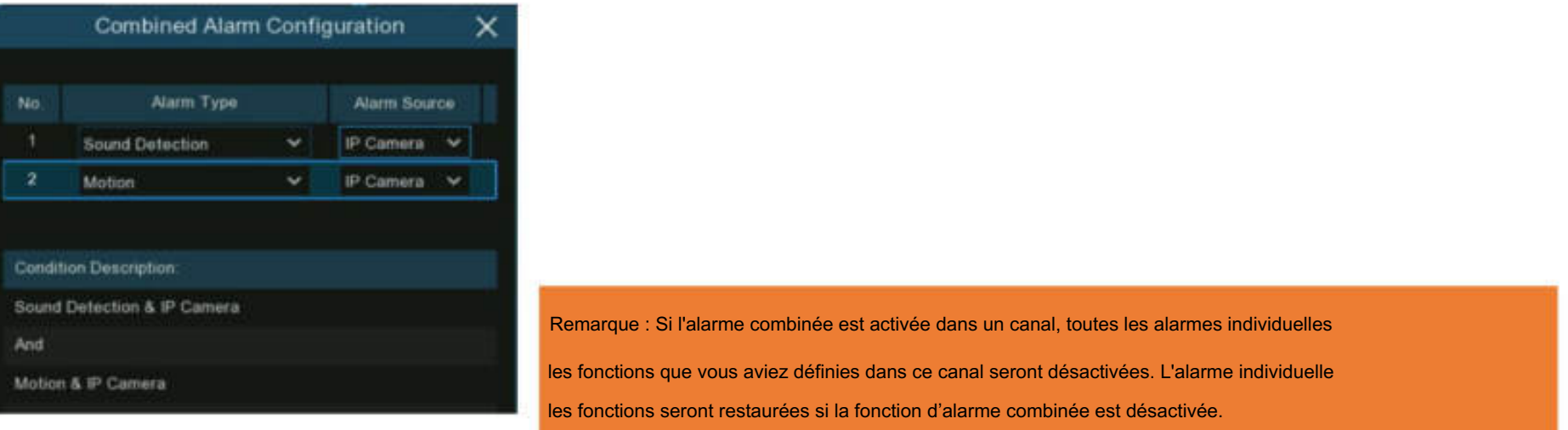

Buzzer : lorsque la détection est déclenchée, vous pouvez

€

activer le buzzer du NVR pour vous alerter pendant une durée prédéterminée. Cliquez sur le menu déroulant pour sélectionner une heure.

Sortie d'alarme : si votre NVR ou votre caméra IP prend en charge la connexion de périphériques de sortie de relecture externes, le système peut envoyer un message d'alerte à

bouton, pour choisir les dispositifs d'alarme externes : les dispositifs d'alarme externes. Cliquez sur

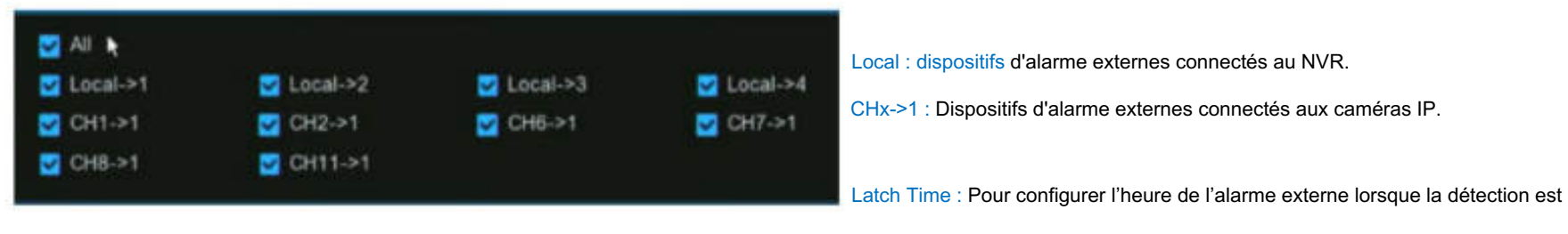

déclenchée.

Enregistrer : Cette option demande à votre NVR de déclencher des caméras supplémentaires pour démarrer l'enregistrement lorsque le PIR est détecté. Cliquez sur le menu déroulant flèche pour choisir toutes les chaînes à enregistrer ou non.

icône, cochez la case « Enregistrer la chaîne » pour activer l'enregistrement. Cochez la case devant le numéro de chaîne pour Cliquez sur

sélectionnez tous les canaux ou cliquez sur le numéro de caméra individuel que vous souhaitez déclencher pour l'enregistrement.

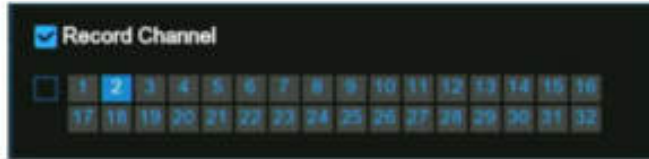

Post-enregistrement : cette option demande à votre NVR d'enregistrer pendant une durée définie après qu'un événement s'est produit.

Afficher le message : lorsque la détection est déclenchée, les icônes d'alarme apparaîtront à l'écran.

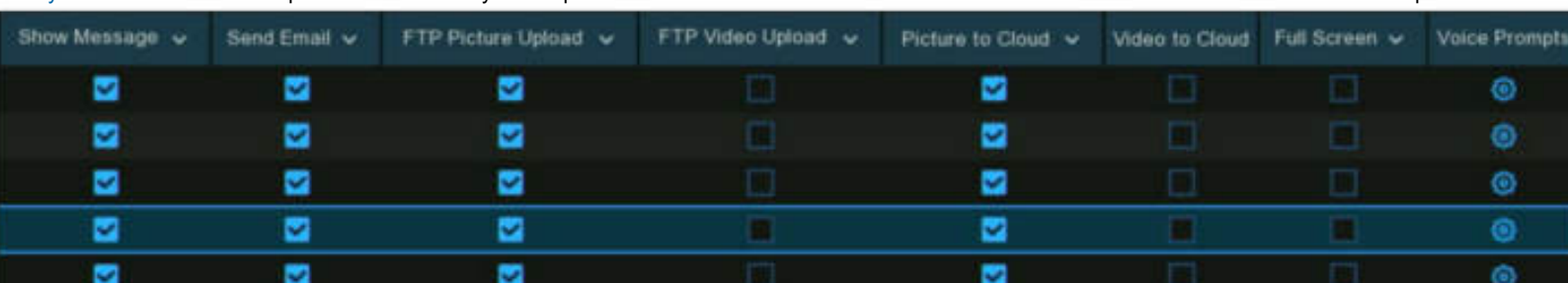

Envoyer un e-mail : une alerte par e-mail sera envoyée lorsqu'un événement d'alarme est détecté. Cochez la case si vous souhaitez désactiver cette option.

#### (Faites glisser vers la droite pour afficher plus d'options)

Téléchargement d'images FTP : cochez la case pour copier les instantanés sur votre serveur FTP lorsque la détection est déclenchée.

Téléchargement de vidéo FTP : cochez la case pour copier les vidéos sur votre serveur FTP lorsque la détection est déclenchée.

Image vers le cloud : cochez la case pour copier les instantanés vers le cloud via Dropbox ou Google Drive lorsque la détection est déclenchée.

Vidéo vers le cloud : cochez la case pour copier des vidéos vers le cloud via Dropbox ou Google Drive lorsque la détection est déclenchée.

Plein écran : cochez la case pour afficher la caméra en plein écran en mode Live View lorsque la détection est déclenchée.

Invites vocales : si votre NVR se connecte à un haut-parleur, vous pouvez sélectionner une alerte vocale personnalisée lorsque la détection est déclenchée. Voir

comment ajouter une alerte vocale personnalisée sur les invites vocales 5.3.9.

Par défaut : cliquez sur "Par défaut" pour revenir aux paramètres par défaut.

Copier : utilisez la fonction "Copier" pour appliquer tous les paramètres aux autres caméras connectées.

Appliquer : cliquez sur "Appliquer" pour enregistrer les paramètres.

#### 5.3.5. Liaison PTZ S'il y a une ou

plusieurs caméras PTZ connectées à votre NVR, vous pouvez définir les actions des caméras PTZ en cas de mouvement,

Une alarme de capteur E/S et/ou une alarme PIR se produit pour déplacer vos caméras PTZ en se concentrant sur une position prédéfinie sélectionnée.

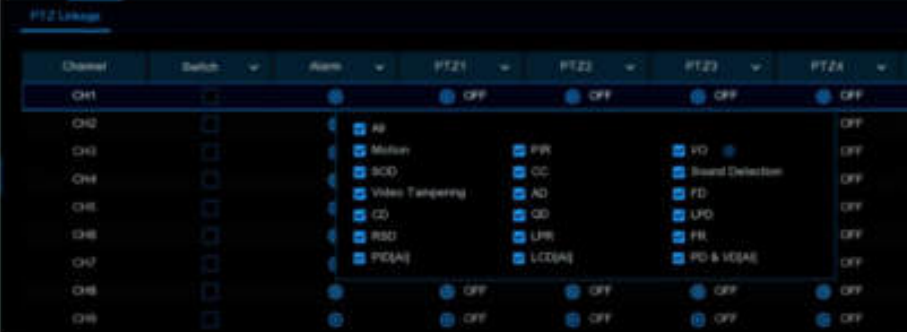

Switch : Cochez la case pour activer la fonction de liaison PTZ.

Alarme : cliquez sur le bouton pour choisir la source d'alarme afin d'activer la fonction de liaison PTZ lorsque l'alarme sélectionnée se produit.

PTZ : Pour chaque canal, vous pouvez définir au maximum 4 positions de points prédéfinis PTZ pour la fonction de liaison PTZ.

Cliquez sur PTZ 1 ~ 4, cochez le point de contrôle pour l'activer, puis sélectionnez le canal de la caméra PTZ connectée et

choisissez un point prédéfini.

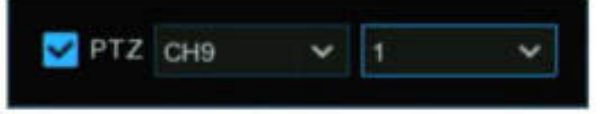

#### 5.3.6. Alarme d'exception Le système permet de

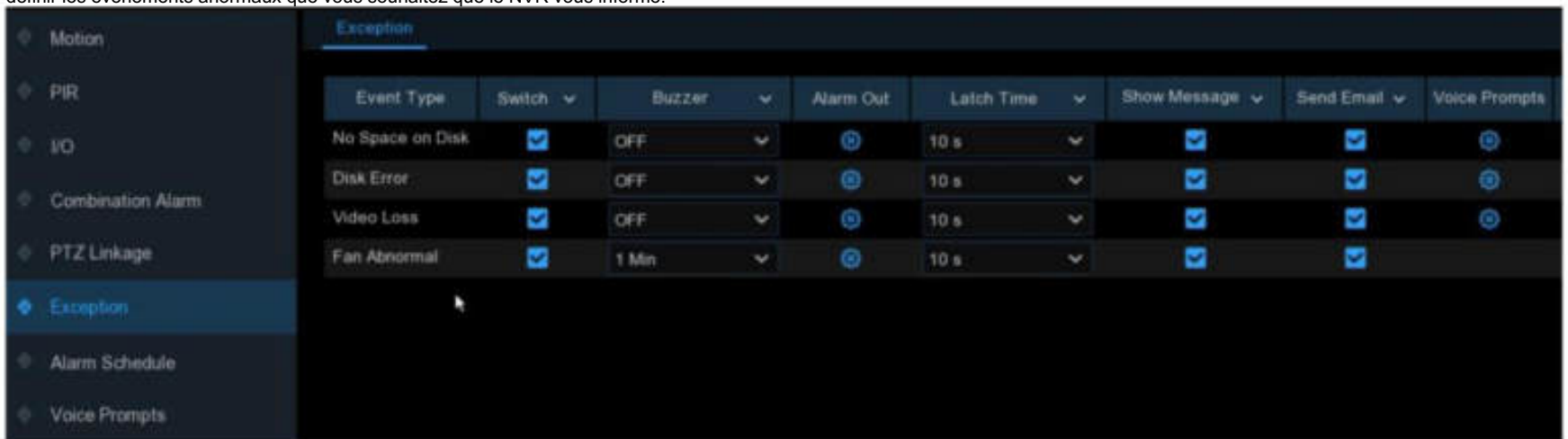

définir les événements anormaux que vous souhaitez que le NVR vous informe.

Type d'événement : Il existe trois types d'événements que votre NVR détectera comme exception :

Pas d'espace sur le disque : il ne reste plus d'espace sur le disque dur.

Disk Error : une erreur de disque dur.

Perte vidéo : une ou plusieurs chaînes ont perdu la connexion.

Ventilateur anormal : une alarme est déclenchée lorsque le ventilateur ne fonctionne pas correctement, que le ventilateur est défectueux, que la vitesse de rotation est faible ou que le ventilateur

s'arrête. (Il est pris en charge par certains modèles.)

Buzzer : lorsque la détection est déclenchée, vous pouvez activer le buzzer du NVR pour vous alerter pendant une durée prédéterminée. Cliquez sur

le menu déroulant pour sélectionner une heure.

Sortie d'alarme : si votre NVR ou votre caméra IP prend en charge la connexion de périphériques de sortie de relecture externes, le système peut envoyer un message d'alerte à

les dispositifs d'alarme externes. Cliquez sur

**O** 

bouton, pour choisir les dispositifs d'alarme externes :

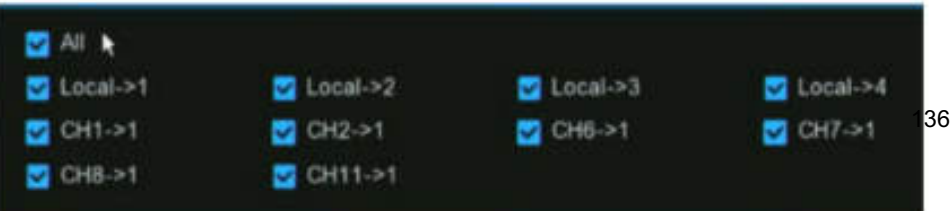

Local : dispositifs d'alarme externes connectés au NVR.

CHx>1 : Dispositifs d'alarme externes connectés aux caméras IP.

Latch Time : Pour configurer l'heure de l'alarme externe lorsque la détection est déclenchée.

Afficher le message : cochez la case pour afficher un message à l'écran en cas d'événement Pas d'espace sur le disque, Erreur de disque ou Perte vidéo.

arrive.

Envoyer un e-mail : cochez la case pour permettre à votre NVR d'envoyer une alerte par e-mail

lorsque la détection est déclenchée.

Invites vocales : si votre NVR se connecte à un haut-parleur, vous pouvez sélectionner une alerte vocale personnalisée lorsque la détection est déclenchée. Voir

comment ajouter une alerte vocale personnalisée sur les invites vocales 5.3.9.

## 5.3.7. Programme d'alarme

Vous pouvez définir le calendrier individuellement pour la sortie d'alarme, la notification push, le téléchargement ETP, le téléchargement dans le cloud, le buzzer et la voix.

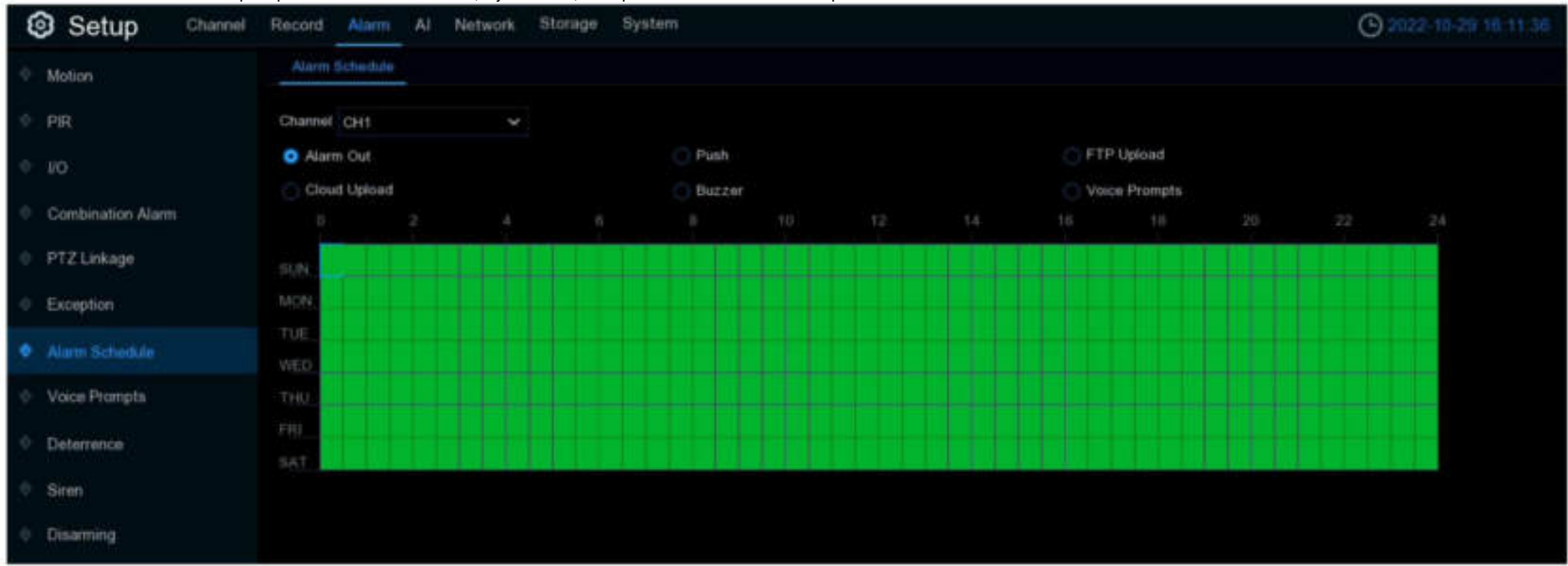

#### Instructions. L'horaire est défini pour permettre 24 heures sur 24, 7 iours sur 7, vous pouvez le modifier en conséquence.

1. Sélectionnez la chaîne dont vous souhaitez définir la programmation.

2. Cliquez sur le bouton radio de l'événement que vous souhaitez définir.

- 3. Faites glisser le curseur pour marquer les emplacements. Les blocs verts dans les plages horaires seront actifs pour l'alarme.
- 4. La programmation est valide uniquement pour la chaîne sélectionnée à chaque fois que vous la définissez. Si vous souhaitez utiliser le même horaire pour d'autres

canaux, utilisez la fonction Copier.

5. Cliquez sur Enregistrer pour enregistrer vos paramètres.

5.3.8 Invites vocales Si votre NVR ou

caméra IP prend en charge la fonction d'invite vocale et dispose d'un haut-parleur intégré ou externe, vous pouvez définir une alerte personnalisée.

voix lorsqu'un événement d'alarme se produit.

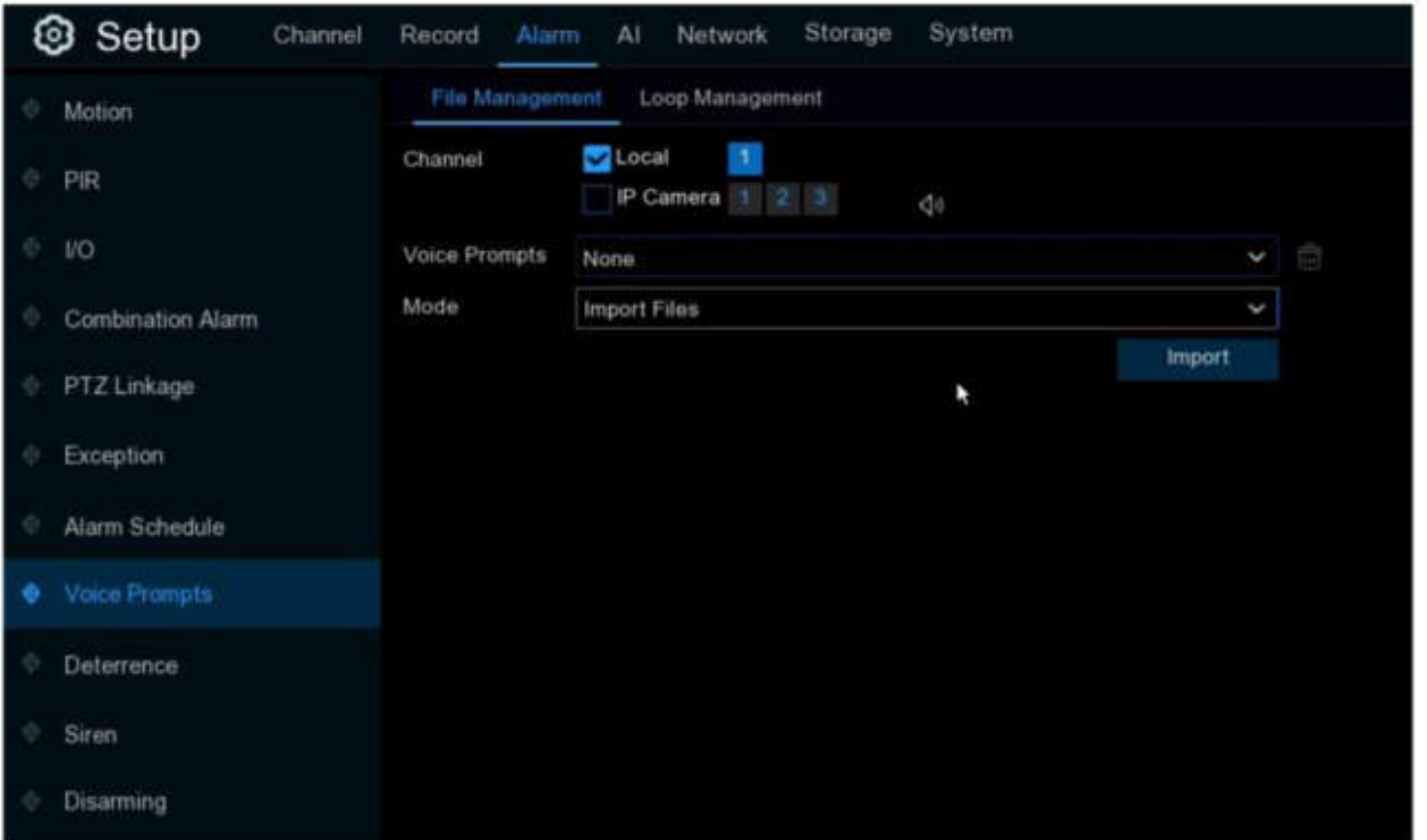

## 5.3.8.1. Gestion des fichiers vocaux

Vous pouvez créer et supprimer des fichiers vocaux dans cette section.

5.3.8.1.1. Création de fichiers vocaux Le système

propose 3 méthodes différentes pour créer des voix personnalisées : importation de fichiers, conversion locale et serveur Internet.

#### Conversion:

Importer des fichiers : prend en charge l'importation de fichiers MP3, WMA et WAV à partir d'une clé USB et/ou d'une page Web.

Choisissez le modèle Importer des fichiers, puis cliquez sur le bouton Importer et choisissez le fichier audio dans votre mémoire USB. Il est permis de

ajoutez seulement 1 fichier à la fois. Vous pouvez ajouter plusieurs fichiers à la fois dans la page Web.

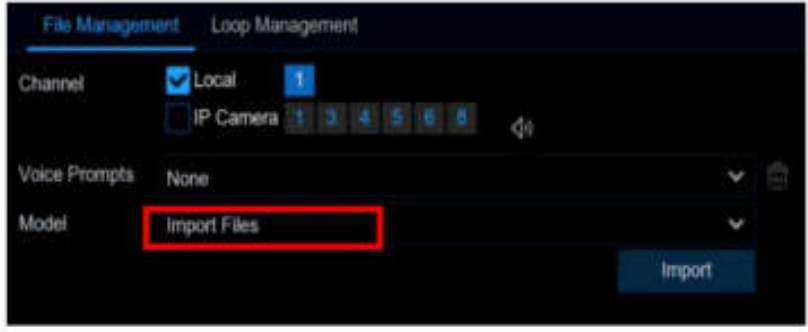

Conversion locale : le système prend en charge la conversion de vos textes bruts en fichier audio par un algorithme local.

Choisissez le modèle de conversion locale, puis saisissez le nom du fichier et le texte brut. Cliquez sur le bouton Importer, le système convertira le texte que vous avez saisi en

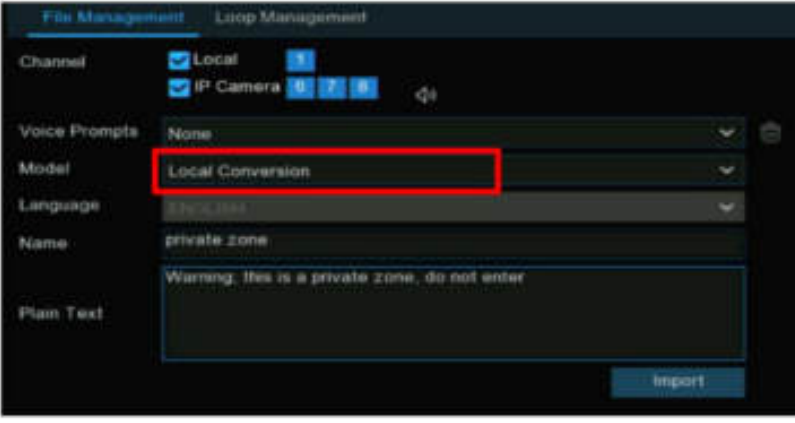

fichier vocal et l'enregistrera sur le stockage du NVR.

Conversion du serveur Internet : le système prend en charge la conversion de vos textes bruts en un fichier audio multilingue par Internet.

serveur.

Choisissez le modèle de conversion locale et la langue que vous souhaitez parler, puis saisissez le nom du fichier et le texte brut. Cliquez sur

Bouton Importer, le système convertira le texte que vous avez saisi en fichier vocal et l'enregistrera sur le stockage NVR.

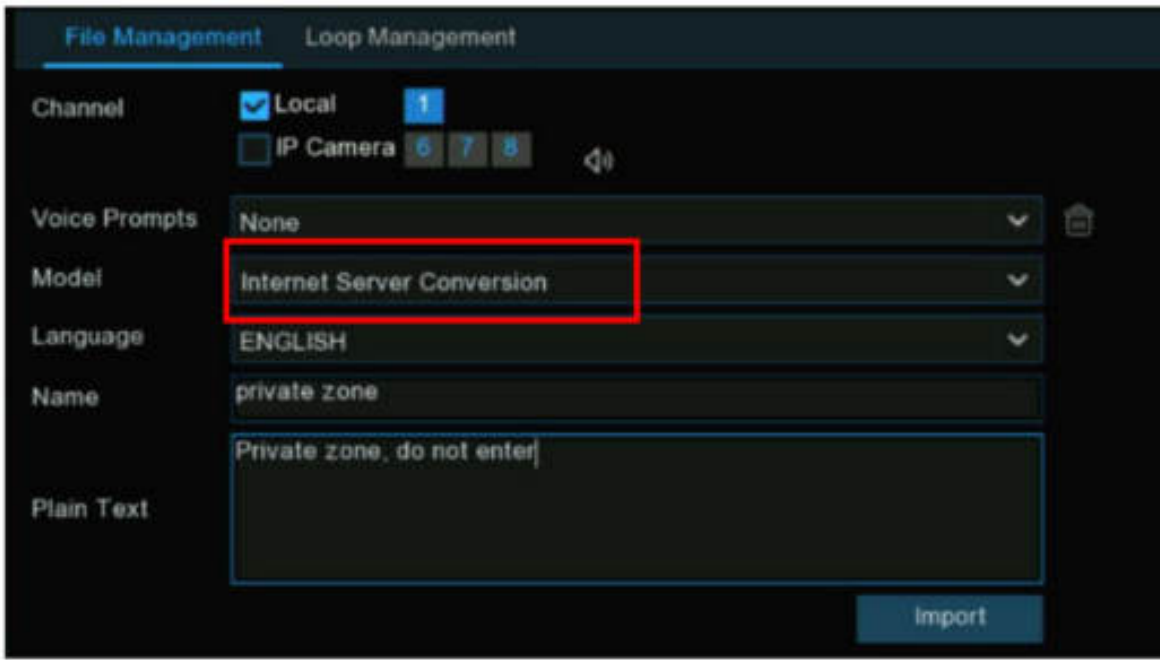

Il est recommandé d'utiliser une page Web pour une saisie multilingue.

### 5.3.8.1.2. Audition de la voix

Après avoir créé vos fichiers vocaux, vous pouvez les écouter avec le haut-parleur de votre eVou de votre caméra IP.

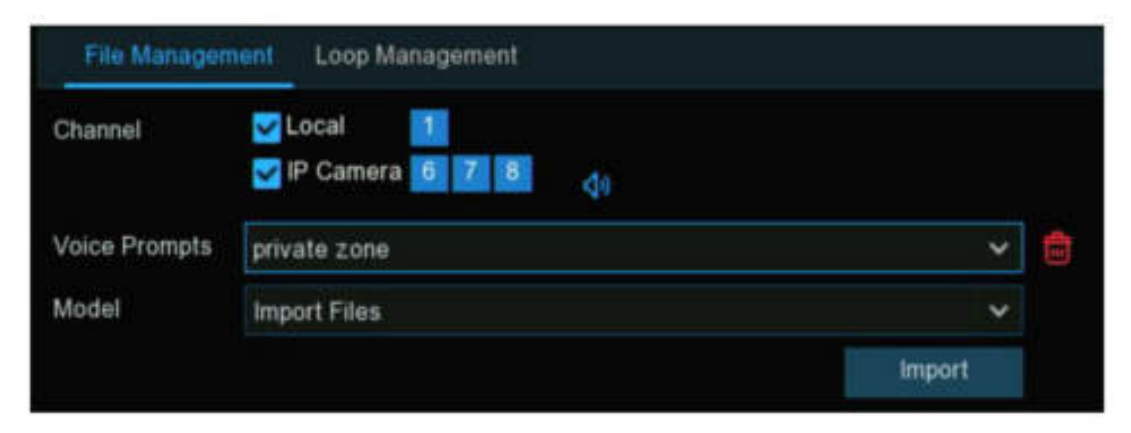

- 1. Sélectionnez d'abord un fichier vocal.
- 2. Choisissez le périphérique de lecture vocale. Local indique le périphérique de sortie audio du NVR, la caméra IP indique le haut-parleur ou l'audio

périphérique de sortie dans la caméra IP.

3. Cliquez sur le bouton de lecture **Van de la ditionner**.

### 5.3.8.1.3. Supprimer les fichiers vocaux

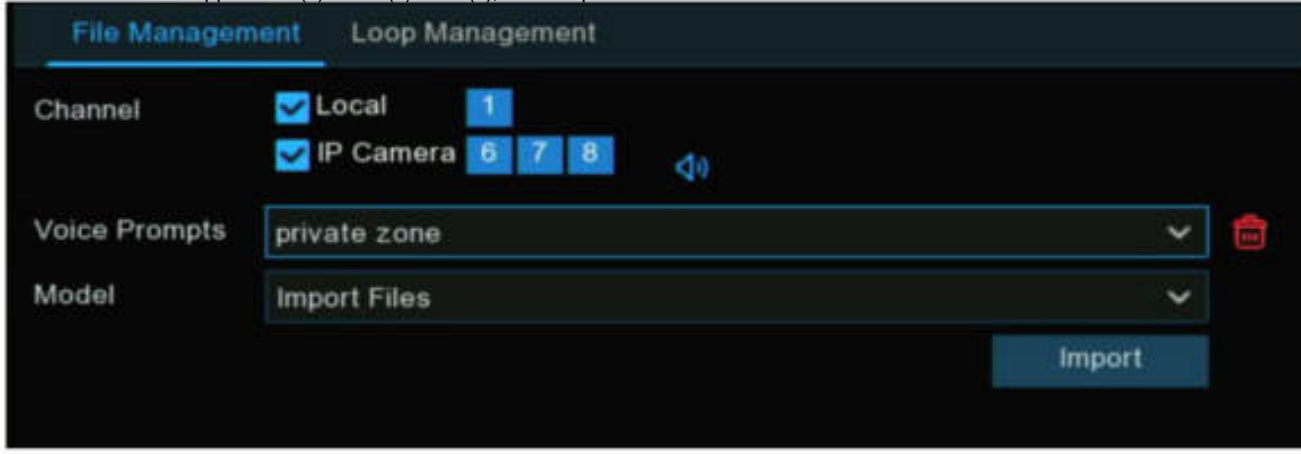

Si vous souhaitez supprimer le(s) fichier(s) vocal(s), veuillez procéder comme ci-dessous :

1. Sélectionnez d'abord un fichier vocal.

2. Cliquez sur le bouton Supprimer

pour supprimer le fichier.

3. Répétez les étapes 1 et 2 pour supprimer un autre fichier.

5.3.8.2. Gestion des boucles Le système permet

de jouer une boucle continue des voix sur une certaine période de temps.

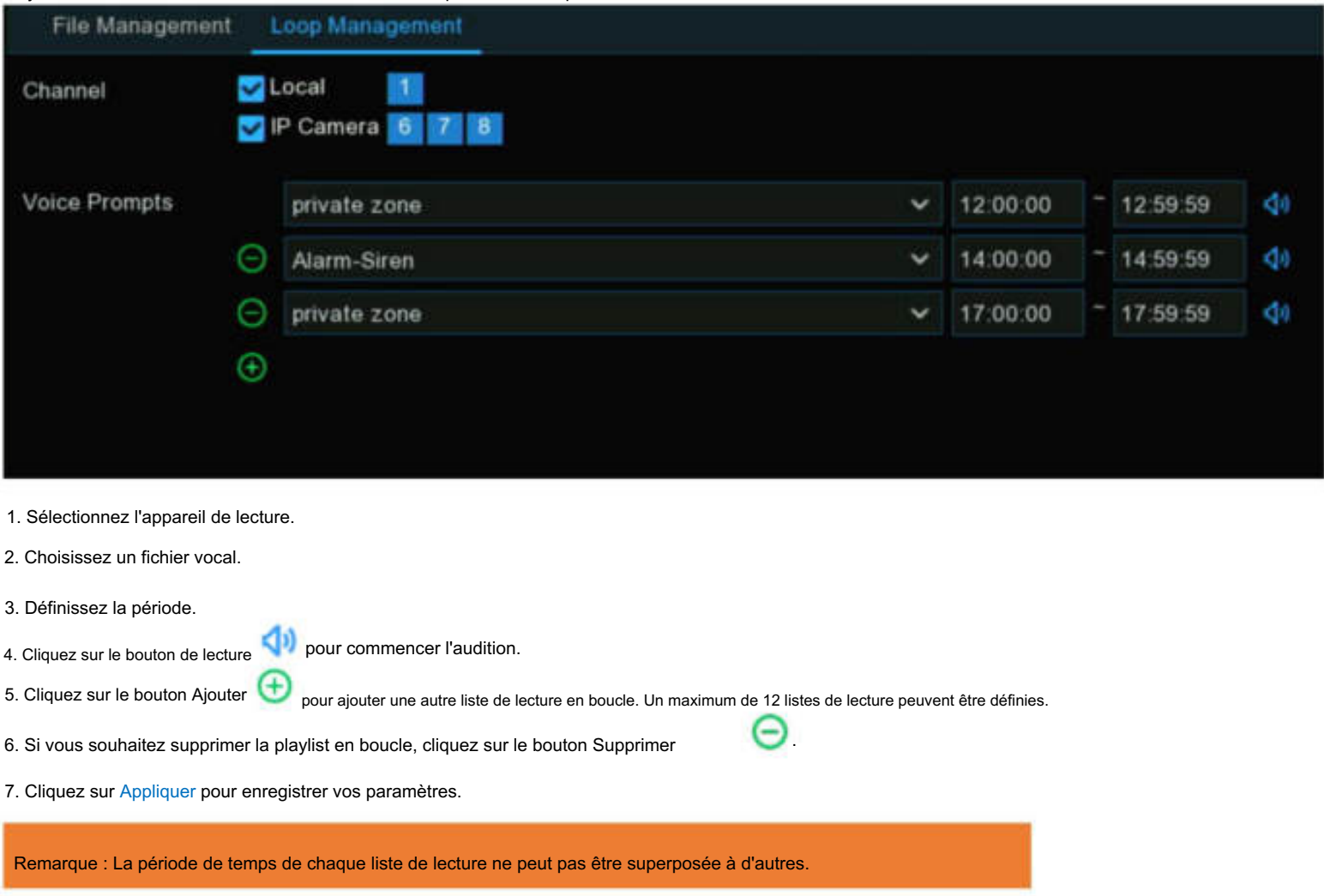
# 5.3.9 Dissuasion

Ce menu permet de configurer l'action des lumières blanches intégrées (également appelées « projecteurs ») et du haut-parleur de dissuasion.

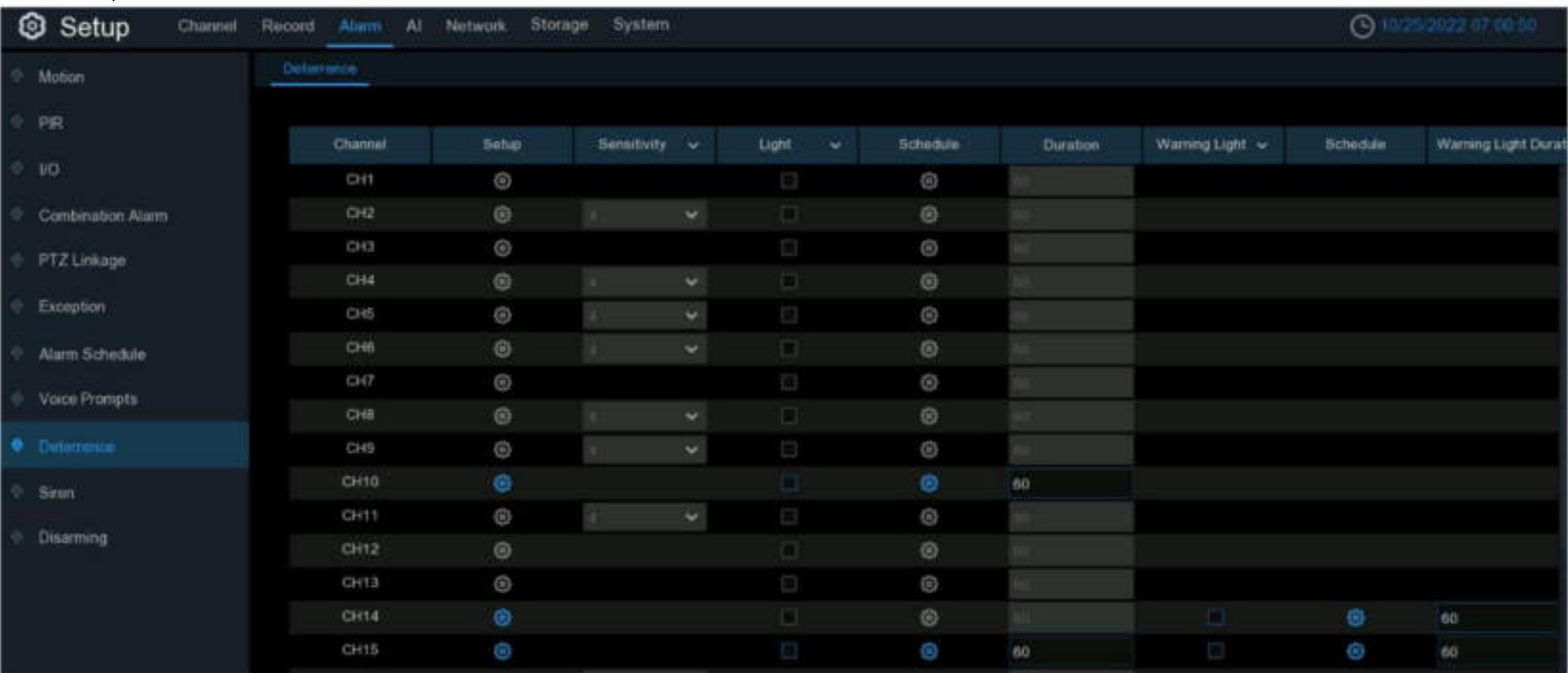

caméras lorsqu'un événement d'alarme est détecté.

Configuration : cliquez sur bouton pour accéder à la page de configuration.

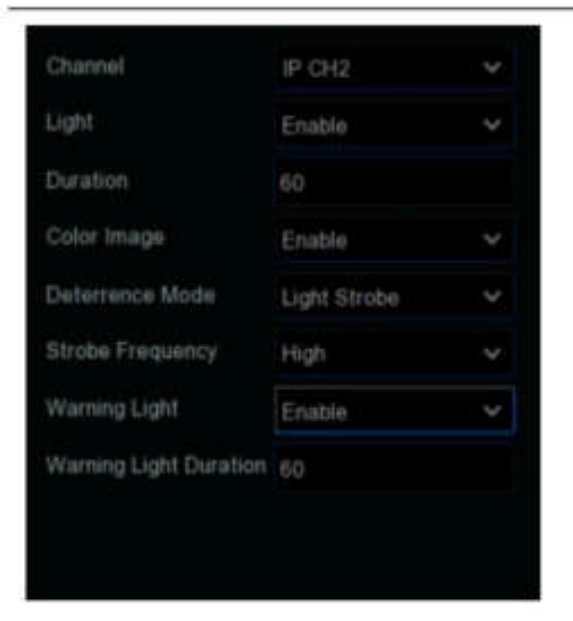

Lumière : cliquez sur le menu déroulant pour activer la lumière blanche de la caméra.

Luminosité de la lumière : pour certaines caméras, vous pouvez régler la valeur du projecteur. Plus la valeur est élevée, plus la lumière est brillante

sera.

Durée : Cela vous permet de modifier la durée pendant laquelle la lumière blanche restera allumée lorsqu'une alarme est détectée. Ajuste en accord.

Image couleur Si cette option est activée, les images de vision nocturne deviendront colorées. Si désactivé, les images de la version nuit resteront noir blanc.

Mode dissuasion : cliquez sur le menu déroulant pour sélectionner une lumière fixe (voyant d'avertissement) ou une lumière clignotante (lumière stroboscopique). Quand

en choisissant Strobe Light, vous pouvez sélectionner un réglage de fréquence stroboscopique faible, moyenne ou élevée .

Voyant d'avertissement : cliquez sur le menu déroulant pour activer le voyant d'avertissement de la caméra.

Durée du voyant d'avertissement : cela vous permet de modifier la durée pendant laquelle le voyant d'avertissement reste allumé lorsqu'une alarme est détectée.

Ajuste en accord.

Calendrier : cliquez sur **contigurer** le programme de dissuasion :

Lorsque la caméra est connectée au NVR avec le port client, l'interface de planification peut s'afficher comme dans l'image ci-dessous :

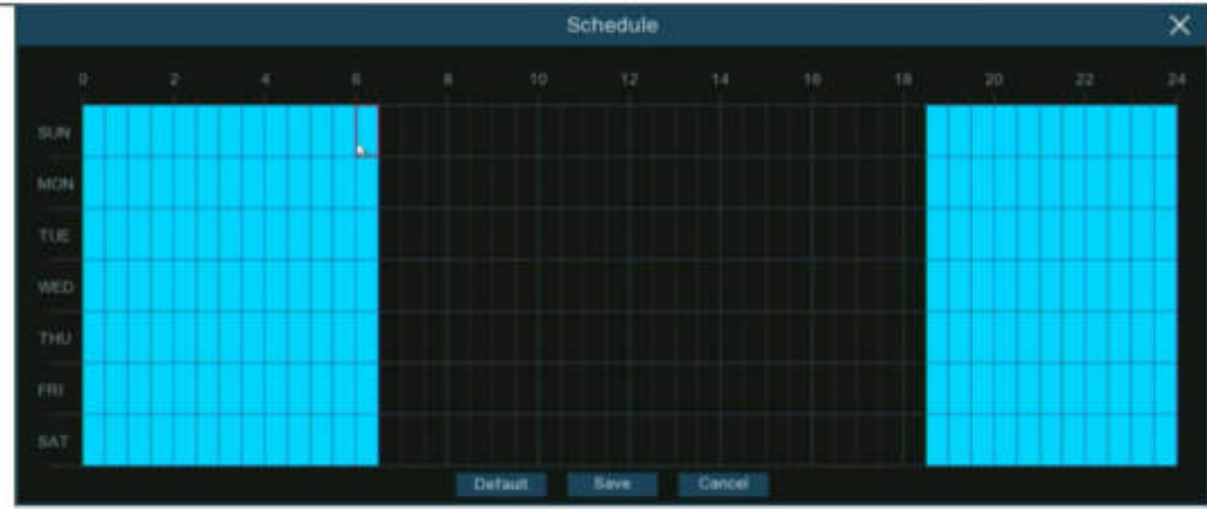

Par défaut, les lumières blanches ne se déclencheront pas entre 16h30 et 06h30, néanmoins vous pourrez modifier cela selon

vos besoins.

 $\overline{\phantom{a}}$ 

Chaque carré représente 30 minutes. À l'aide de la souris, cliquez sur un carré particulier pour le modifier ou cliquez et faites glisser la souris dessus

les carrés correspondant à la période souhaitée. Les carrés de couleur bleue sont actifs pour la dissuasion.

Cliquez sur "Enregistrer" pour enregistrer les modifications apportées. Cliquez avec le bouton droit de la souris pour quitter.

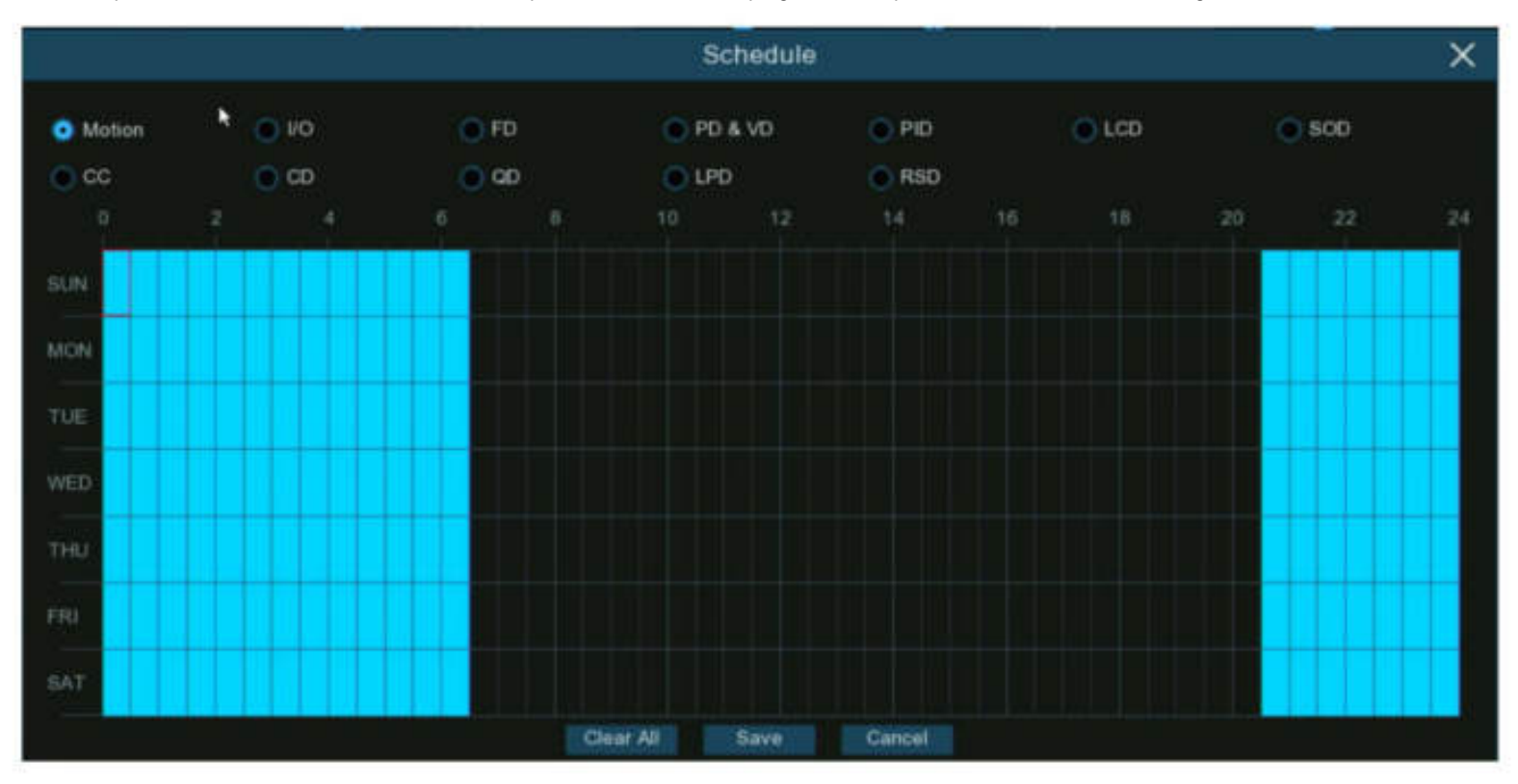

Lorsque la caméra est connectée au NVR avec le port Web, l'interface de programmation peut s'afficher comme dans l'image ci-dessous :

Tous les types d'alarmes pris en charge sont répertoriés, vous pouvez configurer le calendrier pour chaque type d'alarme individuel.

Cochez la case du type d'alarme que vous souhaitez définir et définissez le calendrier en conséquence.

Cliquez sur "Enregistrer" pour enregistrer les modifications apportées. Cliquez avec le bouton droit de la souris pour quitter.

# 5.3.10. Sirène

Si la caméra connectée à l'appareil dispose d'un haut-parleur intégré, vous pouvez définir les paramètres liés à la sirène dans ce module.

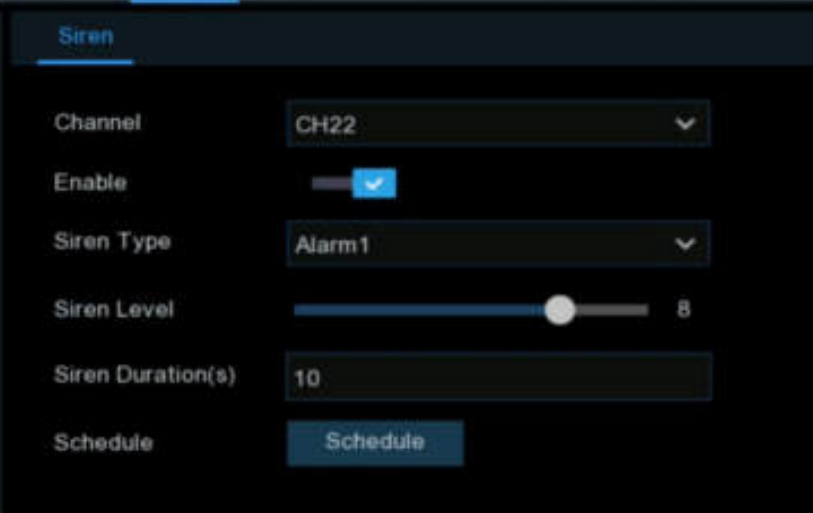

Canal : sélectionnez le canal de commutation.

Activer : Utilisé pour définir s'il faut activer la fonction sirène.

Nom du fichier : Si vous sélectionnez Défini par l'utilisateur pour le type de sirène, vous pouvez saisir le nom du fichier et cliquer sur le bouton Importer à droite pour importer. Type de sirène : utilisé pour sélectionner le fichier audio de la sirène. Par défaut, deux fichiers audio sont fournis. Vous pouvez également importer trois fichiers audio personnalisés le fichier audio personnalisé à partir d'un disque flash USB. fichiers (au format PCM ou WAV). La fréquence d'échantillonnage audio du fichier importé ne peut pas dépasser 8 000 Hz et la taille du fichier ne peut pas dépasser 256 Ko. Après avoir sélectionné un fichier audio personnalisé à importer, un bouton Supprimer apparaît à droite du fichier et vous pouvez cliquez sur le bouton Supprimer pour supprimer le fichier audio. (Remarque : cette fonction est prise en charge uniquement par certaines caméras IP.)

Niveau de sirène : utilisé pour définir le niveau de volume de la sirène, qui va de 1 à 10. Plus le niveau est élevé, plus le volume est fort.

Durée(s) de la sirène : Utilisé pour définir la durée de la sirène. Vous pouvez ajuster la valeur entre 5 et 180 secondes.

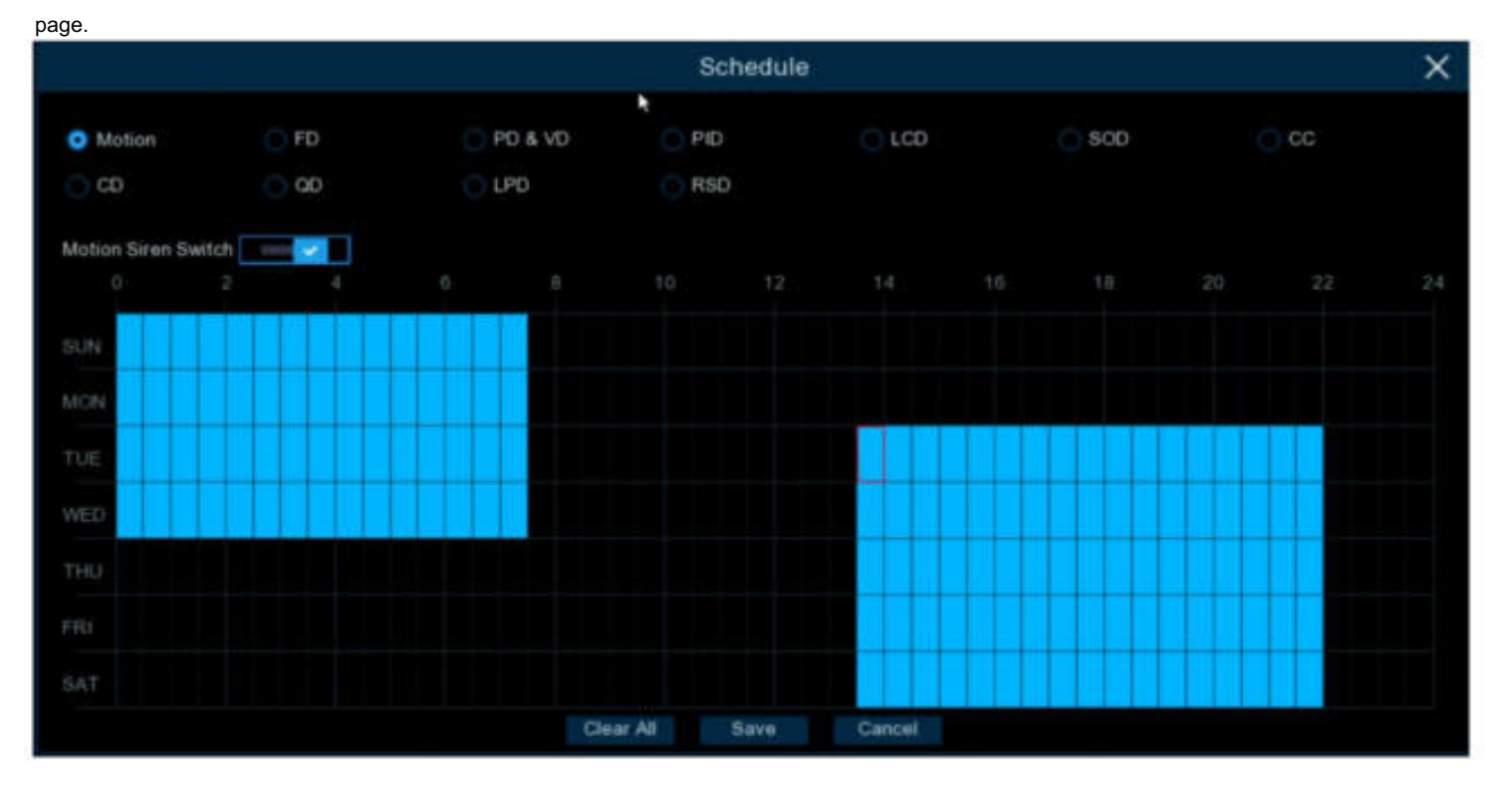

Programmer : si la caméra IP est connectée au NVR via le port HTTP, vous pouvez cliquer sur le bouton Programmer pour ouvrir le paramètre.

Si un canal est sélectionné dans le planning, cela indique que le canal peut déclencher des alarmes sirènes pendant la période correspondante.

Vous pouvez définir l'alarme de liaison de sirène et la durée effective d'une fonction en sélectionnant le sous-onglet et le commutateur de fonction correspondants.

Effacer tout : cliquez sur ce bouton pour effacer l'état sélectionné dans tous les sous-onglets.

### 5.3.11.Désarmement

Une fois la fonction de désarmement en un clic activée, vous pouvez annuler la réponse de l'appareil à diverses alarmes. Sur cette page, vous

peut définir les paramètres pertinents, notamment le commutateur de désarmement, le canal, le type et le calendrier. Remarque : les alarmes du système d'exception

ne sont pas contrôlés par un désarmement en un clic.

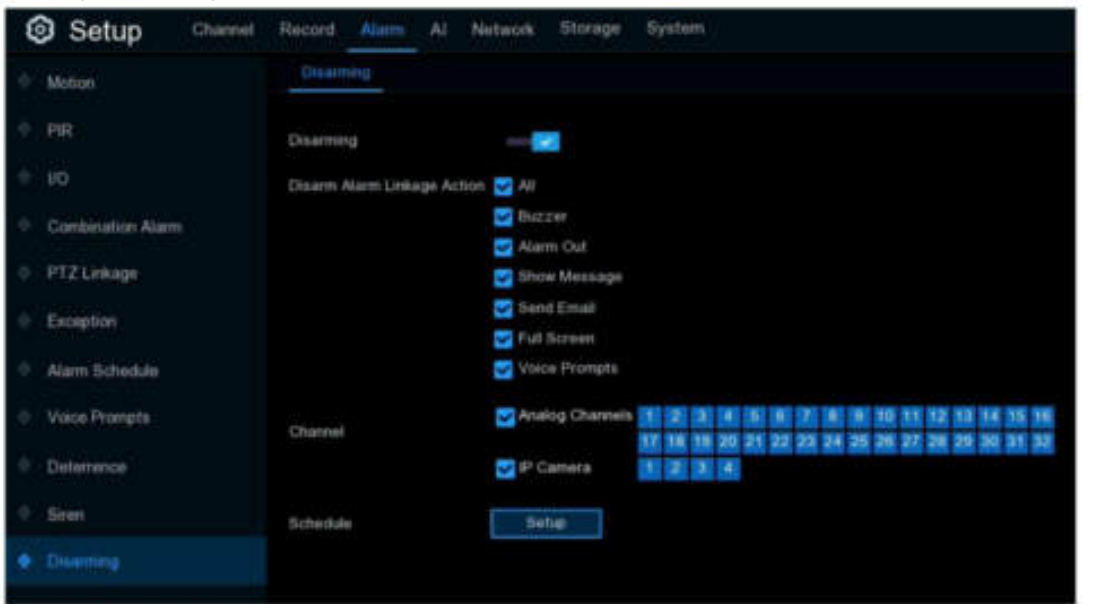

Désarmement : utilisé pour définir s'il faut activer la fonction de désarmement en un clic.

Action de liaison d'alarme de désarmement : utilisé pour définir les types de liaison d'alarme à désarmer.

Tous : sélectionnez ou désactivez tous les types.

Buzzer : utilisé pour définir s'il faut activer le buzzer. Lorsque la fonction de désarmement en un clic est activée, vous pouvez sélectionner cette option pour

désactiver le buzzer.

Sortie d'alarme : utilisé pour définir s'il faut activer la sortie d'alarme externe. Lorsque la fonction de désarmement en un clic est activée, vous pouvez sélectionner

cette option pour désactiver le dispositif d'alarme externe lorsqu'une alarme est déclenchée.

Afficher le message : utilisé pour définir s'il faut afficher les messages. Lorsque la fonction de désarmement en un clic est activée, vous pouvez sélectionner cette

option pour ne pas afficher les messages d'alarme lorsqu'un mouvement est détecté sur la page d'aperçu.

Envoyer un e-mail : utilisé pour définir s'il faut envoyer des e-mails. Lorsque la fonction de désarmement en un clic est activée, vous pouvez sélectionner cette option pour

faire en sorte que le NVR n'envoie pas automatiquement d'e-mail lorsqu'une alarme est déclenchée.

Plein écran : utilisé pour définir s'il faut afficher en plein écran. Lorsque la fonction de désarmement en un clic est activée, vous pouvez sélectionner cette

option pour que la chaîne configurée avec le mode plein écran n'entre pas en mode plein écran sur l'écran d'aperçu lorsque la chaîne

déclenche une alarme.

Invites vocales : utilisé pour définir s'il faut activer les invites vocales. Lorsque la fonction de désarmement en un clic est activée, vous pouvez sélectionner

cette option pour désactiver les invites vocales lorsqu'un canal configuré avec des invites vocales déclenche une alarme.

Canal : Sélectionnez les canaux à désarmer.

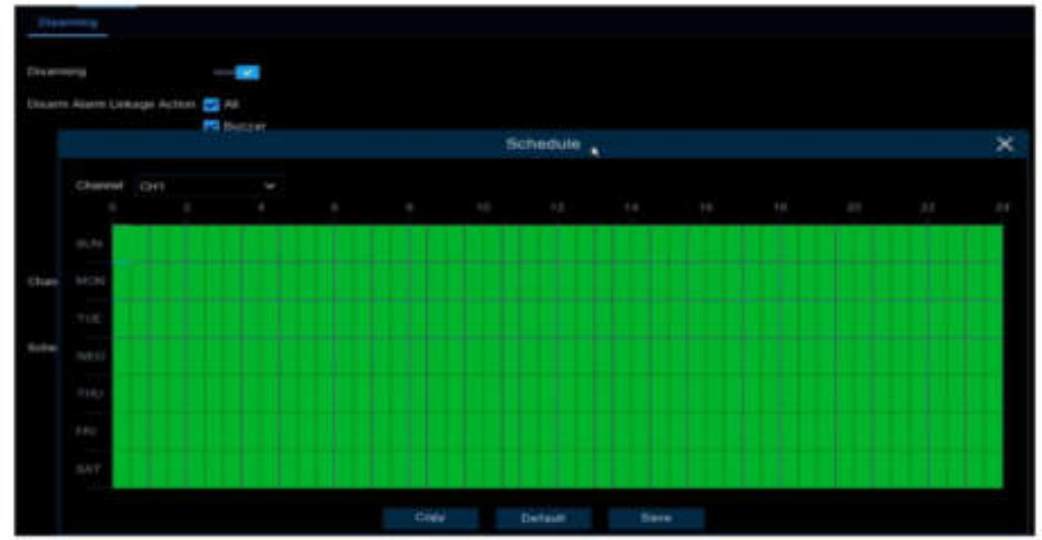

Planification : cliquez sur le bouton Configuration pour ouvrir la page de configuration de la planification.

Si un canal est sélectionné dans la programmation, cela indique que le canal est en état de désarmement pendant la période correspondante.

# 5.4. IA

L'intelligence artificielle (IA) est une fonction avancée permettant au système de détecter divers événements d'alarme en fonction de la détection des visages, des humains.

technologie de détection et de détection de véhicules avec des caméras IP alimentées par l'IA et prendre des mesures en conséquence. Vous verrez cette section si

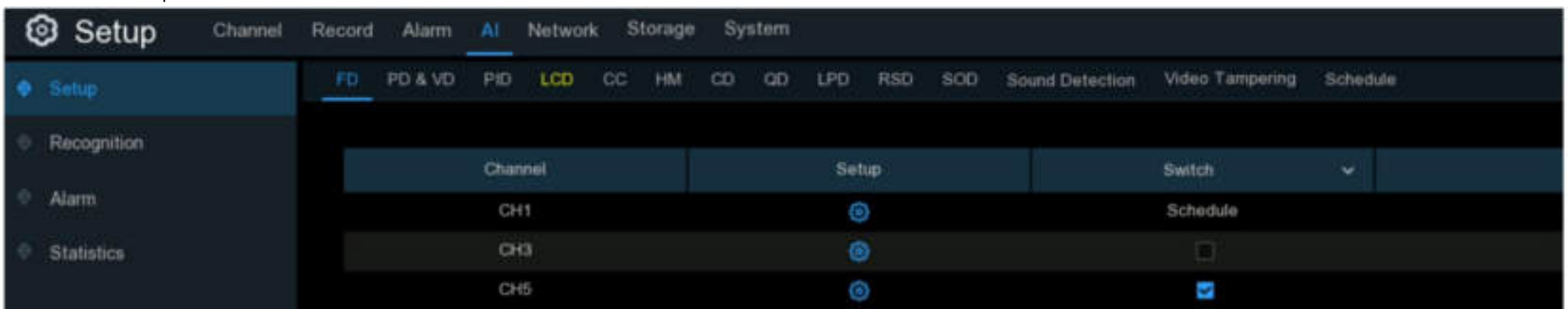

votre NVR a une capacité IA.

5.4.1. Configuration de l'IA

Dans cette section, vous pourrez activer les fonctions AI et les laisser fonctionner correctement selon vos besoins.

Remarque : Les fonctions de détection, notamment la détection de visage, la détection d'humains et de véhicules, la détection d'intrusion périmétrique, la détection de franchissement

de ligne, le comptage croisé, la détection de densité de foule, la détection de longueur de file d'attente et la détection de plaque d'immatriculation, peuvent s'exclure mutuellement en raison de

limitations de performances. Lorsque la case à cocher de Switch est de couleur grise et impossible à cocher, cela signifie qu'une autre fonction AI a déjà été activée dans cette caméra.

### 5.4.1.1. FD (détection de visage)

L'activation de cette fonction est un excellent moyen d'améliorer la façon dont vous surveillez les différentes zones que vous souhaitez surveiller. Quand l'humain

des visages sont détectés, votre NVR activera l'enregistrement et enverra également une alerte. Cela le rend idéal pour les endroits restreints où

il ne devrait pas y avoir de gens qui se promènent à des moments précis.

#### Manuel d'utilisation du NVR

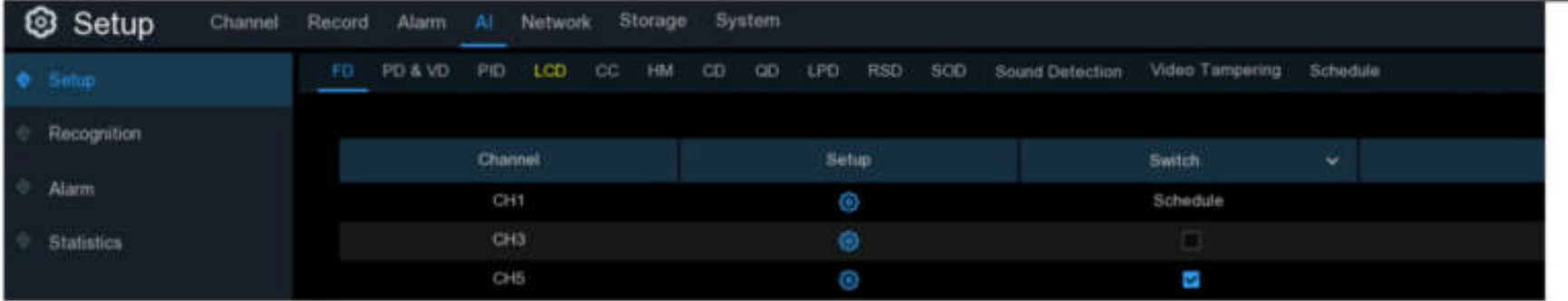

Changer : cochez la case pour activer la détection des visages.

Configuration : cliquez sur le bouton de configuration pour d'autres paramètres :

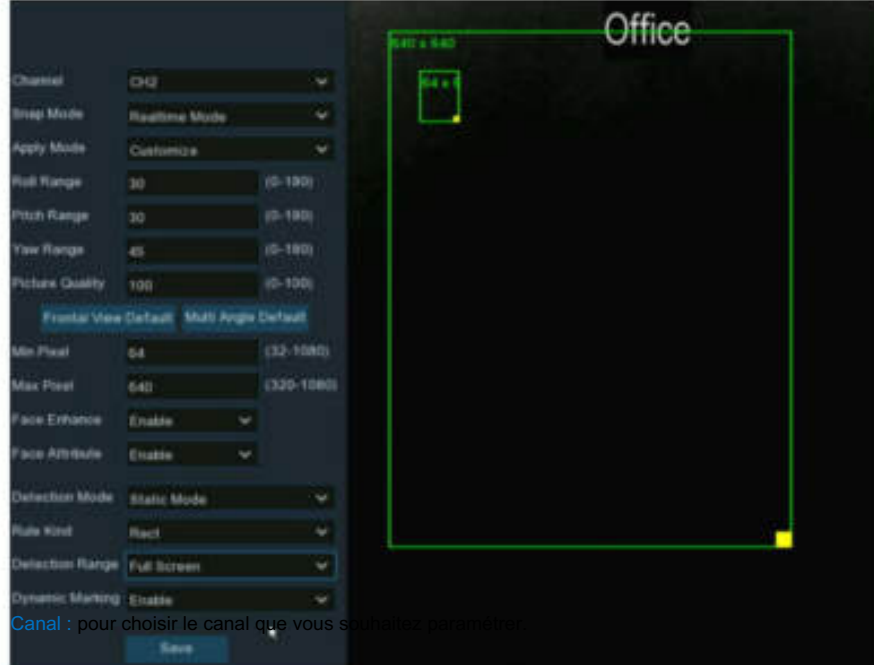

Mode Snap : sélectionnez la manière dont les instantanés contenant un visage reconnu seront capturés. Cela peut affecter le nombre de notifications de reconnaissance faciale que vous recevrez :

- Mode temps réel : la caméra suit et capture le visage d'une personne entrant et sortant de la zone de détection faciale. Vous allez
	- recevez deux notifications dans le panneau de notification d'alarme une fois lorsque le visage est détecté pour la première fois et une autre fois lorsque le visage quitte le
	- zone de détection faciale. Ceci est utile si vous souhaitez surveiller en permanence la présence de quelqu'un dans une zone et recevoir des alertes en temps réel.

temps.

- Mode optimal : un seul et meilleur instantané du visage est capturé.
- Mode Intervalle : vous pouvez spécifier le nombre d'instantanés à prendre et l'intervalle de temps entre les instantanés.
- Snap Num : le nombre d'instantanés à prendre
- Snap Frequency : l'intervalle de temps entre les instantanés

Mode Appliquer : trois options sont disponibles :

Vue frontale : le moteur de reconnaissance faciale est optimisé pour rechercher les visages s'approchant directement de la caméra.

- Multi Angle : le moteur de reconnaissance faciale est optimisé pour rechercher les visages s'approchant de la caméra sous différents angles.
- Personnaliser : le moteur de reconnaissance faciale est optimisé pour rechercher les visages s'approchant de la caméra sous des angles personnalisés
	- Roll Range : définissez la plage de rotation du visage.
	- Pitch Range : définissez la plage de pas du visage
	- Yaw Range : définissez la plage de retournement horizontal du visage.
	- Qualité de l'image : définissez la qualité de l'image
	- Frontal View Default : pour charger les valeurs par défaut de la vue de face
	- Multi Angle Default : pour charger les valeurs par défaut de la vue multi-angle

la caméra reconnaît trop de visages distants indésirables, essayez d'augmenter la valeur minimale des pixels pour entraîner la caméra à rechercher des visages plus grands. Min Pixel : La taille minimale du visage en pixels. Plus le nombre de pixels est petit, plus la caméra peut reconnaître de visages. Si la

des visages qui sont généralement plus proches.

Max Pixel : La taille maximale du visage en pixels. Si vous souhaitez que l'appareil photo détecte les visages proches les uns des autres, essayez

augmenter la valeur maximale des pixels, sinon laisser la valeur par défaut.

Amélioration du visage : L'amélioration du visage facilite la reconnaissance des visages en mouvement, mais elle peut réduire la qualité de l'image dans son ensemble.

Attribut du visage : activez cette fonction pour détecter le sexe, l'âge, le masque, les lunettes et l'expression du visage.

être analysé. Mode de détection : en mode statique, tous les objets dans le champ de vision de la caméra seront analysés. En mode mouvement, seuls les objets en mouvement seront

Type de règle : Rect (rectangulaire) et Ligne (linéaire) : 098

Si vous choisissez le mode Rect, vous pouvez choisir "Plein écran", la vue entière de la caméra est activée pour la détection des visages comme

zone de détection, ou vous pouvez choisir « Personnaliser » pour ajuster la taille du rectangle afin de concentrer la détection dans une certaine zone.

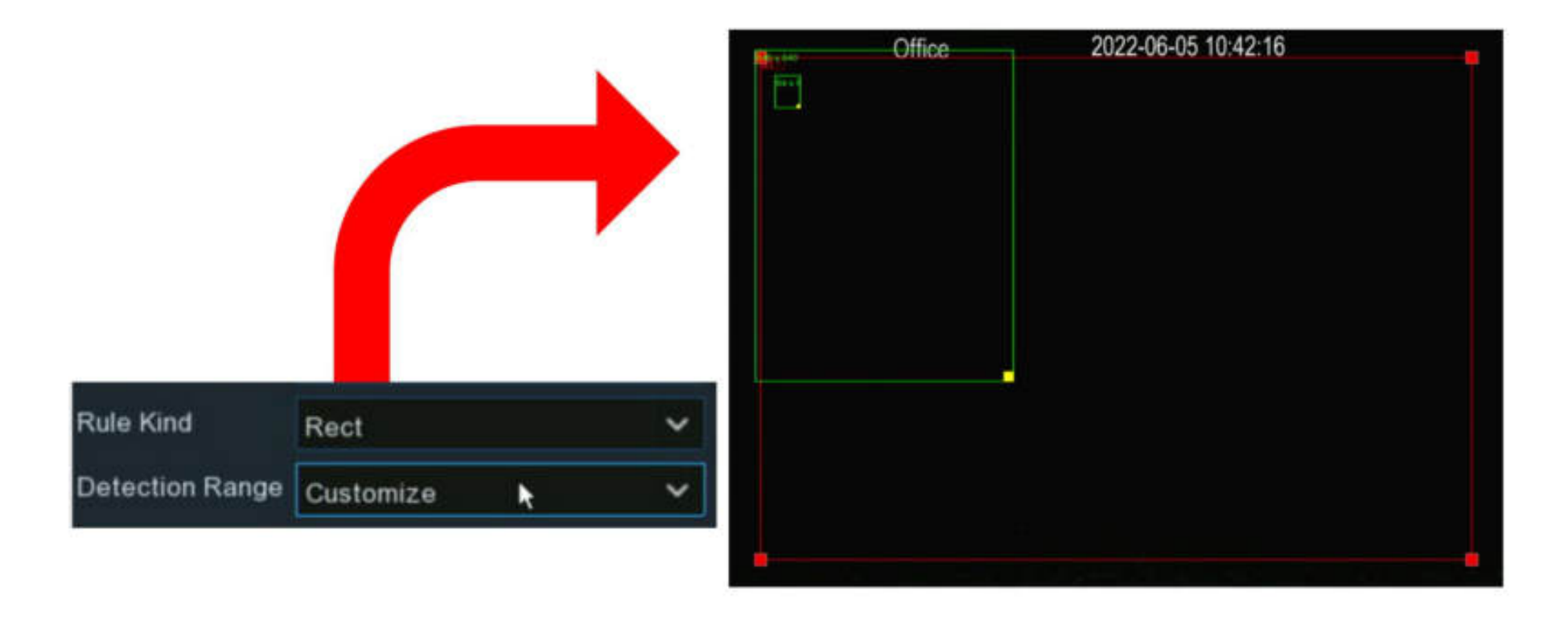

Si vous choisissez le mode Ligne, vous devez ajuster la position, la longueur de la ligne et choisir la direction de détection parmi B A ou

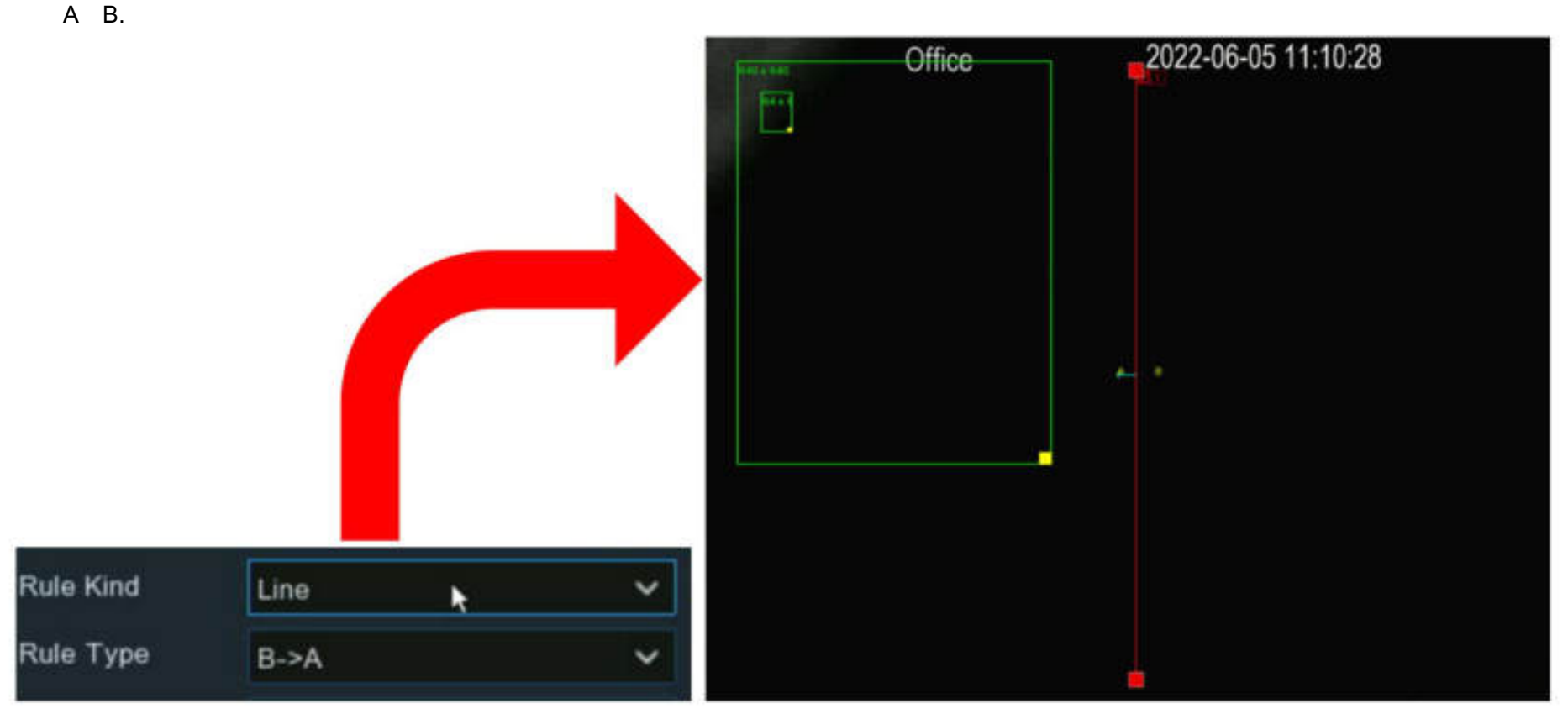

Marquage dynamique : si Désactiver est sélectionné, le cadre de suivi vert qui entoure un visage détecté ne sera pas visible pendant le direct. Mode d'affichage et lecture.

# 5.4.1.2. PD & VD (Détection d'humains et de véhicules)

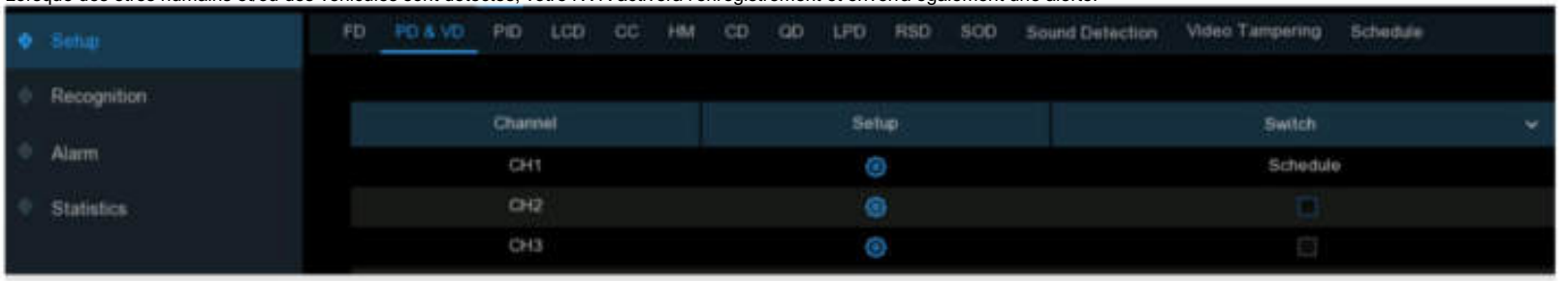

Lorsque des êtres humains et/ou des véhicules sont détectés, votre NVR activera l'enregistrement et enverra également une alerte.

Changer : cochez la case pour activer la détection des personnes et des véhicules.

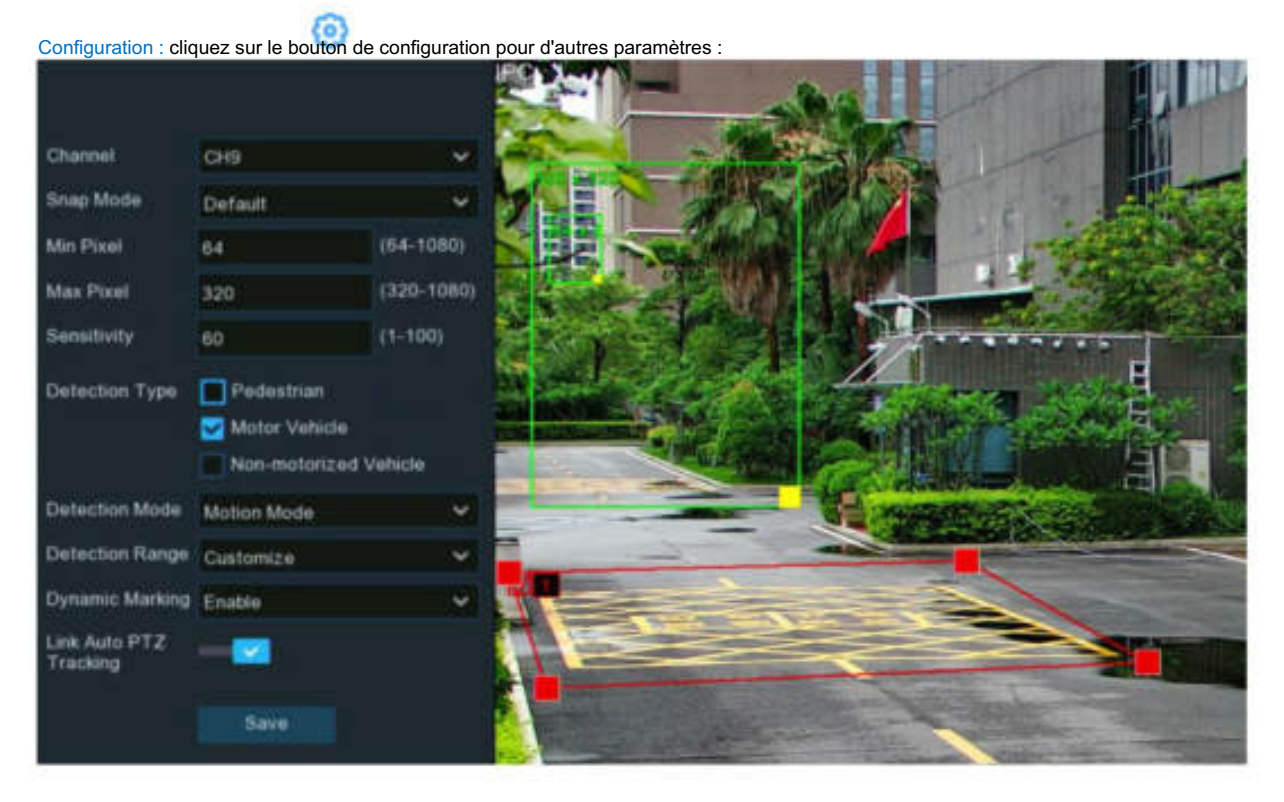

Canal : pour choisir le canal que vous souhaitez paramétrer.

vous allez recevoir: Mode Snap : sélectionnez la manière dont les instantanés contenant un objet reconnu seront capturés. Cela peut affecter le nombre de notifications qui

Par défaut : un seul et meilleur instantané de l'objet détecté est capturé.

Mode temps réel : la caméra suit et capture les objets entrant et sortant de la zone de détection. Tu en auras deux

notifications dans le panneau de notification d'alarme - une fois lorsque l'objet est détecté pour la première fois et de nouveau lorsque l'objet quitte le

zone de détection. Ceci est utile si vous souhaitez surveiller en permanence l'objet dans une zone et recevoir des alertes en temps réel.

Mode Intervalle : vous pouvez spécifier le nombre d'instantanés à prendre et l'intervalle de temps entre les instantanés.

1. Snap Num : le nombre de clichés à prendre

2. Snap Frequency : l'intervalle de temps entre les instantanés

Min Pixel : La taille minimale de l'objet en pixels. Plus le nombre de pixels est petit, plus la caméra peut reconnaître d'objets. Si la

la caméra reconnaît trop d'objets distants indésirables, essayez d'augmenter la valeur minimale des pixels pour entraîner la caméra à rechercher

des objets plus gros qui sont généralement à une distance plus proche.

Max Pixel : La taille maximale de l'objet en pixels. Si vous souhaitez que la caméra détecte des objets proches les uns des autres, essayez

augmenter la valeur maximale des pixels, sinon laisser la valeur par défaut.

Sensibilité : Ajustez le niveau de sensibilité de la zone de détection. Plus le nombre est élevé, plus il sera sensible lors de la détection

objets.

Type de détection : pour choisir l'objet ciblé par la détection.

être analysé. Mode de détection : en mode statique, tous les objets dans le champ de vision de la caméra seront analysés. En mode mouvement, seuls les objets en mouvement seront

Zone de détection : Si vous choisissez "Plein écran", la vue entière de la caméra est activée pour la détection humaine et/ou de véhicule.

zone de détection, ou vous pouvez choisir « Personnaliser » pour ajuster la taille du rectangle afin de concentrer la détection dans une certaine zone.

Marquage dynamique : si Désactiver est sélectionné, le cadre de suivi vert qui entoure un objet détecté ne sera pas visible pendant le direct.

Mode d'affichage et lecture.

Suivi automatique PTZ : Si votre caméra PTZ est connectée, vous verrez peut-être cette fonction. Activer pour activer le suivi automatique PTZ

fonction. Pour en savoir plus, consultez 5.1.4.1.2.1 Contrôle du PTZ.

### 5.4.1.3. PID (détection d'intrusion périmétrique)

La fonction de détection d'intrusion périmétrique détecte les personnes, les véhicules ou autres objets qui entrent et flânent dans une région virtuelle prédéfinie,

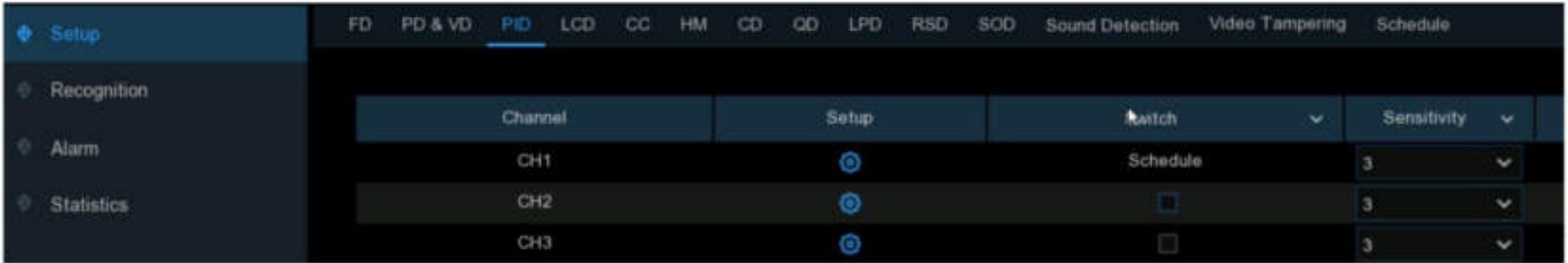

et certaines actions peuvent être prises lorsque l'alarme est déclenchée.

Commutateur : pour activer ou désactiver la détection d'intrusion périmétrique.

Sensibilité : Ajustez le niveau de sensibilité de la région d'intrusion du périmètre. Plus le chiffre est élevé, plus l'intrusion est sensible

la région le sera.

Configuration : cliquez sur **les pour configurer les conditions de détection.** 

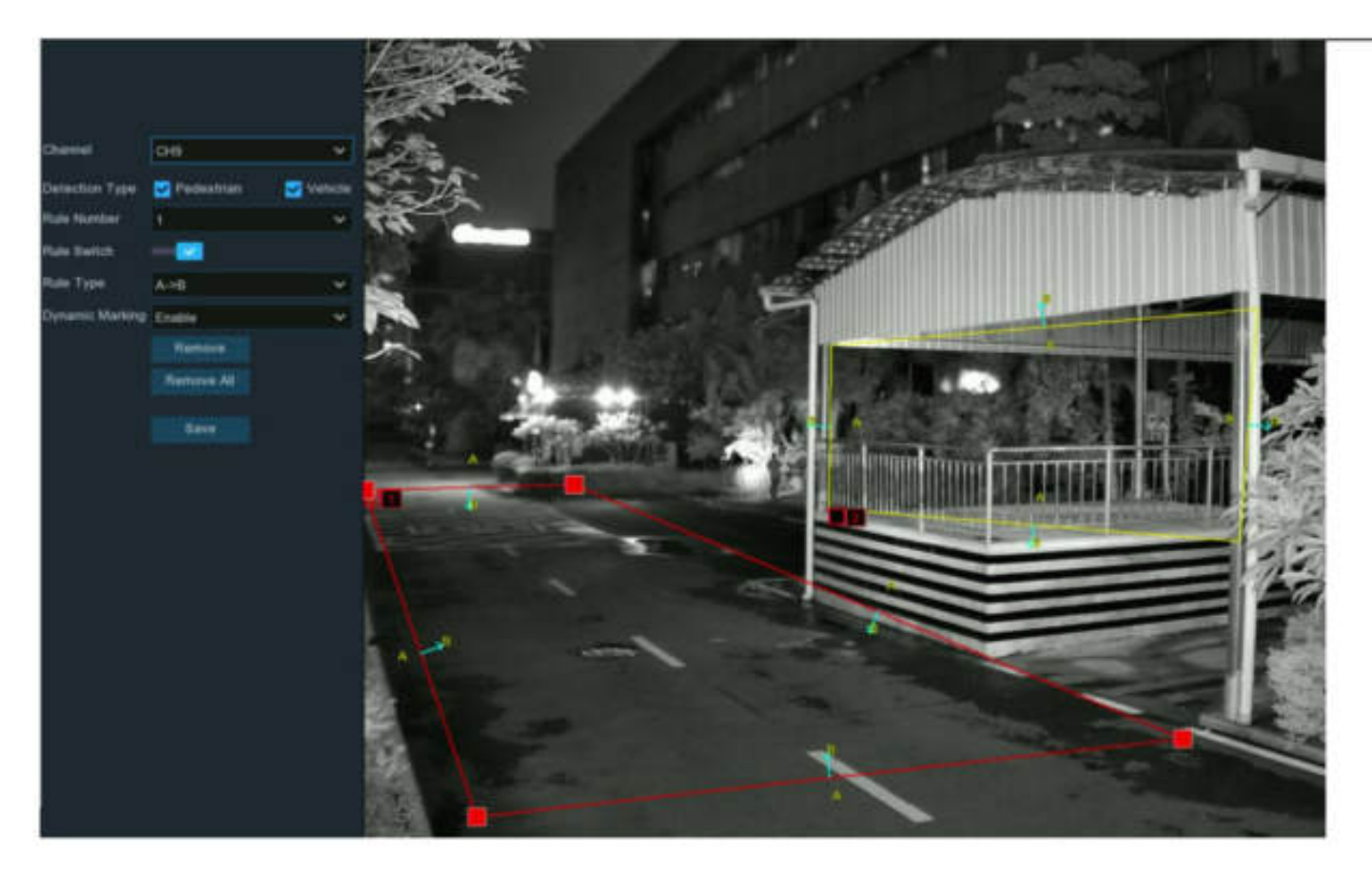

- 1. Sélectionnez le canal que vous souhaitez configurer.
- 2. Sélectionnez l'objet ciblé par la détection.
- 3. Choisissez l'un des numéros de règle. C'est le numéro de zone PID. Maximum 4 zones que vous pouvez définir pour la fonction PID.
- 4. Pour activer la détection dans Rule Switch.
- 5. Choisissez un type de règle :
	- A B : la caméra détectera uniquement l'action du côté A vers le côté B ;
- B A : La caméra détectera uniquement l'action du côté B vers le côté A :
- A B : La caméra détectera l'action d'un côté B vers le côté A ou du côté A vers le côté B.

6. Utilisez votre souris pour cliquer sur 4 points dans l'image de la caméra pour dessiner une région virtuelle. Le tranchant de la région doit être convexe

polygone. Le polygone concave ne pourra pas être enregistré.

7. Cliquez sur Enregistrer pour enregistrer vos paramètres.

8. Si vous souhaitez modifier la position ou la netteté de la région, cliquez sur la case rouge dans la région, les bordures de la région seront modifiées en

couleur rouge. Appuyez longuement sur le bouton gauche de votre souris pour déplacer la position de la région, ou faites glisser les coins pour redimensionner la région.

9. Si vous souhaitez supprimer l'une des régions de l'image de la caméra, cliquez sur la case rouge dans la région, puis cliquez sur le bouton Supprimer.

Cliquez sur Supprimer tout pour supprimer toutes les régions.

10. Si vous souhaitez que le cadre de suivi vert qui entoure un objet détecté soit invisible pendant le mode d'affichage en direct et la lecture, alors

choisissez Désactiver dans le marquage dynamique.

### 5.4.1.4. LCD (détection de franchissement de ligne)

La fonction de détection de franchissement de ligne détecte les personnes, les véhicules ou autres objets qui franchissent une ligne virtuelle prédéfinie, ainsi que certains

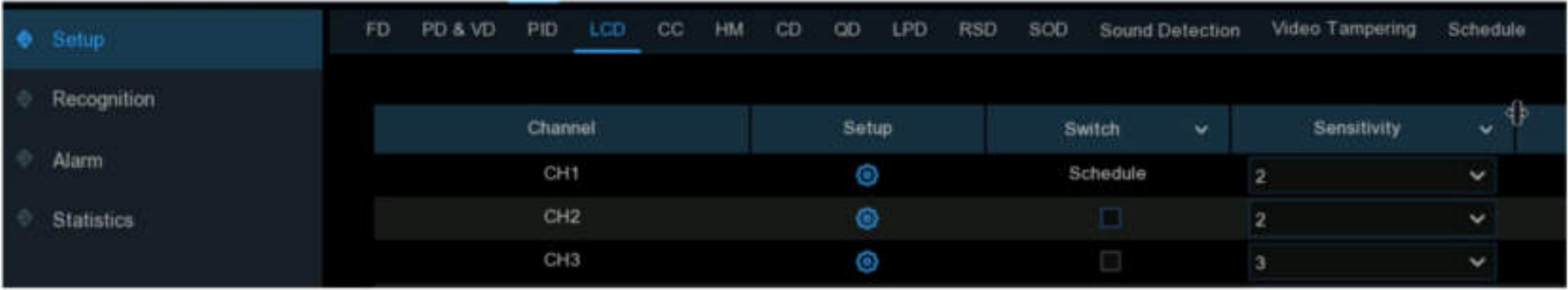

des mesures peuvent être prises lorsque l'alarme est déclenchée.

Commutateur : Pour activer ou désactiver la détection de franchissement de ligne.

Sensibilité : Ajustez le niveau de sensibilité. Plus le nombre est élevé, plus la détection sera sensible.

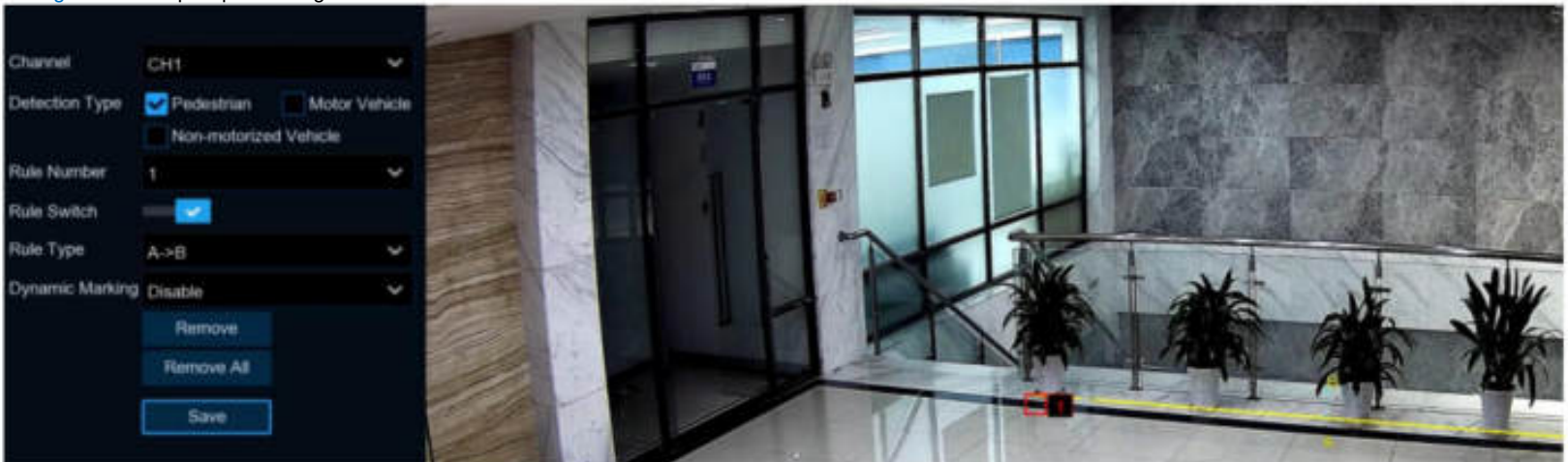

Configuration : Cliquez pour configurer les conditions de détection.

1. Sélectionnez le canal que vous souhaitez configurer.

- 2. Sélectionnez l'objet ciblé par la détection.
- 3. Choisissez l'un des numéros de règle. C'est le nombre de lignes LCD. Maximum 4 lignes que vous pouvez tracer.

4. Pour activer la détection dans Rule Switch.

#### 5. Choisissez un type de règle :

- A B : la caméra détectera uniquement l'action du côté A vers le côté B ;
- B A : La caméra détectera uniquement l'action du côté B vers le côté A ;
- A B : La caméra détectera l'action d'un côté B vers le côté A ou du côté A vers le côté B.
- 6. Utilisez votre souris pour cliquer sur 2 points dans l'image de la caméra pour tracer une ligne virtuelle.
- 7. Cliquez sur Enregistrer pour enregistrer vos paramètres.
- 8. Si vous souhaitez modifier la position ou la longueur de la ligne, cliquez sur la case rouge dans la ligne, la couleur de la ligne deviendra rouge

couleur. Appuyez longuement sur le bouton gauche de votre souris pour déplacer la ligne, ou faites glisser les bornes pour modifier la longueur ou la position de la ligne.

9. Si vous souhaitez supprimer l'une des lignes de l'image de la caméra, cliquez sur la case rouge dans la ligne, puis cliquez sur le bouton Supprimer . Cliquez sur

Supprimer tout supprimera toutes les lignes.

10. Si vous souhaitez que le cadre de suivi vert qui entoure un objet détecté soit invisible pendant le mode d'affichage en direct et la lecture, alors

choisissez Désactiver dans le marquage dynamique.

# 5.4.1.5. CC (détection de comptage croisé)

La fonction de comptage croisé comptera les fois où un objet ou une personne a franchi une ligne de comptage dans les deux sens, et certains

#### des mesures peuvent être prises lorsque l'alarme est déclenchée.

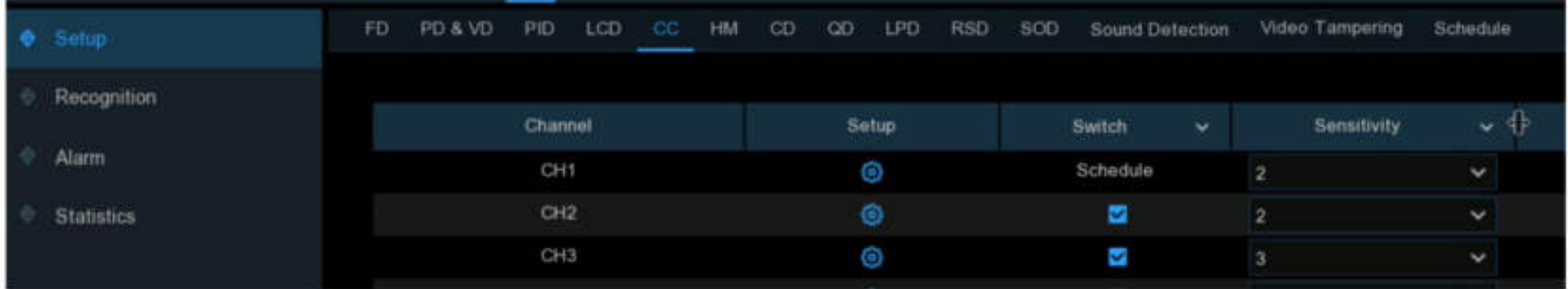

Switch : Pour activer ou désactiver la fonction de comptage croisé.

Sensibilité : Ajustez le niveau de sensibilité. Plus le nombre est élevé, plus la détection sera sensible.

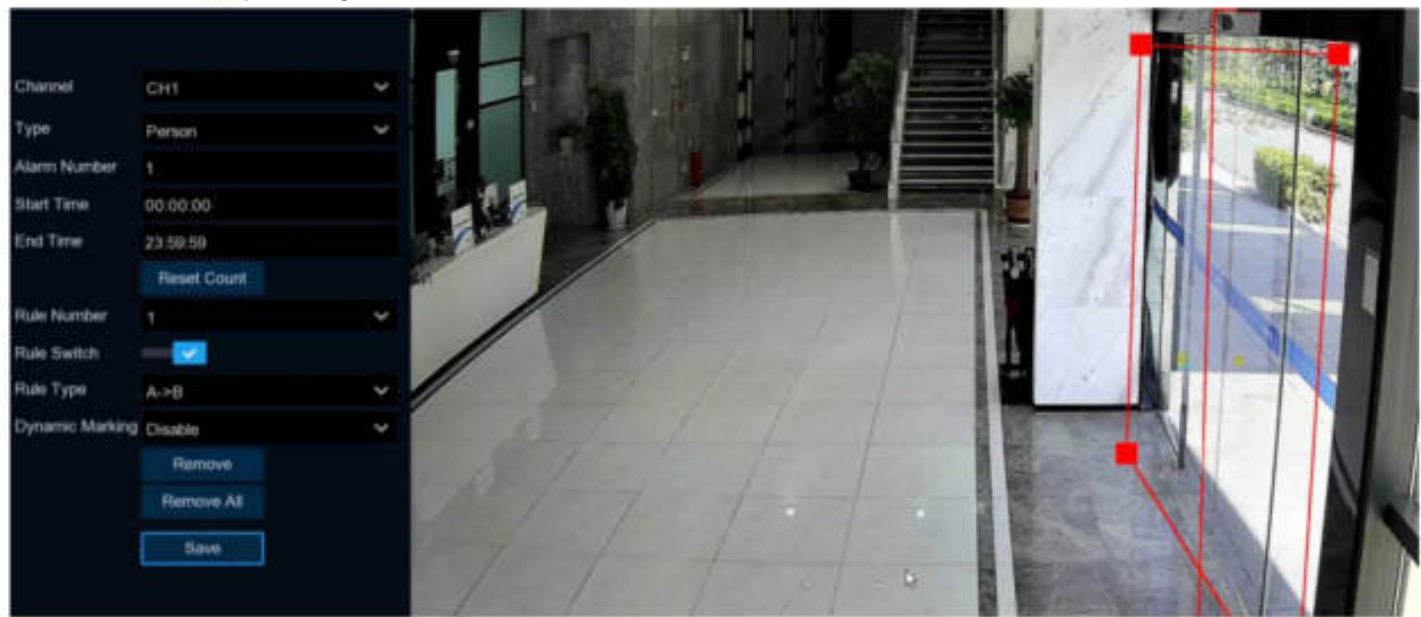

Configuration : cliquez sur pour configurer les conditions de détection.

- 1. Sélectionnez le canal que vous souhaitez configurer.
- 2. Sélectionnez l'objet ciblé par la détection :

Mouvement : tous les sujets en mouvement seront détectés par le système

Personne : Seuls les êtres humains seront détectés

Véhicule : Seuls les véhicules seront détectés.

3. Saisissez le numéro d'alarme. Le NVR enverra une alerte si le nombre d'entrées moins le nombre de sorties dépasse l'alarme

nombre.

Par exemple, le nombre d'entrées est de 601 tandis que le nombre de sorties est de 400, et le numéro d'alarme que vous définissez est de 200, 601-400=201200,

alors le NVR enverra une alerte.

- 4. Définissez l'heure de début de la détection.
- 5. Définissez l'heure de fin de la détection.
- 6. Pour activer la détection dans Rule Switch.
- 7. Choisissez un type de règle :
	- A B : Si un objet ciblé est détecté se déplaçant du côté A vers le côté B, le système comptera 1 pour saisir le numéro ; si une cible

Un objet est détecté se déplaçant du côté B au côté A, le système comptera 1 pour sortir du numéro.

B A : Si un objet ciblé est détecté se déplaçant du côté B vers le côté A, le système comptera 1 pour saisir le numéro ; si une cible

Un objet est détecté se déplaçant du côté A au côté B, le système comptera 1 pour sortir du numéro.

8. Utilisez votre souris pour cliquer sur 2 points dans l'image de la caméra pour tracer une ligne virtuelle. Vous verrez une boîte rectangulaire accompagnée de

la ligne ensemble. Seul le sujet touchant les bordures des deux côtés sera enregistré comme une croix complète. Ajustez la taille du

boîte rectangulaire en fonction de la position de montage de la caméra et de la taille de la cible de détection attendue.

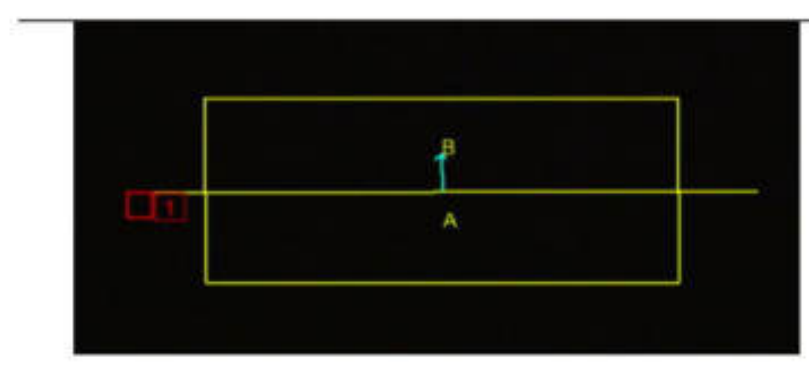

- 9. Cliquez sur Enregistrer pour enregistrer vos paramètres.
- 10. Si vous souhaitez modifier la position ou la longueur de la ligne, cliquez sur la case rouge dans la ligne, la couleur de la ligne deviendra rouge

couleur. Appuyez longuement sur le bouton gauche de votre souris pour déplacer la ligne, ou faites glisser les bornes pour modifier la longueur ou la position de la ligne.

11. Si vous souhaitez supprimer la ligne de l'image de la caméra, cliquez sur la case rouge dans la ligne, puis cliquez sur le bouton Supprimer ou cliquez sur

#### Supprimez tout directement.

12. Les données statistiques du comptage croisé seront affichées dans le coin supérieur gauche de l'image.

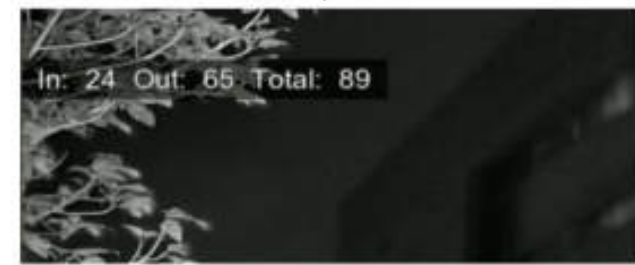

- 13. Si vous souhaitez effacer les données statistiques du comptage croisé, cliquez sur le bouton Réinitialiser le comptage.
- 14. Si vous souhaitez que le cadre de suivi vert qui entoure un objet détecté soit invisible pendant le mode d'affichage en direct et la lecture, alors

choisissez Désactiver dans le marquage dynamique.

### 5.4.1.6. HM (carte thermique)

Heat Map est un outil d'analyse vidéo permettant de fournir une superposition graphique sous la forme d'une carte thermique affichant la zone et la fréquence des

#### mouvement détecté.

Ceci est particulièrement utile pour les entreprises de vente au détail qui souhaitent suivre les mouvements des clients afin de mieux comprendre leur comportement. Cela peut aussi être

utilisé pour évaluer le trafic des zones peuplées telles que les parcs d'attractions ou les musées.

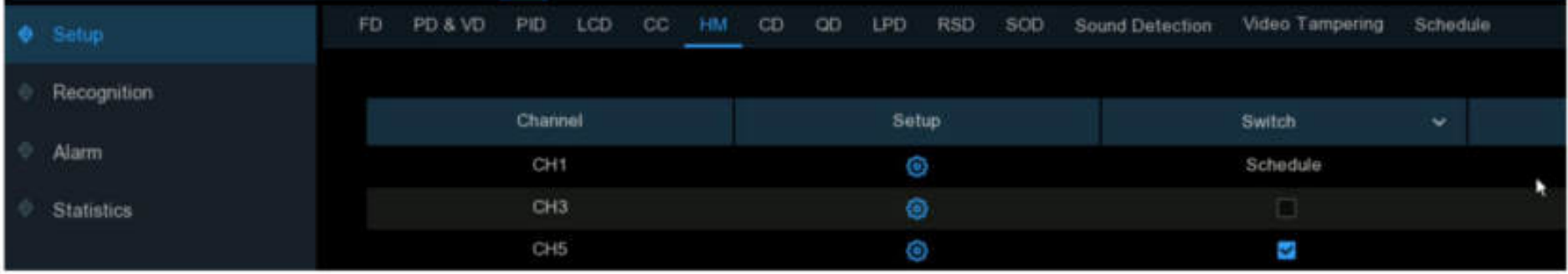

Commutateur : Pour activer ou désactiver la fonction de carte thermique.

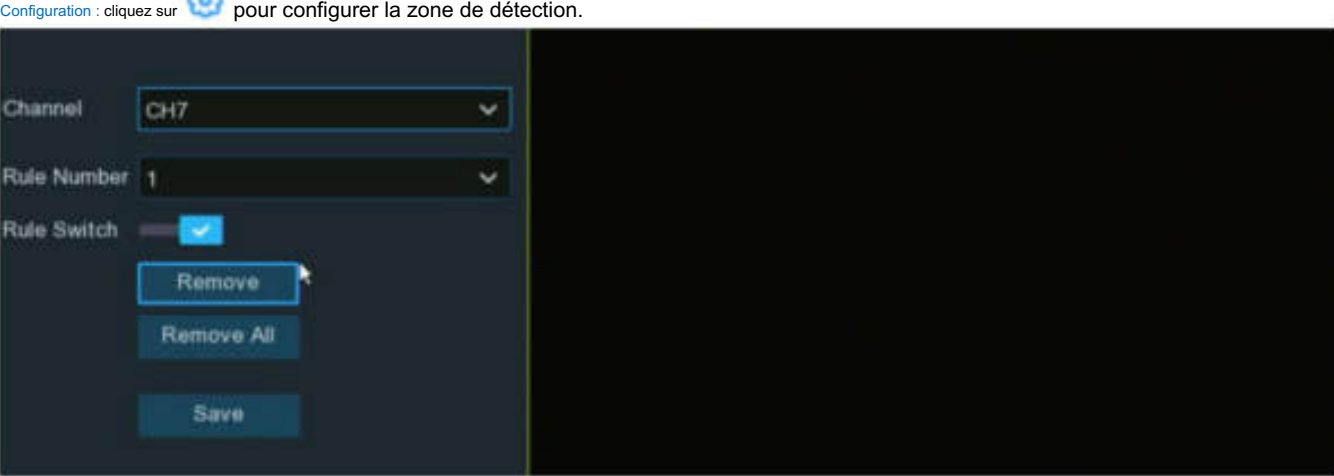

1. Sélectionnez le canal que vous souhaitez configurer.

2. Pour activer la détection dans Rule Switch.

m

3. Par défaut, l'image entière sera activée comme région de carte thermique. Si vous souhaitez modifier la région, cliquez sur la case rouge en haut

coin gauche, puis les frontières de la région seront changées en rouge. Cliquez et maintenez chaque carré de couleur rouge pour ajuster le

région de la carte thermique.

- 4. Cliquez sur Enregistrer pour enregistrer vos paramètres.
- 5. Si vous souhaitez supprimer la région, cliquez sur Supprimer tout.

### 5.4.1.7. CD (détection de la densité de foule)

La détection de la densité des foules est basée sur la technologie de détection des visages, qui est utilisée pour détecter les rassemblements de foule afin de maintenir un environnement contrôlable.

ordre dans certains domaines. Lorsque le nombre total de personnes détectées dans une certaine zone dépasse le nombre autorisé prédéfini, le système

#### enverra une alerte.

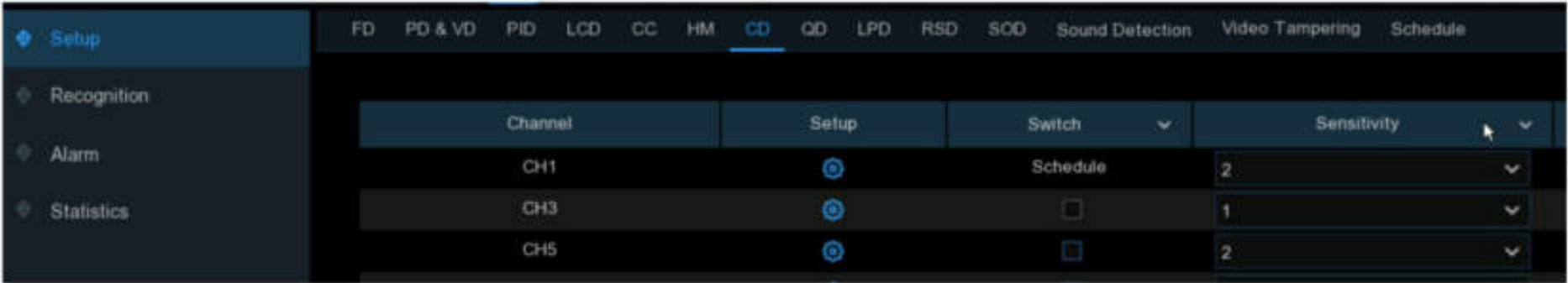

Commutateur : Pour activer ou désactiver la fonction de détection de la densité de foule.

Sensibilité : Ajustez le niveau de sensibilité. Plus le nombre est élevé, plus la détection sera sensible.

Configuration : Cliquez pour configurer la condition de détection :

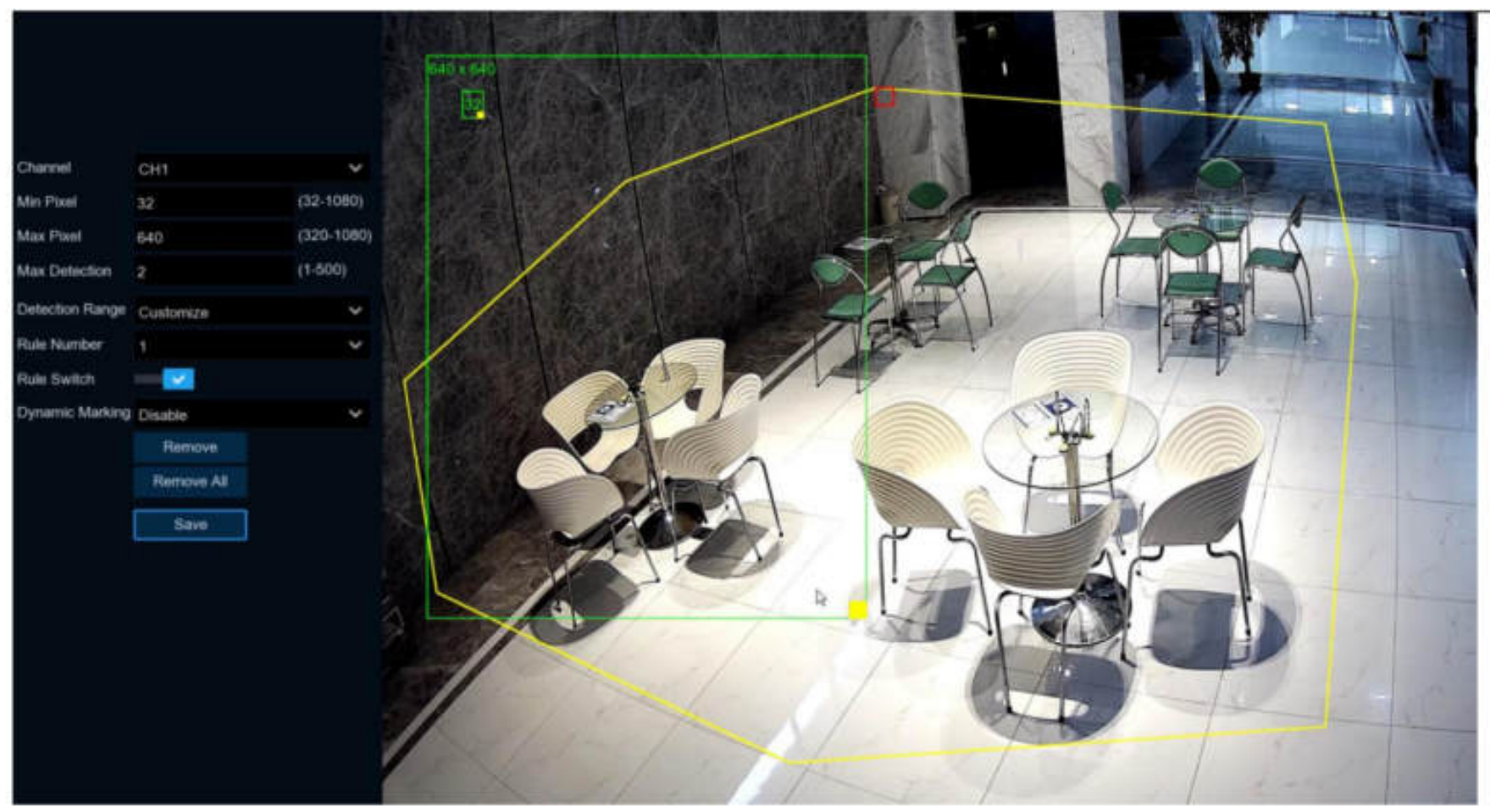

1. Sélectionnez le canal que vous souhaitez configurer.

2. Pour définir le pixel minimum et maximum de la taille du visage.

3. Définissez le nombre maximum autorisé. Lorsque le nombre total de personnes détectées dans la zone sélectionnée dépasse le nombre prédéfini autorisé

numéro, le système enverra une alerte.

4. Vous pouvez choisir « Plein écran », la vue entière de la caméra est activée pour la détection des visages comme zone de détection. Ou tu peux

choisissez « Personnaliser », puis utilisez votre souris pour cliquer sur 8 points dans l'image de la caméra pour dessiner une région virtuelle.

- 5. Pour activer la détection dans Rule Switch.
- 6. Cliquez sur Enregistrer pour enregistrer vos paramètres.
- 7. Si vous souhaitez supprimer la région personnalisée, cliquez directement sur Supprimer tout .

8. Si vous souhaitez que le cadre de suivi vert qui entoure un objet détecté soit invisible pendant le mode d'affichage en direct et la lecture, alors

choisissez Désactiver dans le marquage dynamique.

### 5.4.1.8. QD (détection de longueur de file d'attente)

La détection de la longueur de la file d'attente est utilisée pour détecter l'état d'une file d'attente, y compris son

#### durée et temps de séjour.

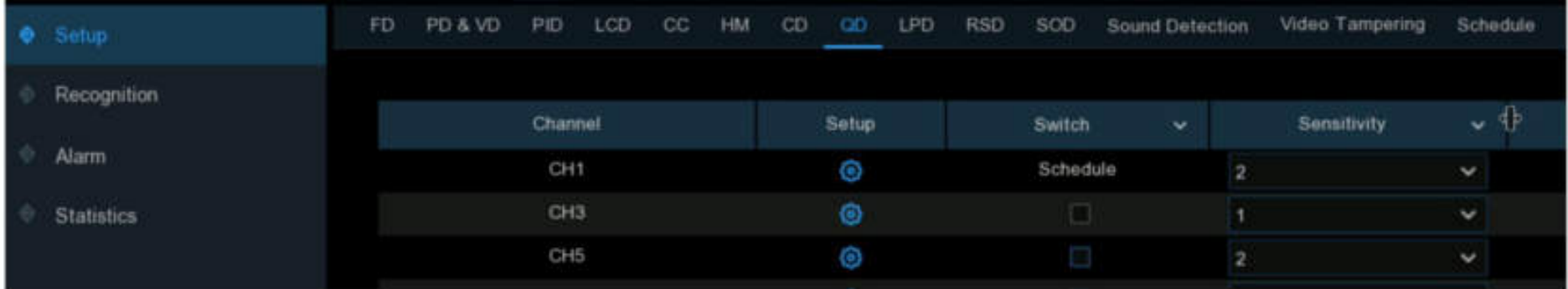

Commutateur : Pour activer ou désactiver la fonction de détection de la longueur de la file d'attente.

Sensibilité : Ajustez le niveau de sensibilité. Plus le nombre est élevé, plus la détection sera sensible.

Configuration : cliquez sur **lessificates** pour configurer la condition de détection :

#### Manuel d'utilisation du NVR

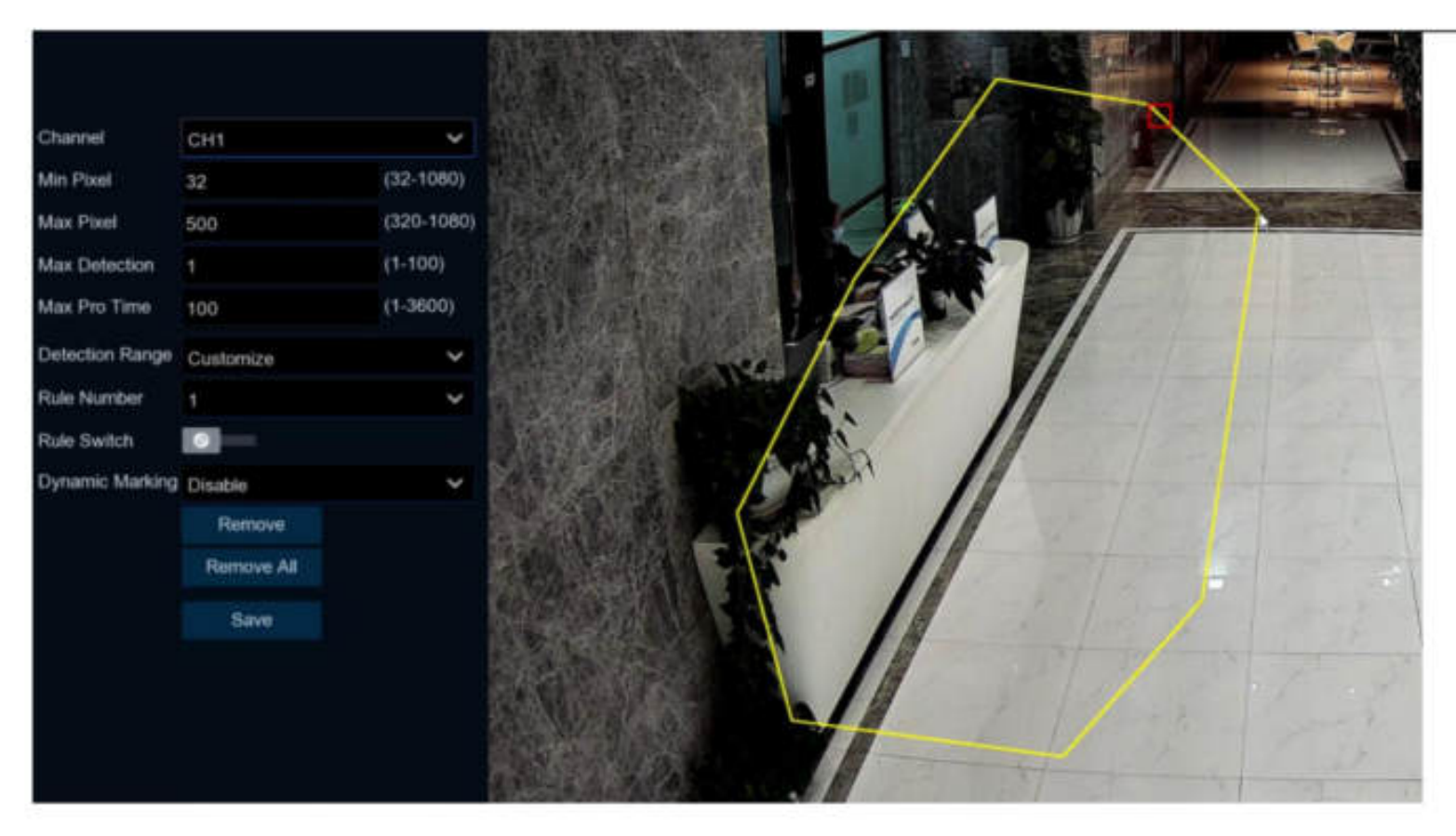

- 1. Sélectionnez le canal que vous souhaitez configurer.
- 2. Pour définir le pixel minimum et maximum de la taille du visage.
- 3. Définissez le nombre maximum autorisé. Lorsque le nombre total de personnes détectées dans la file à l'intérieur de la zone de détection dépasse le

numéro autorisé prédéfini, le système enverra une alerte.

4. Réglez la durée de séjour maximale en secondes. Le NVR enverra une alerte si le temps de séjour de la file d'attente est plus long que celui indiqué.

temps restant.

5. Vous pouvez choisir « Plein écran », la vue entière de la caméra est activée pour la détection des visages comme zone de détection. Ou tu peux

choisissez « Personnaliser », puis utilisez votre souris pour cliquer sur 8 points dans l'image de la caméra pour dessiner une région virtuelle.

6. Pour activer la détection dans Rule Switch.

7. Cliquez sur Enregistrer pour enregistrer vos paramètres.

8. Si vous souhaitez supprimer la région personnalisée, cliquez directement sur Supprimer tout .

9. Si vous souhaitez que le cadre de suivi vert qui entoure un objet détecté soit invisible pendant le mode d'affichage en direct et la lecture, alors

choisissez Désactiver dans le marquage dynamique.

### 5.4.1.9. LPD (détection de plaque d'immatriculation)

La fonction de détection de plaque d'immatriculation, également appelée « Reconnaissance automatique de plaque d'immatriculation/immatriculation (ANPR) », permet de détecter et d'enregistrer le

numéro de plaque d'immatriculation.

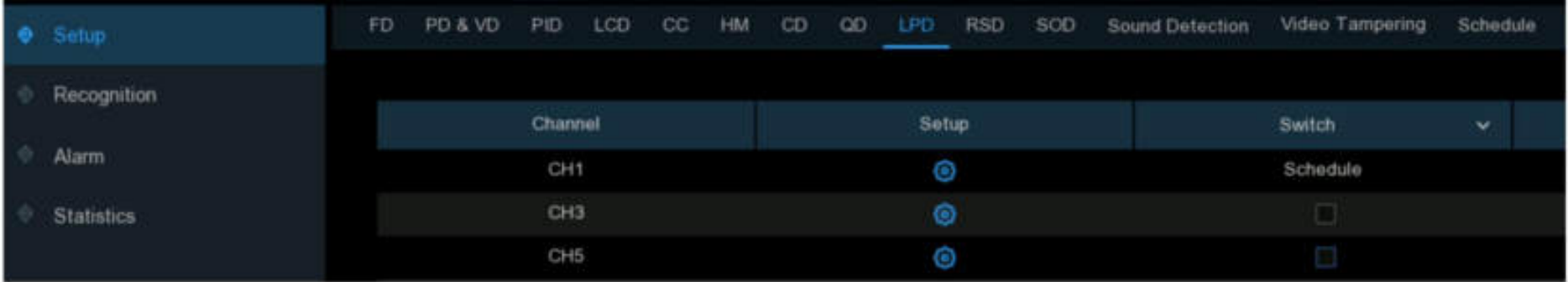

Commutateur : Pour activer ou désactiver la fonction de détection de la densité de foule.

Configuration : cliquez sur **late of pour configurer la condition de détection :** 

#### Manuel d'utilisation du NVR

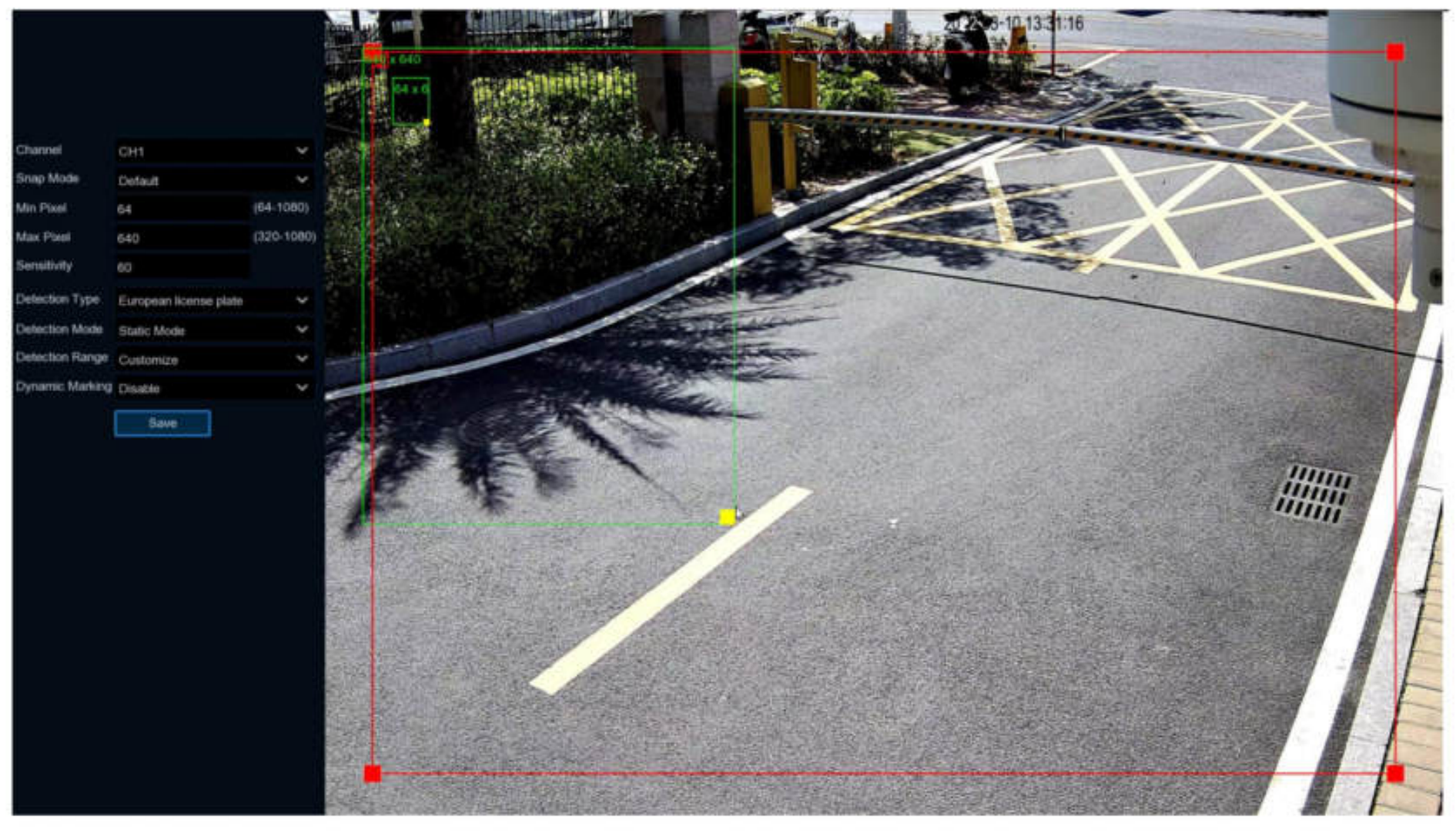

1. Choisissez une chaîne que vous souhaitez définir.

2. Sélectionnez la façon dont les instantanés contenant une plaque d'immatriculation reconnue seront capturés. Cela peut affecter le nombre de reconnaissances de licence

notifications que vous recevrez:

Mode par défaut : un seul et meilleur instantané de la plaque d'immatriculation est capturé.

Mode temps réel : la caméra suit et capture la plaque d'immatriculation du véhicule entrant et sortant de la zone de détection. Vous allez

recevez deux notifications dans le panneau de notification d'alarme : une fois lorsque la plaque d'immatriculation est détectée pour la première fois et une autre fois lorsque le véhicule est détecté.

quitte la zone de détection. Ceci est utile si vous souhaitez surveiller en permanence la présence du véhicule dans une zone et recevoir des alertes.

en temps réel.

Mode Intervalle : vous pouvez spécifier le nombre d'instantanés à prendre et l'intervalle de temps entre les instantanés.

• Snap Num : le nombre d'instantanés à prendre

• Snap Frequency : l'intervalle de temps entre les instantanés

- 3. Pour définir le pixel minimum et maximum de la taille de la plaque d'immatriculation.
- 4. Ajustez le niveau de sensibilité. Plus le nombre est élevé, plus la détection sera sensible.
- 5. Choisissez l'un des types de plaque d'immatriculation :

Plaque d'immatriculation européenne : principalement utilisée dans les pays européens.

Plaque d'immatriculation américaine : principalement utilisée aux Etats-Unis.

6. Choisissez le mode de détection :

Mode statique : toutes les plaques d'immatriculation des véhicules dans le champ de vision de la caméra seront analysées.

Mode Mouvement : seules les plaques d'immatriculation des véhicules en mouvement seront analysées.

7. Vous pouvez choisir « Plein écran », la vue entière de la caméra est activée comme zone de détection. Ou vous pouvez choisir

"Personnaliser", puis ajustez la taille de la région de détection.

8. Si vous souhaitez que le cadre de suivi vert qui entoure un objet détecté soit invisible pendant le mode d'affichage en direct et la lecture, alors

choisissez Désactiver dans le marquage dynamique.

9. Amélioration LPD : utilisé pour définir s'il faut activer l'amélioration de la détection des plaques d'immatriculation.

Niveau de jour : utilisé pour définir le niveau d'heure de jour, applicable aux scénarios d'heure de jour. Plus la valeur du niveau est grande, plus le

l'image est. Plus la valeur du niveau est basse, plus l'image est sombre. La plage de valeurs de niveau est comprise entre 0 et 255.

Niveau nuit : utilisé pour définir le niveau nocturne, applicable aux scénarios nocturnes. Plus la valeur du niveau est grande, plus la luminosité est grande

l'image est. Plus la valeur du niveau est basse, plus l'image est sombre. La plage de valeurs de niveau est comprise entre 0 et 255.

Remarque : Lorsque la fonction LPD est activée, si l'amélioration LPD est également activée, la luminosité de l'image de la caméra peut être ajustée. page. Une fois l'amélioration LPD activée, l'exposition temporelle ne peut pas être modifiée. conformément à la valeur de niveau configurée. Pendant ce temps, l'appareil ajuste automatiquement son niveau de jour ou son niveau de nuit en selon que la caméra est activée ou non avec le mode IR. Les deux scénarios d'application sont indépendants l'un de l'autre. Pour utiliser l'amélioration LPD, vous devez définir la compensation d'exposition sur Désactiver et définir l'Obturateur sur Auto sur le contrôle d'image.

## 5.4.1.10. RSD (détection de sons rares)

Grâce à la fonction de détection des sons rares, il vous alertera lorsque votre NVR détectera des sons anormaux, comme des pleurs de bébé, des aboiements de chien et

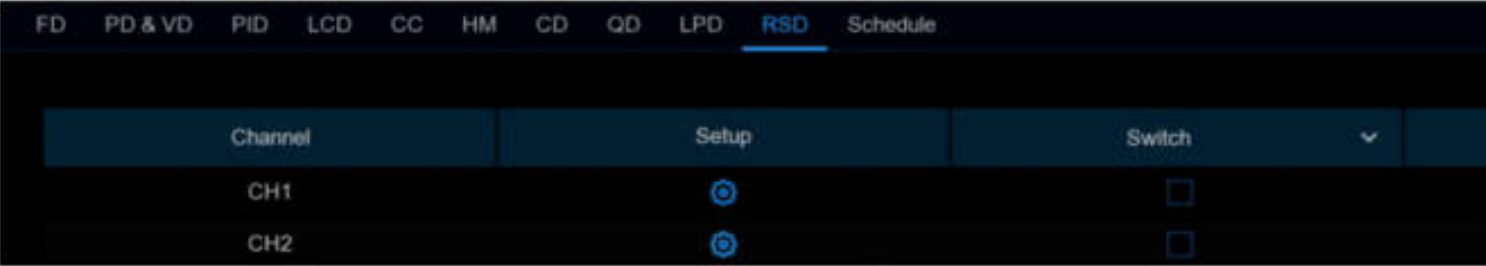

coup de feu, et certaines actions peuvent être prises lorsque l'alarme est déclenchée.

Switch : Cochez la case pour activer la détection.

Configuration : cliquez sur pour configurer la condition de détection :

Canal : sélectionnez un canal disponible à configurer.

Sensibilité : Ajustez le niveau de sensibilité. Plus le nombre est élevé, plus la détection sera sensible.

#### Type de détection :

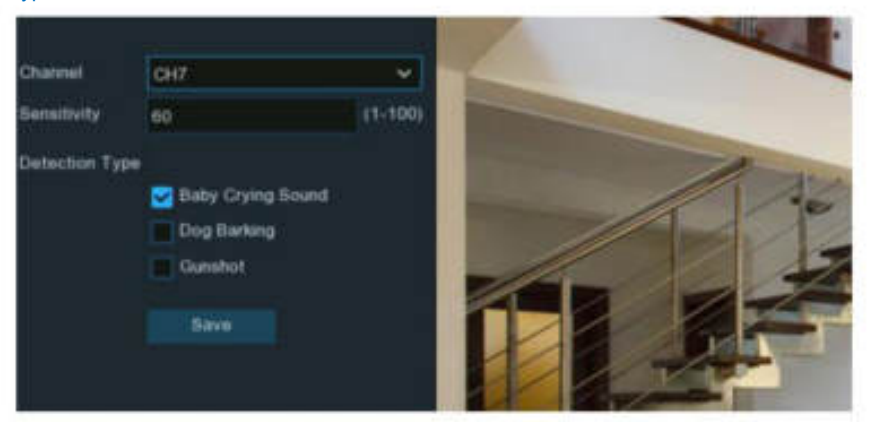

Son des pleurs de bébé : cochez pour activer la détection des pleurs de bébé.

Aboiements de chien : cochez pour activer la détection des aboiements de chien.

Coup de feu : cochez pour activer la détection des coups de feu.

Cliquez sur Enregistrer pour enregistrer vos paramètres.

# 5.4.1.11. SOD (détection d'objets stationnaires)

La fonction de détection d'objets stationnaires détecte les objets laissés ou perdus dans la région prédéfinie, tels que les bagages, le sac à main,

matières dangereuses, etc., et une série d'actions peuvent être prises lorsque l'alarme est déclenchée.

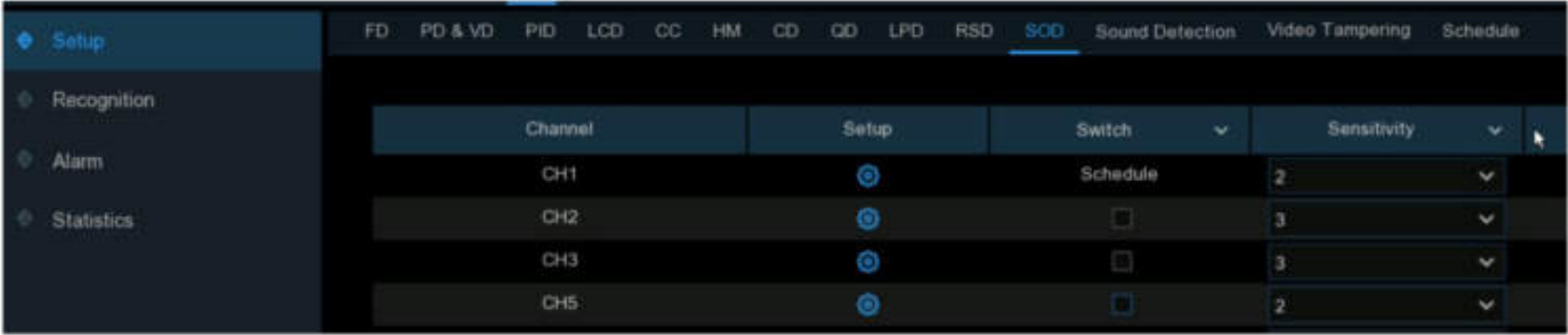

Switch : Cochez la case pour activer la fonction SOD.

Sensibilité : définissez le niveau de sensibilité. Le niveau 1 est le niveau de sensibilité le plus bas tandis que le niveau 4 est le niveau de sensibilité le plus élevé.

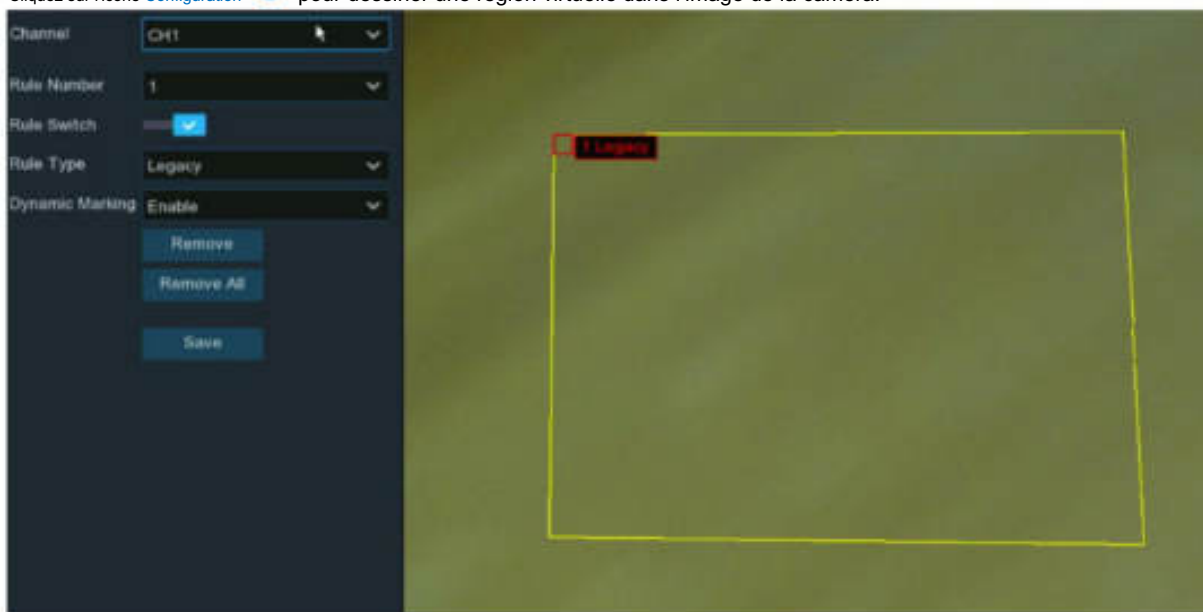

o pour dessiner une région virtuelle dans l'image de la caméra. Cliquez sur l'icône Configuration

1. Choisissez l'un des numéros de règle. C'est le nombre de zone SOD. Maximum 4 zones que vous pouvez définir pour la fonction SOD.

2. Pour activer la détection dans Rule Switch.

#### 3. Choisissez un type de règle.

Legacy : le NVR détectera uniquement les objets restants ;

Perdu : le NVR détectera uniquement les objets perdus ;

Héritage et perdu : le NVR détectera les objets restants et perdus.

- 4. Utilisez votre souris pour cliquer sur 4 points dans l'image de la caméra pour dessiner une région virtuelle. Le tranchant de la région doit être convexe
	- polygone. Le polygone concave ne pourra pas être enregistré.
- 5. Cliquez sur Enregistrer pour enregistrer vos paramètres.
6. Si vous souhaitez ajuster la taille de la région, cliquez sur la case rouge dans la région, les bordures de la région deviendront rouges.

Appuyez longuement sur le bouton gauche de votre souris pour déplacer toute la région ou faites glisser les coins pour redimensionner la région.

7. Si vous souhaitez supprimer l'une des régions de l'image de la caméra, cliquez sur la case rouge dans la région, puis cliquez sur le bouton Supprimer.

Cliquez sur Supprimer tout pour supprimer toutes les régions.

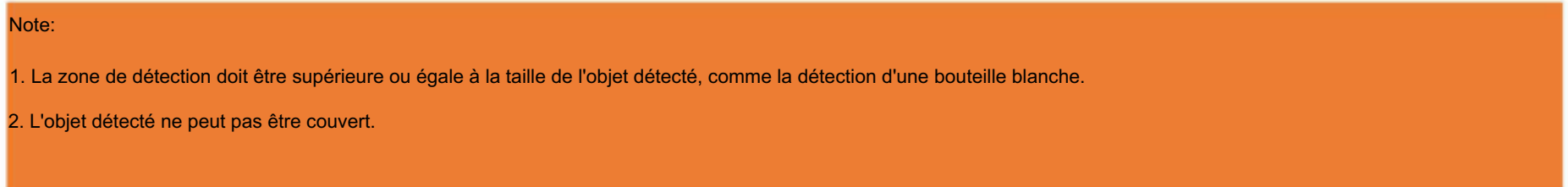

## 5.4.1.12. Détection sonore

Grâce à la détection du son, il vous alertera lorsque votre NVR détectera un son qui correspond ou dépasse le niveau de déclenchement défini, et certains

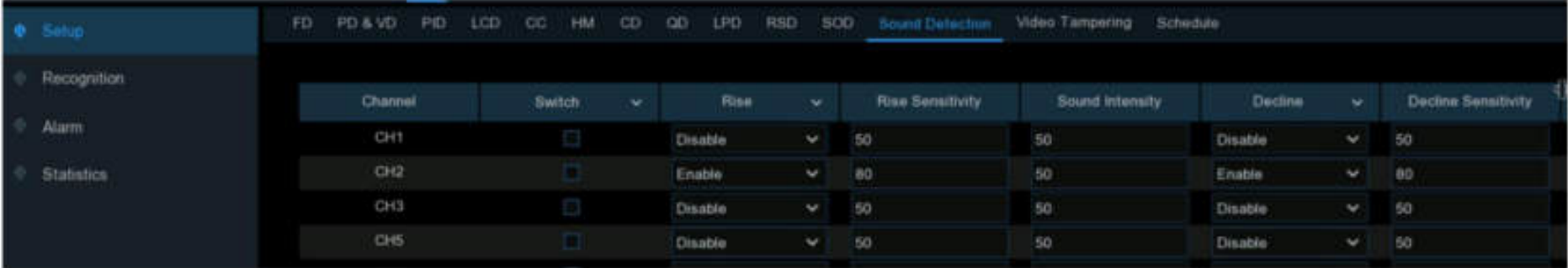

certaines actions peuvent être entreprises lorsque l'alarme est déclenchée.

Switch : activez ou désactivez la détection du son.

Montée : activez ou désactivez la détection de montée du son.

Augmenter la sensibilité : modifiez le niveau de sensibilité. Plus le nombre est élevé, plus votre NVR sera sensible lors de la détection du son.

Intensité sonore : définissez un seuil d'intensité sonore, plus la valeur est faible, plus la sensibilité est élevée.

Déclin : activez ou désactivez la détection du déclin sonore.

Décliner la sensibilité : modifiez le niveau de sensibilité. Plus le nombre est élevé, plus votre NVR sera sensible lors de la détection

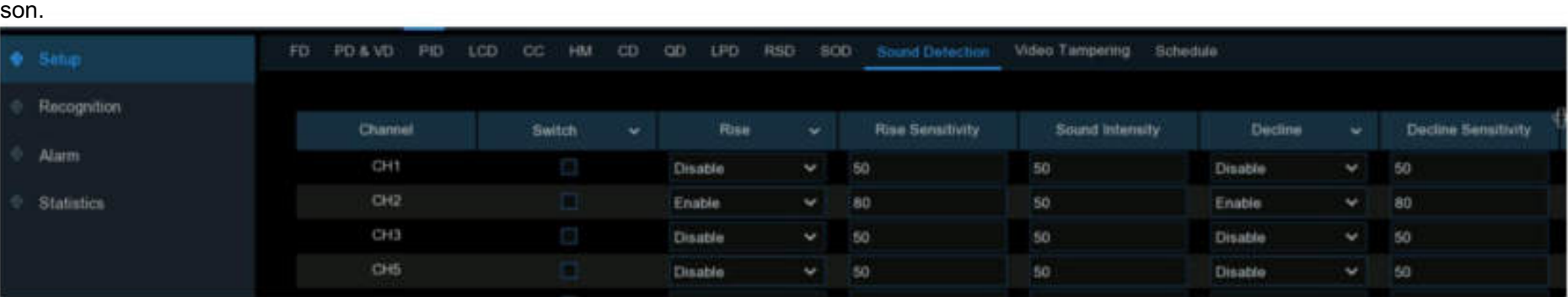

### (Faites glisser vers la droite pour afficher plus d'options)

Programme : Chaque carré représente 30 minutes. A l'aide de la souris, cliquez sur un carré particulier à modifier ou cliquez et faites glisser la

souris sur les carrés correspondant à la période souhaitée. La détection sonore sera activée si l'horaire est de couleur bleue, à l'inverse la détection

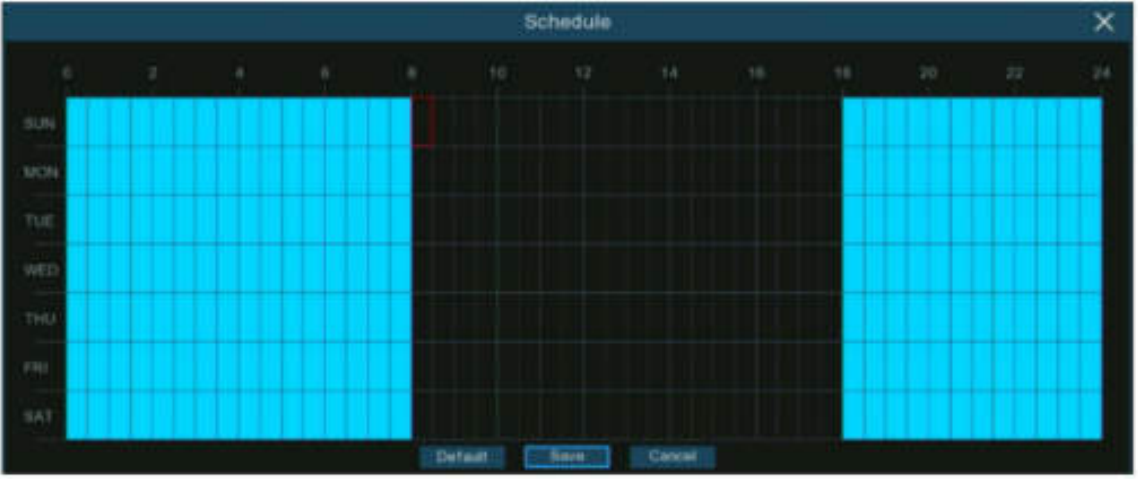

sera inactivée si l'horaire est de couleur noire.

## 5.4.1.13. Falsification vidéo

La falsification vidéo détecte l'occlusion des images de la caméra et certaines actions peuvent être prises lorsque l'alarme est déclenchée.

Manuel d'utilisation du NVR

|          | · Setup     | FD. | PD & VD PID |                 | LCD<br>CC |  | HM | CD<br>QD |    | LPD | \$00<br>RSD |        | Sound Detection Video Tampering |              |            | Schedule     |  |
|----------|-------------|-----|-------------|-----------------|-----------|--|----|----------|----|-----|-------------|--------|---------------------------------|--------------|------------|--------------|--|
| <b>D</b> | Recognition |     |             |                 |           |  |    |          |    |     |             |        |                                 |              |            |              |  |
|          |             |     | Channel     |                 |           |  |    | Switch   |    |     |             | $\sim$ |                                 | Sensitivity  |            |              |  |
|          | Alarm       |     |             | CH <sub>2</sub> |           |  |    |          |    |     | ۷           |        |                                 |              |            | $\checkmark$ |  |
| <b>O</b> | Statistics  |     | CH11        |                 |           |  |    |          |    |     |             | ٠      |                                 | $\checkmark$ |            |              |  |
|          |             |     |             |                 | CH21      |  |    |          | V. |     |             |        | 6                               |              | $\check{}$ |              |  |
|          |             |     | CH23        |                 |           |  |    |          |    |     | з           |        | Z                               |              |            |              |  |
|          |             |     |             |                 |           |  |    |          |    |     |             |        |                                 |              |            |              |  |

Switch : Activer ou désactiver la fonction

Sensibilité : Le niveau de sensibilité est de 1 à 6, avec une valeur par défaut de 3. Une sensibilité plus élevée sera plus facile à déclencher la détection.

## 5.4.1.14. Calendrier

Vous pouvez configurer le calendrier d'enregistrement pour les fonctions de détection AI.

L'interface peut être différente selon le firmware de l'appareil photo :

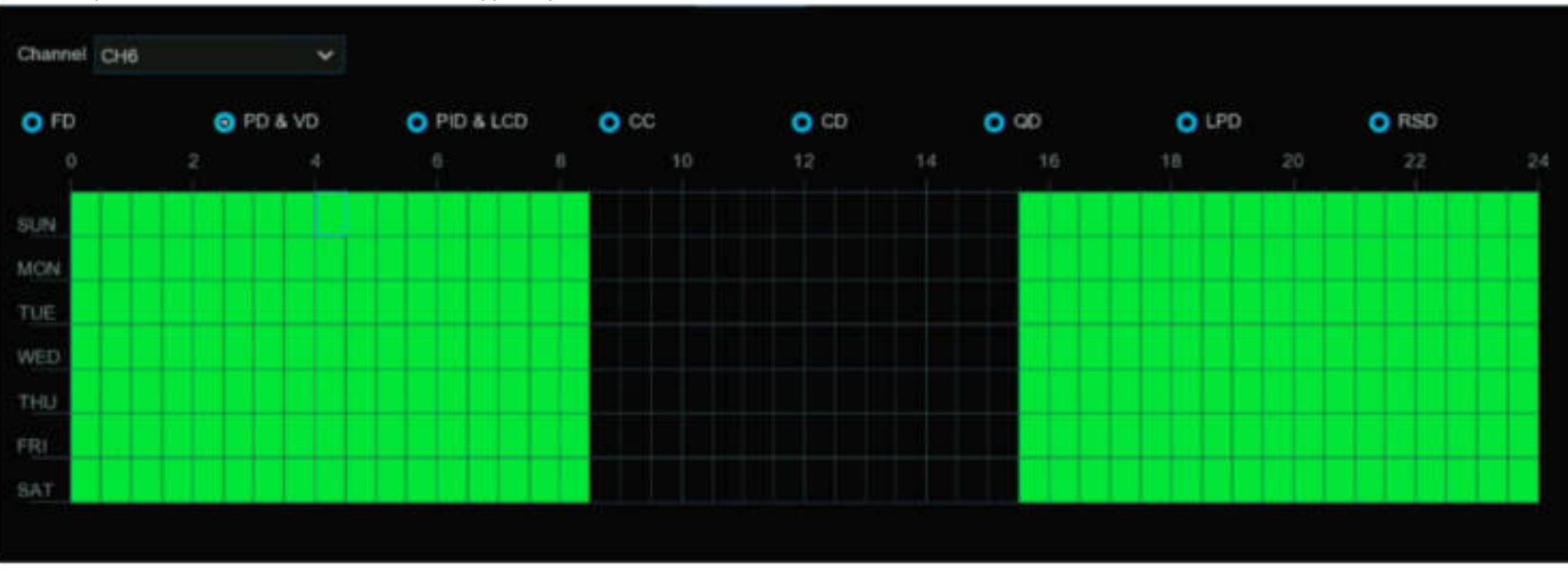

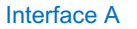

1. Choisissez la chaîne que vous souhaitez définir.

2. Cliquez sur le bouton radio mode pour choisir l'une des fonctions de détection

3. Par défaut, la détection est activée par 24 heures / 7 jours, cependant vous pouvez modifier cela selon vos besoins.

4. Chaque carré représente 30 minutes. À l'aide de la souris, cliquez sur un carré particulier pour le modifier ou cliquez et faites glisser la souris dessus

les carrés correspondant à la période souhaitée. Les carrés de couleur verte sont actifs pour la dissuasion.

5. Le programme défini n'est valable que pour un seul canal. Si vous souhaitez utiliser le même programme pour d'autres chaînes, utilisez la fonction Copier.

6. Cliquez sur "Enregistrer" pour enregistrer les modifications apportées.

7. Cliquez avec le bouton droit de la souris pour quitter.

Manuel d'utilisation du NVR

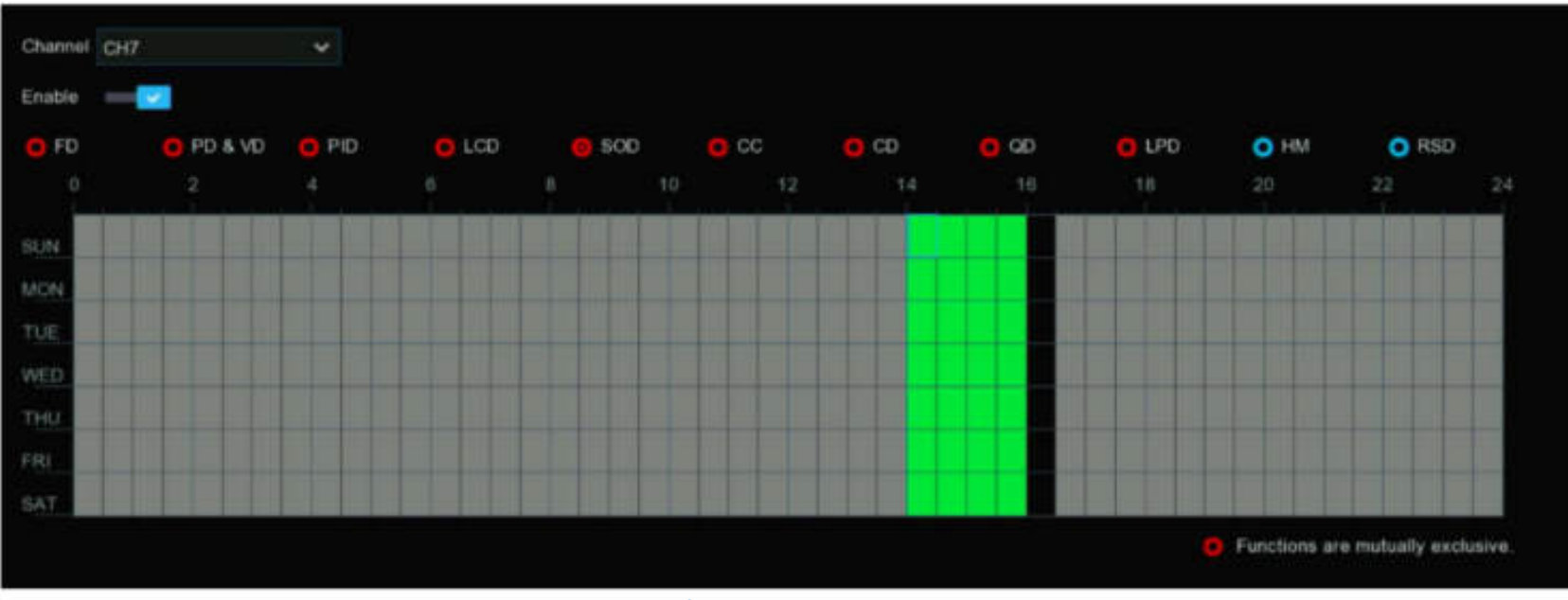

InterfaceB

1. Choisissez une chaîne que vous souhaitez définir.

- 2. Cochez le bouton Activer pour activer le programme d'enregistrement AI
- 3. Cliquez sur le bouton radio Mode pour choisir l'une des fonctions de détection. Les fonctions de détection avec bouton radio de couleur rouge

sont mutuellement exclusifs, un et un seul d'entre eux peuvent être activés en même temps.

4. Chaque carré représente 30 minutes. À l'aide de la souris, cliquez sur un carré particulier pour le modifier ou cliquez et faites glisser la souris dessus

les carrés correspondant à la période souhaitée. Les carrés de couleur verte sont actifs pour la dissuasion.

- 5. Le bloc de couleur grise est occupé et impossible à sélectionner. Un bloc de couleur noire est disponible au choix.
- 6. Cliquez sur Appliquer pour enregistrer.
- 5.4.2. Reconnaissance AI Avec les fonctions

de détection de visage et de détection de plaque d'immatriculation, le système prend en charge la reconnaissance des visages et de l'immatriculation du véhicule, vous le feriez

besoin de configurer le modèle d'algorithme de reconnaissance et de gérer la base de données.

#### 5.4.2.1. Configuration du modèle Pour choisir le

#### modèle d'algorithme d'IA de reconnaissance faciale.

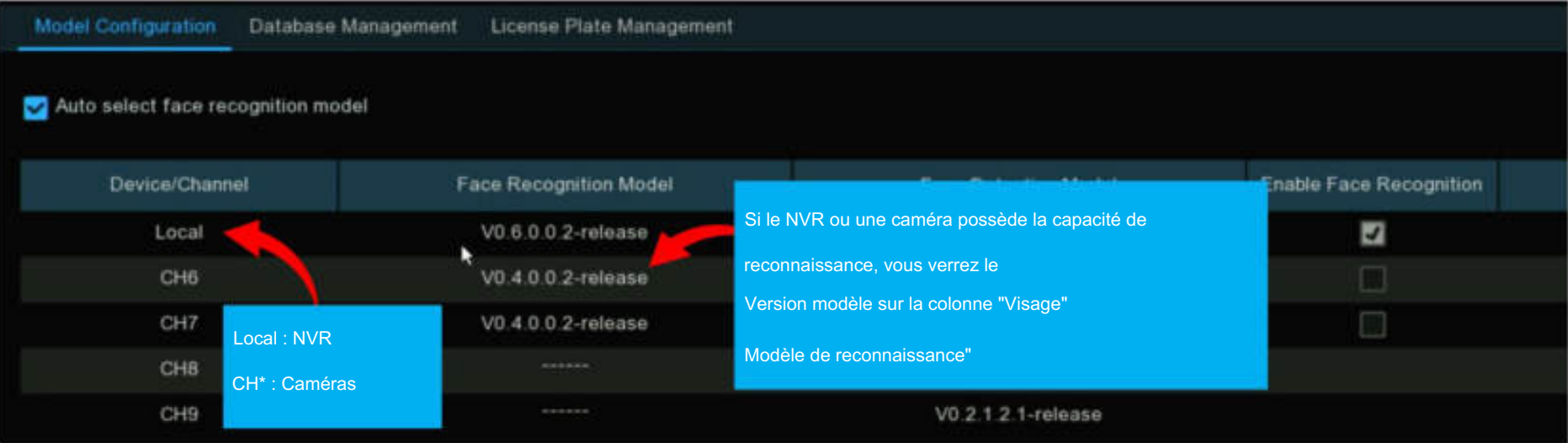

L'algorithme Face AI comprend principalement deux parties : la détection et la reconnaissance.

La détection est principalement utilisée pour détecter et capturer des images de visage. Généralement, la capacité de détection est possédée par les caméras IP.

La reconnaissance est principalement utilisée pour extraire, analyser et comparer les traits du visage. La capacité de reconnaissance est possédée par le

NVR et certaines caméras IP.

Pour mettre pleinement en œuvre la fonction de détection et de reconnaissance des visages, le système sélectionnera automatiquement un modèle de reconnaissance des visages lorsque vous utilisez la fonction Face AI pour la première fois.

Si vous souhaitez choisir le modèle manuellement, décochez la case "Sélection automatique du modèle de reconnaissance", puis cochez la case

du modèle que vous souhaitez activer.

Règles & conseils pour la sélection manuelle :

1. Au moins un modèle d'algorithme de reconnaissance faciale doit être activé, sinon la fonction de reconnaissance faciale pourrait mal fonctionner.

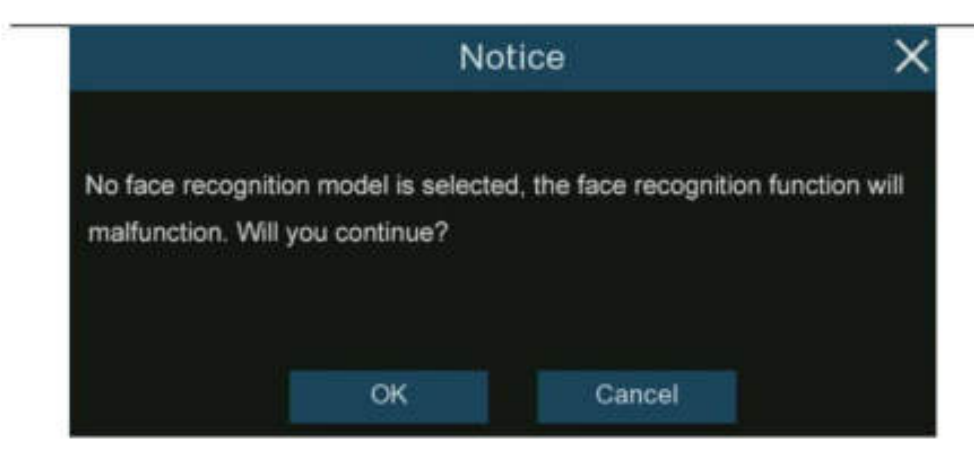

- 2. Entre le NVR et la caméra, vous ne pouvez sélectionner que l'un ou l'autre.
- 3. Les modèles avec plusieurs versions ne peuvent pas être sélectionnés.
- 4. Il est préférable de sélectionner une version plus récente (avec une séquence numérique plus grande) en raison de l'optimisation de son algorithme et de la mise à jour de la base de données.
- 5. Les modèles multiplex avec la même version sont autorisés et recommandés pour être activés. Cela contribuerait à diminuer l'analyse

chargement sur un seul NVR ou caméra et accélère la reconnaissance.

| Device/Channel  | Face Recognition Model | <b>Face Detection Model</b> | Enable Face Recognition   |  |
|-----------------|------------------------|-----------------------------|---------------------------|--|
| Local           | V0.6.0.0.2-release     | 33111                       |                           |  |
| CH1             | V0.4.0.0.2-release     | V0.4 1.6.1-release          | M                         |  |
| CH <sub>2</sub> | V0.2.0.5.1-beta        | V0.2.1.2.1-release          | Modèles multiplexés       |  |
| CH3             | V0.3.0.0.1-release     | V0.3.1.2 1-release          | avec la même version sont |  |
| CH6             | V0.4.0.0.2-release     | V0.4 1.6.1-release          | y<br>permis d'être        |  |
| CHZ             | V0.4 0.0.2-release     | V0.4 1.6 1-release          | ø<br>activé.              |  |
| CHB             | dealers and state      | V0.4.1.6.1-release          |                           |  |
| CHB             | <b>SHERRE</b>          | V0.2.1.2.1-release          |                           |  |
| CH12            | V0.4 0.0.2-release     | V0.4.1.6.1-release          |                           |  |

Si une ou plusieurs caméras sélectionnées (pas toutes) sont hors ligne, la mission de reconnaissance sera automatiquement attribuée au reste de la caméra.

caméra(s) sélectionnée(s).

6. Lorsque le modèle est activé sur une seule caméra et si la caméra est hors ligne, la reconnaissance faciale cessera de fonctionner. Le système

envoyer une notification d'alerte affichée comme ci-dessous. Cliquez sur "OK" pour laisser le système sélectionner automatiquement un nouveau modèle. Si vous cliquez sur "Annuler",

vous devrez configurer le modèle de reconnaissance manuellement plus tard.

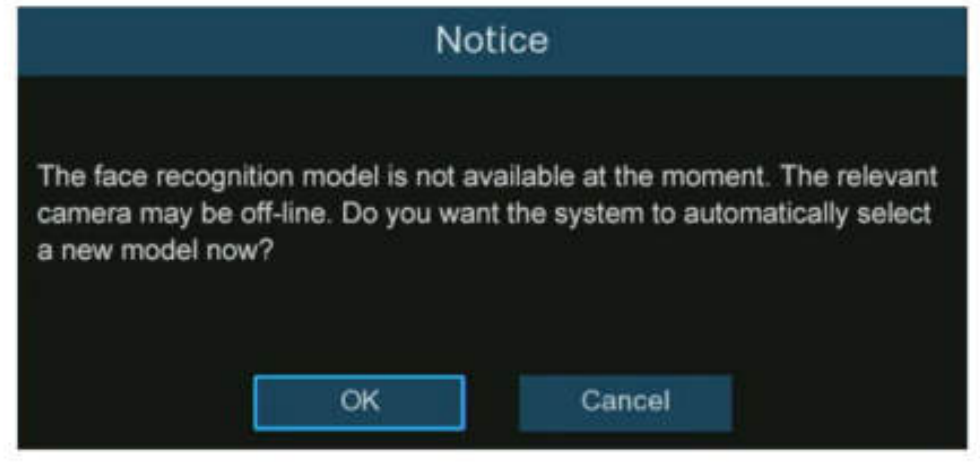

7. Si vous souhaitez modifier le modèle vers une version différente, le système vous enverra un avis, cliquez sur « OK » pour continuer.

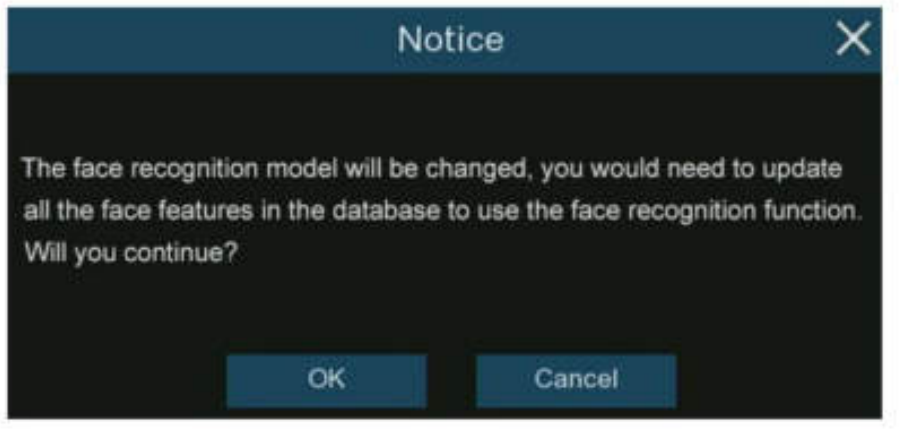

8. Si le modèle de reconnaissance a été modifié vers une version différente, le système vous enverra un avis, cliquez sur « OK » pour continuer. Si

vous cliquez sur "Annuler", vous devrez aller dans le menu "Gestion de la base de données", puis cliquer sur le bouton "Mettre à jour les caractéristiques du visage" pour

mettre à jour la base de données.

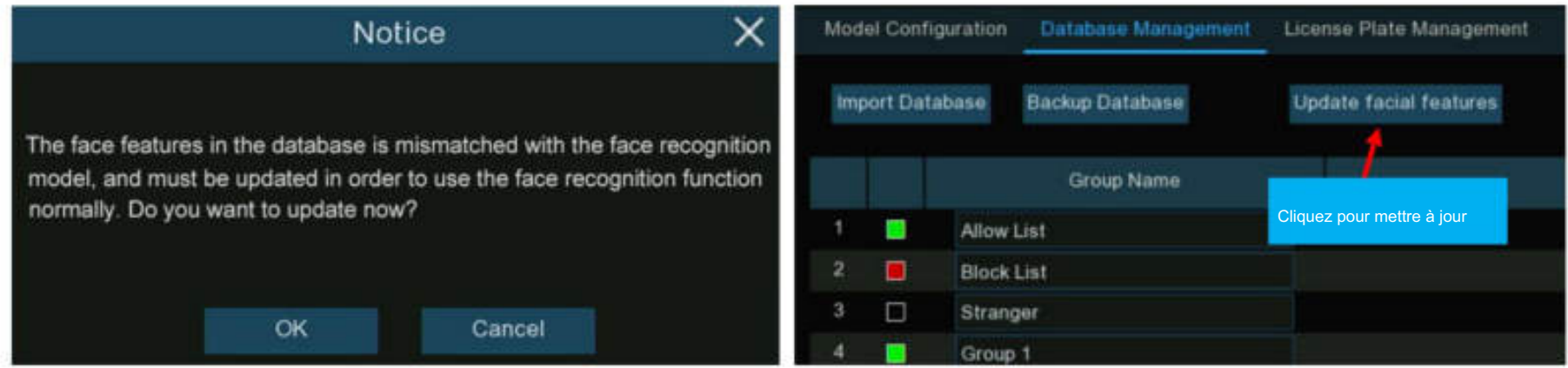

5.4.2.2. Gestion de la base de données de reconnaissance faciale Vous êtes en mesure de créer et

de gérer les profils de visage (base de données) pour classer différentes personnes dans différents groupes afin de rapidement

Identifiez les personnes à distance et réalisez une alarme intelligente au préalable.

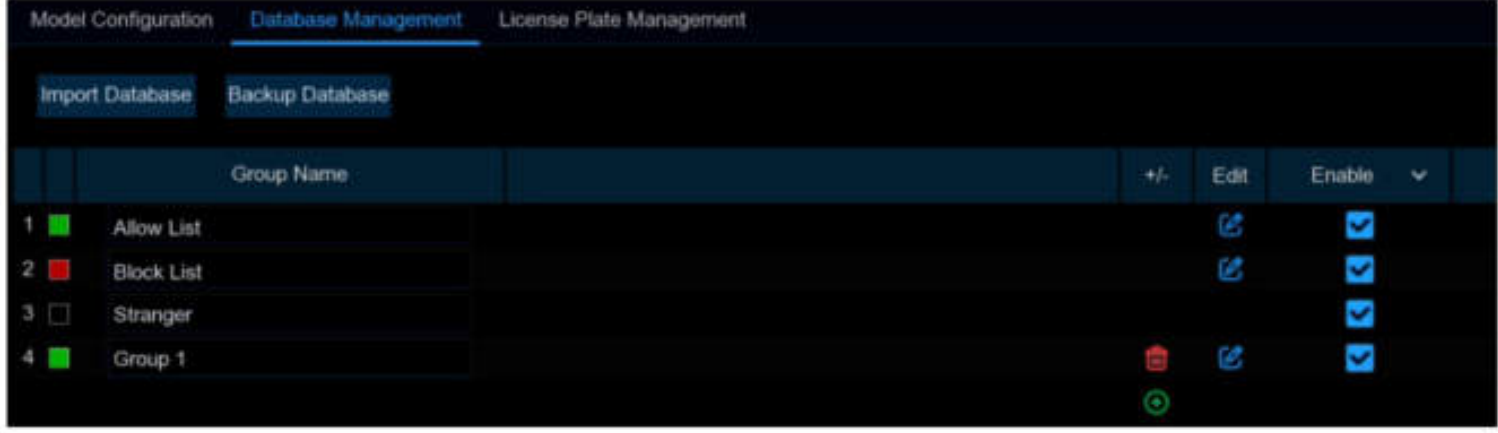

Il existe 3 groupes par défaut :

Liste verte : principalement utilisée pour définir une liste de personnes considérées comme acceptables ou dignes de confiance, telles que des membres de la famille,

collègues, clients fréquents, etc.

exclus ou évités. Liste de blocage : principalement utilisée pour définir une liste de personnes considérées comme inacceptables ou peu dignes de confiance et qui devraient être

Étranger : Toutes les personnes non regroupées seront identifiées comme étrangères.

Vous pouvez cliquer sur le bouton Ajouter vous pour créer ou cliquez sur le bouton Supprimer vour supprimer le groupe personnalisé.

Si vous souhaitez faire une sauvegarde de votre base de données, utilisez la fonction Sauvegarder la base de données pour l'exporter sur votre clé USB. Le

La base de données exportée peut être importée sur le même NVR ou sur un autre NVR en utilisant la fonction Importer la base de données (veuillez noter que cela sera

écraser les paramètres et profils de visage existants.).

Cochez la case Activer pour activer le groupe. Vous devrez créer des profils de visage (ajouter des images de visage) aux groupes afin de

exercer suffisamment les effets d'identification.

5.4.2.2.1. Créer des profils de visage à partir d'un périphérique de stockage local

Cette section montrera comment créer des profils de visage à partir d'images de visage qui ont été capturées et stockées sur votre NVR.

1. Cliquez sur le bouton "Modifier"

du groupe pour lequel vous souhaitez créer des profils de visage.

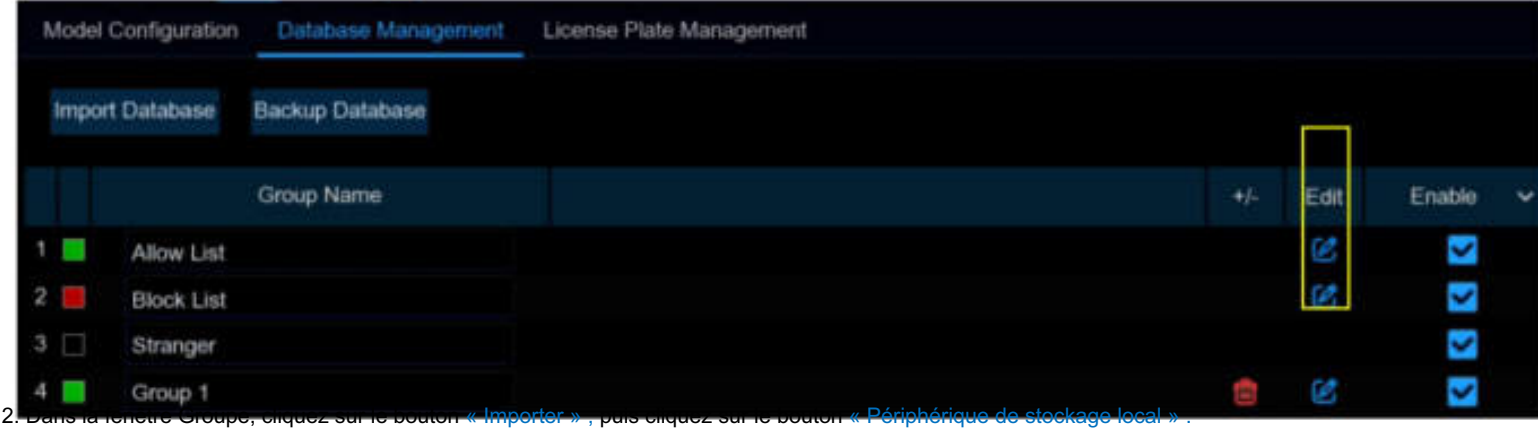

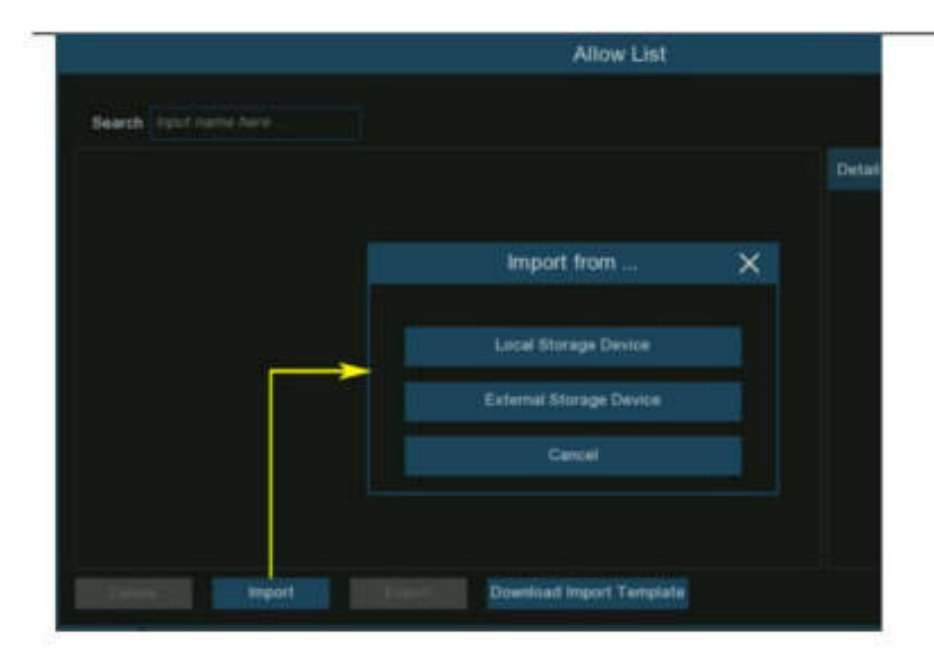

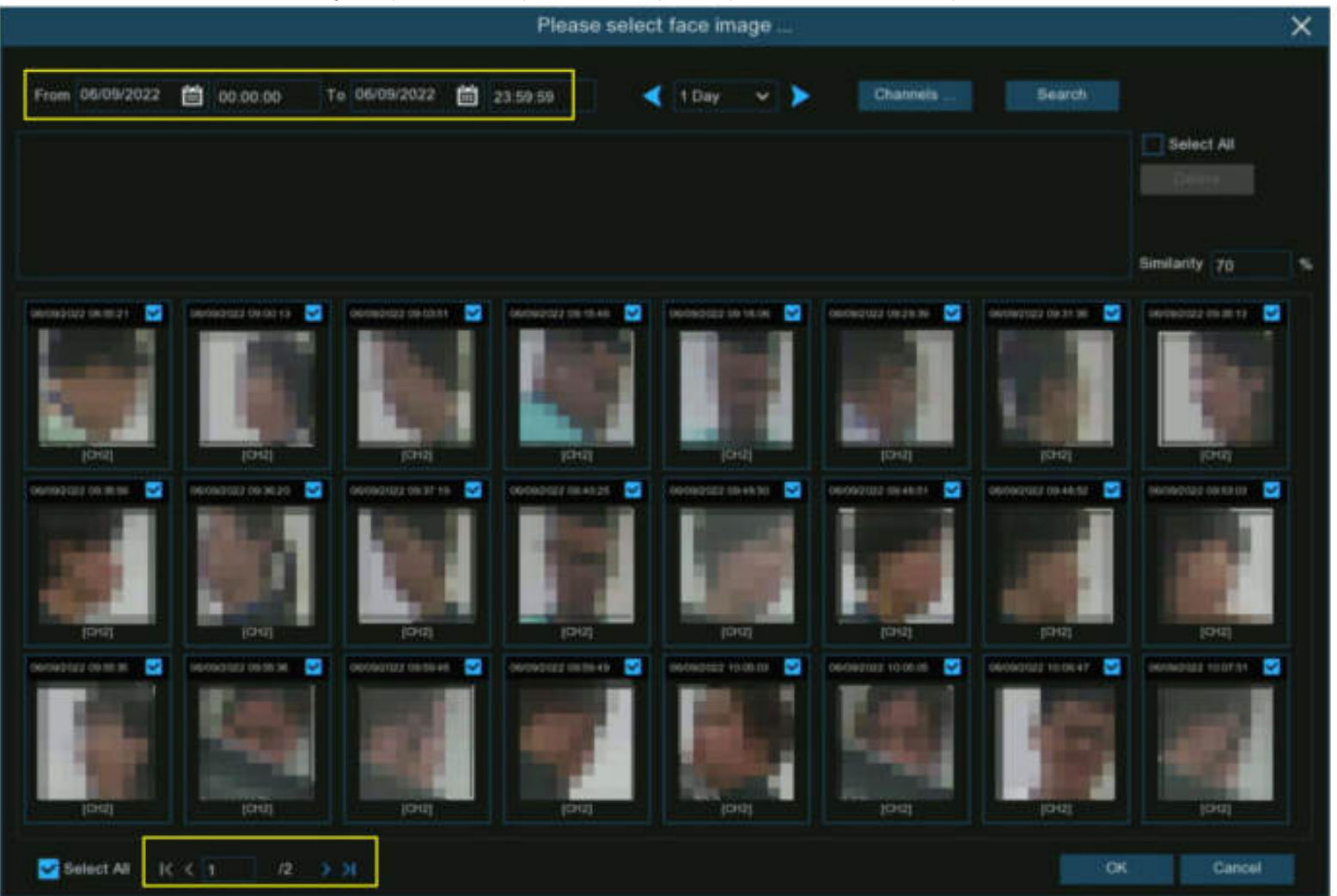

### 3. Chaînes : Toutes les chaînes sont configurées pour rechercher par défaut. Vous pouvez spécifier les caméras sur lesquelles vous souhaitez effectuer une recherche.

4. Utilisez le calendrier pour spécifier la plage de dates.

5. Choisissez la durée du jour, puis utilisez les boutons fléchés pour afficher rapidement les images de visage du(des) jour(s) précédent(s) ou suivant(s).

6. Le résultat de la recherche sera automatiquement affiché dans la liste des visages. Utilisez les boutons fléchés pour afficher la page précédente ou suivante de

résultats.

7. Vous pouvez affiner le résultat de la recherche en utilisant la similarité :

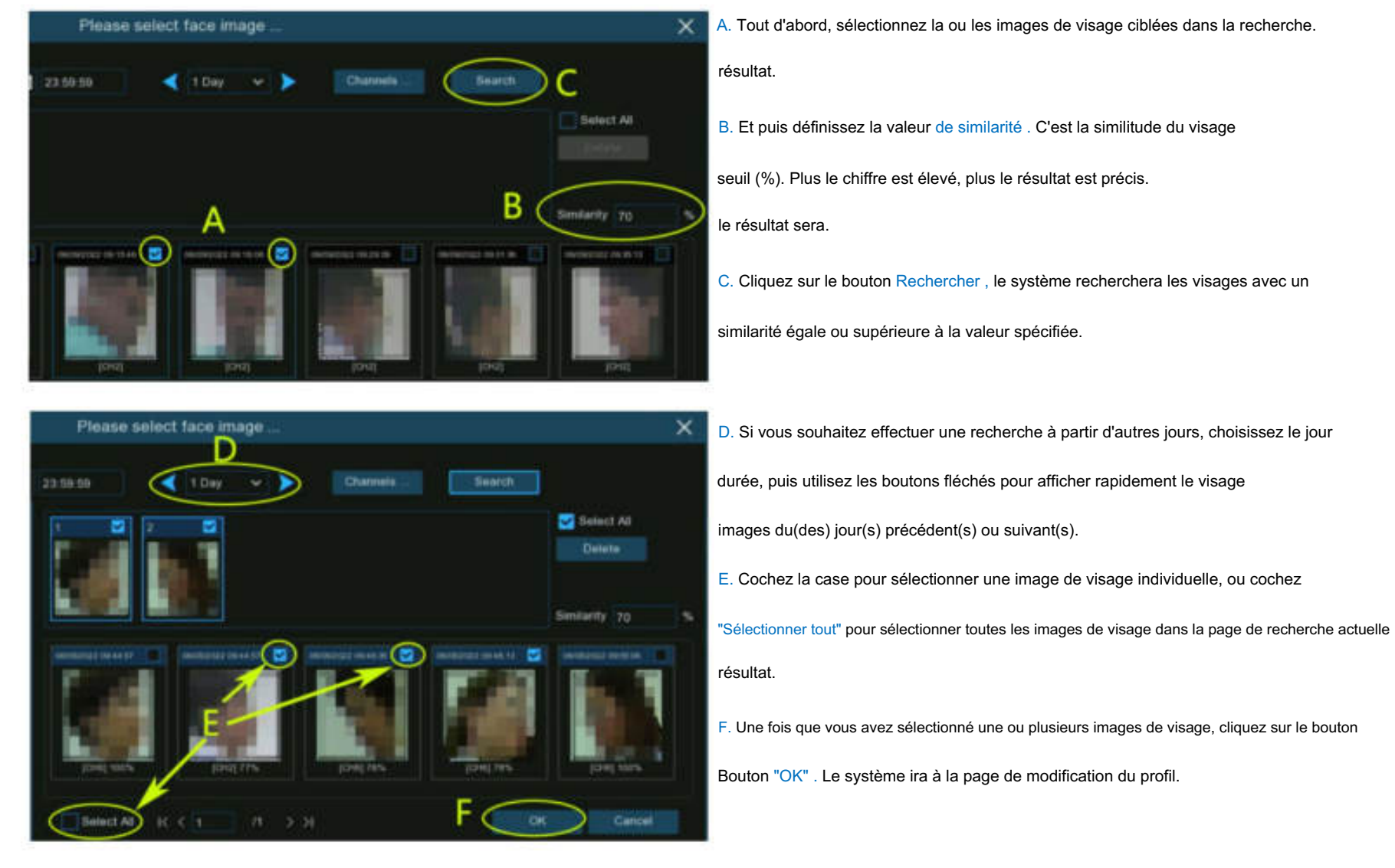

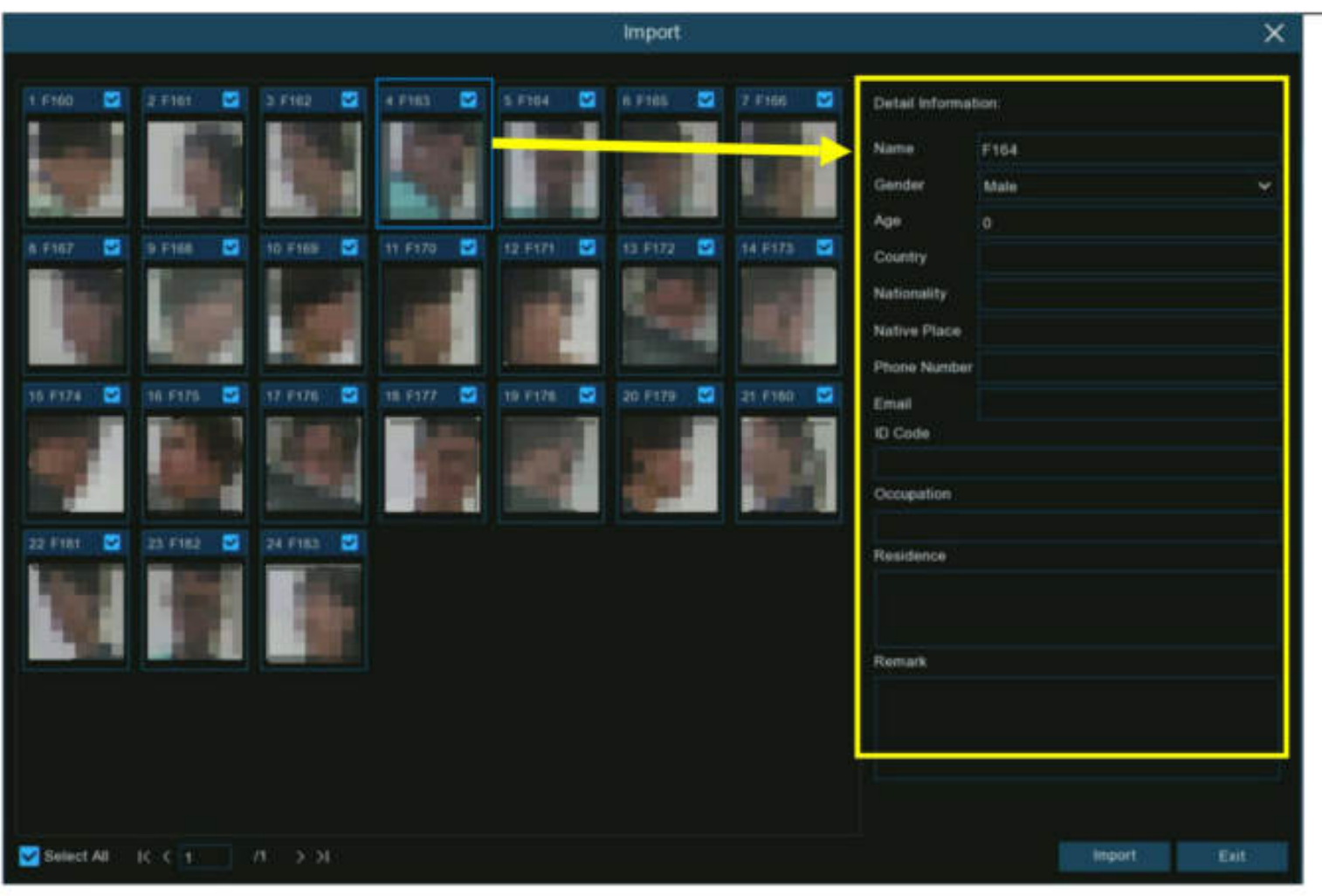

Page de modification du profil

8. Cliquez sur l'image d'un visage, puis saisissez ses informations d'identification, telles que le nom et l'âge de la personne. Par défaut, chaque image de visage est

donné un identifiant de visage comme nom.

9. Une fois terminé, cliquez sur le bouton "Importer" . Le profil du visage est maintenant créé et attribué au groupe.

5.4.2.2.2. Créer un profil de visage individuel à partir d'un périphérique de stockage externe 1. Copiez les images du

visage sur votre clé USB, puis insérez le périphérique USB dans le port USB du NVR.

Remarque : les formats d'image de visage pris en charge sont ".jpg", ".jpeg", ".png" et ".bmp". La dimension prise en charge de l'image est de

80x80 à 800x800 pixels et la taille maximale prise en charge est de 500 Ko. Name Size: Dimensions Type 32 KB 700 x 720 × **JPEG File** Anna.ipeg a) JPEG File 88 KB  $800 \times 683$ Jack.ipeg a) 168 KB 800 x 891 David.jpg JPG File 82 KB × Jenny.jpeg JPEG File 1000 x 1000  $\blacksquare$ 626 KB  $800 \times 683$ JPG File Selina.ipg Victoria.jpg X JPG File 4371 KB 6000 x 4000  $\varnothing$ 2. Cliquez sur le bouton "Modifier" du groupe pour lequel vous souhaitez créer des profils de visage.

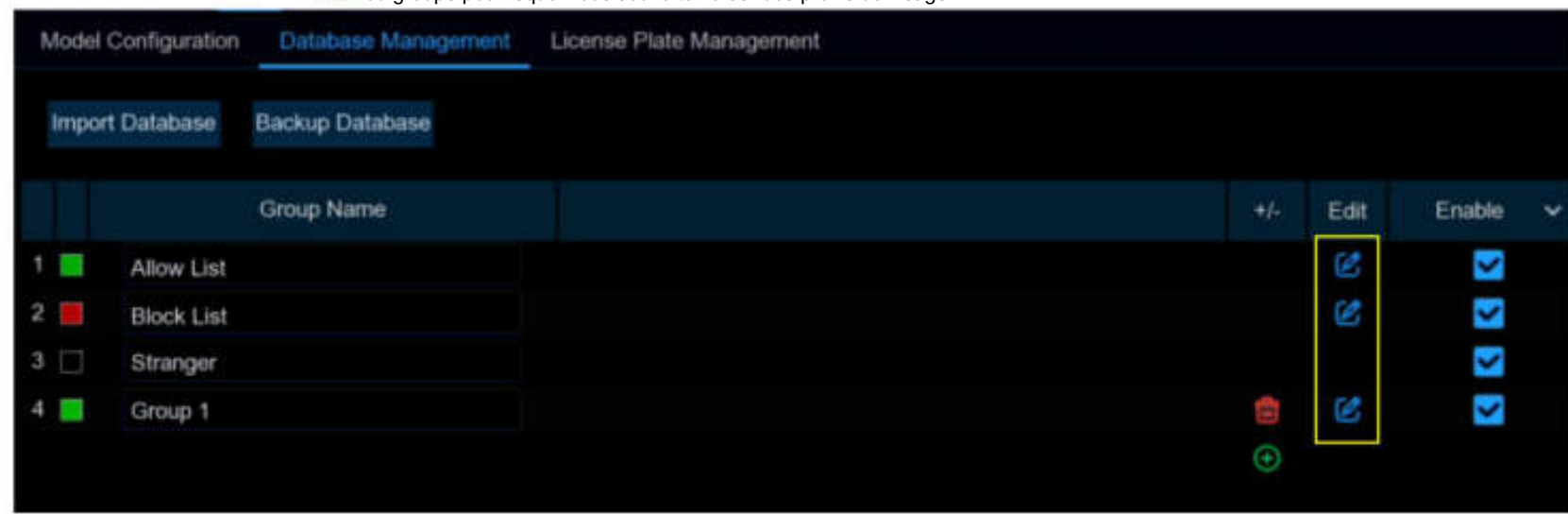

3. Dans la fenêtre Groupe, cliquez sur le bouton « Importer », puis cliquez sur le bouton « Périphérique de stockage externe ».

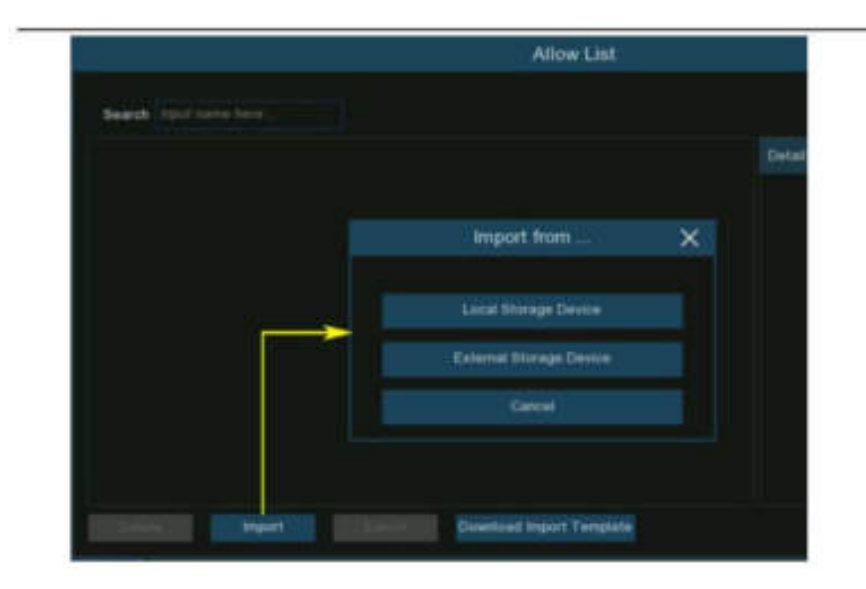

4. Cliquez sur l'image du visage que vous souhaitez importer, puis cliquez sur le bouton OK .

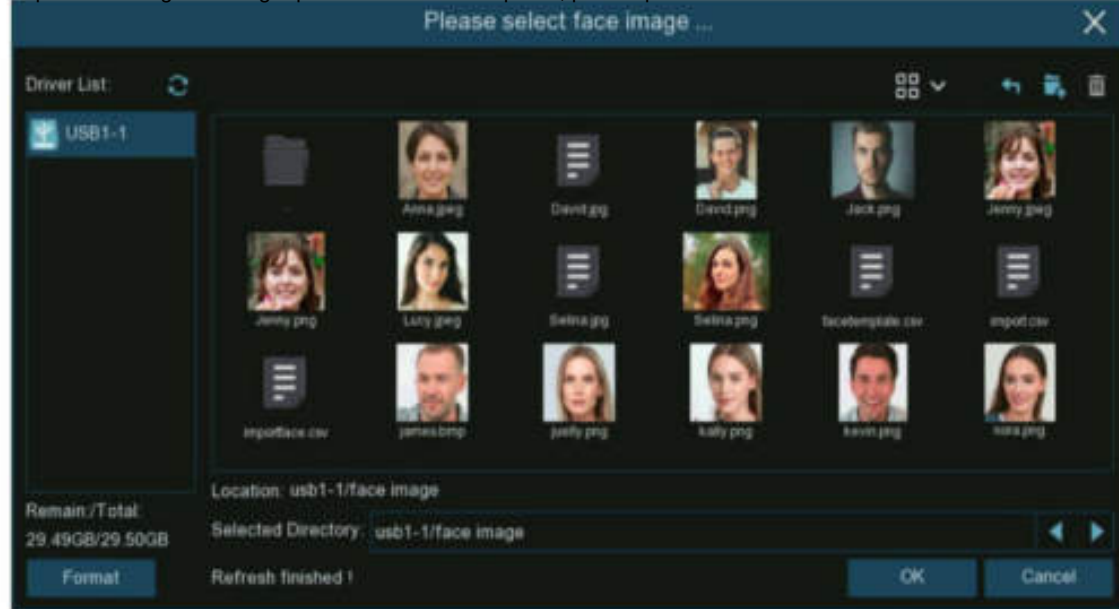

5. Modifiez le profil du visage des personnes.

6. Cliquez sur le bouton de configuration **inclus entre pour configurer l'invite vocale de la personne. En savoir plus sur** 5.3.9. Invites vocales pour apprendre à configurer

cette fonction.

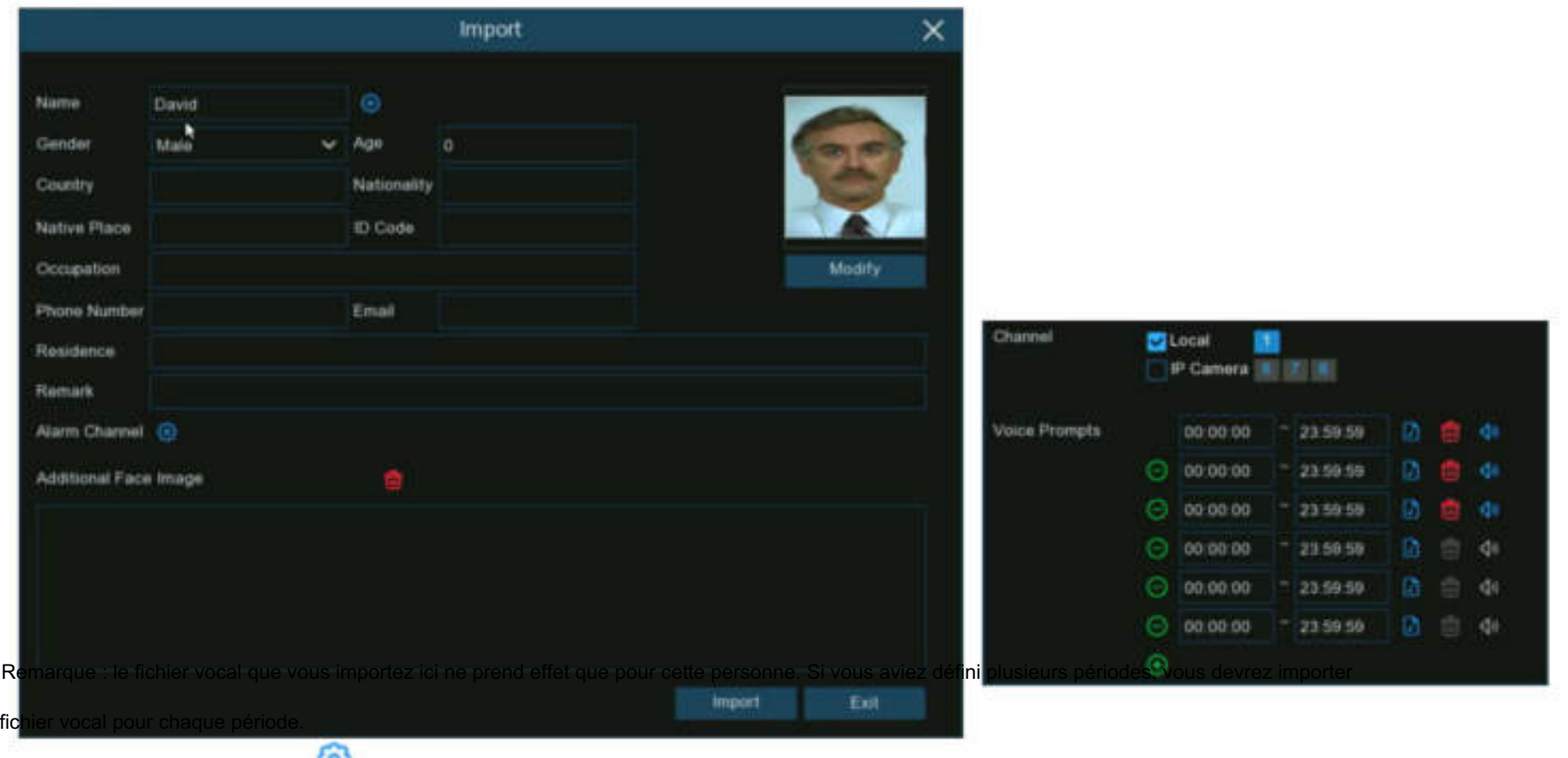

7. Cliquez sur le bouton de configuration configurer le canal d'alarme. Le système alertera lorsque le visage est détecté et capturé par le

caméras sélectionnées.

8. Cliquez sur le bouton Importer pour importer le profil du visage.

**Mounty** 

9. Vous verrez maintenant un bouton Ajouter

affiché dans la fenêtre Image de visage supplémentaire . Vous pouvez ajouter un visage supplémentaire

images sous différents angles pour la même personne afin d'améliorer la précision de la reconnaissance faciale :

l+'

 $^{+}$ 

Cliquez sur le bouton ajouter

l,<br>,pour ajouter des images à partir d'un périphérique de stockage local et/ou externe. Maximum 10 images autorisées à ajouter.

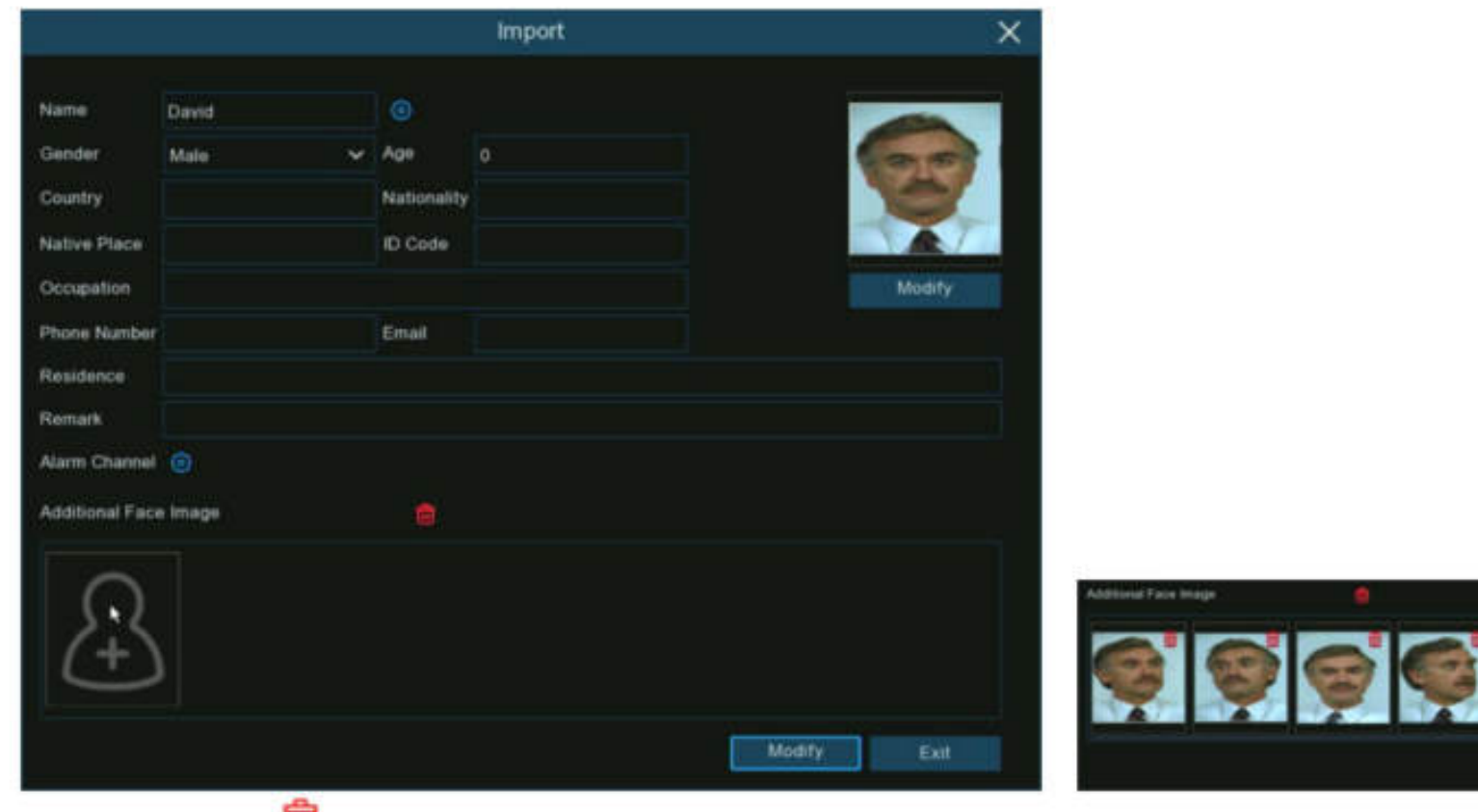

Cliquez sur le bouton Supprimer pour supprimer l'image sélectionnée.

Cliquez sur le bouton Modifier pour terminer, puis cliquez sur le bouton Quitter ou cliquez avec le bouton droit de la souris pour quitter.

5.4.2.2.3. Créer des profils de visage en masse à partir d'un périphérique de stockage externe Si

vous souhaitez créer un lot de profils de visage à la fois, veuillez procéder comme ci-dessous :

du groupe pour lequel vous souhaitez créer des profils de visage. 1. Cliquez sur le bouton "Modifier"

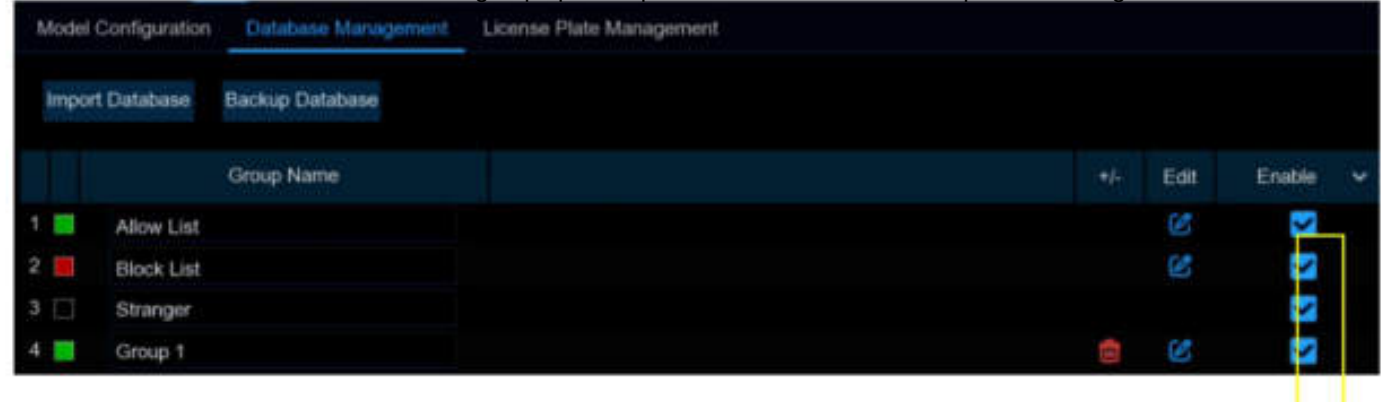

2. Dans la fenêtre Groupe, vous trouverez le " Bouton Télécharger le modèle d'importation ".

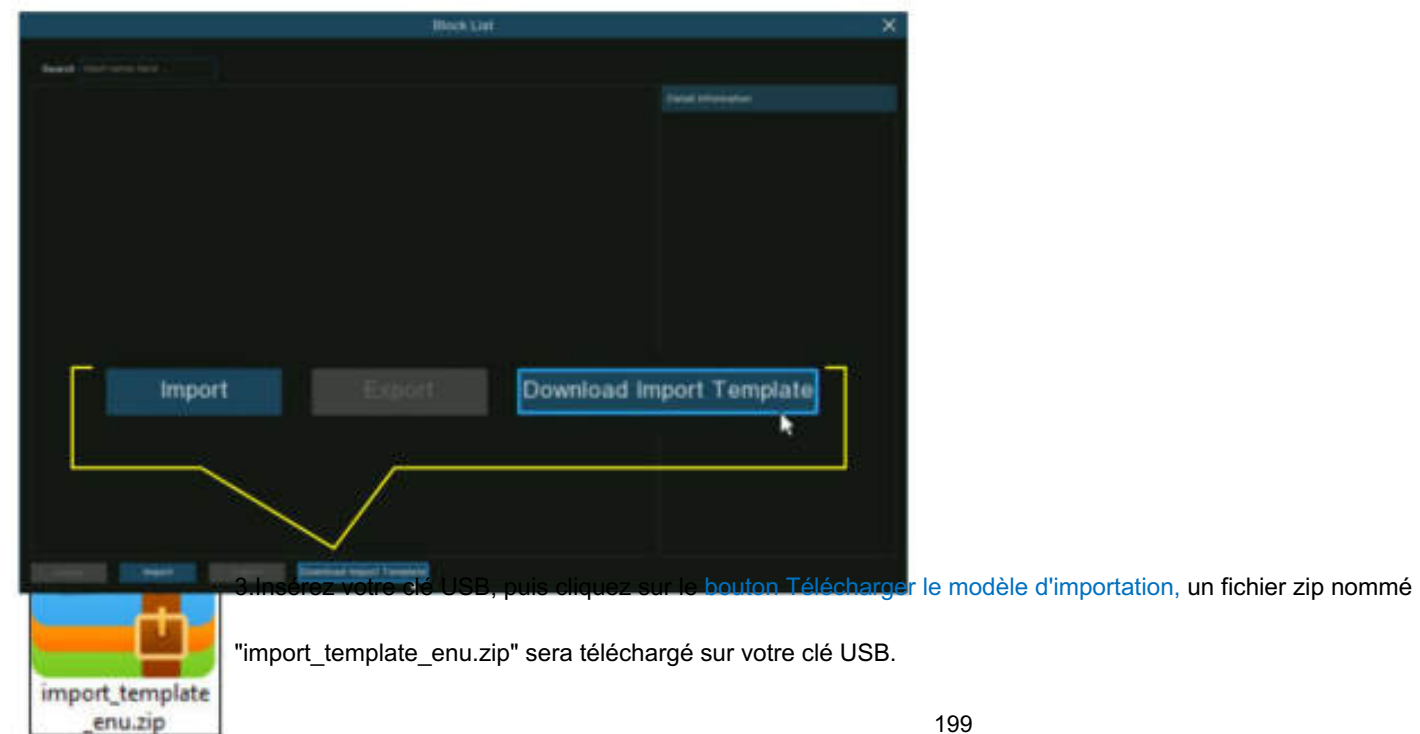

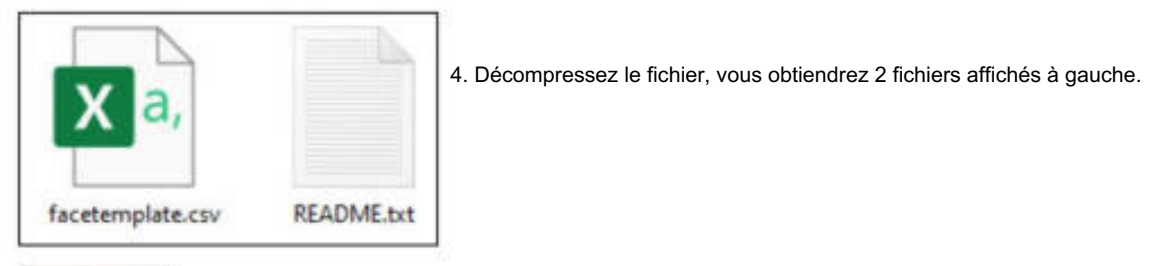

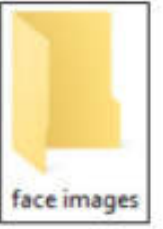

5. Créez un nouveau dossier et donnez-lui un nom.

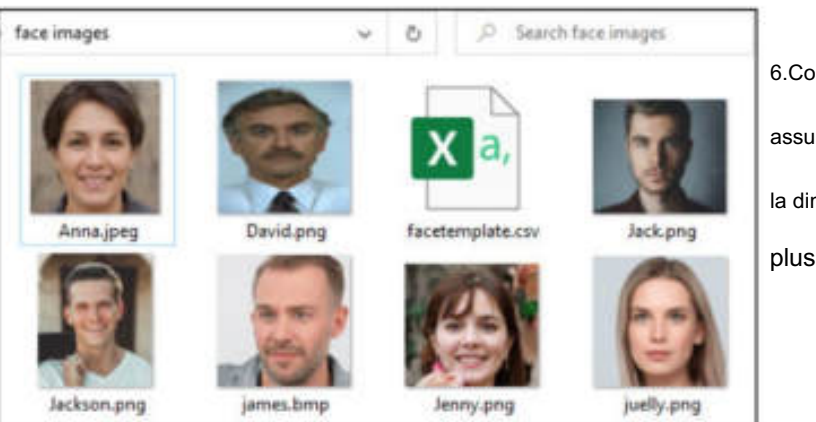

6. Copiez le fichier "facetemplate.csv" et les images de visage dans le dossier. Faire assurez-vous que les formats de l'image du visage sont ".jpg", ".jpeg", ".png" ou ".bmp", le la dimension est comprise entre 80x80 et 800x800 pixels, et la taille n'est plus

plus de 500 Ko.

7. Double-cliquez sur le fichier "facetemplate.csv" pour l'exécuter avec Excel. Le contenu est présenté comme ci-dessous :

Manuel d'utilisation du NVR

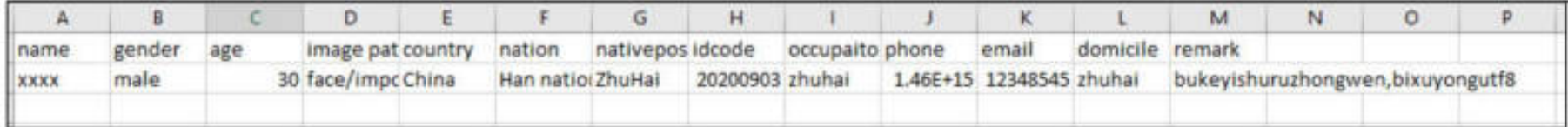

• Colonne A : Nom de la personne

- Colonne B : Sexe de la personne
- Colonne C : Âge de la personne
- Colonne D : Nom de fichier complet de l'image, par exemple "David.png".
- Colonne E : Nom du pays/région d'où vient la personne.
- Colonne F : Race de la personne
- Colonne G : Lieu d'origine de la personne
- Colonne H : numéro d'identification de la personne
- Colonne I : Profession/Emploi/Carrière de la personne
- Colonne J : Numéro de téléphone de la personne
- Colonne K : Adresse email de la personne
- Colonne L : Adresse de résidence de la personne
- Colonne M : colonne Remarques

8. Modifiez les cellules en fonction de vos conditions réelles, comme illustré ci-dessous :

#### Manuel d'utilisation du NVR

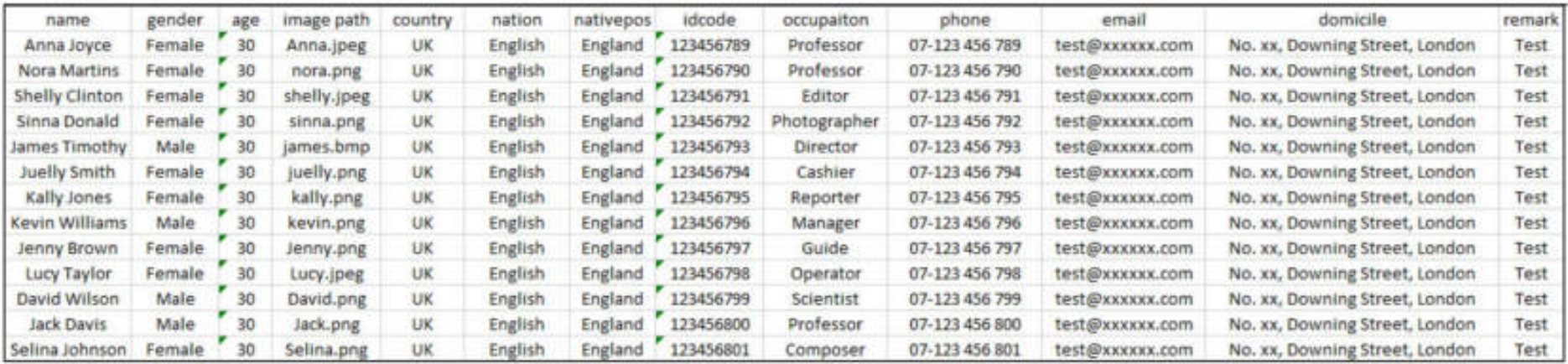

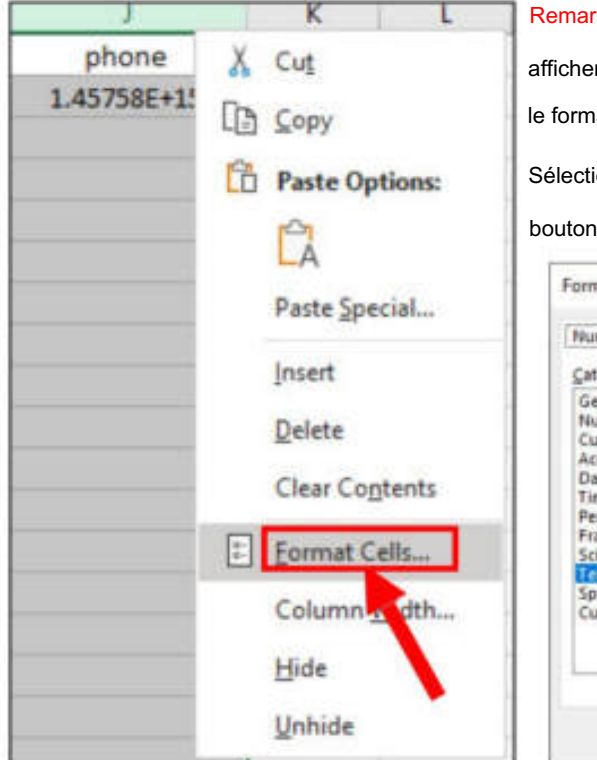

rque : si vous saisissez sans interruption un nombre de plus de 11 chiffres dans une cellule, le système

er le nombre en notation scientifique, par exemple "1.23457E+11". Si c'est le cas, vous devrez ajuster

nat de la colonne doit être "Texte" :

ionnez la colonne (notamment la colonne du code d'identification et du numéro de téléphone) puis cliquez droit

de votre souris. Cliquez sur "Formater les cellules..." dans le menu contextuel.

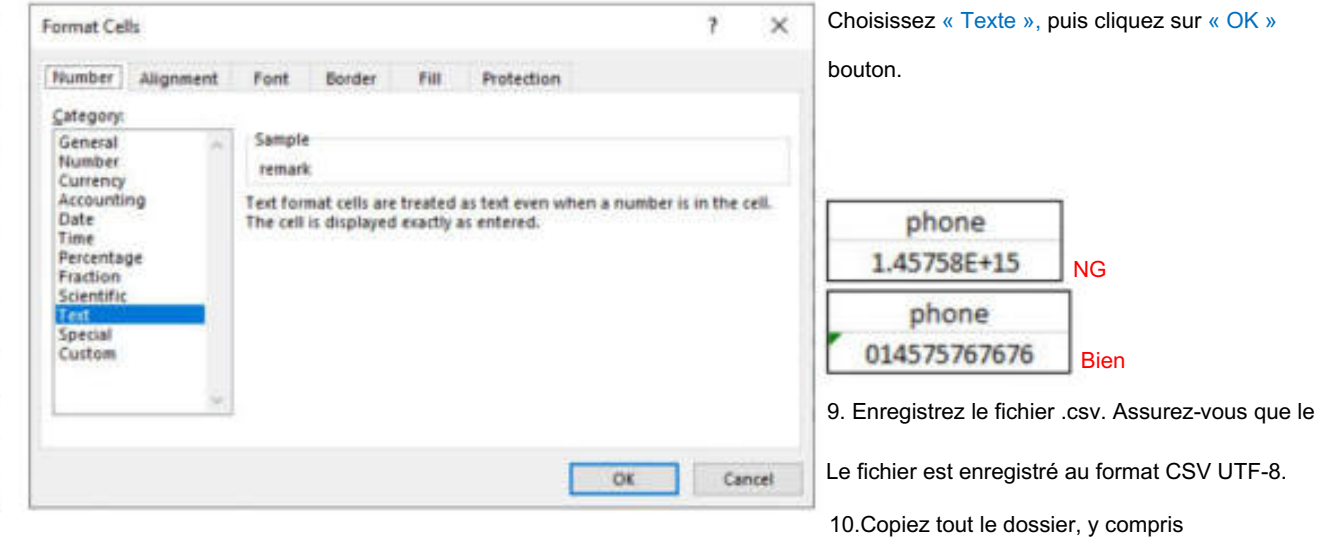

les images du visage et le "facetemplate.csv", et collez-le sur votre clé USB.

- 11. Insérez la clé USB dans le port USB de votre NVR.
- 

12. Cliquez sur le bouton "Modifier" du groupe pour lequel vous souhaitez créer des profils de visage.

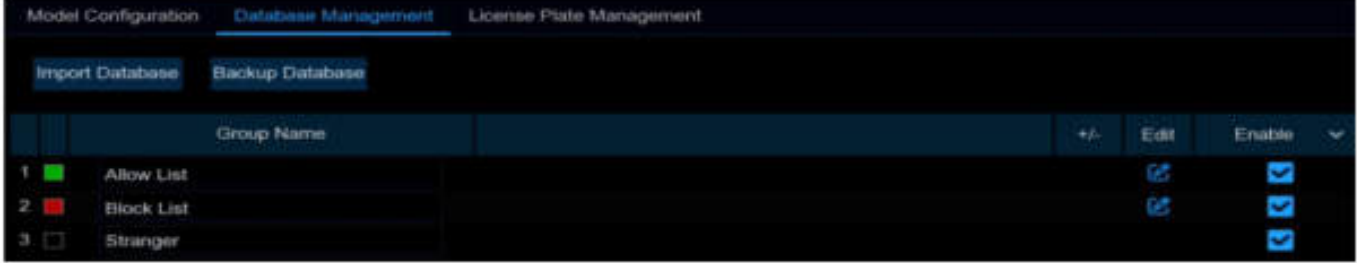

13.Dans la fenêtre Groupe, cliquez sur le bouton « Importer », puis cliquez sur le bouton « Périphérique de stockage externe ».

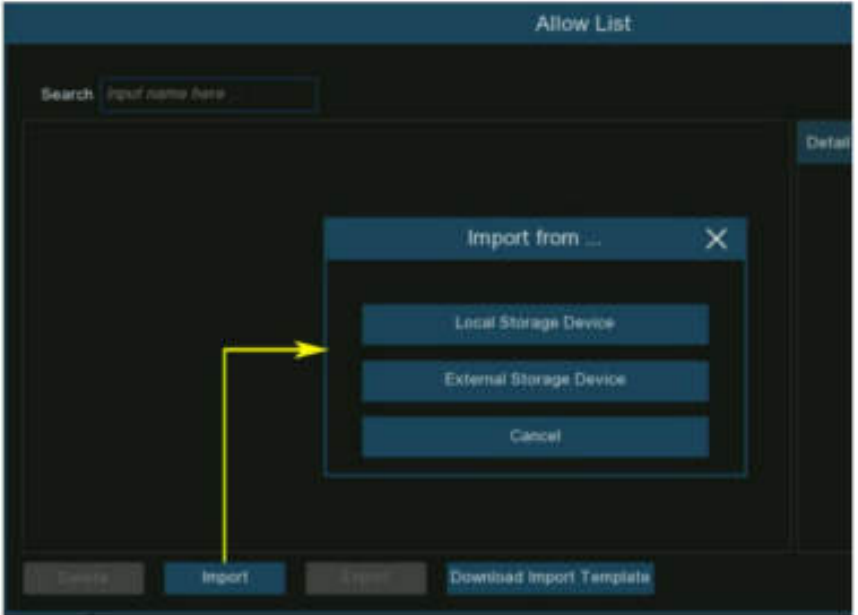

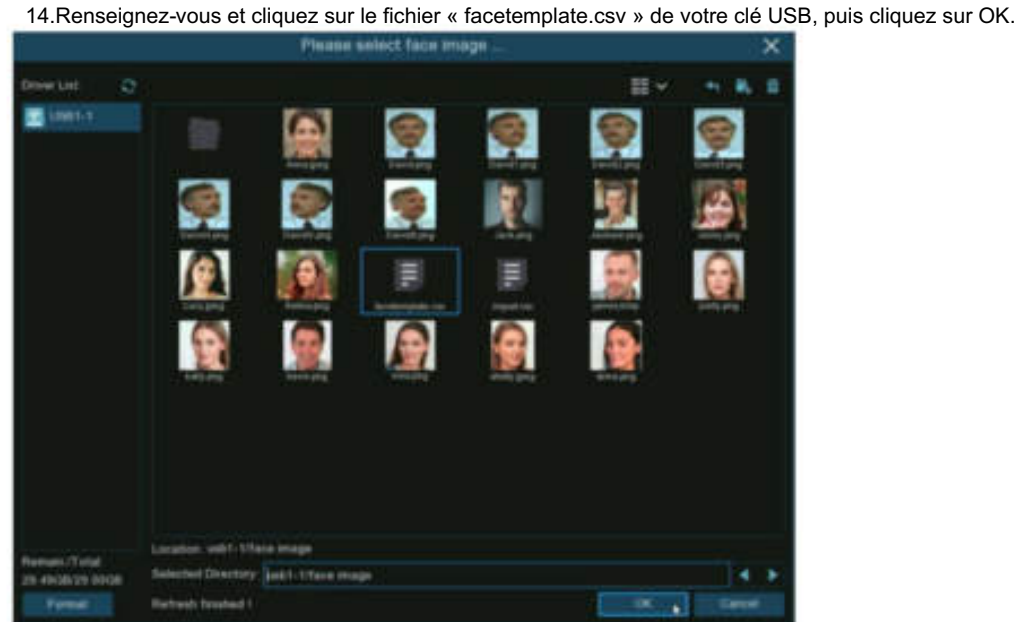

15.Les profils de visage sont affichés ici. Cliquez sur le bouton Importer pour importer les profils de visage dans le NVR.

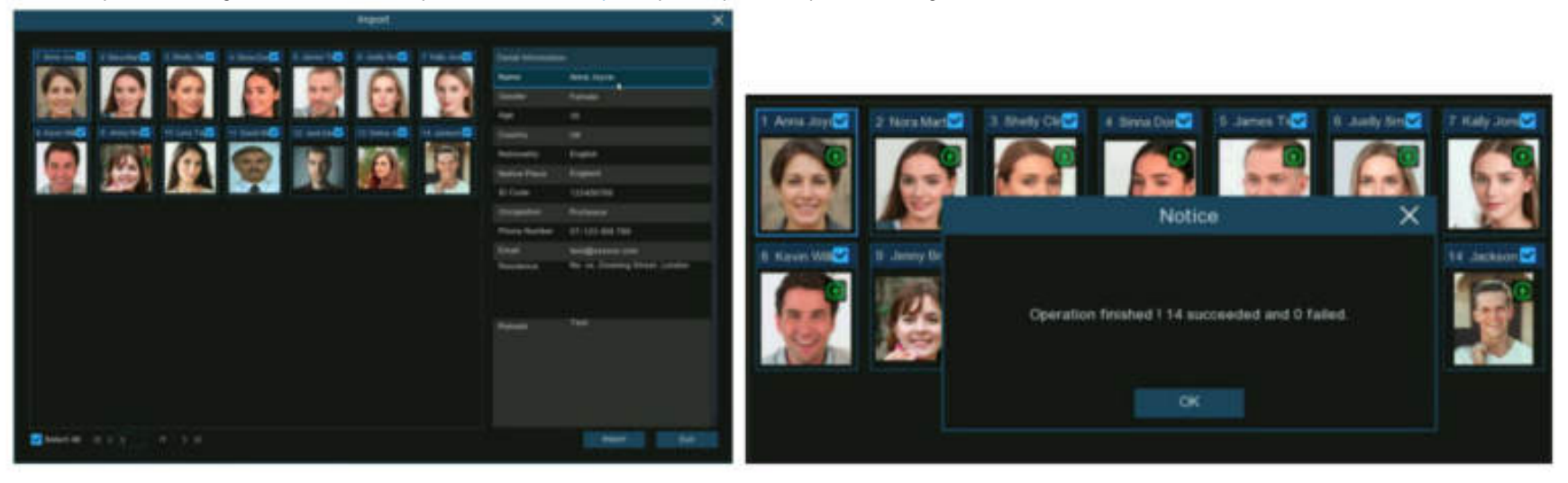

### 5.4.2.2.4. Modifier les profils de visage

Si vous souhaitez modifier ou supprimer un profil de visage, veuillez procéder comme ci-dessous :

du groupe que vous souhaitez modifier 1. Cliquez sur le bouton Modifier 2.

Dans la page d'édition du groupe, vous pouvez exécuter les opérations ci-dessous :

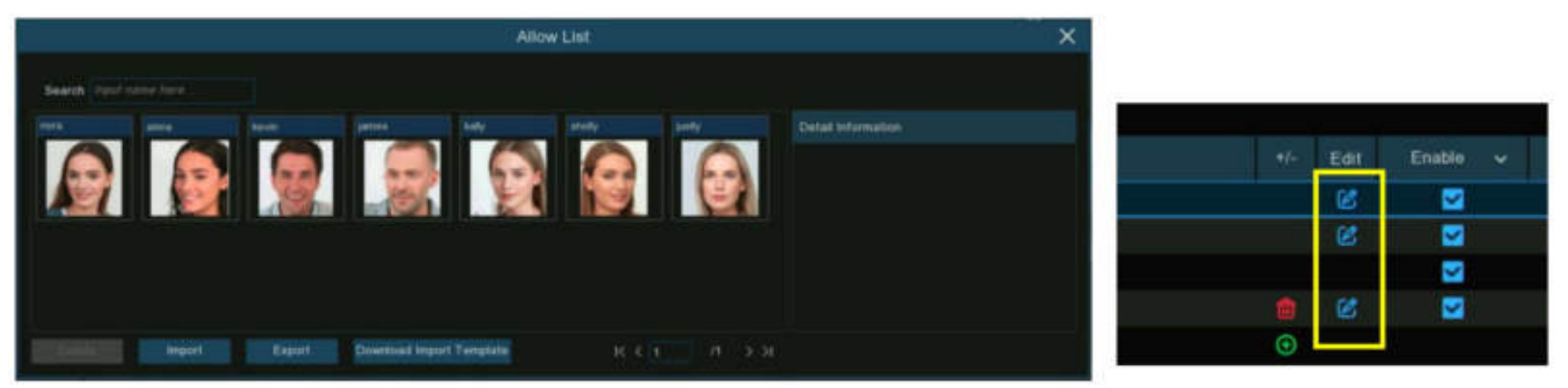

Importer : Pour importer des images de visage. Voir sur 5.4.2.2.1. Créez des profils de visage.

Exporter : pour exporter des images de visage vers une clé USB externe.

- Cliquez directement sur le bouton Exporter pour exporter toutes les images de visage de ce groupe.
- Cliquez sur l'une des images de visage, puis cliquez sur le bouton Exporter pour exporter une image individuelle.
- Cliquez et maintenez le bouton gauche de votre souris, puis faites glisser le curseur pour sélectionner plusieurs images, puis cliquez sur Exporter.

bouton pour exporter les images sélectionnées.

3. Déplacez le curseur de la souris sur l'image que vous souhaitez modifier, puis cliquez sur le bouton gauche de votre souris pour la sélectionner. Cliquez sur le bouton droit de votre souris pour afficher un menu contextuel.

Manuel d'utilisation du NVR

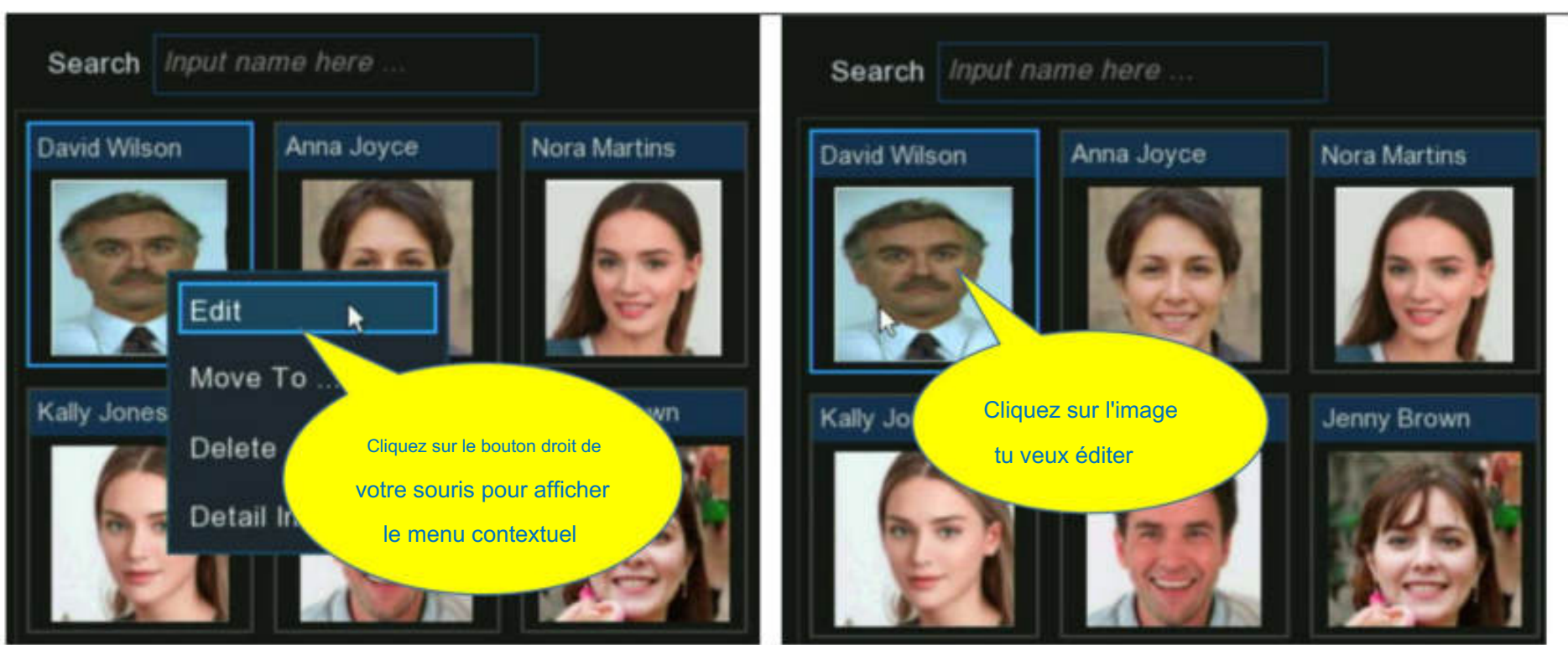

4. Avec le menu contextuel, vous pouvez :

Modifier : cliquez pour modifier le profil du visage. Vérifiez comment modifier le profil sur 5.4.2.2.2. Créer un profil de visage individuel à partir d'un externe

#### Périphérique de stockage.

Déplacer vers : cliquez pour déplacer le visage vers un autre groupe.

Choisissez le groupe ciblé, puis cliquez sur OK.

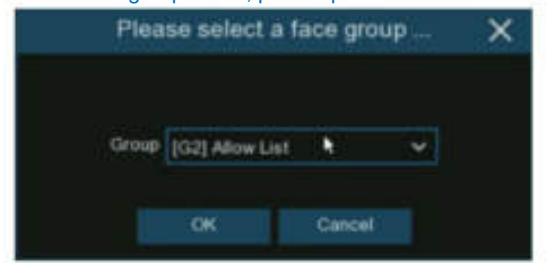

Supprimer : Pour supprimer le profil de visage sélectionné.

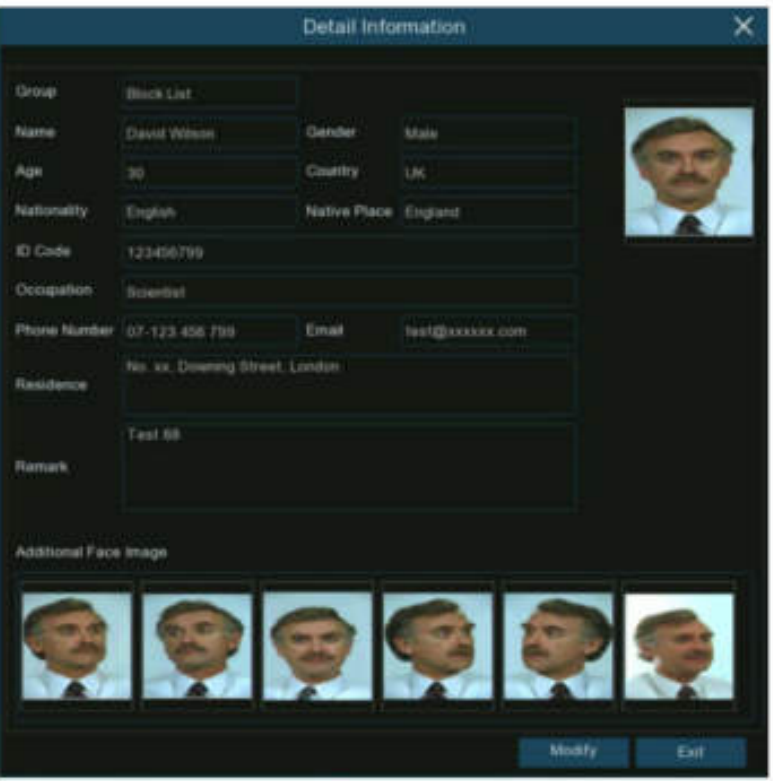

Informations détaillées : cliquez pour afficher les détails du profil de visage sélectionné.

5.4.2.3. Gestion des plaques d'immatriculation Vous pouvez

créer et gérer le profil d'immatriculation du véhicule (base de données) pour classer différents véhicules en différents groupes afin de

Identifiez rapidement les véhicules à distance et réalisez une alarme intelligente au préalable.

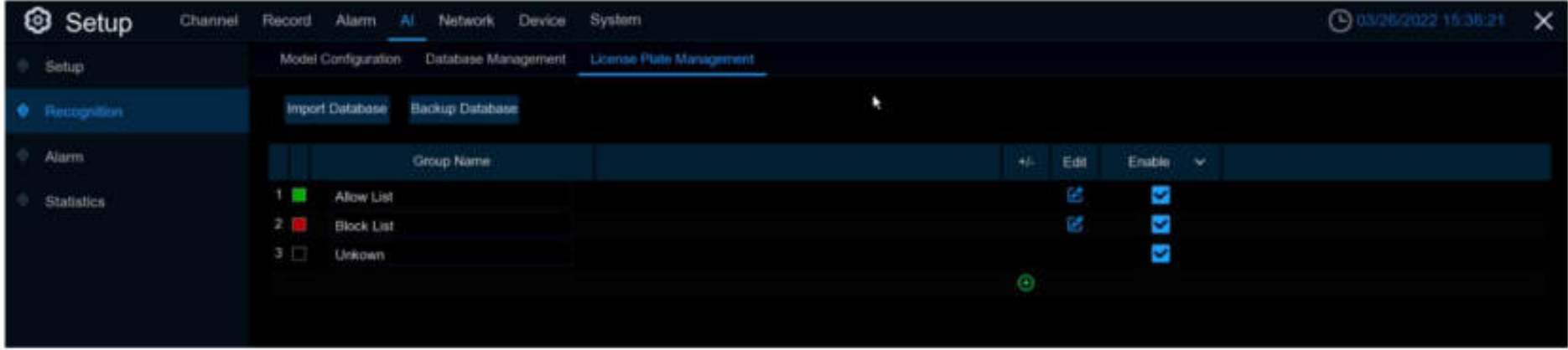

Il existe 3 groupes par défaut :

Liste verte : principalement utilisée pour définir une liste de véhicules considérés comme acceptables ou dignes de confiance.

Liste de blocage : principalement utilisée pour définir une liste de véhicules considérés comme inacceptables ou peu fiables et qui doivent être

exclus ou évités.

Inconnu : Tous les véhicules non regroupés seront identifiés comme véhicules inconnus.

Vous pouvez cliquer sur le bouton Ajouter (Tabout créer ou cliquez sur le bouton Supprimer (III) pour supprimer le groupe personnalisé.

Si vous souhaitez faire une sauvegarde de votre base de données, utilisez la fonction Sauvegarder la base de données pour l'exporter sur votre clé USB. La base de données exportée

peut être importée sur le même NVR ou sur un autre en utilisant la fonction Importer la base de données.

Cochez la case Activer pour activer le groupe. Vous devrez créer des profils d'immatriculation de véhicule (ajouter le numéro d'immatriculation) aux groupes afin d'exercer suffisamment les effets d'identification.

Remarque : Le nombre maximum de profils d'immatriculation de véhicule pouvant être créés dans chaque groupe est de 5 000.

5.4.2.3.1. Créer des profils de licence à partir d'un périphérique de stockage local Cette section

montrera comment créer des profils de véhicule à partir d'images de plaque d'immatriculation qui ont été capturées et stockées sur votre NVR.

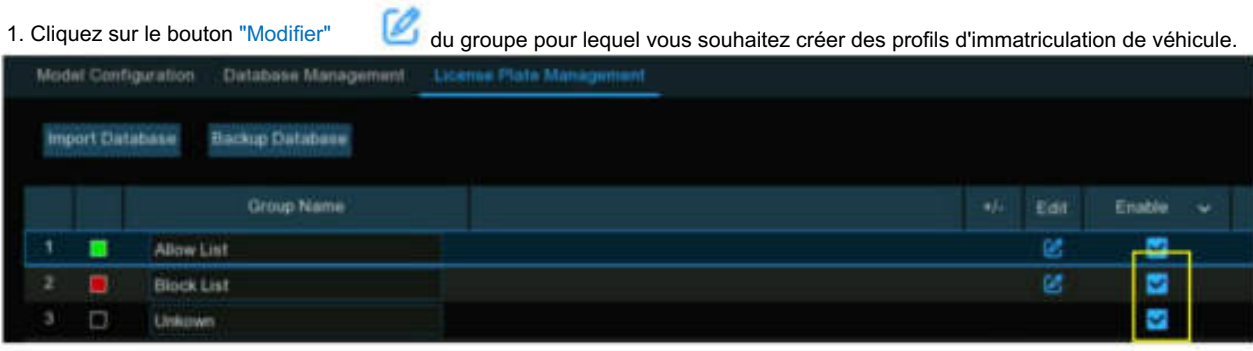

2. Cliquez sur le bouton "Importer depuis local" .

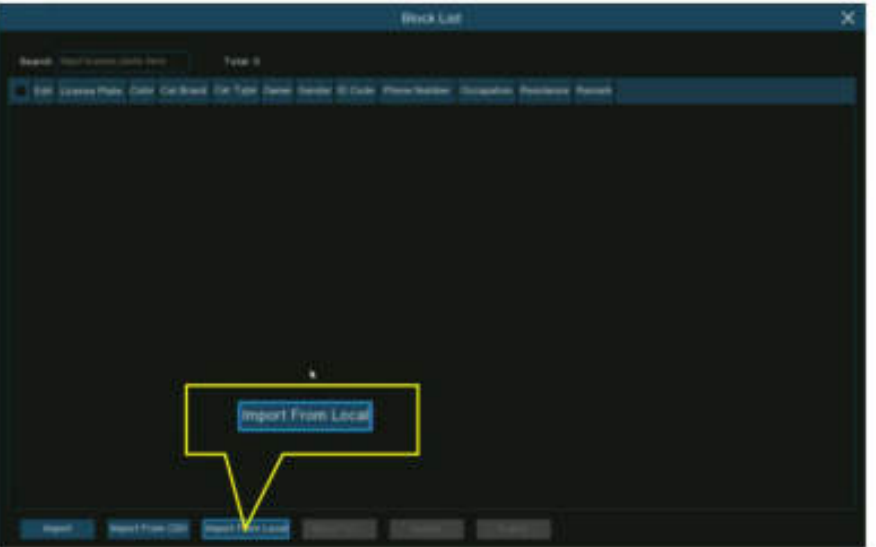

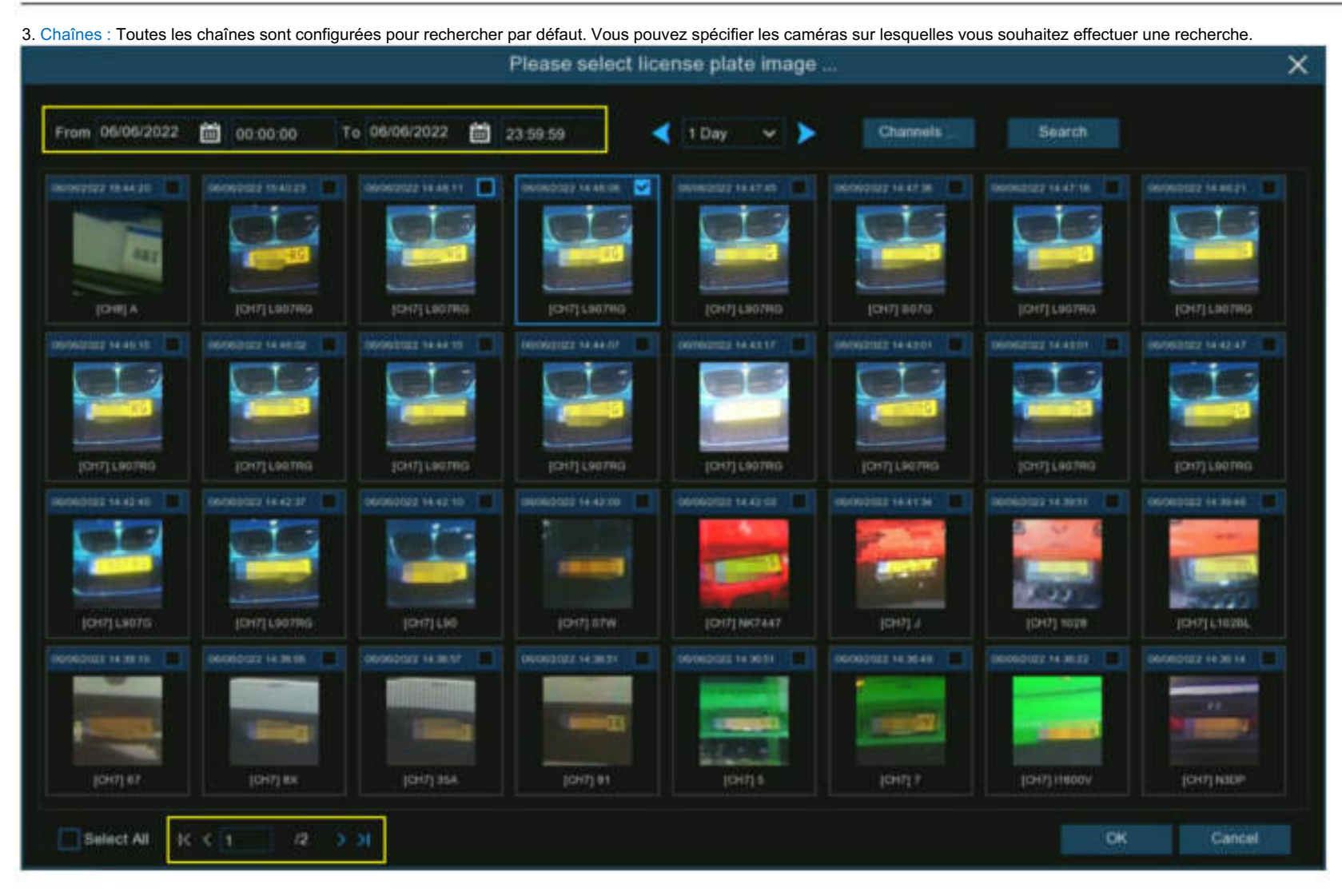

4. Utilisez le calendrier pour spécifier la plage de dates.

5. Choisissez la durée de la journée, puis utilisez les boutons fléchés pour afficher rapidement les images de plaque d'immatriculation de la précédente ou de la suivante.

jours).

- 6. Le résultat de la recherche sera automatiquement affiché dans la liste des visages. Utilisez les boutons fléchés pour afficher la page précédente ou suivante de résultats.
- 7. Cochez la case dans le coin supérieur droit de l'image pour sélectionner les images de plaque d'immatriculation que vous souhaitez importer, puis cliquez sur Bouton OK.
- 8. Vous verrez maintenant une liste de numéros de licence. Cliquez sur l'un des numéros de licence, les informations détaillées seront listées à droite

côté. Vous pouvez modifier les informations, notamment le numéro de licence, la couleur, la marque, le modèle du véhicule et le profil du propriétaire.

Cliquez sur le bouton Importer après avoir terminé la saisie des informations, les numéros de licence sélectionnés ont été ajoutés.

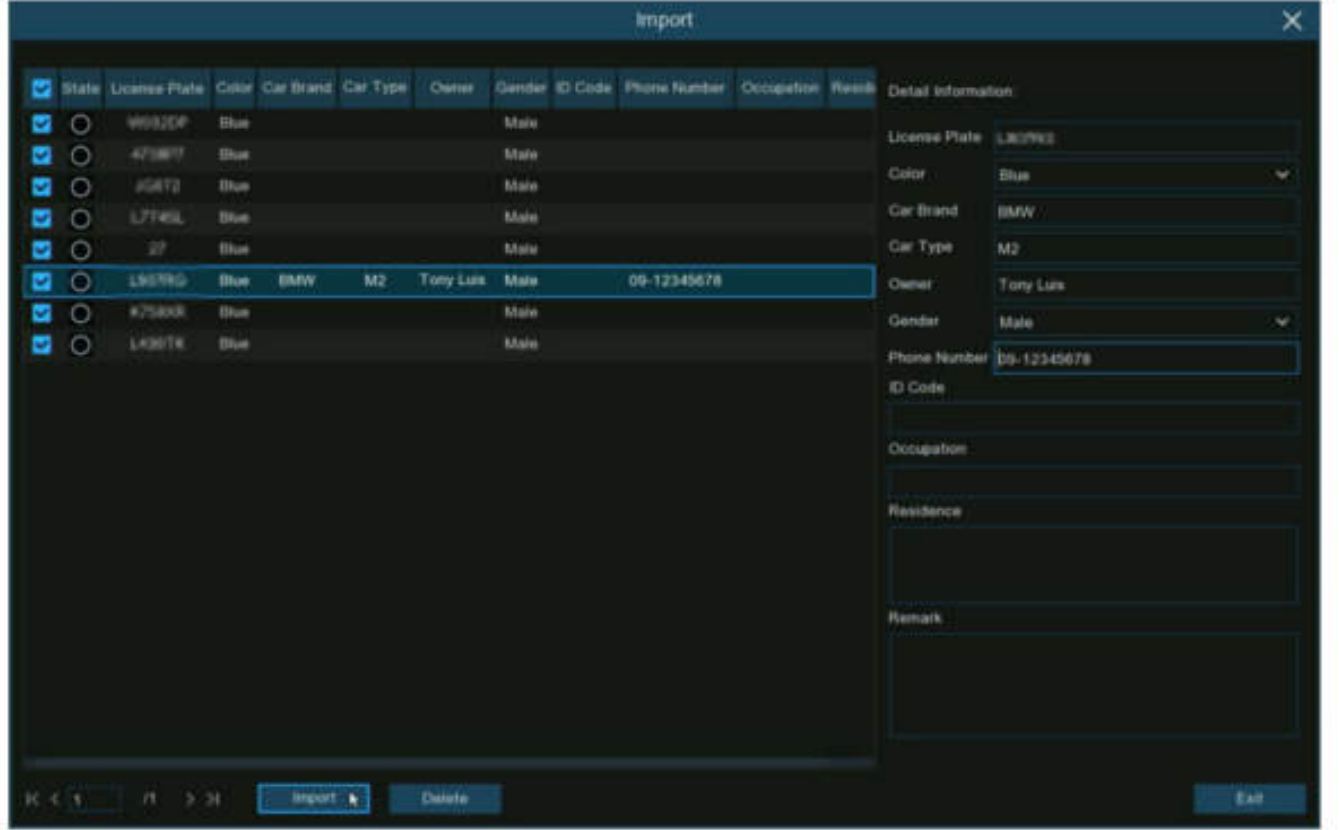

5.4.2.3.2. Créer des profils de licence manuellement Cette section montrera

# comment créer un véhicule manuellement.

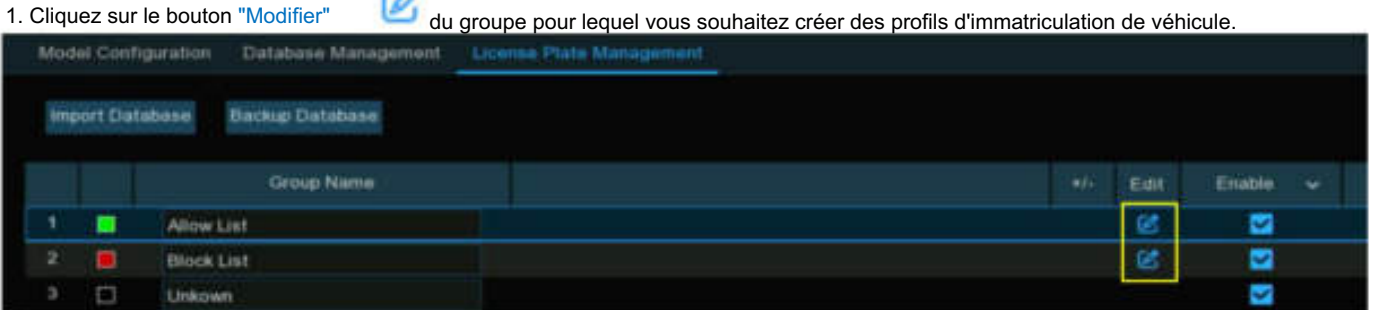

2. Cliquez sur le bouton "Importer".

3. Modifiez le profil de licence, y compris le numéro, la couleur, la marque, le modèle/type du véhicule et les informations sur le propriétaire.

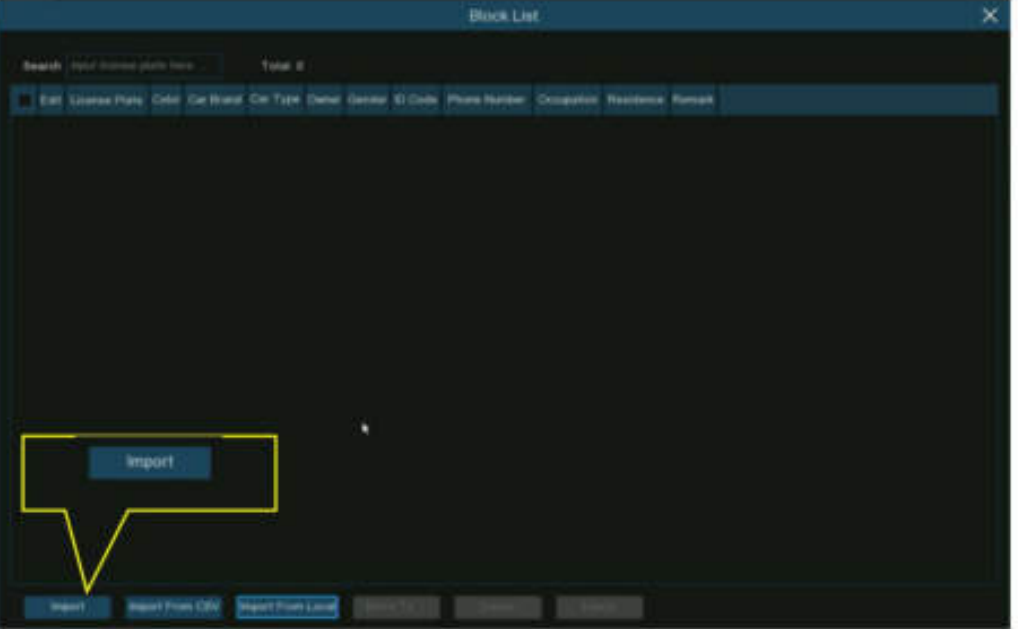

۰.

23.50.58 23.50 58 23.69.69 23.59.59

23.59.59 23.03.99 2 章 4

第四章

fichier vocal pour chaque période. 4. Cliquez sur le bouton de configuration pour configurer l'invite vocale de la personne. En savoir plus sur 5.3.9. Invites vocales pour apprendre à configurer cette fonction. Remarque : le fichier vocal que vous importez ici ne prend effet que pendant cette période. Si vous aviez défini plusieurs périodes, vous devrez importer

fo. 5. Cliquez sur le bouton de configuration

pour configurer le canal d'alarme. Le système alertera lorsque la plaque d'immatriculation est détectée et capturée par

les caméras sélectionnées.

6. Cliquez sur le bouton Importer après avoir terminé la saisie des informations, cliquez sur Quitter pour terminer.

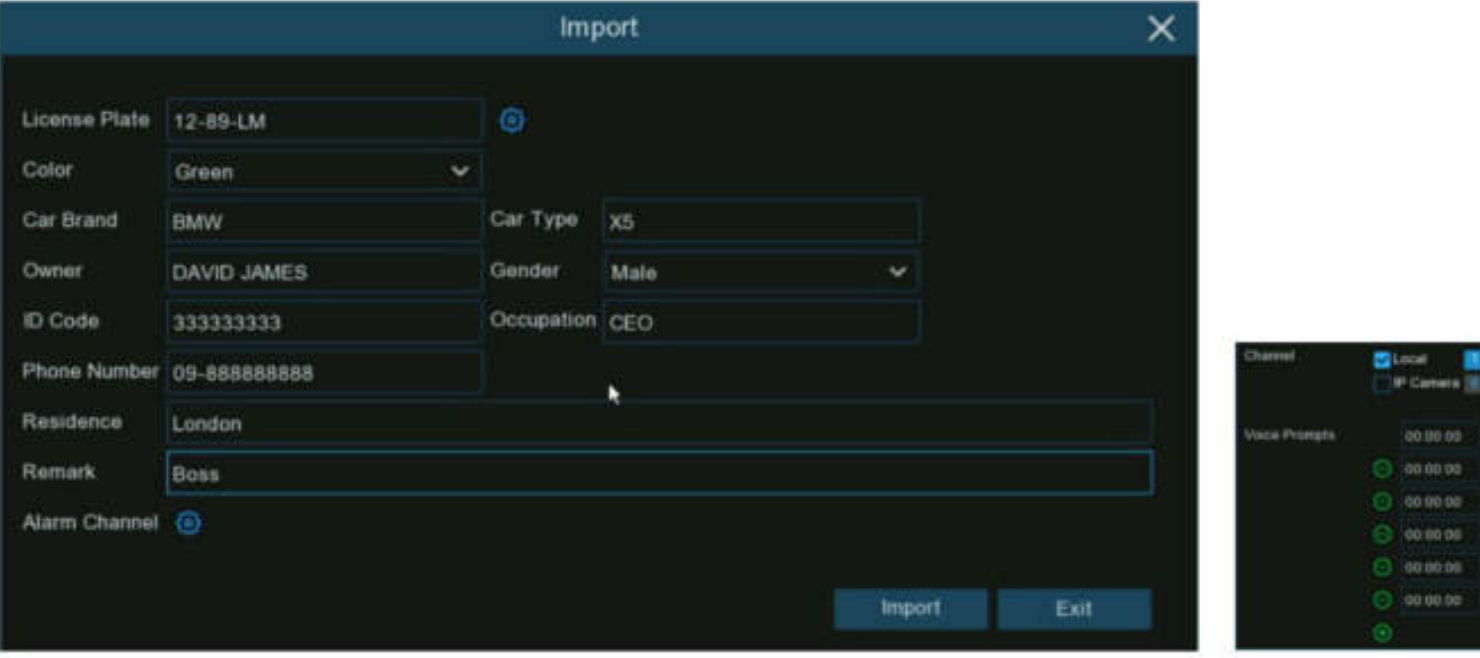

### 5.4.2.3.3. Créer des profils de licence en masse

Si vous souhaitez créer un lot de profils de licence en même temps, veuillez procéder comme ci-dessous :

- 1. Insérez votre clé USB dans le port USB du NVR.
- 2. Cliquez sur le bouton "Modifier" de l'un des groupes où il existe au moins un profil d'immatriculation de véhicule.

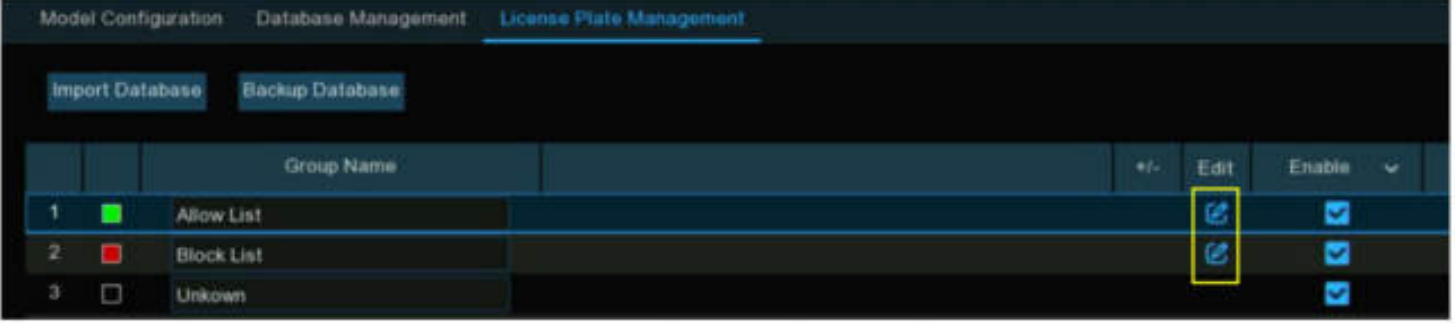

3. Dans la fenêtre Groupe, sélectionnez au moins un des profils de licence, puis cliquez sur le bouton Exporter .

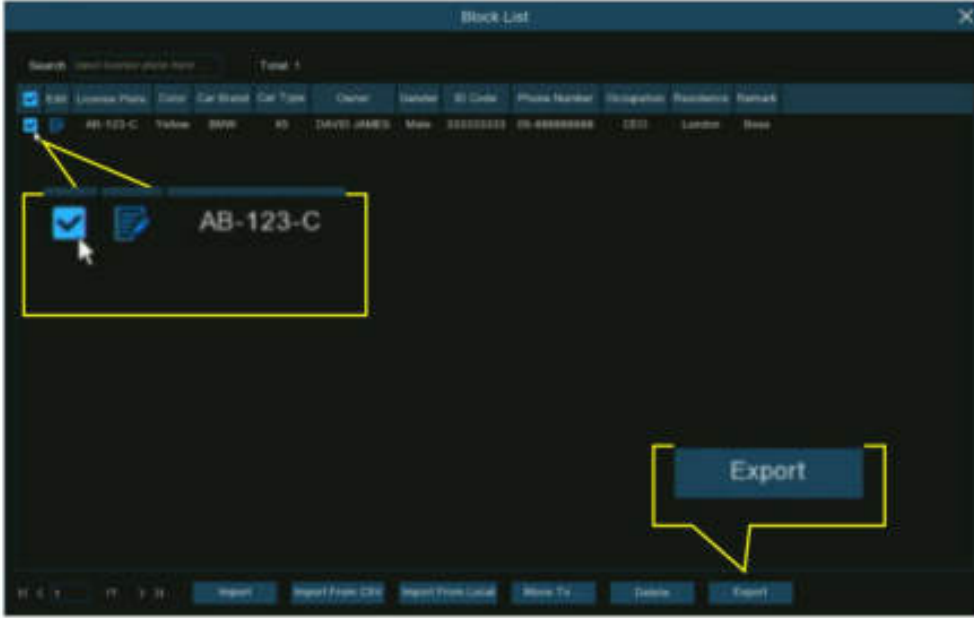

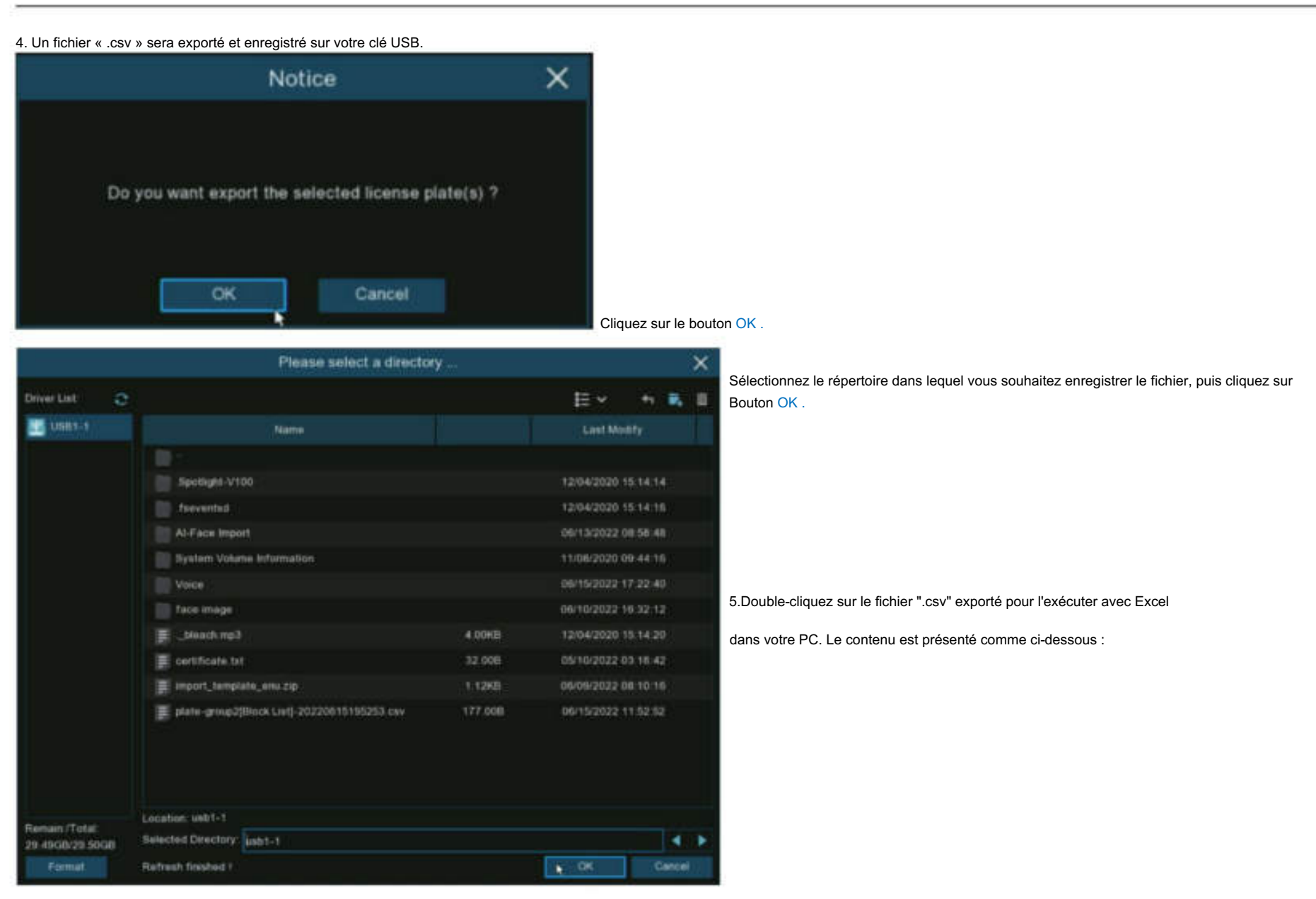

Manuel d'utilisation du NVR

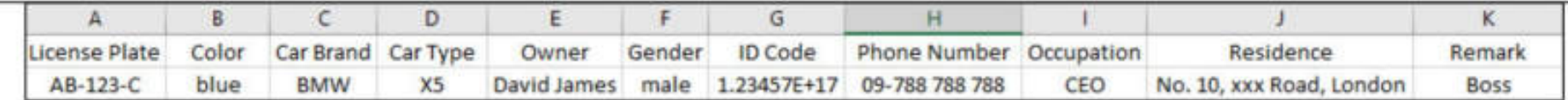

- Colonne A : Numéro d'immatriculation du véhicule
- Colonne B : Couleur du véhicule
- Colonne C : Marque du véhicule
- Colonne D : Type/modèle du véhicule
- Colonne E : Nom du propriétaire du véhicule
- Colonne F : Sexe du propriétaire du véhicule
- Colonne G : numéro d'identification du propriétaire du véhicule
- Colonne H : Numéro de téléphone du propriétaire du véhicule
- Colonne I : Occupation/Emploi/Carrière du propriétaire du véhicule
- Colonne J : Adresse de résidence du propriétaire du véhicule
- Colonne K : colonne Remarques

6. Modifiez les cellules en fonction de vos conditions réelles, comme illustré ci-dessous :
Manuel d'utilisation du NVR

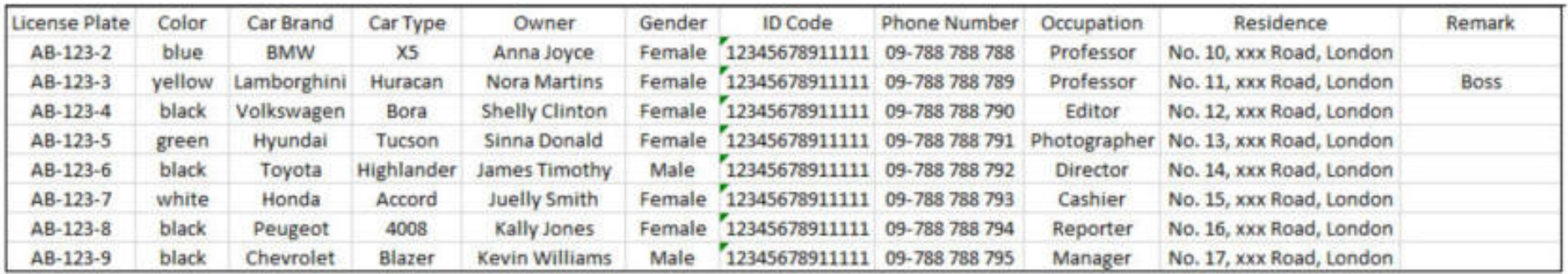

Veuillez noter : si vous saisissez sans interruption un nombre de plus de 11 chiffres dans une cellule, le système affichera le nombre en notation scientifique, par

exemple "1,23457E+11". Si tel est le cas, vous devrez ajuster le format de la colonne pour qu'il soit « Texte » :

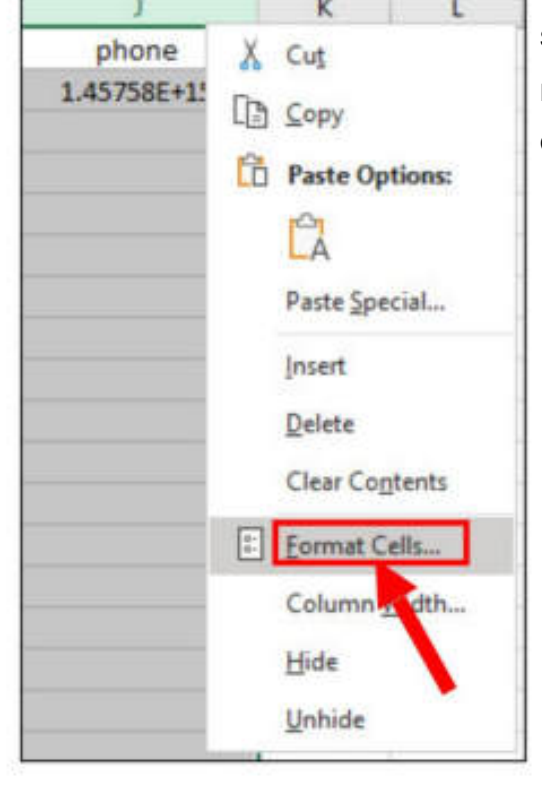

Sélectionnez la colonne (notamment la colonne du code d'identification et du numéro de téléphone) puis cliquez sur le bouton droit de votre souris. Cliquez sur "Formater les cellules..." dans le menu contextuel. Choisissez « Texte », puis cliquez sur le bouton « OK ».

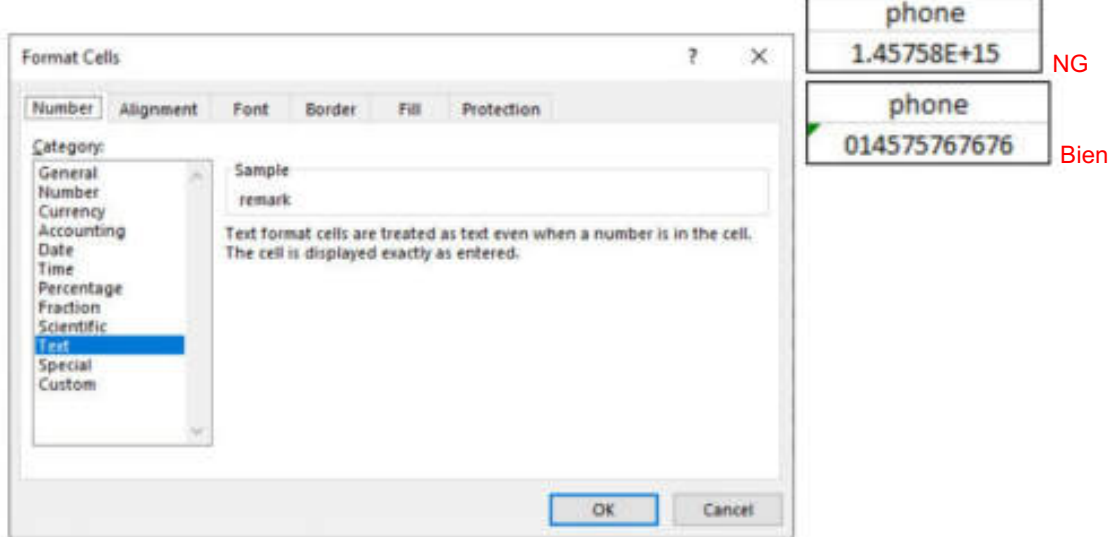

7. Enregistrez le fichier ".csv". Assurez-vous que le fichier est enregistré au format CSV UTF-8.

8. Copiez et collez le fichier « .csv » sur votre clé USB.

9. Insérez la clé USB dans le port USB de votre NVR.

10. Cliquez sur le bouton "Modifier" du groupe pour lequel vous souhaitez importer des profils d'immatriculation de véhicule.

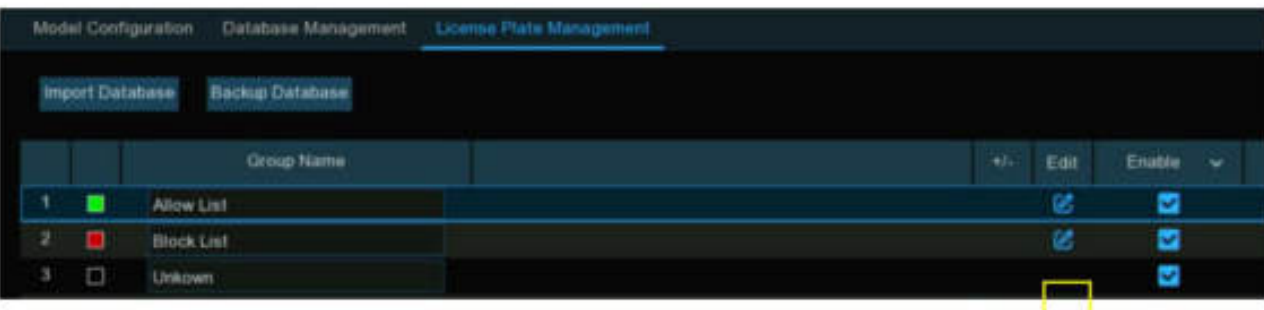

11. Cliquez sur le bouton « *Importer depuis CSV »*, puis choisissez le fichier « .csv » sur la clé USB et cliquez sur OK.

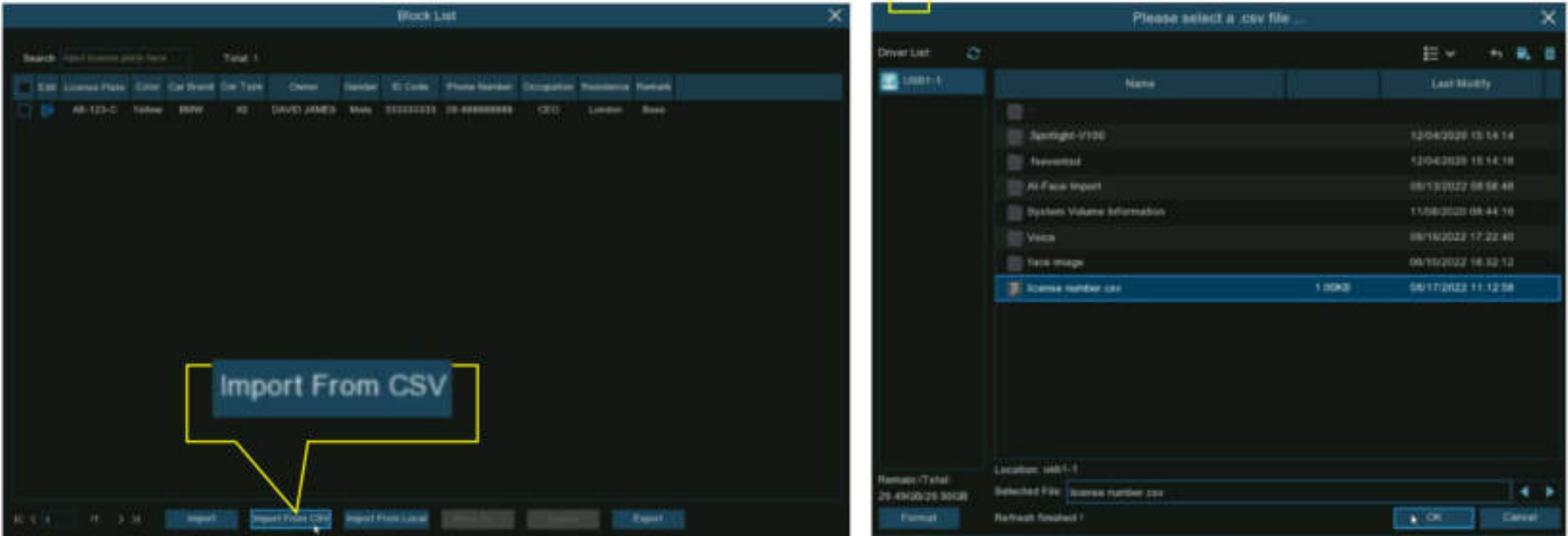

12. Vous pouvez maintenant voir une liste de numéros de licence comme illustré ci-dessous. Cliquez sur l'un des numéros de licence, les informations détaillées apparaîtront

être la liste sur le côté droit. Cliquez sur le bouton Importer pour importer les profils de licence dans le NVR et cliquez sur Quitter pour terminer.

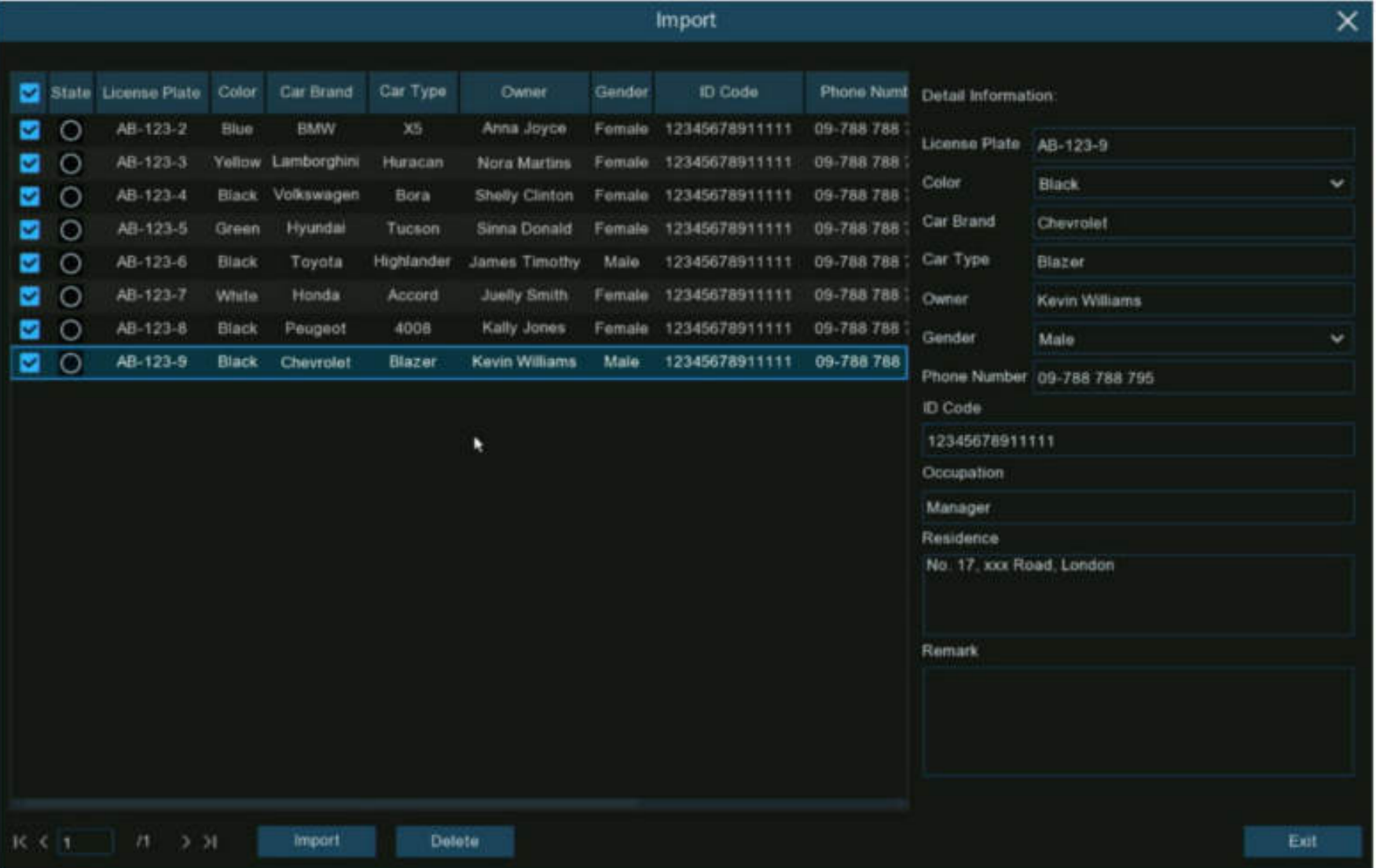

### 5.4.2.3.4. Modifier les profils de licence

Si vous souhaitez modifier ou supprimer un profil de visage, veuillez procéder comme ci-dessous :

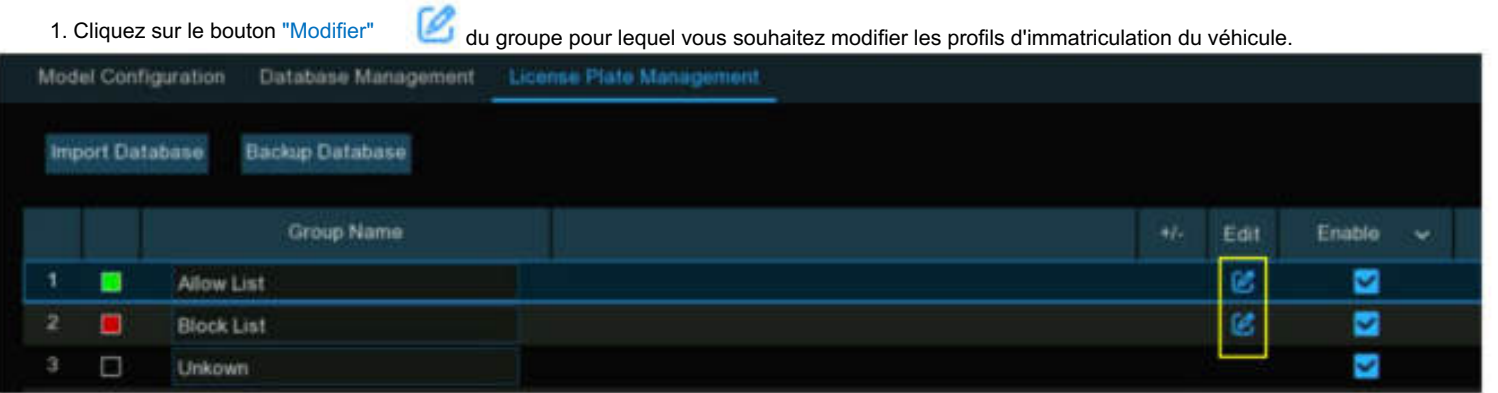

2. Si vous souhaitez modifier les informations d'un profil de licence, cliquez sur le bouton Modifier

devant le numéro de permis.

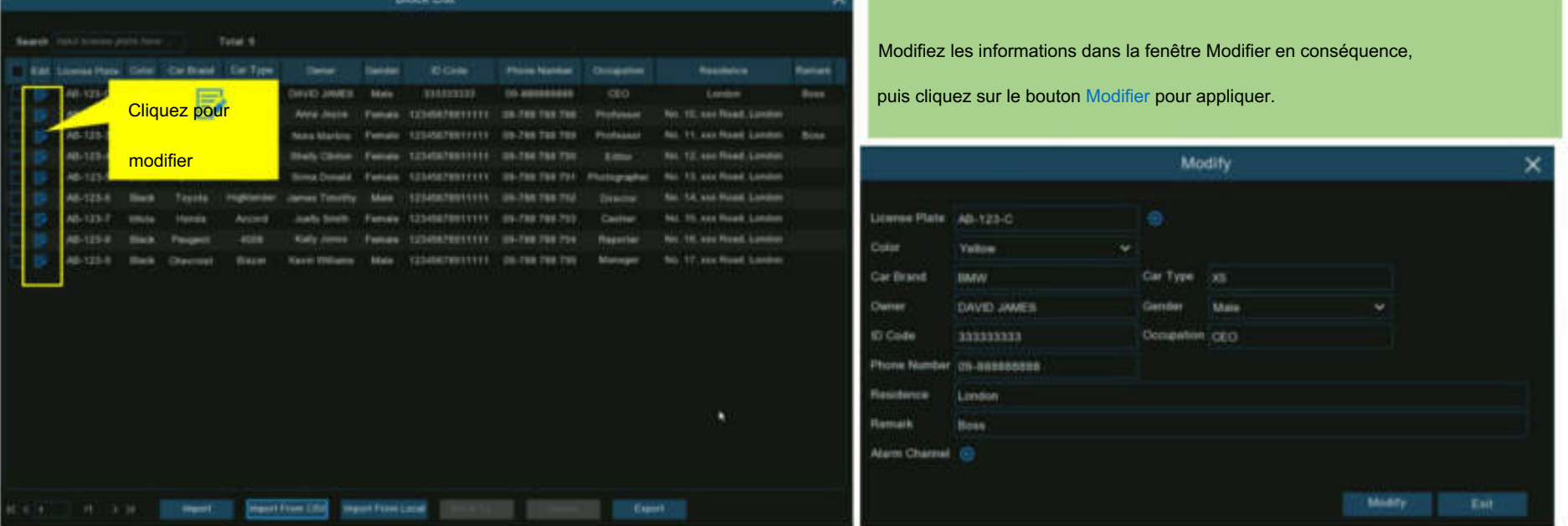

3. Si vous souhaitez supprimer, déplacer ou exporter des profils de licence, veuillez procéder comme cidessous :

#### Manuel d'utilisation du NVR

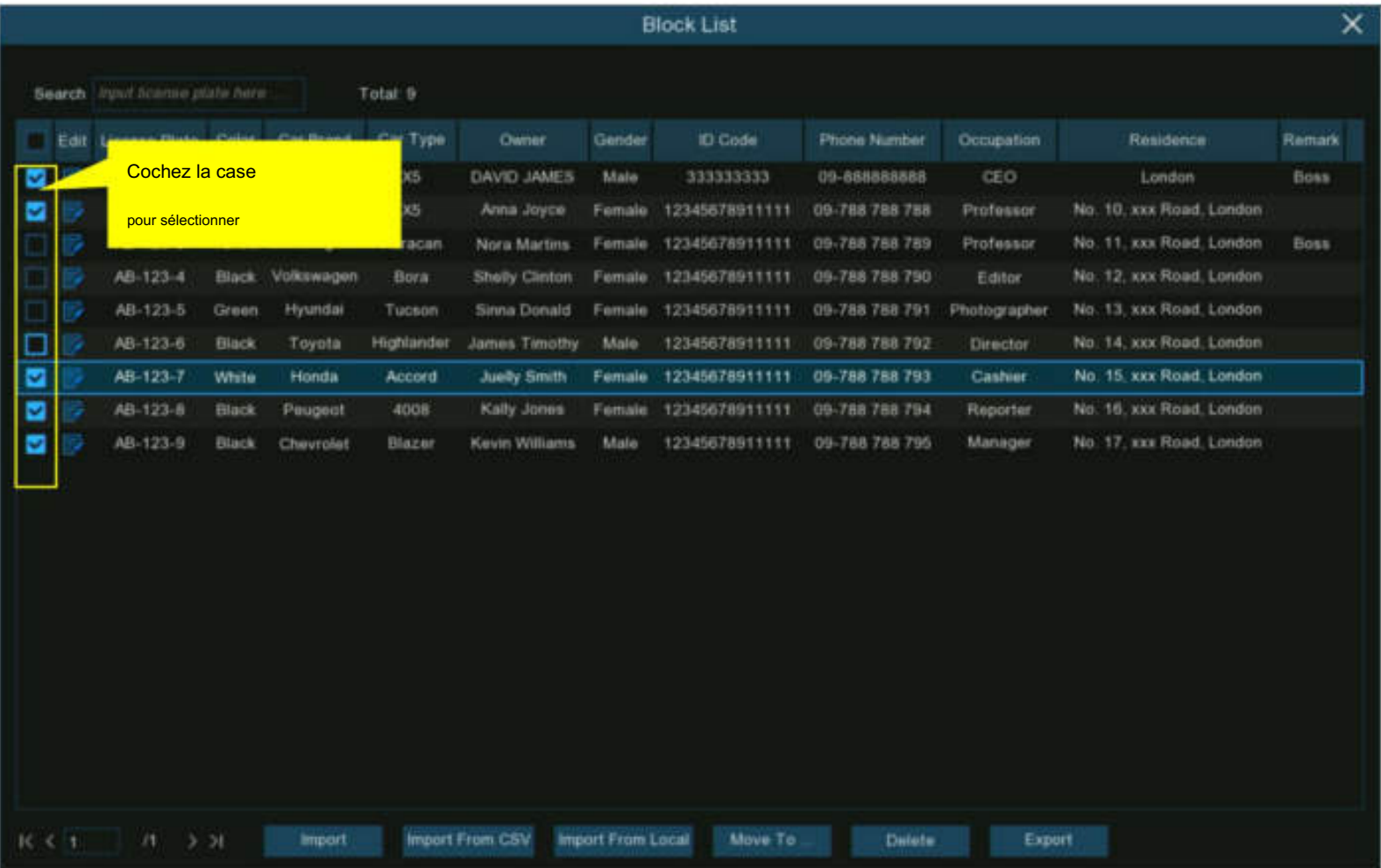

Cochez la case pour sélectionner d'abord le profil de licence :

Si vous souhaitez supprimer, cliquez sur le bouton « Supprimer » et confirmez pour supprimer le(s) profil(s) de licence sélectionné(s).

Si vous souhaitez déplacer les profils vers un autre groupe, cliquez sur le bouton « Déplacer vers... », puis sélectionnez le groupe ciblé.

Si vous souhaitez exporter les profils sur clé USB, cliquez sur le bouton « Exporter » pour enregistrer un fichier « .csv ».

5.4.3. Paramètres d'alarme AI Dans cette section,

vous pouvez configurer les actions d'alarme lorsqu'un événement se produit.

5.4.3.1. Paramètres d'alarme FR (reconnaissance de visage) Pour configurer les

actions d'alarme pour différents groupes lorsque des visages sont détectés.

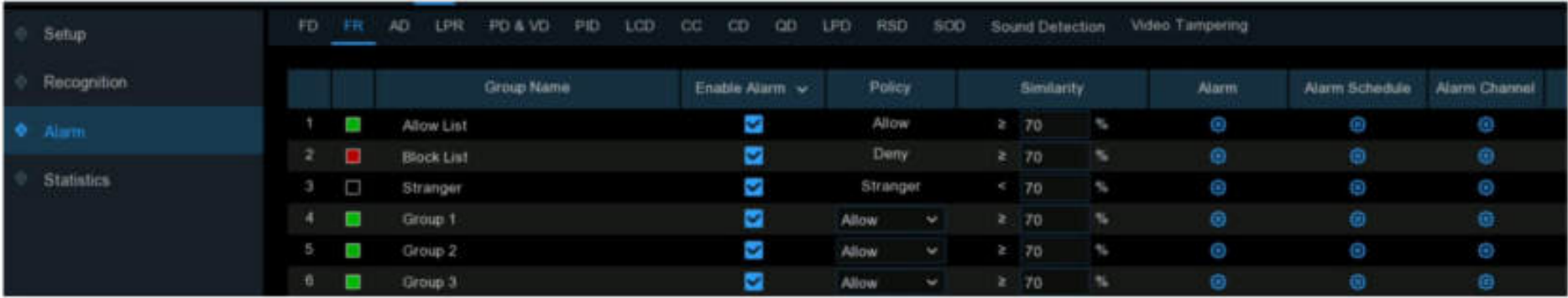

Activer l'alarme : cochez la case du ou des groupes pour lesquels vous souhaitez activer la fonction d'alarme. Si la case n'est pas cochée, aucune action spécifiée pour le groupe, telle que les notifications d'alarme, ne sera effectuée par votre NVR. Il est fortement recommandé que la case « Activer » du groupe « Étranger » reste cochée. Cela permet à votre NVR d'enregistrer les images de chaque visage détecté, y compris ceux qui ne correspondent à aucun profil de visage existant dans la base de données. Vous pouvez utiliser ces images de visage capturées ultérieurement pour créer ou améliorer des profils de visage dans les groupes Liste autorisée et Liste de blocage.

Politique : ce paramètre n'est pas configurable pour les trois groupes de visages prédéfinis. Si un groupe personnalisé a été créé, vous pouvez définir le

politique de votre groupe personnalisé sur Autoriser ou Refuser.

Similarité : définissez dans quelle mesure, en termes de pourcentage, le visage détecté doit correspondre à un profil de visage dans le groupe pour être considéré comme un correspondance reconnue. Le seuil par défaut est de 70 %. Un pourcentage de similarité plus élevé entraînera moins de résultats de fausses reconnaissances. Alarme : cliquez sur le bouton Configuration pour spécifier les actions de groupe à entreprendre par votre NVR lorsqu'un événement de reconnaissance faciale s'est produit.

### Manuel d'utilisation du NVR

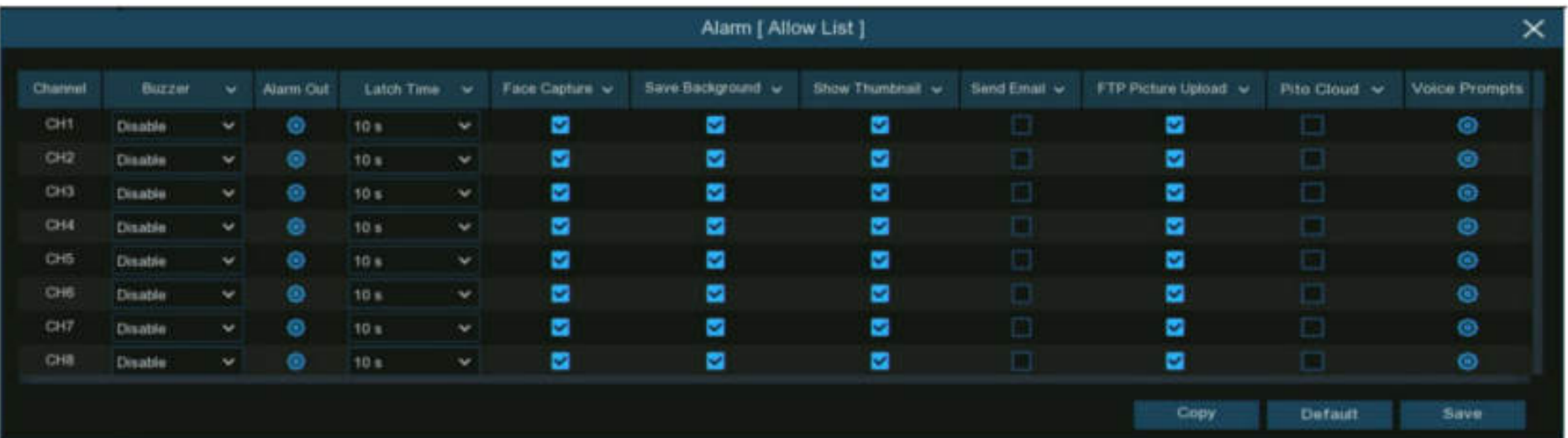

Buzzer : lorsqu'un événement d'alarme est détecté, vous pouvez activer le buzzer du NVR pour vous alerter pendant une durée prédéterminée.

Cliquez sur le menu déroulant pour sélectionner une heure.

Sortie d'alarme : si votre NVR ou votre caméra IP prend en charge la connexion de périphériques de sortie de relecture externes, le système peut envoyer une alerte

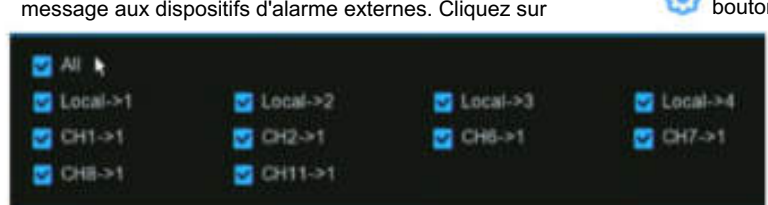

bouton, pour choisir les dispositifs d'alarme externes :

Local : dispositifs d'alarme externes connectés au NVR.

CHx>1 : Dispositifs d'alarme externes connectés aux caméras IP.

Latch Time : Pour configurer l'heure de l'alarme externe lorsque la détection est déclenchée.

Capture de visage : configurez si l'instantané du visage reconnu sera enregistré dans la base de données des visages de votre NVR.

Laissez cette option activée afin que davantage d'images faciales puissent être ajoutées ultérieurement aux profils afin d'améliorer la précision de la reconnaissance faciale.

Enregistrer l'arrière-plan : indique si l'instantané de l'arrière-plan sera enregistré avec l'image du visage. C'est recommandé

pour laisser cette option activée.

Afficher la vignette : s'il faut générer une notification d'événement de reconnaissance faciale incluant un instantané de la personne reconnue.

visage via le panneau de notification d'alarme en mode Live View. La désactivation de cette option arrêtera les événements de reconnaissance faciale

apparaissant dans le panneau de notification d'alarme.

Envoyer un e-mail : une alerte e-mail sera envoyée lorsqu'un événement d'alarme est détecté. Cochez la case si vous souhaitez désactiver cette option.

Téléchargement d'images FTP : cochez la case pour copier les instantanés sur votre serveur FTP lorsque la détection est déclenchée.

Picture to Cloud : cochez la case pour copier les instantanés vers le cloud via Dropbox ou Google Drive lorsque la détection est

déclenché.

Invites vocales : si votre NVR se connecte à un haut-parleur, vous pouvez sélectionner une alerte vocale personnalisée lorsque la détection est

déclenché. Découvrez comment ajouter une alerte vocale personnalisée dans la section 5.3.9 Invites vocales.

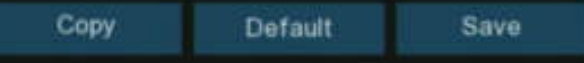

Par défaut : cliquez sur "Par défaut" pour revenir aux paramètres par défaut.

Copier : Utilisez la fonction « Copier » pour appliquer tous les paramètres aux autres caméras connectées.

Enregistrer : cliquez sur "Enregistrer" pour enregistrer les paramètres.

Programme d'alarme : cliquez sur le bouton de configuration pour configurer le calendrier des actions spécifiées pour le groupe qui prendront effet.

Pour définir la programmation, choisissez une chaîne puis faites glisser le curseur pour marquer les créneaux. Les blocs bleu ciel dans les plages horaires seront actifs

pour les actions d'alarme. La programmation est valide uniquement pour la chaîne sélectionnée à chaque fois que vous la définissez. Si vous souhaitez utiliser le même horaire

Alarm Schedule [ Allow List ]  $\overline{\mathsf{x}}$ Channel CH1 16  $20$ 24 SUN MON WED FRI SA1 Copy Save **Default** 

pour les autres chaînes, utilisez la fonction Copier . Cliquez sur Enregistrer pour enregistrer vos paramètres.

Canal d'alarme : cliquez sur le bouton de configuration configurer le canal d'alarme. Le NVR alertera lorsque des visages sont détectés et capturés

par les caméras sélectionnées.

5.4.3.2 Paramètres d'alarme AD (Détection d'attribution) La détection d'attribut est une

fonction permettant de détecter les traits du visage des personnes et d'envoyer une alarme en fonction des paramètres.

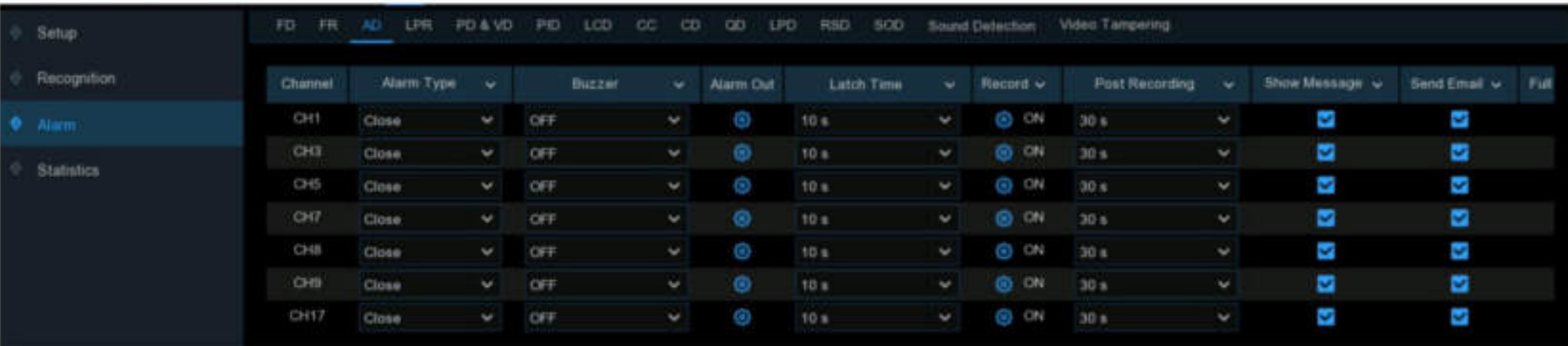

Type d'alarme : sélectionnez une condition de déclenchement d'alarme :

Pas de masque : lorsqu'une personne est détectée ne portant pas de masque facial, le NVR enverra une alerte automatisée

Porter un masque : lorsqu'une personne est détectée portant un masque facial, le NVR enverra une alerte automatisée

Fermer : La détection du masque facial sera désactivée.

Remarque : Pour activer la fonction de détection du masque facial, vous devez activer la fonction Détection du visage et Attribut du visage sur l'appareil photo. Si vous souhaitez recevoir

l'alerte en temps réel, vous devez définir le mode instantané sur Temps réel. voir plus sur 5.4.1.1.

FD (détection de visage).

Buzzer : lorsqu'un événement d'alarme est détecté, vous pouvez activer le buzzer du NVR pour vous alerter pendant une durée prédéterminée. Clique le

menu déroulant pour sélectionner une heure.

Sortie d'alarme : si votre NVR ou votre caméra IP prend en charge la connexion de périphériques de sortie de relecture externes, le système peut envoyer un message d'alerte à

les dispositifs d'alarme externes. Cliquez sur

bouton, pour choisir les dispositifs d'alarme externes :

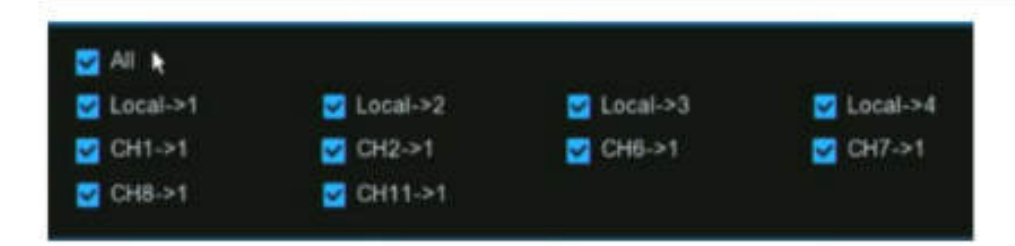

Local : dispositifs d'alarme externes connectés au NVR.

CHx>1 : Dispositifs d'alarme externes connectés aux caméras IP.

Latch Time : Pour configurer l'heure de l'alarme externe lorsque la détection est déclenchée.

Enregistrer : Cette option demande à votre NVR de déclencher des caméras supplémentaires pour démarrer l'enregistrement lorsqu'un mouvement est détecté. Cliquez sur le drop-

flèche vers le bas pour choisir toutes les chaînes à enregistrer ou non.

Cliquez sur bouton, cochez la case « Enregistrer la chaîne » pour activer l'enregistrement. Cochez la case devant le numéro de chaîne pour

sélectionnez tous les canaux ou cliquez sur le numéro de caméra individuel que vous souhaitez déclencher pour l'enregistrement.

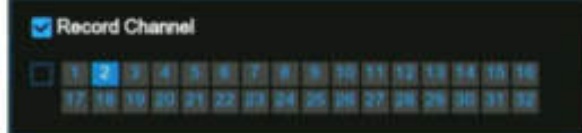

Post-enregistrement : cette option demande à votre NVR d'enregistrer pendant une durée définie après qu'un événement s'est produit. Dans la plupart des cas, la sélection par défaut

conviendra, mais vous pouvez la modifier si vous le souhaitez.

Afficher le message : lorsque la détection est déclenchée. l'icône d'alarme apparaîtra à l'écran.

Envoyer un e-mail : une alerte par e-mail sera envoyée lorsqu'un événement d'alarme est détecté. Cochez la case si vous souhaitez désactiver cette option.

Plein écran : cochez la case pour afficher la caméra en plein écran en mode Live View lorsque la détection est déclenchée.

Invites vocales : si votre NVR se connecte à un haut-parleur, vous pouvez sélectionner une alerte vocale personnalisée lorsque la détection est déclenchée. Découvrez comment ajouter une

alerte vocale personnalisée dans la section 5.3.9 Invites vocales.

Par défaut : cliquez sur "Par défaut" pour revenir aux paramètres par défaut.

Copier : utilisez la fonction "Copier" pour appliquer tous les paramètres aux autres caméras connectées.

Appliquer : cliquez sur "Appliquer" pour enregistrer les paramètres.

#### 5.4.3.3. Paramètres d'alarme LPR (reconnaissance de plaque d'immatriculation) Pour configurer les

#### actions d'alarme pour différents groupes lorsque les plaques d'immatriculation du véhicule sont détectées.

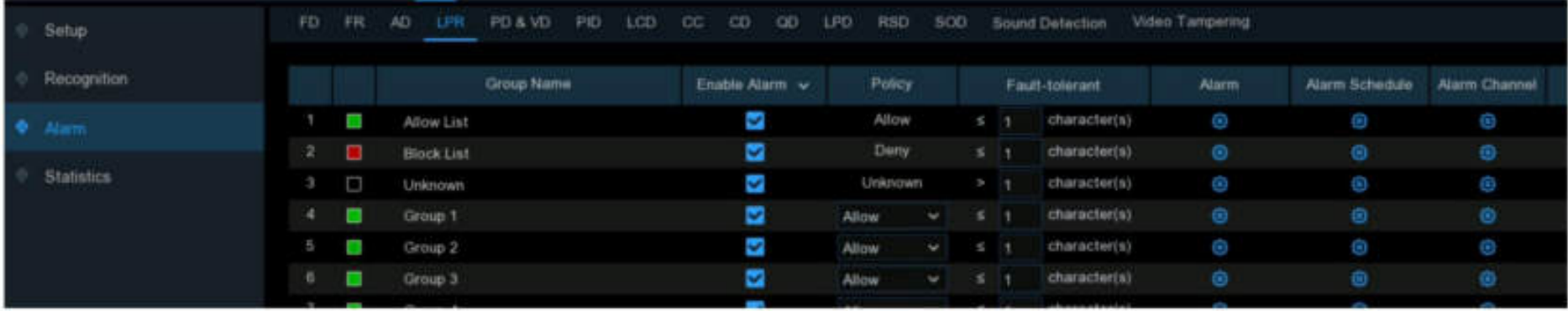

Activer l'alarme : cochez la case du ou des groupes pour lesquels vous souhaitez activer la fonction d'alarme. Si la case n'est pas cochée, aucune action

spécifié pour le groupe, comme les notifications d'alarme, sera traité par votre NVR. Il est fortement recommandé que le bouton « Activer »

la case du groupe "Inconnu" reste cochée. Cela permet à votre NVR de sauvegarder les images de chaque plaque d'immatriculation détectée,

y compris ceux qui ne correspondent à aucun profil de licence existant dans la base de données. Vous pouvez utiliser ces images de plaques d'immatriculation capturées

plus tard pour créer ou améliorer les profils de licence dans les groupes Liste verte et Liste bloquée.

Stratégie : ce paramètre n'est pas configurable pour les trois groupes de licences prédéfinis. Si un groupe personnalisé a été créé, vous pouvez définir

la politique de votre groupe personnalisé sur Autoriser ou Refuser.

Tolérance aux pannes : varie en termes de résolution d'image, d'intensité lumineuse, d'angles de caméra, de vitesse de déplacement du véhicule, etc., de caractère(s) dans le

Le numéro de plaque d'immatriculation peut ne pas être reconnu. Définissez la tolérance aux pannes sur le nombre de caractères autorisés par la licence détectée.

être différent du numéro de licence enregistré dans le groupe. Si le nombre de caractères de différence entre la licence détectée

Si le numéro de licence et le profil de licence dans le groupe ne dépassent pas la valeur définie, la licence détectée sera considérée comme une correspondance reconnue.

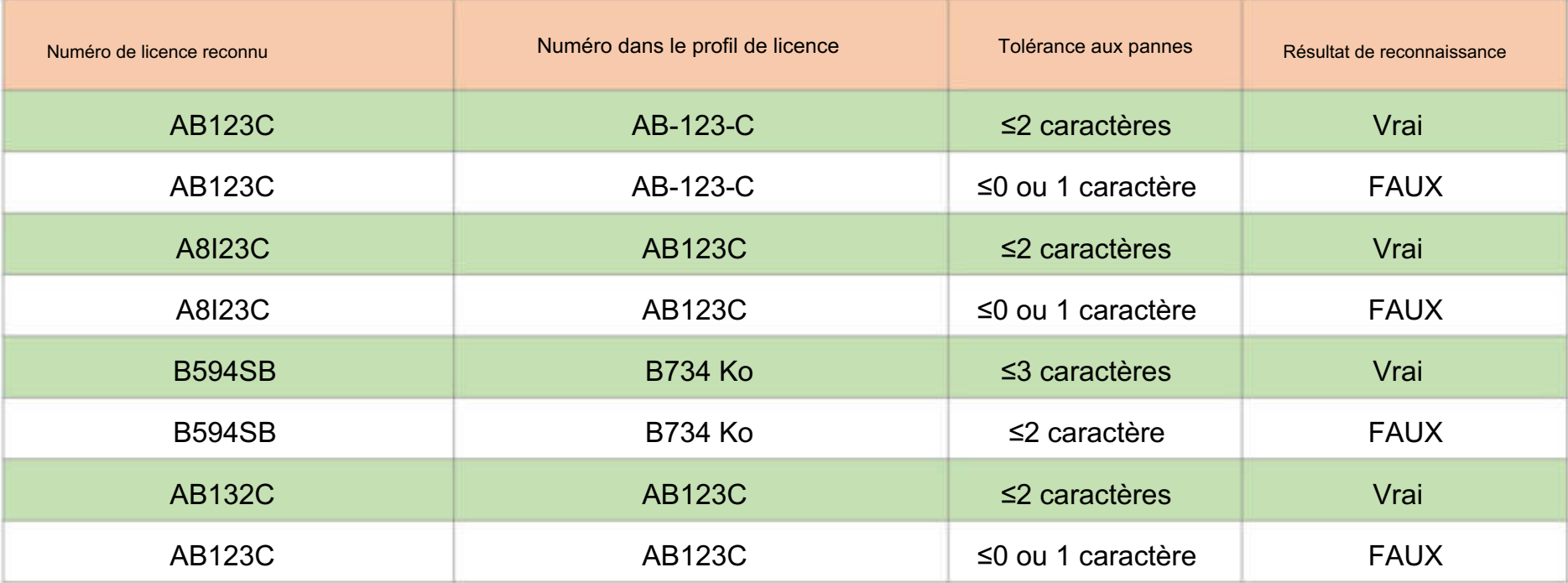

Échantillons pour le résultat vrai ou faux

Remarque : Seules les lettres et les chiffres anglais seront reconnus par le système. Les symboles spéciaux, comme le soulignement , la virgule /,

sera exclu de la reconnaissance. Veuillez définir la tolérance aux pannes en conséquence si vous avez saisi un trait d'union spécial -,

symboles dans le numéro de licence lors de la création d'un profil de licence.

Alarme : cliquez sur le bouton Configuration pour spécifier les actions de groupe à entreprendre par votre NVR lorsqu'un événement de reconnaissance faciale s'est produit.

#### Manuel d'utilisation du NVR

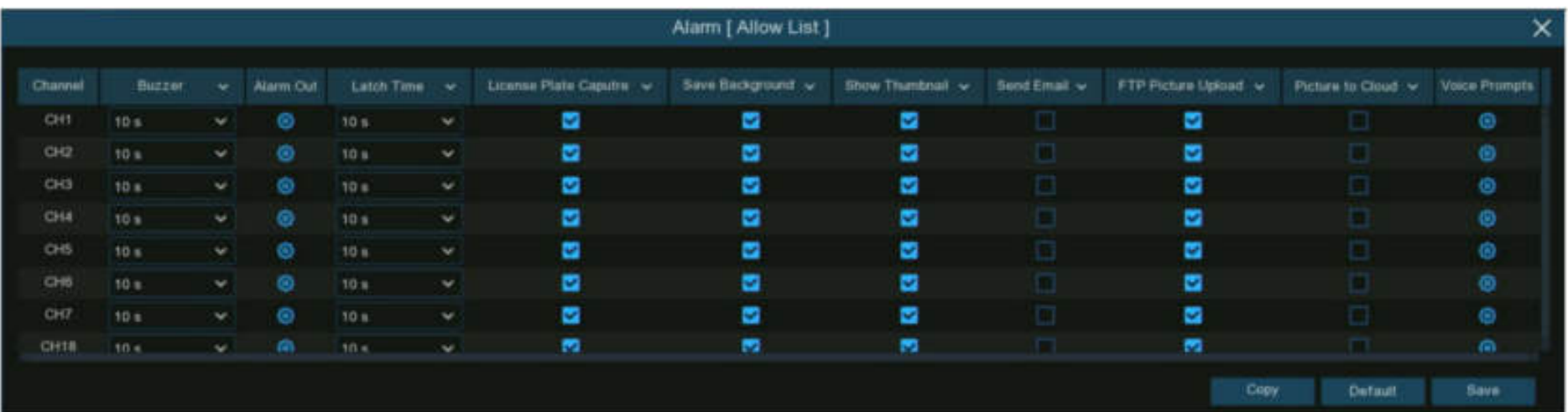

Buzzer : lorsqu'un événement d'alarme est détecté, vous pouvez activer le buzzer du NVR pour vous alerter pendant une durée prédéterminée.

Cliquez sur le menu déroulant pour sélectionner une heure.

Sortie d'alarme : si votre NVR ou votre caméra IP prend en charge la connexion de périphériques de sortie de relecture externes, le système peut envoyer une alerte

message aux dispositifs d'alarme externes. Cliquez sur

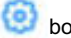

bouton, pour choisir les dispositifs d'alarme externes :

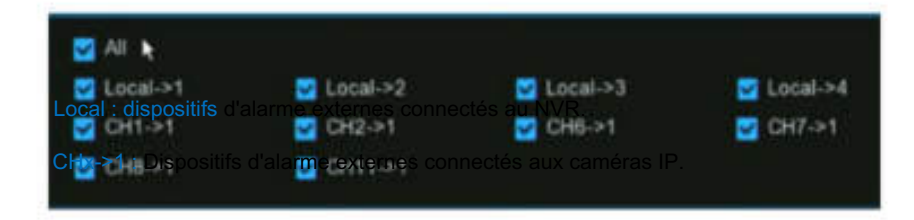

Latch Time : Pour configurer l'heure de l'alarme externe lorsque la détection est déclenchée.

Capture de plaque d'immatriculation : configurez si l'instantané de la plaque d'immatriculation reconnue sera enregistré dans la licence.

base de données sur votre NVR. Laissez cette option activée afin que davantage d'images de plaques d'immatriculation puissent être ajoutées aux profils ultérieurement pour améliorer l'apparence.

précision de la reconnaissance des plaques d'immatriculation.

Enregistrer l'arrière-plan : indique si l'instantané de l'arrière-plan sera enregistré avec l'image de la plaque d'immatriculation. C'est

Il est recommandé de laisser cette option activée.

Afficher la vignette : s'il faut générer une notification d'événement de reconnaissance de plaque d'immatriculation qui inclut un instantané de la

plaque d'immatriculation reconnue via le panneau de notification d'alarme en mode Live View. La désactivation de cette option arrêtera la plaque d'immatriculation

les événements de reconnaissance n'apparaissent pas dans le panneau de notification d'alarme.

Envoyer un e-mail : une alerte e-mail sera envoyée lorsqu'un événement d'alarme est détecté. Cochez la case si vous souhaitez désactiver cette option.

Téléchargement d'images FTP : cochez la case pour copier les instantanés sur votre serveur FTP lorsque la détection est déclenchée.

Picture to Cloud : cochez la case pour copier les instantanés vers le cloud via Dropbox ou Google Drive lorsque la détection est

déclenché.

Invites vocales : si votre NVR se connecte à un haut-parleur, vous pouvez sélectionner une alerte vocale personnalisée lorsque la détection est

déclenché. Découvrez comment ajouter une alerte vocale personnalisée dans la section 5.3.9 Invites vocales.

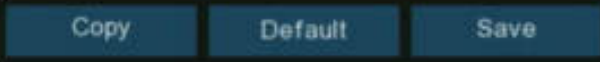

Par défaut : cliquez sur "Par défaut" pour revenir aux paramètres par défaut.

Copier : Utilisez la fonction « Copier » pour appliquer tous les paramètres aux autres caméras connectées.

Enregistrer : cliquez sur "Enregistrer" pour enregistrer les paramètres.

Programme d'alarme : cliquez sur le bouton de configuration pour configurer le calendrier des actions spécifiées pour le groupe qui prendront effet.

Pour définir la programmation, choisissez une chaîne puis faites glisser le curseur pour marquer les créneaux. Les blocs bleu ciel dans les plages horaires seront actifs

pour les actions d'alarme. La programmation est valide uniquement pour la chaîne sélectionnée à chaque fois que vous la définissez. Si vous souhaitez utiliser le même horaire

pour les autres chaînes, utilisez la fonction Copier . Cliquez sur Enregistrer pour enregistrer vos paramètres.

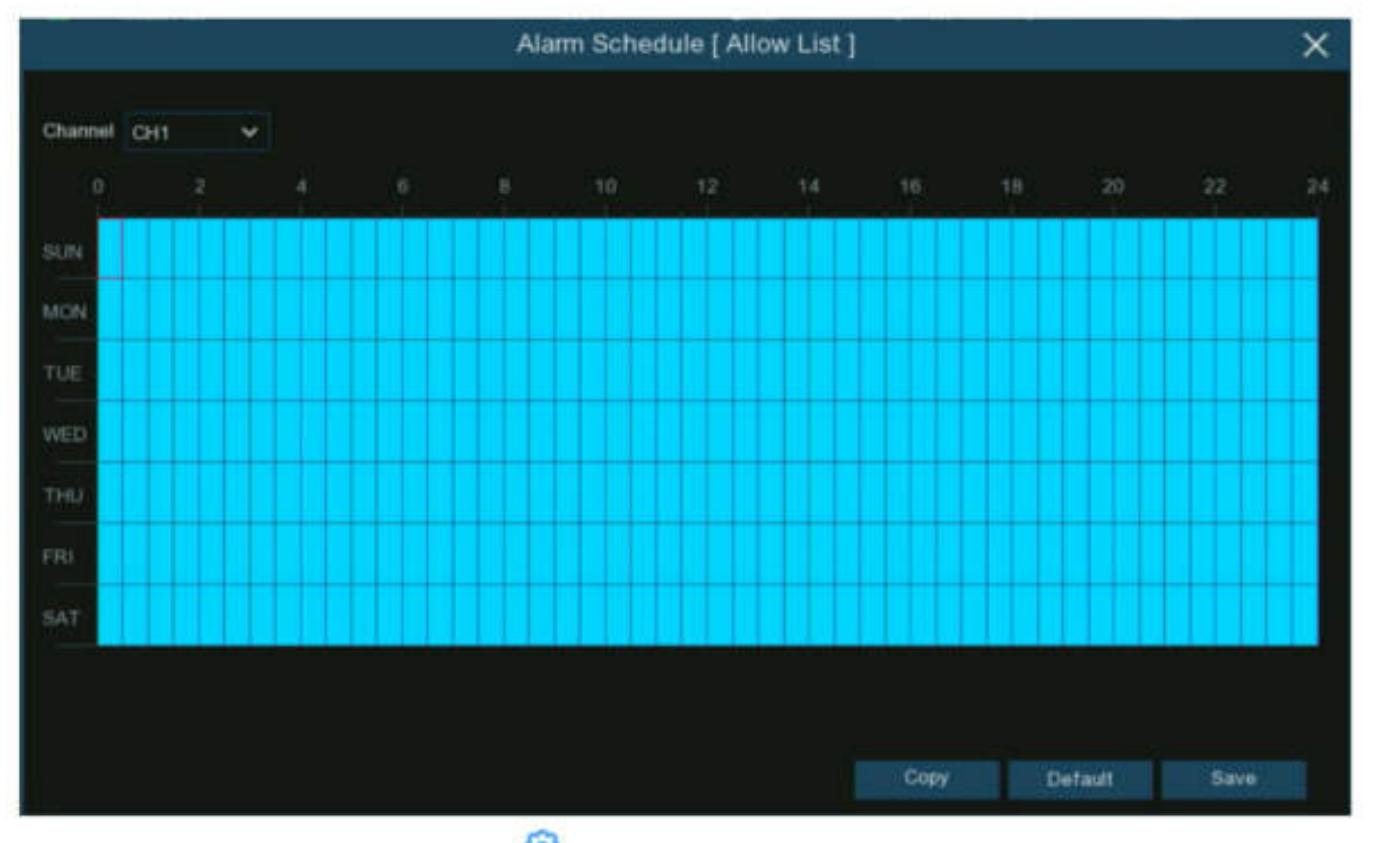

Canal d'alarme : cliquez sur le bouton de configuration configurer le canal d'alarme. Le NVR alertera lorsque des visages sont détectés et capturés

par les caméras sélectionnées.

5.4.3.4. Paramètres d'alarme PD & VD (Détection d'humains et de véhicules) Pour configurer les actions d'alarme

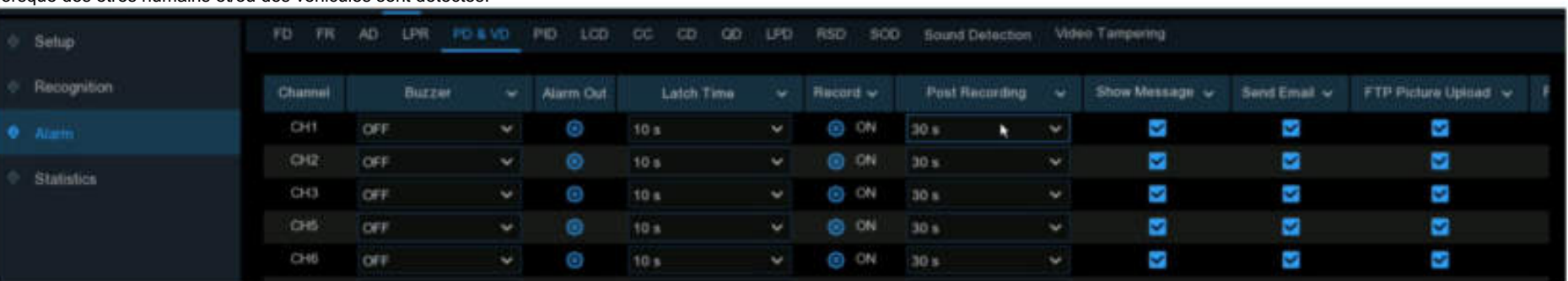

lorsque des êtres humains et/ou des véhicules sont détectés.

Buzzer : lorsqu'un événement d'alarme est détecté, vous pouvez activer le buzzer du NVR pour vous alerter pendant une durée prédéterminée. Clique le

menu déroulant pour sélectionner une heure.

Sortie d'alarme : si votre NVR ou votre caméra IP prend en charge la connexion de périphériques de sortie de relecture externes, le système peut envoyer un message d'alerte à

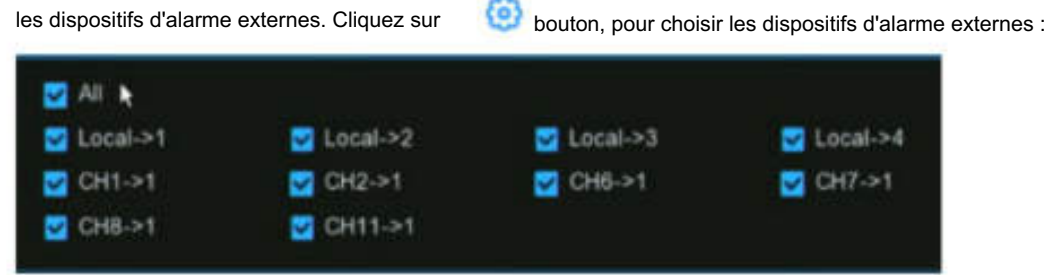

Local : dispositifs d'alarme externes connectés au NVR.

CHx>1 : Dispositifs d'alarme externes connectés aux caméras IP.

Latch Time : Pour configurer l'heure de l'alarme externe lorsque la détection est déclenchée.

Enregistrer : Cette option demande à votre NVR de déclencher des caméras supplémentaires pour démarrer l'enregistrement lorsqu'un mouvement est détecté. Cliquez sur le drop-

flèche vers le bas pour choisir toutes les chaînes à enregistrer ou non.

### Cliquez sur **1999** bouton, cochez la case « Enregistrer la chaîne » pour activer l'enregistrement. Cochez la case devant le numéro de chaîne pour

sélectionnez tous les canaux ou cliquez sur le numéro de caméra individuel que vous souhaitez déclencher pour l'enregistrement.

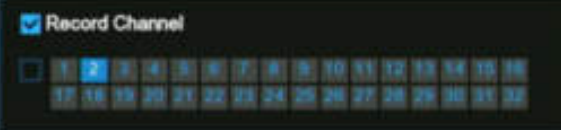

Post-enregistrement : cette option demande à votre NVR d'enregistrer pendant une durée définie après qu'un événement s'est produit. Dans la plupart des cas, le

la sélection par défaut conviendra, cependant, vous pouvez la modifier si vous le souhaitez.

Afficher le message : lorsque la détection est déclenchée, l'icône d'alarme

apparaîtra à l'écran.

Envoyer un e-mail : une alerte par e-mail sera envoyée lorsqu'un événement d'alarme est détecté. Cochez la case si vous souhaitez désactiver cette option.

Téléchargement d'images FTP : cochez la case pour copier les instantanés sur votre serveur FTP lorsque la détection est déclenchée.

Téléchargement de vidéo FTP : cochez la case pour copier les vidéos sur votre serveur FTP lorsque la détection est déclenchée.

Image vers le cloud : cochez la case pour copier les instantanés vers le cloud via Dropbox ou Google Drive lorsque la détection est déclenchée.

Vidéo vers le cloud : cochez la case pour copier des vidéos vers le cloud via Dropbox ou Google Drive lorsque la détection est déclenchée.

Plein écran : cochez la case pour afficher la caméra en plein écran en mode Live View lorsque la détection est déclenchée.

Invites vocales : si votre NVR se connecte à un haut-parleur, vous pouvez sélectionner une alerte vocale personnalisée lorsque la détection est déclenchée. Voir

comment ajouter une alerte vocale personnalisée sur les invites vocales 5.3.9.

Par défaut : cliquez sur "Par défaut" pour revenir aux paramètres par défaut.

Copier : utilisez la fonction "Copier" pour appliquer tous les paramètres aux autres caméras connectées.

Appliquer : cliquez sur "Appliquer" pour enregistrer les paramètres.

## 5.4.3.5. Paramètres d'alarme FD/PID/LCD/CC/CD/QD/LPD/RSD/SOD/détection sonore/altération vidéo

La méthode de configuration pour configurer les actions d'alarme est la même pour FD, PID, LCD, CC, CD, QD, LPD, RSD, SOD, détection sonore et

#### Falsification vidéo.

Remarque : LPD (License Plate Detection) est différent du LPR (License Plate Recognition). LPD met l'accent sur la « détection », qui prendra des mesures lorsque les plaques d'immatriculation sont détectées par la caméra, que les plaques d'immatriculation soient documentées ou non dans la base de données. LPR met l'accent sur la « reconnaissance » et déclenche les actions d'alarme avec le résultat de la reconnaissance.

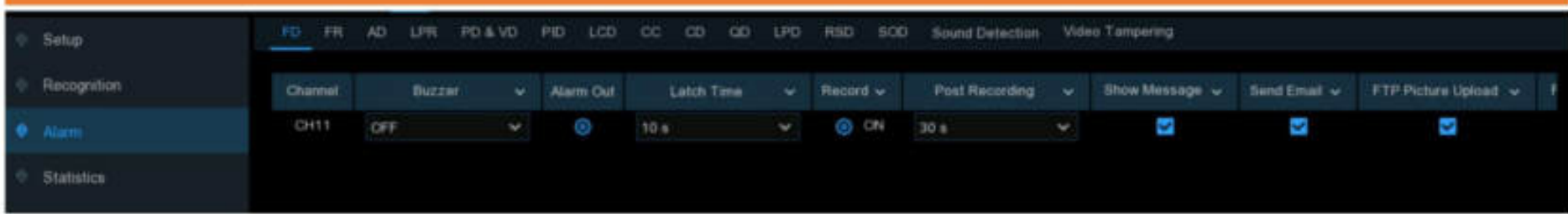

Buzzer : lorsqu'un événement d'alarme est détecté, vous pouvez activer le buzzer du NVR pour vous alerter pendant une durée prédéterminée. Clique le

menu déroulant pour sélectionner une heure.

Sortie d'alarme : si votre NVR ou votre caméra IP prend en charge la connexion de périphériques de sortie de relecture externes, le système peut envoyer un message d'alerte à

les dispositifs d'alarme externes. Cliquez sur

{o} bouton, pour choisir les dispositifs d'alarme externes :

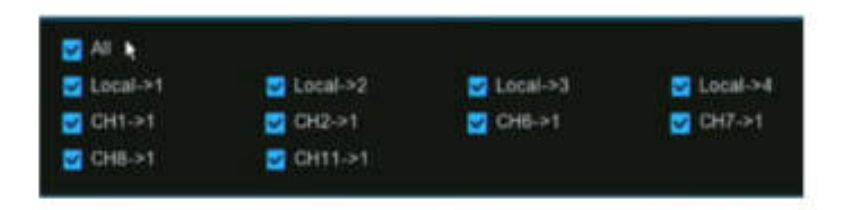

Local : dispositifs d'alarme externes connectés au NVR.

CHx>1 : Dispositifs d'alarme externes connectés aux caméras IP.

Latch Time : Pour configurer l'heure de l'alarme externe lorsque la détection est déclenchée.

Enregistrer : Cette option demande à votre NVR de déclencher des caméras supplémentaires pour démarrer l'enregistrement lorsqu'un mouvement est détecté. Cliquez sur le drop-

flèche vers le bas pour choisir toutes les chaînes à enregistrer ou non.

Cliquez sur sur le bouton, cochez la case « Enregistrer la chaîne » pour activer l'enregistrement. Cochez la case devant le numéro de chaîne pour

sélectionnez tous les canaux ou cliquez sur le numéro de caméra individuel que vous souhaitez déclencher pour l'enregistrement.

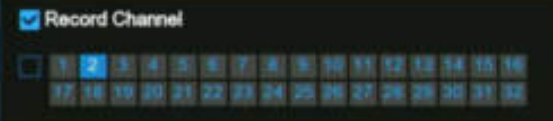

Post-enregistrement : cette option demande à votre NVR d'enregistrer pendant une durée définie après qu'un événement s'est produit. Dans la plupart des cas, la sélection par défaut

conviendra, mais vous pouvez la modifier si vous le souhaitez.

Afficher le message : lorsque la détection est déclenchée, l'icône d'alarme apparaît à l'écran.

Envoyer un e-mail : une alerte par e-mail sera envoyée lorsqu'un événement d'alarme est détecté. Cochez la case si vous souhaitez désactiver cette option.

Téléchargement d'images FTP : cochez la case pour copier les instantanés sur votre serveur FTP lorsque la détection est déclenchée.

Téléchargement de vidéo FTP : cochez la case pour copier les vidéos sur votre serveur FTP lorsque la détection est déclenchée.

Image vers le cloud : cochez la case pour copier les instantanés vers le cloud via Dropbox ou Google Drive lorsque la détection est déclenchée.

Vidéo vers le cloud : cochez la case pour copier des vidéos vers le cloud via Dropbox ou Google Drive lorsque la détection est déclenchée.

Plein écran : cochez la case pour afficher la caméra en plein écran en mode Live View lorsque la détection est déclenchée.

Invites vocales : si votre NVR se connecte à un haut-parleur, vous pouvez sélectionner une alerte vocale personnalisée lorsque la détection est déclenchée. Découvrez comment ajouter une

alerte vocale personnalisée dans la section 5.3.9 Invites vocales.

Par défaut : cliquez sur "Par défaut" pour revenir aux paramètres par défaut.

Copier : utilisez la fonction "Copier" pour appliquer tous les paramètres aux autres caméras connectées.

Appliquer : cliquez sur "Appliquer" pour enregistrer les paramètres.

# 5.4.4. Statistiques

caméra. Setup Record Alam M. Jersen's Stonge System  $\circ$ **IN FOAVO OC HM** Setup Reingviton Groups Chamels Day  $-$  tipot 2013-02-28 自▶ Alam Statistics  $\mathbb{R}$ π Ŧ ۰. m  $-32$  $22$  $Genp$  8 0.00% **Allow List**  $0.00%$ 4.92%  $B$  (level  $T$ **Block List**  $\alpha$ **Stranger** 95.08% Group 8 0.00% Group 1 **Court** 0.00% Group 2 it outs. Group 19 E Group 3 Ging 11 st dates. Goup 12 Group 4 Group 5 Google 0.00% 0.00% Fore Search Hopest Violtote Face Attendance

Votre NVR peut récupérer et présenter des données statistiques relatives à la détection d'objets lorsque la détection d'IA associée est activée sur le

5.4.4.1. Statistiques FR (Reconnaissance de visage) Votre NVR

peut récupérer et présenter des données statistiques relatives à la détection de visages lorsque la reconnaissance de visage est activée sur le

caméra. Le graphique à barres affiche le nombre de visages détectés au cours d'une période donnée tandis que le graphique à secteurs affiche

la part en pourcentage et la fréquence des visages détectés appartenant à chaque groupe.

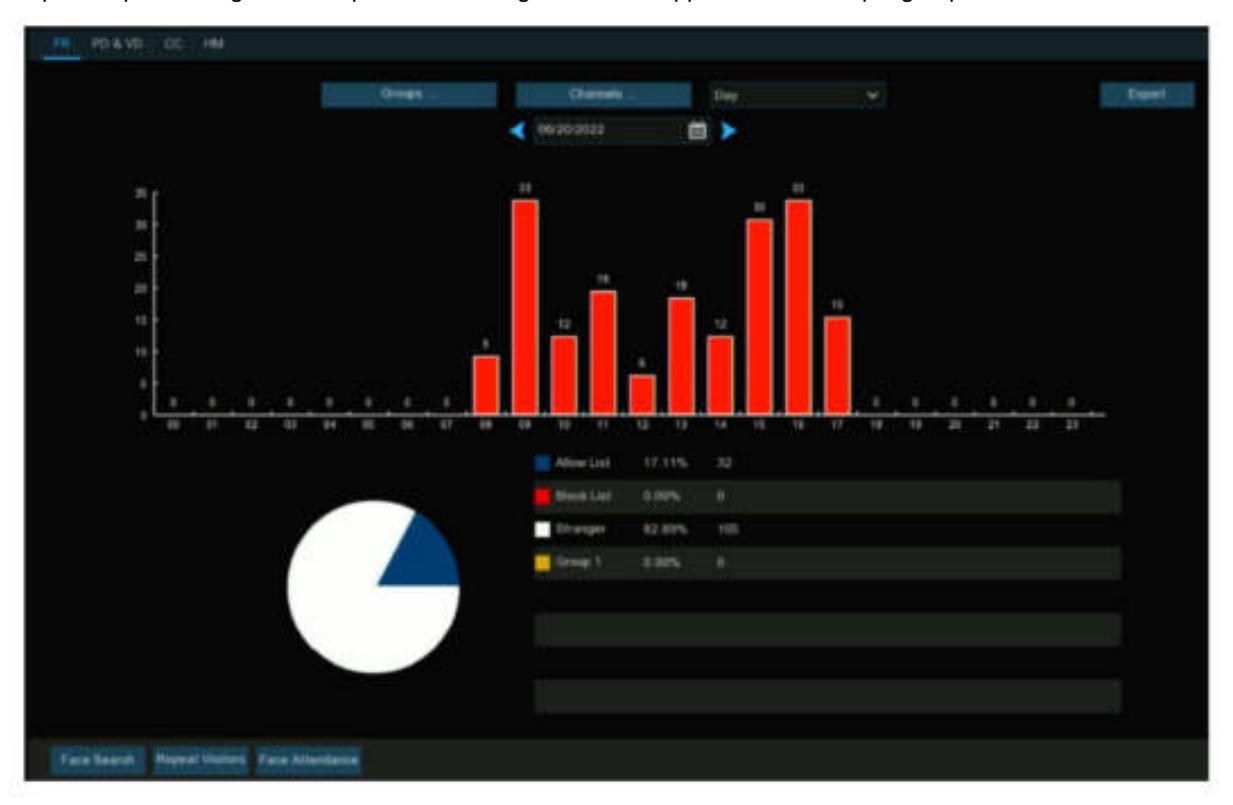

obtenu. Groupes : sélectionnez les groupes à partir desquels les données de reconnaissance faciale sont obtenues. Par défaut, tous les groupes ont été sélectionnés. Canaux : sélectionnez les canaux à partir desquels les données de reconnaissance faciale sont obtenues. Par défaut, tous les canaux ont été sélectionnés. Jour/Semaine/Mois/Trimestre/Année : cliquez sur le menu déroulant pour sélectionner la période à partir de laquelle les données de reconnaissance faciale sont Calendrier : modifiez la date de début de la période sélectionnée, cliquez sur le bouton ou pour passer à la dernière ou à la période suivante.

Exporter : exportez les données de reconnaissance faciale pour la période sélectionnée vers une clé USB. Le fichier sera enregistré sous forme de fichier \*.CSV.

Vous pouvez ouvrir le fichier dans Excel (ou un logiciel similaire) pour analyser davantage les données.

5.4.4.2. Statistiques PD & VD (détection d'humains et de véhicules) Votre NVR peut récupérer et

présenter des données statistiques relatives à la détection d'objets lorsque l'analyse vidéo d'humains et de véhicules est

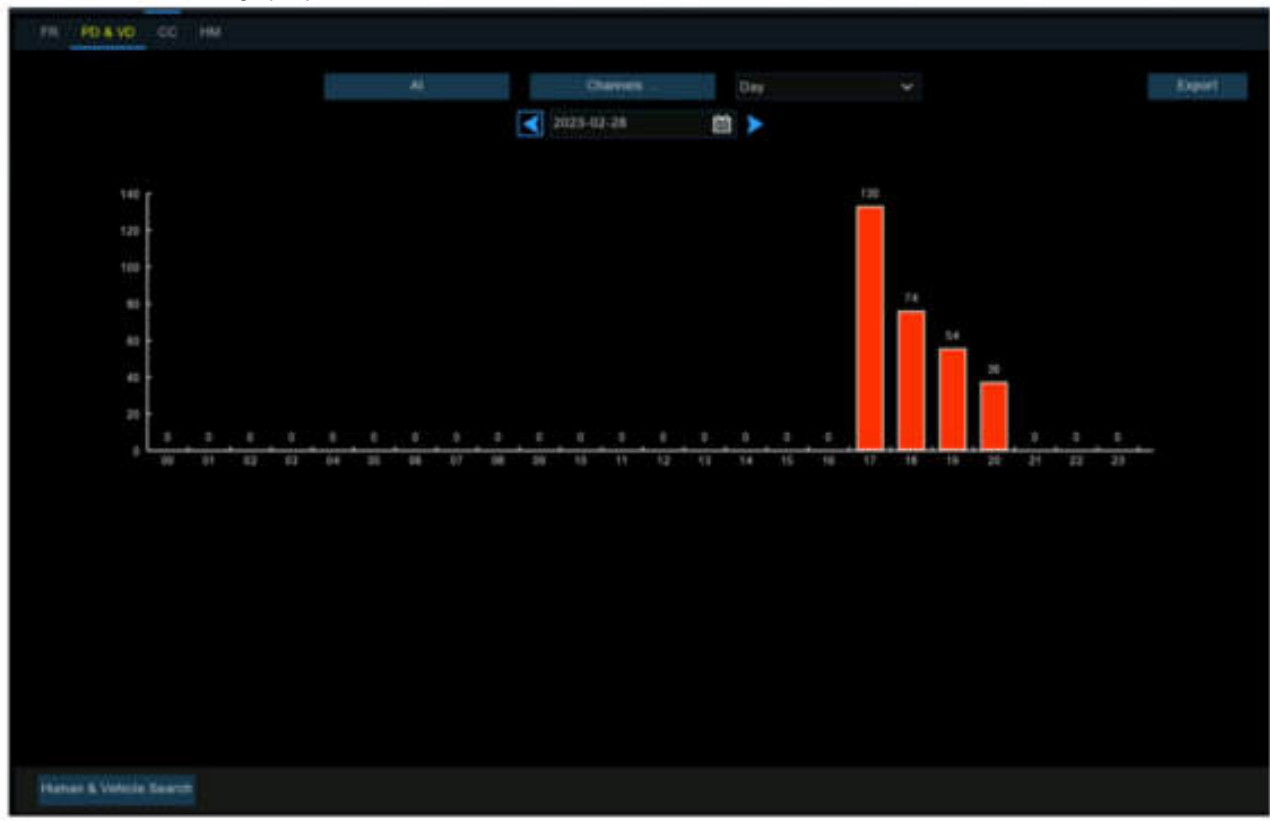

activé sur la caméra. Le graphique à barres affiche le nombre d'humains et/ou de véhicules détectés à un moment donné.

types ont été sélectionnés. AI : Cliquez sur le bouton pour sélectionner le(s) type(s) de détection à partir desquels les données de détection d'humains et de véhicules sont obtenues. Par défaut, tout

choisi. Canaux : sélectionnez les canaux à partir desquels les données de détection d'humains et de véhicules sont obtenues. Par défaut, toutes les chaînes ont été

obtenu. Jour/Semaine/Mois/Trimestre/Année : cliquez sur le menu déroulant pour sélectionner la période à partir de laquelle les données de détection d'humains et de véhicules sont

Calendrier : modifiez la date de début de la période sélectionnée, cliquez sur le bouton ou pour passer à la dernière ou à la période suivante.

Exporter : exportez les données de reconnaissance faciale pour la période sélectionnée vers une clé USB. Le fichier sera enregistré sous forme de fichier \*.CSV.

Vous pouvez ouvrir le fichier dans Excel (ou un logiciel similaire) pour analyser davantage les données.

### 5.4.4.3. Statistiques CC (Cross Counting) Votre NVR peut

récupérer et présenter des données statistiques relatives aux moments où un objet ou une personne a franchi une ligne de comptage lors d'un croisement.

la détection de comptage est activée sur la caméra.

- 1. Choisissez la chaîne et la date que vous souhaitez rechercher.
- 2. Choisissez le type de croix : Cross In ou Cross Out.
- 3. Choisissez le type de détection parmi Mouvement, Personne, Véhicule à moteur ou Véhicule non motorisé.
- 4. Cliquez sur le bouton Rechercher, le résultat sera affiché par défaut dans un histogramme. Vous pouvez cliquer sur Graphique linéaire pour modifier son affichage mode.
- 5. Les données statistiques sont recherchées et affichées par défaut dans un rapport quotidien. Vous pouvez modifier le type de rapport pour choisir un

Rapport hebdomadaire, mensuel ou annuel, puis cliquez à nouveau sur Rechercher.

6. Cliquez sur le bouton Exporter si vous souhaitez exporter les données statistiques sur une clé USB. Le fichier sera enregistré sous forme de fichier \*.CSV. Tu peux

FR POINTO DE HM Column Chart 06/21/2022 Report Type Daily Report Line Ohart Channel be  $\sim$  Data 曲 One Type Cross in Export - Detection Type Parson Search ×  $\mathbb{R}$ ٠  $\overline{10}$ т  $58$  $-100$  $+1$ Ŧ π **IS**  $\overline{\phantom{a}}$ m т D-4 × 16 m P) 22 00:00 - 00:50 01:00 - 01:00 02.00 - 02.59 04:00 - 04:50 × 1500 - 1558 ×  $00.00 - 00.00$ 

ouvrez le fichier dans Excel (ou un logiciel similaire) pour analyser plus en détail les données.

5.4.4.4. Statistiques HM (Heat Map) Votre NVR peut

récupérer et présenter des données statistiques relatives à la détection d'objets lorsque l'analyse vidéo Heat Map est activée.

sur la caméra. La carte couleur vous donne un affichage visuel montrant la zone et la fréquence du mouvement détecté. Couleurs chaudes

représentent la haute fréquence et les couleurs froides représentent la basse fréquence.

| Report Type : (Saty Report)<br>$\sim$ | <b>Toyota Heat May</b> | Time Heat Map<br><u> 2022-00-21 Million St</u> | : Seattle |
|---------------------------------------|------------------------|------------------------------------------------|-----------|
|                                       |                        |                                                |           |
|                                       |                        |                                                |           |
|                                       |                        |                                                |           |
|                                       |                        |                                                |           |
|                                       |                        |                                                |           |
|                                       |                        |                                                |           |
|                                       |                        |                                                |           |
|                                       |                        |                                                |           |
|                                       |                        |                                                |           |
|                                       |                        |                                                |           |
|                                       |                        |                                                |           |
|                                       |                        |                                                |           |
|                                       |                        |                                                |           |
|                                       |                        |                                                |           |

Canal : sélectionnez le canal à partir duquel les statistiques de la carte thermique sont obtenues.

Type de rapport : sélectionnez quotidien, hebdomadaire, mensuel ou annuel.

Date : Sélectionnez la date pertinente.

Heure de début/fin : sélectionnez les heures de début et de fin pertinentes.

Cliquez sur « Rechercher » pour afficher les statistiques de la carte thermique.

La couleur de densité spatiale représente la fréquence du mouvement détecté.

# 5.5. Réseau

Ce menu vous permet de configurer les paramètres réseau

### 5.5.1. Paramètres généraux Pour

### 5.5.1.1. Général configurer ici les paramètres de connexion réseau.

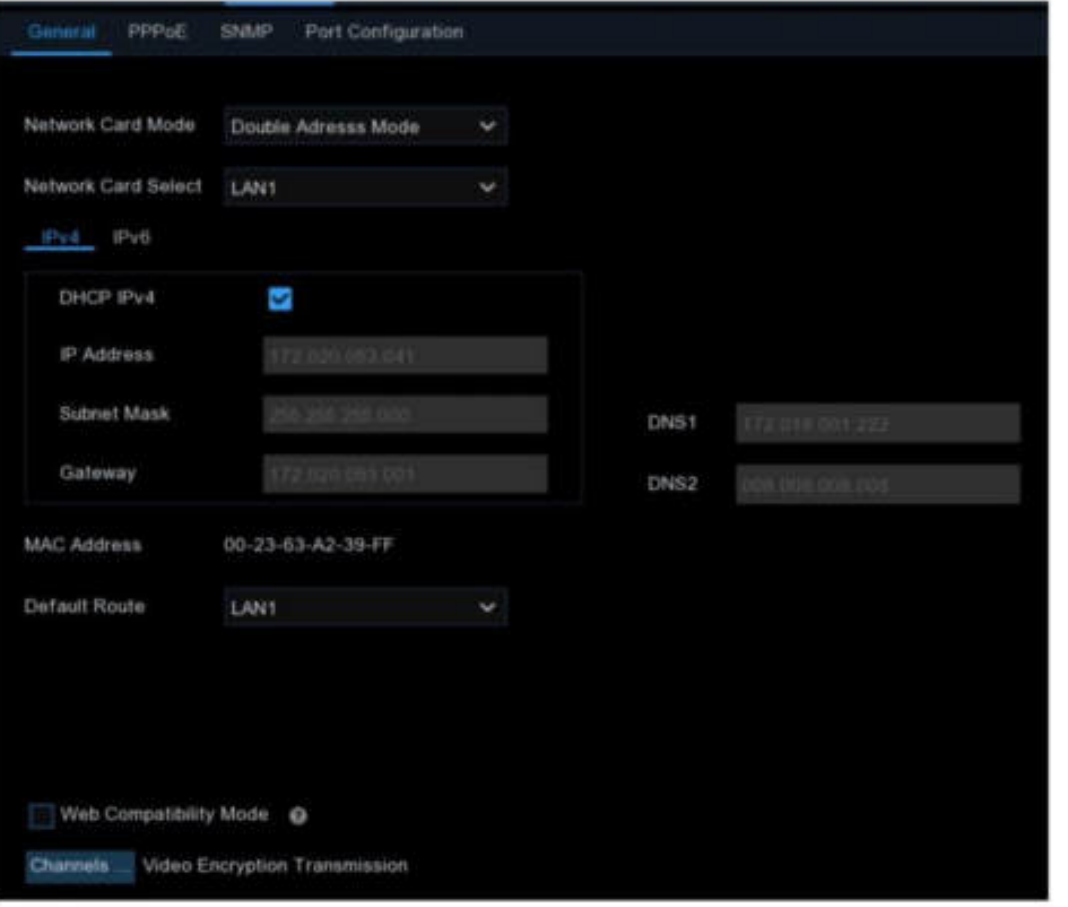

Le NVR est redémarré. Mode carte réseau : utilisé pour basculer entre le mode adresse unique et le mode double adresse. Une fois la commutation réussie, le

Remarque : Les modèles avec POE prennent uniquement en charge le mode double adresse.

Mode adresse unique : en mode adresse unique, deux ports réseau sont liés à une adresse IP. Vous pouvez sélectionner ce mode pour

prendra immédiatement en charge toute la charge et le service ne sera pas interrompu. augmentez la bande passante et formez un réseau de cartes réseau redondant pour partager la charge. Si un port réseau tombe en panne, l'autre port réseau

Mode double adresse : en mode double adresse, deux ports réseau sont configurés avec des adresses IP et des passerelles de différentes

segments de réseau respectivement, et les deux ports réseau fonctionnent indépendamment l'un de l'autre. Le port LAN pour la connexion

le réseau externe doit être configuré comme route par défaut.

Sélection de la carte réseau : utilisé pour définir s'il faut afficher les informations sur les paramètres réseau de LAN1 ou LAN2. Cette option n'est pas

disponible en mode adresse unique.

paramètres au NVR. Si vous ne sélectionnez pas cette option, l'adresse IP, le masque de sous-réseau, la passerelle et le DNS changeront automatiquement DHCP IPv4 : pour connecter un routeur autorisant DHCP, sélectionnez cette option. le routeur attribue automatiquement tout le réseau IPv4 Adresse IP : L'adresse IP est l'identification du NVR dans le réseau. Une adresse IP est composée de quatre chiffres compris entre 0 et revenir au paramètre lorsque vous avez décoché l'option la dernière fois. (Remarque : actuellement, DHCP IPv6 n'est pas pris en charge.)

255, séparés par des points, par exemple 192.168.001.100.

Masque de sous-réseau : un masque de sous-réseau est un paramètre réseau qui définit la plage d'adresses IP pouvant être utilisée sur le réseau. UN

L'adresse de sous-réseau se compose de quatre chiffres, séparés par des points, par exemple 255.255.000.000.

Passerelle : L'adresse IP de la passerelle du réseau où se trouve l'appareil. La valeur par défaut est 192.168.001.001.

DNS1/DNS2 : DNS1 est le serveur DNS préféré et DNS2 est le serveur DNS alternatif.

Adresse IPv6 : L'adresse IPv6 est l'identification du NVR dans le réseau. Une adresse IPv6 est composée de huit chiffres

entre 0 et FFFF, séparés par deux points. Par exemple, ABCD:EF01:2345:6789:ABCD:EF01:2345:6789.

Longueur du préfixe du sous-réseau : longueur du préfixe du sous-réseau.

Passerelle IPv6 : L'adresse IP de la passerelle IPv6 du réseau où se trouve l'appareil.

Route par défaut : Route par défaut : En mode double accès, définissez le port LAN sur le réseau externe comme route par défaut.

Remarque : En mode adresse unique, cette option n'est pas disponible.

Mode de compatibilité Web : si l'appareil n'est pas accessible via le Web, vous pouvez sélectionner cette option pour essayer.

Remarque : Un cryptage non sécurisé est utilisé lorsque cette option est activée. Vous devez donc être prudent en sélectionnant cette option.

Canaux… : cliquez sur ce bouton pour définir les canaux de cryptage et de transmission des flux vidéo aux clients.

Serveur DHCP POE : les adresses IP sont automatiquement attribuées aux appareils connectés au NVR via les ports POE.

(Seuls les NVR prenant en charge POE fournissent cette fonction.)

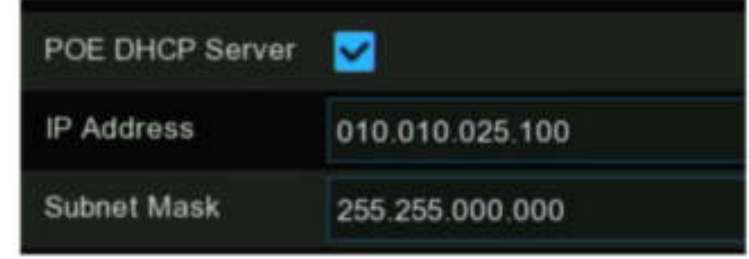

Remarque : 1. En mode carte réseau unique, l'appareil peut accéder au réseau via l'un des deux ports LAN. Si les deux ports LAN sont connectés aux câbles

réseau, ils doivent être connectés au même commutateur.

2. En mode Double carte réseau, les deux ports LAN ne peuvent pas être connectés au même commutateur.

5.5.1.2. Paramètres PPPoE Il s'agit d'un

protocole qui permet au NVR de se connecter au réseau plus directement via un modem DSL.

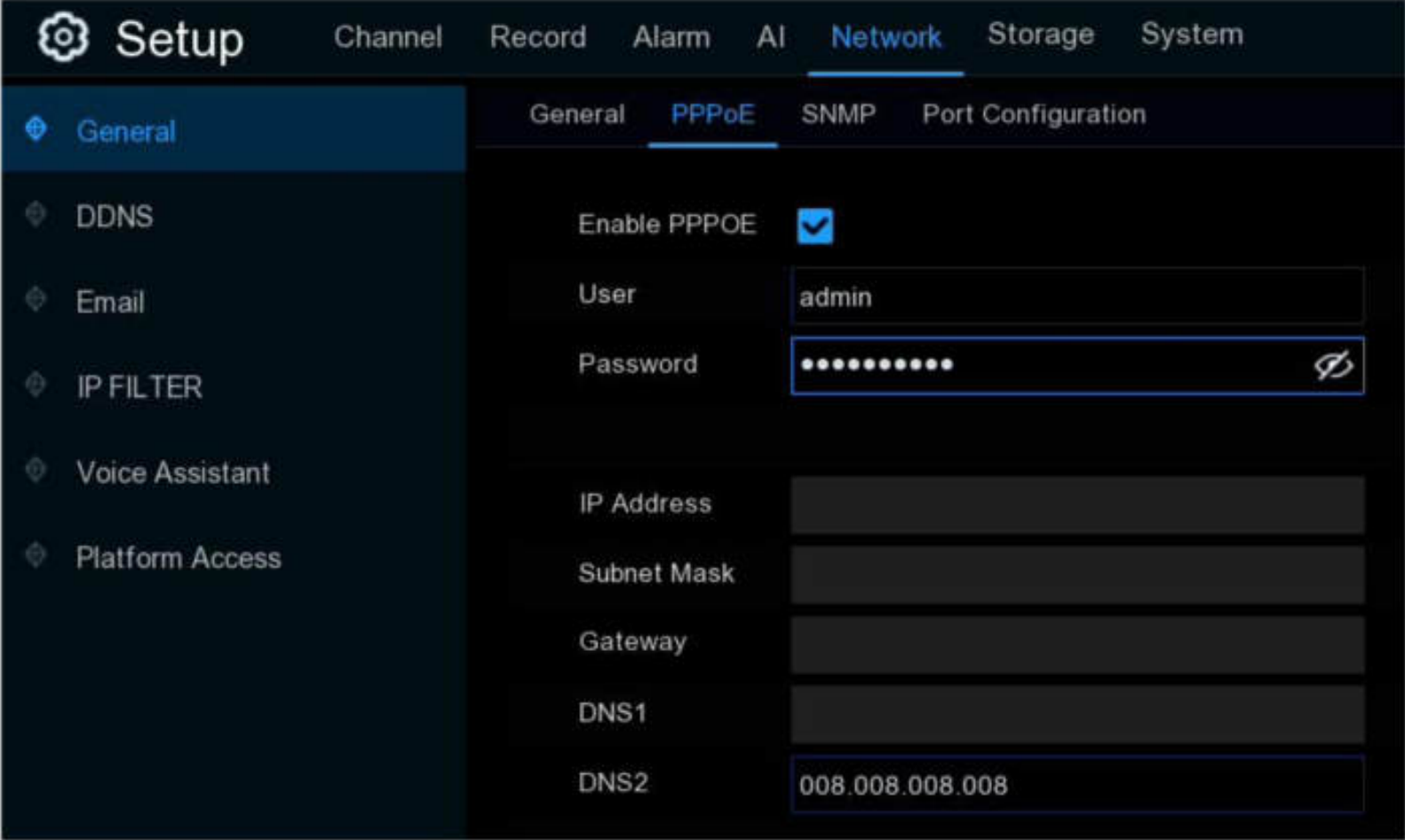

Cochez la case « Activer PPPOE », puis entrez le nom d'utilisateur et le mot de passe du PPPoE que vous avez obtenu de votre FAI. Cliquez sur

Appliquez pour enregistrer, le système redémarrera pour activer le paramètre PPPoE.

# 5.5.1.3. SNMP

SNMP (Simple Network Management Protocol) est un protocole Internet standard permettant de collecter et d'organiser des informations sur

appareils gérés sur les réseaux IP et pour modifier ces informations afin de modifier le comportement de l'appareil.

Avec le SNMP, vous êtes autorisé à connecter le NVR à une plate-forme de gestion de réseau tierce et à acquérir le NVR

informations, telles que le numéro de version du micrologiciel, le type d'appareil, la résolution, la fréquence d'images, etc.

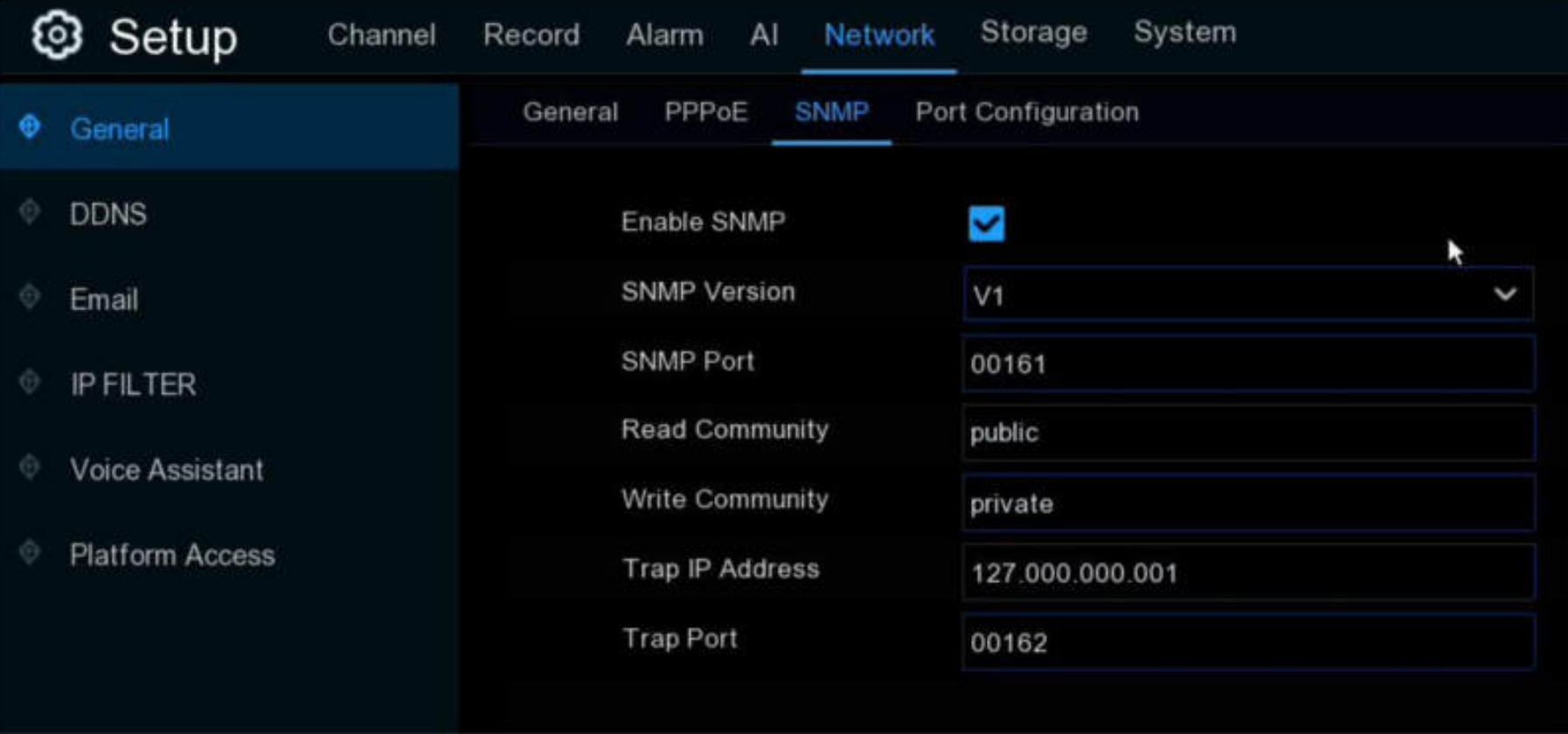

### 5.5.1.4. Connexion sans fil

Si vous disposez d'un dongle Wi-Fi compatible connecté à un port USB disponible sur votre NVR, l'onglet Wi-Fi apparaîtra. Cela vous donne

la flexibilité de placer votre NVR dans un emplacement différent, sans avoir à être physiquement connecté à votre routeur ou modem.

Remarque : la fonction de connexion Wi-Fi n'est pas une fonctionnalité universelle pour tous les modèles. Renseignez-vous auprès de votre revendeur local avant d'utiliser cette fonctionnalité.

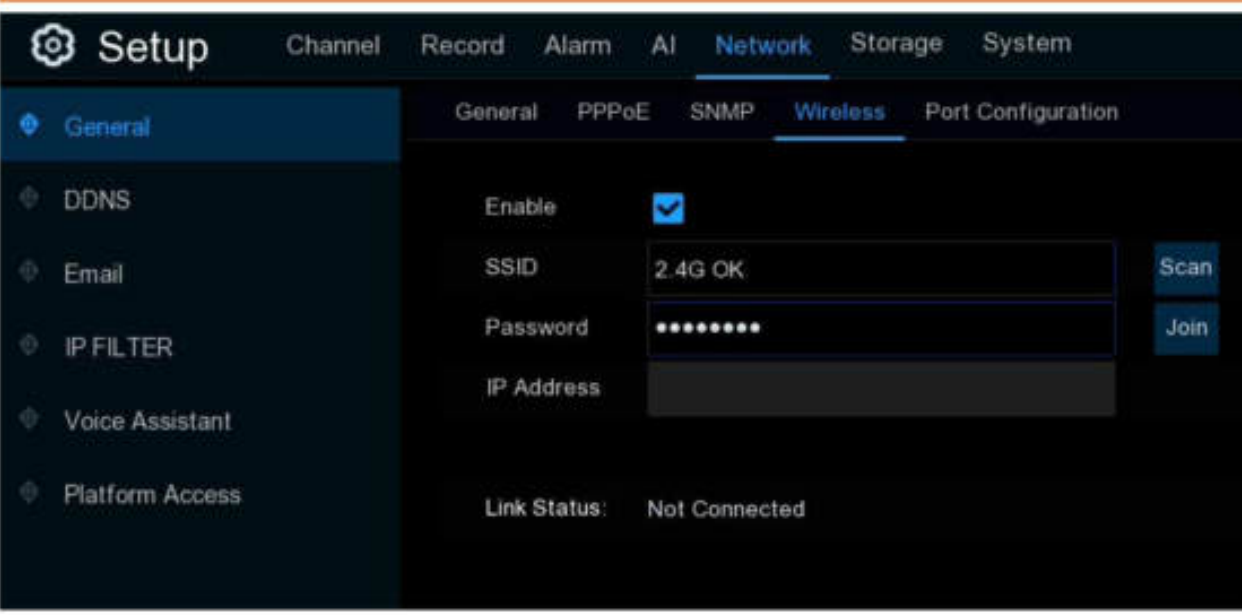

Avant de continuer, débranchez le câble Ethernet du port Ethernet de votre NVR (s'il est connecté).

1. Cochez la case « Activer » pour activer la connexion Wi-Fi.

### 2. Cliquez sur le bouton « Scanner ». Après un court instant, une liste des points d'accès Wi-Fi détectés par votre NVR s'affichera. Si l'accès

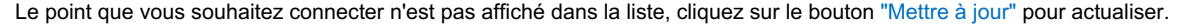

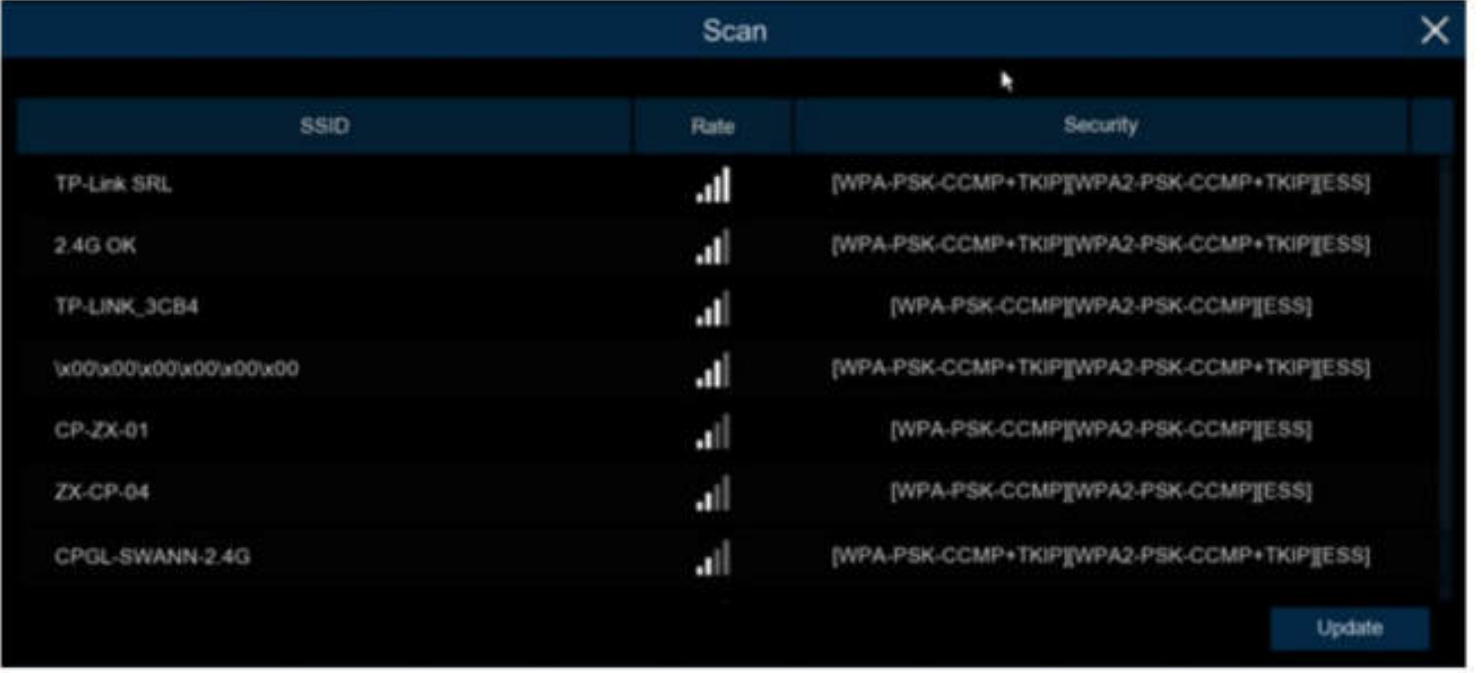

3. Double-cliquez sur le point d'accès que vous souhaitez connecter.

4. Saisissez le mot de passe de votre point d'accès Wi-Fi, puis cliquez sur le bouton « Rejoindre ». Assurez-vous que le mot de passe est correct avant de continuer.

5. Après un court instant, votre NVR se connectera à votre point d'accès Wi-Fi. Cliquez sur "OK" pour continuer. Si la connexion a échoué,

vérifiez que le mot de passe est correct. L'état du lien passera à Connecté, indiquant une connexion réussie. Cliquez sur "Appliquer"

pour enregistrer les paramètres.

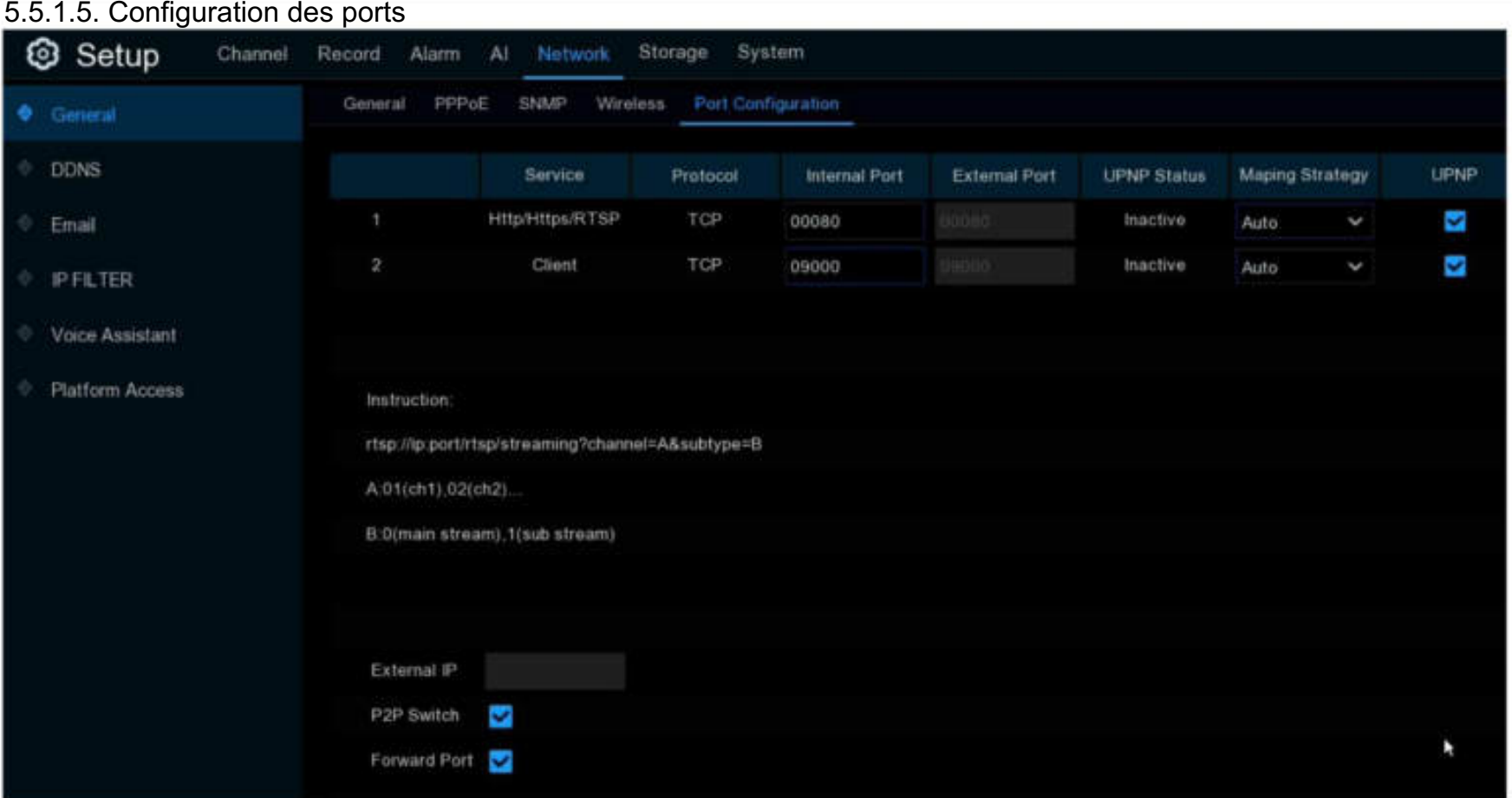

http/https/rtsp : ce port est principalement utilisé pour vous connecter à votre NVR via une page Web ou un lecteur de streaming tiers via le protocole rtsp. Si le numéro de port par défaut

(80) est utilisé par d'autres appareils du réseau, vous devrez peut-être le modifier.

Port client : Il s'agit du port interne que votre NVR utilisera pour envoyer des informations. Ce numéro de port particulier (9000) n'est pas utilisé par de nombreux appareils. Cependant, si vous possédez un autre appareil de type NVR, vous devrez peut-être le modifier.

Port interne : Il est principalement utilisé pour accéder au NVR à partir du même réseau local.

sans connaissance du réseau. L'utilisation d'UPNP faciliterait les choses. Internet depuis votre routeur manuellement Si vous souhaitez accéder à votre NVR via Internet, ce qui serait un peu plus compliqué pour les utilisateurs Port externe : il est principalement utilisé pour accéder au NVR à partir d'un autre réseau local ou Internet. Vous devez transférer les ports externes vers

routeur. UPNP est un protocole réseau conçu pour permettre aux appareils connectés au réseau d'obtenir et de transférer automatiquement les ports du

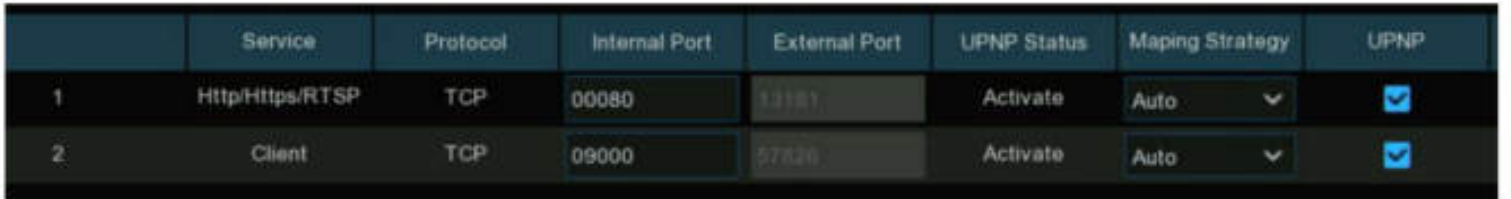

1. Cochez la case « UPNP ».

2. Choisissez « Auto » sur Mapping Strategy, le port externe sera automatiquement obtenu et transféré depuis votre routeur.

3. Si vous souhaitez modifier le port externe manuellement, choisissez « Manuel » dans la stratégie de mappage, puis modifiez le port en conséquence.

Commutateur P2P : cliquez pour activer la fonction P2P.

Lien hypertexte de la caméra IP : Cette fonctionnalité avancée permet de visiter la page Web des caméras IP connectées au NVR lorsque

auquel vous accédez sur la page Web du NVR. Cochez la case pour activer cette fonctionnalité et cliquez sur "Appliquer" pour enregistrer, vous trouverez le

lien hypertexte de chaque caméra IP compatible sur la page Web du NVR.

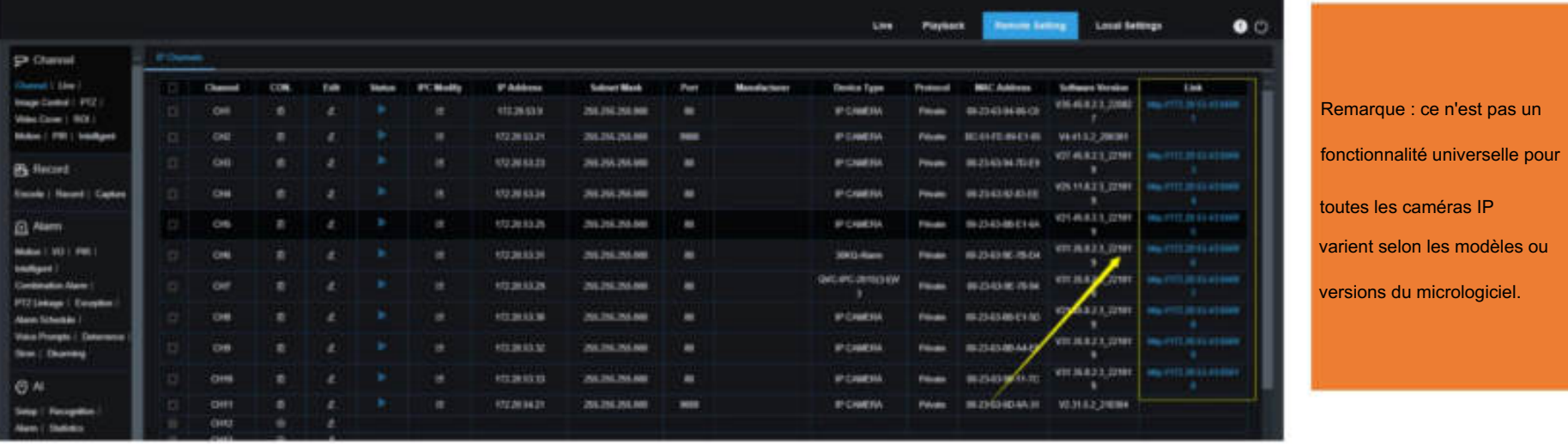
# 5.5.2. DDNS

Ce menu vous permet de configurer les paramètres DDNS. Le DDNS fournit une adresse statique pour simplifier la connexion à distance à votre NVR.

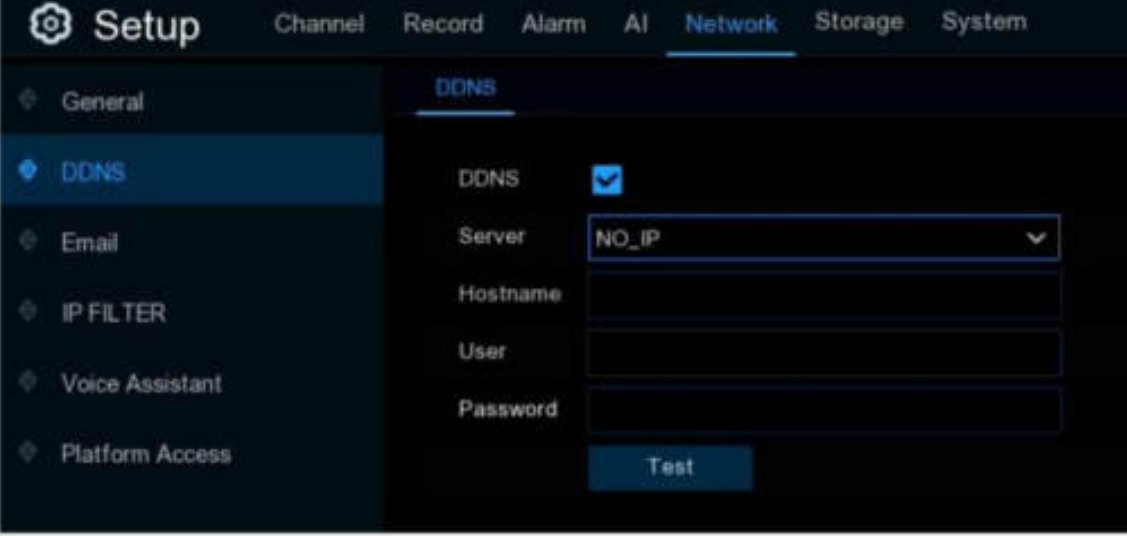

Pour utiliser le DDNS, vous devez d'abord créer un compte sur la page Web du fournisseur de services DDNS.

DDNS : cochez pour activer DDNS.

Serveur : Sélectionnez le serveur DDNS préféré (DDNS\_3322, DYNDNS, NO\_IP, CHANGEIP, DNSEXIT).

Domaine : saisissez le nom de domaine que vous avez créé sur la page Web du fournisseur de services DDNS. Ce sera l'adresse que vous saisirez dans le

Zone URL lorsque vous souhaitez vous connecter à distance au NVR via un PC. Exemple Fox : "nvr.no-ip.org".

Utilisateur/Mot de passe : saisissez le nom d'utilisateur et le mot de passe que vous avez obtenus lors de la création d'un compte sur la page Web du service DDNS.

fournisseur.

Une fois tous les paramètres saisis, cliquez sur Test DDNS pour tester les paramètres DDNS. Si le résultat du test est « Le réseau est inaccessible ou le DNS est

incorrect", veuillez vérifier si le réseau fonctionne correctement ou si les informations DDNS sont correctes ou non.

5.5.3. Paramètres de messagerie Ce menu

vous permet de configurer les paramètres de messagerie. Veuillez compléter ces paramètres si vous souhaitez recevoir les notifications du système

sur votre courrier électronique lorsqu'une alarme est déclenchée, que le disque dur est plein, que le disque dur est en état d'erreur ou qu'une perte vidéo se produit. Le courrier électronique est également important

lorsque vous devez réinitialiser votre mot de passe.

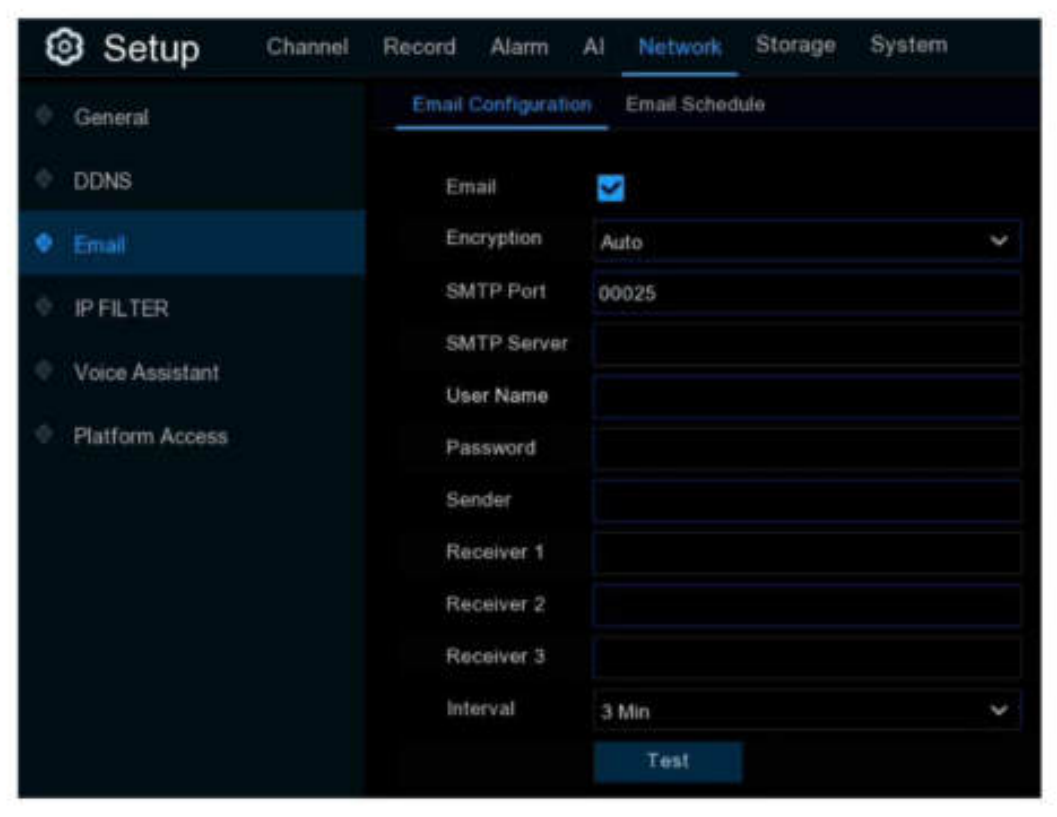

### 5.5.3.1. Configuration de la messagerie

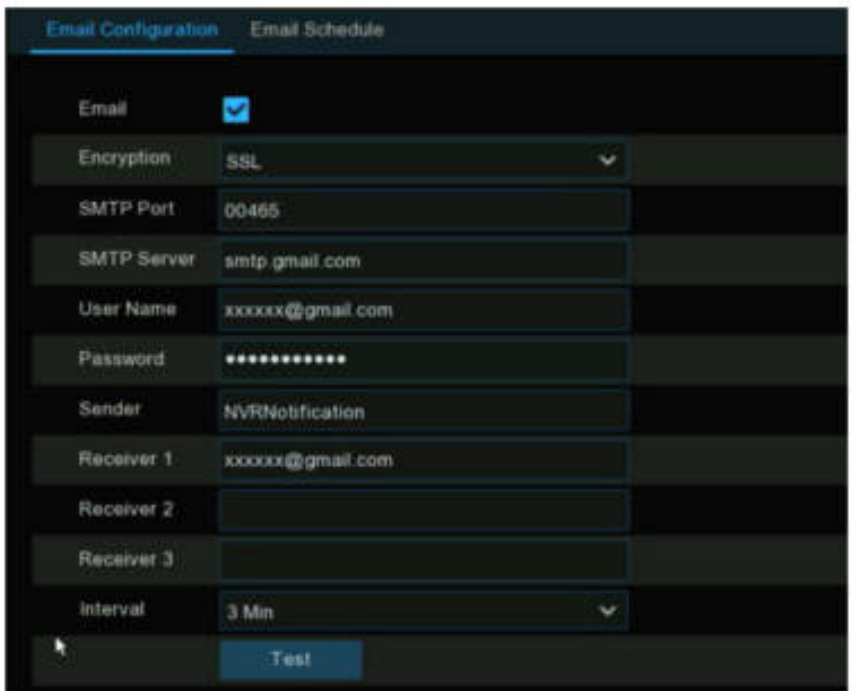

E-mail : cochez la case pour activer.

Chiffrement : activez si votre serveur de messagerie nécessite la vérification SSL ou TLS. Si vous n'êtes pas sûr, réglez sur Auto.

Port SMTP : saisissez le port SMTP de votre serveur de messagerie.

Serveur SMTP : saisissez l'adresse du serveur SMTP de votre courrier électronique.

Nom d'utilisateur : Entrez votre adresse e-mail.

Mot de passe : Saisissez le mot de passe de votre email.

Destinataire 1 à 3 : saisissez la ou les adresses e-mail auxquelles envoyer les alertes par e-mail.

Intervalle : il s'agit du temps qui doit s'écouler après que votre NVR envoie une alerte par e-mail avant d'en envoyer une autre. Ajuste en accord.

Pour vous assurer que tous les paramètres sont corrects, cliquez sur Test Email. Le système envoie un e-mail automatisé dans votre boîte de réception. Si vous avez recu l'e-mail de test, cela signifie que les paramètres de configuration sont corrects.

### 5.5.3.2. Calendrier des emails

Si les alertes par e-mail sont activées sur votre NVR, les alertes seront envoyées par e-mail 24 heures sur 24 par défaut. Vous pouvez modifier l'horaire lorsque votre NVR

peut envoyer ces alertes. Par exemple, vous souhaiterez peut-être recevoir des alertes uniquement pendant la journée mais pas le soir. Une alternative

un calendrier peut être créé pour chaque caméra.

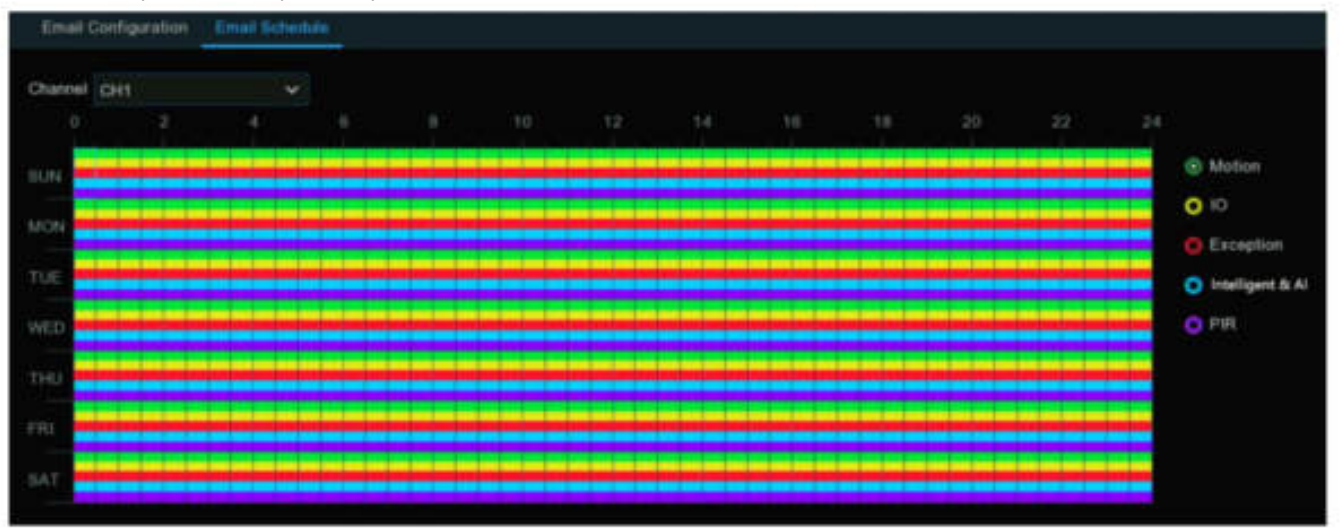

1. Sélectionnez une chaîne dont vous souhaitez définir la programmation.

2. Cliquez sur le bouton de ratio du type d'alarme pour lequel vous souhaitez envoyer des alertes par e-mail :

Mouvement : alertes par e-mail pour les événements de détection de mouvement

IO : alertes par e-mail pour les événements déclenchés par

E/S Exception : alertes par e-mail pour les événements d'exception qui n'incluent plus d'espace disponible sur le disque dur, une erreur de disque dur ou si l'un des chaînes a perdu le flux de sa caméra.

Intelligent et IA : alertes par e-mail pour les événements de détection intelligents ou IA

PIR : alertes par e-mail pour les événements PIR

3. A l'aide de la souris, cliquez sur un carré à modifier ou cliquez et faites disser la souris sur les carrés correspondant à votre choix.

période

- 4. Répétez les étapes 2 et 3 pour définir la programmation d'un autre type d'alarme.
- 5. Le programme défini n'est valable que pour un seul canal. Si vous souhaitez utiliser le même programme d'enregistrement pour d'autres chaînes, utilisez Copier

fonction.

6. Cliquez sur Appliquer pour enregistrer vos paramètres.

## 5.5.4. FILTRE IP

Le filtrage IP est un excellent moyen de limiter l'accès à vos périphériques réseau pour des groupes spécifiques d'adresses IP. Par exemple, si vous aviez un

utilisateur malveillant attaquant votre réseau, vous pouvez ajouter un filtre pour empêcher l'accès à vos appareils à partir d'une seule adresse IP ou d'un blocage

d'adresses IP.

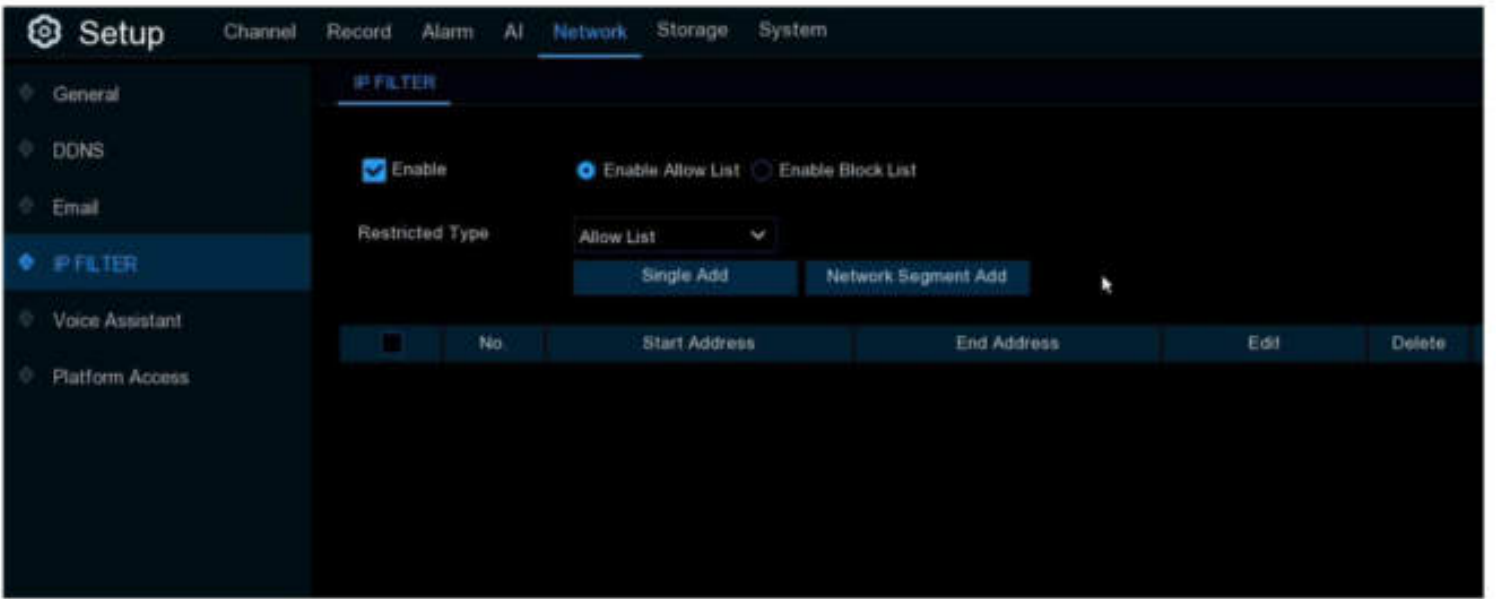

Liste verte : elle comprend une plage d'adresses IP que vous définissez et qui indique les adresses IP autorisées à accéder à votre NVR.

empêcher les adresses IP non autorisées de se connecter à votre NVR.

1. Cochez la case Activer pour activer la fonction de filtre IP.

2. Cliquez sur le bouton de ratio « Activer la liste verte ».

3. Choisissez « Liste autorisée » dans « Type restreint ».

4. Si vous souhaitez ajouter une adresse IP individuelle à la liste verte, cliquez sur « Adresse IP unique » pour saisir l'adresse IP. Si vous souhaitez ajouter un bloc d'adresses IP, cliquez sur "Plage d'adresses IP" pour saisir l'adresse IP de début et l'adresse IP de fin.

5. Cliquez sur Enregistrer. Seules les adresses IP de la liste verte peuvent désormais accéder à votre NVR.

Liste de blocage : elle comprend une plage d'adresses IP que vous définissez et qui indique les adresses IP auxquelles il est interdit d'accéder à votre NVR.

empêcher les adresses IP non autorisées de se connecter à votre NVR.

- 1. Cochez la case Activer pour activer la fonction de filtre IP.
- 2. Cliquez sur le bouton de ratio « Activer la liste de blocage ».
- 3. Choisissez « Liste de blocage » dans « Type restreint ».
- bloc d'adresses IP, cliquez sur "Plage d'adresses IP" pour saisir l'adresse IP de début et l'adresse IP de fin. 4. Si vous souhaitez ajouter une adresse IP individuelle à la liste verte, cliquez sur « Adresse IP unique » pour saisir l'adresse IP. Si vous souhaitez ajouter un

5. Cliquez sur Enregistrer. Il est désormais interdit aux adresses IP de la liste de blocage d'accéder à votre NVR.

### 5.5.5. Assistant vocal

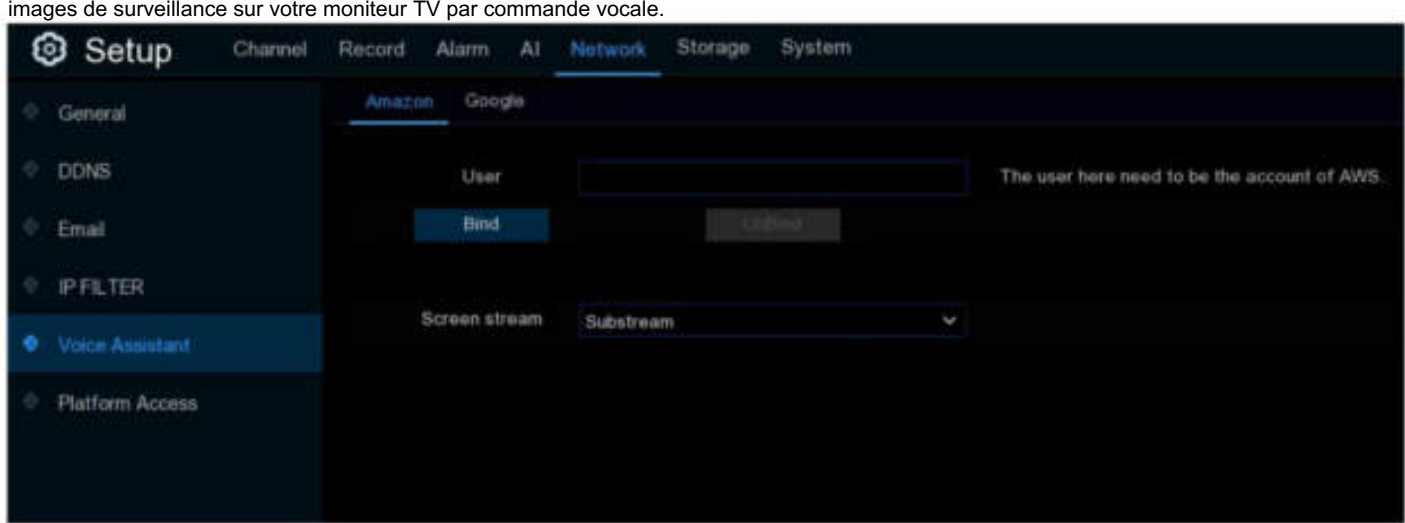

La fonction d'assistant vocal permet de connecter votre NVR à votre GoogleCast ou Amazon Fire TV Stick et de diffuser le contenu en temps réel.

### 5.5.5.1. Assistant vocal avec Amazon Fire TV Stick

1. Saisissez votre compte Amazon et cliquez sur le bouton « Lier » pour lier votre compte Amazon. Choisissez ensuite le flux vidéo que vous souhaitez diffuser sur votre moniteur TV.

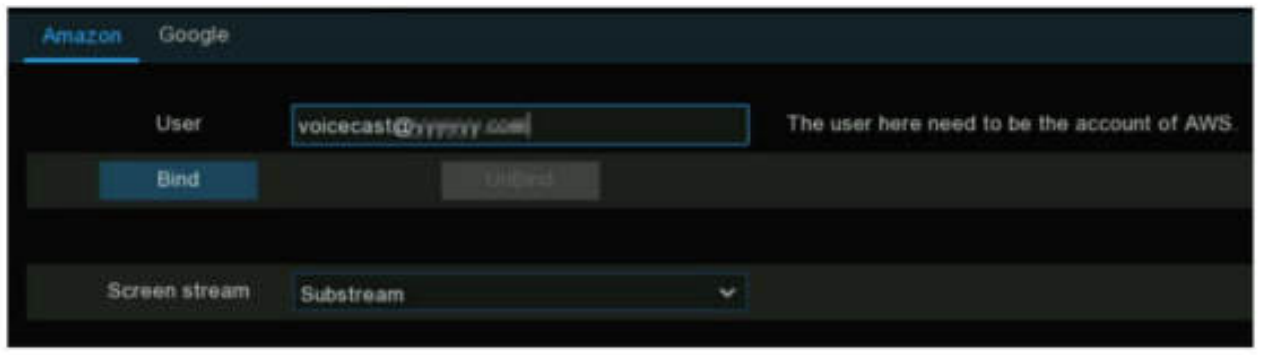

2. Accédez au menu Chaîne -> En direct et donnez un nom de chaîne facile à appeler sur la ou les chaînes que vous souhaitez diffuser sur votre téléviseur.

#### moniteur.

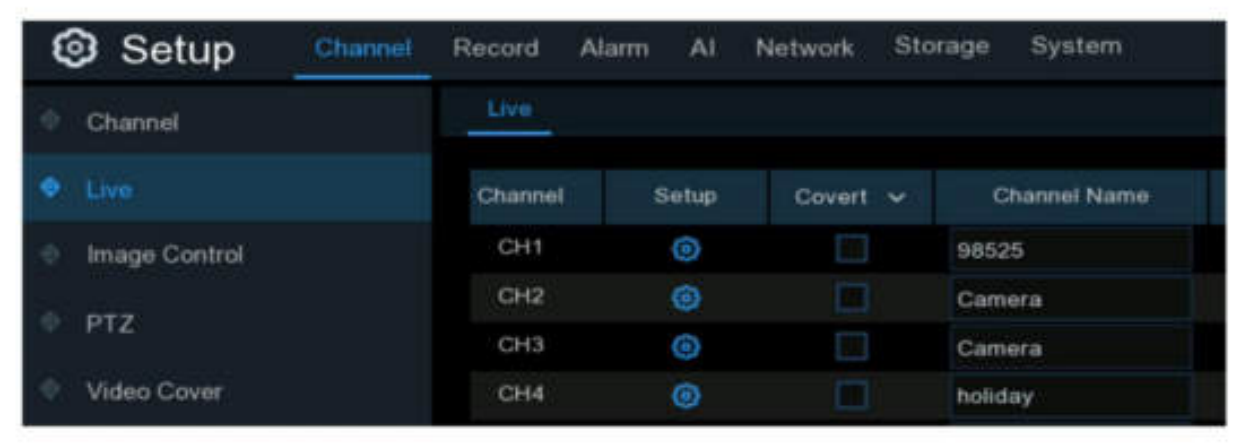

3. Connectez le Fire TV Stick à votre moniteur TV et allumez-le. Connectez le Fire TV Stick au Wi-Fi qui se trouve dans le même réseau local

#### avec votre NVR.

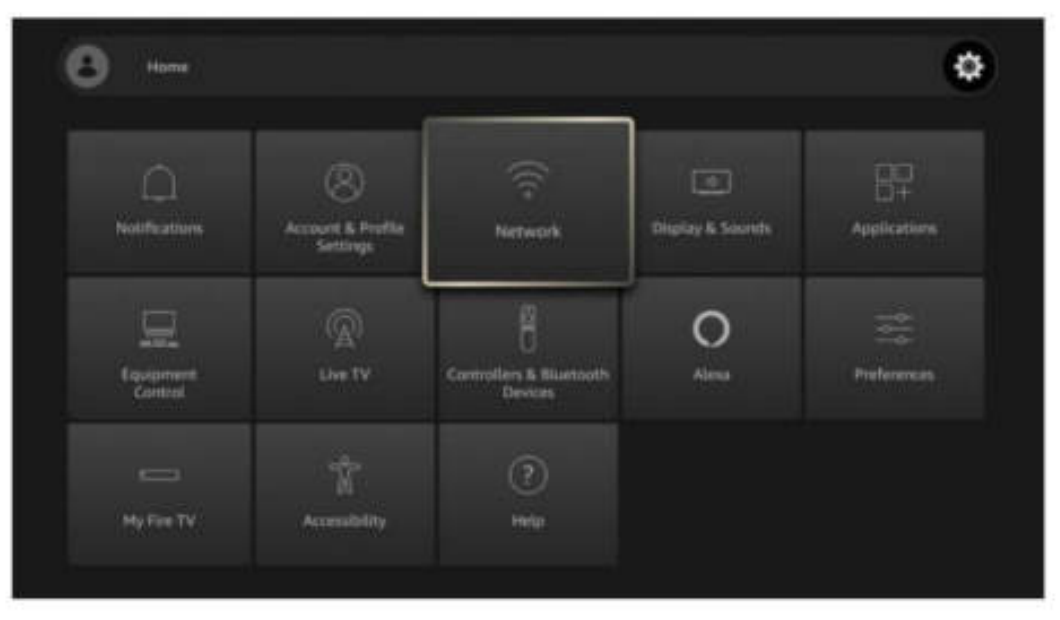

4. Pour utiliser votre profil existant ou ajouter un nouveau profil et connectez-vous à votre compte Amazon qui est le même que celui que vous liez au NVR.

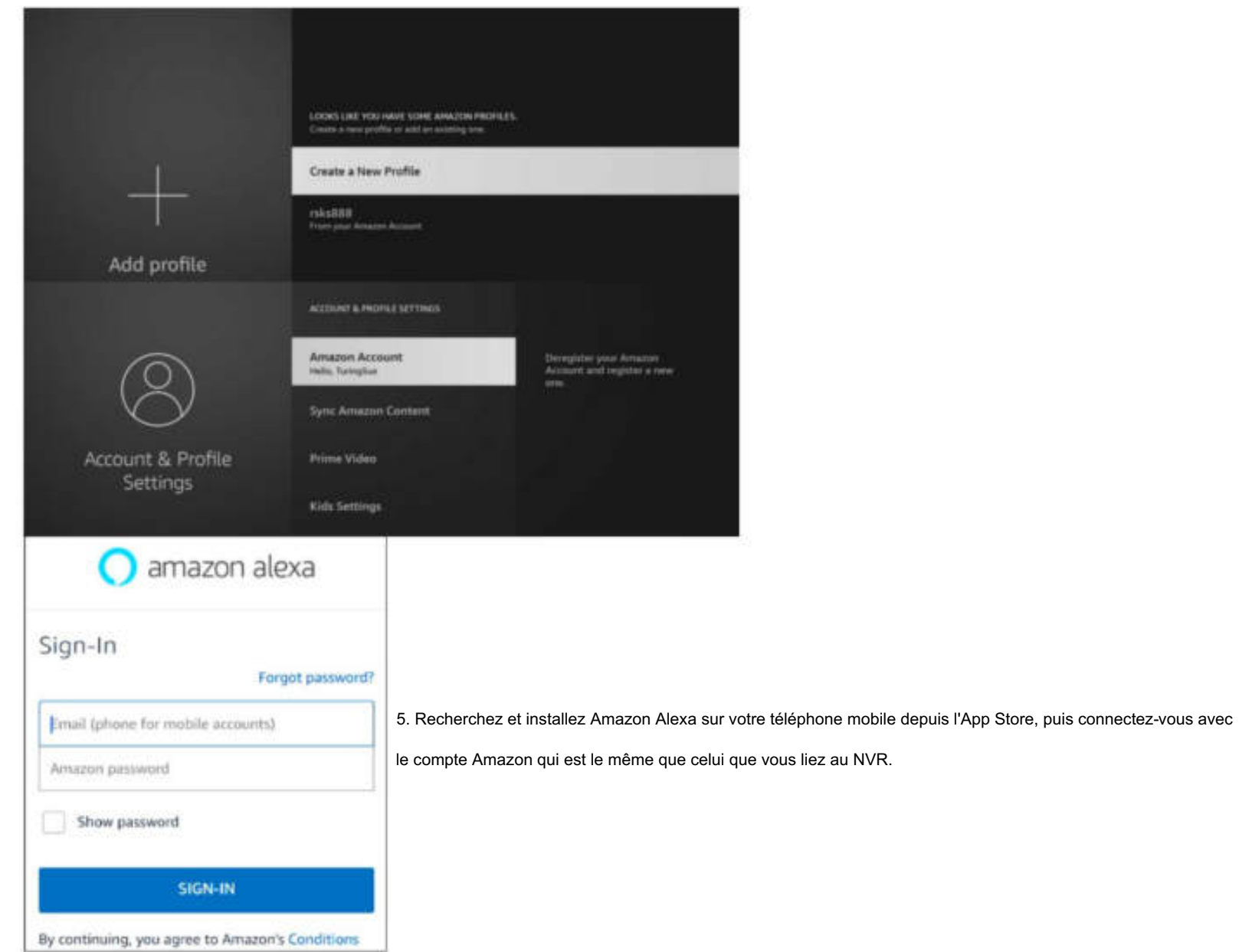

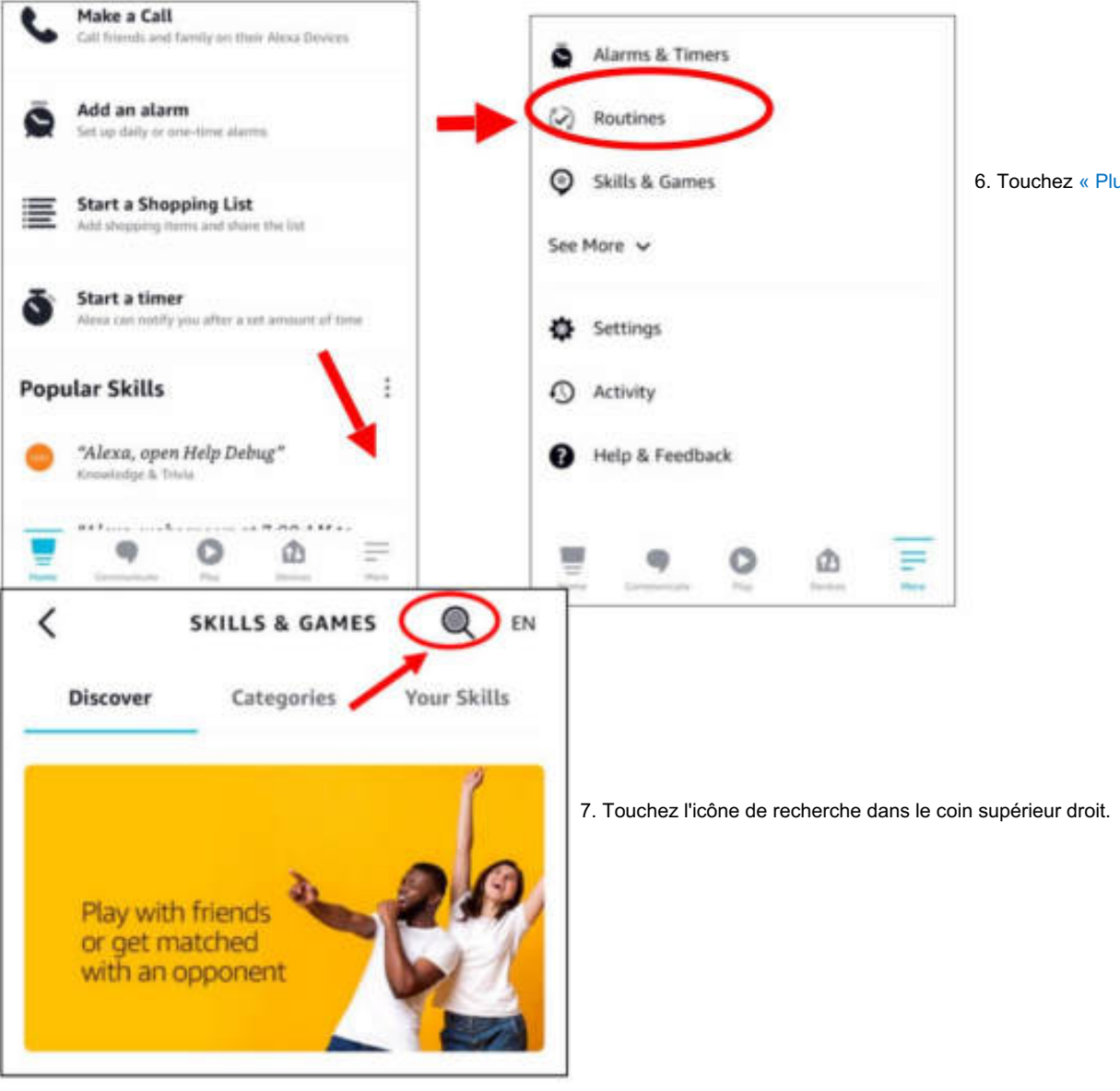

6. Touchez « Plus », puis « Compétences et jeux ».

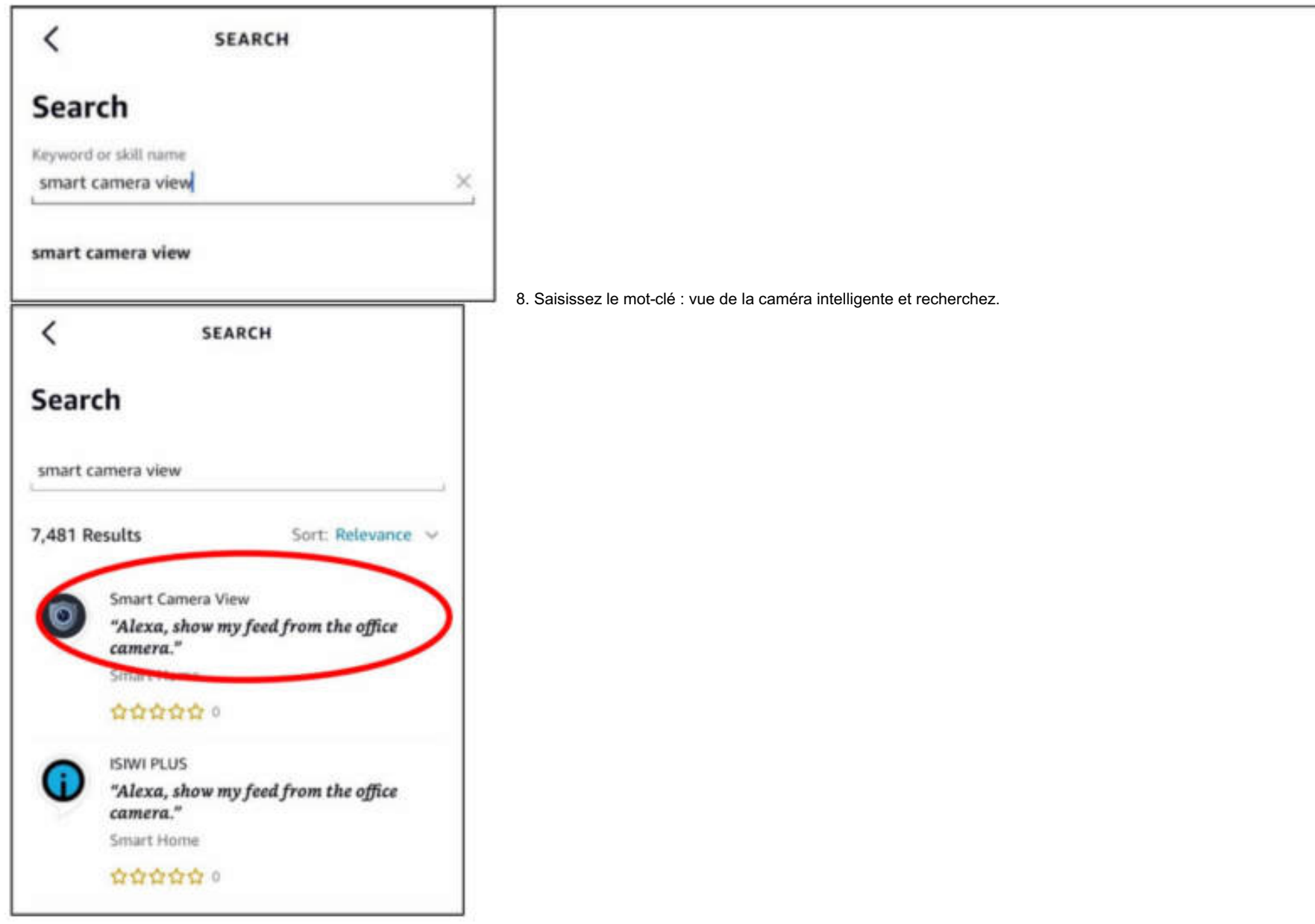

9. Touchez l' application « Smart Camera View » dans la liste des résultats de recherche. Et puis touchez « ACTIVER L'UTILISATION ».

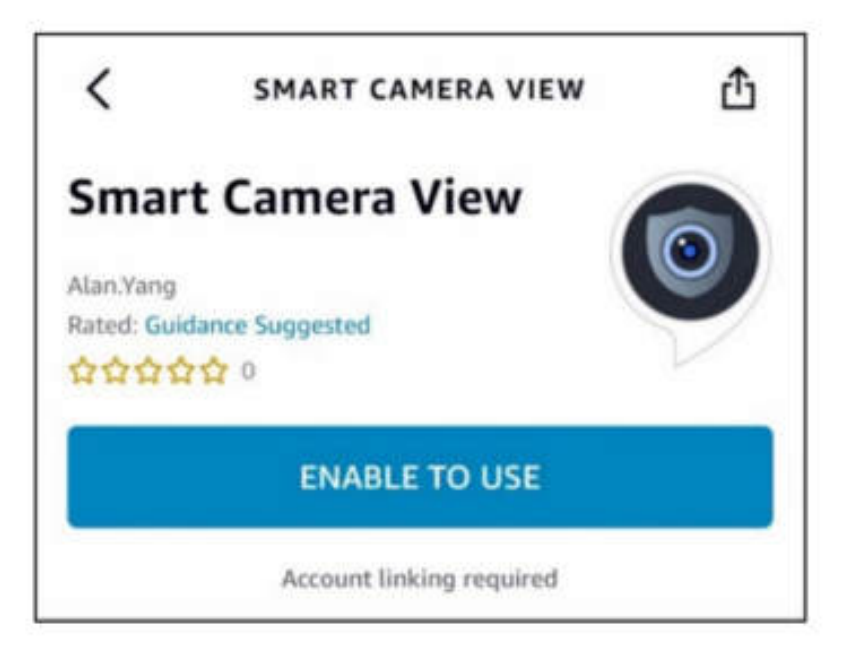

10. Vous devrez lier votre compte Amazon. Connectez-vous au compte Amazon qui est le même que celui que vous liez au NVR.

Touchez « Terminé » une fois que la compétence est liée avec succès.

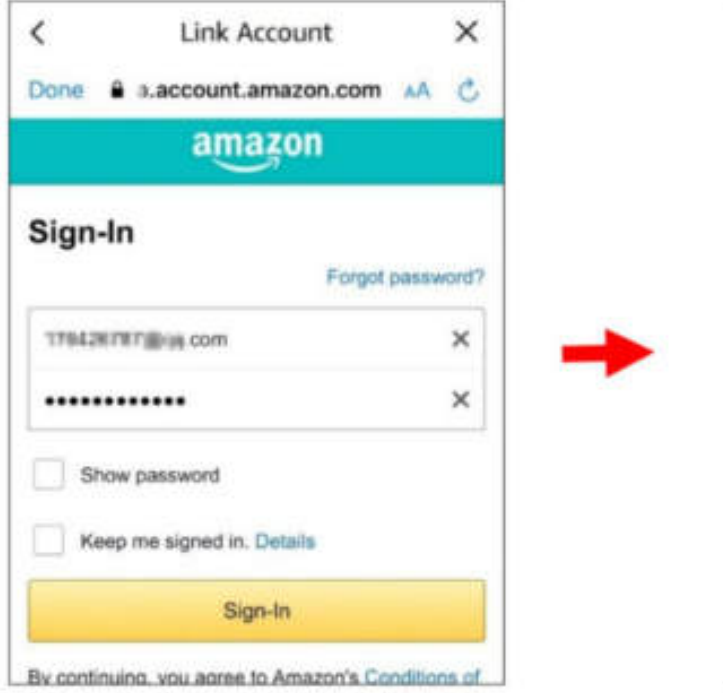

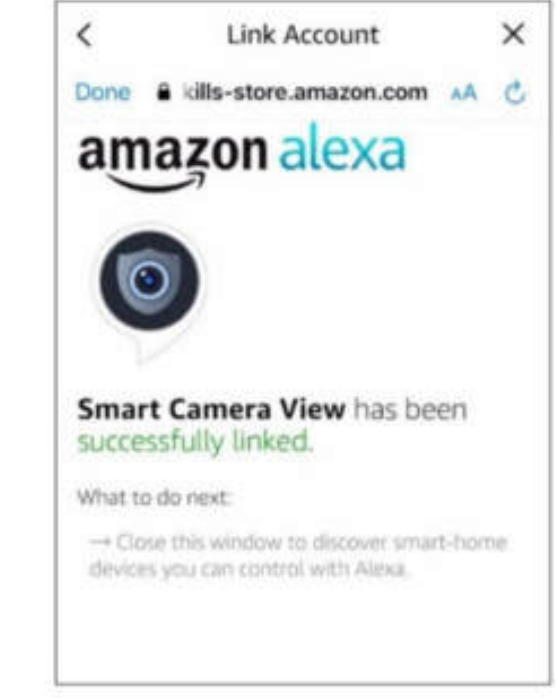

trouvé et connecté. 11. Touchez « DÉCOUVRIR LES APPAREILS » et attendez un moment que l'application recherche les caméras. Touchez « Suivant » lorsque les appareils ont été

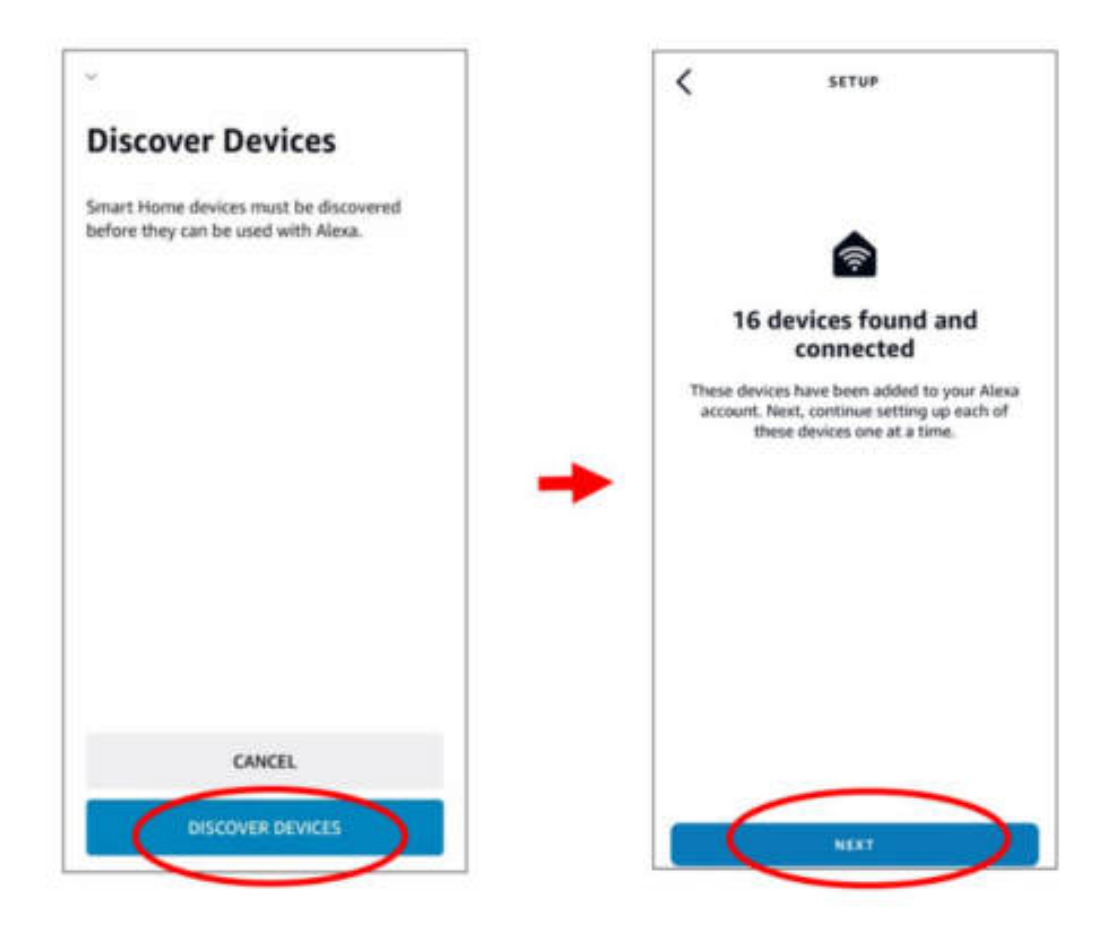

12. Choisissez l'un des appareils, puis touchez « CONFIGURER L'APPAREIL ». Vous pouvez ajouter la caméra à un groupe ou ignorer.

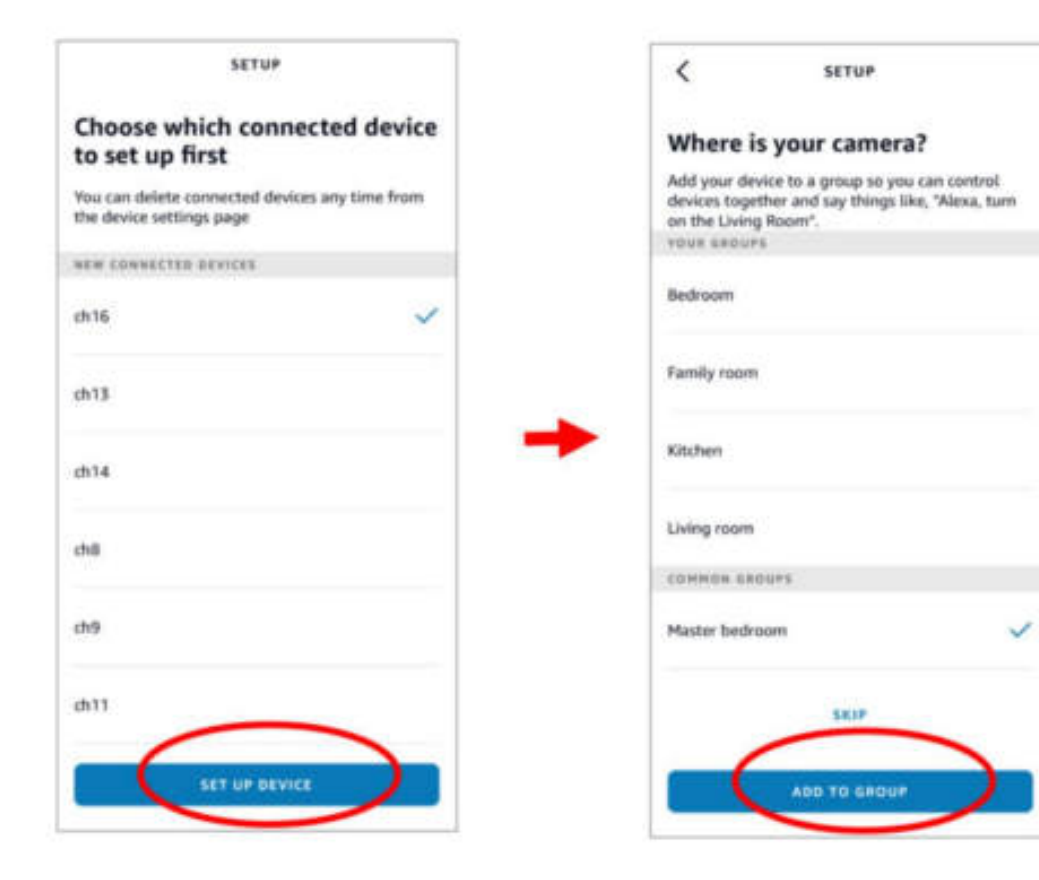

13. Répétez la configuration 12 pour ajouter toutes les caméras, puis touchez « Terminé » pour terminer.

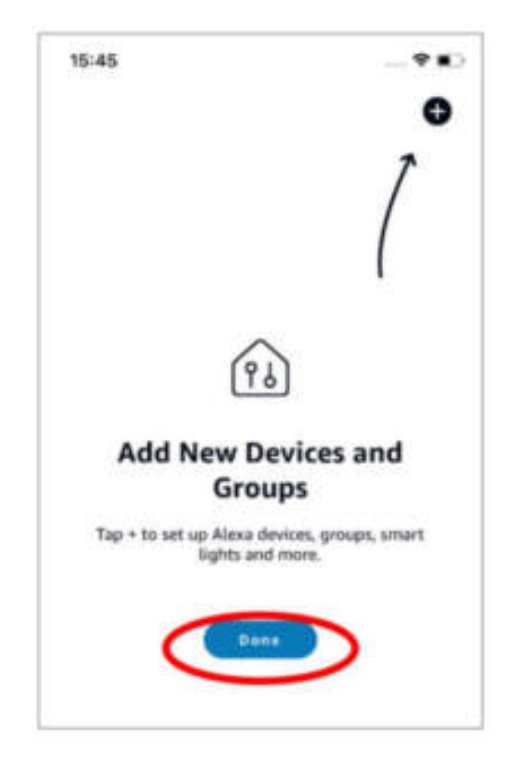

14. Toutes les caméras ajoutées seront répertoriées dans les appareils. Touchez l'icône « Caméras » pour vérifier toutes les caméras ajoutées.

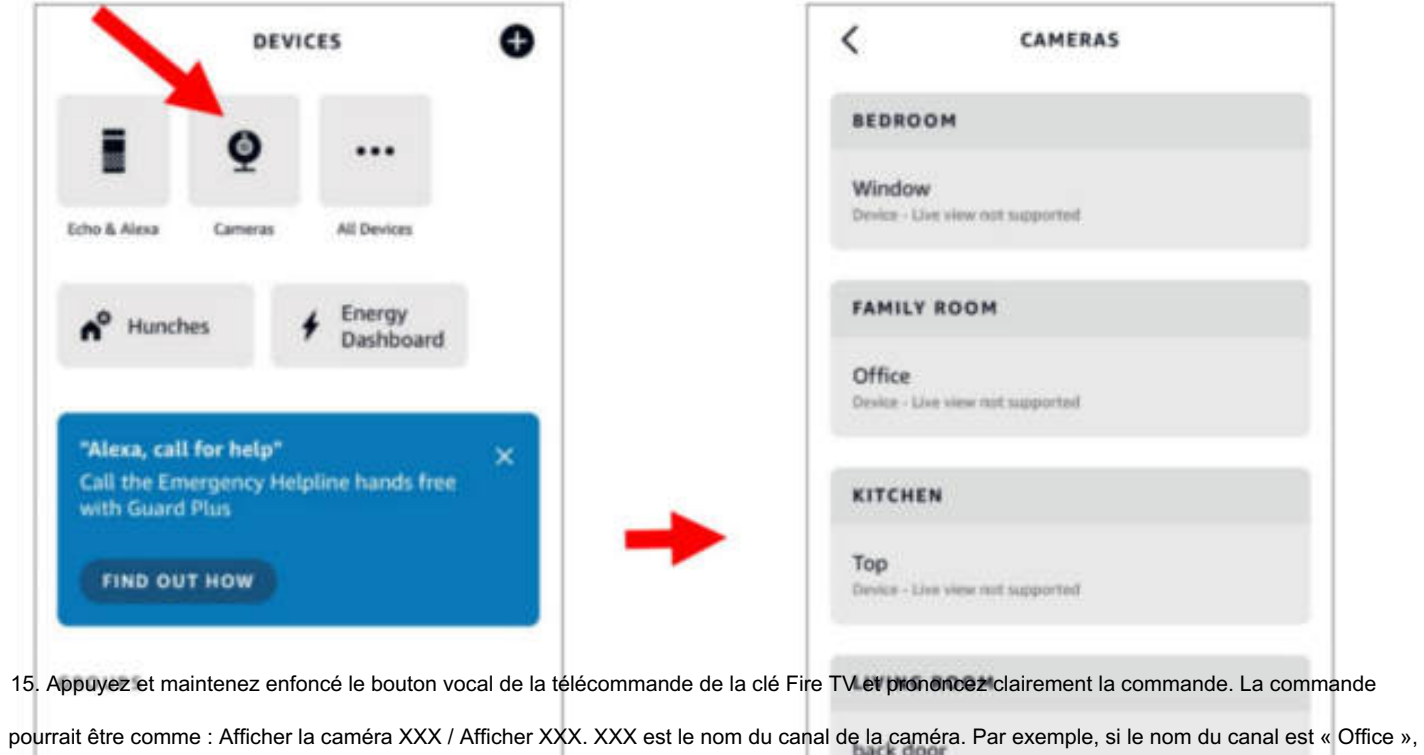

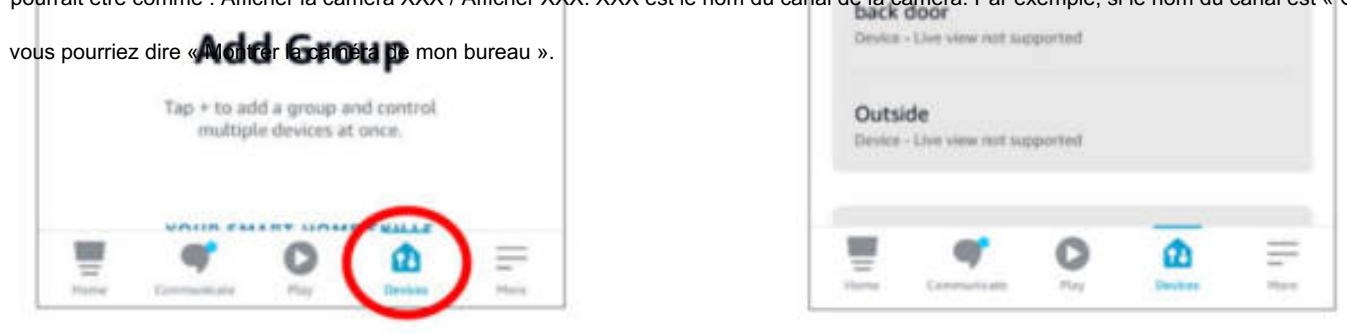

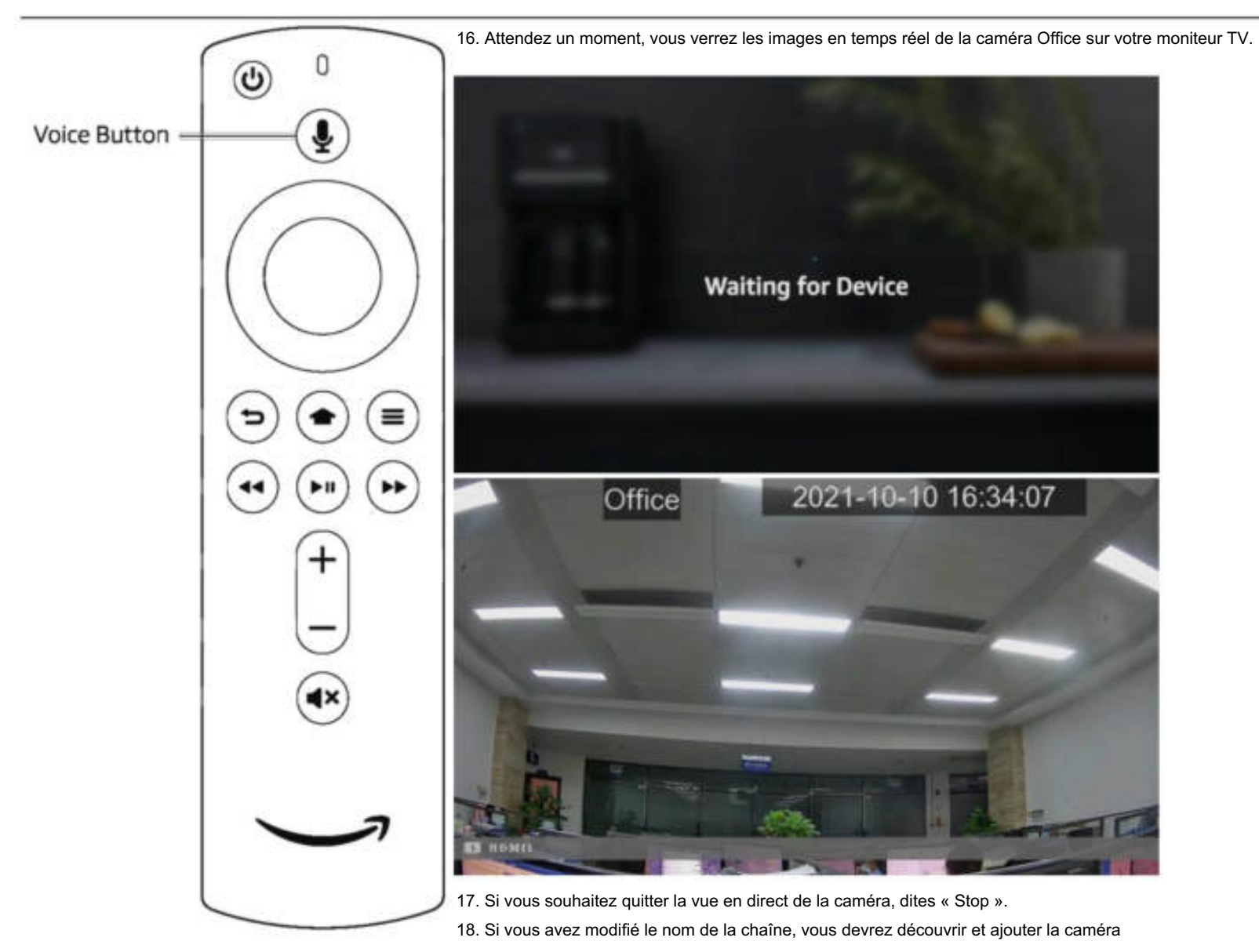

encore.

Manuel d'utilisation du NVR

# 5.5.5.2. Assistant vocal avec Google Chromecast

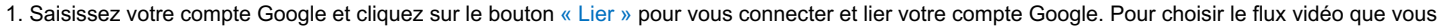

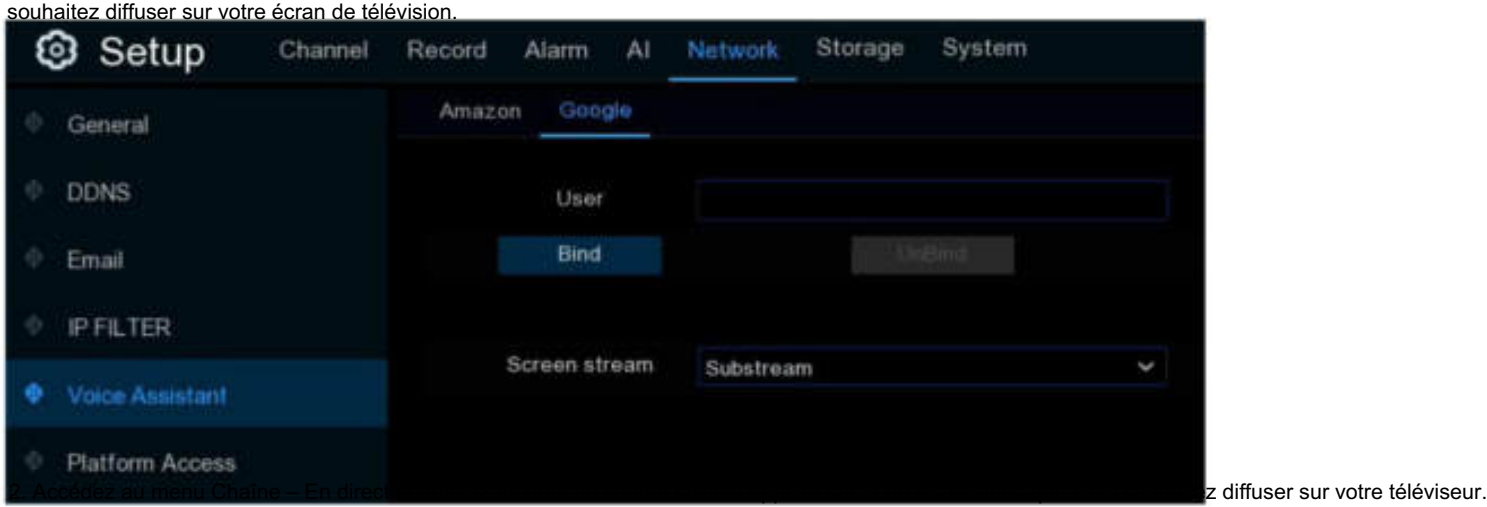

#### moniteur.

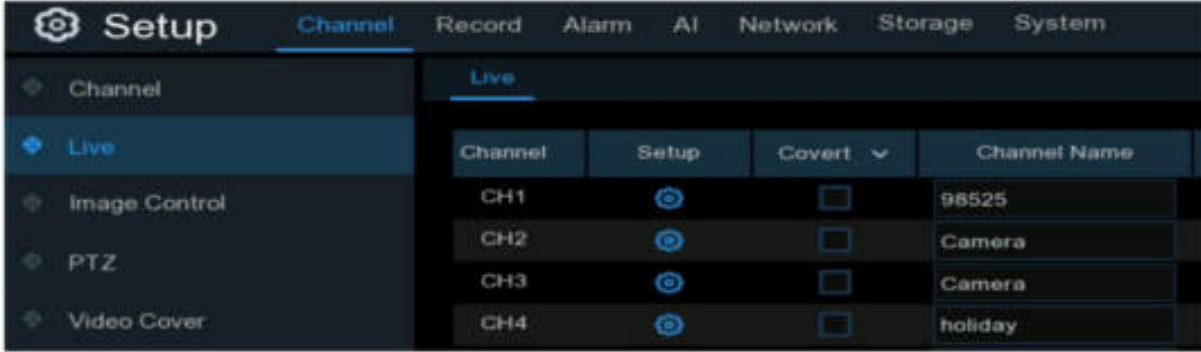

3. Connectez le ChormeCast à votre moniteur TV et allumez-le.

4. Recherchez et installez l'application Google Home sur votre téléphone mobile depuis l'App Store. Exécutez l'application Google Home installée, appuyez sur "OK" pour

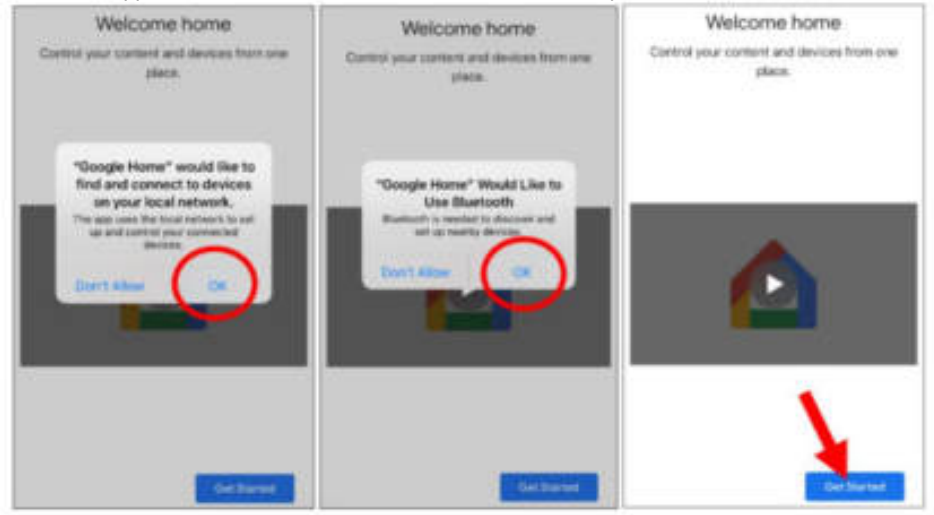

autorisez l'application à utiliser votre réseau local et Bluetooth, puis touchez « Commencer ».

5. Pour vous connecter à votre compte Google qui est le même que celui que vous liez au NVR.

6. Touchez « Commencer » pour créer une maison, puis touchez « Nouveaux appareils ».

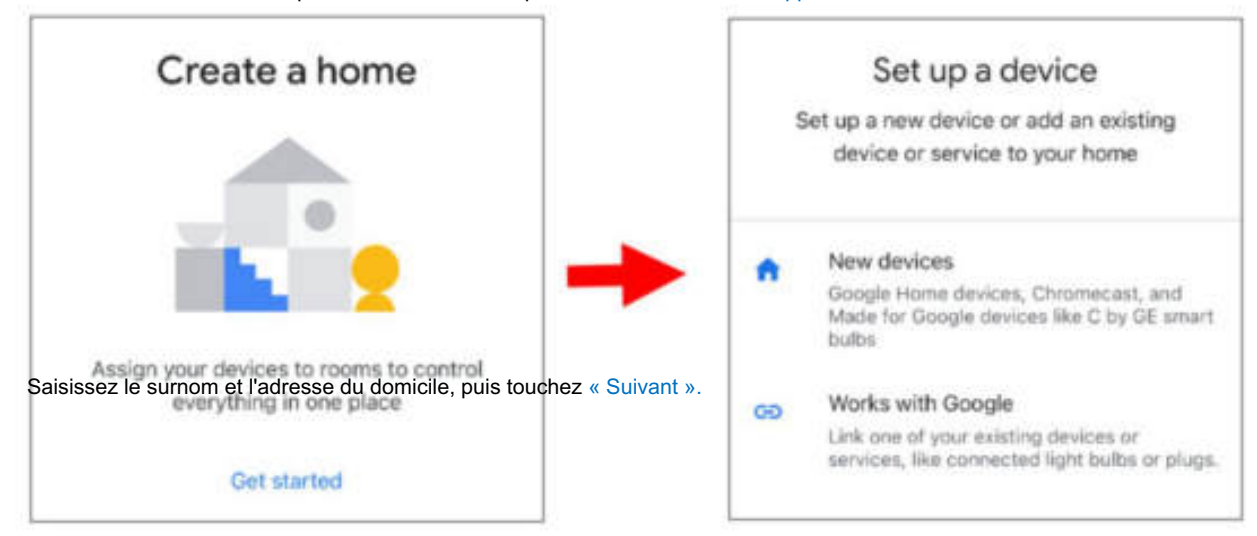

#### Saisissez le surnom et l'adresse du domicile, puis touchez « Suivant ».

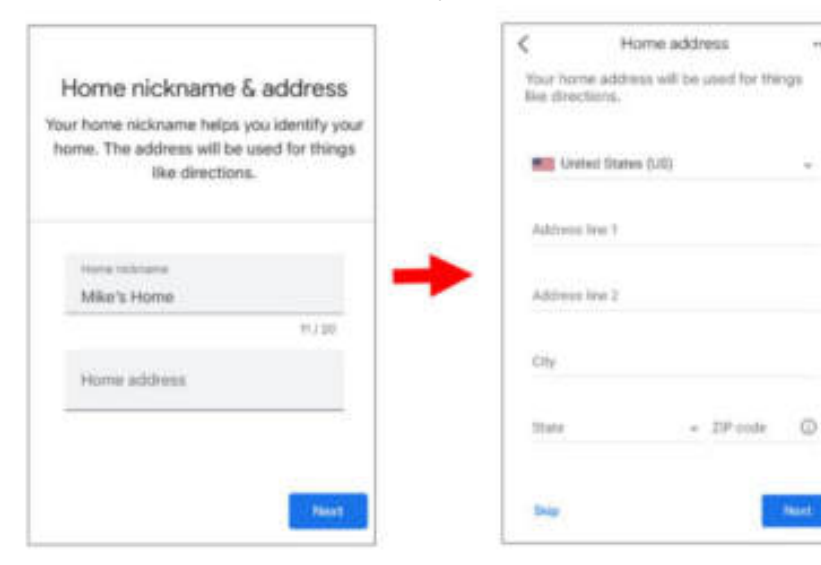

#### Pour autoriser l'accès à la localisation pour l'application.

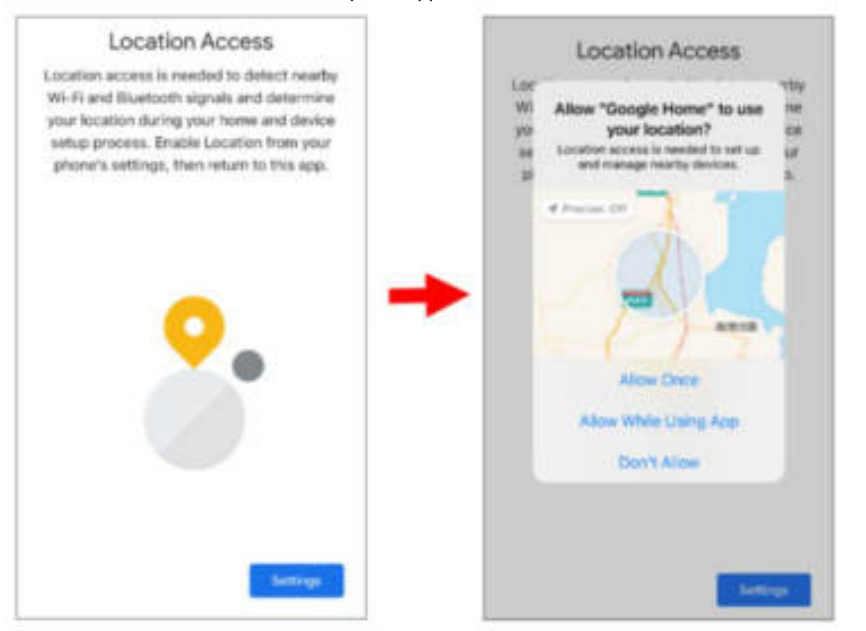

 $\sim$ 

×.

**Hand** 

7. L'application tentera automatiquement de rechercher les appareils de votre réseau local. Choisissez Chromecast/Google TV. Assurezvous que votre

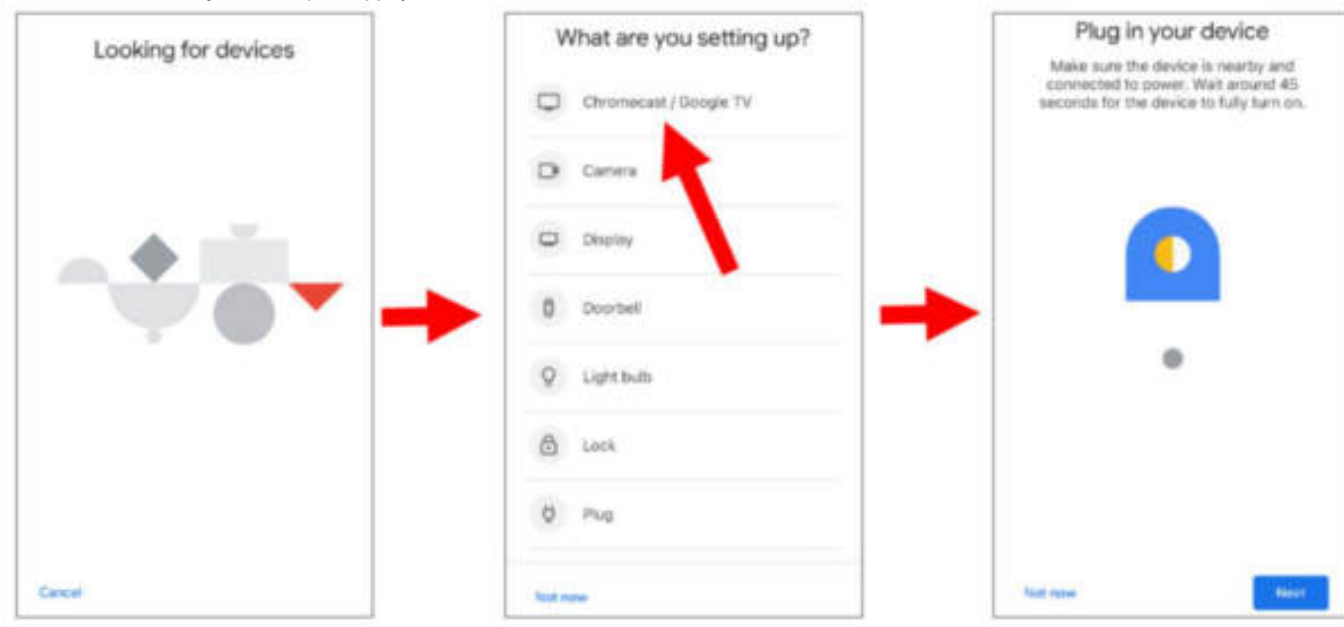

Chromecast est déjà allumé, puis appuyez sur « Suivant ».

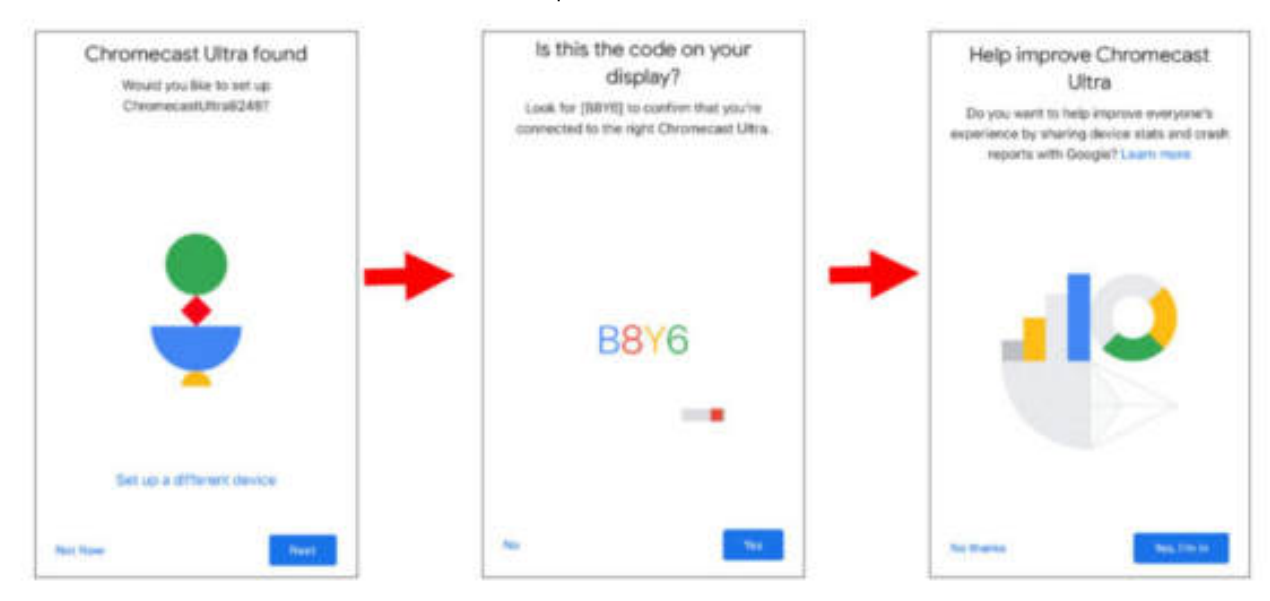

8. Votre Chromecast sera trouvé. Touchez « Suivant » pour vous connecter. Confirmez le code en touchant « Oui ».

9. Choisissez un emplacement pour votre Chromecast, puis touchez « Suivant ».

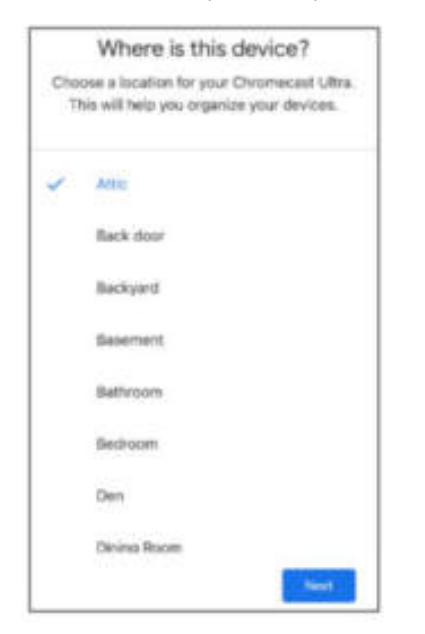

10. Choisissez le réseau Wi-Fi pour votre Chromecast et saisissez le mot de passe Wi-Fi pour vous connecter. Assurez-vous que le Wi-Fi que vous choisissez est le

le même avec votre téléphone mobile et est dans le même réseau local avec votre NVR. Appuyez sur « Continuer » pour passer à l'étape suivante.

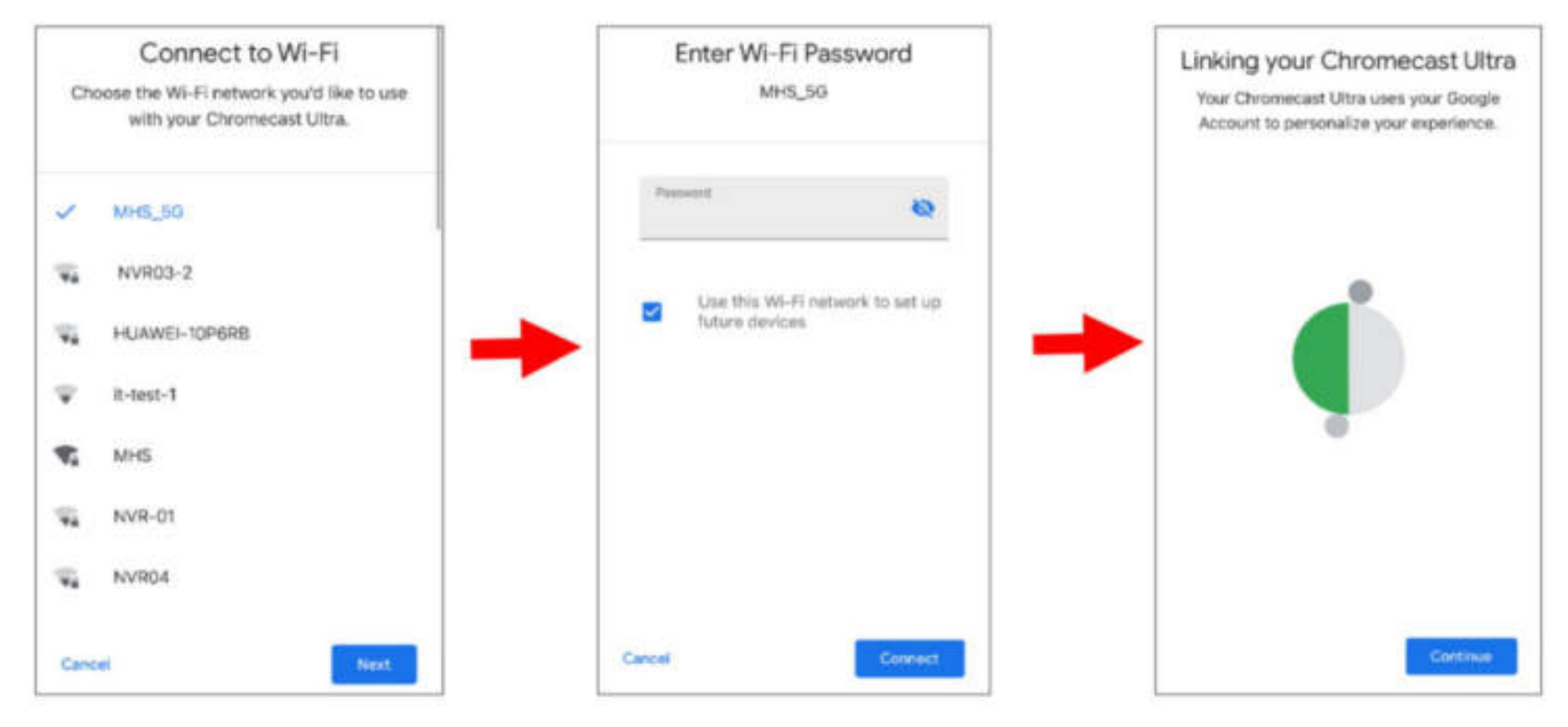

11. Touchez « Non merci » ou « S'inscrire » pour vous connecter à votre compte Google.

Touchez « Suivant » et « Passer le didacticiel », puis touchez « Terminer le didacticiel ».

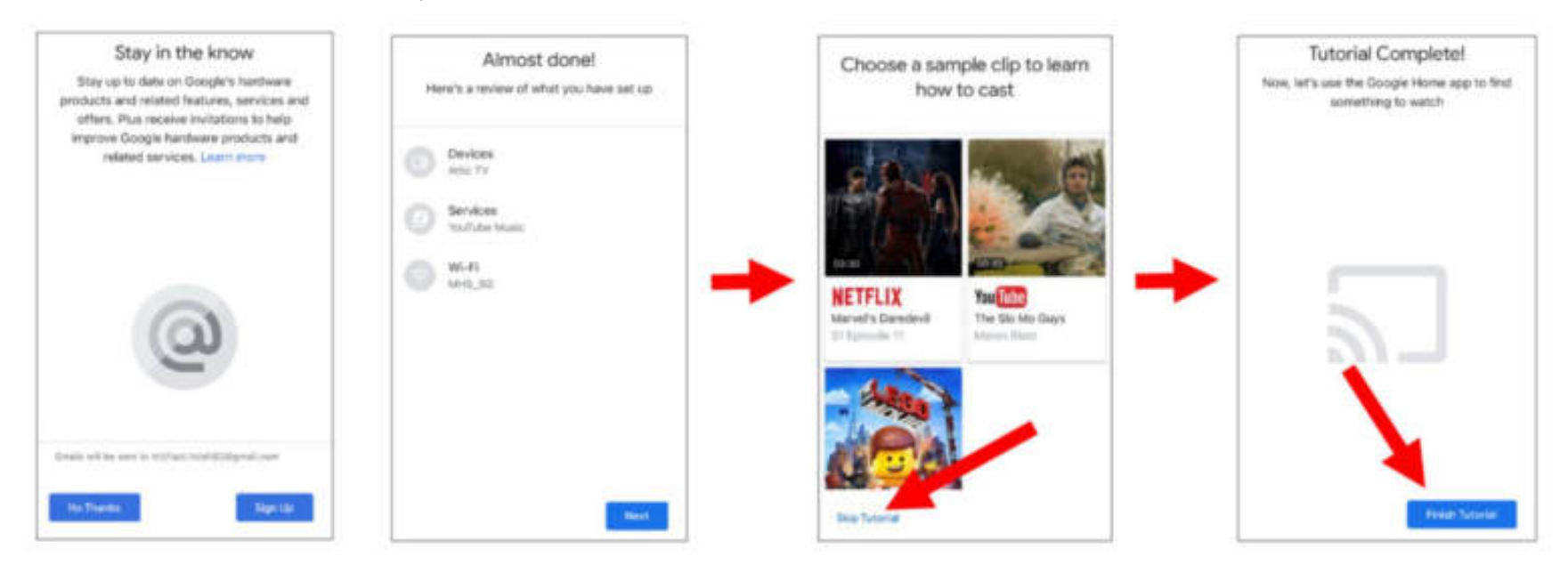

12. Le Chromecast a maintenant été ajouté à votre Google Home. Appuyez sur l'icône + dans le coin supérieur gauche. Intérieur, puis choisissez "Définir

#### l'appareil".

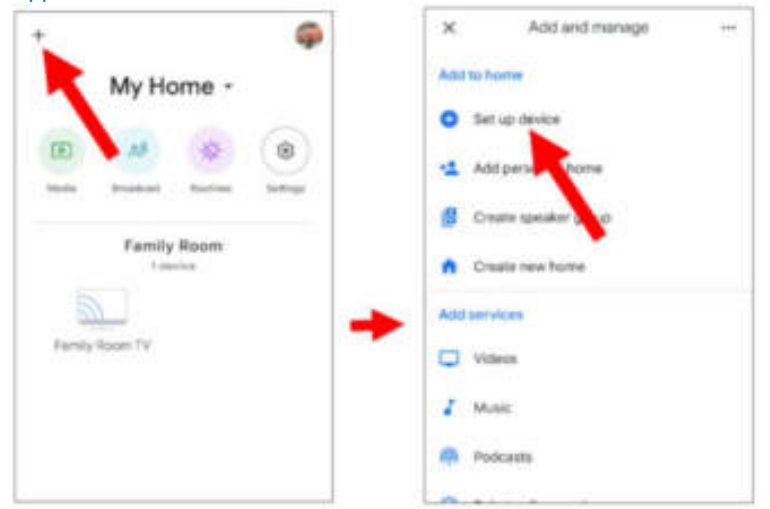

Choisissez « Travailler avec Google », appuyez sur l'icône de recherche dans le coin supérieur droit, puis saisissez « vue de la caméra intelligente ».

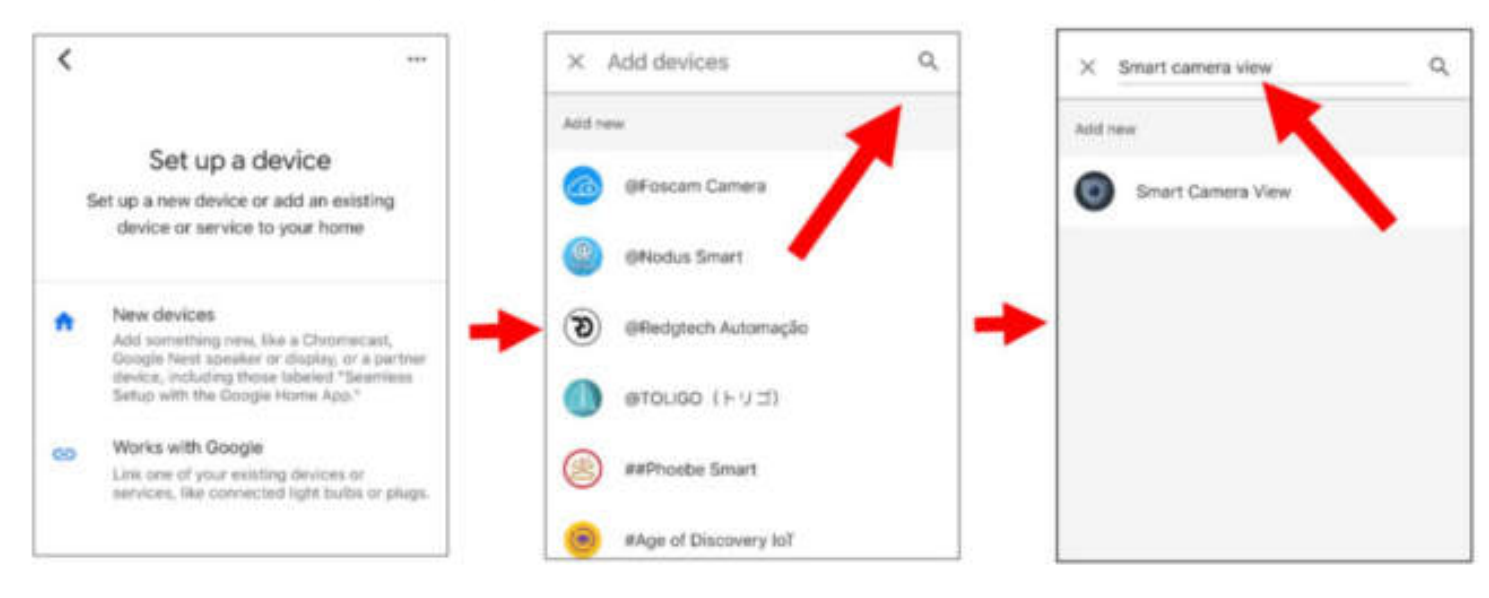

Appuyez sur « Smart Camera View » dans le résultat de la recherche. Vous devrez vous connecter à votre compte Google et autoriser Google à

accès à votre appareil.

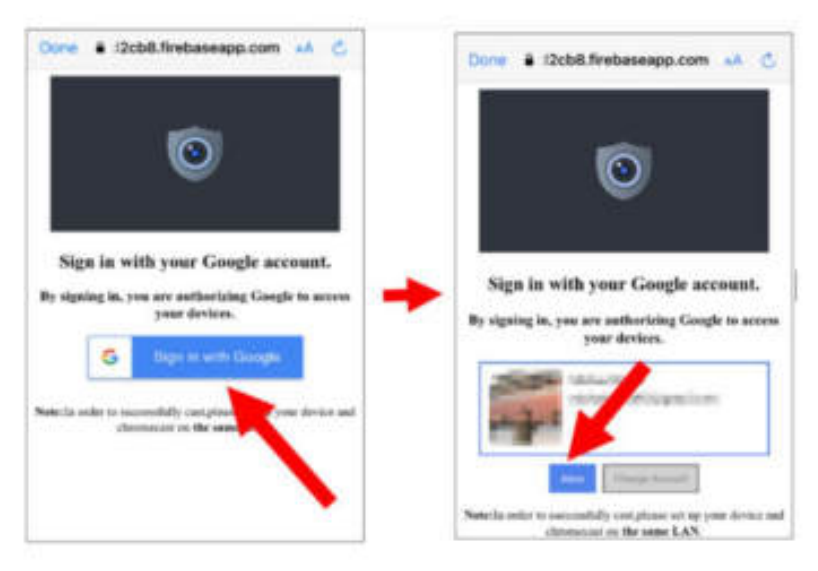

Attendez un moment, l'application Smart Camera View sera liée à Google Home.

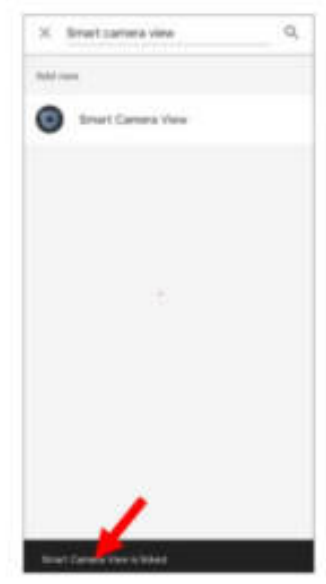

13. Les caméras disponibles dans votre NVR seront maintenant affichées. Choisissez l'une des caméras, puis appuyez sur le bouton "Suivant". Choisis un

la maison et l'emplacement des caméras étape par étape.

Répétez cette étape pour ajouter toutes les caméras.

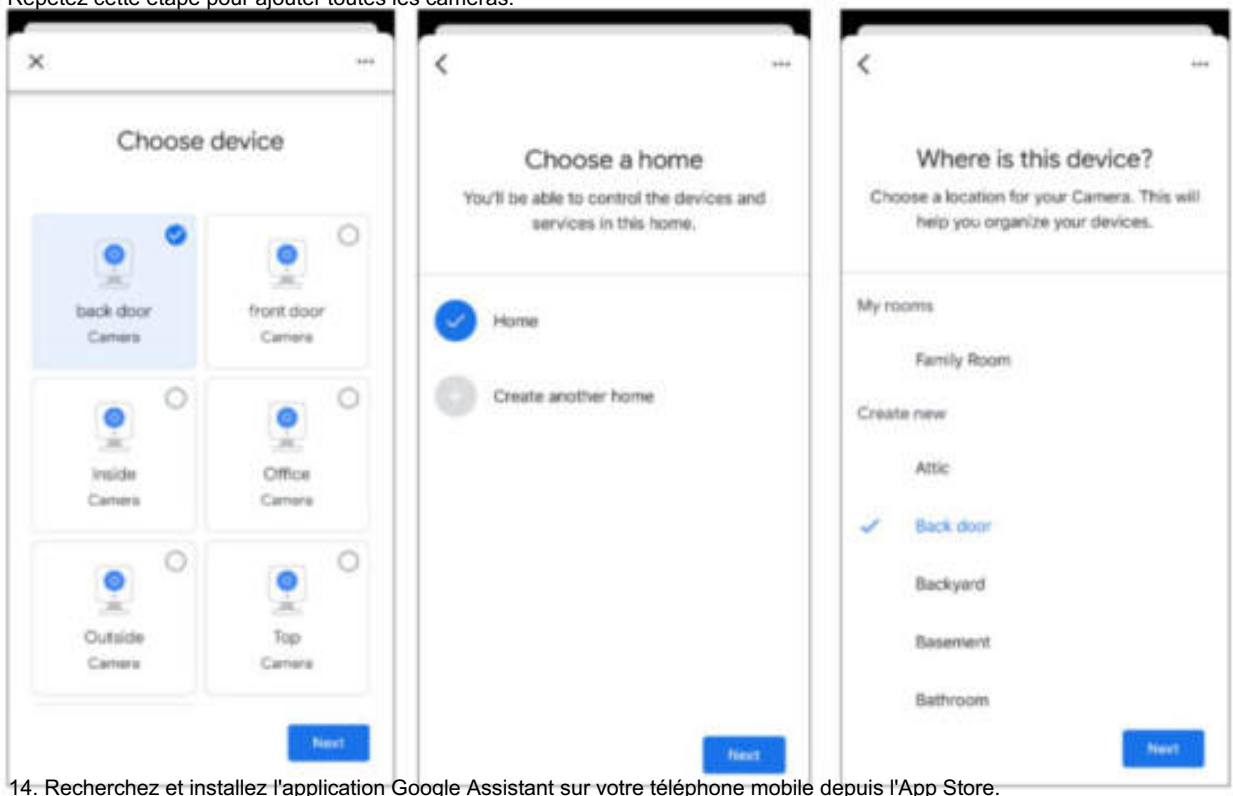

15. Exécutez l'Assistant Google, connectez-vous à votre compte Google qui est le même que celui que vous liez au NVR.

16. Vous pouvez désormais diffuser votre caméra sur votre moniteur de télévision en utilisant une commande textuelle ou vocale, comme « Afficher/lire la \*\*\* caméra sur

est le nom de la chaîne de la caméra, XXX est le nom de votre téléviseur. XXX TV", dans lequel \*\*\*

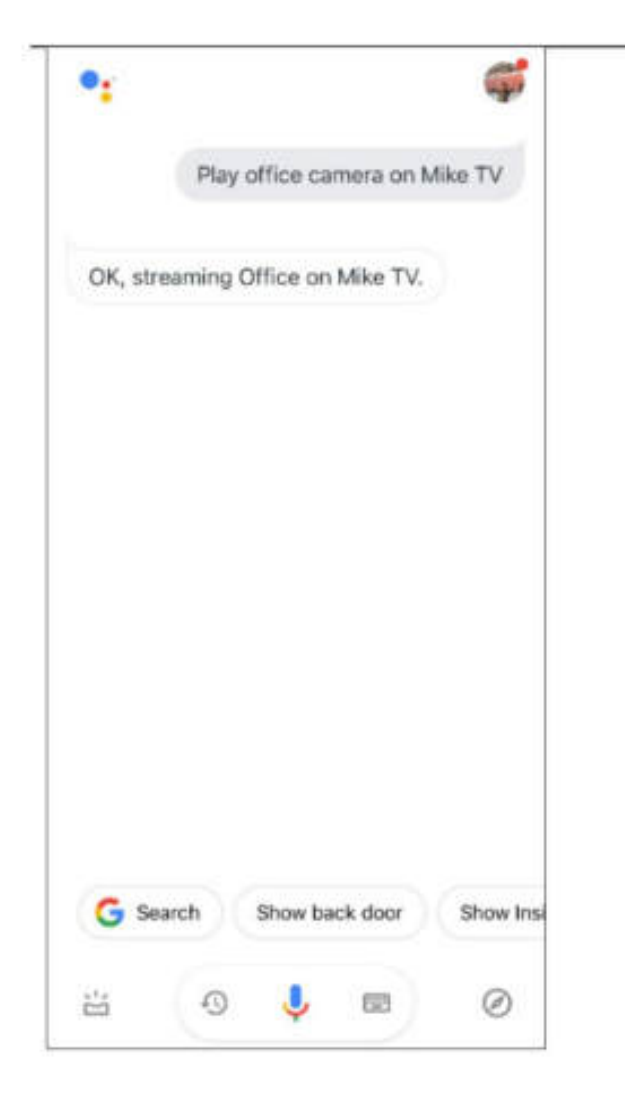

### 5.5.6. Accès à la plateforme

### 5.5.6.1 Onvif

Cette fonction est principalement utilisée pour connecter une plateforme tierce , comme ECMS/NVMS via le protocole Onvif.

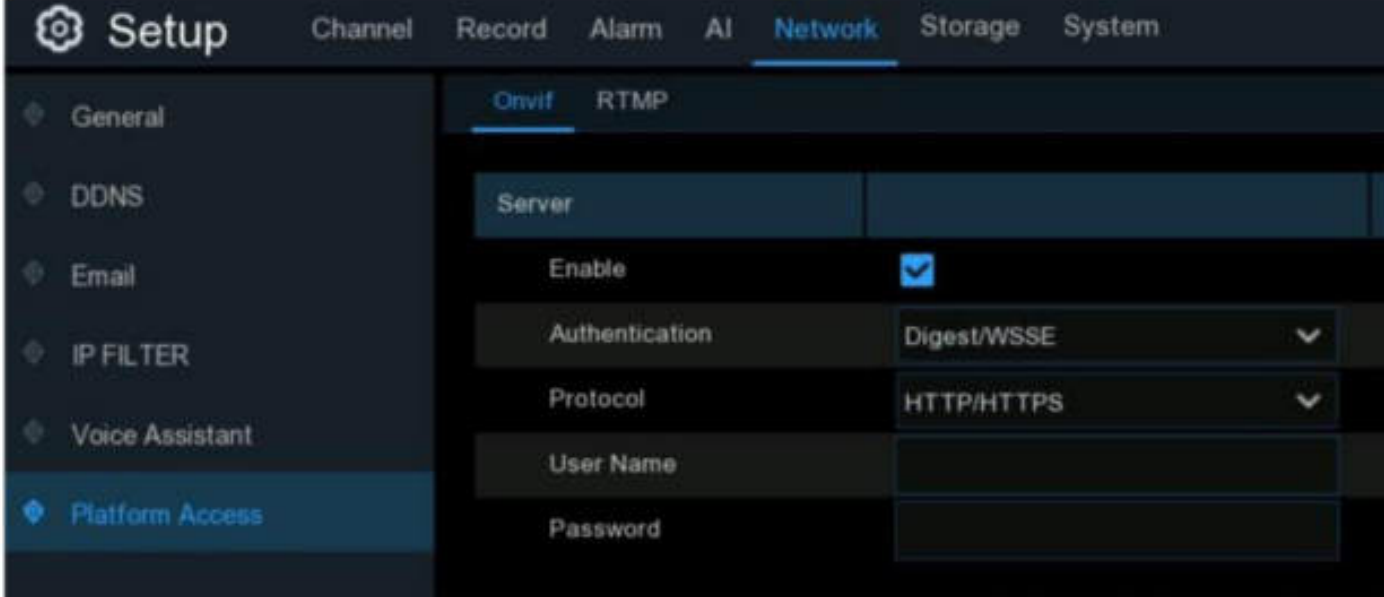

Activer : Cochez pour activer cette fonction.

Authentification : type d'authentification de connexion, options incluant Digest\_sha256, Digest, Digest/WSSE, WSSE et Aucun. Choisissez-en un

d'entre eux pour correspondre à votre plate-forme tierce.

Protocole : Choisissez http, https ou les deux.

Nom d'utilisateur : pour définir un nom d'utilisateur pour la connexion à la plateforme.

Mot de passe : pour définir un mot de passe pour la connexion à la plateforme.

Remarque : seules les images de Channel 1 seront affichées sur la plateforme tierce .

# 5.5.6.2 RTMP

Les flux audio et vidéo des chaînes NVR peuvent être transmis au site Web YouTube par RTMP pour une diffusion en direct. Utiliser

cette fonction, vous devez procéder comme suit : Enregistrez un compte YouTube, créez un studio de streaming en direct, définissez l'URL et le code en direct de

le studio de diffusion en direct, définissez la barre d'adresse du serveur en direct pour l'appareil, puis activez et configurez le type de flux de code et en direct

chaînes de diffusion. Après avoir enregistré la configuration, vous pouvez accéder à la salle de direct YouTube pour actualiser la page pour regarder en direct

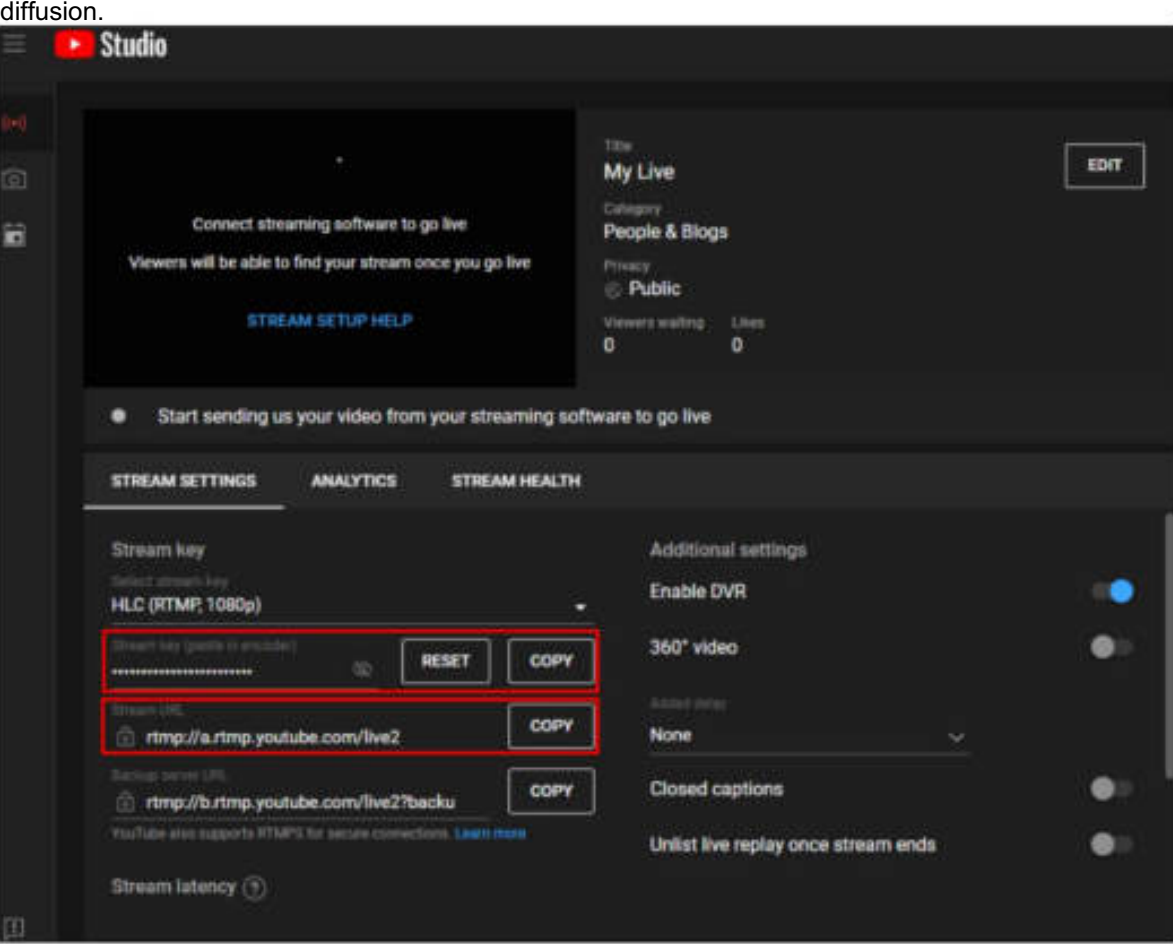

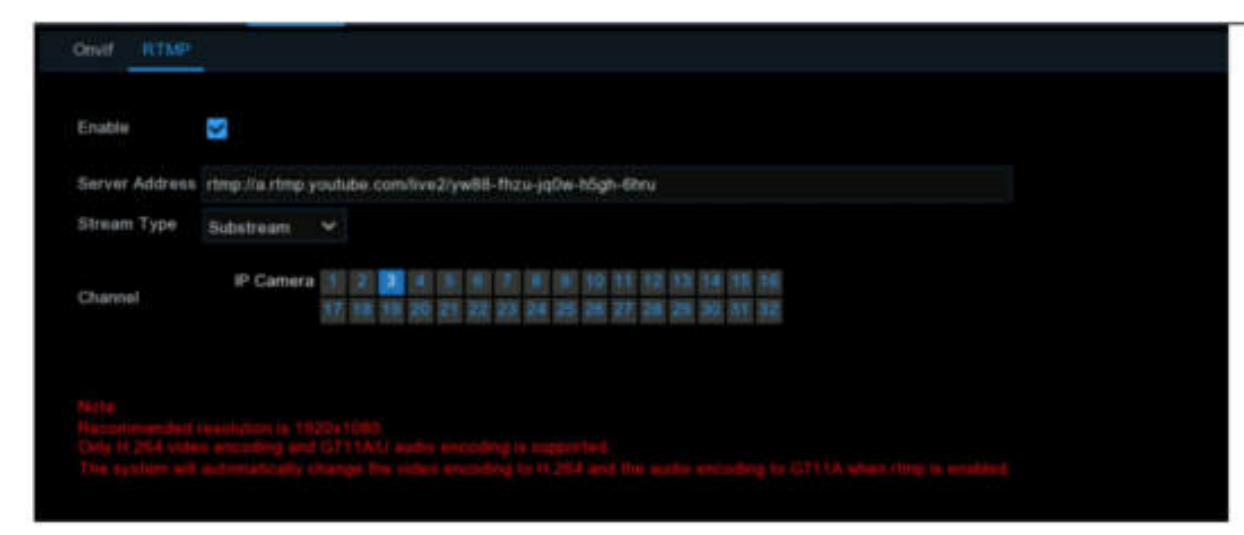

Activer : utilisé pour définir s'il faut activer la fonction de diffusion en direct RTMP.

Adresse du serveur : saisissez l'adresse de diffusion en direct et le code en direct du serveur YouTube. (Remarque : "/" est utilisé entre le live

adresse de diffusion et code live du serveur YouTube.)

Type de flux : sélectionnez le type de flux de la chaîne de diffusion en direct. Le flux principal et les sous-flux sont pris en charge.

Chaîne : Sélectionnez la chaîne pour la diffusion en direct. Un seul canal peut être sélectionné.

Remarque : Pour garantir l'effet de diffusion en direct, il est recommandé que la résolution du flux ne dépasse pas 1920 × 1080.

La diffusion en direct peut être effectuée uniquement pour les flux de données au format d'encodage vidéo H.264 et audio G711A/U.

format d'encodage.

Un code en direct YouTube ne peut être défini que pour un seul appareil et ne peut pas être réutilisé.

### 5.6. Appareil

Dans cette section, vous pouvez configurer les périphériques de stockage, y compris le stockage HDD interne et le stockage NAS externe et le cloud.

#### stockage.

### 5.6.1. Disque dur

Cette fonction vous donne la possibilité de formater le disque dur de votre NVR, et elle sera répertoriée ici pour sélection (si un nouveau disque dur a

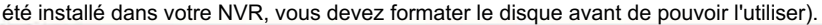

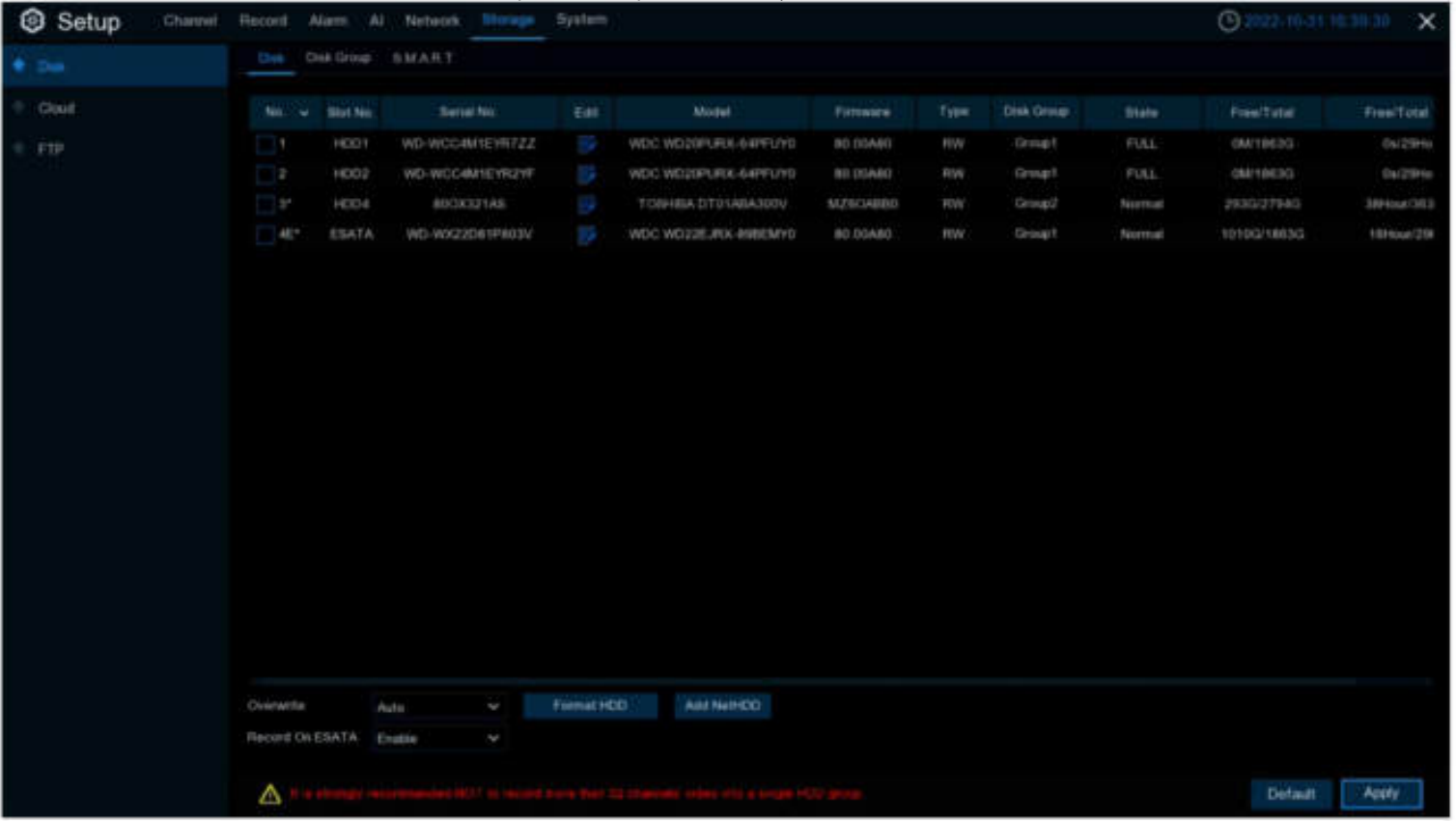

Formater le disque dur : cochez la case pour sélectionner le disque dur, puis cliquez sur ce bouton pour formater. Vous avez le choix entre trois options :

être effacé. Formatez l'intégralité du disque dur. Toutes les données seront effacées : Comme indiqué, toutes les données, y compris les événements, les fichiers journaux et les informations analytiques, seront effacées.

Formatez uniquement la partition d'enregistrement. Toutes les données enregistrées seront effacées : seules les données telles que les vidéos, les instantanés et les fichiers journaux seront

effacé. Toutes les informations analytiques seront conservées.

Formatez uniquement la partition générale. Toutes les données liées à l'IA peuvent être effacées : seules les informations analytiques seront effacées. Vidéos,

les instantanés et les fichiers journaux seront conservés sur le disque dur.

Sélectionnez l'option appropriée, puis cliquez sur "OK". Saisissez votre mot de passe, puis cliquez sur « Authentifier ». Un message apparaîtra notant les données

qui sera effacé. Cliquez sur "OK" pour continuer.

Écraser : Cela demande à votre NVR d'écraser les fichiers vidéo les plus anciens lorsque le disque dur est plein. Vous avez également la possibilité de

en sélectionnant le nombre de jours pendant lesquels les enregistrements doivent être conservés avant qu'ils ne soient écrasés. Par exemple, si vous choisissez l'option 7 jours

alors seuls les enregistrements des 7 derniers jours sont conservés sur le disque dur.

Pour éviter d'écraser d'anciens enregistrements, sélectionnez OFF. Si vous avez désactivé cette fonctionnalité, veuillez vérifier régulièrement l'état du disque dur pour

assurez-vous que le disque dur n'est pas plein. L'enregistrement sera arrêté si le disque dur est plein. Nous vous recommandons de laisser la sélection Auto telle que

empêche votre NVR de manquer d'espace de stockage.

Enregistrer sur ESATA : ce menu s'affiche uniquement lorsque votre NVR est doté d'un port e-SATA sur le panneau arrière et que votre e-SATA

Le disque dur a déjà été connecté au NVR. Il permettra d'enregistrer la vidéo sur un disque dur externe e-SATA pour améliorer votre disque dur

capacité. Si la fonction d'enregistrement e-SATA est activée, la fonction de sauvegarde e-SATA sera désactivée.

Ajouter un disque dur NAS : pour ajouter votre disque NAS.

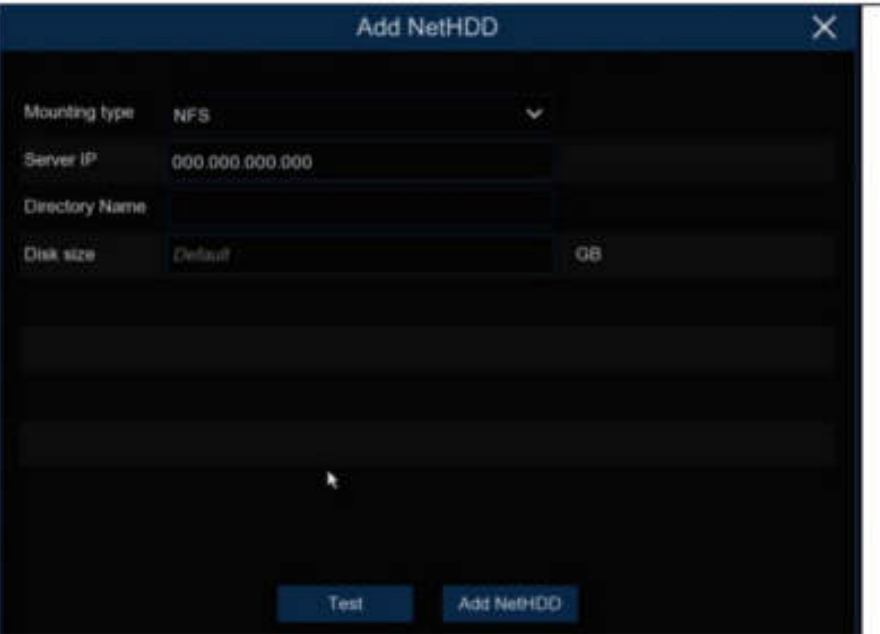

Type de montage : pour choisir le type de montage parmi NFS et SMB/CIFS. Vous devrez saisir le nom du compte et le mot de passe

de NAS si vous choisissez SMB/CIFS.

IP du serveur : IP l'adresse IP du stockage NAS.

Nom du répertoire : saisissez le nom du répertoire dans lequel vous souhaitez sauvegarder vos données d'enregistrement.

Taille du disque : pour définir la taille de la capacité du stockage NAS.

apparaît dans votre système, vous pouvez cliquer dessus pour modifier le disque dur comme ci-dessous :

Test : cliquez pour tester la connexion du stockage NAS.

Ajouter un disque dur NAS : cliquez pour ajouter du stockage NAS.

Si votre NVR prend en charge l'installation de plusieurs disques durs et que plus d'un disque dur est installé dans votre NVR, le bouton Modifier

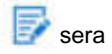
Type de disque : Vous pouvez définir le disque dur comme étant en lecture-écriture, en lecture seule ou redondant.

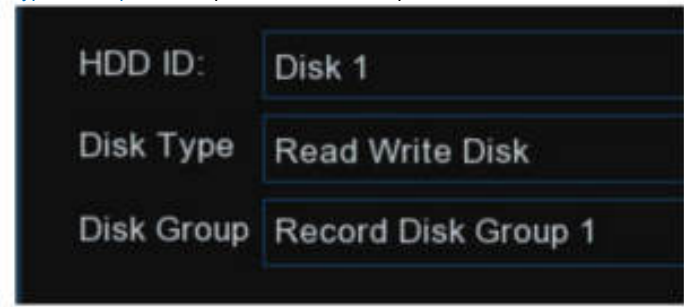

Le mode Lecture Écriture est l'état normal permettant à un disque dur de sauvegarder des enregistrements ou de rechercher des enregistrements à lire. Si tous les disques durs installés sont

réglé sur le mode Lecture Écriture, le NVR sauvegardera les enregistrements sur les disques durs de manière séquentielle.

Pour éviter que des données vidéo importantes ne soient écrasées pendant l'enregistrement cyclique, le disque dur peut être défini en mode lecture seule.

Les nouveaux enregistrements ne pourront pas être sauvegardés sur ce disque en lecture seule. Vous pouvez toujours rechercher un enregistrement à partir de ce disque en lecture seule pour le lire.

Un disque dur redondant peut être utilisé pour sauvegarder les enregistrements de la même manière que ceux enregistrés sur le(s) disque(s) dur(s) de lecture et d'écriture. Lorsqu'un redondant

disque dur est défini, le système peut sauvegarder l'enregistrement en parallèle à la fois sur le disque dur de lecture et d'écriture et sur le disque dur redondant en cas de problème de disque dur.

panne de disque.

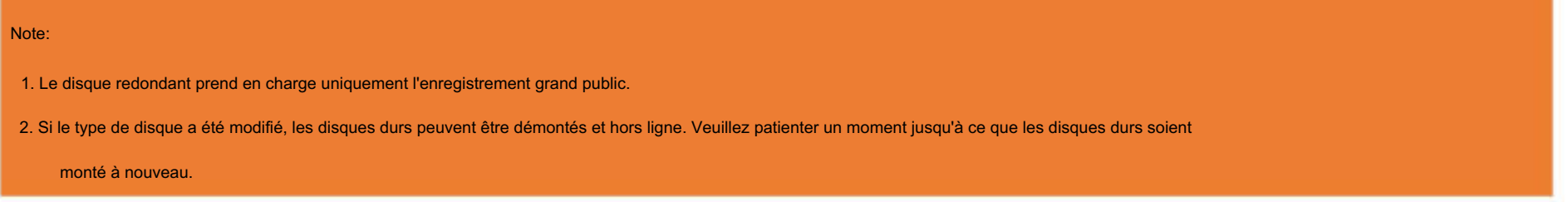

Groupe de disques : vous pouvez définir les disques dans différents groupes de disques pour l'enregistrement. En savoir plus sur 5.6.1.1 Groupe de disques.

## 5.6.1.1 Groupe de disques

Si votre NVR prend en charge l'installation de plusieurs disques durs et que plus d'un disque dur est installé dans votre NVR, vous verrez ce menu. Avec

Fonction Disk Group, vous pouvez attribuer différentes caméras à enregistrer dans différents groupes afin de réduire le chargement sur une seule.

disque dur et prolonger la durée de vie du disque dur.

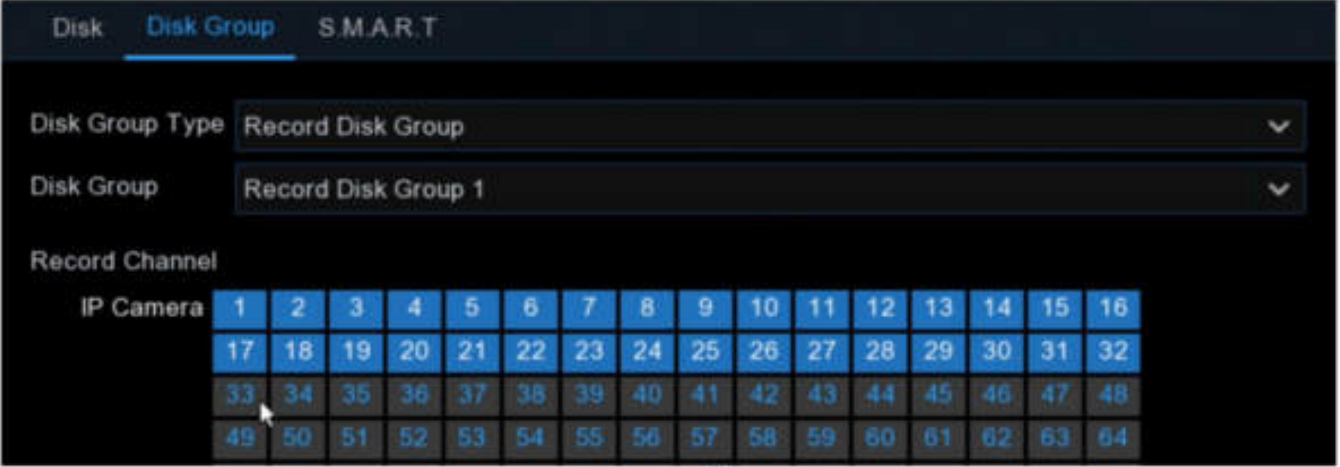

P

1. Sur la page Liste des disques, cliquez sur le bouton Modifier

du disque dur que vous souhaitez configurer, puis sélectionnez son type de disque et son

Groupe.

2. Revenez à la page Groupe de disques, choisissez un type de groupe de disques. Si tous les disques durs sont définis en mode Lecture Écriture, seul le disque d'enregistrement

Groupe disponible à choisir ici. Si un ou plusieurs disques durs sont définis en mode redondant, le groupe de disques redondants sera disponible

choisir ici.

- 3. Choisissez le groupe de disques.
- 4. Sélectionnez le canal d'enregistrement. Il indique quelle(s) caméra(s) seront enregistrées et sauvegardées sur le(s) disque(s) dur(s) du groupe sélectionné.
- 5. Cliquez sur Appliquer pour enregistrer vos paramètres.

Remarque : Une invite s'affichera pour les modèles comportant plus de 32 canaux. Il est recommandé que la configuration des canaux vidéo d'un seul

groupe de disques ne dépasse pas 32 canaux.

# 5.6.1.2. INTELLIGENT

Cette fonction est utilisée pour afficher des informations techniques sur le disque dur installé à l'intérieur de votre NVR. Vous pouvez également effectuer un test (là

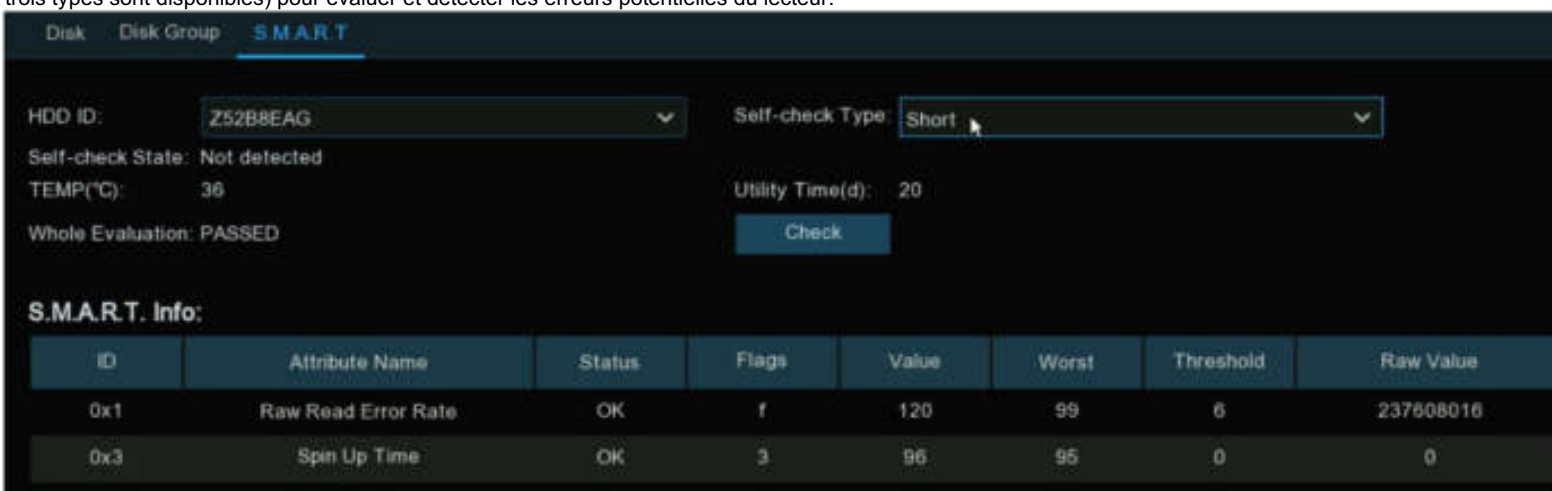

trois types sont disponibles) pour évaluer et détecter les erreurs potentielles du lecteur.

Type d'auto-vérification : Il existe trois types disponibles :

Court : Ce test vérifie les principaux composants du disque dur tels que les têtes de lecture/écriture, l'électronique et la mémoire interne. Long : Il s'agit d'un test plus long qui

vérifie ce qui précède et effectue une analyse de surface pour révéler les zones problématiques (le cas échéant)

et force la délocalisation des mauvais secteurs.

Transport : Il s'agit d'un test très rapide qui vérifie que les pièces mécaniques du disque dur fonctionnent.

Lorsque vous effectuez un test, votre NVR continuera à fonctionner normalement. Si une erreur HDD SMART est détectée, le disque dur peut continuer à fonctionner.

utilisation, mais il y aura un risque de perdre les données d'enregistrement. Il est recommandé de remplacer un nouveau disque dur.

La fonction RAID a des exigences élevées en matière de performances du disque dur. Pour garantir un fonctionnement stable à long terme et la fiabilité du RAID, il

Il est recommandé d'utiliser des disques durs de classe entreprise (y compris la marque, le modèle et la capacité) pour la création RAID et d'autres

configurations. Si des disques durs de classe surveillance ou de bureau sont utilisés, la sécurité des données peut être affectée. La société ne sera pas

responsable de la perte de données ou des dommages aux données qui en résultent. Actuellement, seuls les modèles à 8 et 16 baies prennent en charge la fonction RAID.

5.6.1.3.1. Activation du RAID Choisissez

Menu principal > Système > Général pour ouvrir la page des paramètres généraux. Sélectionnez Enable Raid pour activer la fonction RAID, et

puis enregistrez la configuration. La configuration prendra effet après le redémarrage du système.

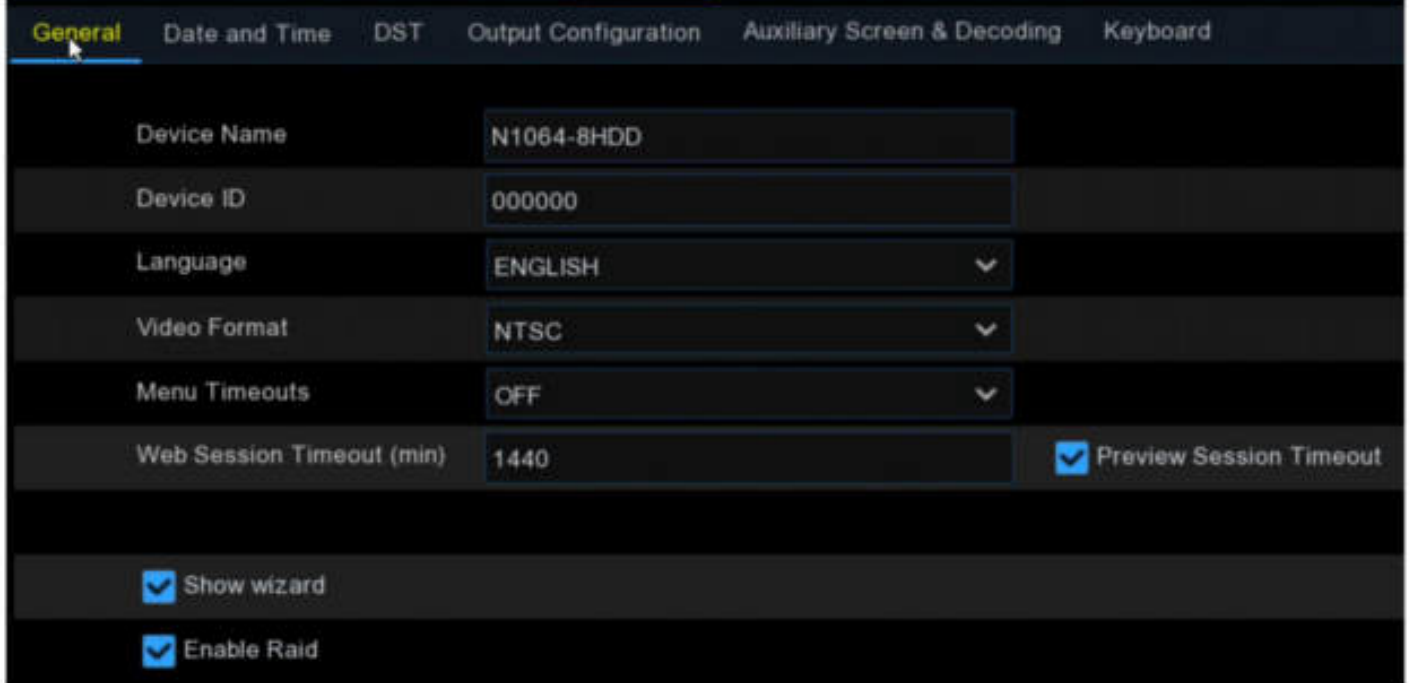

Remarque : Une fois la fonction RAID activée, le NVR ne prend pas en charge ESATA et NAS.

5.6.1.3.2. Création d'un RAID

Vous pouvez créer un RAID soit en un clic, soit manuellement. Pour une création en un clic, RAID5 est créé par défaut. Pour la création manuelle,

RAID0, RAID1, RAID5, RAID6 et RAID10 sont pris en charge. Vous pouvez créer différents types de RAID en fonction de la réalité

nombre de disques durs accessibles.

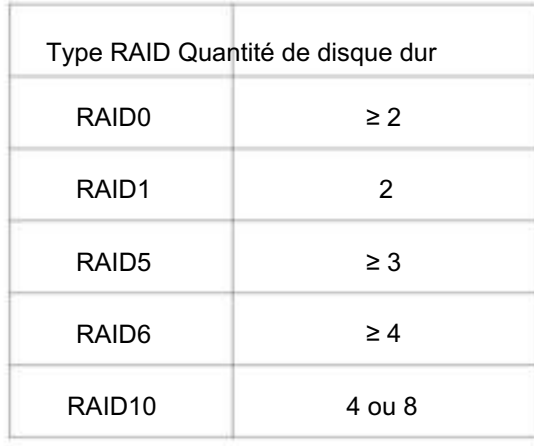

Quantité de disque dur pour la création RAID

Remarque : La capacité d'un seul disque dur utilisé pour la création RAID n'est pas inférieure à 4 To. Pour un disque dur installé avec un

capacité inférieure à 4 To, il ne peut pas être sélectionné pour la création RAID.

# (1) Création automatique de RAID

Grâce à une configuration en un clic, l'appareil peut créer rapidement des disques RAID et virtuels. RAID5 est créé par défaut en un clic

configuration et au moins quatre disques durs doivent être installés.

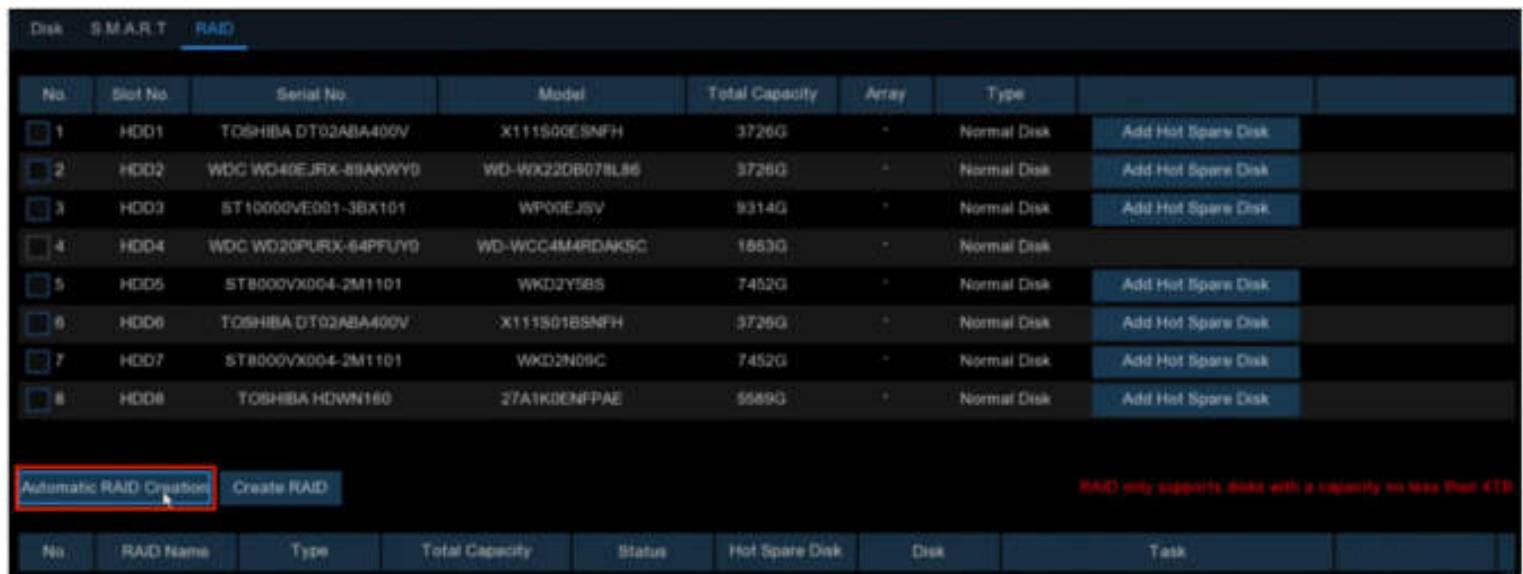

(2) Création manuelle de RAID

Pour créer un RAID manuellement, cliquez sur Créer un RAID pour ouvrir la page Créer un RAID. Définissez le nom du RAID, sélectionnez le type de RAID, sélectionnez le

disques durs, puis cliquez sur OK pour créer le RAID. Une fois le RAID créé, formatez-le.

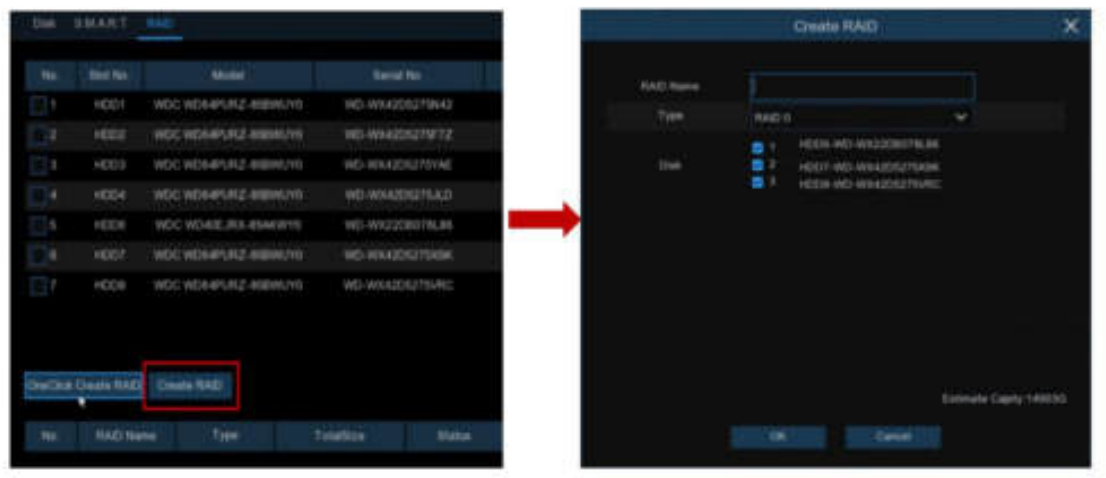

Pour activer le RAID pour une utilisation normale, vous devez d'abord formater le RAID. Une fois le formatage RAID terminé, ouvrez le groupe de disques

page de configuration, sélectionnez le groupe de disques et les canaux d'enregistrement, et assurez-vous que l'enregistrement de la caméra est normal.

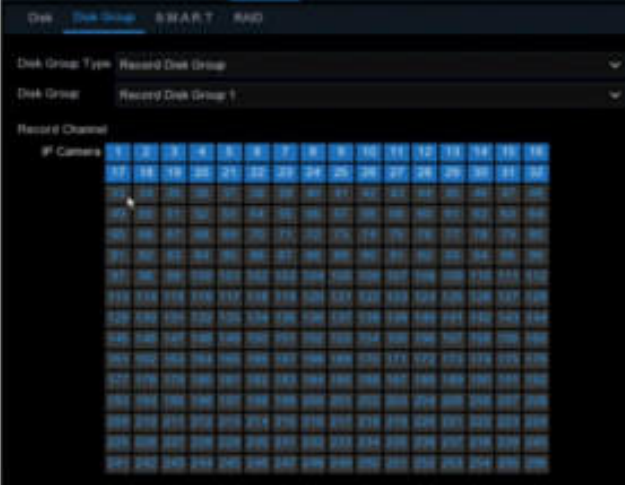

5.6.1.3.3. Configuration des disques de secours Pour

garantir la sécurité du RAID, lorsque le RAID est dans un état dégradé, le système peut automatiquement effectuer une reconstruction du RAID. Il est donc

Il est recommandé de configurer les disques de secours.

Sur la page de configuration RAID, sélectionnez un disque dur inactif, cliquez sur le bouton Ajouter un disque chaud et confirmez le paramètre de disque de secours chaud. (Chaud

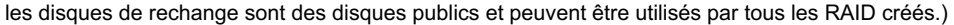

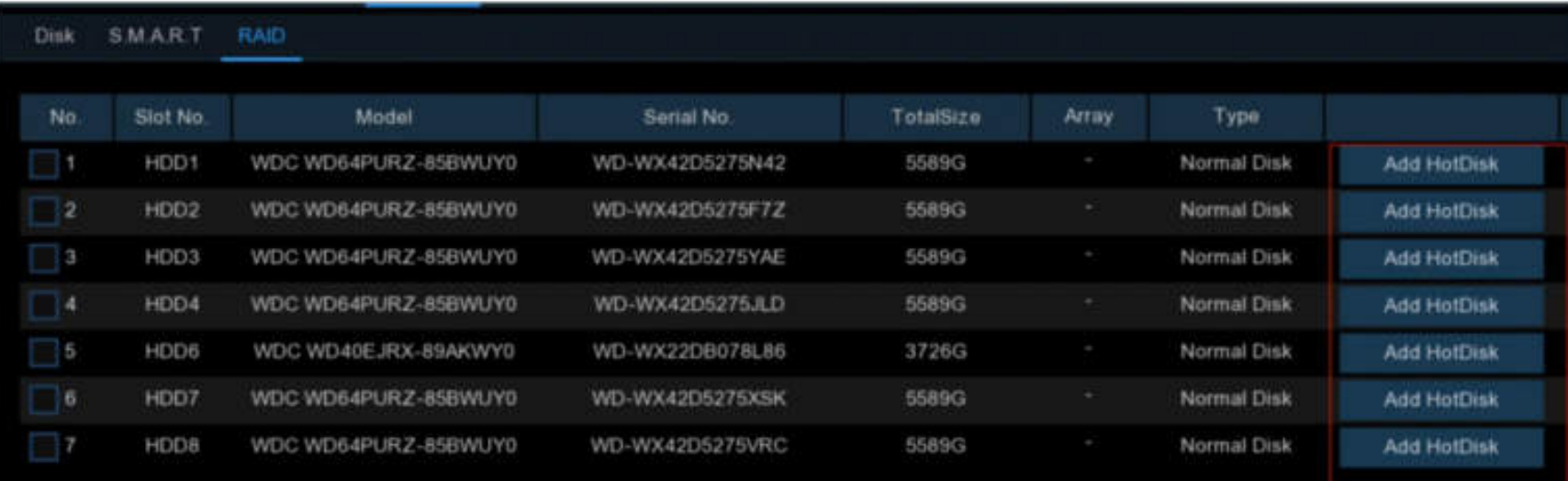

## 5.6.1.3.4. Reconstruction du RAID

L'état opérationnel d'un RAID comprend normal, dégradé et hors ligne. Pour exploiter pleinement les avantages du RAID et assurer la

sécurité et fiabilité du stockage des données, vous pouvez entretenir les disques en temps opportun en affichant l'état du RAID. Pour un RAID, quand

il n'y a pas de perte de disque physique, le RAID est dans un état normal ; lorsque le nombre de disques physiques perdus dépasse le seuil du

Type RAID, le RAID est en état hors ligne ; lorsque la situation réelle se situe entre les deux cas, le RAID est en état dégradé. Lorsqu'un

Le RAID est dans un état dégradé, il peut être restauré à son état normal grâce à la reconstruction du RAID.

(1) Reconstruction automatique du RAID

La reconstruction automatique du RAID nécessite que le périphérique soit confiquré à l'avance avec des disques de secours à chaud et que le disque de secours soit confiquré à l'avance.

la capacité ne doit pas être inférieure à la capacité du plus petit disque du RAID. Si les conditions ci-dessus sont remplies, lorsqu'un disque dur dans

un RAID est perdu ou endommagé, le disque de secours est activé et considéré comme disque candidat pour le RAID, puis le

la tâche de reconstruction est lancée.

Par exemple, RAID5 se compose des disques durs 1, 2 et 3, et le disque dur 4 a été configuré comme disque de secours. Le disque dur 2 échoue

fonctionnement et le système ne le détecte pas. Par conséquent, RAID5 est dans un état dégradé et le disque dur 4 est immédiatement activé et

considéré comme disque candidat. Ensuite, le processus de reconstruction est lancé.

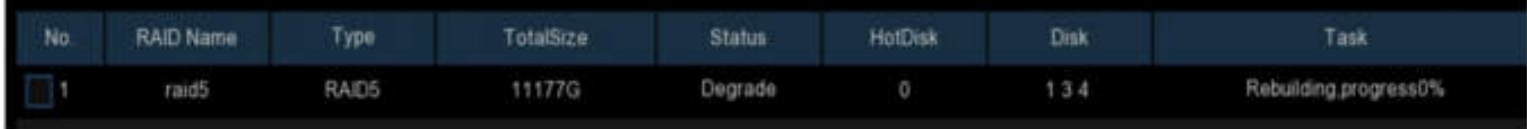

Remarque : 1. Une fois la reconstruction terminée, le RAID retrouve son état normal.

2. Une fois la reconstruction automatique terminée, vous devez insérer un disque dur normal et le définir comme disque de secours à chaud pour

assurez-vous que le processus de reconstruction automatique peut être démarré normalement la prochaine fois qu'une exception se produit.

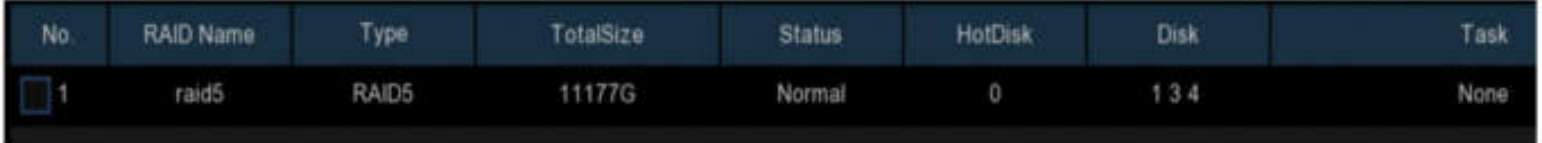

(2) Reconstruction manuelle du RAID

Lorsqu'un RAID est dans un état dégradé, s'il ne dispose pas de disque de secours, la reconstruction automatique ne peut pas être mise en œuvre. Vous devez

reconstruisez manuellement le RAID pour le restaurer à son état normal.

Sur la page de configuration RAID, sélectionnez un disque inactif, puis cliquez sur le bouton Reconstruire RAID, vérifiez le mot de passe, puis démarrez RAID.

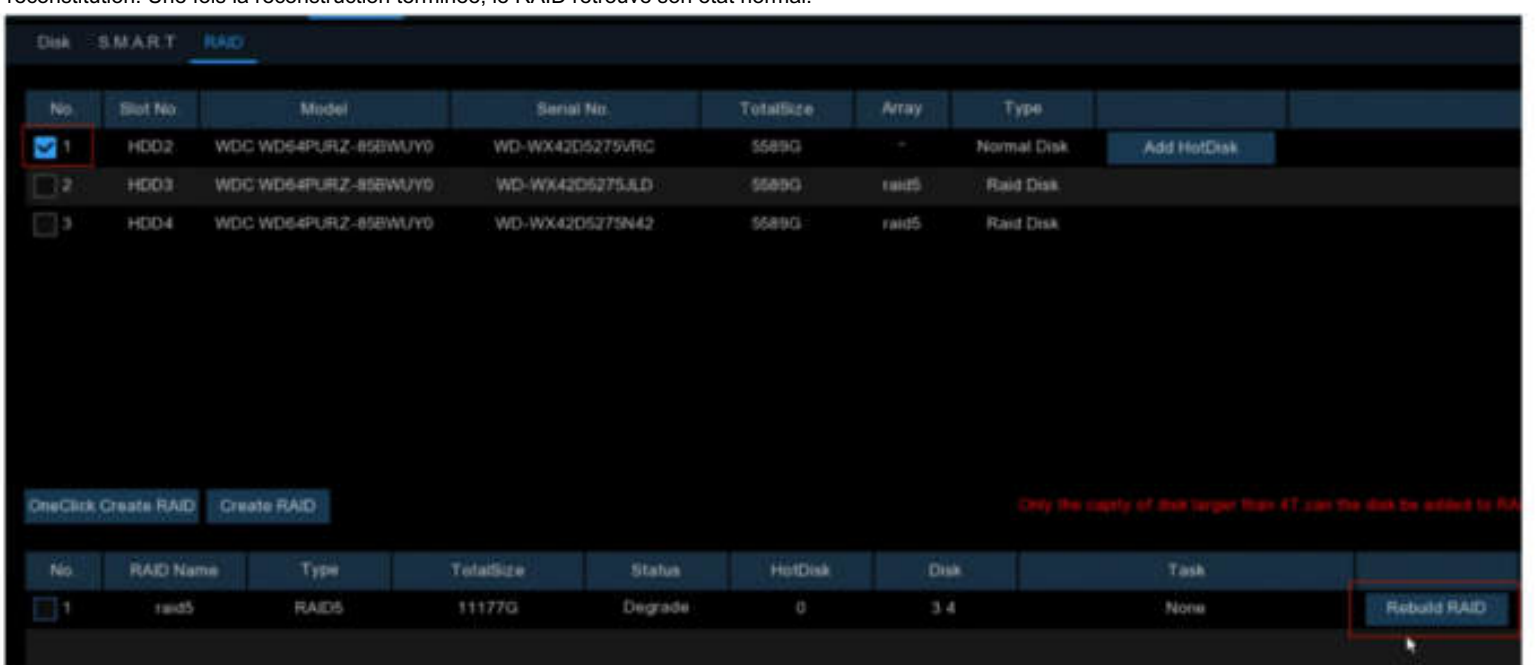

reconstitution. Une fois la reconstruction terminée, le RAID retrouve son état normal.

#### 5.6.1.3.5. Suppression du RAID

## Sélectionnez le RAID à supprimer, cliquez sur le bouton Supprimer le RAID, entrez le mot de passe administrateur et cliquez sur OK pour supprimer le RAID.

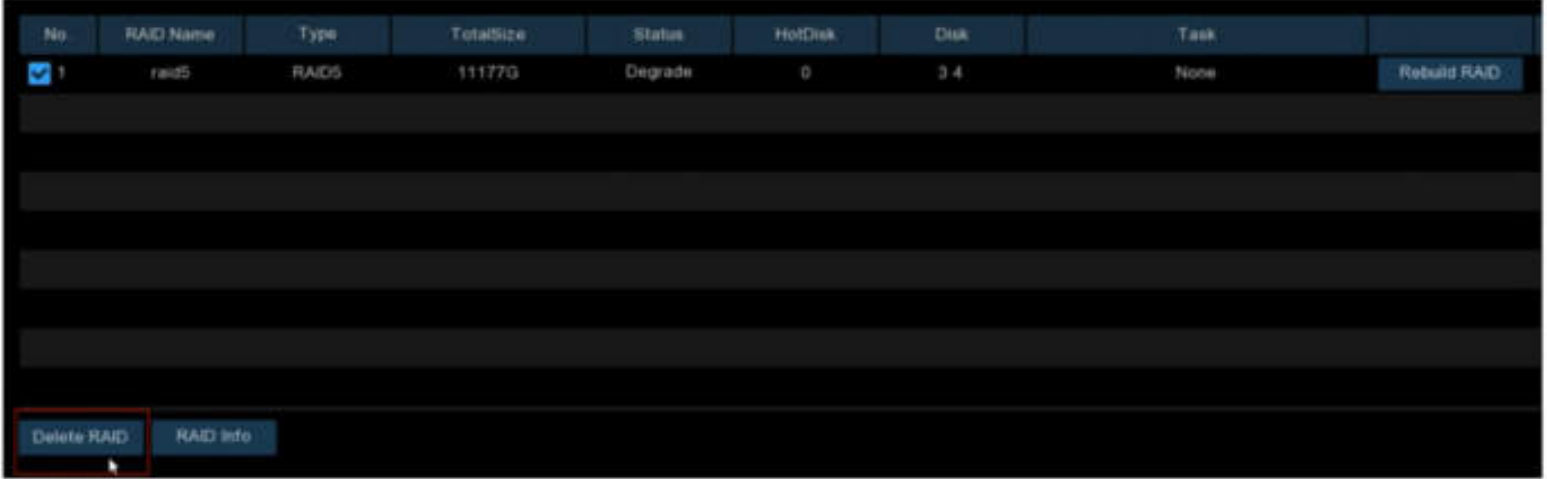

#### 5.6.1.3.6 Affichage des informations RAID Cliquez sur le

bouton RAID Info pour ouvrir la page RAID Info et afficher les informations sur la fonction RAID.

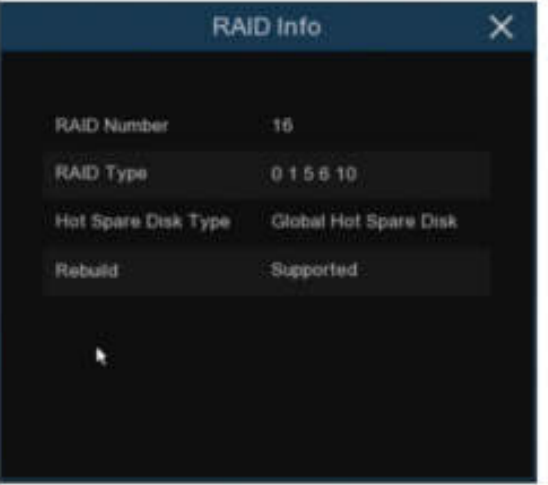

## 5.6.2. Stockage dans le cloud Votre NVR

peut copier des instantanés et des enregistrements vidéo vers le cloud via Dropbox™ ou Google Drive™, un service qui permet

vous pouvez stocker et partager des instantanés et des enregistrements vidéo et les avoir toujours à portée de main en cas de besoin.

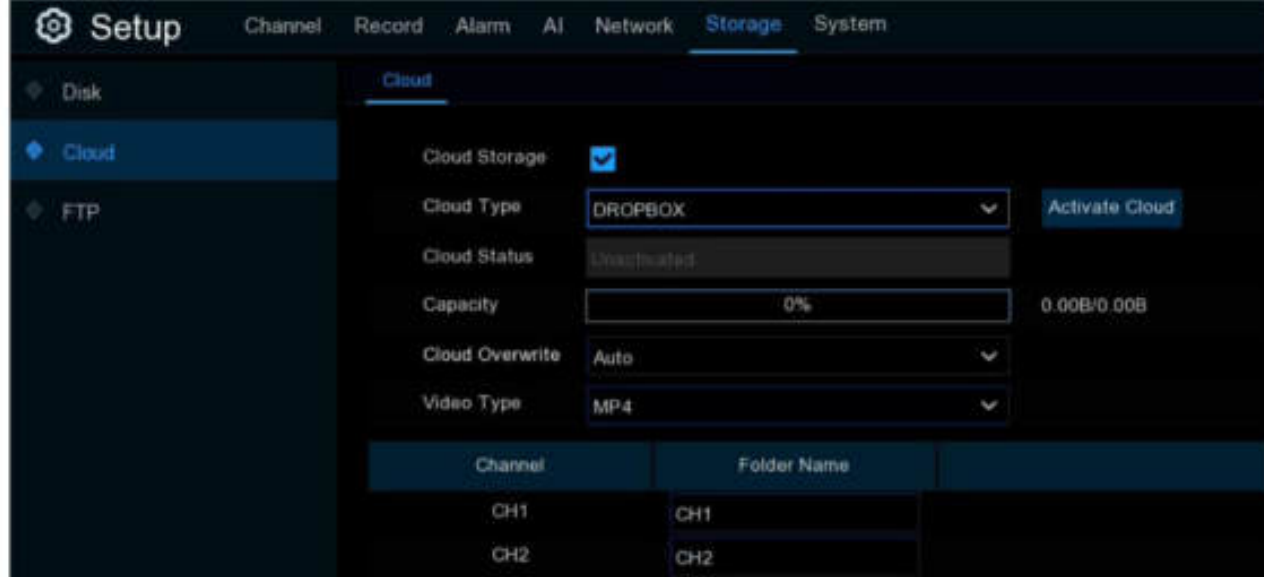

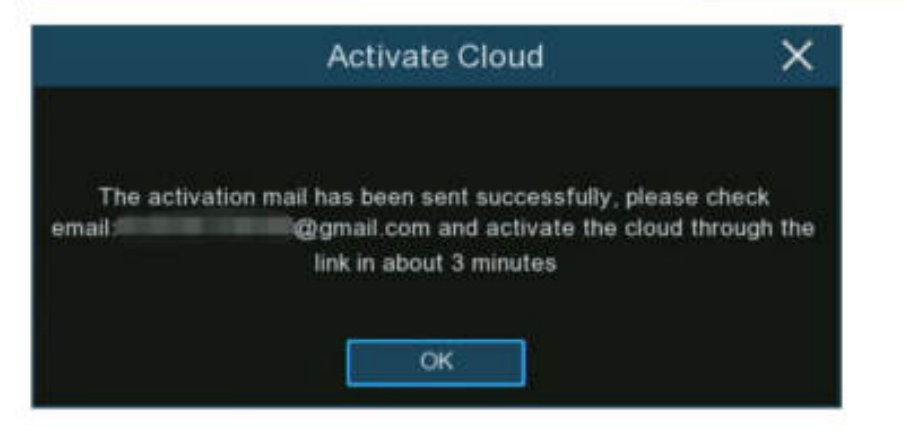

Type de cloud : pour choisir Dropbox ou Google Drive.

Statut du cloud : cela deviendra Activé lorsqu'il sera actif.

Capacité : une fois activé, cela affichera la quantité d'espace libre dont vous disposez sur votre stockage cloud.

Écrasement du cloud : cela demande à votre NVR d'écraser les fichiers vidéo les plus anciens à mesure que le stockage dans le cloud est plein. Vous avez également le

possibilité de sélectionner le nombre de jours pendant lesquels les enregistrements doivent être conservés avant d'être écrasés. Par exemple, si vous choisissez l'option 7

jours, seuls les enregistrements des 7 derniers jours sont conservés sur le stockage cloud.

Pour éviter d'écraser d'anciens enregistrements, sélectionnez OFF. Si vous avez désactivé cette fonctionnalité, veuillez vérifier régulièrement l'état du stockage.

pour vous assurer que l'espace n'est pas plein. Le téléchargement des photos ou des enregistrements sera interrompu si l'espace est plein. Nous avons recommandé de quitter le

Sélection automatique car cela empêche le stockage cloud de manquer d'espace de stockage.

Type de vidéo : pour choisir le format vidéo que vous souhaitez télécharger.

Nom du dossier : Pour créer un dossier pour chaque caméra afin d'enregistrer ses fichiers de téléchargement.

5.6.2.1. Paramètres Dropbox 1. Avant

l'activation, nous vous recommandons de créer d'abord un compte Dropbox. Accédez à www.dropbox.com, saisissez votre nom, votre adresse e-mail

adresse et mot de passe, acceptez les termes et conditions, puis cliquez ou appuyez sur le bouton d'inscription. Si vous possédez déjà une Dropbox

compte, vous pouvez ignorer cette étape.

2. Cliquez sur le bouton Activer le Cloud, le système enverra une lettre d'activation à la boîte e-mail de votre destinataire que vous avez définie dans le

Page de configuration du courrier électronique.

3. Connectez-vous à votre boîte e-mail et cliquez sur le lien dans le contenu de l'e-mail. Il se tournera vers la page de connexion d'autorisation du serveur cloud. Saisissez votre

Nom du compte Dropbox et mot de passe pour vous connecter.

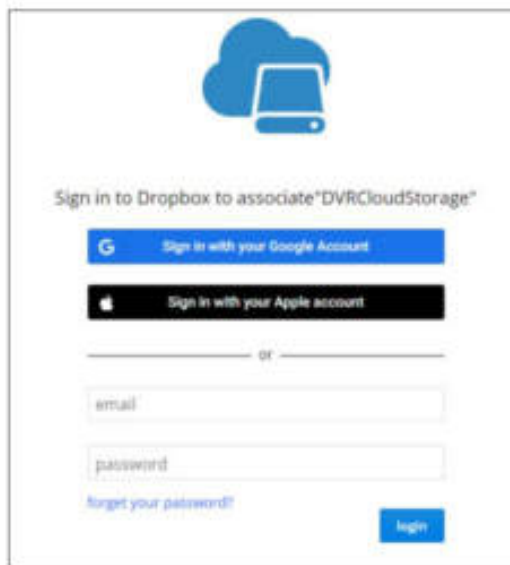

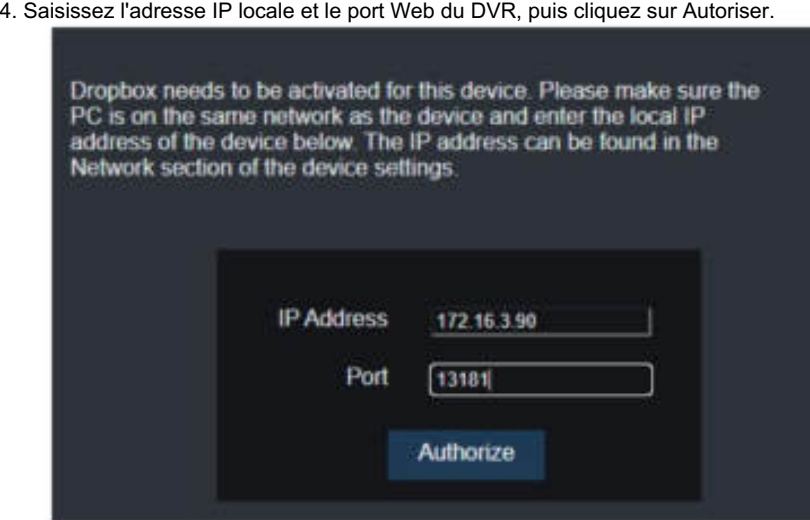

5. Saisissez le nom d'utilisateur et le mot de passe du DVR, puis cliquez sur OK.

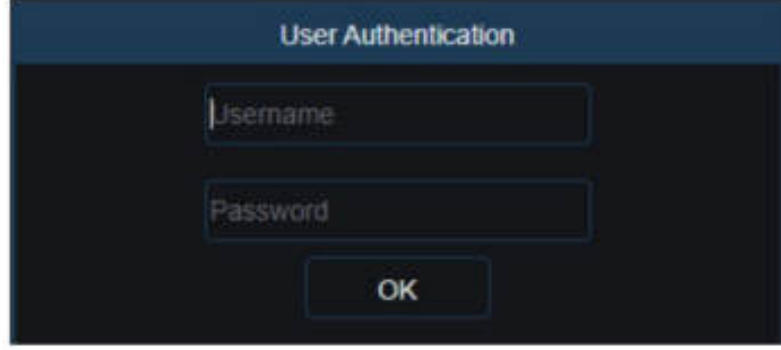

6. Autorisation terminée ; la page Web se tournera vers votre Dropbox.

Authorization succeeded!Return It will automatically jump in 1 seconds! 7. Le Cloud a terminé la configuration si vous trouvez un nouveau dossier nommé par le nom de votre appareil NVR et l'adresse MAC dans le

Stockage Dropbox. Vos photos et vidéos d'alarme seront téléchargées dans ce dossier.

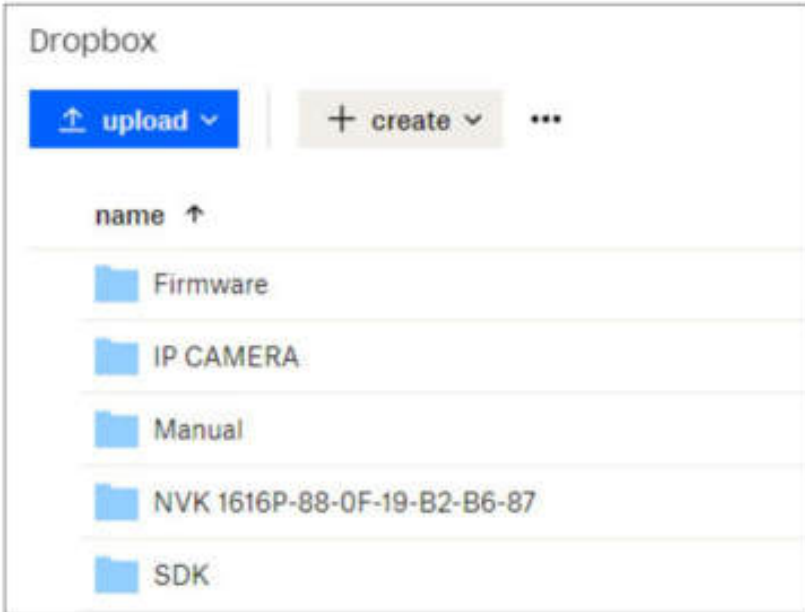

# 5.6.2.2. Paramètres de Google Drive

1. Avant l'activation, nous vous recommandons de créer d'abord un compte Google Drive. Accédez à https://www.google.com/drive, saisissez

votre nom, votre adresse e-mail et votre mot de passe, acceptez les termes et conditions, puis cliquez ou appuyez sur le bouton d'inscription. Si vous avez déjà

avez un compte Google Drive, vous pouvez ignorer cette étape.

2. Cliquez sur le bouton Activer le Cloud, le système enverra une lettre d'activation à la boîte e-mail de votre destinataire que vous avez définie.

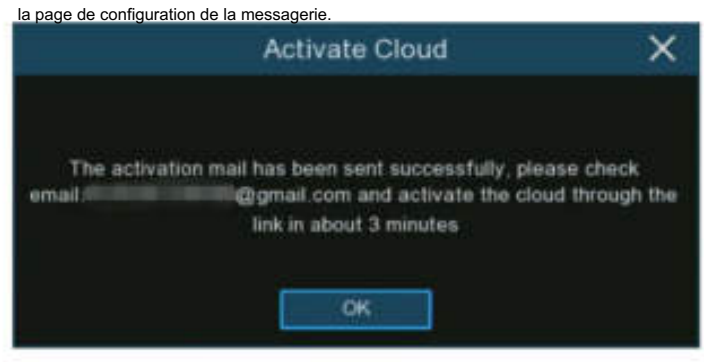

3. Sur l'e-mail, vous trouverez un code d'activation et un lien illustré ci-dessous. Cliquez sur le lien puis entrez le code d'activation

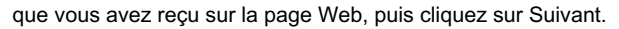

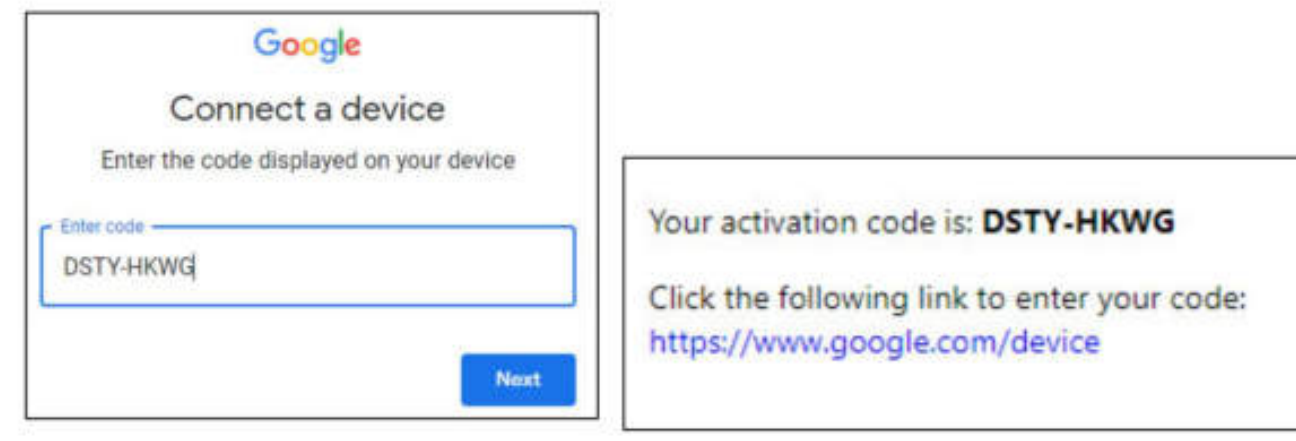

4. Entrez votre compte Google et votre mot de passe pour vous connecter à votre Google Drive.

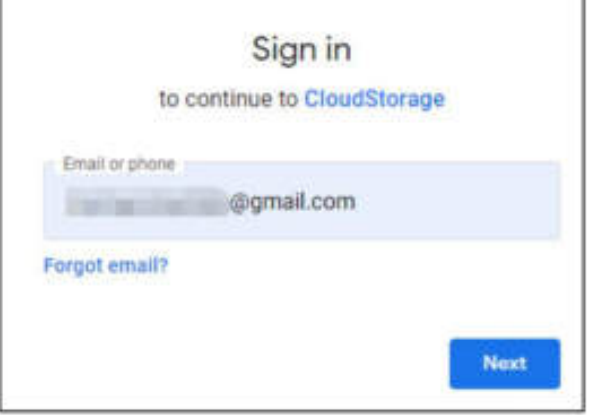

5. Cliquez sur Autoriser, les paramètres de votre cloud Google Drive sont maintenant terminés.

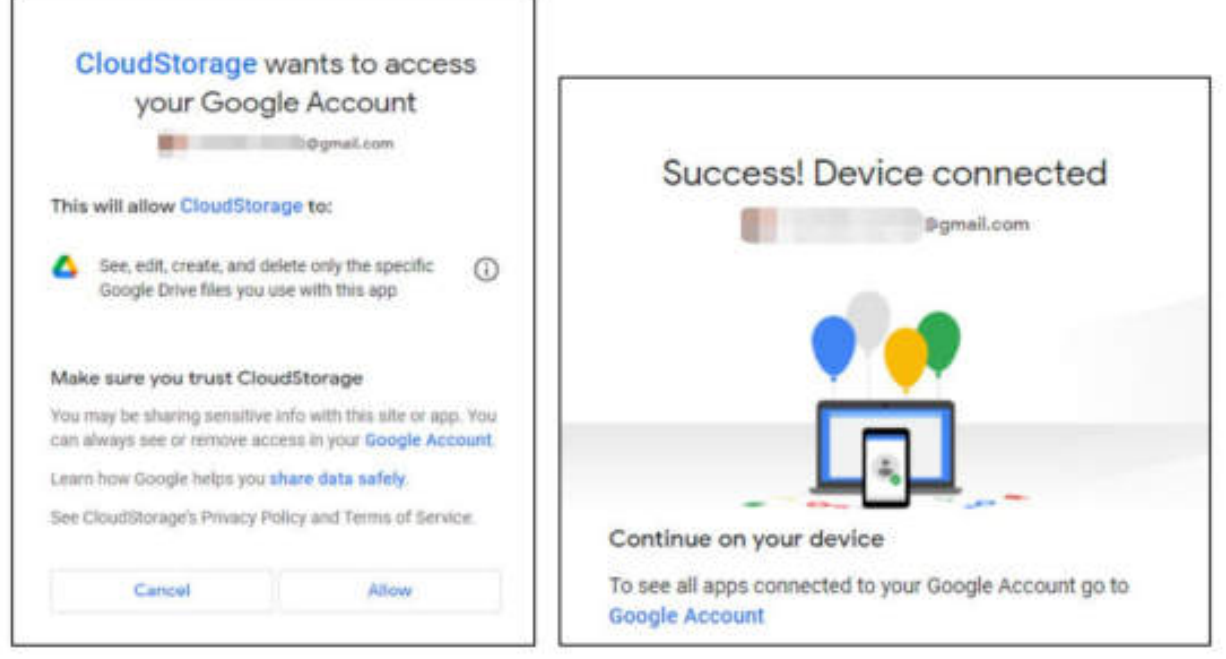

#### 5.6.3 Paramètres FTP Ce menu

permet de configurer vos paramètres FTP pour télécharger des instantanés ou des vidéos capturés sur votre serveur FTP.

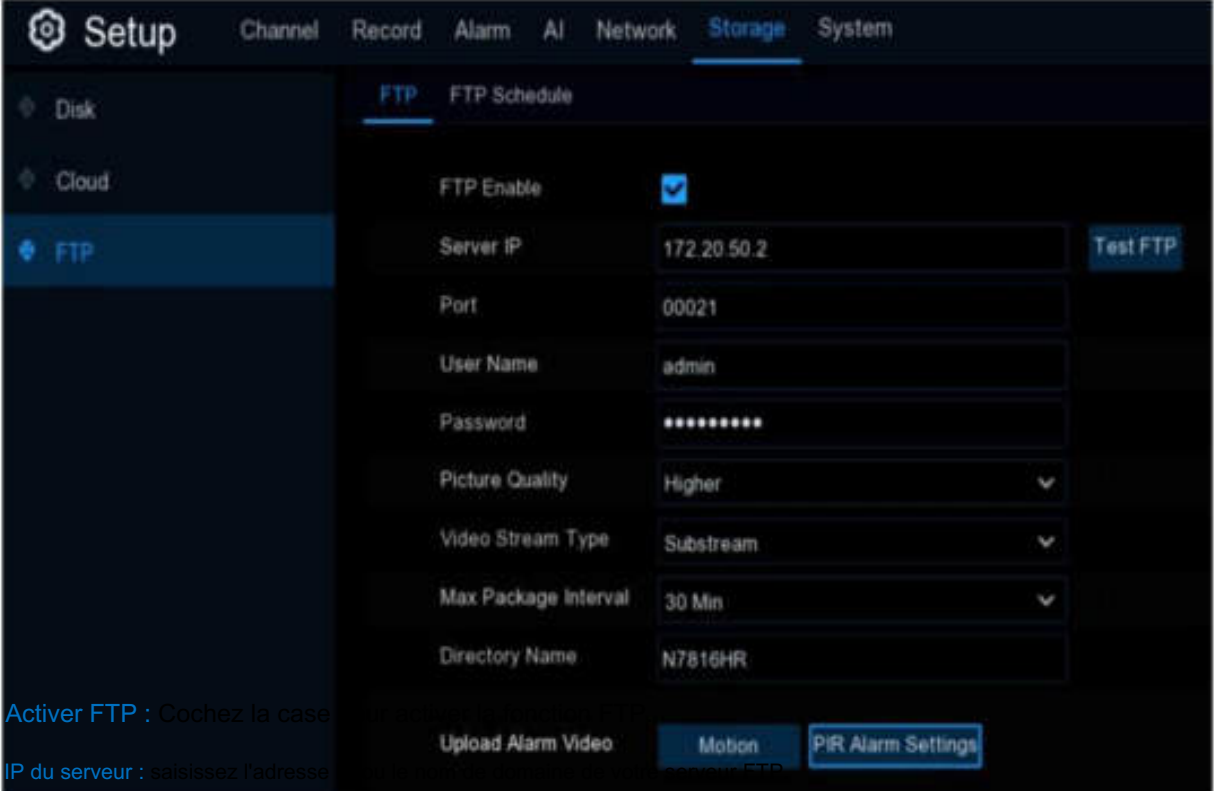

Port : saisissez le port FTP pour les échanges de fichiers.

Nom d'utilisateur/Mot de passe : saisissez le nom d'utilisateur et le mot de passe du serveur FTP.

Résolution de l'image : pour choisir la résolution des instantanés que vous souhaitez télécharger. La résolution maximale est de 1920 x 1080.

Qualité d'image : choisissez la qualité d'image des instantanés que vous souhaitez télécharger.

Type de flux vidéo : choisissez la vidéo grand public ou secondaire que vous souhaitez télécharger.

Max. Intervalle du package : définissez la durée maximale de chaque vidéo que vous souhaitez télécharger.

Nom du répertoire : saisissez le nom du répertoire sur votre serveur FTP pour enregistrer les photos et vidéos téléchargées.

Pour vous assurer que tous les paramètres sont corrects, cliquez sur Test FTP. Le système envoie un fichier automatisé à votre serveur FTP. Si vous avez recu un

Le message affiché "Ecriture dans le fichier réussie !", cela signifie que les paramètres de configuration sont corrects.

## 5.6.3.1. Programme FTP

Si le téléchargement FTP est activé sur votre NVR, les images ou vidéos d'alarme seront téléchargées 24 heures par défaut. Vous pouvez changer le

Planifiez le moment où votre NVR télécharge les images ou les vidéos d'alarme. Par exemple, vous souhaiterez peut-être uniquement recevoir des images ou des vidéos d'alarme

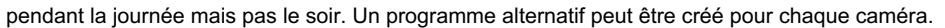

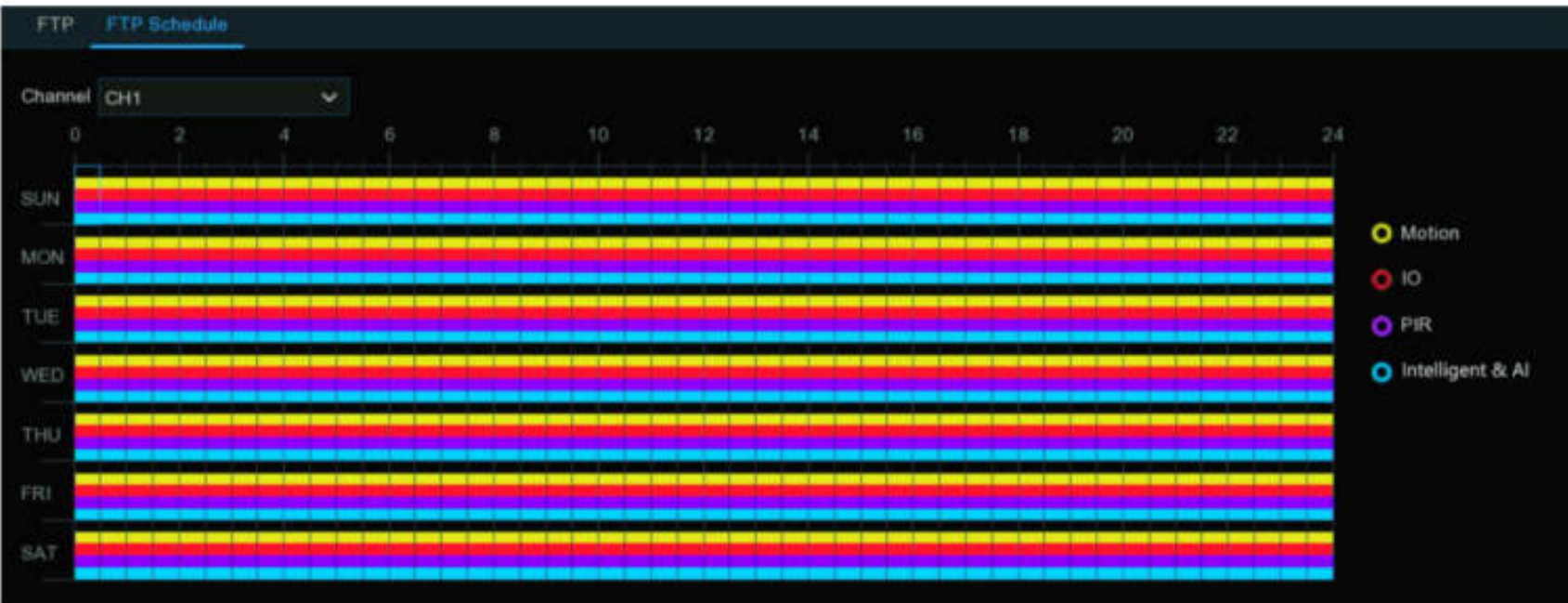

1. Sélectionnez une chaîne dont vous souhaitez définir la programmation.

2. Cliquez sur le bouton de ratio du type d'alarme pour lequel vous souhaitez télécharger :

Mouvement : téléchargez des images ou des vidéos d'alarme de détection de mouvement

IO : Téléchargez des images ou des vidéos d'alarme déclenchées par E/S.

PIR : Téléchargez des images ou des vidéos d'alarme de détection PIR

Intelligent et IA : téléchargez des images ou des vidéos d'alarme de détection intelligente ou IA

3. A l'aide de la souris, cliquez sur un carré à modifier ou cliquez et faites glisser la souris sur les carrés correspondant à votre choix.

période

- 4. Répétez les étapes 2 et 3 pour définir la programmation d'un autre type d'alarme.
- 5. Le programme défini n'est valable que pour un seul canal. Si vous souhaitez utiliser le même programme d'enregistrement pour d'autres chaînes, utilisez Copier

fonction.

6. Cliquez sur Appliquer pour enregistrer vos paramètres.

# 5.7. Configuration du système

Modifiez les informations générales du système telles que la date, l'heure et la région, modifiez les mots de passe et les autorisations, la maintenance du système et

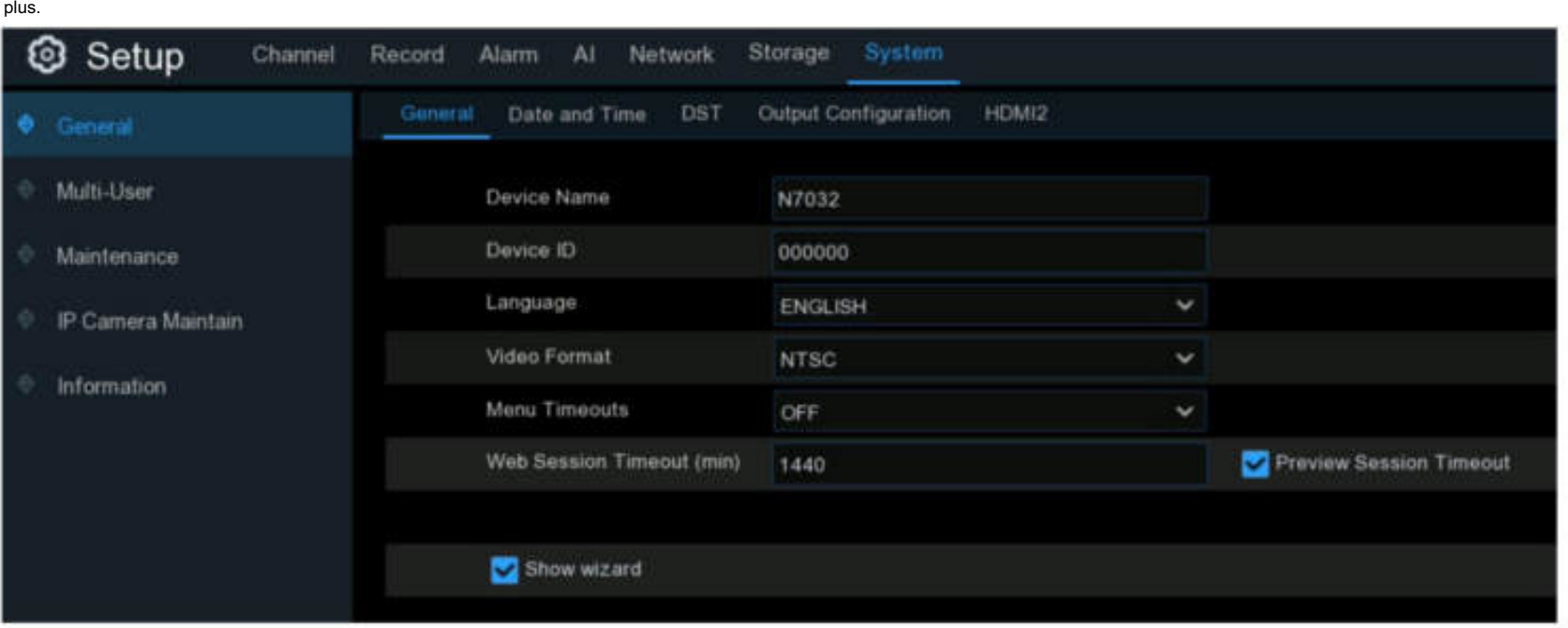

#### 5.7.1. Paramètres généraux Modifiez les

informations générales du système telles que la langue, la date et l'heure, les paramètres d'affichage, etc.

# 5.7.1.1. Général

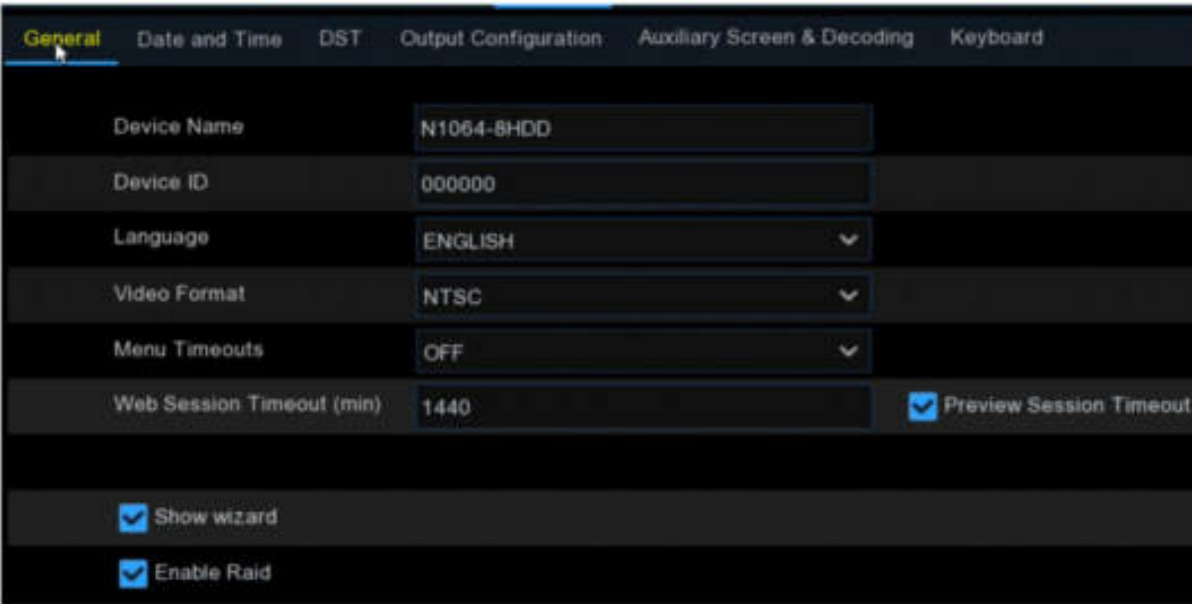

Nom de l'appareil : pour renommer votre NVR (si nécessaire). Le nom peut inclure à la fois des lettres et des chiffres numériques.

ID de l'appareil : saisissez l'ID souhaité pour votre NVR. L'ID de l'appareil est utilisé pour identifier le NVR et ne peut être composé que de chiffres.

Par exemple, 2 NVR pièces sont installés au même endroit, l'ID de l'appareil est 000000 pour l'un des NVR et 111111 pour un autre.

NVR. Lorsque vous souhaitez faire fonctionner le NVR avec une télécommande, les deux NVR peuvent recevoir le signal du contrôleur et agir à

le même temps. Si vous souhaitez contrôler uniquement le NVR avec l'ID 111111, vous pouvez saisir l'ID de l'appareil 111111 dans la page de connexion avec la télécommande.

contrôleur pour d'autres opérations.

Langue : sélectionnez la langue dans laquelle vous souhaitez que les menus du système soient affichés. Plusieurs langues sont disponibles.

Format vidéo : sélectionnez la norme vidéo appropriée pour votre région.

ceci en sélectionnant "OFF" (la protection par mot de passe sera temporairement désactivée). Délais d'expiration du menu : cliquez sur le menu déroulant pour sélectionner l'heure à laquelle votre NVR quittera le menu principal lorsqu'il est inactif. Vous pouvez également désactiver

Délais d'expiration de la session Web : entrez la durée (en minutes) pendant laquelle votre NVR quittera l'accès au Web lorsqu'il est inactif dans la page de configuration. Temps réglable

peut être réglé de 5 minutes à 1 440 minutes. Si vous cochez la case "Apercu des délais d'attente de session", l'accès au Web sera

également quitté en cas d'inactivité dans la page d'affichage en direct.

Afficher l'assistant : cochez la case si vous souhaitez afficher l'assistant de démarrage chaque fois que vous allumez ou redémarrez votre NVR.

Activer Raid : utilisé pour définir s'il faut activer la fonction RAID et l'appliquer. La configuration prend effet une fois le système installé.

redémarré.

5.7.1.2. Date et heure Date et heure

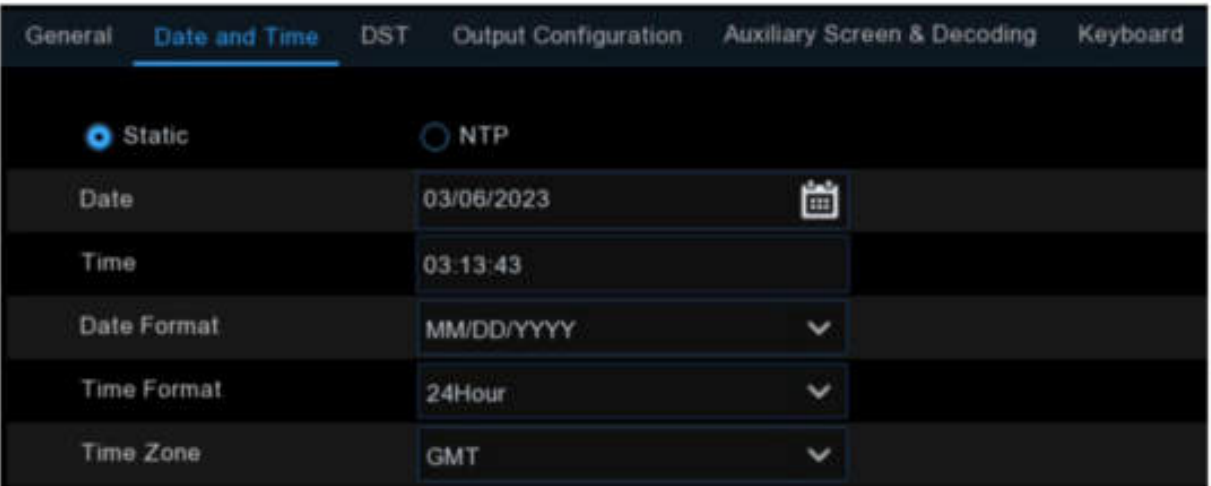

Date : cliquez sur l'icône du calendrier pour modifier la date.

Heure : cliquez sur la boîte de dialogue pour modifier l'heure.

Format de date : sélectionnez le format de date préféré.

Format de l'heure : sélectionnez le format d'heure préféré.

Fuseau horaire : sélectionnez un fuseau horaire correspondant à votre région ou ville.

#### Paramètres NTP

La fonction NTP (Network Time Protocol) donne à votre NVR la possibilité de synchroniser automatiquement son horloge avec un serveur de temps. Cela garantit

que la date et l'heure sont exactes et garantissent un horodatage correct lorsque des événements se produisent.

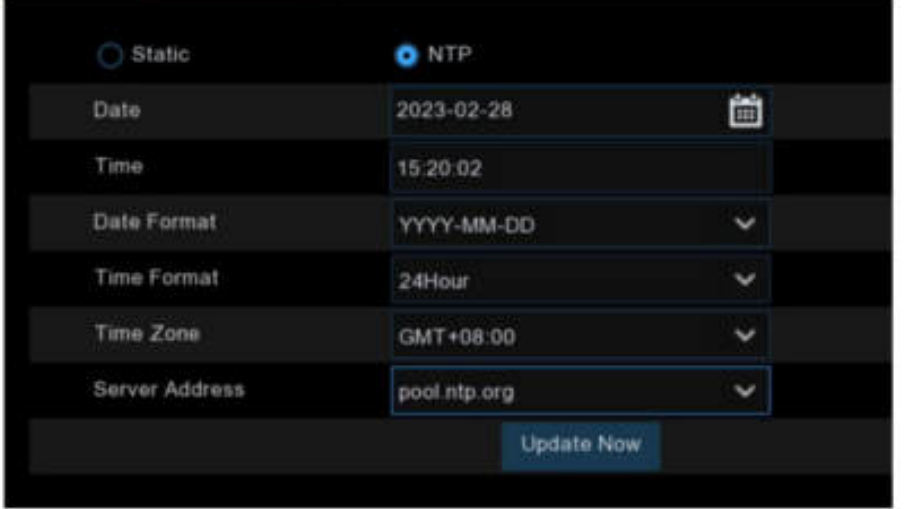

Cochez la case « Activer NTP » et sélectionnez une « Adresse du serveur », cliquez sur « Mettre à jour maintenant » pour synchroniser manuellement la date et l'heure. Lorsque la fonction NTP

est activée, le système mettra à jour l'heure du système à 00:07:50 par jour ou à chaque démarrage du système. Cliquez sur

"Appliquer" pour enregistrer vos paramètres.

## 5.7.1.3. heure d'été

La fonction DST (Daylight Saving Time) vous permet de sélectionner l'heure d'été qui passe à l'heure d'été dans votre

#### un fuseau horaire ou une région particulière.

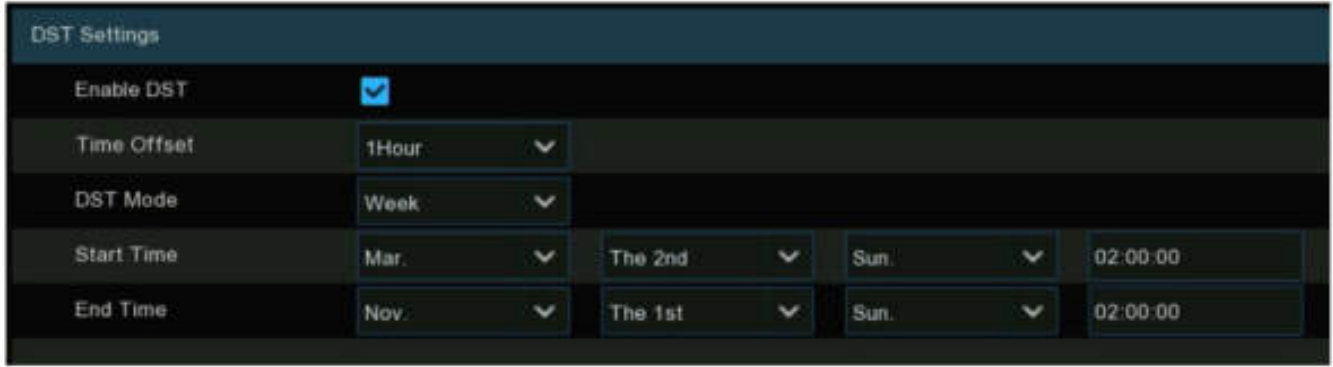

Activer l'heure d'été : si l'heure d'été s'applique à votre fuseau horaire ou à votre région, cliquez sur le menu déroulant pour l'activer.

Décalage horaire : sélectionnez la durée d'augmentation de l'heure d'été dans votre fuseau horaire. Cela fait référence à la différence de

minutes, entre le temps universel coordonné (UTC) et l'heure locale.

Mode DST : vous pouvez sélectionner le début et la fin de l'heure d'été :

Semaine : sélectionnez le mois, un jour particulier et l'heure de début et de fin de l'heure d'été. Par exemple, 2 heures du matin le premier

Dimanche d'un mois particulier.

Date : Sélectionnez la date de début (cliquez sur l'icône du calendrier [Computer de fin et l'heure de début et de fin de l'heure d'été.

5.7.1.4. Configuration de sortie Ce menu

vous permet de configurer les paramètres de sortie vidéo.

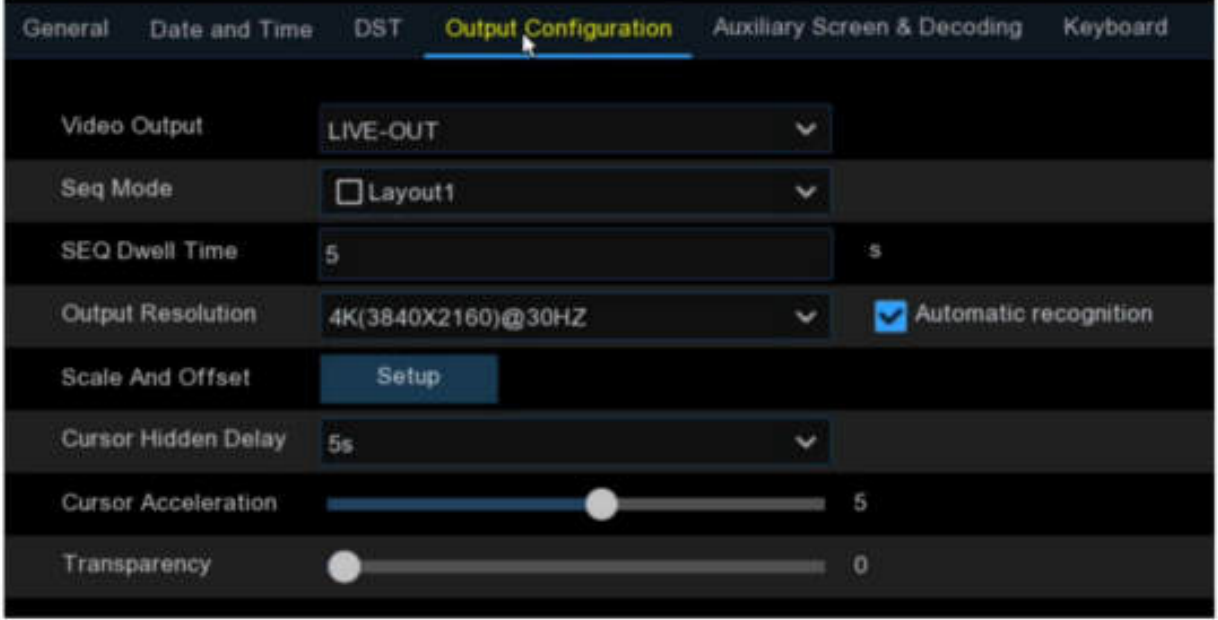

Sortie vidéo : laissez la sélection par défaut.

Mode SEQ : sélectionnez le nombre de canaux vidéo que vous souhaitez afficher à la fois lorsque votre NVR est en mode séquence.

SEQ Dwell Time : saisissez en secondes la durée maximale pendant laquelle vous souhaitez afficher un ou plusieurs canaux vidéo en mode séquence.

avant d'afficher la ou les chaînes vidéo suivantes (300 secondes est le maximum).

compatible avec le moniteur que vous avez connecté au démarrage du DVR. Le système proposera de modifier la résolution s'il détecte un Résolution VGA/HDMI : définissez la résolution de sortie VGA/HDMI. Vérifier la reconnaissance automatique définira automatiquement la résolution une résolution plus élevée disponible à chaque démarrage du système.

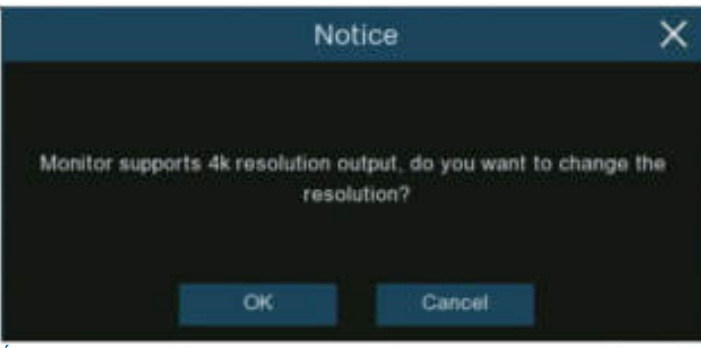

Échelle et décalage : pour définir l'échelle et le décalage de l'image. Cliquez sur le bouton Configuration pour configurer.

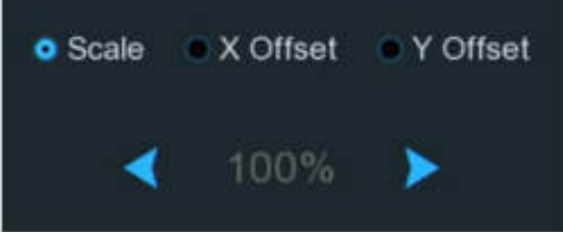

Échelle : Pour ajuster la taille de la fenêtre d'affichage.

Décalage X : Pour déplacer la fenêtre d'affichage vers la gauche ou la droite.

Décalage Y : Pour déplacer la fenêtre d'affichage vers le haut ou vers le bas.

Cochez le bouton de ratio que vous souhaitez définir, puis cliquez ou appuyez longuement sur le bouton ou, ou utilisez la molette de défilement de votre souris pour

ajuste en accord.

Délai masqué du curseur : cliquez sur le menu déroulant pour sélectionner la durée pendant laquelle votre NVR masquera le curseur de la souris lorsqu'il est inactif. Vous pouvez aussi

désactivez-le en sélectionnant "OFF".

Accélération du curseur : ajustez la vitesse de déplacement du curseur de la souris.

Transparence : cliquez et maintenez le curseur vers la gauche ou la droite pour modifier le degré de transparence de la barre de menus et du menu principal.

écran. Ajuste en accord.

etting

#### Note:

1. Lorsque la résolution de sortie de l'appareil est réglée sur 8K, HDMI2 sera désactivé et la sortie d'image ne pourra pas être effectuée.

2. L'appareil prend uniquement en charge la sortie HDMI-1 8K.

# 5.7.1.5 Écran auxiliaire et décodage

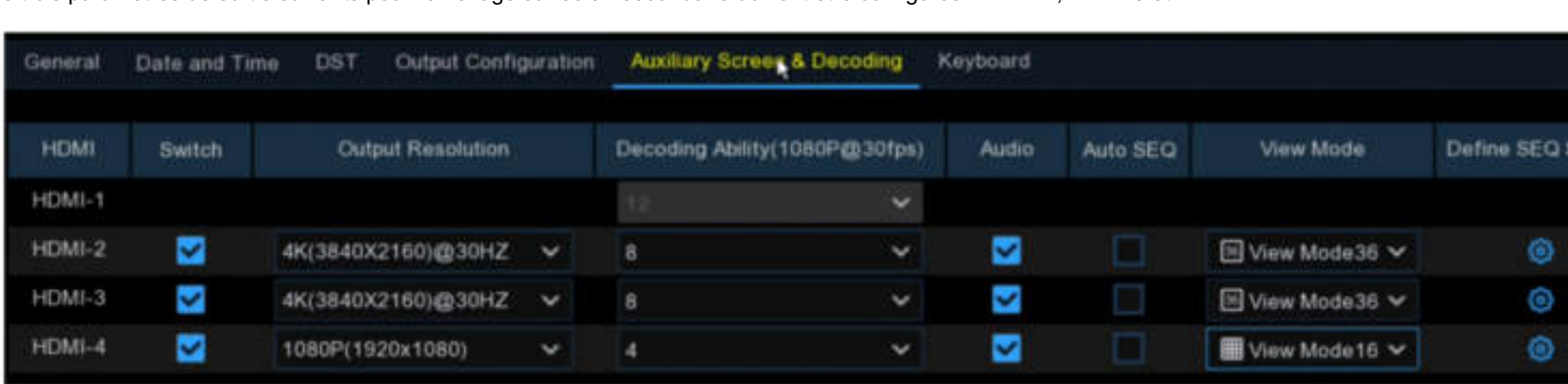

Les trois paramètres de sortie suivants pour l'affichage sur écran secondaire doivent être configurés : HDMI-2, HDMI-3 et HDMI-4.

Commutateur : utilisé pour définir s'il faut activer l'affichage de l'écran secondaire.

Résolution de sortie : sélectionnez la résolution d'affichage adaptée à l'écran secondaire.

Capacité de décodage (1080P @ 30) : utilisé pour définir la capacité de décodage de l'écran secondaire. Par exemple, vous pouvez définir le

capacité de décodage de HDMI-2 à 8, ce qui signifie que HDMI-2 peut fournir un aperçu de huit canaux 1080P à 30 images.

Audio : utilisé pour définir s'il faut activer l'audio de l'écran secondaire.

Auto SEQ : utilisé pour définir s'il faut activer le mode SEQ sur l'écran secondaire.

Mode d'affichage : sélectionnez le nombre de canaux vidéo à afficher de manière statique sur l'écran secondaire.

Définir le paramètre SEQ : sélectionnez le nombre de canaux à afficher de manière statique sur l'écran secondaire.

Mode Seq : Sélectionnez le nombre de canaux vidéo à afficher en mode SEQ sur l'écran secondaire.

SEQ Dwell Time : utilisé pour définir le temps de séjour SEQ sur l'écran secondaire en secondes.

Paramètres d'interrogation ponctuelle : sélectionnez les canaux pour un affichage séquentiel sur l'écran secondaire en mode dynamique.

Note:

Vous pouvez définir la résolution de sortie de HDMI-1 sur la page de configuration de sortie. Pour plus d'informations, voir la section

5.7.1.4. Lorsque la résolution de sortie HDMI-1 est 8K, la sortie HDMI-2 n'est pas disponible.

# 5.7.2. Utilisateurs

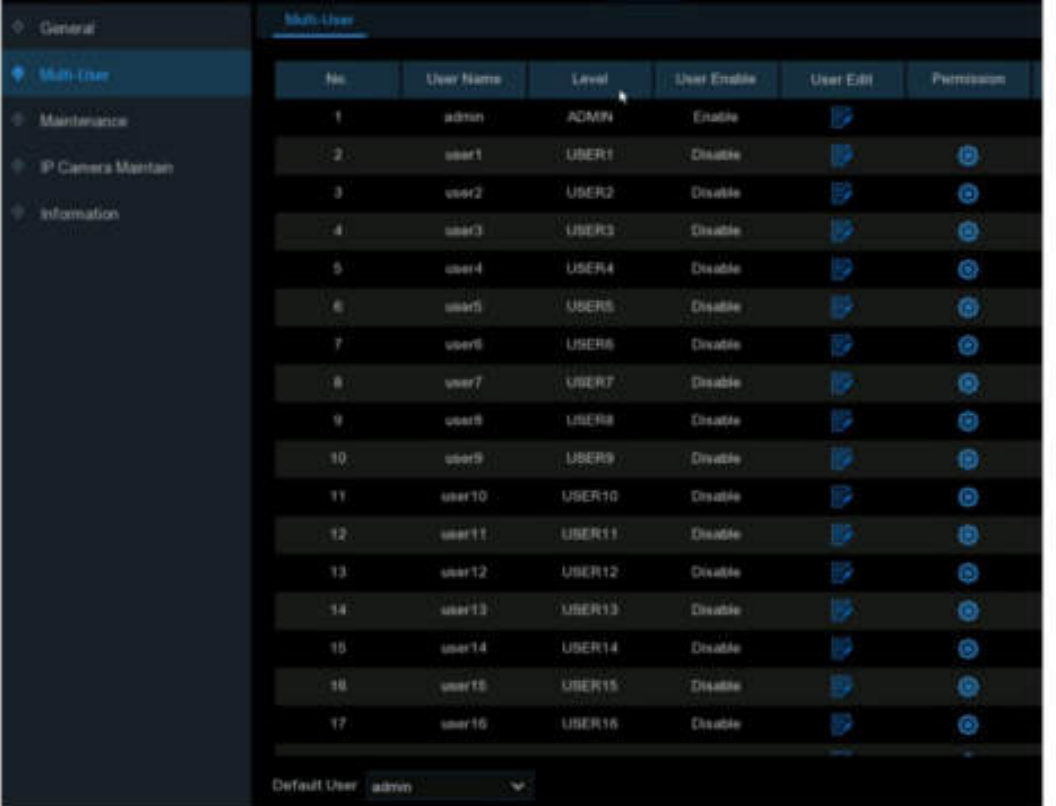

Ce menu vous permet de configurer le nom d'utilisateur, le mot de passe et l'autorisation de l'utilisateur.

Le système prend en charge les types de comptes suivants :

ADMIN - L'administrateur système a le contrôle total du système et peut modifier le mot de passe de l'administrateur et des utilisateurs.

et activer/désactiver la protection par mot de passe.

UTILISATEUR - Les utilisateurs normaux ont uniquement accès à la visualisation en direct, à la recherche, à la lecture et à d'autres fonctions. Vous pouvez configurer plusieurs utilisateurs

comptes avec différents niveaux d'accès au système.

Utilisateur par défaut : sélectionnez l'utilisateur par défaut pour vous connecter au système au démarrage du système. Admin est le compte utilisateur par défaut. Si plusieurs

des comptes d'utilisateurs ont été créés, cliquez sur le menu déroulant pour désactiver cette option.

## 5.7.2.1. Modifier les utilisateurs

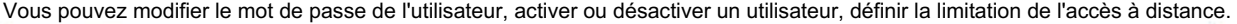

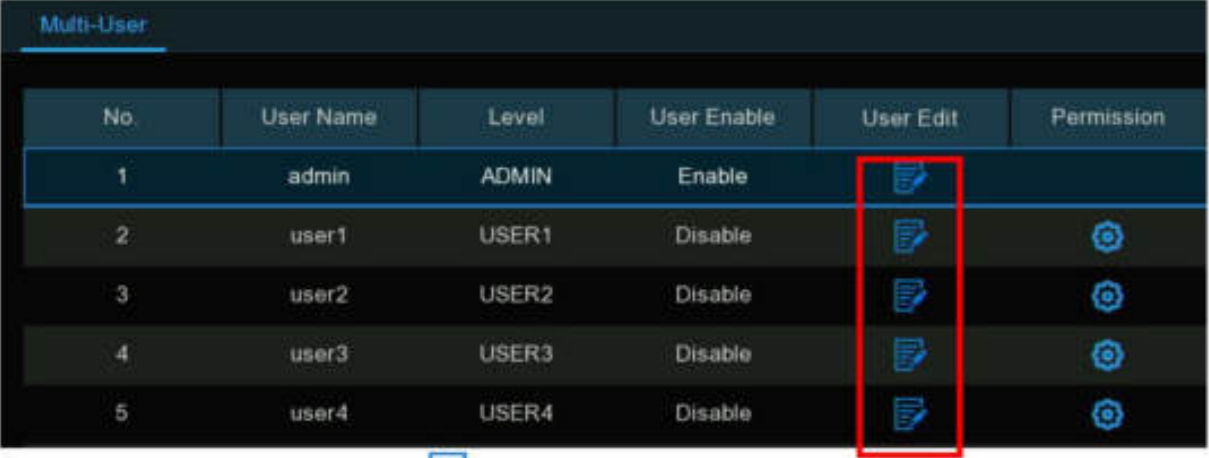

1. Cliquez sur le bouton Modifier l'utilisateur  $\frac{1}{2}$  de l'utilisateur que vous souhaitez configurer.

2. Pour l'Admin, vous pouvez procéder :

Pour changer le mot de passe : Le mot de passe doit être une combinaison de 8 à 16 caractères, combinés avec au moins 2

types de caractères différents : lettres majuscules, lettres minuscules, chiffres et symboles spéciaux. Entrez votre nouveau

nouveau mot de passe pour confirmer, puis cliquez sur Enregistrer pour enregistrer votre nouveau mot de passe. Il vous sera demandé de saisir votre ancien mot de passe

#### pour authentifier.

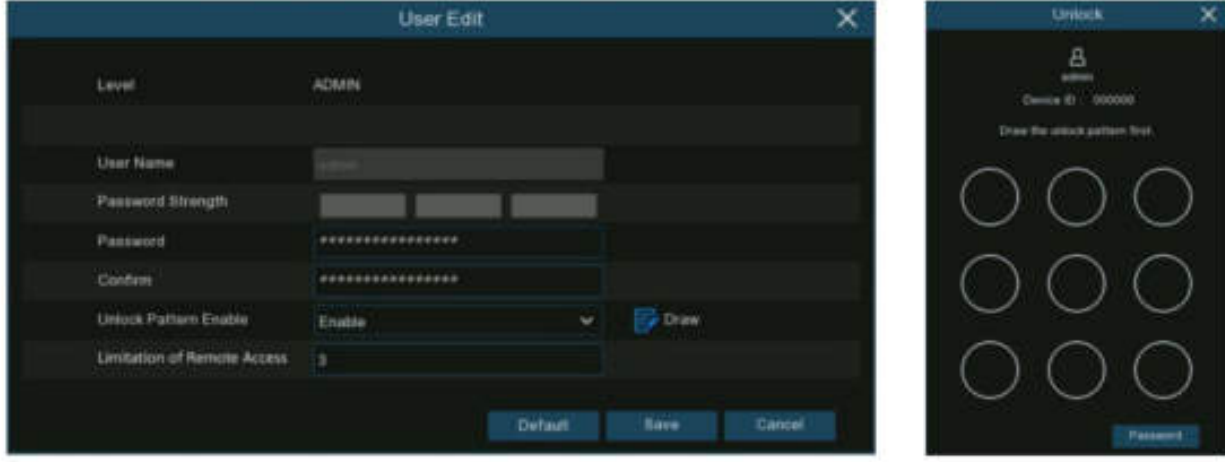

Pour activer ou désactiver « Déverrouiller le motif » : si cela est activé, vous pouvez dessiner votre motif et l'enregistrer. Vous pouvez déverrouiller le NVR en

dessiner le motif lors de votre prochaine connexion au système.

Définir la « Limitation des accès à distance » : cela limitera le nombre maximum d'accès à distance avec ce compte utilisateur à

le même temps. Les accès à distance incluent, sans s'y limiter, la page Web, le CMS/VMS, l'application mobile et la plateforme tierce.

3. Pour un utilisateur normal, vous pouvez procéder :

Pour activer ou désactiver cet utilisateur.

Donner un nom d'utilisateur et un mot de passe à l'utilisateur.

Définir la « Limitation de l'accès à distance ». Cela limitera le nombre maximum d'accès à distance avec ce compte utilisateur

en même temps. Les accès à distance incluent, sans s'y limiter, la page Web, le CMS/VMS, l'application mobile et la plateforme tierce.

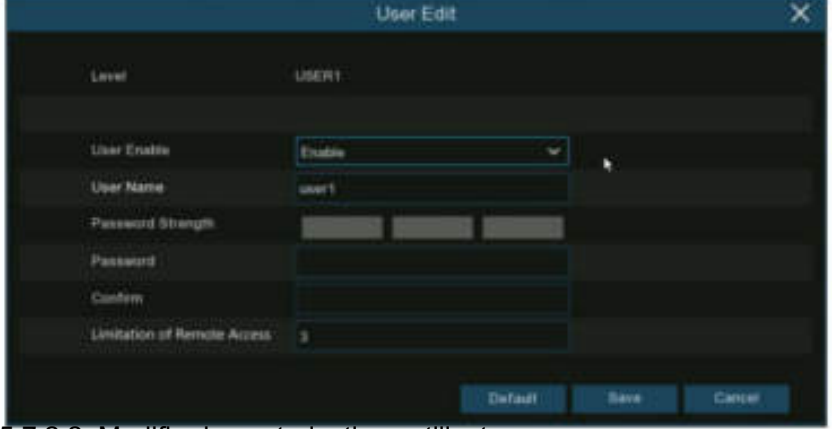

5.7.2.2. Modifier les autorisations utilisateur

Le compte administrateur est le seul compte qui contrôle totalement toutes les fonctions du système. Vous pouvez activer ou désactiver l'accès à

certains menus et fonctions de chaque compte utilisateur.

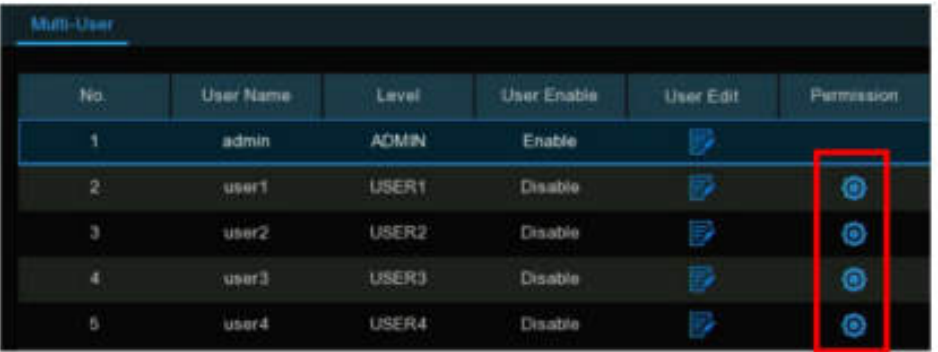

1. Cliquez sur le bouton Modifier l'utilisateur de l'utilisateur que vous souhaitez configurer.

2. Cochez la case de tous les menus ou fonctionnalités du système auxquels vous souhaitez que l'utilisateur accède. Cliquez sur Tout pour cocher toutes les cases.

Cliquez sur Effacer pour ne cocher aucune des cases.

3. Cliquez sur Enregistrer pour enregistrer vos modifications.

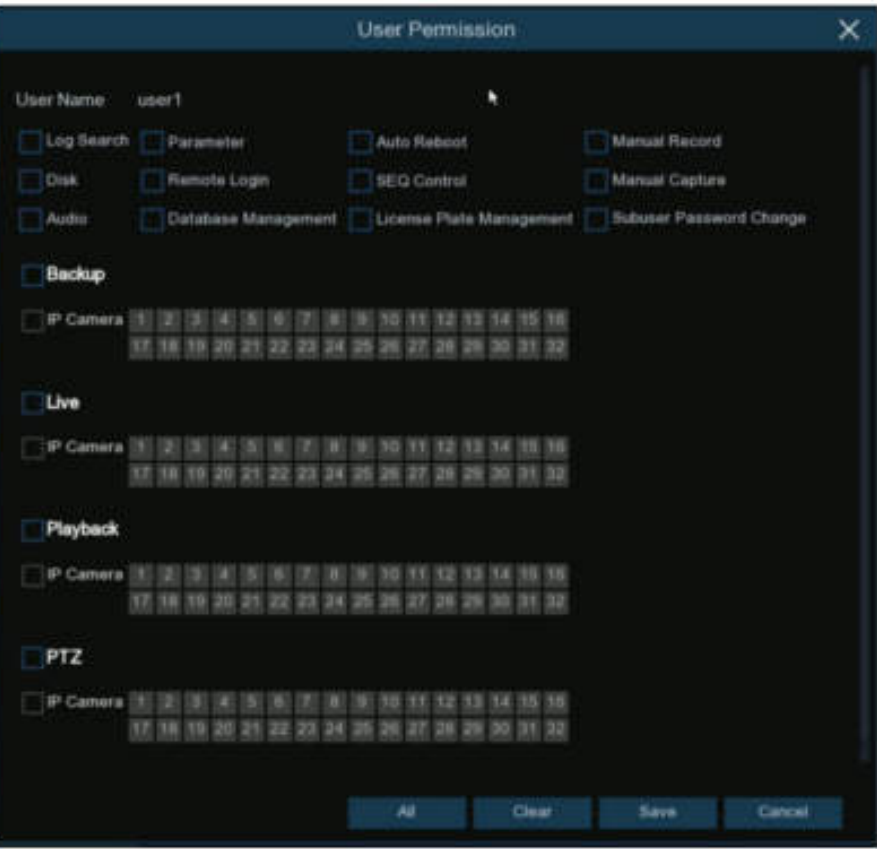
## 5.7.3. Entretien

Dans cette section, vous pourrez rechercher et afficher le journal système, charger les paramètres par défaut, mettre à niveau le système, exporter et importer le système.

#### paramètres, redémarrage automatique du système de gestion, etc.

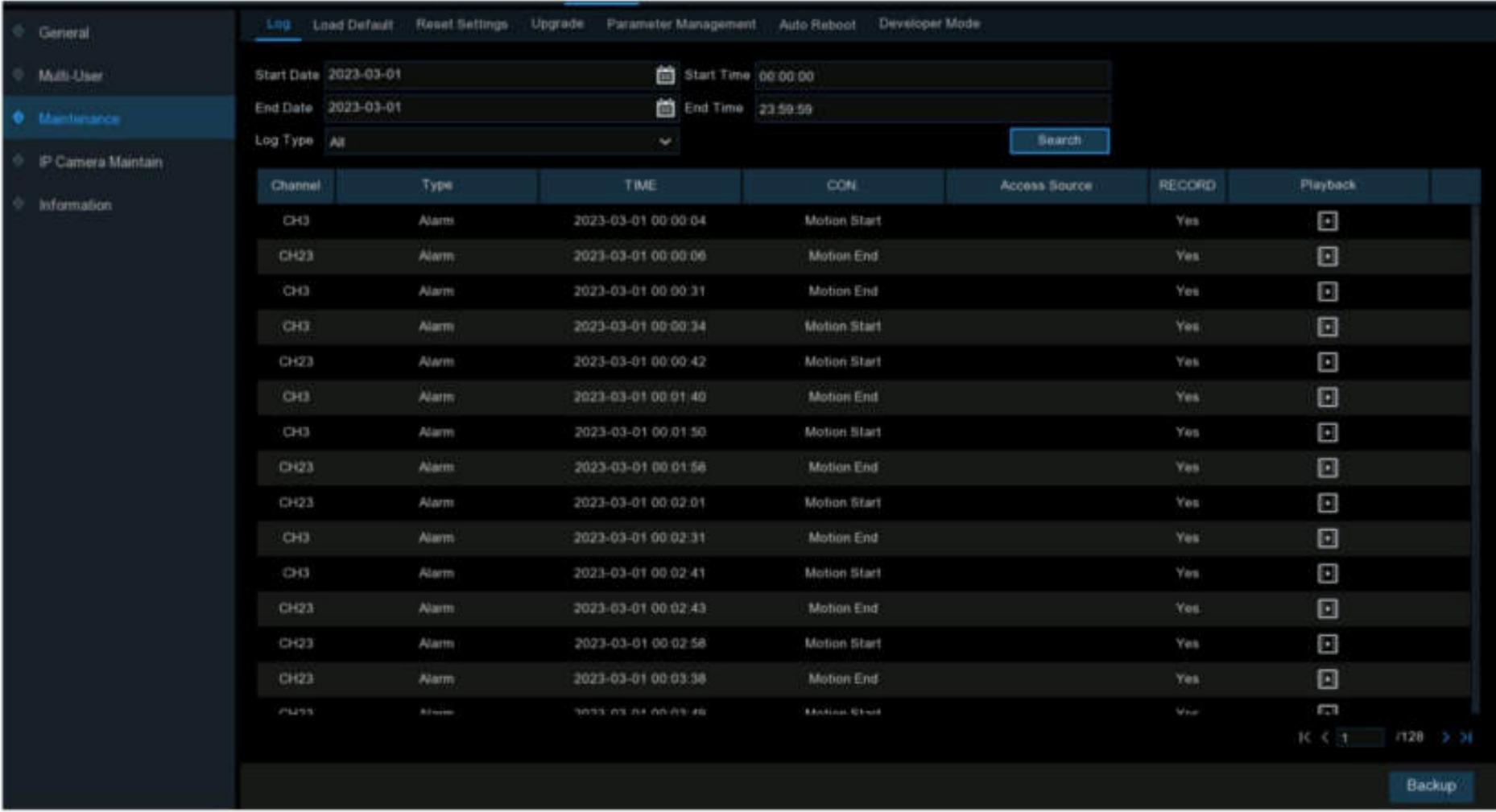

## 5.7.3.1. Journal système

Toutes les actions et événements que votre NVR effectue et détecte sont enregistrés. Ces fichiers journaux peuvent être recherchés, visualisés et copiés sur un

## Clé USB pour la conservation.

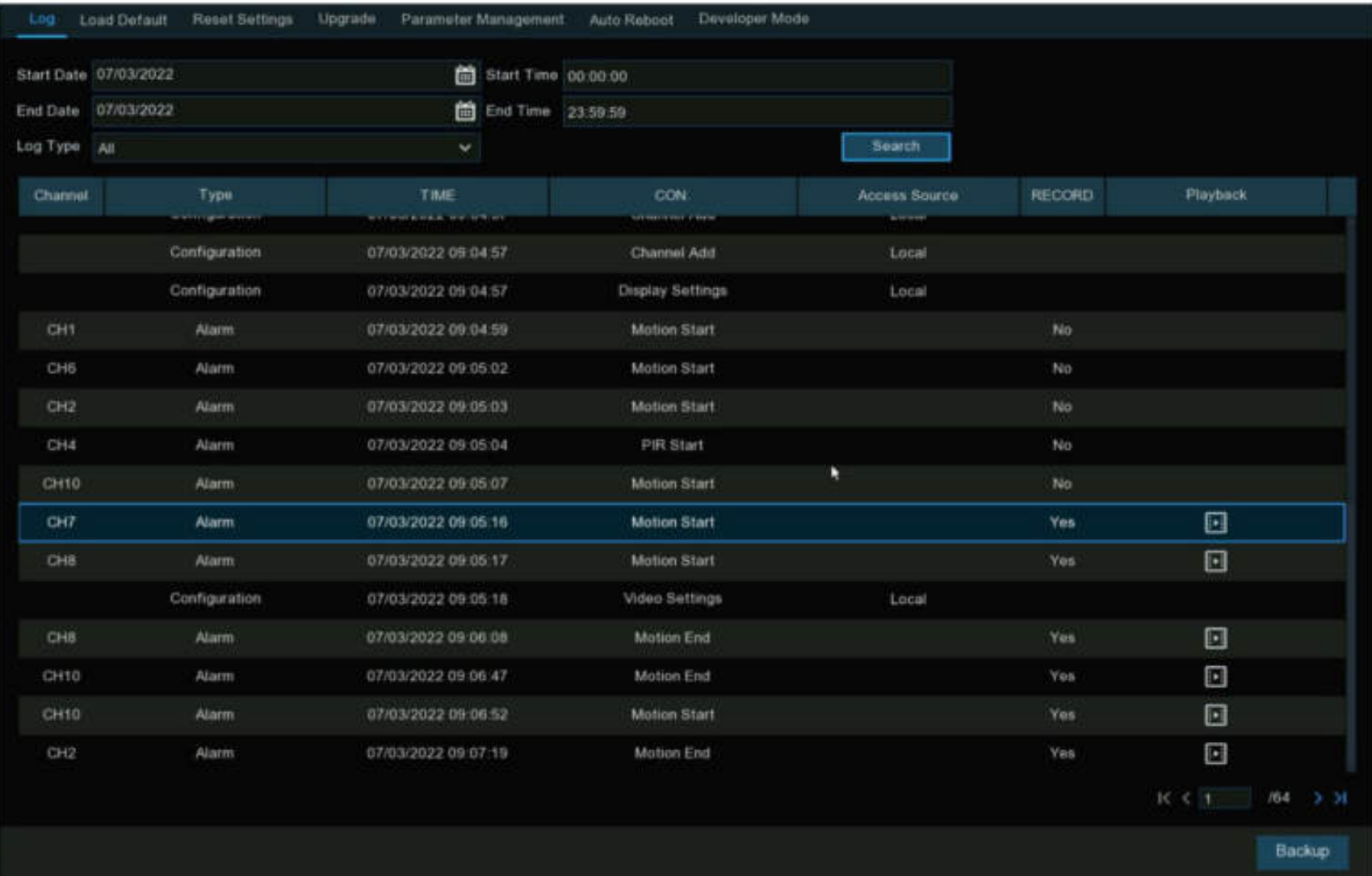

1. Date de début/fin et heure de début/fin : cliquez sur l'icône du calendrier pour sélectionner le mois, l'année et la date sur lesquels vous souhaitez effectuer une recherche.

Cliquez sur la boîte de dialogue pour saisir une heure de début et de fin spécifique.

2. Type de journal : laissez la sélection par défaut ou cliquez sur le menu déroulant pour sélectionner une action spécifique que vous souhaitez rechercher.

3. Rechercher : cliquez ici pour afficher une liste de fichiers journaux correspondant à vos critères de recherche. Double-cliquez sur un fichier pour afficher des informations à ce sujet

pour lire le segment vidéo de l'événement. 4. Lecture : cliquez sur le bouton de lecture

5. Cliquez sur les boutons fléchés pour tourner la page de la liste de recherche.

6. Sauvegarde : Insérez une clé USB dans votre NVR, puis cliquez dessus pour copier les fichiers journaux qui correspondent à vos critères de recherche.

### 5.7.3.2. Charge par défaut

enregistre

Réinitialisez les paramètres du NVR à leur état d'origine. Vous pouvez choisir de réinitialiser tous les paramètres en même temps ou uniquement les paramètres de menus spécifiques.

La restauration des paramètres par défaut ne supprimera pas les enregistrements et les instantanés enregistrés sur le disque dur.

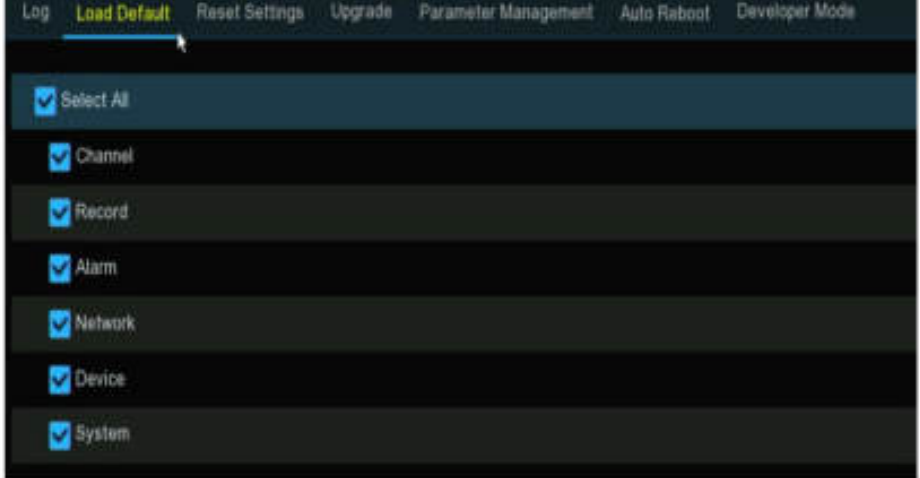

Cochez la case du ou des éléments que vous souhaitez restaurer ou cochez « Sélectionner tout » pour choisir tous les éléments. Cliquez sur "Appliquer"

pour charger les paramètres par défaut des éléments choisis.

5.7.3.3. Réinitialiser les paramètres Si

votre NVR est livré avec un bouton de réinitialisation sur le panneau arrière, vous verrez ce menu.

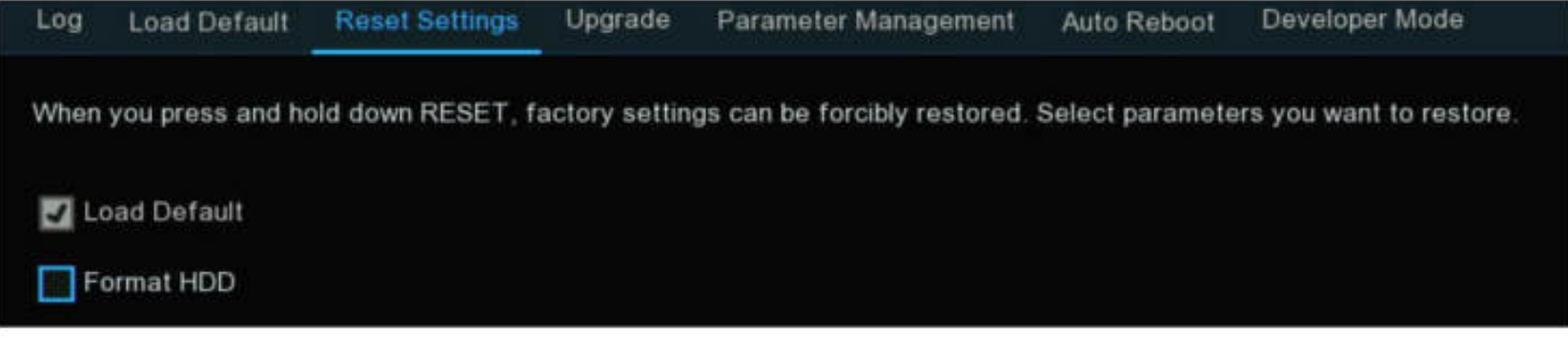

Par défaut, lorsque vous appuyez et maintenez enfoncé le bouton de réinitialisation avec une petite épingle pendant 10 secondes jusqu'à ce que le NVR émette un bip, le NVR restaurera les

paramètres par défaut. Vous pouvez cocher la case pour formater le disque dur si nécessaire.

5.7.3.4. Mise à niveau du système Vous

pouvez mettre à niveau le micrologiciel via une clé USB ou en ligne.

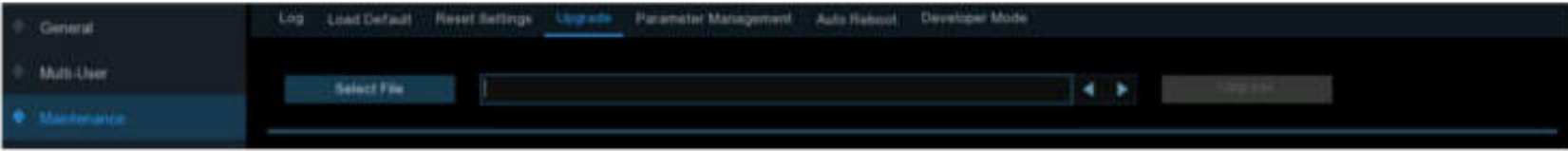

5.7.3.4.1. Mise à niveau par clé USB 1. Copiez le fichier du

micrologiciel (il se termine généralement par « .sw ») sur votre clé USB et insérez la clé USB dans le port USB du NVR.

port.

- 2. Cliquez sur le bouton « Sélectionner un fichier » pour choisir le fichier du firmware sur votre clé USB, puis cliquez sur OK.
- 3. Cliquez sur le bouton « Mise à niveau » pour lancer la mise à niveau du micrologiciel. La mise à niveau durera environ 5 à 10 minutes, veuillez NE PAS éteindre le NVR

ou retirez l'USB du NVR pendant la mise à niveau du micrologiciel.

4. Le NVR redémarrera une fois la mise à niveau terminée.

### 5.7.3.4.2. Mise à niveau en ligne

L'appareil prend en charge la mise à niveau en direct. Pour utiliser cette fonction, vous devez configurer le serveur de mise à niveau au préalable, créer un

répertoire pour stocker les fichiers sur le serveur et télécharger le micrologiciel de mise à niveau.

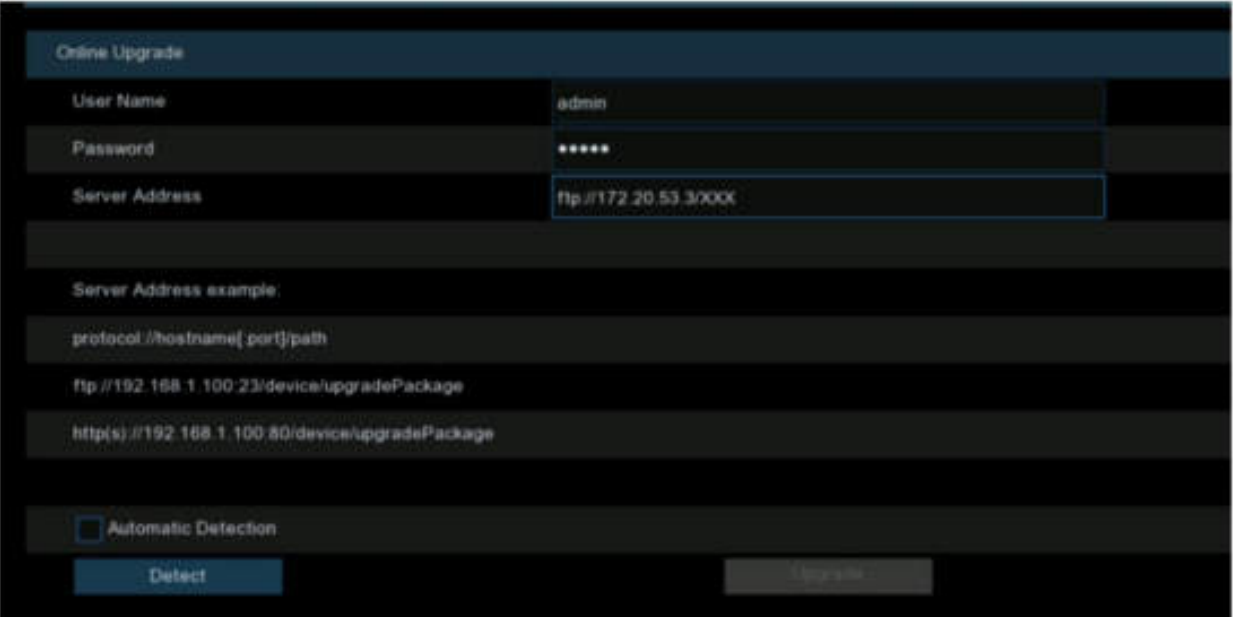

Nom d'utilisateur : utilisé pour définir le nom d'utilisateur du serveur. Si le serveur n'est configuré avec aucun utilisateur, la valeur du paramètre peut être nulle.

Mot de passe : utilisé pour définir le mot de passe du serveur. Si le serveur n'est configuré avec aucun mot de passe, la valeur du paramètre peut être nulle.

Adresse du serveur : utilisé pour définir l'adresse du serveur. Vous devez définir l'adresse de mise à niveau sur le répertoire de stockage des fichiers de mise à niveau.

Détection automatique : si cette option est sélectionnée, l'appareil vérifiera et mettra à jour périodiquement le micrologiciel sur le serveur au démarrage.

et pendant le fonctionnement. S'il existe un micrologiciel évolutif, un message d'invite apparaîtra.

Détecter : cliquez sur ce bouton pour détecter manuellement si le serveur dispose d'un micrologiciel évolutif.

Mise à niveau : lorsqu'il est détecté que le serveur dispose d'un micrologiciel pouvant être mis à niveau, ce bouton est disponible. Vous pouvez cliquer dessus pour confirmer le

opération de mise à niveau sur l'appareil.

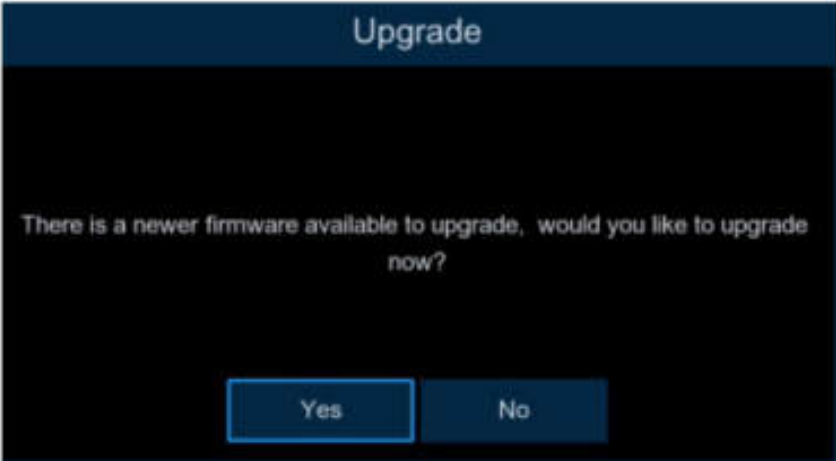

#### 5.7.3.5. Gestion des paramètres Vous pouvez exporter

#### les paramètres du système vers une clé USB ou importer un fichier de paramètres système depuis la clé USB vers le NVR.

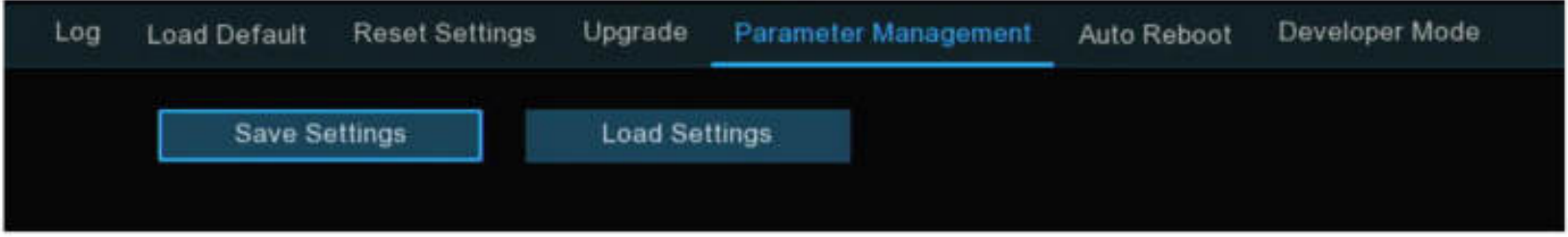

Enregistrer les paramètres : cliquez sur ce bouton pour exporter un fichier de configuration contenant tous les paramètres que vous avez personnalisés.

Charger les paramètres : cliquez sur ce bouton pour importer un fichier de configuration contenant tous les paramètres que vous avez personnalisés.

#### 5.7.3.6. Réinitialisation automatique

Ce menu permet au système de redémarrer automatiquement le NVR régulièrement. Il est recommandé de laisser cette fonction activée, car elle maintient le

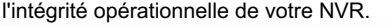

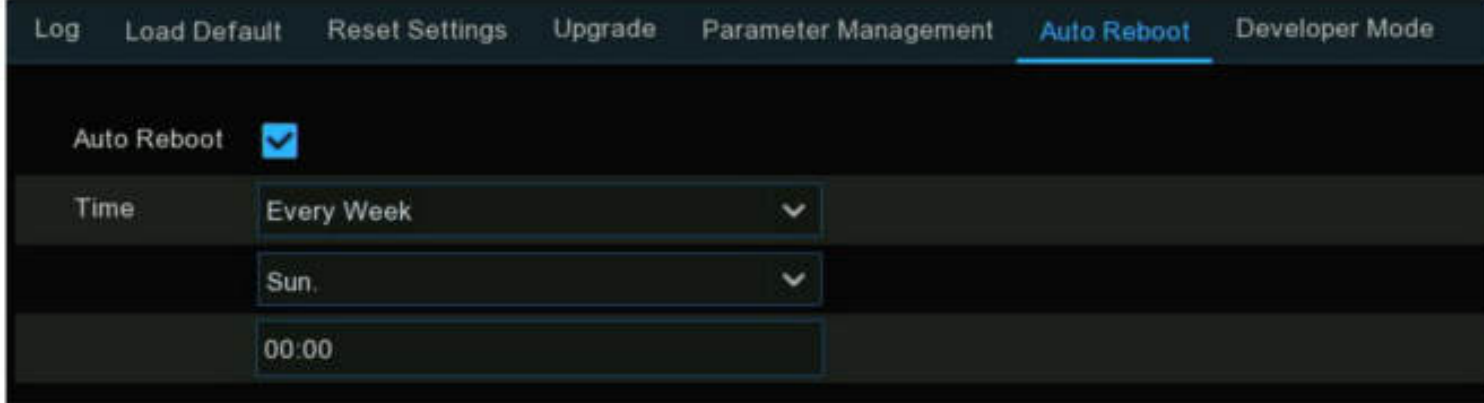

Redémarrage automatique : cochez pour activer.

Heure : Vous pouvez configurer le NVR pour qu'il redémarre par jour, semaine ou mois.

#### 5.7.3.7. Mode développeur Il s'agit d'une

fonctionnalité avantageuse sur certains modèles, qui est utilisée pour acquérir le journal de débogage pour les professionnels autorisés lorsque vous

#### signaler une réclamation défectueuse.

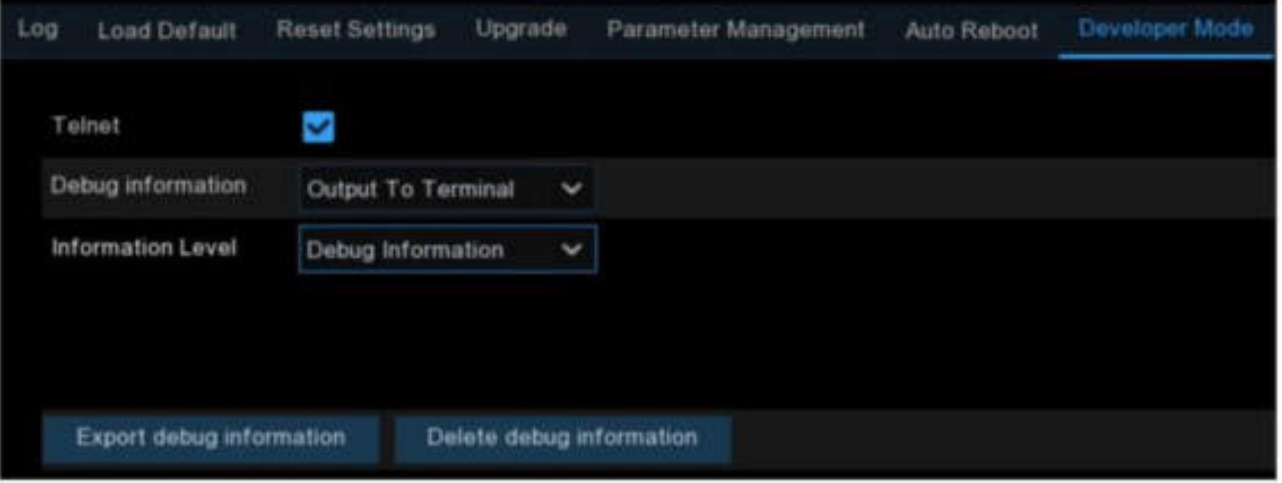

Telnet : Ceci est utilisé par un technicien autorisé pour se connecter à votre NVR à distance. Veuillez le garder désactivé, sauf si vous y êtes obligé

par un technicien agréé.

Journal de débogage : il est utilisé par les professionnels autorisés pour connaître l'état de fonctionnement du système.

Désactivé : le journal de débogage ne sera pas enregistré.

Sortie vers le terminal : le journal de débogage sera émis vers le port du terminal.

Sortie sur disque : le journal de débogage sera enregistré sur le disque dur.

Niveau d'information : utilisé pour définir le niveau d'impression des informations du journal du port série. Pour permettre au personnel technique de localiser rapidement

problèmes, vous pouvez définir les niveaux de sortie des journaux conformément aux exigences de maintenance du périphérique.

Informations système : uniquement les journaux au niveau du système (tels que les pilotes de bas niveau) et les informations nécessaires pendant le fonctionnement du programme.

sont émis.

inclus dans le journal des erreurs. Informations sur les erreurs : en plus des informations sur le système, les erreurs ou les informations sur les exceptions pendant le fonctionnement du programme sont également

le développeur pour analyser l'état d'exécution du programme. Informations en cours d'exécution : en plus du journal des erreurs, certaines informations importantes pendant le fonctionnement du programme sont également affichées pour

Informations de débogage : en plus des informations d'exécution, les informations pertinentes ajoutées par le développeur à l'avance pour aider

le débogage et le positionnement sont également générés. Il existe de nombreuses informations d'impression à ce niveau, qui peuvent affecter le fonctionnement du périphérique. Dans

En général, il est recommandé de désactiver cette option.

Informations de trace de débogage : à ce niveau, des informations de débogage plus détaillées sont générées, aidant ainsi le personnel technique à

analyser et positionner les bugs des modules fonctionnels. Cette option est activée uniquement lorsque le personnel technique a clairement besoin de plus des informations détaillées.

Exporter le journal de débogage : exportez le fichier journal de débogage du disque dur vers votre clé USB.

Supprimer le journal de débogage : supprimez le fichier de débogage du disque dur.

## 5.7.4. Entretien de la caméra IP

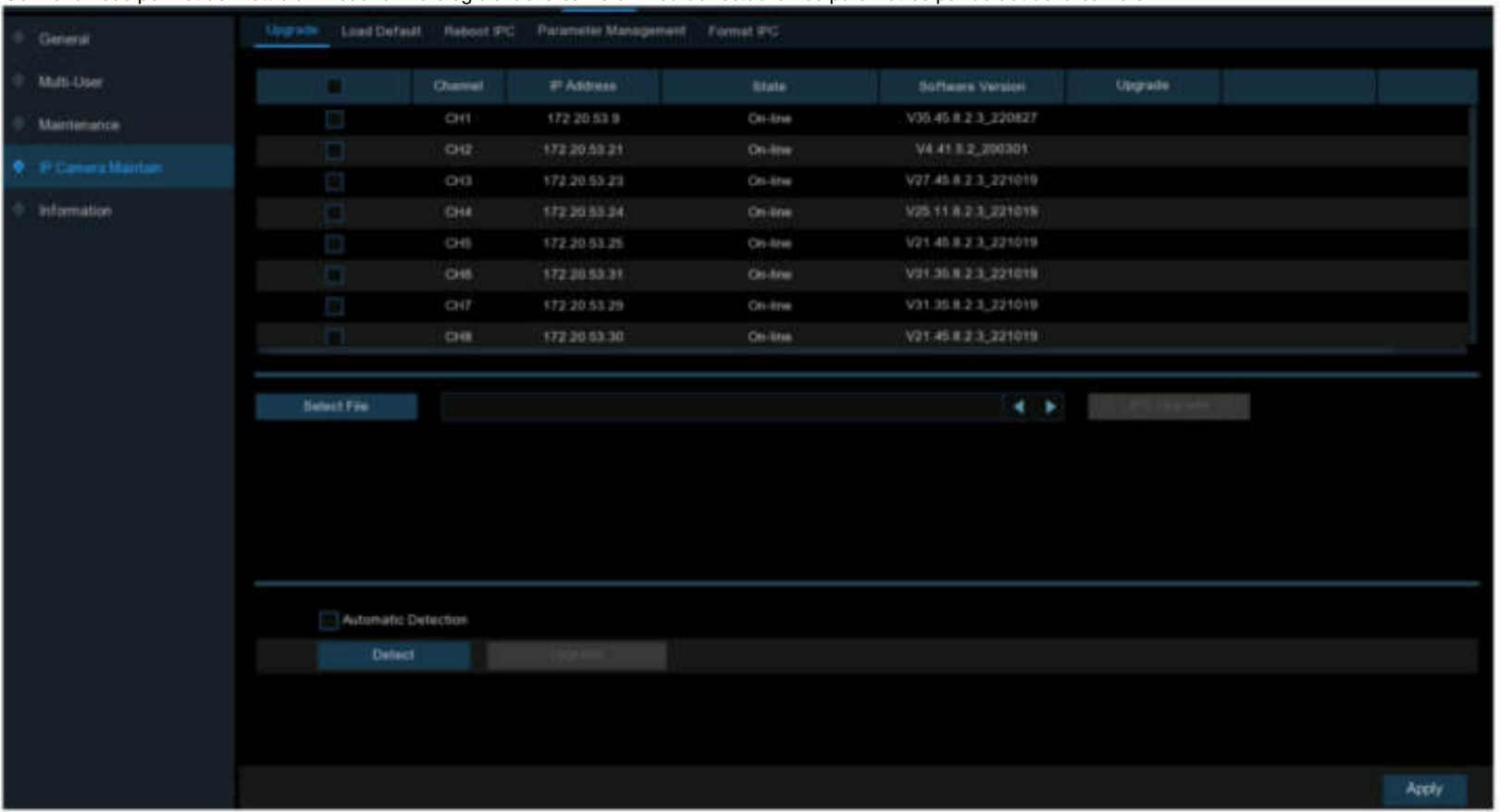

Ce menu vous permet de mettre à niveau le micrologiciel de la caméra IP ou de restaurer les paramètres par défaut de la caméra IP.

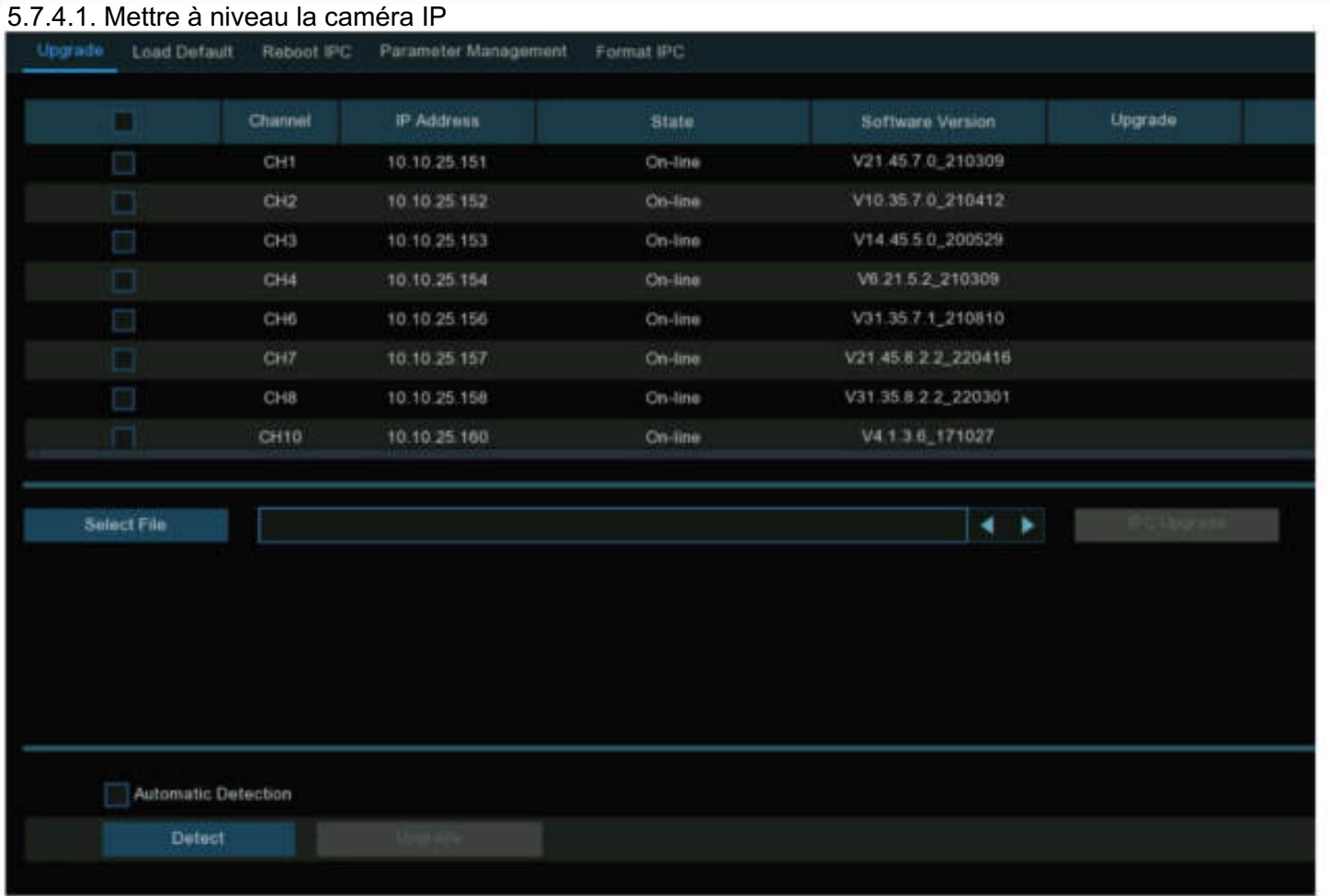

1. Choisissez l'une des caméras IP pour lesquelles vous souhaitez mettre à niveau le micrologiciel.

2. Cliquez sur Sélectionner un fichier, sélectionnez le fichier de mise à jour sur votre clé USB, puis cliquez sur OK.

3. Cliquez sur le bouton Mise à niveau IPC pour lancer la mise à niveau. Vous devrez saisir le mot de passe de l'administrateur pour vous authentifier. Merci de ne pas

éteignez le NVR et la caméra IP ou retirez la clé USB pendant la mise à niveau.

Pour certaines caméras IP prenant en charge la mise à niveau en ligne, vous pouvez cocher « Détection automatique » si vous souhaitez vérifier automatiquement

le fichier de mise à niveau depuis le serveur à intervalles réguliers.

Cliquez sur le bouton Détecter pour vérifier si un nouveau micrologiciel est disponible instantanément. Si un nouveau micrologiciel est disponible, suivez les instructions à l'écran.

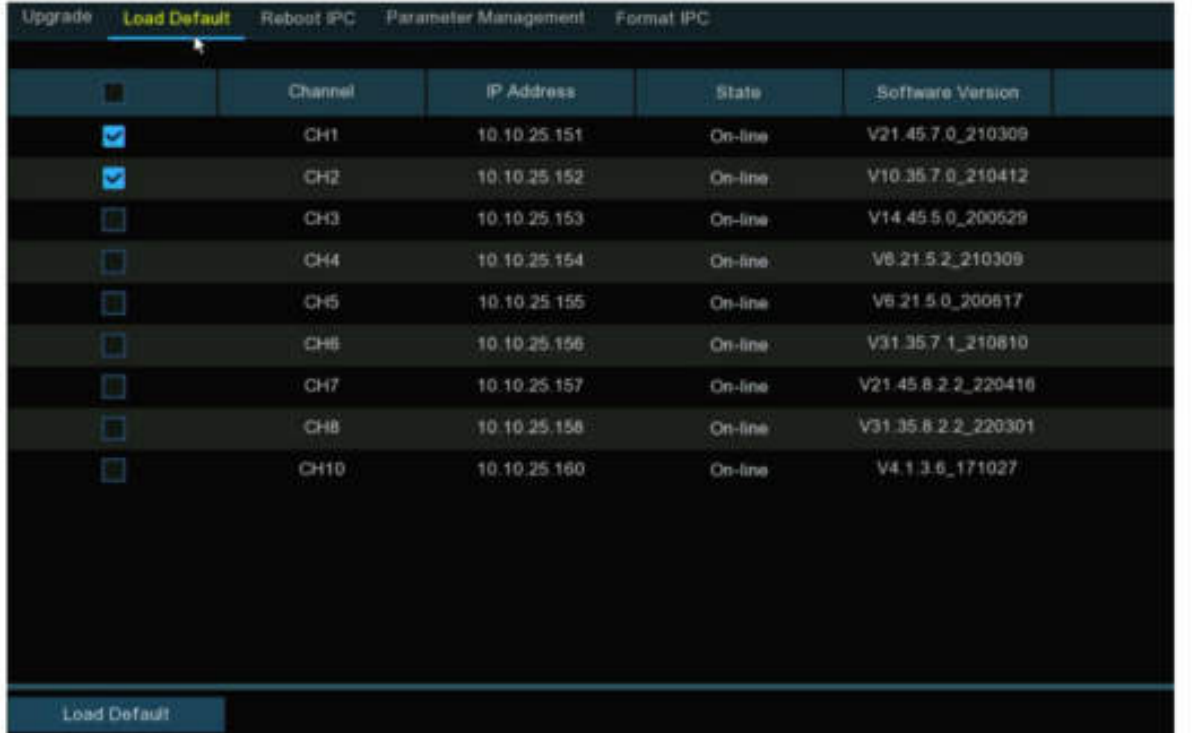

## 5.7.4.2. Charger les paramètres par défaut de la caméra IP

1. Choisissez la ou les caméras IP que vous souhaitez restaurer.

2. Cliquez sur Charger les valeurs par défaut pour restaurer les paramètres. Vous devrez saisir le mot de passe de l'administrateur pour vous authentifier.

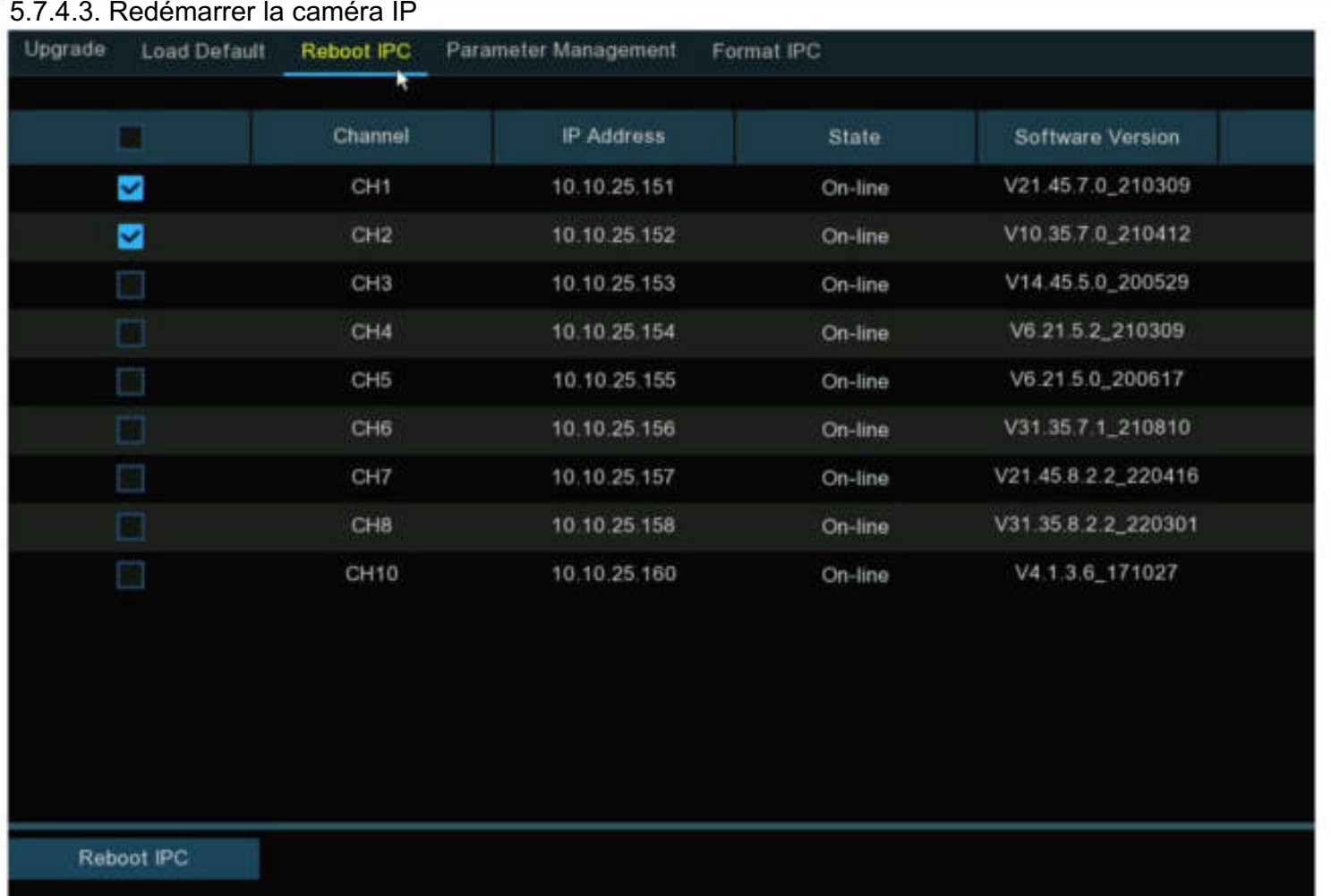

En cas de problème, choisissez la ou les caméras, puis cliquez sur le bouton « Redémarrer IPC » pour redémarrer la ou les caméras sélectionnées.

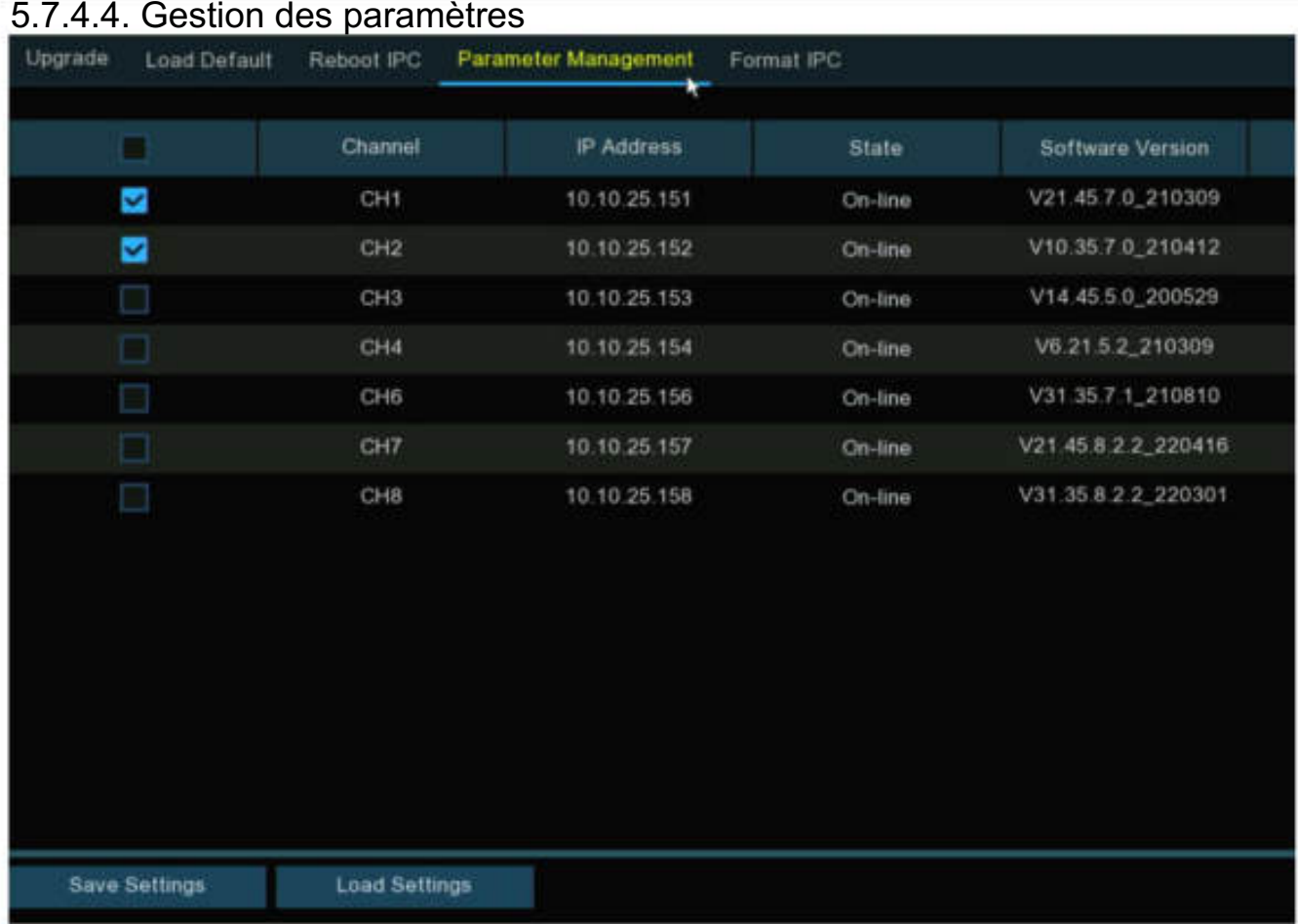

Sélectionnez la ou les caméras, puis cliquez sur « Enregistrer les paramètres » pour exporter le fichier de configuration contenant tous les paramètres que vous avez personnalisés

sur votre clé USB.

Charger les paramètres : cliquez sur ce bouton pour importer un fichier de configuration contenant tous les paramètres que vous avez personnalisés et appliqués à la ou aux caméras

sélectionnées.

## 5.7.4.5. Formater la caméra IP

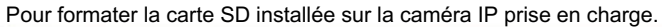

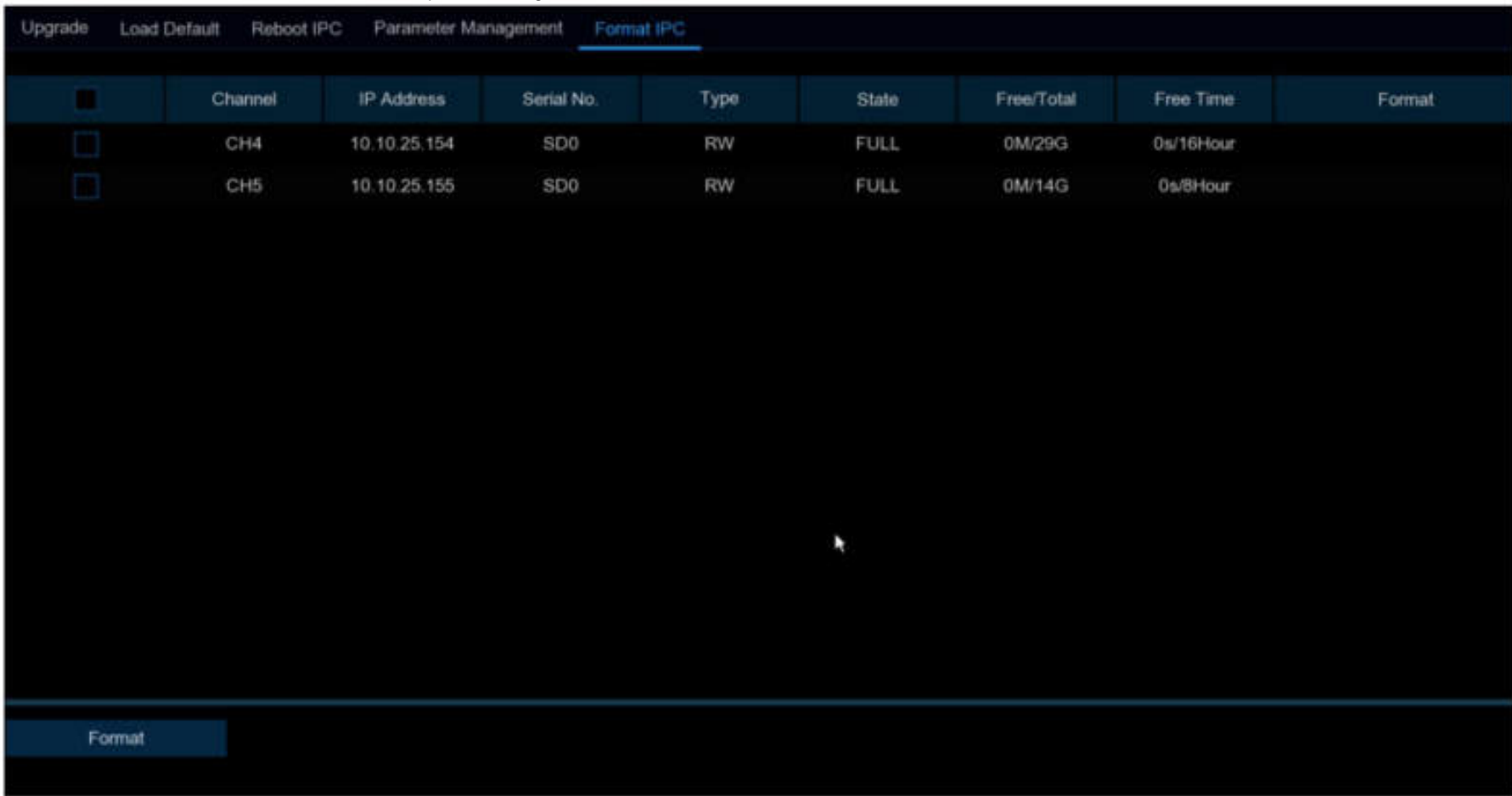

Sélectionnez l'appareil photo, puis cliquez sur "Formater" pour formater sa carte SD.

5.7.5. Informations système Dans le menu Informations

système, vous pouvez afficher les informations système, les informations sur les chaînes, les informations d'enregistrement et l'état du réseau.

#### Manuel d'utilisation du NVR

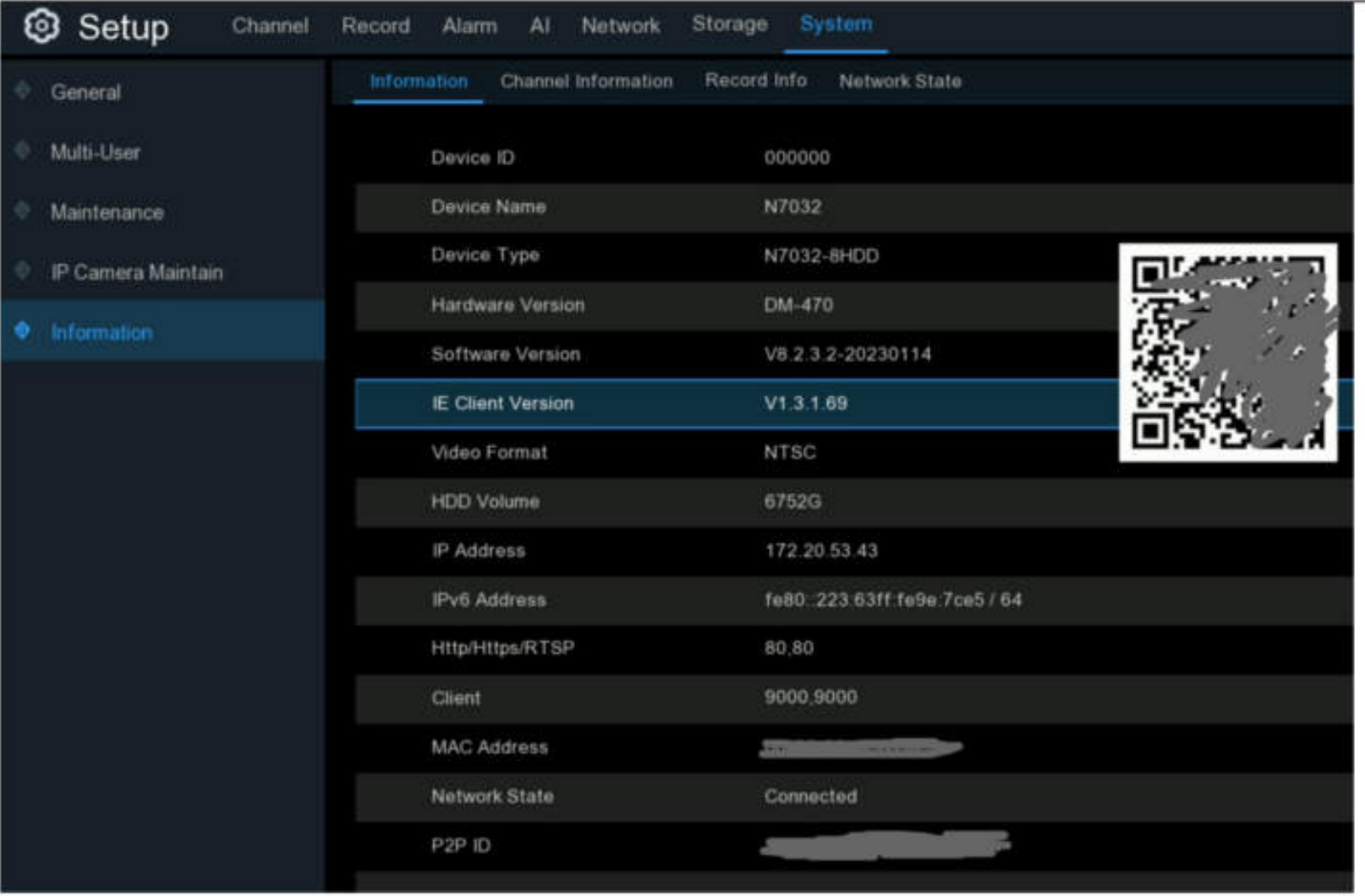

### 5.7.5.1. Informations système Cet onglet affiche

des informations techniques sur votre NVR, telles que la version du matériel/logiciel, l'adresse IP, les ports réseau, l'adresse MAC, etc.

#### Manuel d'utilisation du NVR

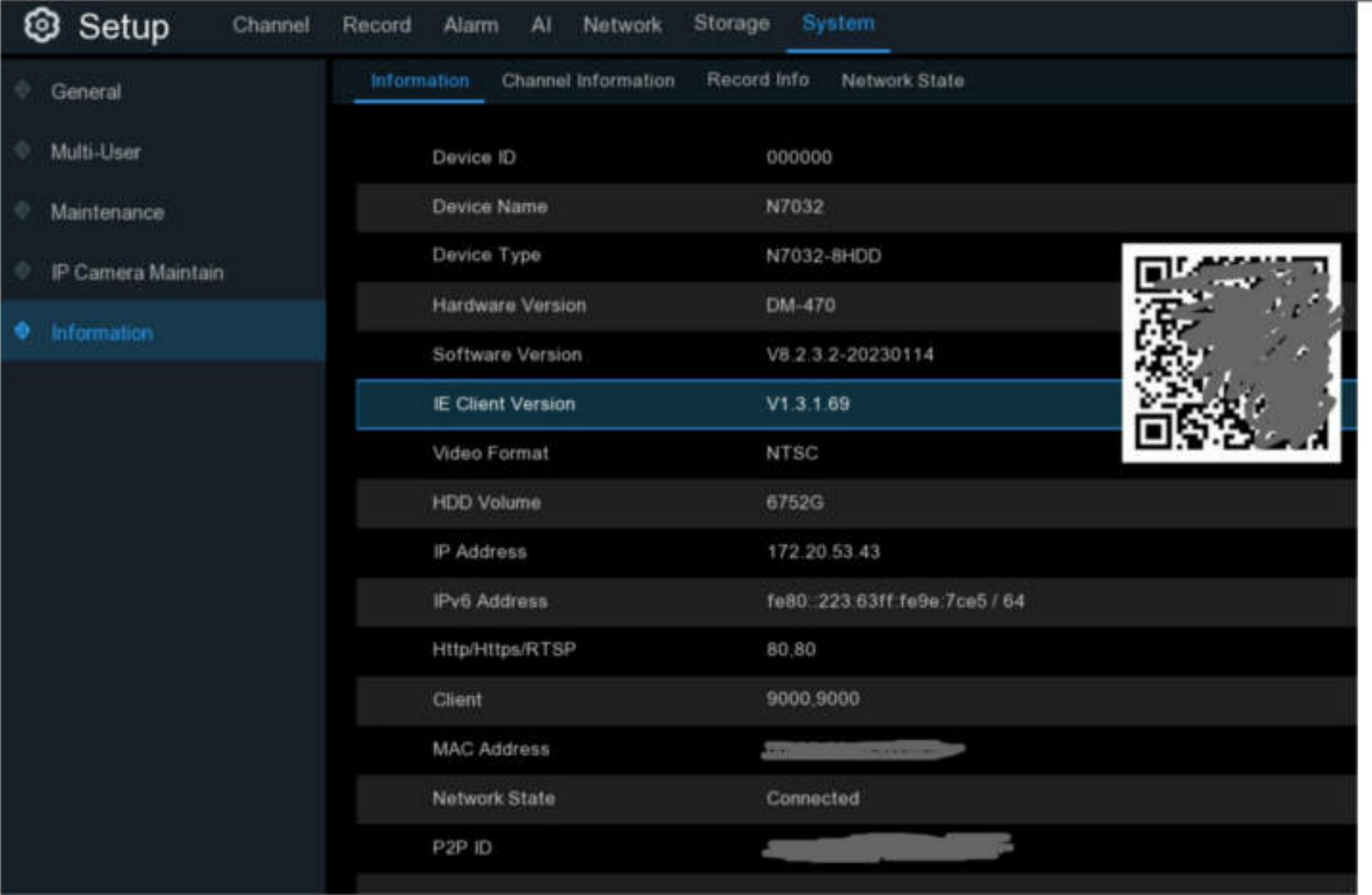

Si votre NVR prend en charge la fonction P2P, vous trouverez l'identifiant P2P et le code QR P2P dans la page d'informations. Vous pouvez scanner ce cordon QR avec une application mobile

pour visualiser à distance le NVR.

### 5.7.5.2. Informations sur la chaîne

Afficher les informations de canal pour chaque caméra connectée, telles que les alias, les spécifications d'enregistrement grand public et secondaire, le mouvement

#### état de détection et zone de confidentialité.

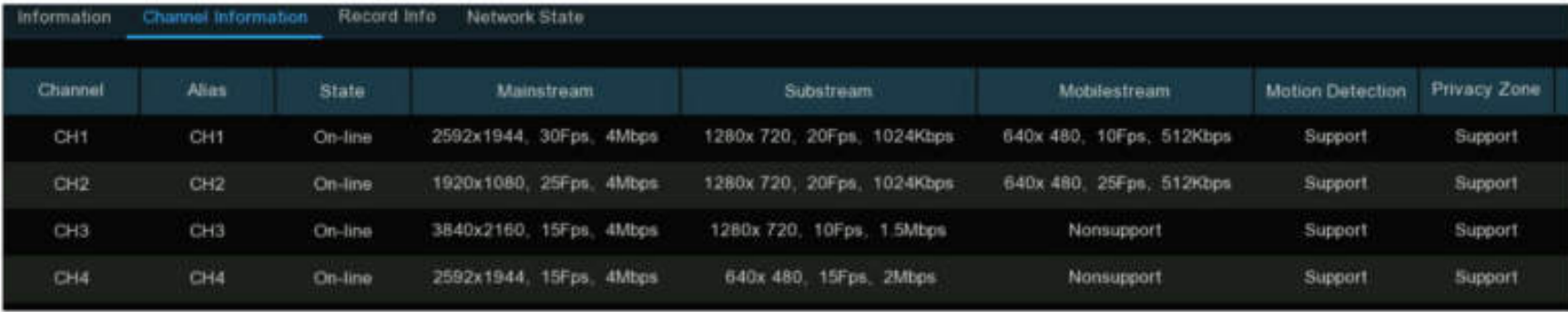

### 5.7.5.3. Enregistrer des informations

Affichez les informations d'enregistrement pour chaque caméra connectée, telles que le débit binaire, le type de flux, la résolution d'enregistrement et la fréquence d'images (FPS).

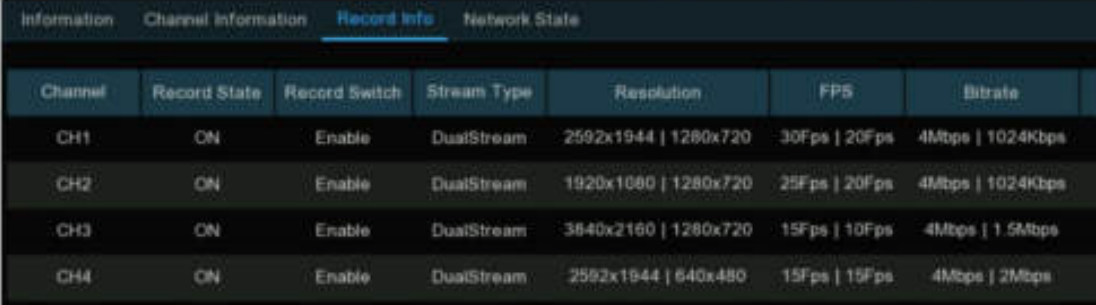

## 5.7.5.4. État du réseau

#### Affiche les paramètres réseau utilisés par votre NVR.

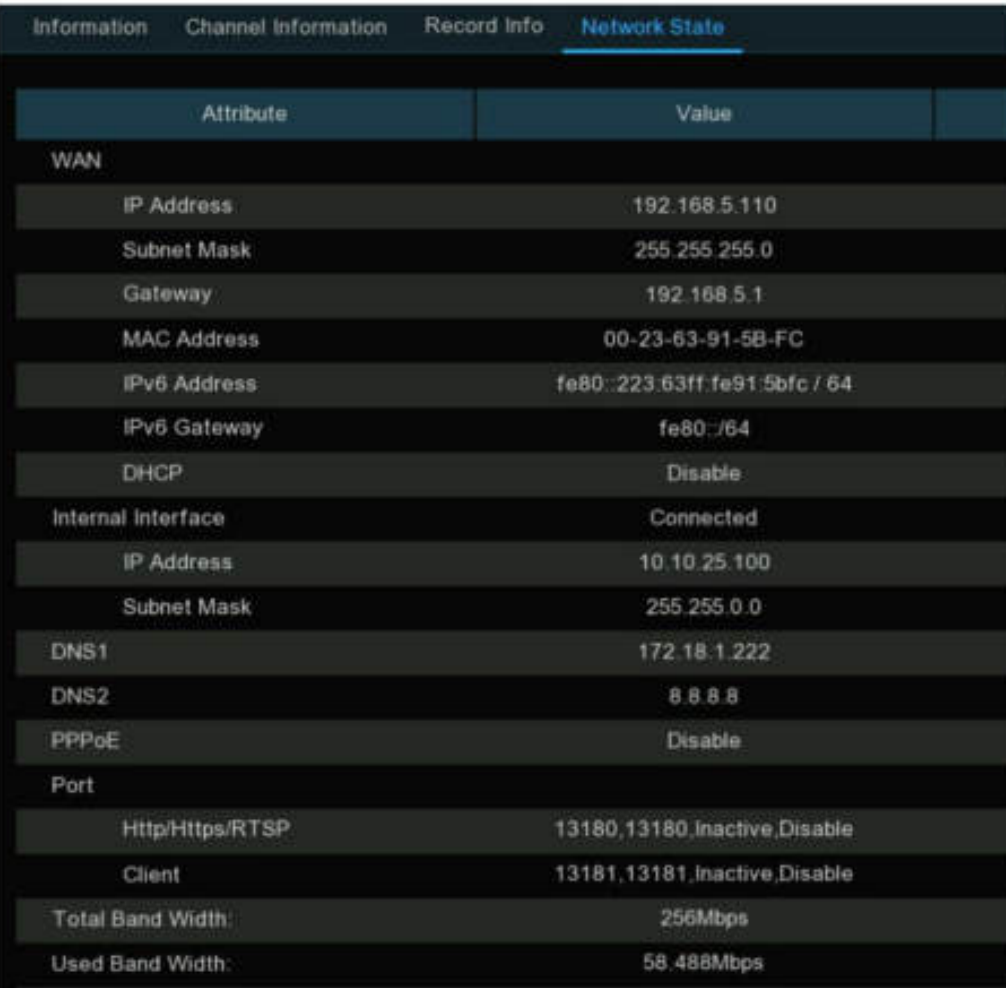

Bande passante totale : bande passante d'entrée totale disponible pour le NVR.

Bande passante utilisée : bande passante d'entrée utilisée.

# Chapitre 6. Scénario IA

La fonction AI Scenario fournit des applications IA pour différents scénarios spécifiques. Cliquez sur le titre du sous-menu dans la page de configuration principale pour obtenir

dans la page de configuration des fonctions individuelles.

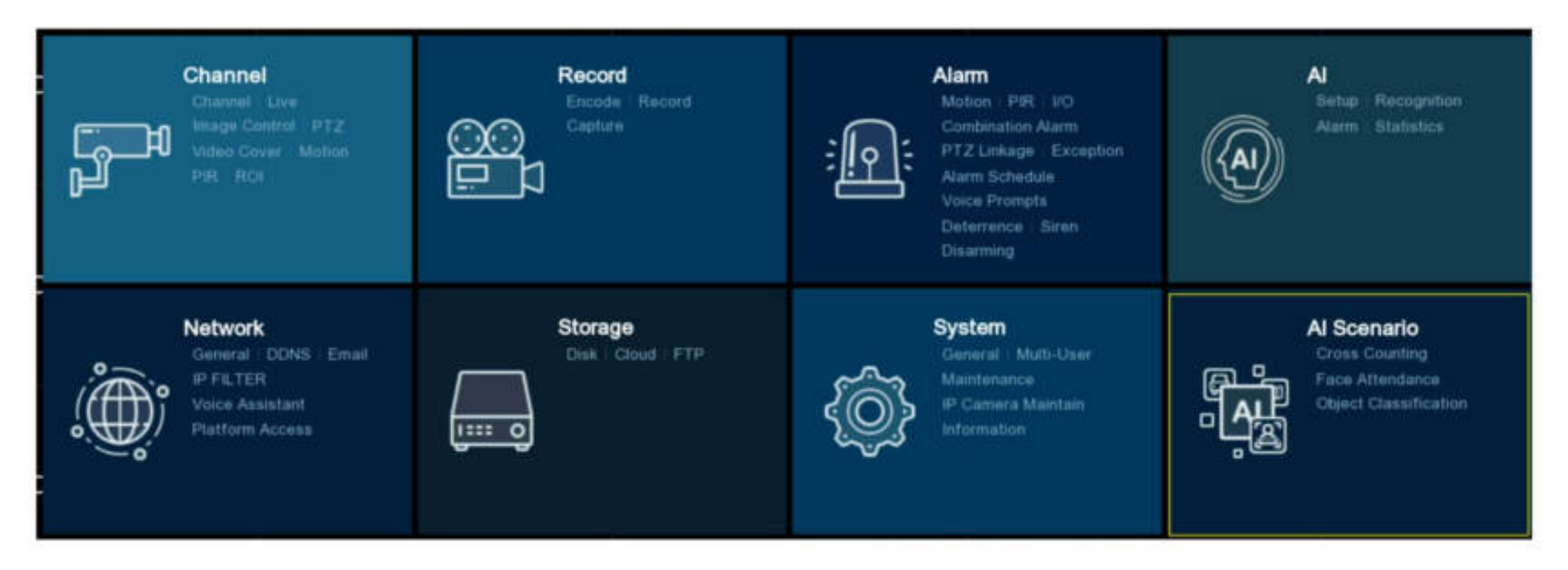

## 6.1. Comptage croisé

Il s'agit d'une application d'IA basée sur la fonction de comptage croisé, qui permet de contrôler le nombre de présences de clients/visiteurs/

véhicules dans les lieux publics, comme les restaurants, les parcs, les zoos, les théâtres, les musées, les parkings, etc.

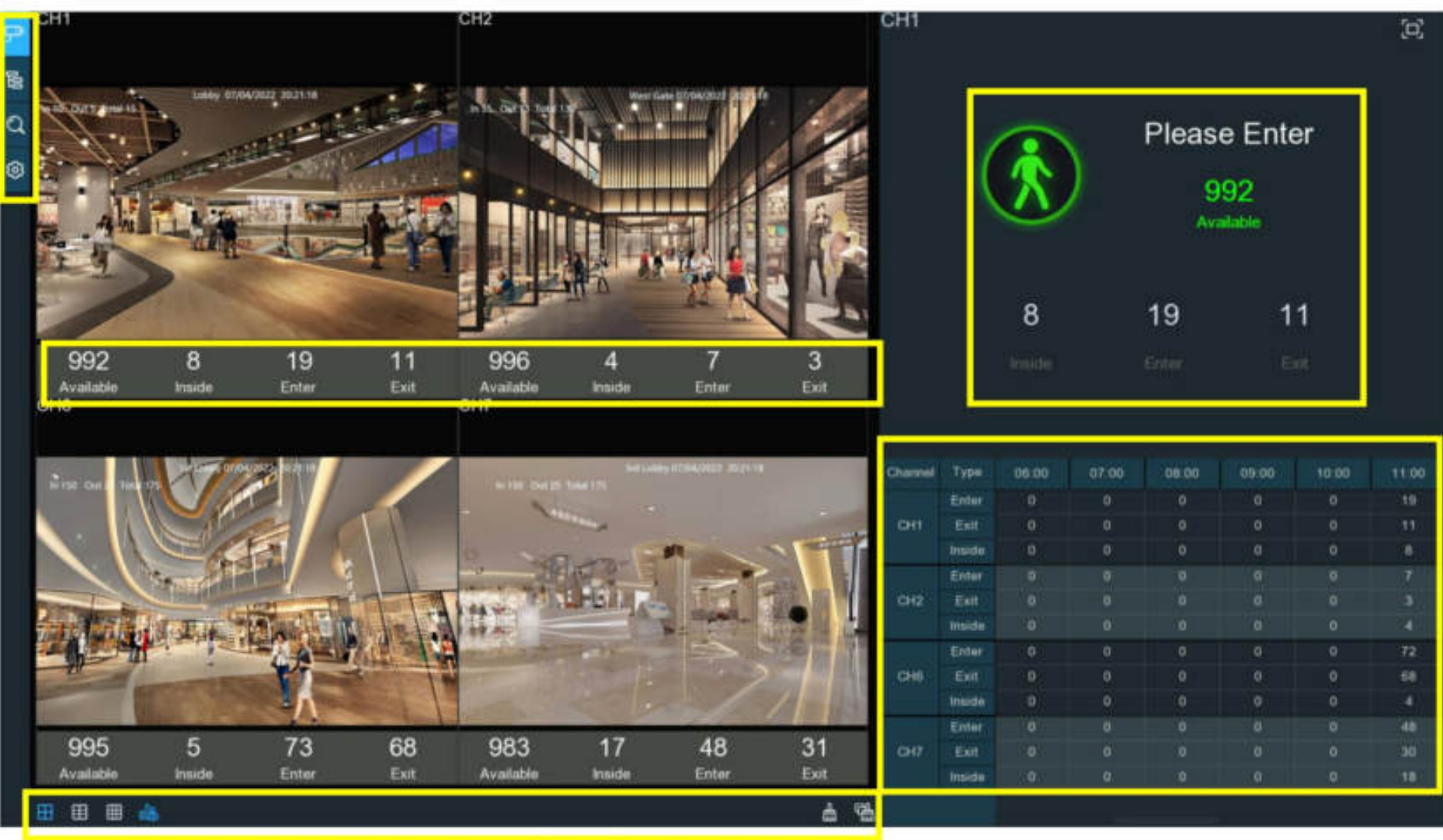

#### 6.1.1. Affichage et commandes en temps réel Barre de navigation

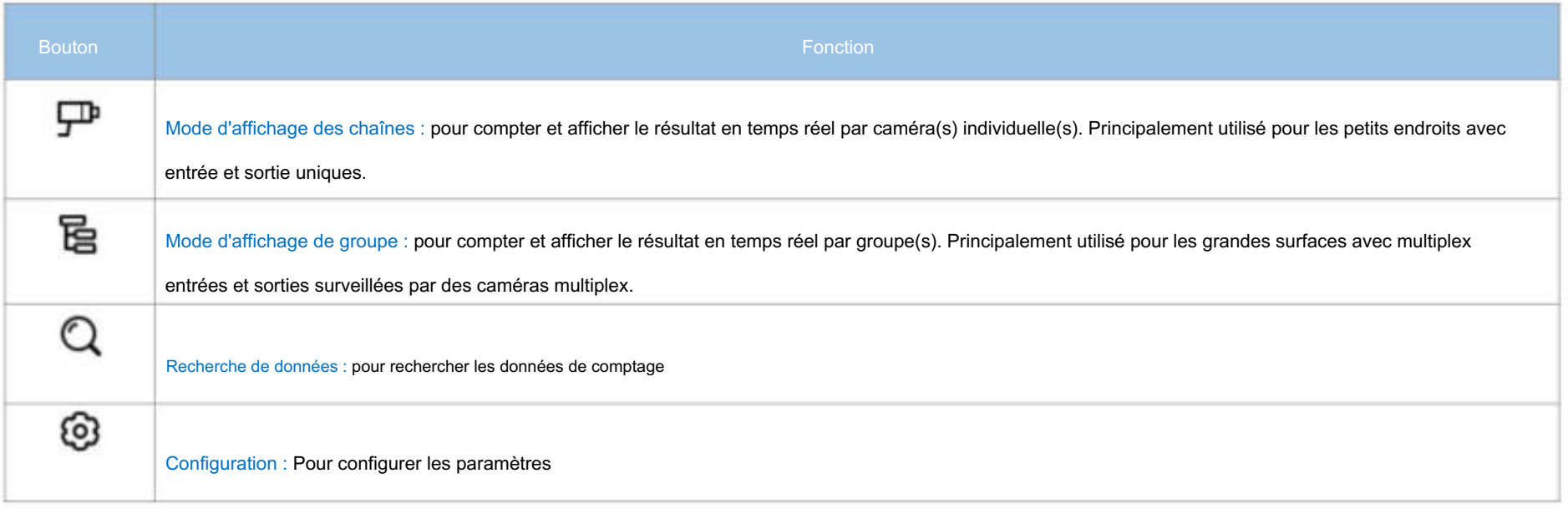

#### Statistiques de comptage en temps réel

Disponible : numéro de présence restant autorisé

À l'intérieur : numéro de présence actuel à l'intérieur de la zone de contrôle

Entrez : nombre total enregistré de participants

Sortie : nombre total enregistré de participants à la sortie.

#### Commandes d'affichage à l'écran

#### Manuel d'utilisation du NVR

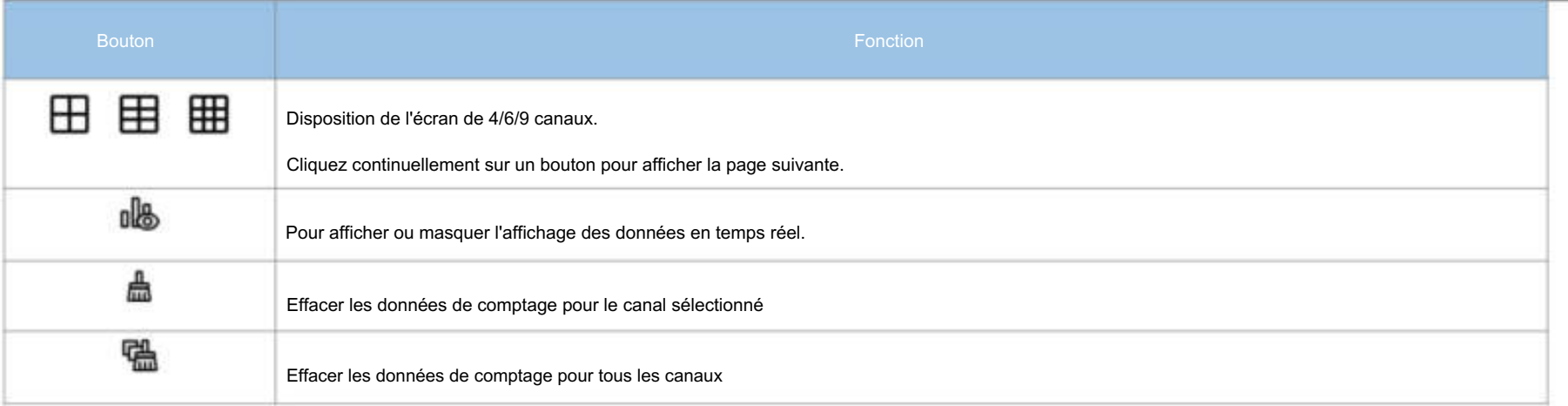

#### Barre d'informations sur les statistiques de comptage en temps réel

Cette barre affichera les statistiques de comptage en temps réel pour le canal sélectionné.

Disponible : numéro de présence restant autorisé

À l'intérieur : numéro de présence actuel à l'intérieur de la zone de contrôle

Entrez : nombre enregistré du nombre total de participants

Sortie : nombre enregistré de la fréquentation totale des sorties.

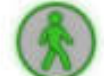

Si le nombre disponible est supérieur à 0, le personnage du dessin animé sera de couleur verte.

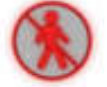

Si le numéro disponible est 0, le personnage du dessin animé sera de couleur rouge.

#### Tableau des données statistiques

Les données statistiques de comptage sur toute la journée de tous les canaux activés seront affichées ici. Utilisez la molette de la souris pour déplacer la chronologie vers la gauche ou la droite.

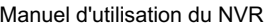

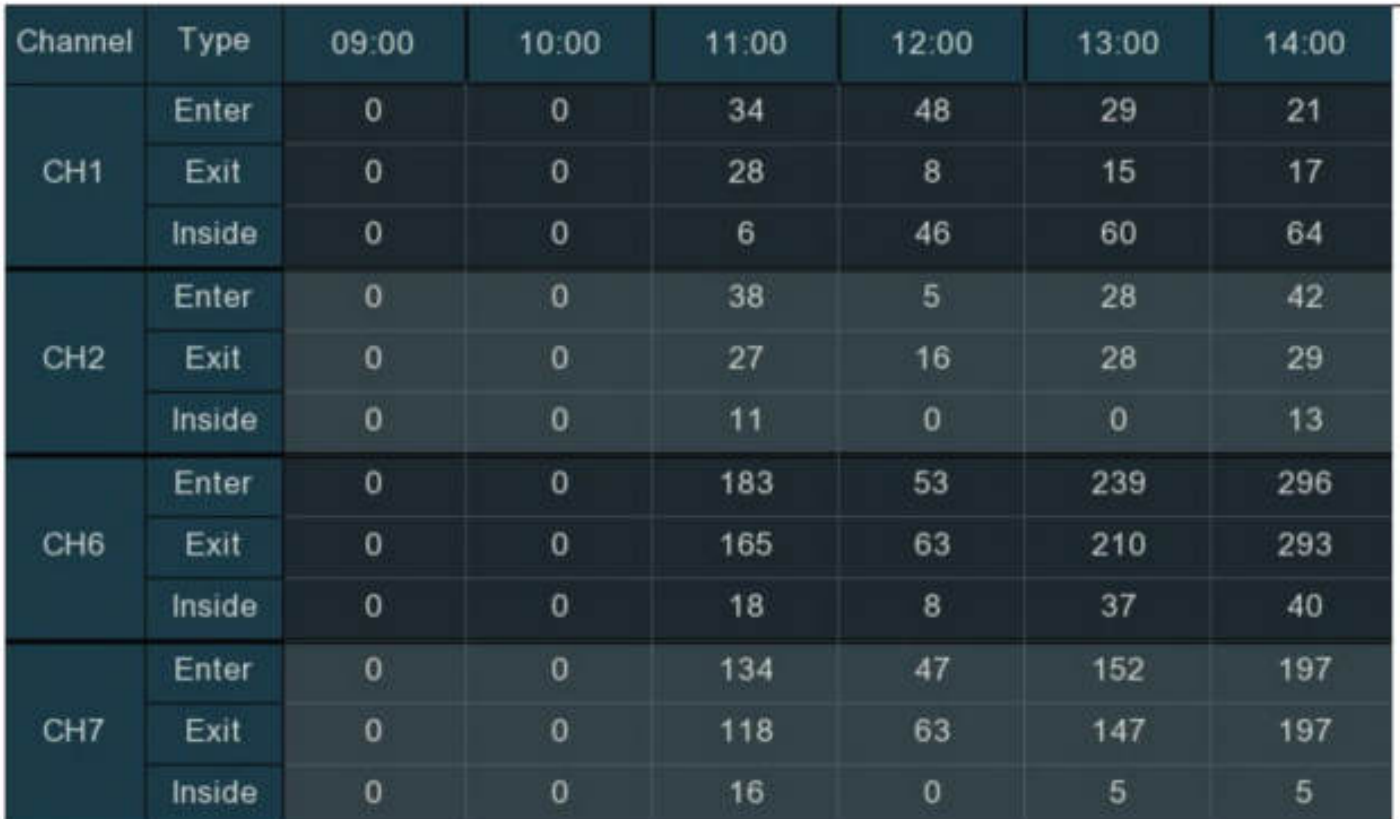

pour afficher la barre d'informations sur les statistiques de comptage en temps réel en plein écran. Faites un clic droit sur votre souris pour quitter. Clique le Affichage plein écran<br>Clique le

### 6.1.2. Paramètres du mode d'affichage des chaînes 1. Cliquez sur l'icône

d'ajout ou sur l'icône de configuration.

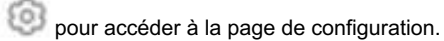

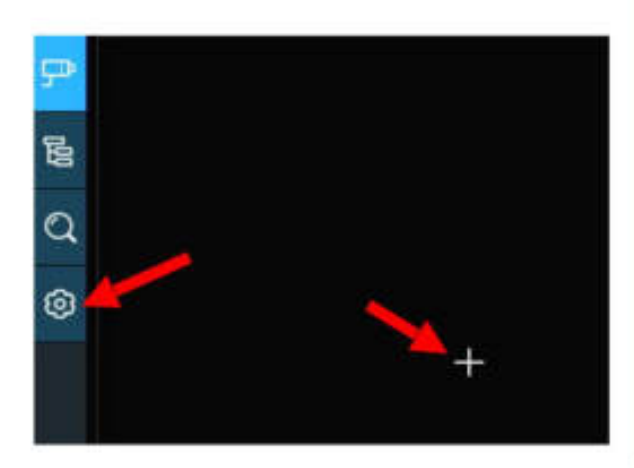

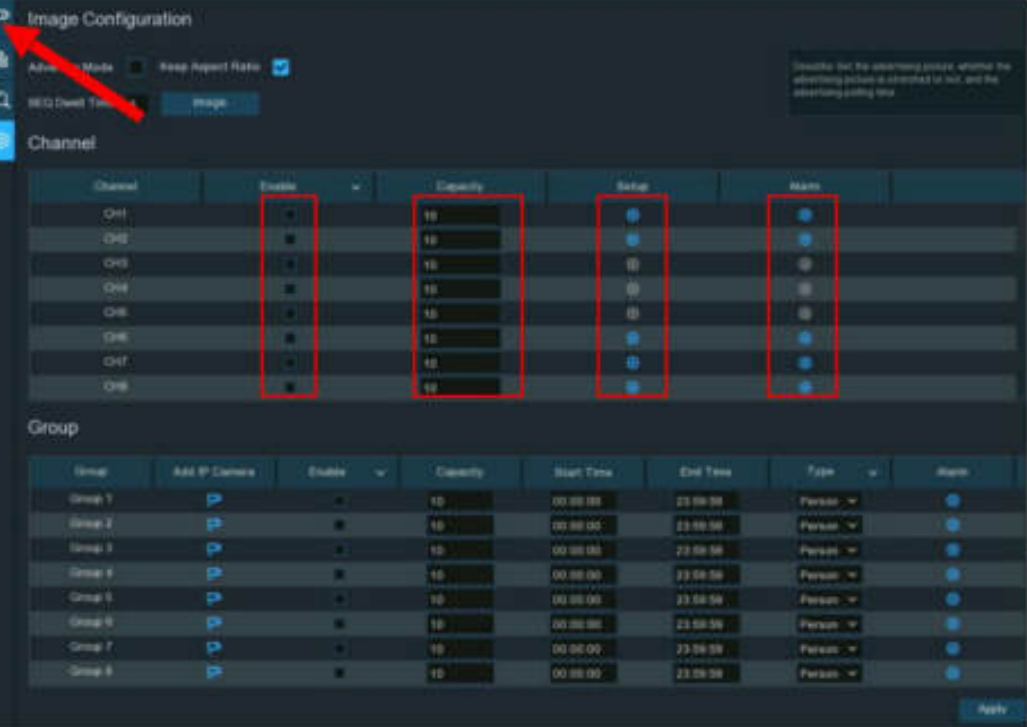

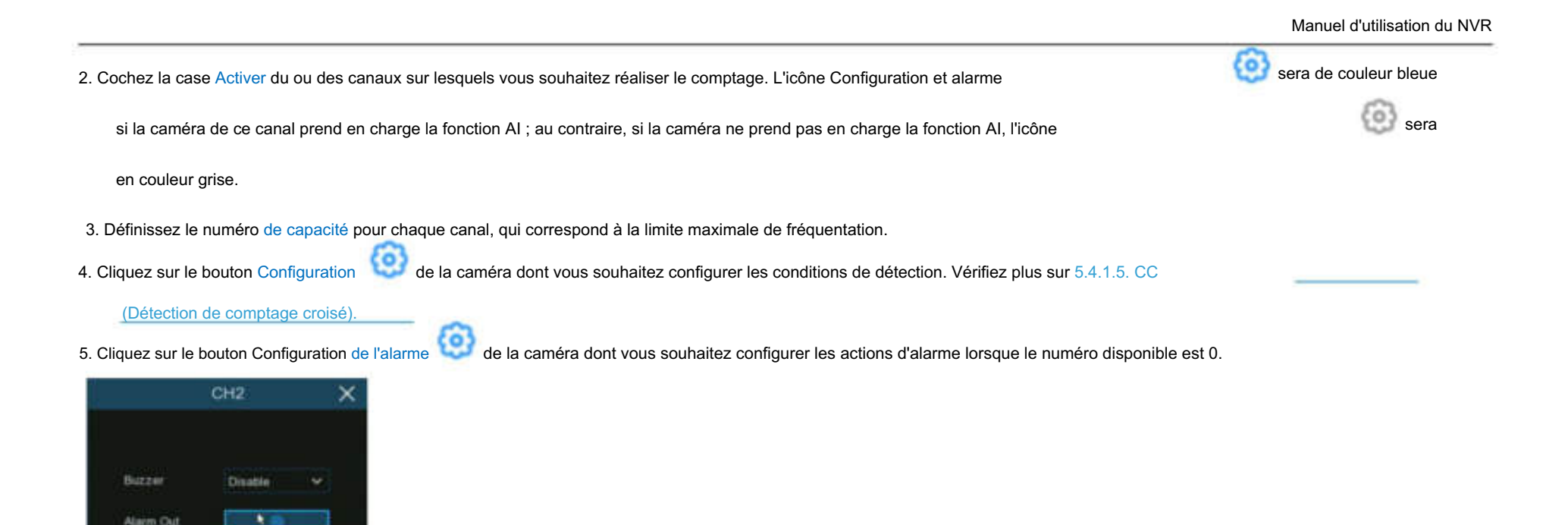

Buzzer : définissez la durée du buzzer en secondes lorsque le numéro disponible est 0.

Sortie d'alarme : si votre NVR prend en charge la connexion à un dispositif d'alarme externe, vous pouvez configurer l'émission d'une tonalité d'alarme.

Latch Time : Pour configurer l'heure de l'alarme externe lorsque le numéro disponible est 0.

Latch Time

 $10s$ 

Cliquez avec le bouton droit de la souris pour quitter la page de configuration de l'alarme, puis cliquez sur le bouton Enregistrer pour enregistrer les paramètres.

6. Cliquez sur Appliquer pour enregistrer.

7. Cliquez sur l' icône Vue des chaînes **pour afficher les images en direct et les données de comptage de tous les canaux activés.** 

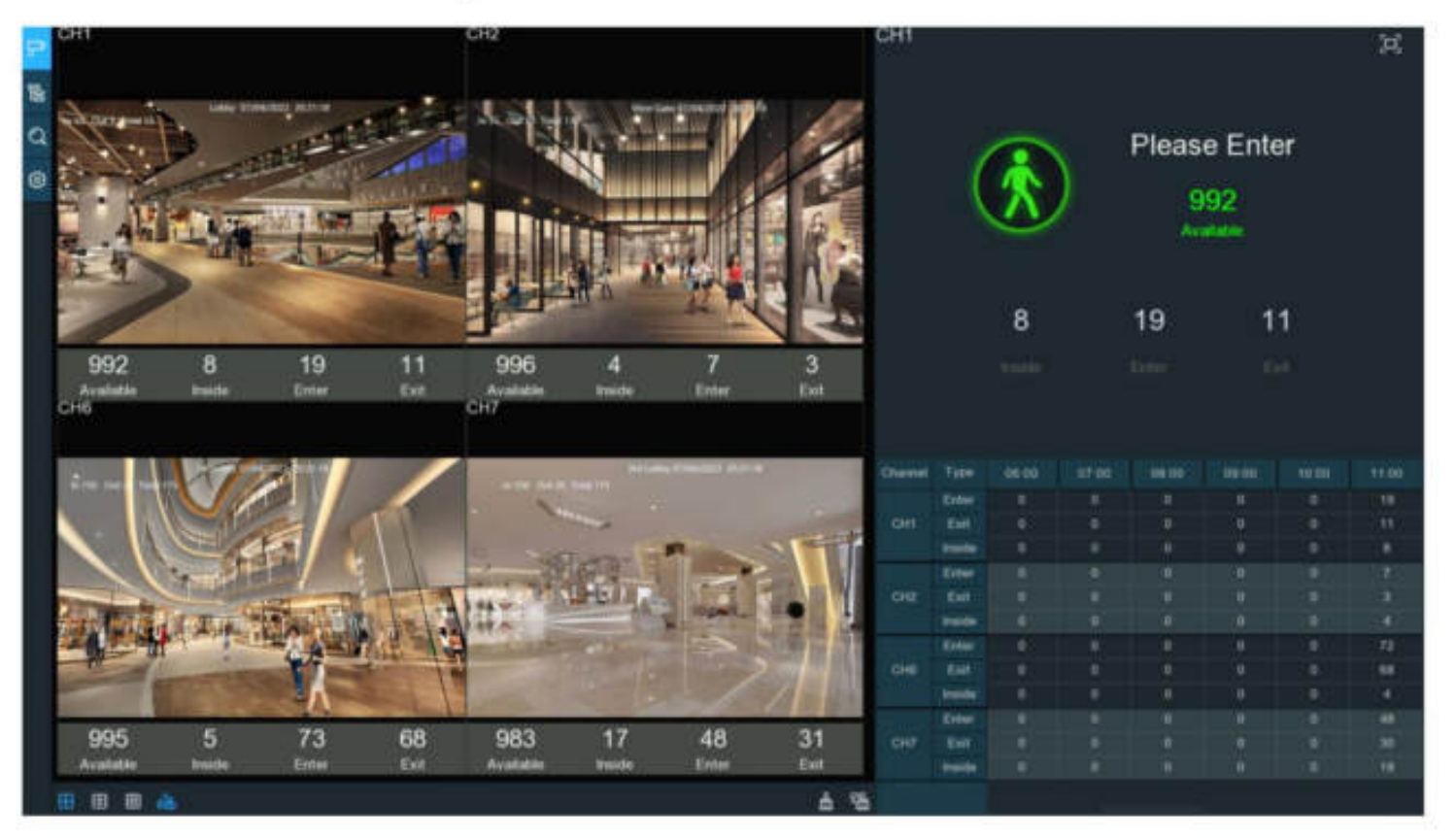

6.1.3. Paramètres du mode d'affichage de groupe 1. Cliquez sur l'icône

d'ajout ou sur l'icône de configuration pour accéder à la page de configuration.

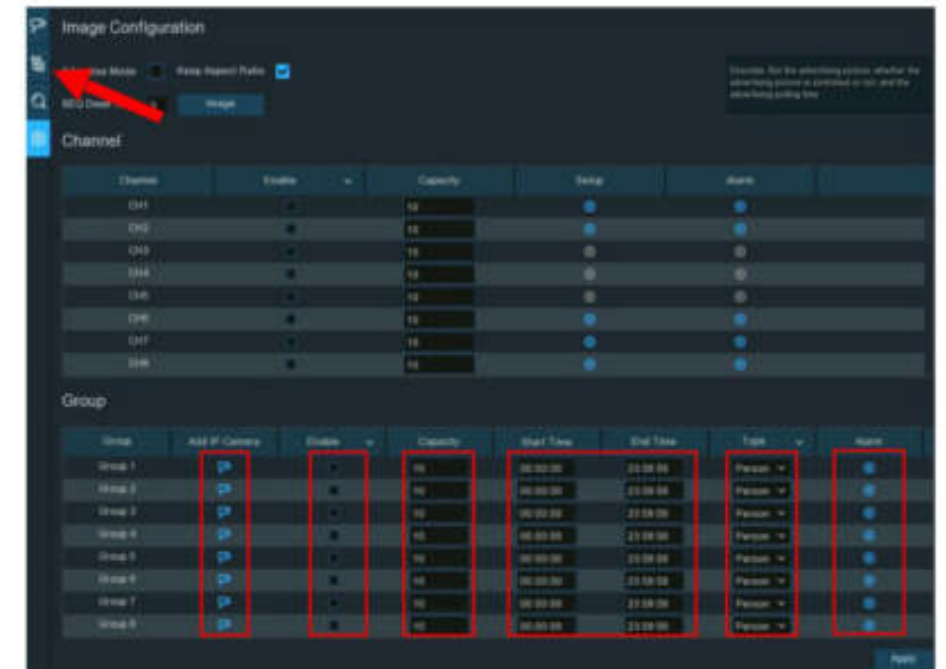

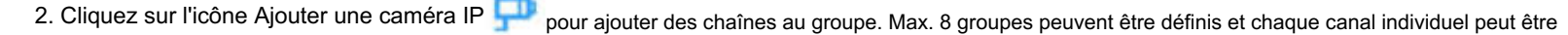

ajouté à 1 seul groupe. Si une chaîne est activée en mode Channel View, elle ne sera autorisée à être ajoutée à aucun groupe.

- 3. Cochez la case Activer du groupe que vous souhaitez activer.
- 4. Définissez le nombre de capacité pour chaque groupe, qui correspond à la limite maximale de participation.
- 5. Définissez l' heure de début/fin de chaque groupe.

 $\alpha$ 

- 6. Choisissez le type de détection ciblé parmi Personne, Véhicule ou Mouvement.
- 7. Cliquez sur le bouton Configuration de l'alarme du groupe dont vous souhaitez configurer les actions d'alarme lorsque le numéro disponible est 0.

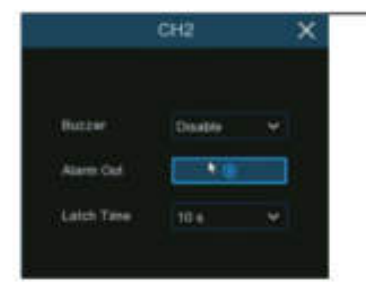

Buzzer : définissez la durée du buzzer en secondes lorsque le numéro disponible est 0.

Sortie d'alarme : si votre NVR prend en charge la connexion à un dispositif d'alarme externe, vous pouvez configurer l'émission d'une tonalité d'alarme.

Latch Time : Pour configurer l'heure de l'alarme externe lorsque le numéro disponible est 0.

Cliquez avec le bouton droit de la souris pour quitter la page de configuration de l'alarme, puis cliquez sur le bouton Enregistrer pour enregistrer les paramètres.

8. Cliquez sur Appliquer pour enregistrer.

9. Cliquez sur le bouton Vue de groupe

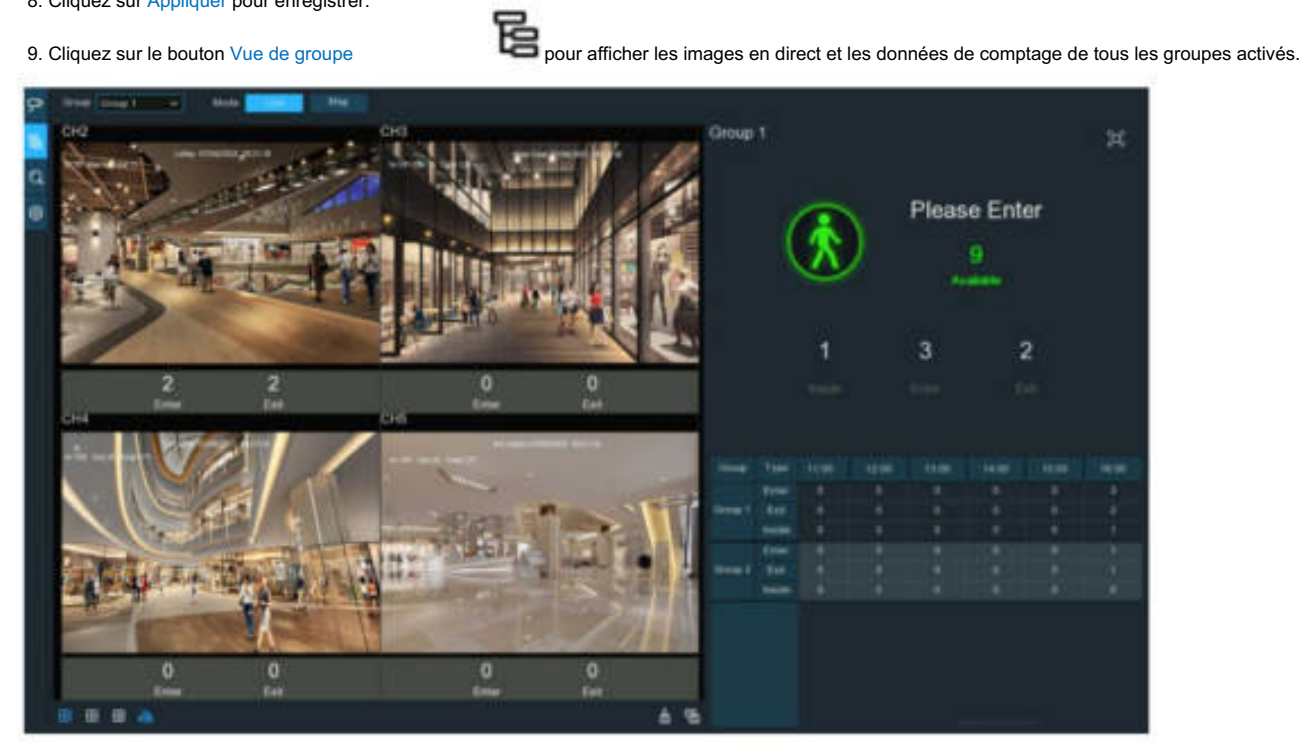

10. Vous pouvez choisir le groupe avec lequel vous souhaitez visualiser les images en direct en temps réel et les données de comptage.

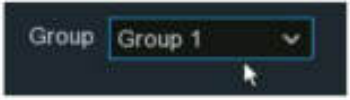

11. De plus, il prend en charge l'affichage des données de comptage en mode Carte. Cliquez sur le bouton Carte pour configurer les paramètres.

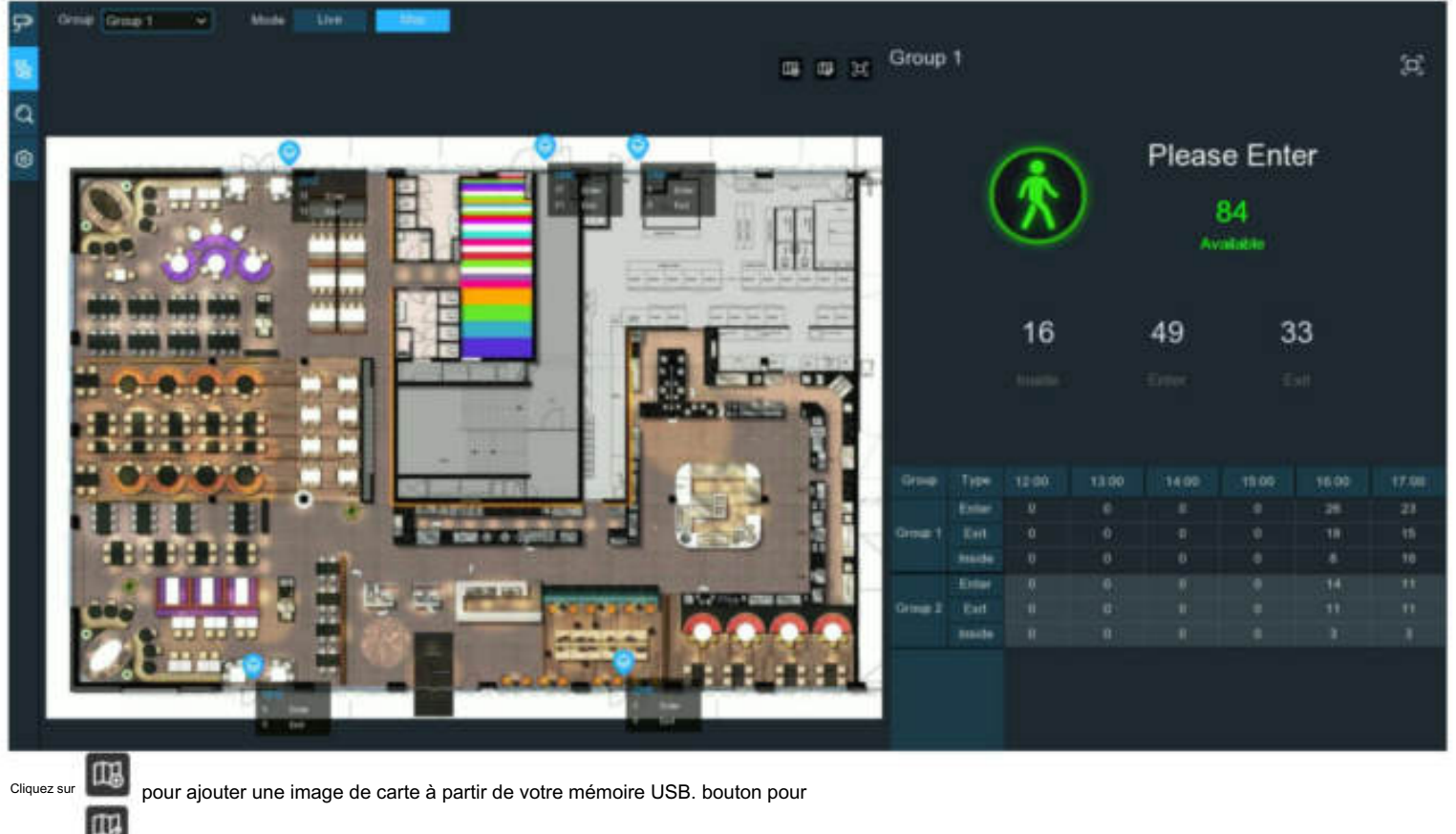

Cliquez sur **containt des caméras IP. Cliquez et maintenez l'icône de la chaîne et déplacez-la une par une pour ajuster la position de** 

vos caméras IP sur la carte. pour afficher la

Vous pouvez cliquer carte en plein écran, cliquez sur  $\begin{bmatrix} 1 & 1 \\ 0 & 1 \end{bmatrix}$  bouton pour quitter le plein écran.

## 6.1.4. Mode publicité

Le système prend en charge la démonstration de vos images publicitaires avec les fonctions de comptage croisé. dans la barre de navigation pour accéder à la page de configuration. 1. Cliquez sur le bouton Configuration 2. Cochez la case "Mode publicité" ١ç Image Configration 。<br>扂 Advertise Mode Keep Aspect Ratio Q SEQ Dwell Time 3 Image Channel 3. Cliquez sur le bouton « Image » pour charger des images de conseil à partir de votre clé USB. Il prend en charge l'ajout d'un maximum de 16 images au format ipg, png pour ajouter de nouvelles images ou bmp, et la résolution maximale ne doit pas dépasser 2560x1600. Cliquez sur le bouton ajouter et cliquez sur l'icône Supprimer pour supprimer les images ajoutées une par une. Cliquez sur le bouton de fermeture ou faites un clic droit sur votre souris pour revenir à page de configuration précédente. Image Management Tip: up to 16 pictures can be added. The optional format is JPG, PNG, BMP, and the maximum resolution is 2560X1600. 1F104142606-17.jpg 1F104142606-2.jpg 1F104142606-4.jpg 1F104142606-7.jpg

4. Cochez la case « Conserver le rapport hauteur/largeur » si vous souhaitez afficher les images avec leur rapport hauteur/largeur d'origine. Décochez la case si

vous souhaitez que les images soient étirées et affichées en plein écran.

5. Réglez le « SEQ Dwell Time » en secondes, ce qui déterminera la durée pendant laquelle chaque image restera à l'écran.

6. Cliquez sur le bouton « Appliquer » pour enregistrer vos paramètres.

7. Revenez au mode Channel View ou au mode Group View, cliquez sur le bouton Plein écran.

dans le coin supérieur droit pour afficher votre

des images publicitaires et les données de comptage en temps réel pour la ou les chaînes ou groupes sélectionnés.

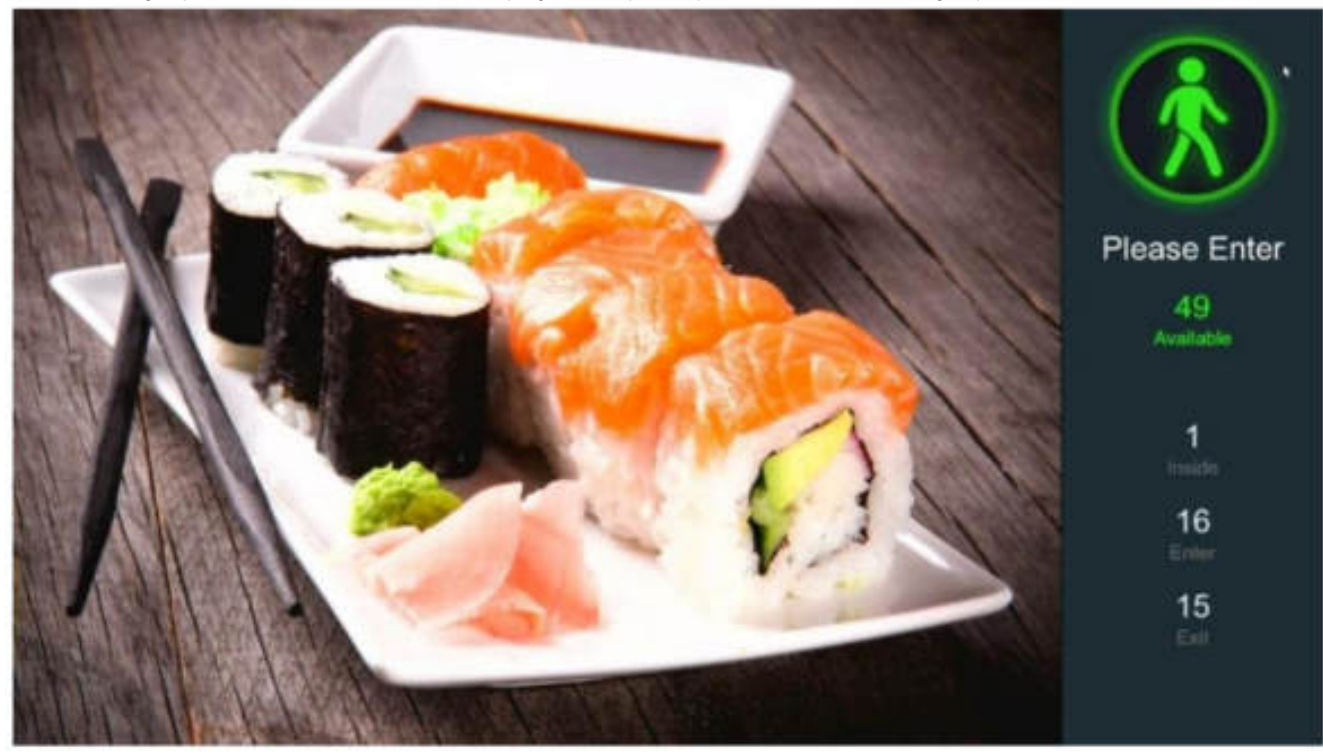

6.1.5. Recherchez les données de comptage dans la barre

1. Cliquez sur le bouton Rechercher

Q

de navigation vers la page de recherche.

2. Il est permis de rechercher des chaînes ou des groupes séparément. Choisissez la ou les chaînes ou le ou les groupes que vous souhaitez rechercher, définissez le champ de recherche

durée par jour, par semaine, par mois ou par année puis choisissez le type ciblé que vous souhaitez rechercher. Cliquez sur le bouton de recherche

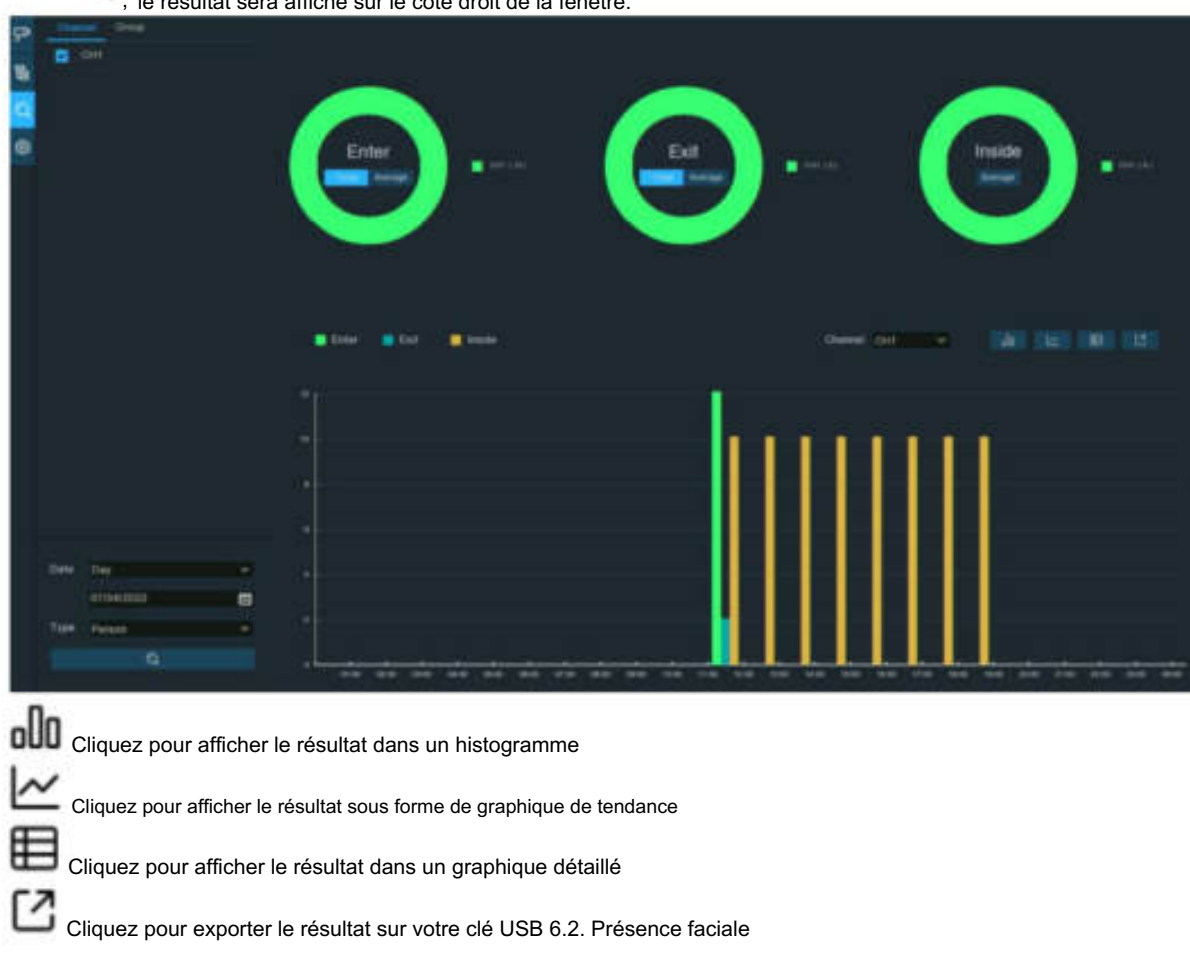

, le résultat sera affiché sur le côté droit de la fenêtre.

Face Attendance est une application d'IA basée sur la fonction de détection de visage. Vous pouvez visualiser et vérifier les données statistiques en temps réel de

gestion des présences visuellement.

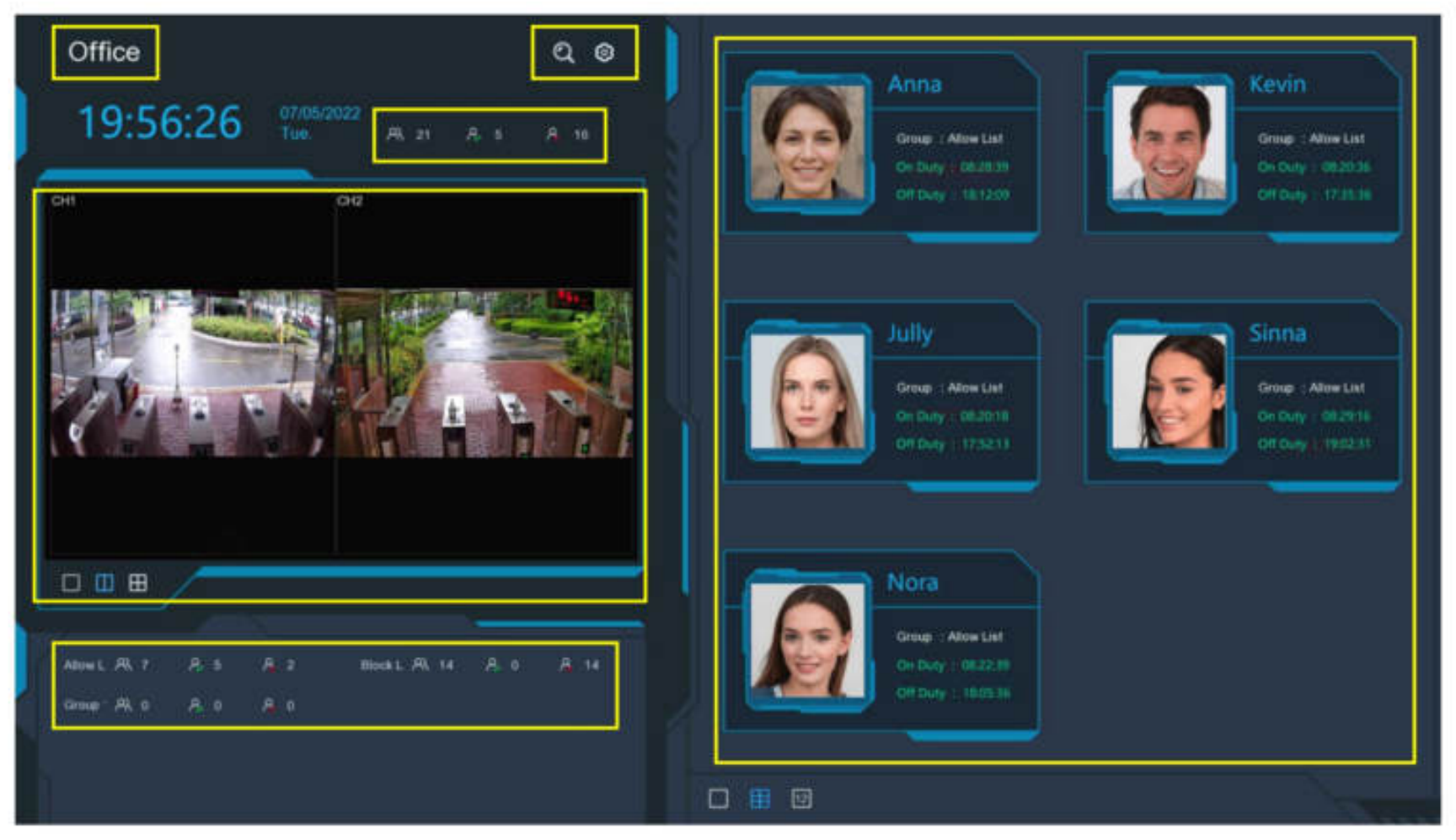

1. Titre personnalisé de la présence du visage.

- 2. Données statistiques globales de fréquentation de tous les groupes sélectionnés.
- 3. Données statistiques de fréquentation individuelle de chaque groupe sélectionné :

12 **pour modifier la disposition de l'affichage.** Cliquez sur l'icône Paramètres de pour configurer les paramètres de présence en face à face : Le nombre total de personnes devant vérifier leur présence 6. Cliquez sur l'icône de recherche compour rechercher les données de fréquentation du visage. Vérifiez-en davantage sur 7.1.9.6 Présence faciale. Le nombre de personnes ayant déjà vérifié leur présence image, groupe, heure d'arrivée et heure de sortie. L'heure normale d'entrée et de sortie sera affichée en vert. Anormal L'heure d'arrivée et de départ sera affichée en rouge. Cliquez sur les icônes de partage d'écran Cliquez continuellement sur un bouton pour afficher la page suivante. **pour modifier la disposition de l'affichage.** 5. Notifications push des dernières personnes qui ont vérifié la présence, y compris le nom/ID de la personne, le visage capturé Le nombre de personnes n'ayant pas vérifié leur présence. 4. Écran de visualisation en direct : pour afficher les images de la caméra en direct. Cliquez sur les boutons de partage d'écran

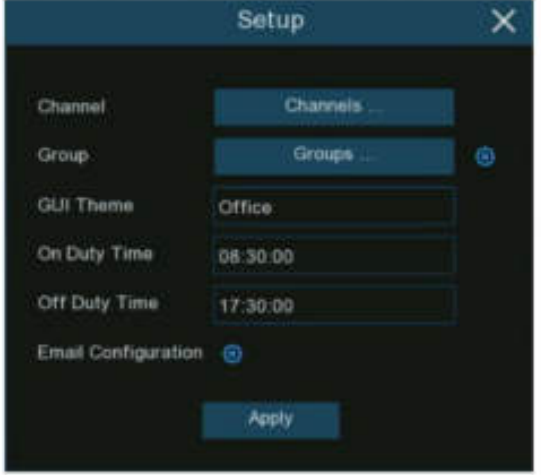

Canaux : cliquez pour choisir le(s) canal(s) de présence en face à face

Groupe : cliquez pour choisir le(s) groupe(s) de présence en face à face. Si vous souhaitez modifier la base de données du groupe, cliquez sur le bouton **Commental and het andifier.** En savoir plus sur

5.4.2.2. Gestion de base de données de reconnaissance faciale.

Thème GUI : Pour donner un titre personnalisé à la présence du visage.

Heure de service : pour définir l'heure de service.

Heure de repos : pour définir l'heure de repos.

Configuration de l'e-mail : pour envoyer les données statistiques de fréquentation par e-mail. clique le

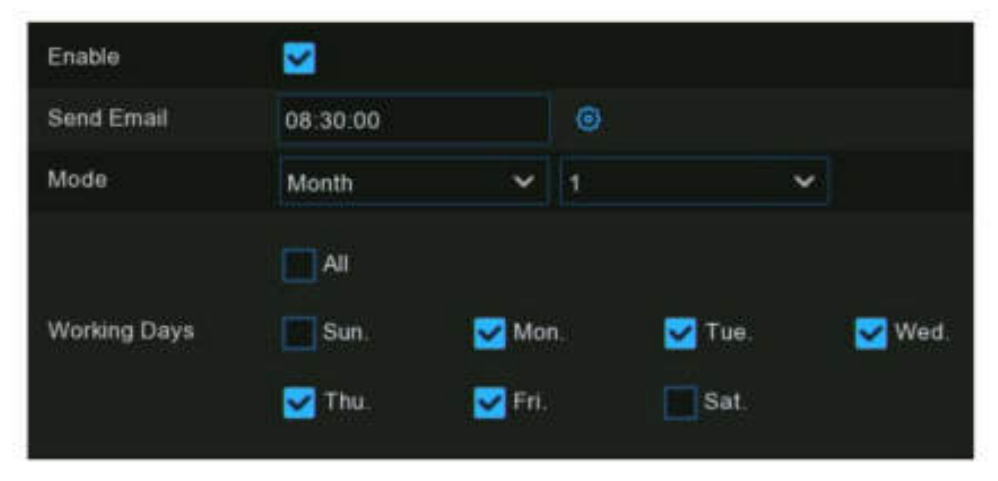

Activer : Cochez la case si vous souhaitez envoyer les données statistiques de fréquentation par e-mail.

Envoyer un e-mail : définissez l'heure prédéfinie pour l'envoi de l'e-mail.

Mode : Choisissez d'envoyer l'e-mail une fois par jour, chaque semaine ou chaque mois.

Jour : Envoyez les données statistiques de fréquentation de la veille une fois par jour.

Semaine : Envoyez les données statistiques de fréquentation des 7 derniers jours une fois par semaine.

Mois : Envoyez les données statistiques de fréquentation du mois dernier une fois par mois.

Jours ouvrés : Pour sélectionner les jours ouvrés. Cela affectera les données statistiques de fréquentation.

Cliquez sur le paramètre **de la contigurer votre configuration de messagerie. Vérifiez plus sur** 5.5.3.1 Configuration de la messagerie.

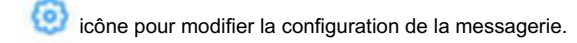
## 6.3. Classification des objets

Object Classification est une application d'IA basée sur la détection des visages, les fonctions humaines et des véhicules, qui est utilisée pour classer et compter

le nombre de visages détectés, d'êtres humains, de véhicules à moteur et de véhicules non motorisés au cours d'une certaine période.

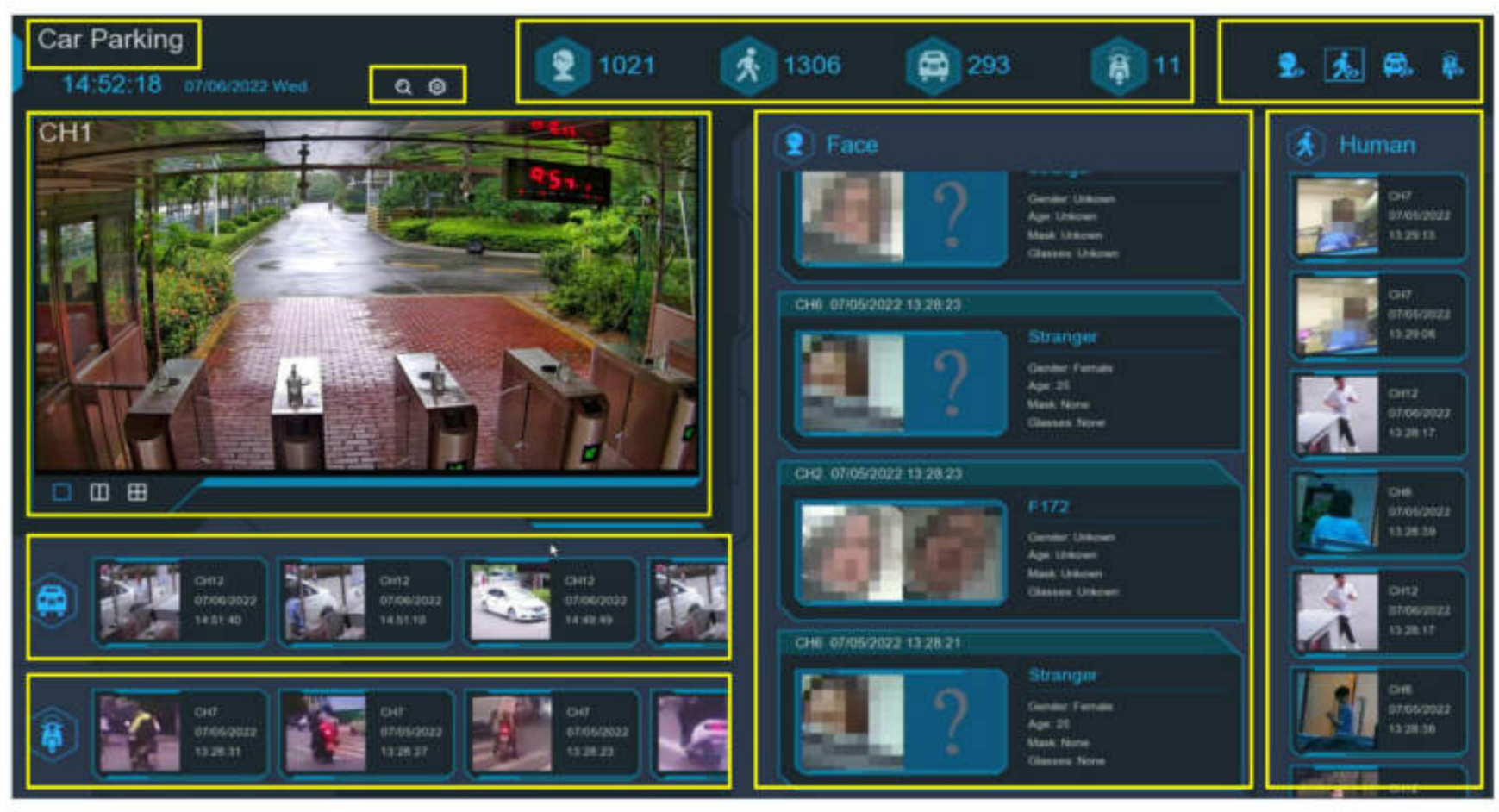

1. Titre personnalisé de la classification des objets.

2. Écran de visualisation en direct : pour afficher les images de la caméra en direct. Cliquez sur les boutons de partage d'écran pour modifier la disposition de l'affichage.

Cliquez continuellement sur un bouton pour afficher la page suivante.

3. Notifications des images de visage détectées. Utilisez la molette de la souris pour vous déplacer de haut en bas.

4. Notifications des images humaines détectées. Utilisez la molette de la souris pour vous déplacer de haut en bas.

5. Notifications des véhicules à moteur détectés. Utilisez la molette de la souris pour vous déplacer à gauche et à droite.

6. Notifications des véhicules non motorisés détectés. Utilisez la molette de la souris pour vous déplacer à gauche et à droite.

7. Données statistiques des objets détectés dans une période sélectionnée.

8. Cliquez sur les icônes pour afficher ou masquer l'objet relatif :

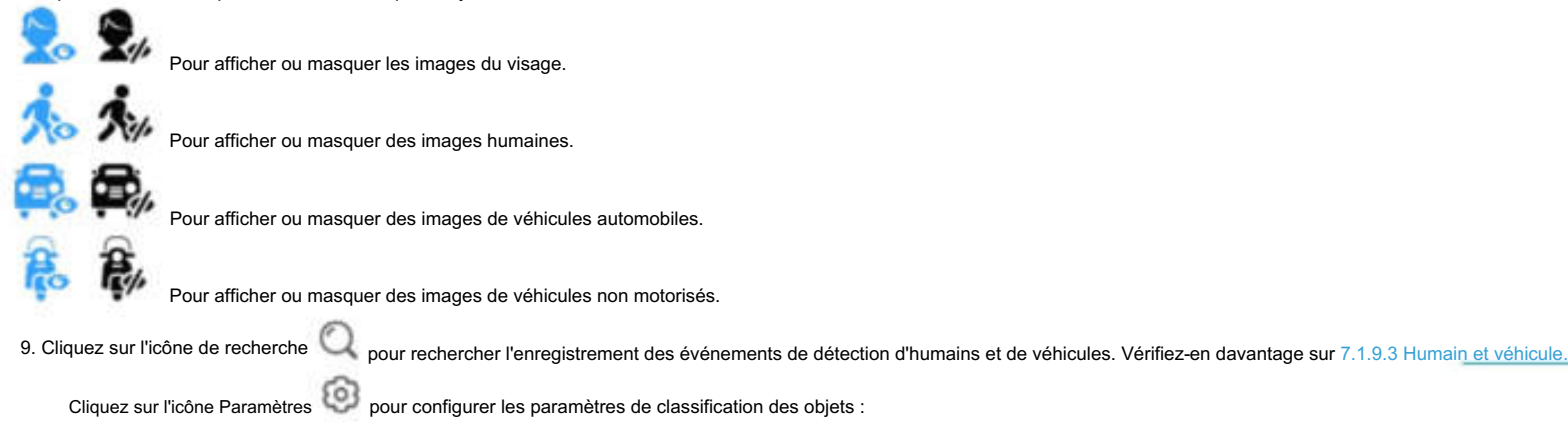

Thème GUI : Pour donner un titre personnalisé à la classification des objets.

Statistiques : pour sélectionner la période pendant laquelle vous souhaitez afficher les données.

Canaux : cliquez pour choisir le(s) canal(s) dont vous souhaitez afficher les données.

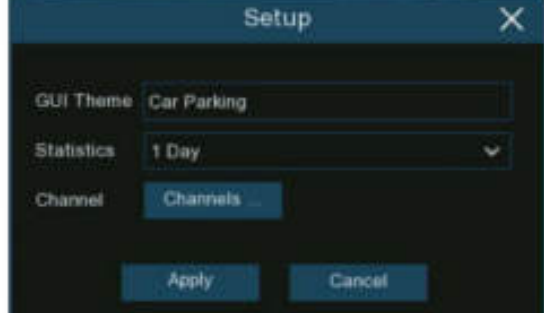

# Chapitre 7. Recherche, lecture et sauvegarde

Cliquez sur le bouton Rechercher dans le menu Démarrer pour accéder à la section de recherche.

La fonction de recherche vous donne la possibilité de rechercher et de lire des vidéos précédemment enregistrées ainsi que des instantanés stockés sur

le(s) disque(s) dur(s) de votre NVR. Vous avez le choix de lire une vidéo qui correspond à votre programme d'enregistrement, des enregistrements manuels ou une alarme.

événements. La fonction de sauvegarde vous donne la possibilité de sauvegarder des événements importants (vidéos et instantanés) sur une clé USB.

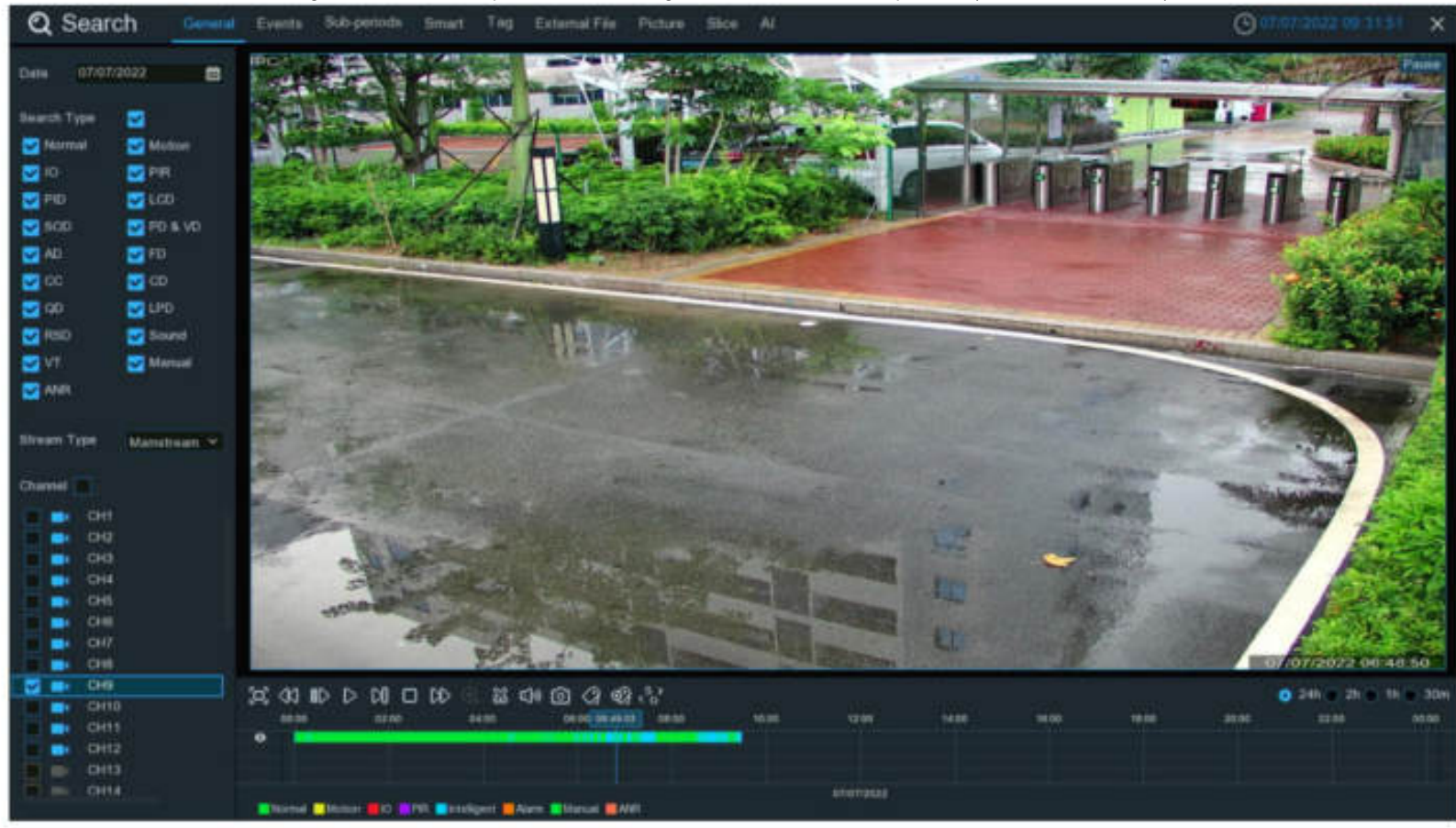

## 7.1. Rechercher et jouer en général

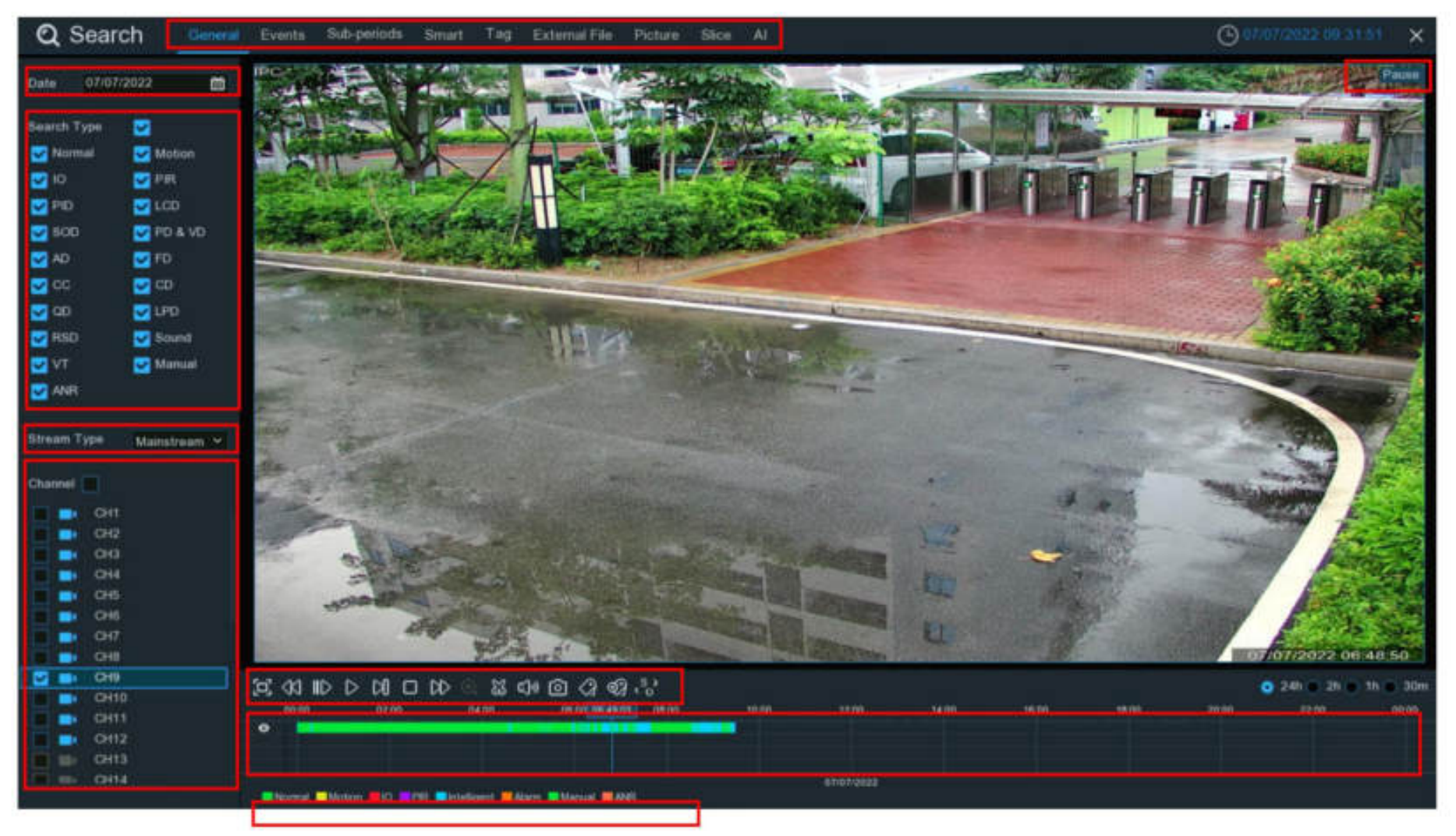

1. Options de recherche : le système propose diverses méthodes de recherche et de lecture : Général, Événements, Souspériodes, Smart, Tag,

Fichier externe, image, tranche et IA. Cliquez sur l'onglet pour rechercher différents enregistrements d'événements.

- 2. Date de recherche : cliquez sur l'icône du calendrier pour sélectionner une date sur laquelle effectuer la recherche. Un soulignement rouge sur une date indique des enregistrements sur ces dates particulières.
- 3. Type de recherche : il s'agit du type d'événement que vous pouvez rechercher. Vous pouvez laisser tous les types d'événements activés si vous souhaitez rechercher

tous, ou vous pouvez sélectionner des types d'événements spécifiques pour affiner votre recherche.

4. Sélectionnez le flux vidéo à rechercher. Le grand public est l'option par défaut. Le sous-flux peut être sélectionné si l'enregistrement à double flux

est autorisé.

- 5. Sélection des chaînes : pour choisir les chaînes que vous souhaitez rechercher et lire.
- 6. Barre de contrôle de lecture : pour contrôler la lecture vidéo.

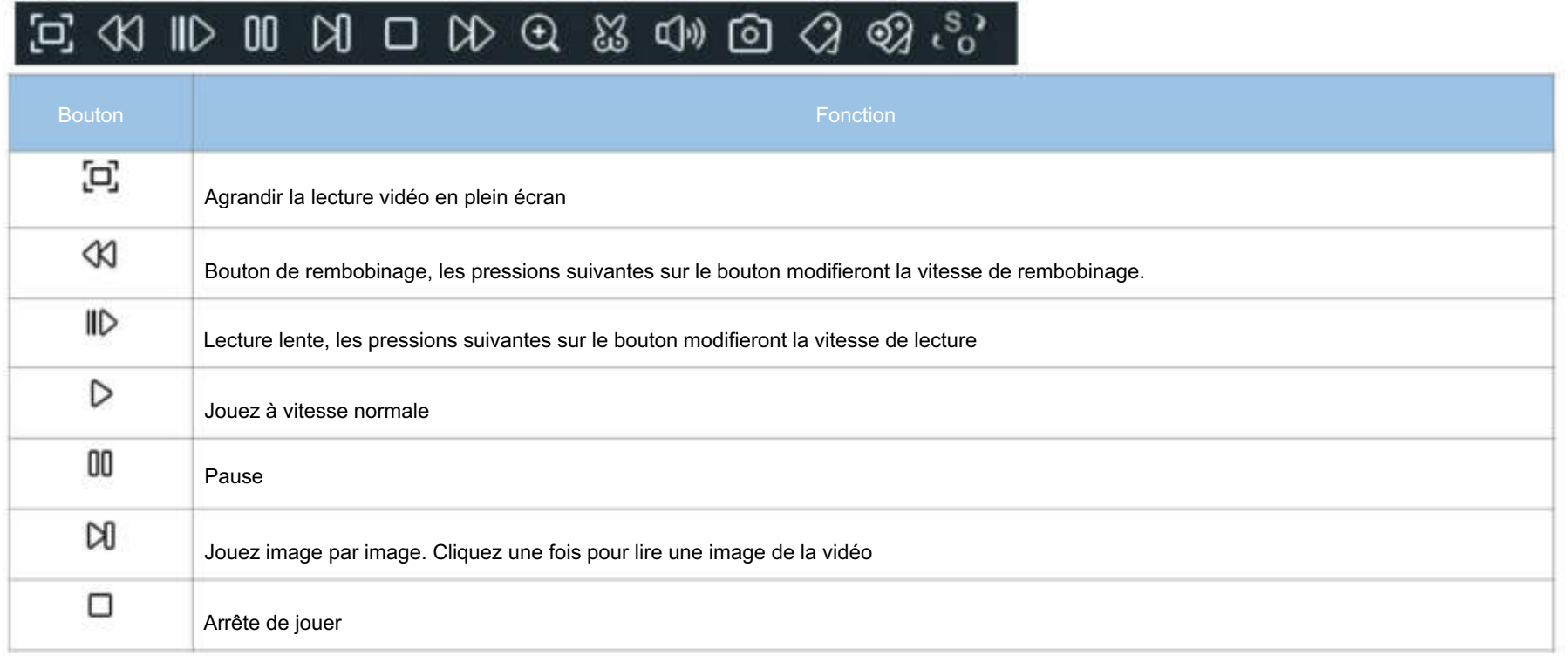

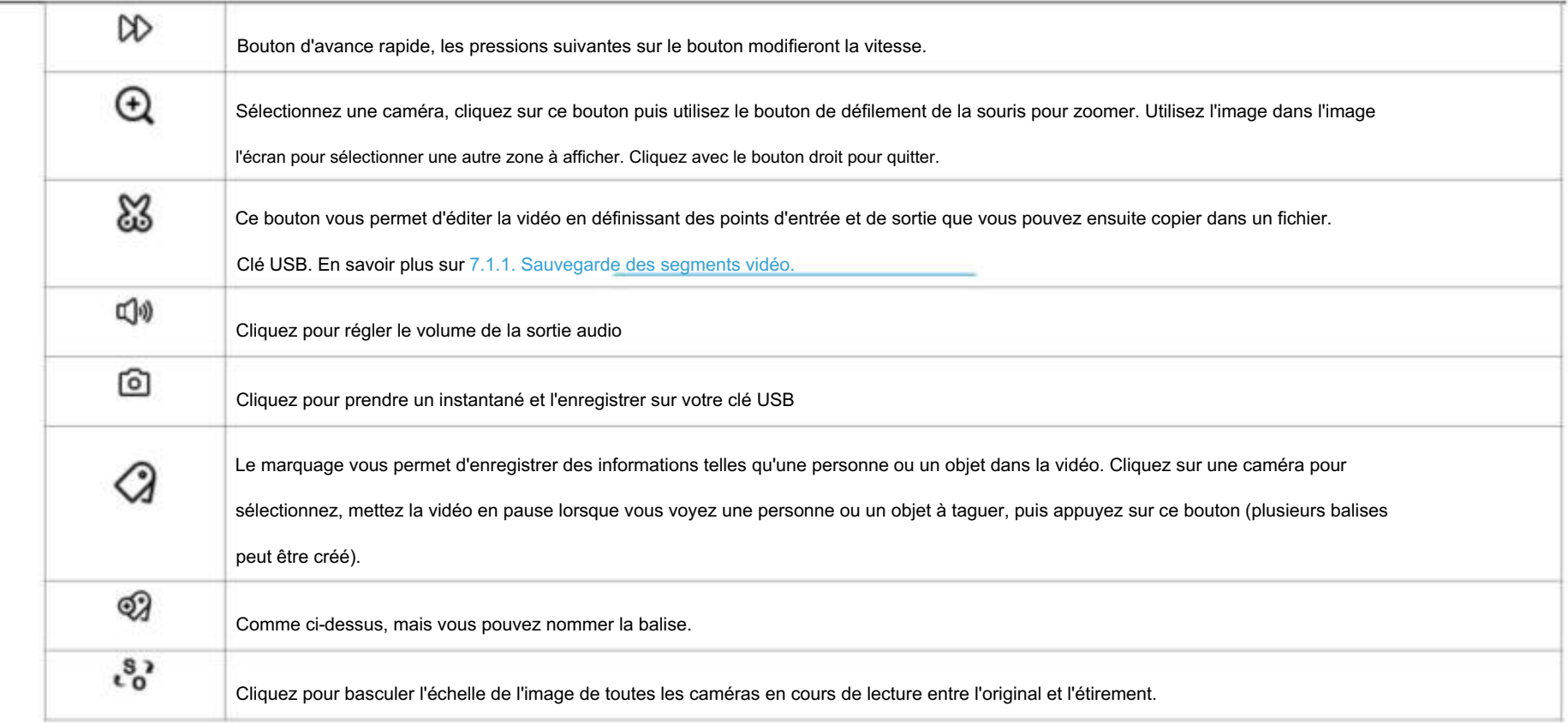

7. Chronologie : localisez rapidement la position de lecture en cliquant sur la chronologie. Vous pouvez zoomer ou dézoomer sur la chronologie en utilisant

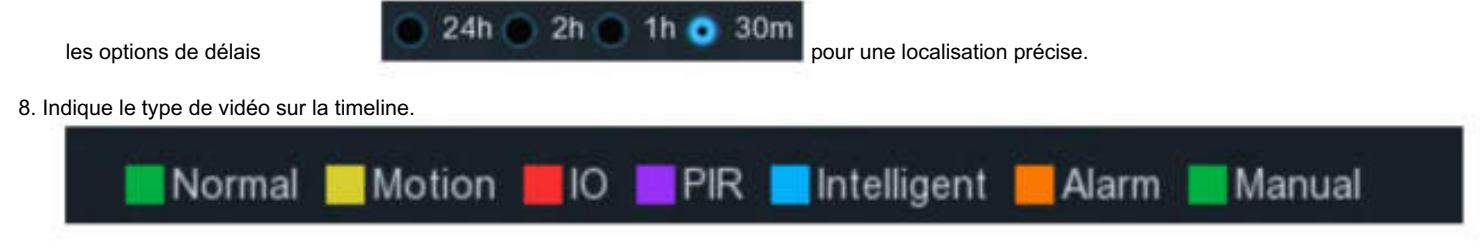

9. État de lecture : affiche l'état de lecture.

### 7.1.1. Sauvegarde des segments vidéo

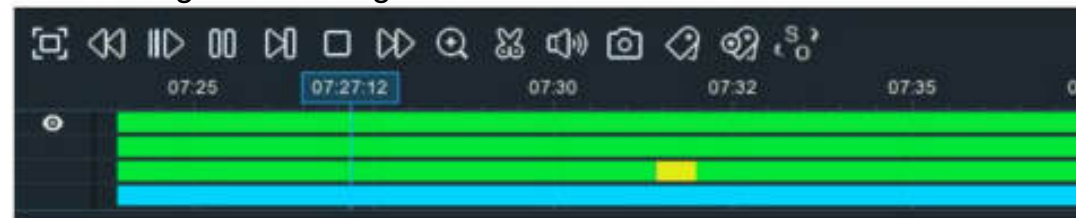

1. Insérez votre clé USB dans le NVR.

2. Recherchez et démarrez la lecture d'un enregistrement vidéo.

3. Déplacez le curseur de votre souris et cliquez sur la timeline à l'endroit où vous souhaitez couper un segment.

4. Cliquez sur Clo bouton. Vous verrez deux triangles blancs sur la chronologie. Déplacez-les vers la gauche ou la droite sur la section de la vidéo que vous

souhaitez modifier. Si vous souhaitez sélectionner des canaux multiplex, vous pouvez cliquer sur la position de l'heure de début, puis maintenir et faire glisser votre

souris pour sélectionner plus de chaînes, relâchez votre souris à la position de l'heure de fin.

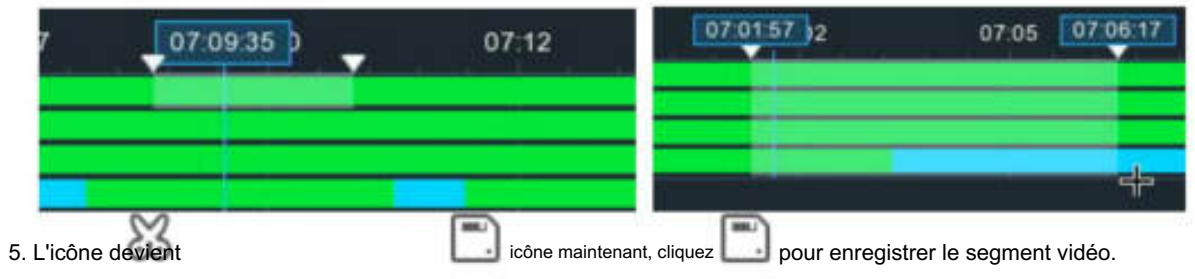

6. Sélectionnez un type de fichier pour vos fichiers de sauvegarde, puis cliquez sur le bouton Enregistrer pour enregistrer le(s) segment(s) vidéo. Veuillez vous assurer que votre pilote

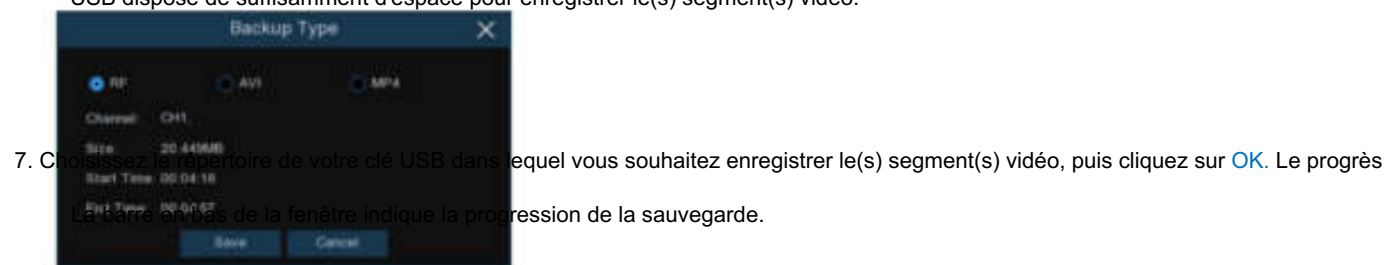

USB dispose de suffisamment d'espace pour enregistrer le(s) segment(s) vidéo.

#### Manuel d'utilisation du NVR

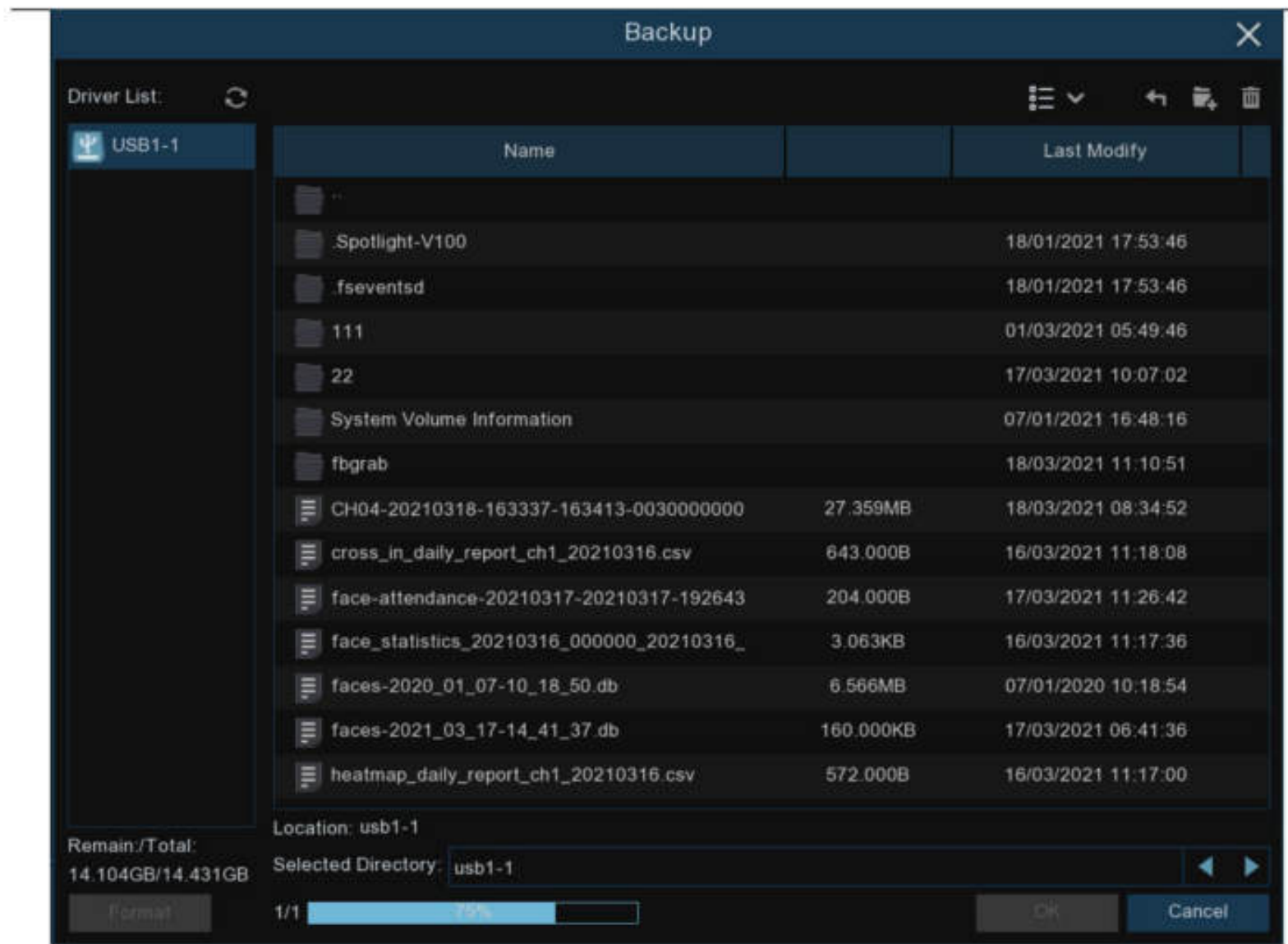

### 7.2. Rechercher, lire et sauvegarder des enregistrements d'événements

La recherche d'événements vous permet d'afficher facilement une liste d'enregistrements vidéo avec la chaîne, l'heure de début et de fin et le type d'enregistrement.

résumé. Vous pouvez également sauvegarder rapidement les événements sur une clé USB.

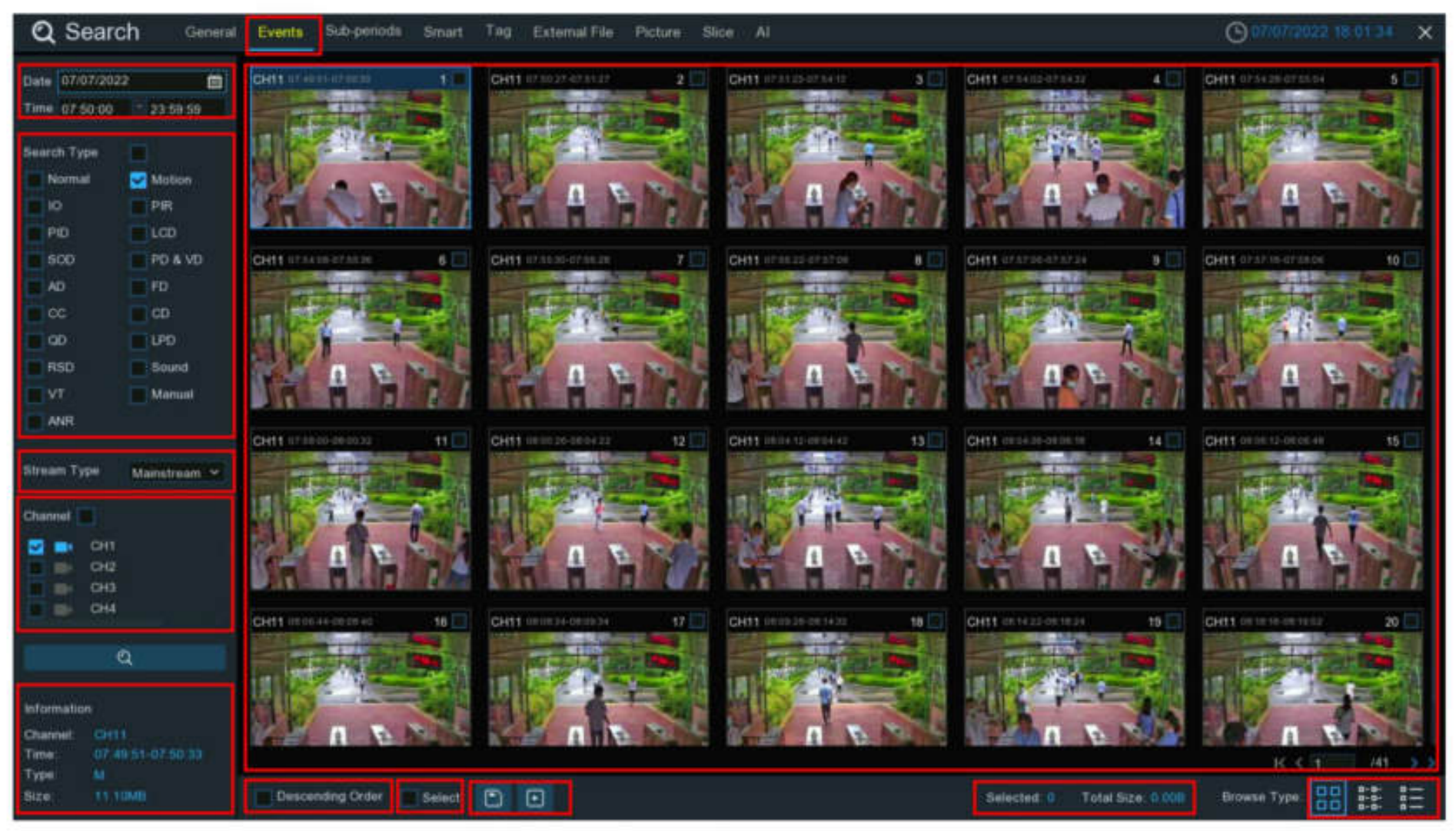

1. Cliquez sur l'onglet Événements.

2. Cliquez sur l'icône du calendrier pour sélectionner une date sur laquelle effectuer la recherche. Un soulignement rouge sur une date indique des enregistrements à ces dates particulières.

Pour l'heure, vous pouvez rechercher sur 24 heures ou utiliser le clavier pour saisir une heure de début et de fin spécifique.

3. Type de recherche : il s'agit du type d'événement que vous pouvez rechercher. Vous pouvez laisser tous les types d'événements activés si vous souhaitez tous les rechercher.

ou sélectionnez des types d'événements spécifiques pour affiner votre recherche.

4. Sélectionnez le flux vidéo à rechercher. Le grand public est l'option par défaut. Le sous-flux peut être sélectionné si l'enregistrement à double flux est

activé.

- critères. 5. Sélectionnez parmi une ou toutes les caméras sur lesquelles vous souhaitez effectuer une recherche. Une caméra bleue indique quelles caméras correspondent à votre recherche
- 6. Cliquez sur le bouton Rechercher pour lancer une recherche.
- 7. Vous verrez une vignette de chaque événement qui correspond à vos critères de recherche affiché dans la fenêtre de résultats. Utilisez les boutons fléchés

pour tourner la page ou utiliser le clavier pour accéder à une page spécifique.

8. Cliquez sur ces boutons pour modifier la façon dont les événements sont affichés. La vue par défaut est Miniature, mais vous pouvez la changer en Liste ou

Détail. En mode d'affichage détaillé, vous pouvez verrouiller les événements pour éviter qu'ils ne soient écrasés sur le disque dur. Clique le

icône pour verrouiller ou cliquer **Les pour débloquer les événements**.

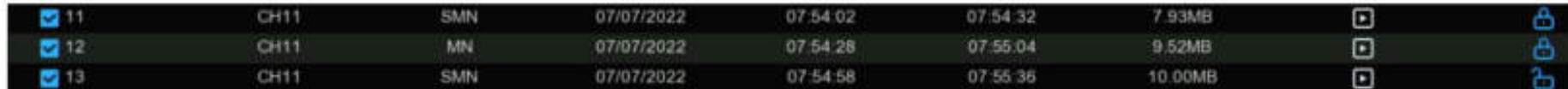

9. Cochez la case pour afficher les événements par ordre décroissant.

10.Cliquez sur la vignette d'un événement, les informations relatives seront affichées dans le coin inférieur gauche.

11. Cochez la case au-dessus de chaque vignette d'événement pour la sélectionner, ou cochez la case « Sélectionner » pour sélectionner tous les événements de la page actuelle.

12.Le nombre et la taille totale des événements sélectionnés seront affichés ici.

pour enregistrer tous les événements sélectionnés directement sur votre clé USB. Ou vous pouvez cliquer sur le bouton de lecture 13. Cliquez sur le bouton de sauvegarde

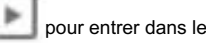

fenêtre de lecture. Voir plus sur 7.2.1. Contrôle de la lecture des événements

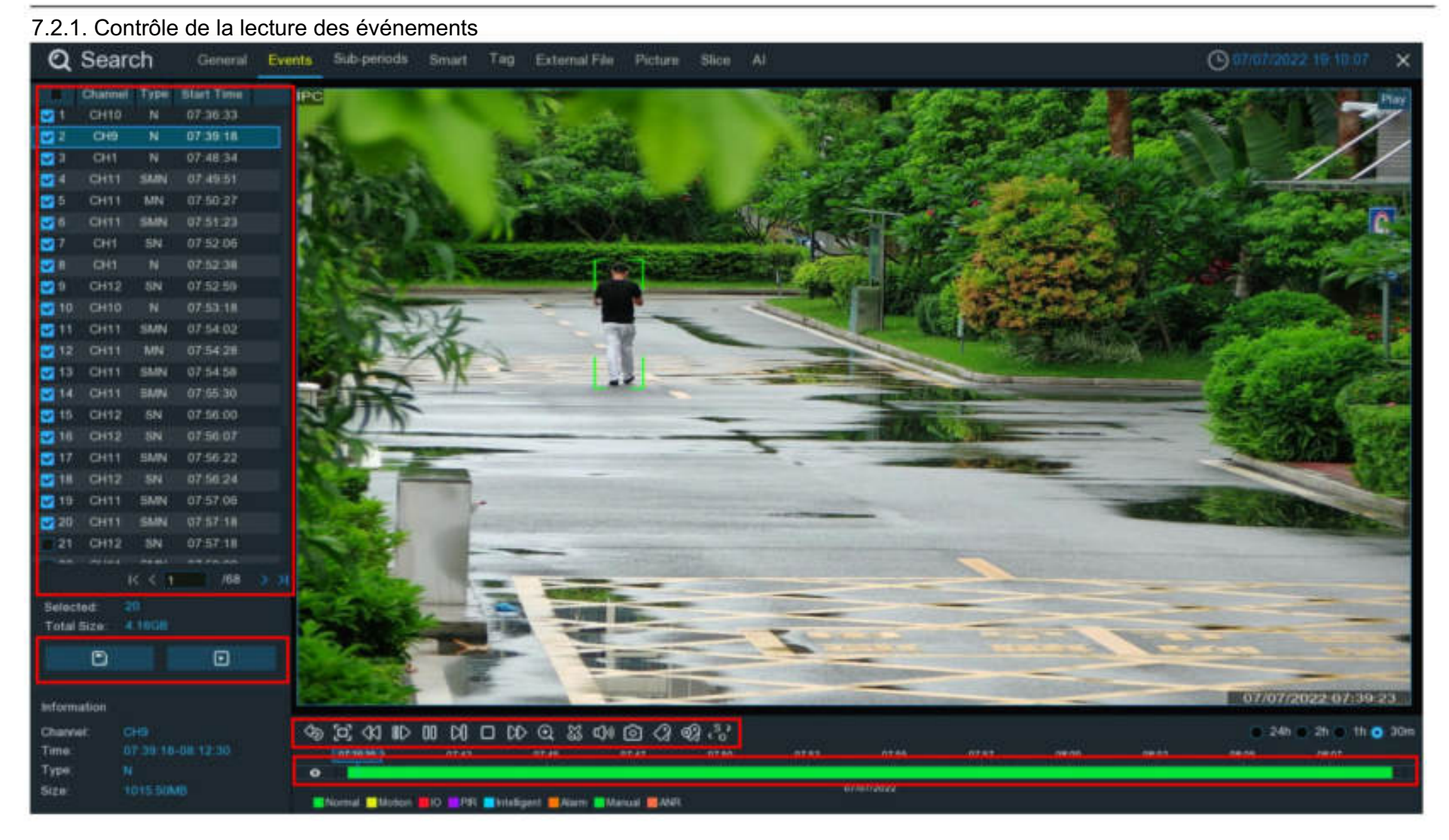

1. Liste des événements, vous pouvez sélectionner les événements ici. Utilisez les boutons fléchés pour tourner la page ou utilisez le clavier pour accéder à une page spécifique.

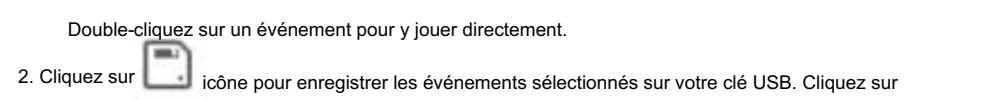

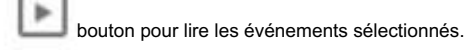

3. Contrôles de lecture vidéo : pour contrôler la lecture vidéo.

# $\left|\mathcal{L}_{o},\mathcal{L}_{o}\right\rangle \otimes \left|\mathcal{L}_{o}\right\rangle \otimes \left|\mathcal{L}_{o}\right\rangle \otimes \left|\mathcal{L}_{o}\right\rangle \otimes \left|\mathcal{L}_{o}\right\rangle \otimes \left|\mathcal{L}_{o}\right\rangle \otimes \left|\mathcal{L}_{o}\right\rangle \otimes \left|\mathcal{L}_{o}\right\rangle \otimes \left|\mathcal{L}_{o}\right\rangle \otimes \left|\mathcal{L}_{o}\right\rangle \otimes \left|\mathcal{L}_{o}\right\rangle \otimes \left|\mathcal{L}_{o}\right\rangle \otimes \left|\mathcal{L}_{o}\right\rangle \otimes \left|\math$

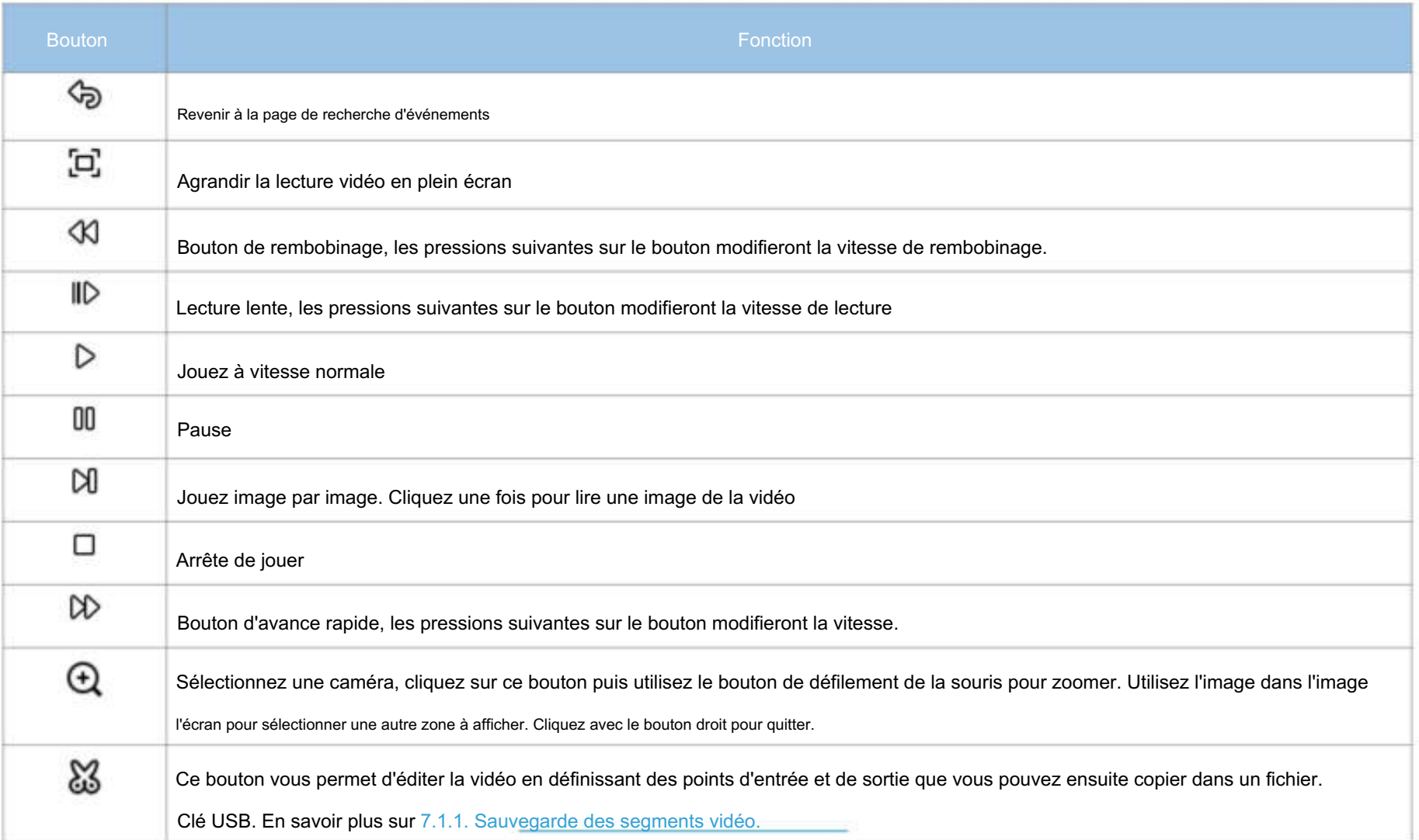

#### Manuel d'utilisation du NVR

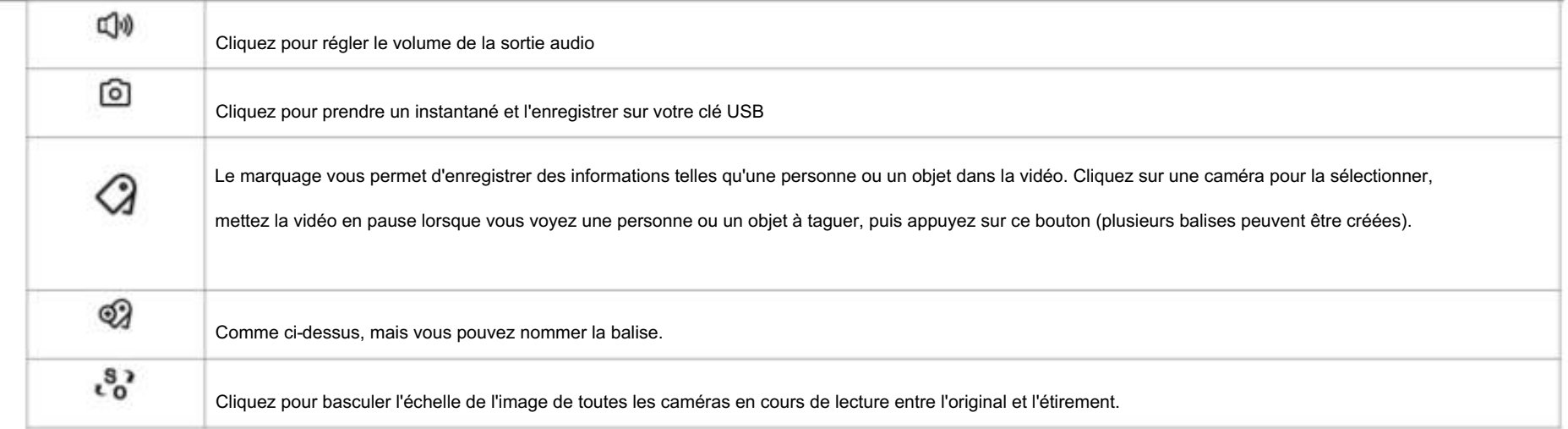

4. Chronologie : localisez rapidement la position de lecture en cliquant sur la chronologie. Vous pouvez zoomer ou dézoomer sur la chronologie en utilisant le bouton

options de délais

 $2h$  1h  $\bullet$  30m pour une localisation précise.

## 7.3. Lecture des sous-périodes

 $24h$ 

La lecture de sous-périodes vous permet de lire simultanément plusieurs segments vidéo avec différentes périodes de temps à partir d'un seul canal.

Les enregistrements de la période sélectionnée sont divisés également en fonction du mode d'écran partagé sélectionné. Par exemple,

si la durée de la vidéo est d'une heure et que les écrans partagés sont de 4, la vidéo sera divisée en 4 segments d'une durée de 15 minutes

et joué individuellement sur chaque écran.

#### Manuel d'utilisation du NVR

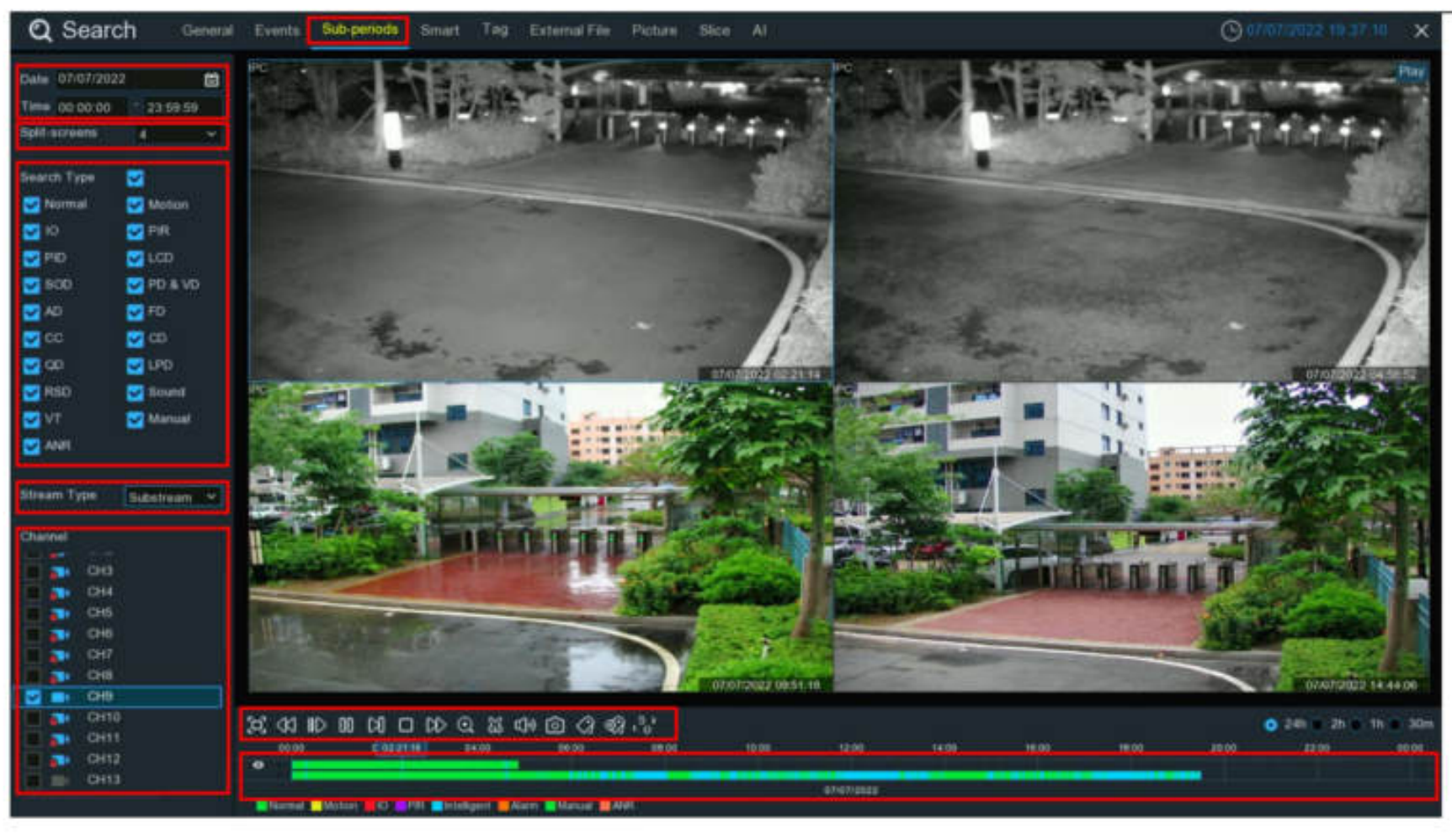

1. Cliquez sur l'onglet Sous-périodes.

2. Cliquez sur l'icône du calendrier pour sélectionner une date sur laquelle effectuer la recherche. Un soulignement rouge sur une date indique que des enregistrements ont été effectués sur ces

dates particulières. Pour l'heure, vous pouvez rechercher sur 24 heures ou utiliser le clavier pour saisir une heure de début et de fin spécifique.

3. Sélectionnez un numéro sur les écrans partagés, il indique le nombre de segments vidéo sur lesquels vous souhaitez que les enregistrements soient

divisé uniformément et joué sur chaque écran.

4. Cochez les types d'enregistrement que vous souhaitez rechercher ou cochez la case « Type de recherche » pour tout sélectionner.

- 5. Sélectionnez le flux vidéo à rechercher. Le grand public est l'option par défaut. Le sous-flux peut être sélectionné si l'enregistrement à double flux est activé.
- 6. Choisissez la chaîne que vous souhaitez rechercher. Il prend en charge la recherche et la lecture d'une seule chaîne à la fois.

一

**pour commencer à jouer.** 7. Cliquez sur le bouton de lecture

 $\sim$ 

 $\sim$   $\sim$ 

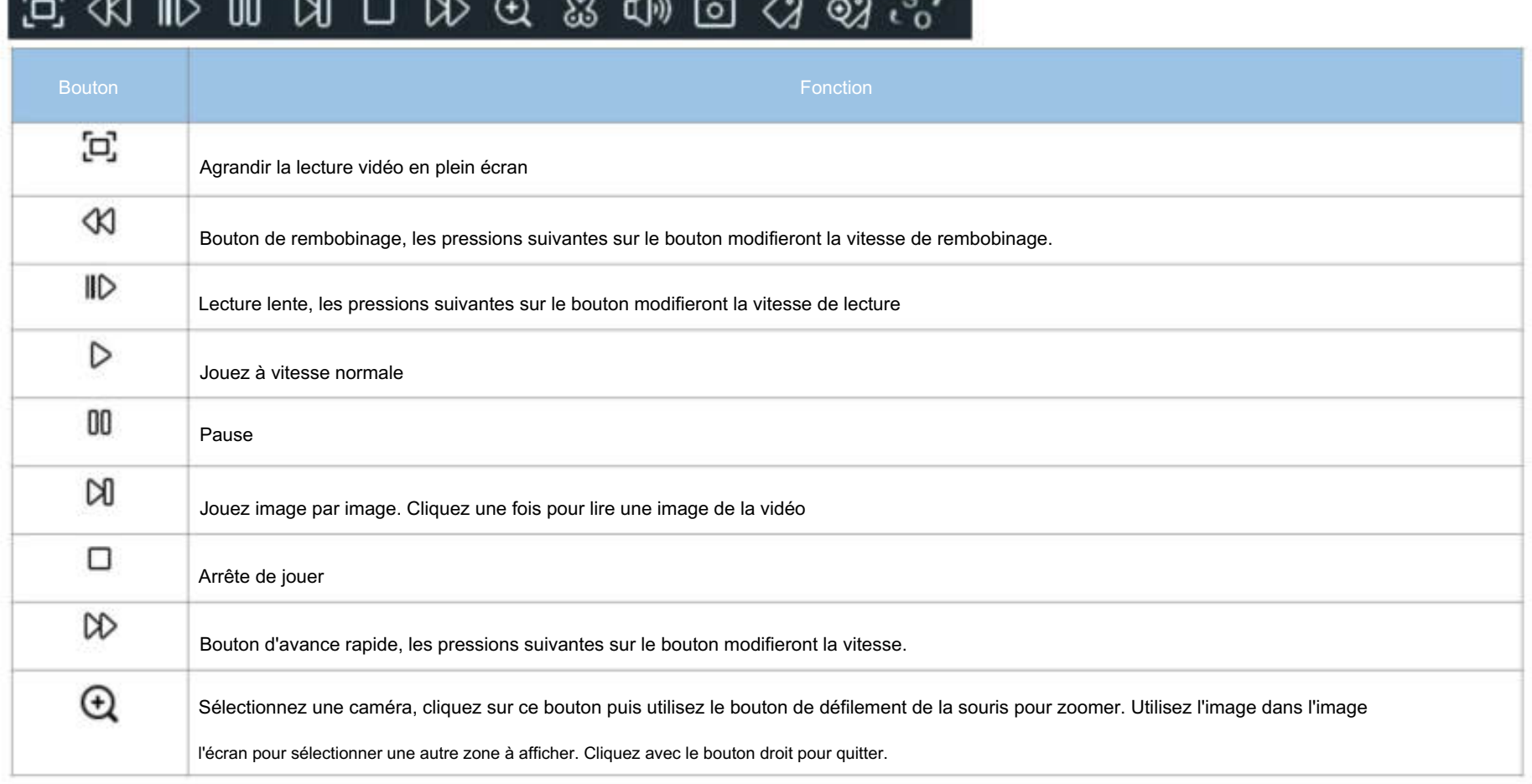

 $\sim$ 

∽

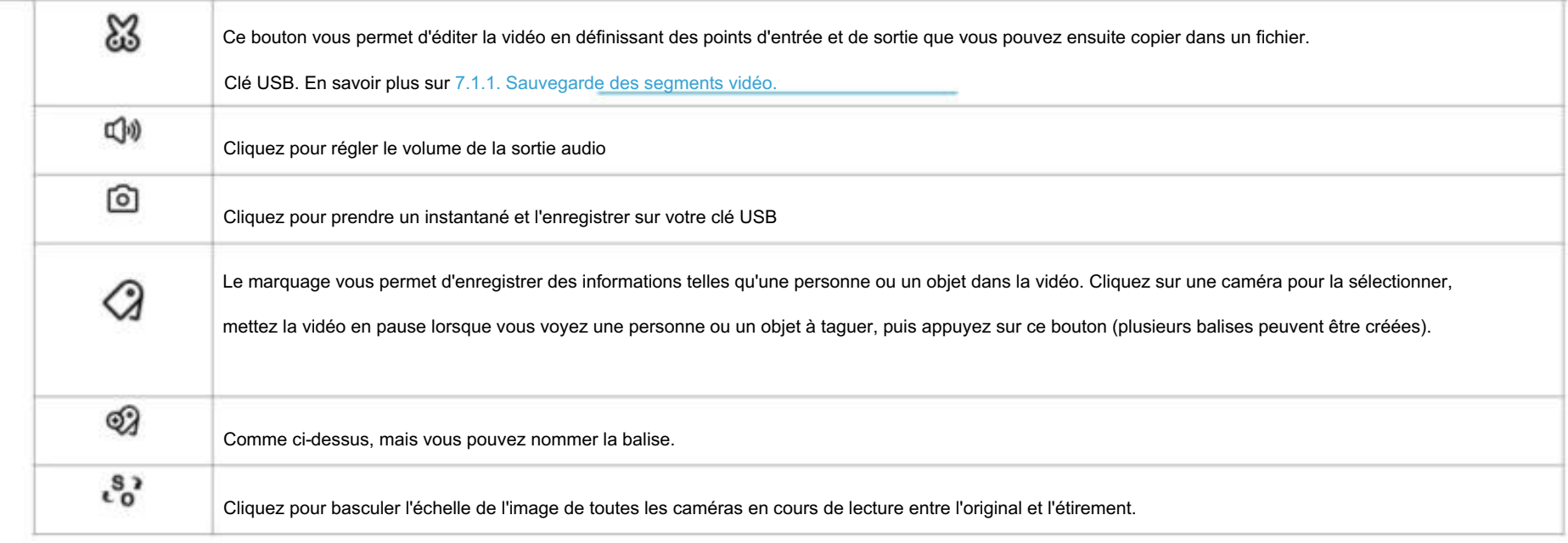

8. Cliquez sur l'un des écrans partagés, la période de temps de l'écran partagé vidéo sera affichée sur la chronologie. La barre de couleur sur

le haut de la chronologie indique la durée de l'écran partagé vidéo sur lequel vous avez cliqué. La barre de couleur en bas du

la chronologie indique la durée de tous les enregistrements que vous avez recherchés.

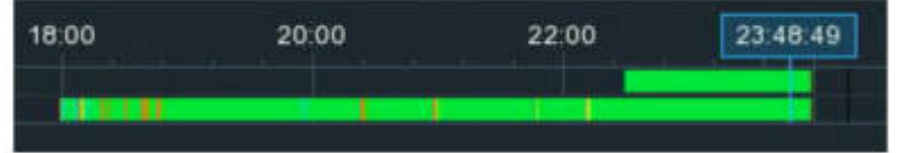

## 7.4. Recherche et lecture intelligentes

Avec la fonction de recherche intelligente, vous pourrez rechercher et lire rapidement les événements de mouvement dans une caméra prise en charge, quelle que soit la situation.

la détection de mouvement est activée ou non dans cette caméra. Surtout, il permet de définir une ou plusieurs zones spécifiques de la vidéo, de faire

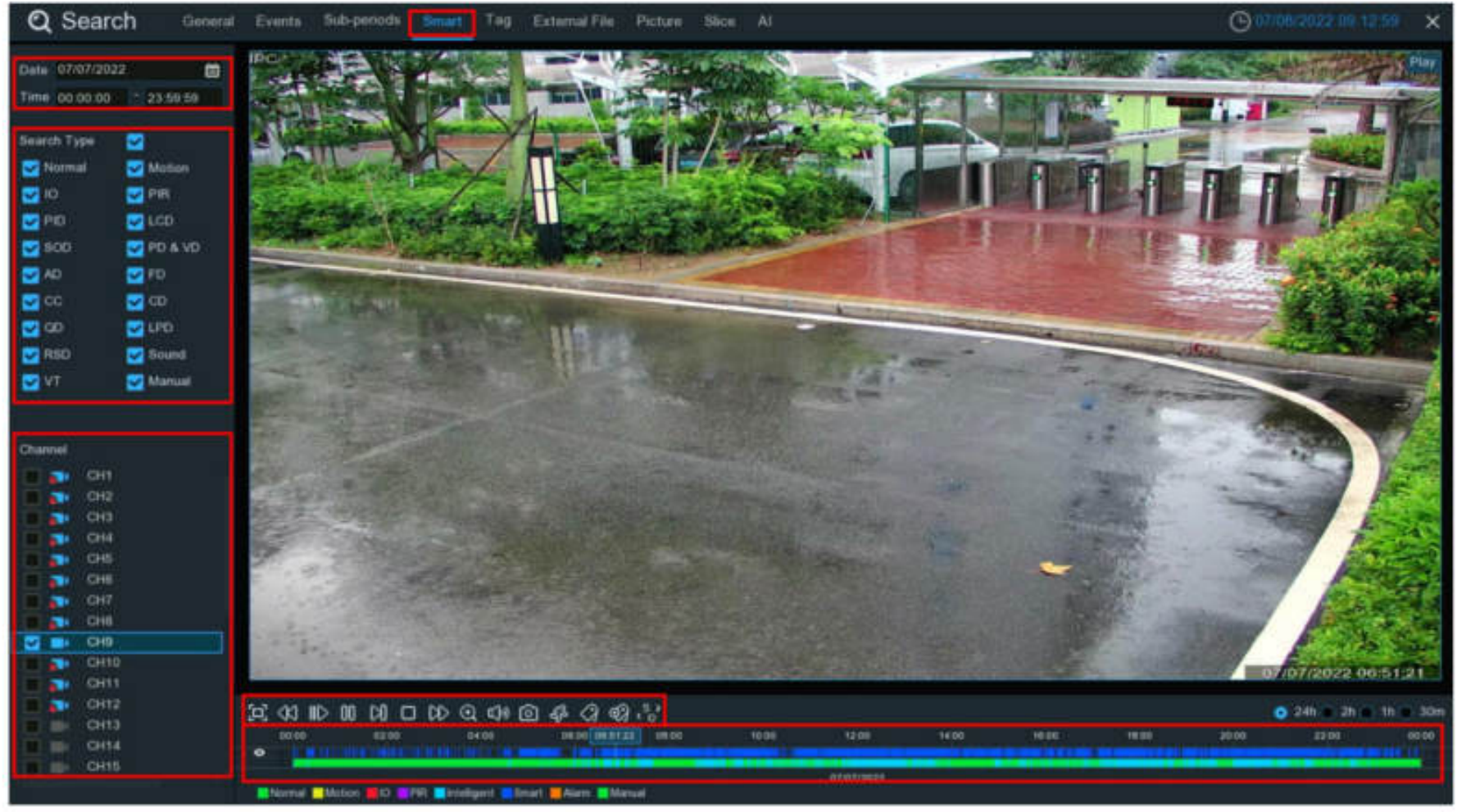

il est plus facile de trouver ce que vous recherchez.

1. Cliquez sur l' onglet Intelligent.

2. Cliquez sur l'icône du calendrier pour sélectionner une date sur laquelle effectuer la recherche. Un soulignement rouge sur une date indique que des enregistrements ont été effectués sur ces

dates particulières. Pour l'heure, vous pouvez rechercher sur 24 heures ou utiliser le clavier pour saisir une heure de début et de fin spécifique.

- 3. Cochez les types d'enregistrement que vous souhaitez rechercher ou cochez la case « Type de recherche » pour tout sélectionner.
- 4. Choisissez la chaîne que vous souhaitez rechercher. Il prend en charge la recherche et la lecture d'une seule chaîne à la fois.
- 5. Le résultat de la recherche intelligente sera affiché dans la plage horaire en bleu foncé.

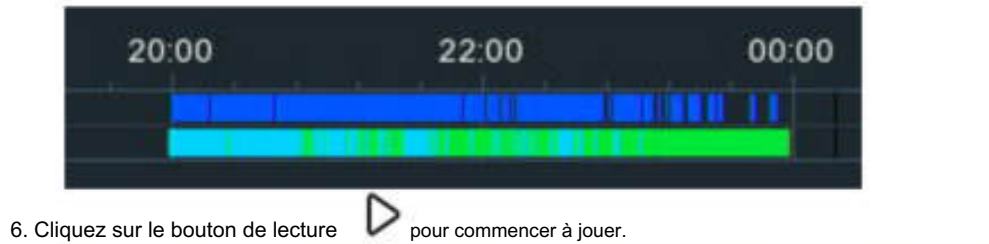

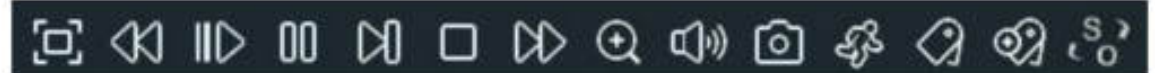

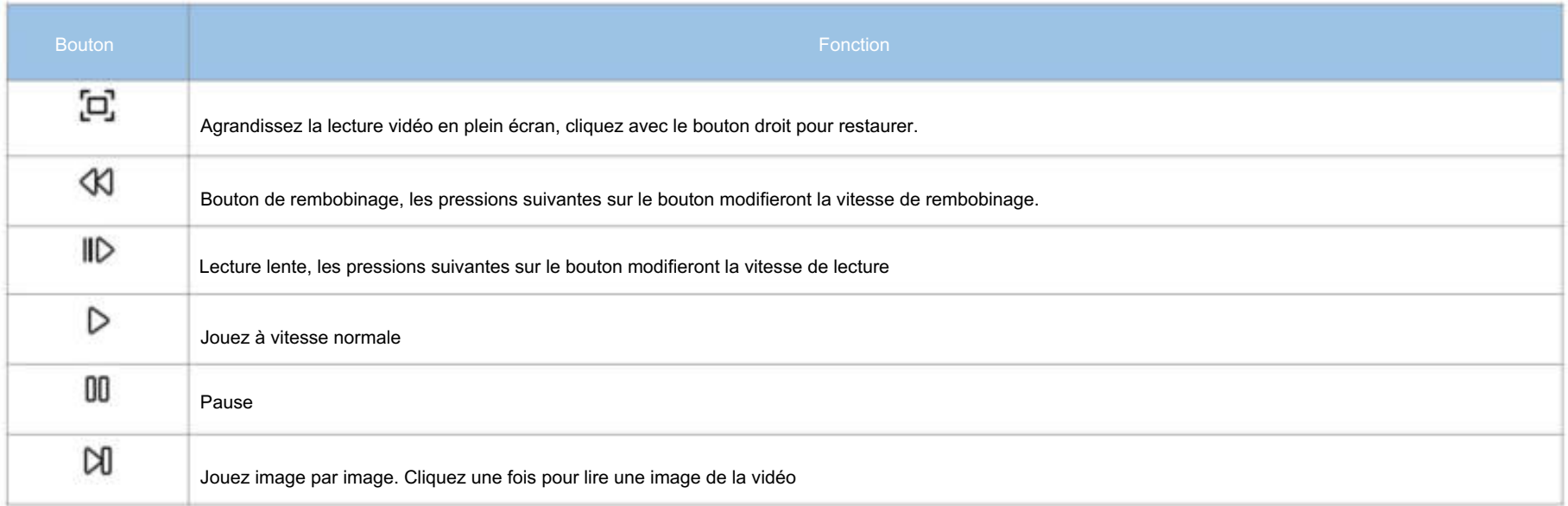

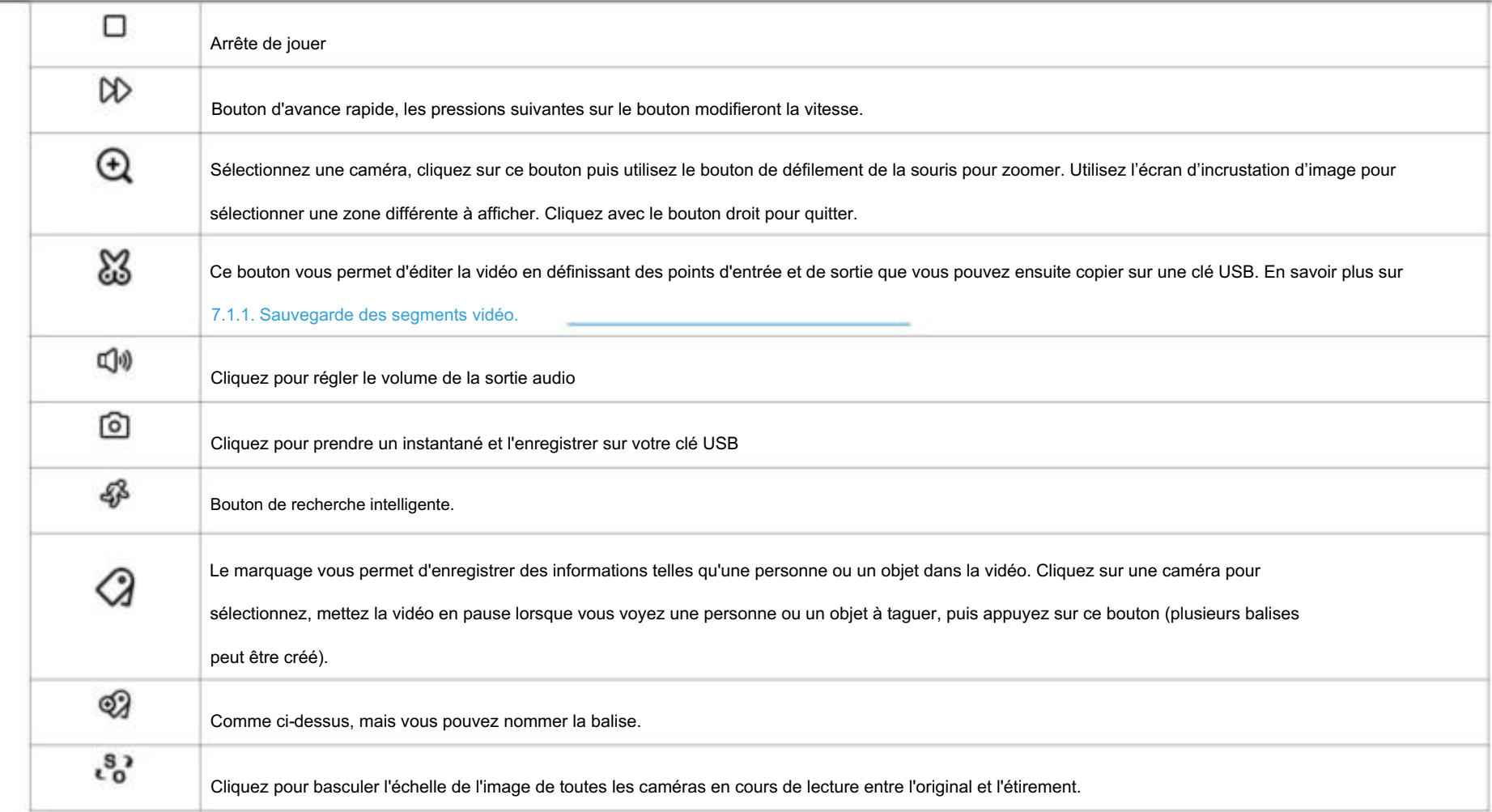

7. Il permet d'affiner la recherche en définissant une ou plusieurs zones spécifiques de la vidéo. Clique le

barre, la caméra sera affichée en plein écran et les commandes du mode intelligent seront visibles.

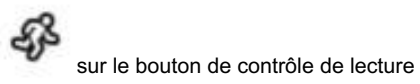

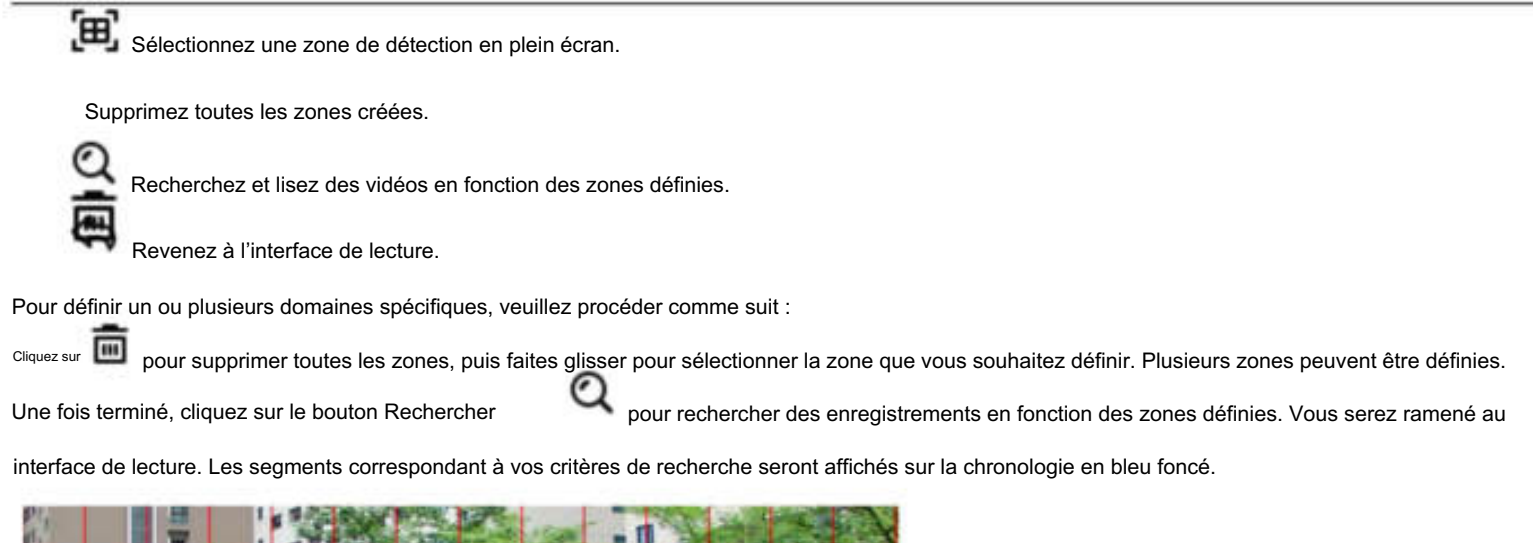

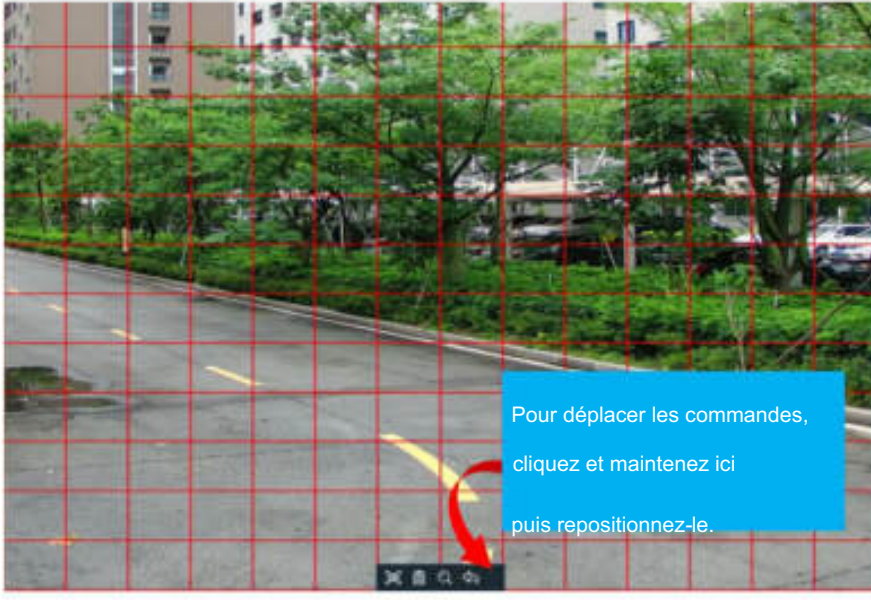

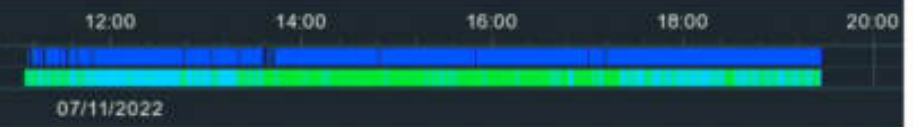

## 7.5. Recherche et lecture de balises

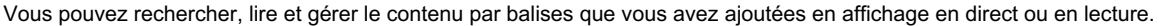

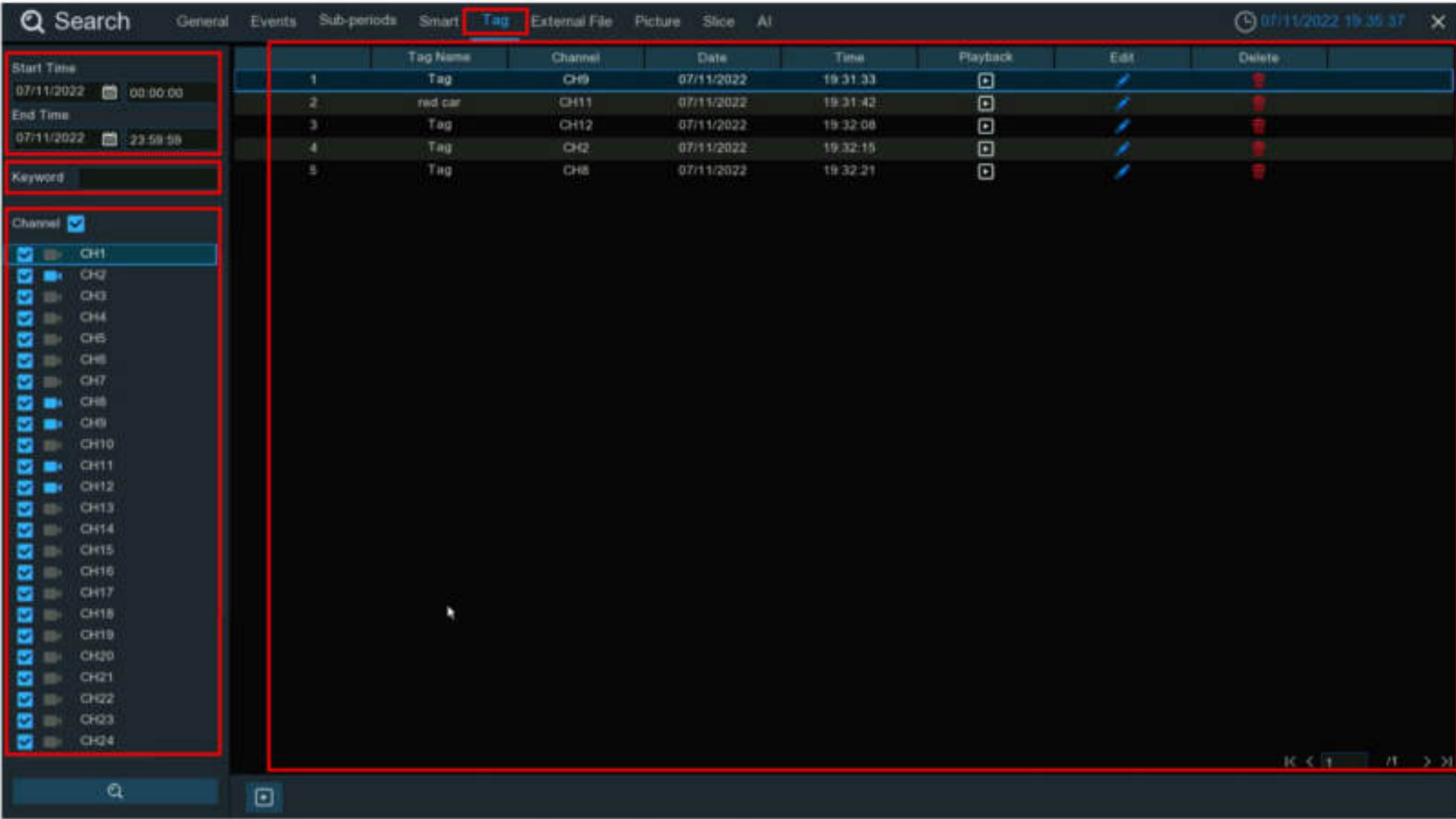

1. Cliquez sur l' onglet Balise.

2. Cliquez sur l'icône du calendrier pour sélectionner une date. Un soulignement rouge sur une date indique que les balises ont été créées à ces dates particulières. Pour

heure, vous pouvez utiliser le clavier pour saisir une heure de début et de fin spécifique.

- 3. Si vous avez créé une ou plusieurs balises personnalisées, cliquez dessus pour saisir le nom de la balise (les noms de balises sont sensibles à la casse).
- 4. Sélectionnez la ou les chaînes que vous souhaitez rechercher.
- 5. Cliquez sur bouton pour rechercher.
- 6. Les balises correspondant à vos critères de recherche seront affichées dans la fenêtre de droite.

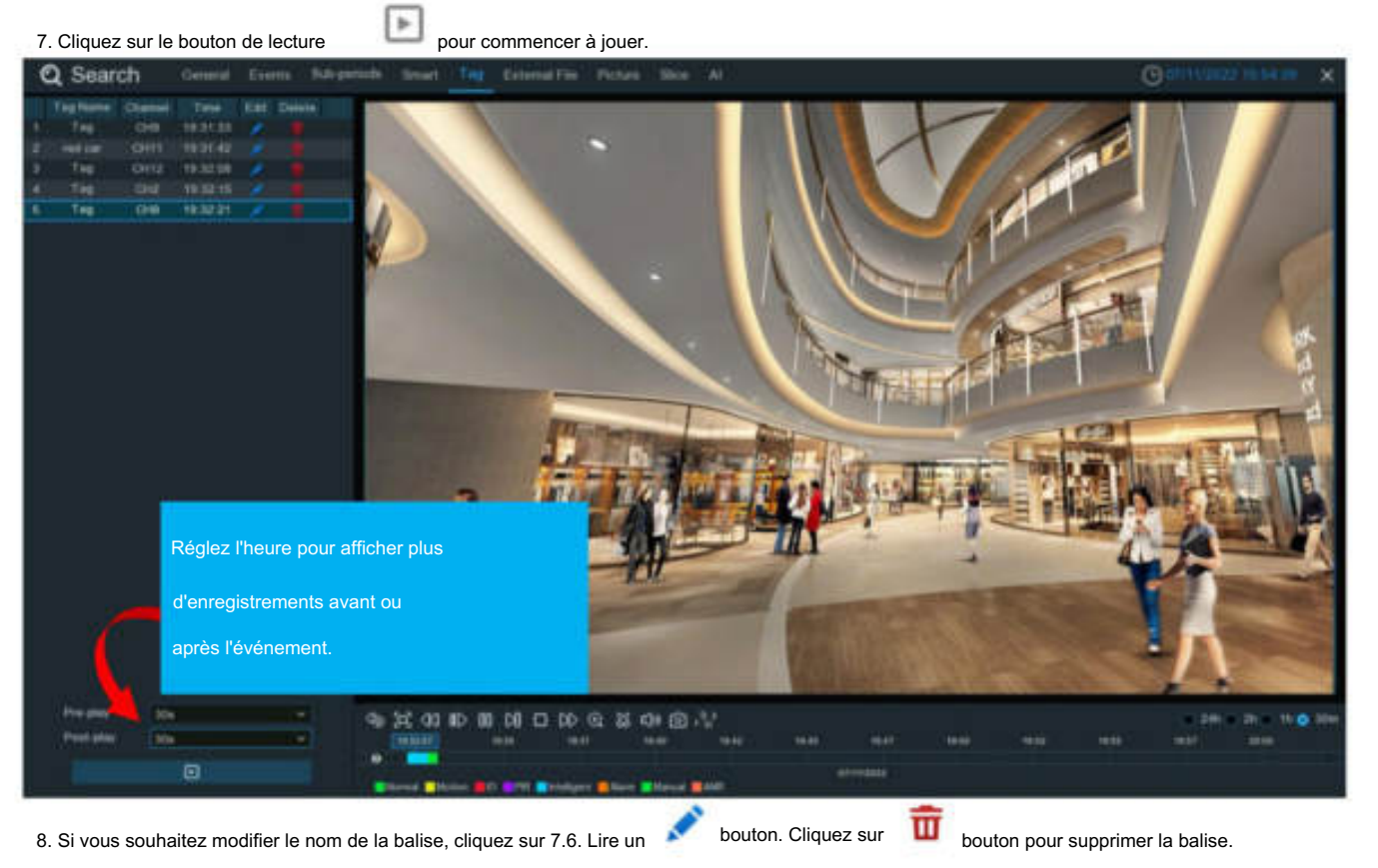

fichier externe

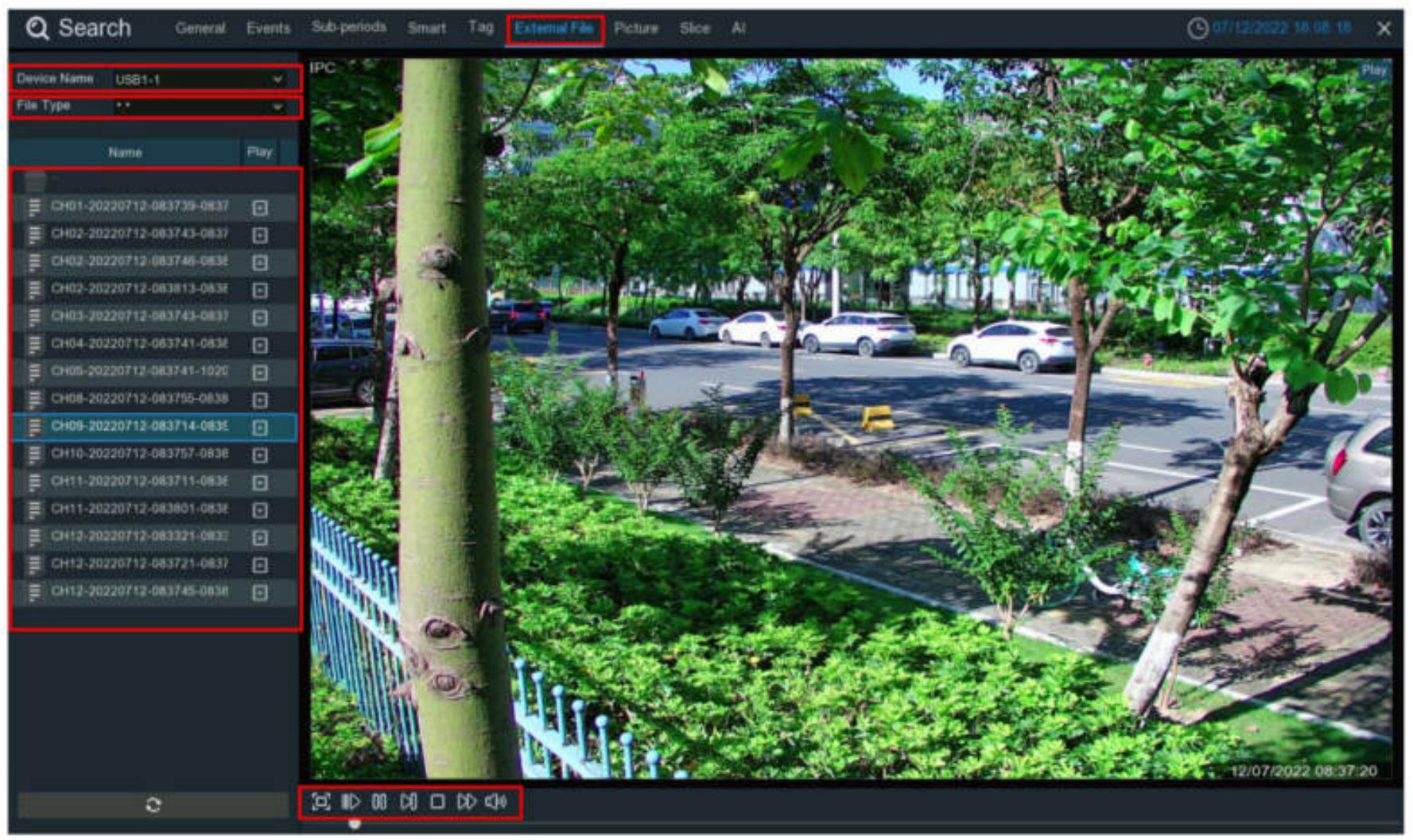

Le NVR prend en charge la lecture des vidéos que vous avez copiées sur une clé USB.

1. Cliquez sur l'onglet Fichier externe.

- 2. Si plusieurs lecteurs flash USB sont connectés, cliquez sur le menu déroulant pour sélectionner le lecteur à partir duquel vous souhaitez lire.
- 3. Sélectionnez le type de fichier que vous souhaitez rechercher et lire. Laissez la valeur par défaut pour rechercher tous les formats pris en charge.

4. Sélectionnez le dossier du répertoire dans lequel les fichiers vidéo sont enregistrés. Double-cliquez sur un événement pour y jouer.

5. Si vous souhaitez actualiser la clé USB, cliquez sur ce bouton.

6. Boutons de contrôle de lecture :

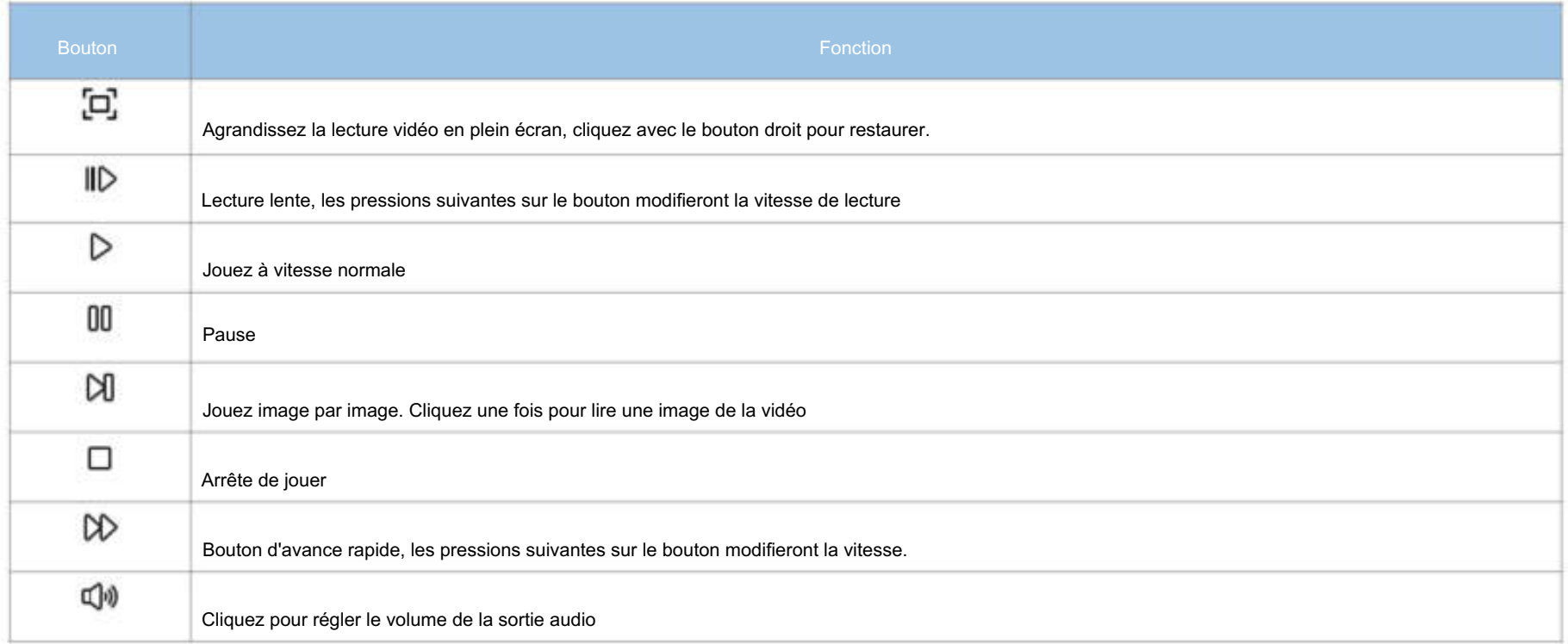

### 7.7. Rechercher et afficher des instantanés

Cette fonction peut être utilisée pour rechercher, visualiser et copier des instantanés sur une clé USB.

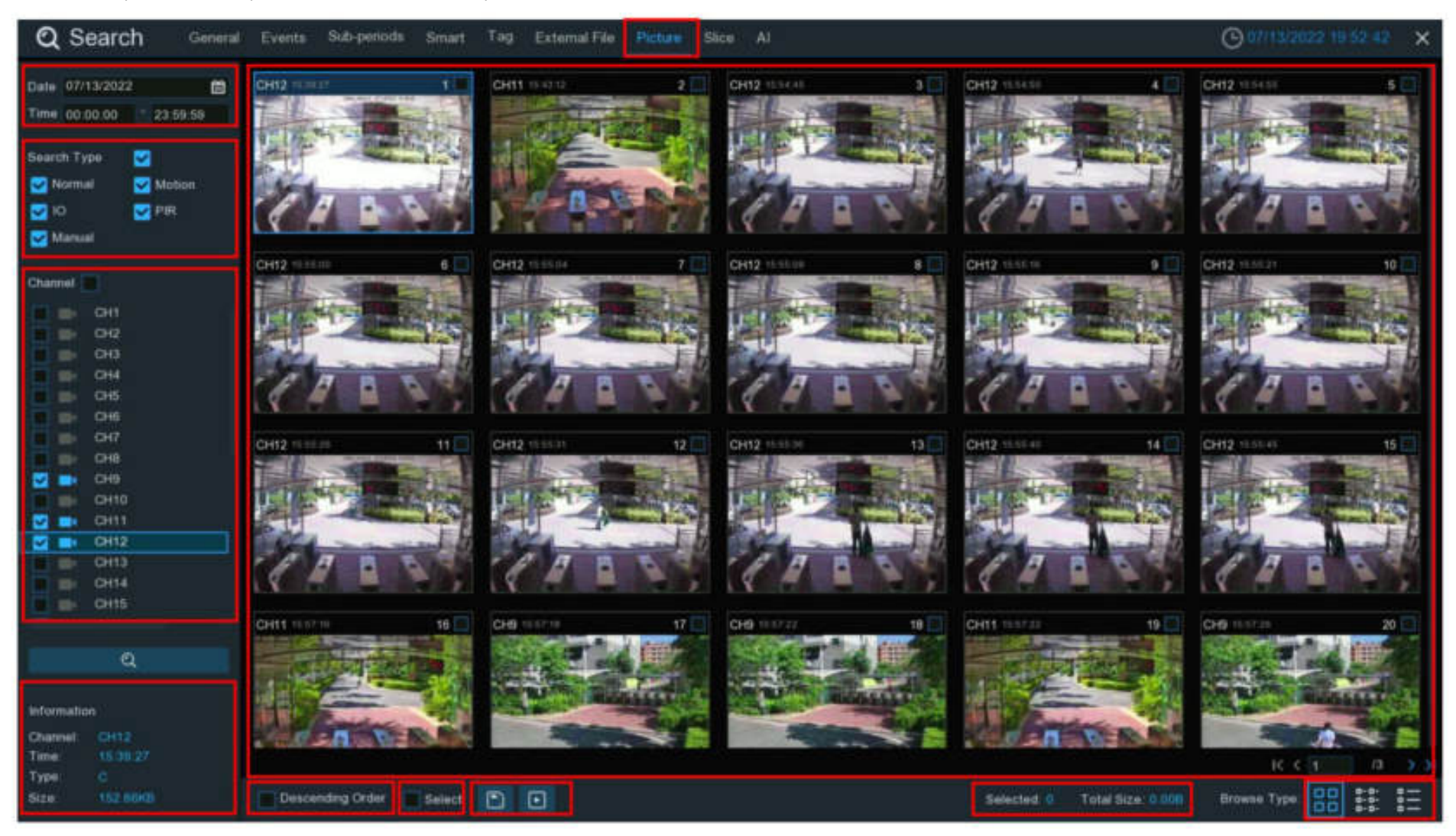

1. Cliquez sur l'onglet Image.

- 2. Cliquez sur l'icône du calendrier pour sélectionner une date sur laquelle effectuer la recherche. Un soulignement rouge sur une date indique que des instantanés ont été pris sur ces dates particulières. Pour l'heure, vous pouvez rechercher sur 24 heures ou utiliser le clavier pour saisir une heure de début et de fin spécifique.
- 3. Type de recherche : il s'agit du type d'événement que vous pouvez rechercher. Vous pouvez laisser tous les types d'événements activés si vous souhaitez tous les rechercher,

ou sélectionnez des types d'événements spécifiques pour affiner votre recherche.

- critères. 4. Sélectionnez parmi une ou plusieurs caméras sur lesquelles vous souhaitez effectuer une recherche. Une caméra bleue indique quelles caméras correspondent à votre recherche
- 5. Cliquez sur le bouton Rechercher pour lancer une recherche.
- 6. Vous verrez une vignette de chaque instantané correspondant à vos critères de recherche affiché dans la fenêtre de résultats. Utilisez la flèche

pour tourner la page ou utiliser le clavier pour accéder à une page spécifique.

- 7. Cliquez sur ces boutons pour modifier la façon dont les instantanés sont affichés. La vue par défaut est Miniature, mais vous pouvez la changer en Liste ou Détail.
- 8. Cochez la case pour afficher les instantanés par ordre décroissant.
- 9. Cliquez sur une vignette, les informations relatives seront affichées dans le coin inférieur gauche.
- 10.Cochez la case au-dessus de chaque vignette d'instantané pour la sélectionner, ou cochez la case « Sélectionner » pour sélectionner tous les instantanés en cours.

page.

11. Le nombre et la taille totale des instantanés sélectionnés seront affichés ici.

12.Cliquez sur le bouton de sauvegarde **procedure directement tous les instantanés** sélectionnés sur votre clé USB. Vous pouvez cliquer sur le bouton de lecture

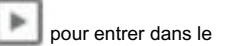

fenêtre de diaporama. Voir plus sur 7.7.1. Lecture du diaporama.

#### 7.7.1. Lecture du diaporama Les instantanés

#### sélectionnés seront lus dans un diaporama.

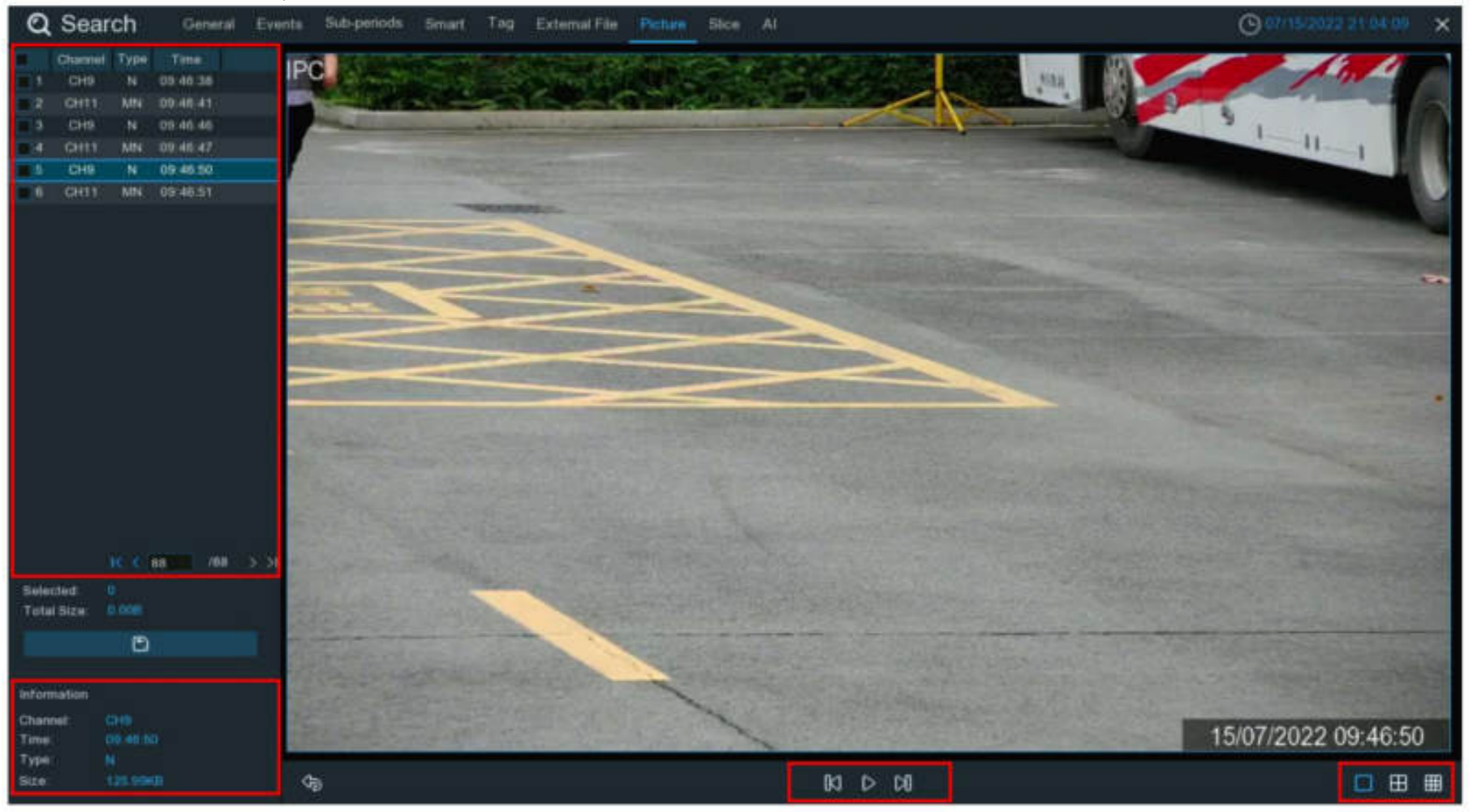

#### 1. Boutons de contrôle de lecture :

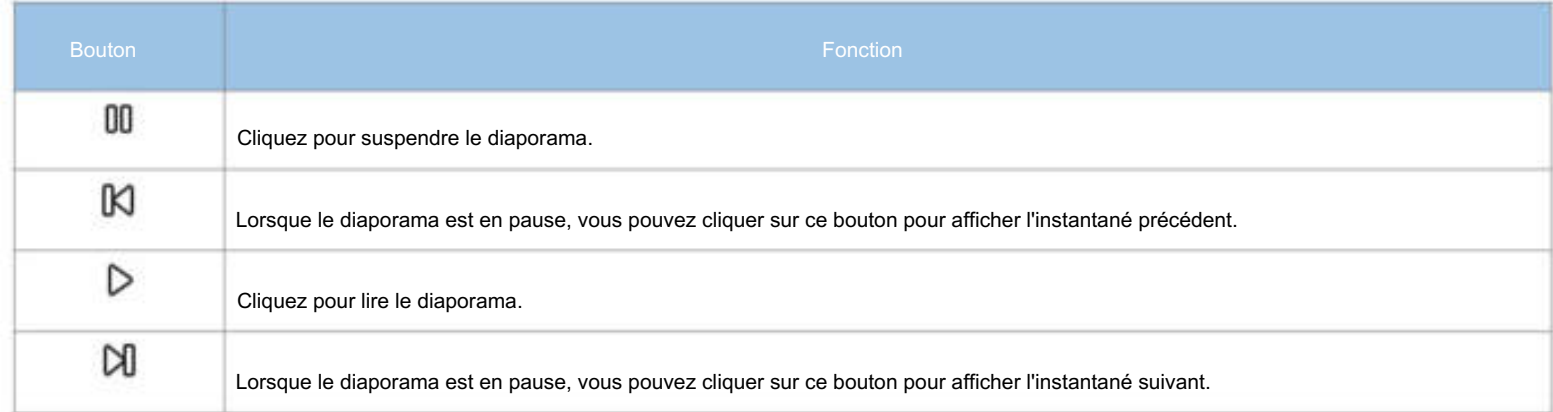

2. Pour sélectionner le nombre d'instantanés que vous souhaitez afficher simultanément sur l'écran.

- 3. Les instantanés sélectionnés seront affichés ici. Utilisez les boutons fléchés pour tourner la page ou utilisez le clavier pour accéder à une page spécifique.
- 4. Sélectionnez un instantané, puis cliquez sur ce bouton pour le copier sur une clé USB.
- 5. Pour afficher les informations sur l'instantané.
- 6. Cliquez dessus pour revenir à l'écran précédent.

### 7.8. Recherche de tranches

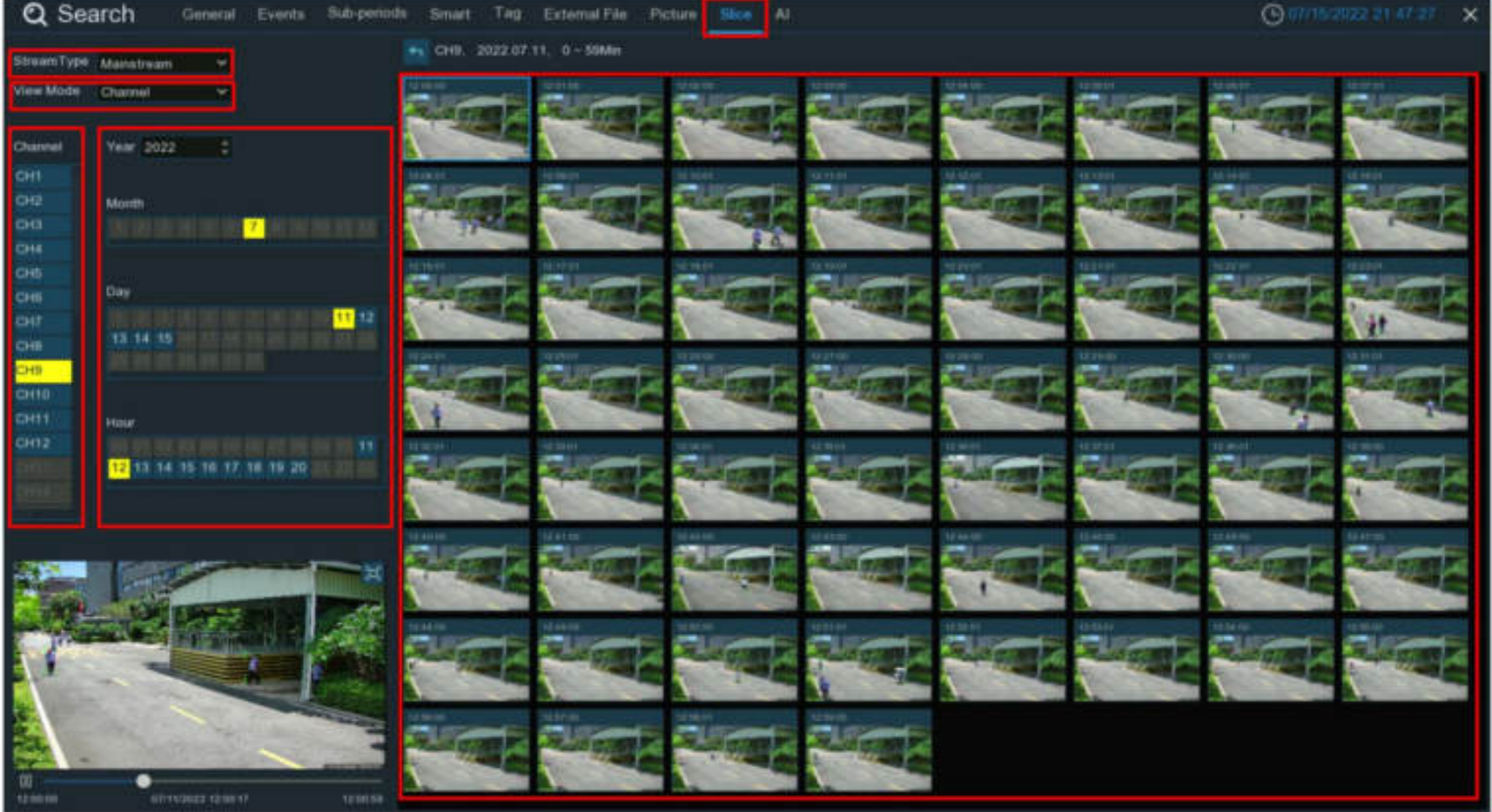

Cette fonction est capable de découper les enregistrements en chaque minute, ce qui permet de rechercher rapidement ce que vous voulez voir.

1. Cliquez sur l' onglet Tranche.

2. Sélectionnez le flux vidéo à rechercher. Le grand public est l'option par défaut. Le sous-flux peut être sélectionné si l'enregistrement à double flux est

activé.

3. Sélectionnez le mode d'affichage :

Chaîne : Votre recherche se concentrera principalement sur ce qui se passe à différentes périodes de temps dans la caméra sélectionnée.

Heure : Votre recherche se concentrera principalement sur ce qui s'est passé dans différentes caméras au cours d'une certaine période de temps.

- 4. Pour choisir la chaîne que vous souhaitez rechercher. Une seule chaîne autorisée à rechercher à la fois.
- 5. Choisir l'heure (par heure) que vous souhaitez rechercher.
- 6. Une fois la chaîne et l'heure sélectionnées, les enregistrements d'une heure disponibles seront découpés en 60 segments à partir du premier.

minute jusqu'à la dernière heure, et les images miniatures de chaque minute seront affichées à l'écran.

7. Cliquez sur l'une des images miniatures, la vidéo sera lue dans le coin inférieur gauche. Cliquez sur la barre de temps pour ajuster le

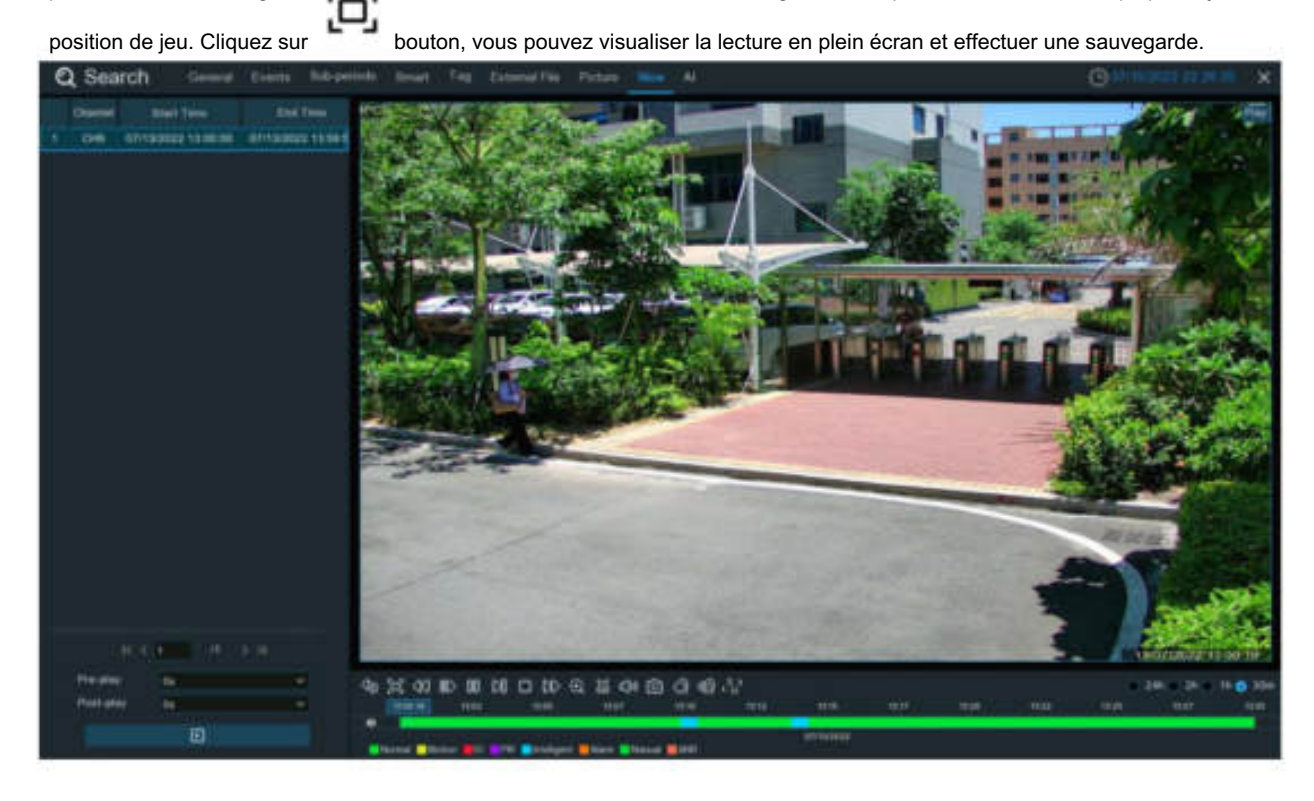

## 7.9. Recherche IA

Dans la section de recherche AI, vous pourrez rechercher des événements de détection de visage, de plaques d'immatriculation, de détection d'humains et de véhicules, de PID et d'écran LCD, visiteurs réguliers et présence face à face.

### 7.9.1. Événements de détection de visage

Cliquez sur l'onglet Visage pour accéder à la section de recherche de visage. Si vous avez activé la détection de visage dans les caméras, vous verrez les images du visage.

capturé par toutes les caméras ce jour-là.

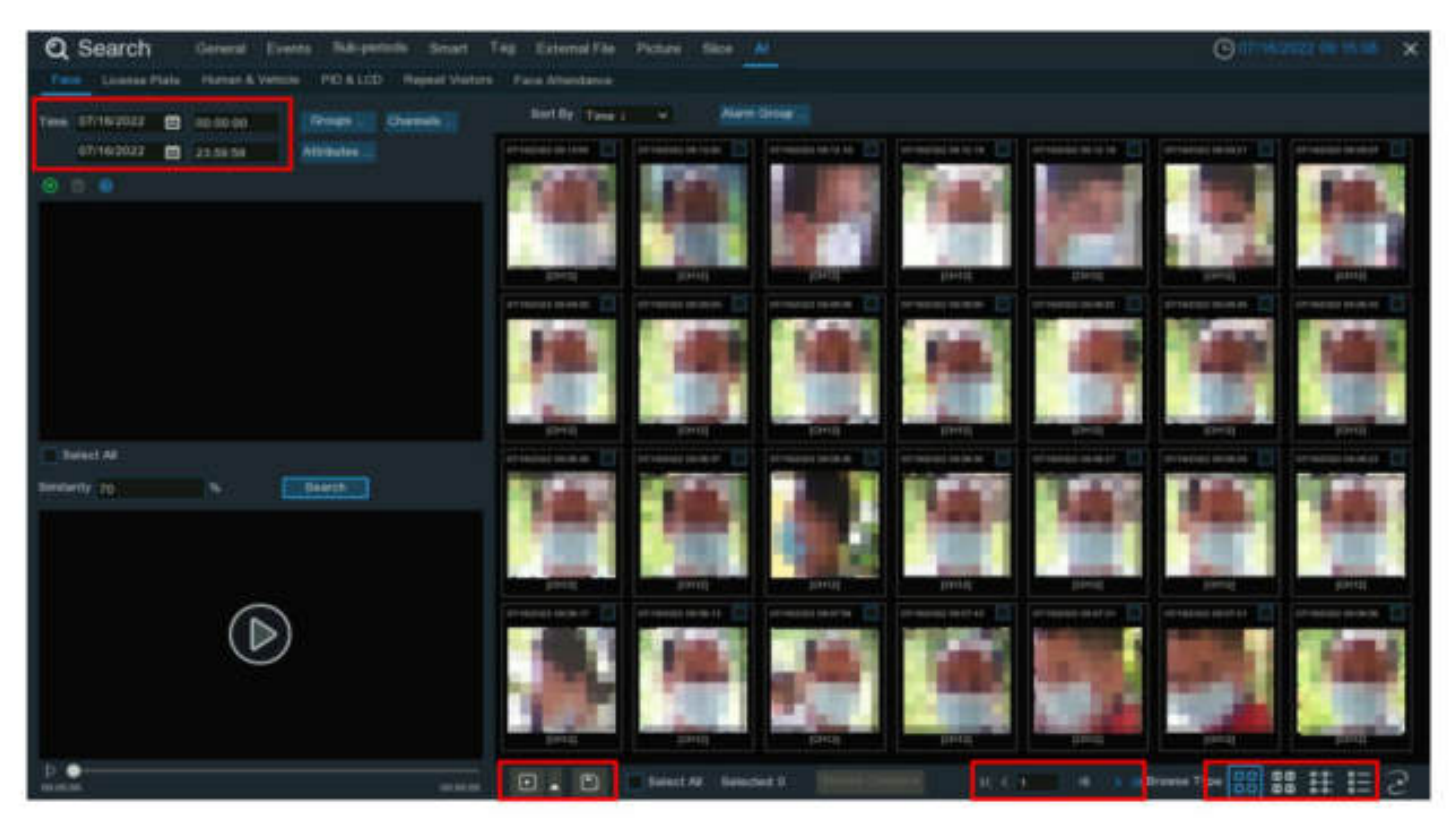

1. Vous pouvez modifier le temps de recherche. Cliquez sur l'icône du calendrier pour sélectionner une date sur laquelle effectuer la recherche. Un soulignement rouge sur une date indique le visage

les images ont été prises à ces dates particulières. Pour l'heure, vous pouvez utiliser le clavier pour saisir une heure de début et de fin spécifique.

2. Le système recherche toutes les chaînes par défaut. Vous pouvez cliquer sur le bouton « Chaînes » pour sélectionner les chaînes spécifiques que vous souhaitez

Rechercher.

- 3. Cliquez sur le bouton Rechercher pour lancer une recherche.
- 4. Utilisez les boutons fléchés pour tourner la page ou utilisez le clavier pour accéder à une page spécifique.
- 5. Cliquez sur ces boutons pour modifier la façon dont les événements sont affichés. L'affichage par défaut est Miniature, mais vous pouvez le remplacer par Liste ou

Détail.

- 6. Vous pouvez modifier pour afficher les images par ordre croissant ou décroissant dans le temps.
- 7. Vous pouvez affiner votre recherche en sélectionnant un ou plusieurs groupes d'alarmes spécifiques.
- 8. Cochez la case au-dessus de chaque image pour la sélectionner, ou cochez la case « Sélectionner » pour sélectionner toutes les images de la page actuelle.
- **Dour copier toutes les images de visage sélectionnées sur votre clé USB. Si vous souhaitez également enregistrer des fichiers vidéo, cochez la case** 9. Cliquez sur le bouton de sauvegarde

cochez la case « Enregistrer », puis sélectionnez le format vidéo, ajustez la durée avant et après les événements.

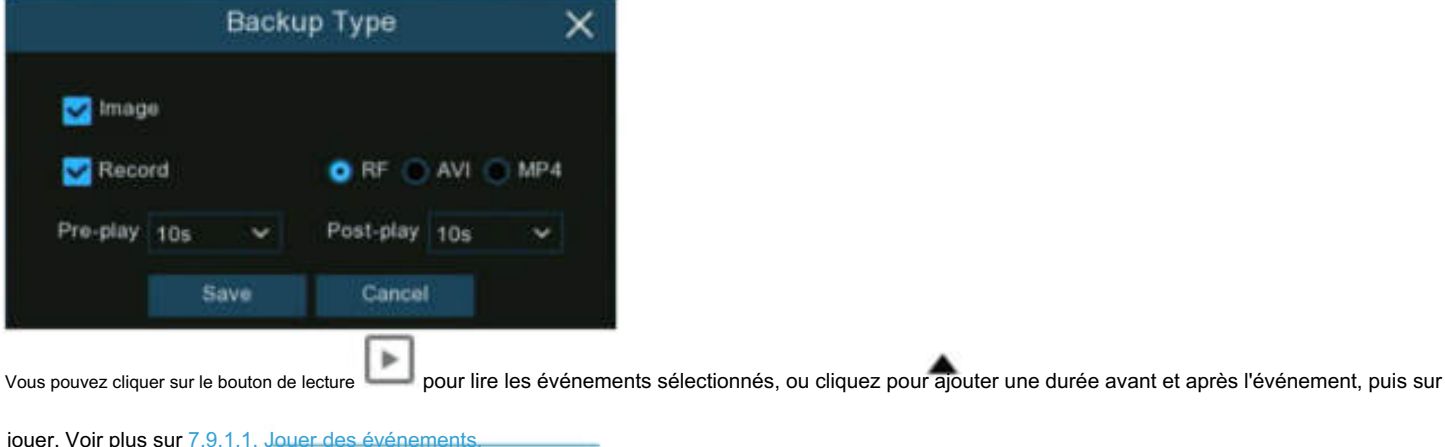

#### 7.9.1.1. Jouer des événements**Q** Search General Events Sub-periods Smart Tag. External File Picture Slice All  $\odot$ 339G MX415 **Blart Time** End Time 07/10/2022 08:48:09 Channel 07/10/2022 01:55:09 07/16/2022 01:55 źï.  $CH12$  $\overline{O112}$ 07/16/2022 08:48:10 07/16/2022 08:48 07/16/2022 08:48 CH12 07/10/2022 08:48:45 07/16/2022 08:48:46 07/16/2022 08:48 07/16/2022 08:49:42 07/15/2022 08:50 cie. CHIZ 67/18/2022 08:49 56 07/16/2022 08:50 07/16/2022 08:50 15 07/16/2022 08:50  $CH12$ 07/16/2022 08:50:20 07/16/2022 08:50 07/16/2022 08:50:30 07/10/2022 08:50  $O(12)$ 07/16/2022 08:52:31 07/16/2022 08:52 07/16/2022 08:52:33 07/16/2022 08:52  $CH12$ 07/18/2022 08:52:37 07/16/2022 08:55 CHIL 07/16/2022 08:52:38 07/16/2022 08:52 12 CH12 07/18/2022 08:52:57 07/16/2022 08:52  $u$   $au$ 07/16/2022 08:53:38 07/16/2022 08:53 15 CH12 07/16/2022 08:54:02 07/16/2022 08:54 CH12 07/16/2022 08:54:07 07/16/2022 08:54 CHIZ 07/16/2022 08:54:15 07/16/2022 08:54 18 CHIZ CHT2 07/10/2022 08:54:25 07/16/2022 08:54 20 CH12  $IC: C$  1 **Previous OKODDDNDD SOOOO** 64 24h 2h 1h 6 30c Post-play fia **C. Tex 46'06' CO 40** OR SET **URIAN**  $06.17$  $00.07$ 09:10 mile. 05:17 00 EJ **100 DO**  $\bullet$ o

1. Liste des événements. Utilisez les boutons fléchés pour tourner la page ou utilisez le clavier pour accéder à une page spécifique. Double-cliquez sur un événement pour

jouez-le directement.

2. Vous pouvez ajouter une durée avant et après l'événement, puis cliquer sur

bouton pour jouer.

3. Contrôles de lecture vidéo : pour contrôler la lecture vidéo

# $\sim$  5.000 2000 2000 10000 10000 10000 10000 10000 10000 10000 10000 10000 10000 10000 10000 10000 10000 10000 10000 10000 10000 10000 10000 10000 10000 10000 10000 10000 10000 10000 10000 10000 1000 1000 1000 1000 1000 1

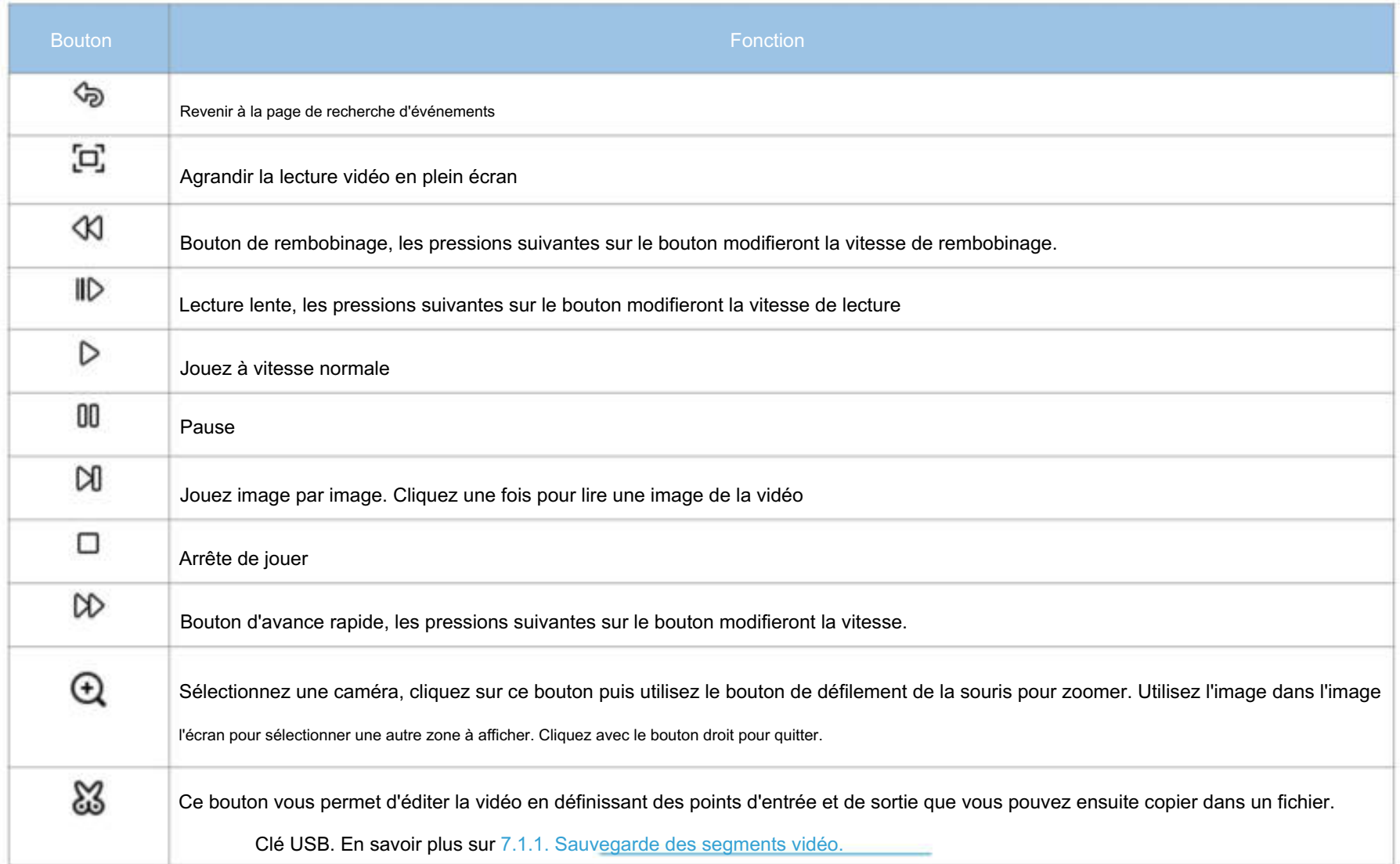

#### Manuel d'utilisation du NVR

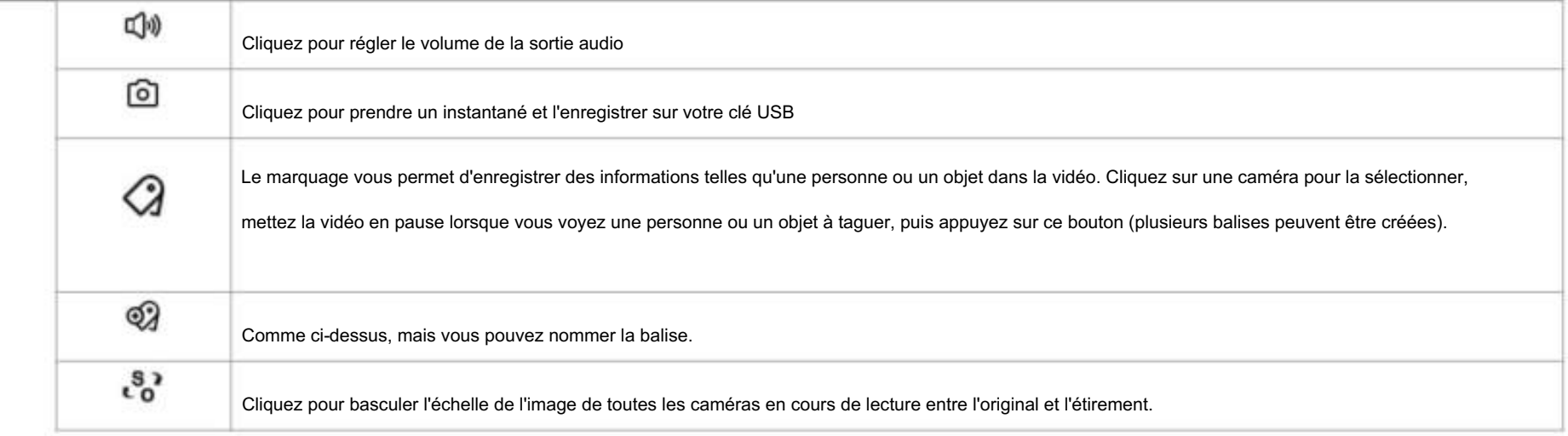

4. Chronologie : localisez rapidement la position de lecture en cliquant sur la chronologie. Vous pouvez zoomer ou dézoomer sur la chronologie en utilisant

les options de délais

24h 2h 1h 30m pour une localisation précise.

### 7.9.1.2. Rechercher et comparer des images de visage (reconnaissance)

Vous pouvez désigner un ou plusieurs profils de visage sélectionnés dans la base de données de reconnaissance faciale, puis effectuer une recherche, le système comparera et

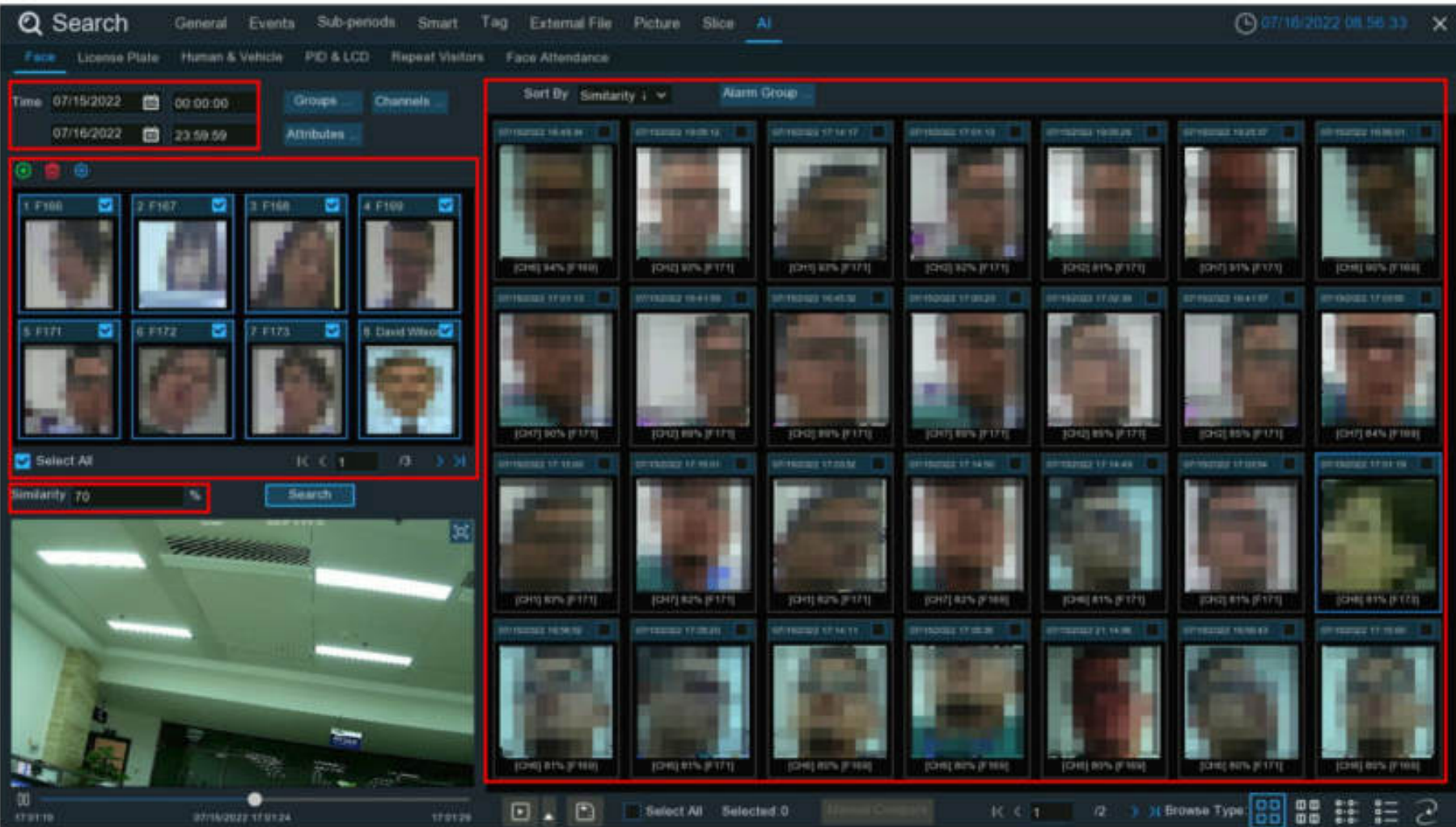

afficher les images de visage qui correspondent à vos critères de recherche.

1. Cliquez sur l'icône du calendrier pour sélectionner une date sur laquelle effectuer la recherche. Un soulignement rouge sur une date indique que des instantanés ont été pris sur ces

dates particulières. Pour l'heure, vous pouvez rechercher sur 24 heures ou utiliser le clavier pour saisir une heure de début et de fin spécifique.
2. Cliquez sur le bouton Groupes, puis sélectionnez les groupes dans lesquels vos profils de visage ciblés sont enregistrés.

3. Tous les profils de visage existants dans votre (vos) groupe(s) sélectionné(s) seront affichés dans la fenêtre d'affichage :

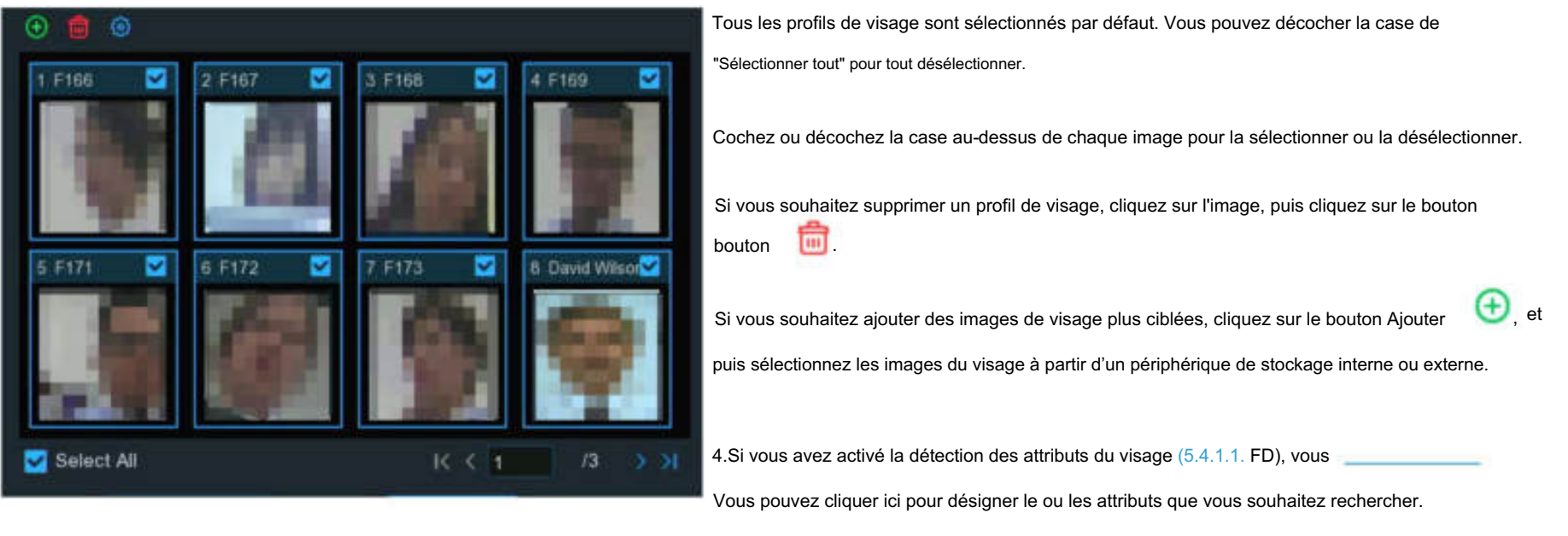

- correspondance reconnue. Le seuil par défaut est de 70 %. Un pourcentage de similarité plus élevé entraînera moins de faux résultats de reconnaissance. 5. Définissez la similarité : définissez dans quelle mesure, en termes de pourcentage, le visage détecté doit correspondre à un visage ciblé pour être considéré comme un visage détecté.
- Rechercher. 6. Le système recherche toutes les chaînes par défaut. Vous pouvez cliquer sur le bouton « Chaînes » pour sélectionner les chaînes spécifiques que vous souhaitez
- 7. Cliquez sur le bouton Rechercher pour lancer une recherche.
- 8. Les images de visage correspondant à vos critères de recherche seront affichées. Vous pouvez affiner votre recherche en sélectionnant une alarme spécifique

groupes).

## 7.9.1.3. Suivi du visage

Vous pouvez charger une carte et remplacer vos caméras sur la carte. Avec la fonction de suivi, vous pouvez facilement voir quelqu'un

heure et position d'apparition/disparition dans les caméras désignées, et sa trace de mouvement pendant l'heure sélectionnée

### période.

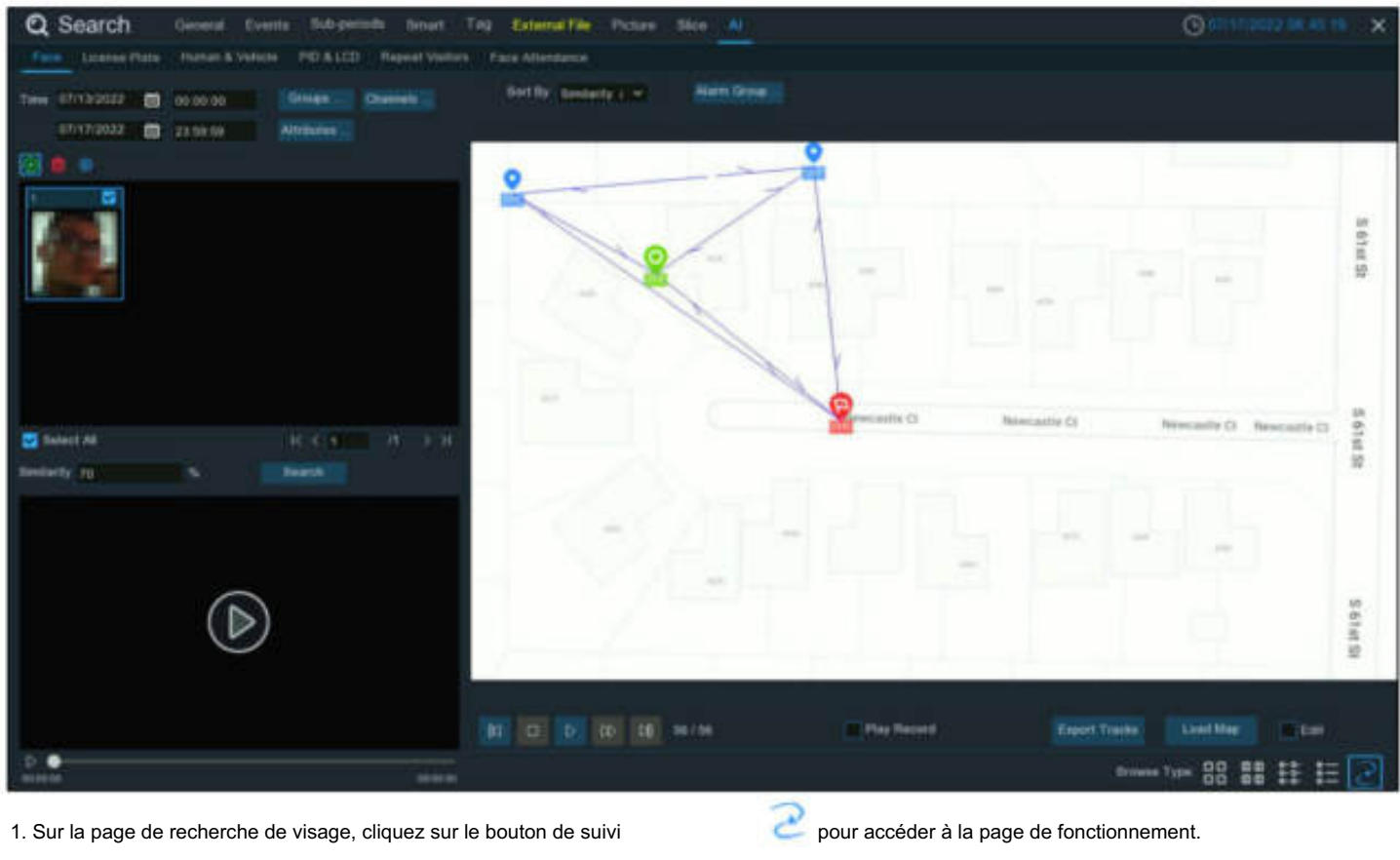

#### Manuel d'utilisation du NVR

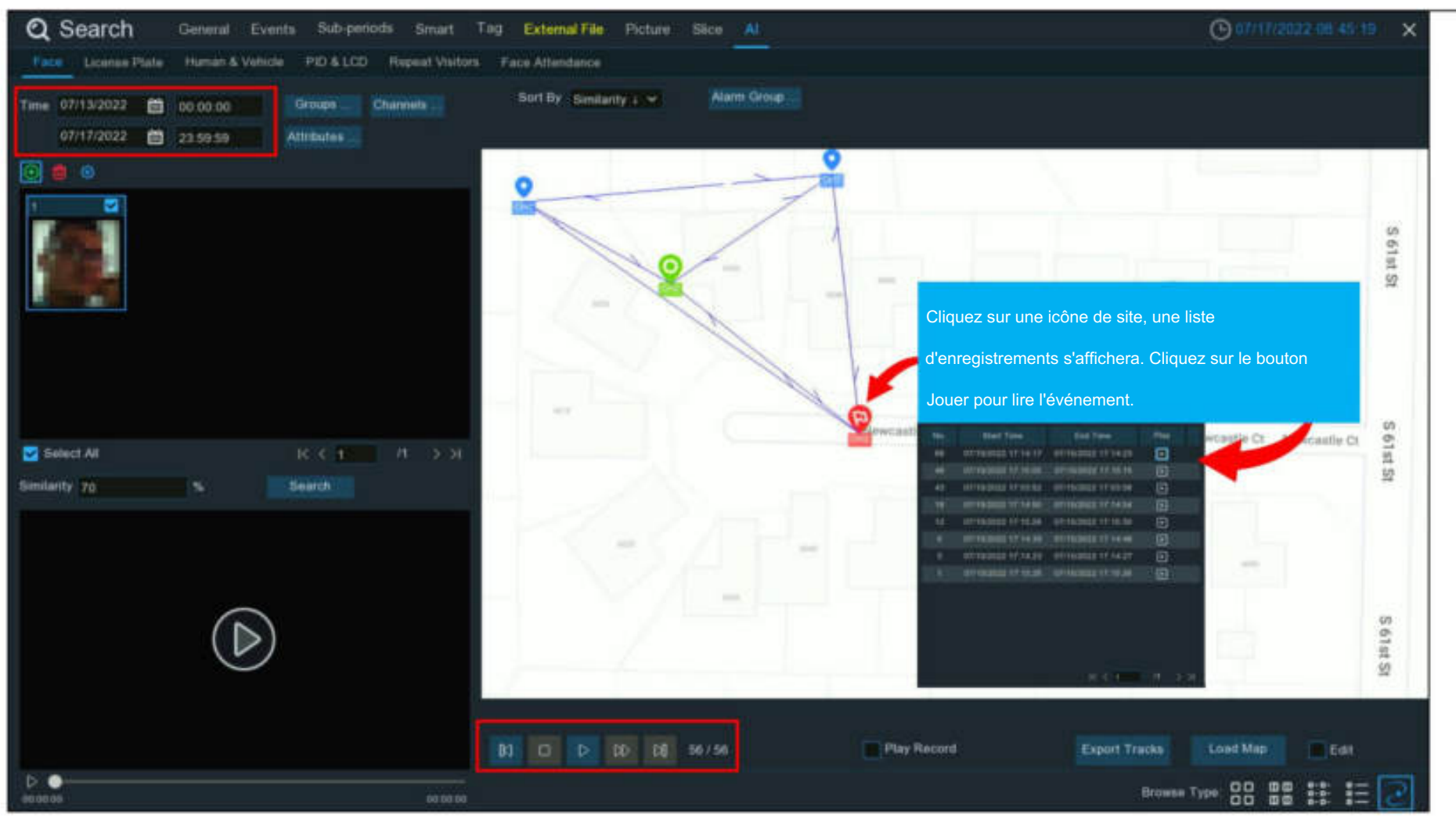

2. Cliquez sur le bouton « Charger la carte » pour charger une image de carte à partir de votre clé USB.

 $\bullet$ 

3. Cochez la case "Modifier", vous verrez les icônes du site qui sont égaux au nombre de vos canaux NVR. Vous pouvez bouger

placez les caméras aux positions où vous souhaitez qu'elles soient placées sur la carte.

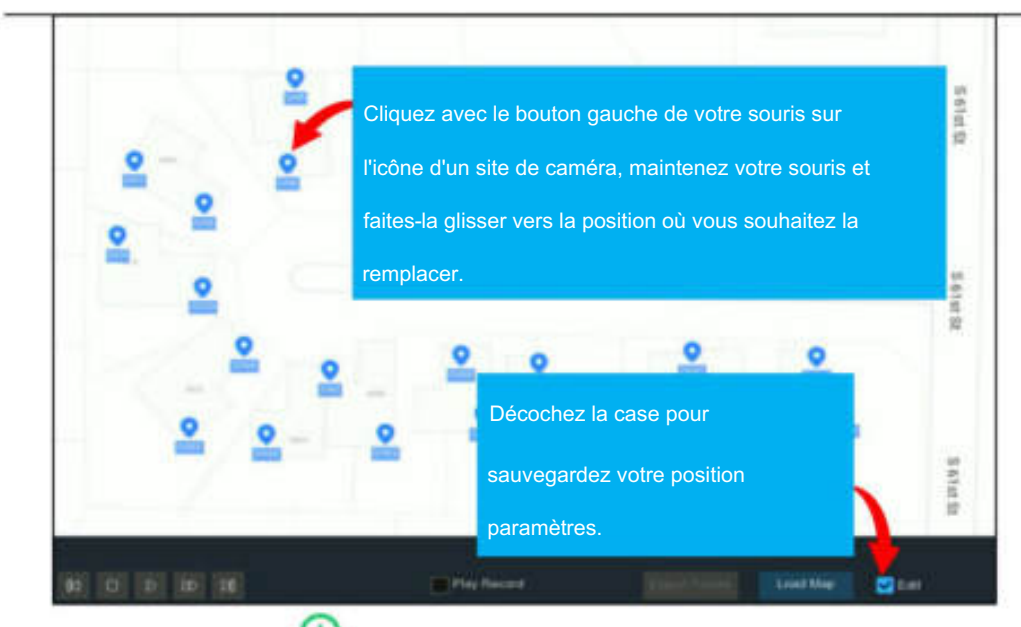

 $^{\circledast}$ 4. Cliquez sur le bouton Ajouter , puis sélectionnez une image de visage à partir d'un périphérique de stockage interne ou externe. Attention : le système prend en charge

### suivez un seul visage à chaque fois.

- 5. Cliquez sur l'icône du calendrier pour sélectionner une date sur laquelle effectuer la recherche. Un soulignement rouge sur une date indique que des instantanés ont été pris sur ces dates particulières. Pour l'heure, vous pouvez rechercher sur 24 heures ou utiliser le clavier pour saisir une heure de début et de fin spécifique.
- 6. Le système recherche toutes les chaînes par défaut. Vous pouvez cliquer sur le bouton « Chaînes » pour sélectionner les chaînes spécifiques que vous souhaitez Rechercher.
- 8. Cliquez sur le bouton Rechercher pour lancer une recherche. 7. Définissez la similarité : définissez dans quelle mesure, en termes de pourcentage, le visage détecté doit correspondre à un visage ciblé pour être considéré comme une correspondance reconnue. Le seuil par défaut est de 70 %. Un pourcentage de similarité plus élevé entraînera moins de faux résultats de reconnaissance.
- 9. Après un certain temps, plusieurs icônes de sites de caméras s'affichent sur la carte avec différentes couleurs et illustrations. Il affiche quand et

où la personne est apparue pour la première fois, et quand et où elle a été détectée pour la dernière fois par une caméra.

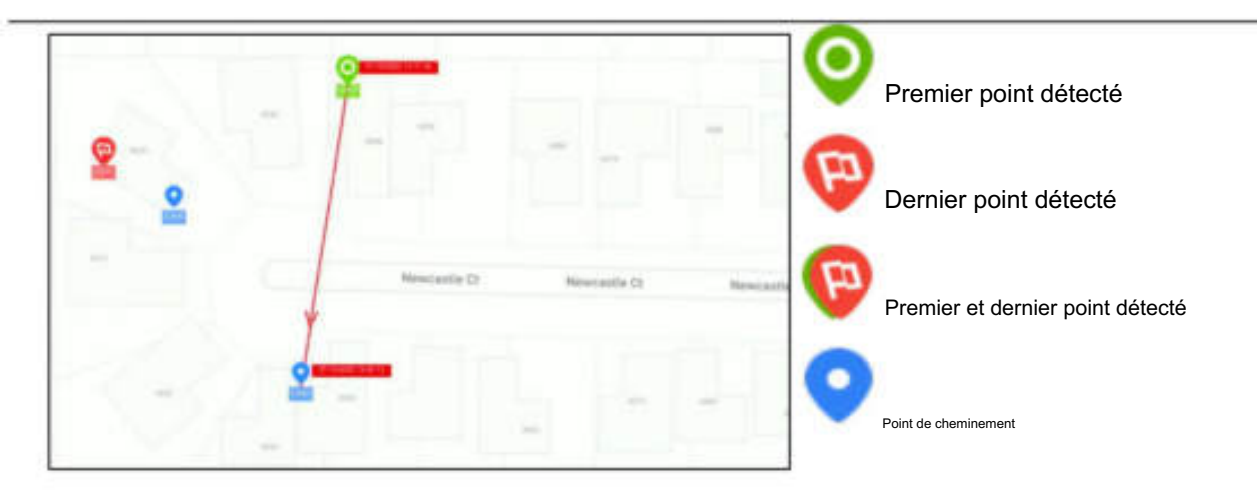

10. Cliquez pour choisir « Heure ↑ » pour trier les événements du plus ancien au plus récent.

11. Cliquez sur le bouton pour lancer la lecture d'une démonstration animée de la trajectoire de mouvement de la personne. Vous pouvez contrôler le jeu avec

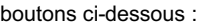

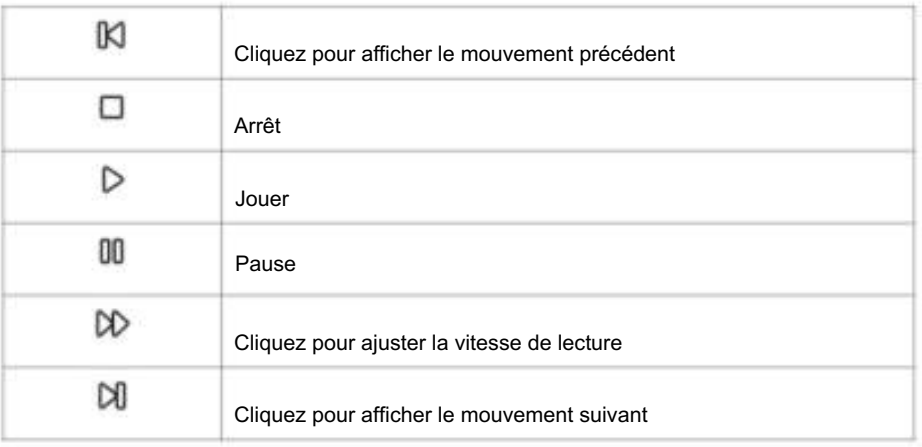

12. Si vous cochez la case "Play Record", l'animation de la piste de mouvement sera jouée avec l'enregistrement de l'événement.

13. Exportez les données de suivi pour la période sélectionnée sur une clé USB. Le fichier sera enregistré sous forme de fichier Excel. Tu peux ouvrir

le fichier dans Excel (ou un logiciel similaire) pour analyser plus en détail les données.

### 7.9.2. Rechercher une plaque d'immatriculation

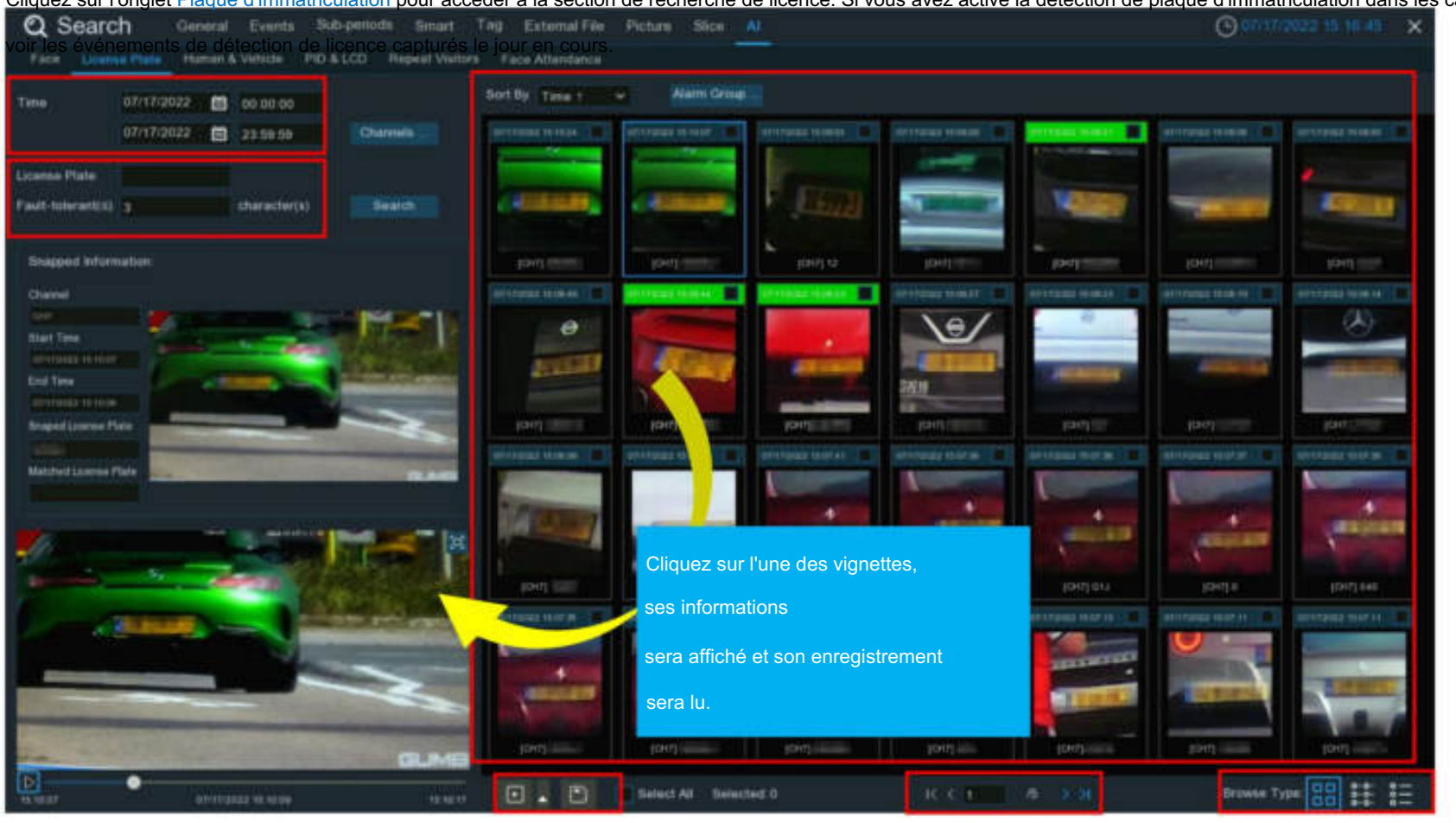

Cliquez sur l'onglet Plaque d'immatriculation pour accéder à la section de recherche de licence. Si vous avez activé la détection de plaque d'immatriculation dans les caméras, vous

1. Cliquez sur l'icône du calendrier pour sélectionner une date sur laquelle effectuer la recherche. Un soulignement rouge sur une date indique que les plaques d'immatriculation ont été relevées sur ces personnes.

dates particulières. Pour l'heure, vous pouvez utiliser le clavier pour saisir une heure de début et de fin spécifique.

2. Le système recherche toutes les chaînes par défaut. Vous pouvez cliquer sur le bouton « Chaînes » pour sélectionner les chaînes spécifiques que vous souhaitez

Rechercher.

3. Cliquez sur le bouton Rechercher pour lancer une recherche.

- 4. Le résultat de la recherche sera affiché sur le côté droit de l'écran.
- 5. Vous pouvez modifier pour afficher les images par ordre croissant ou décroissant dans le temps.
- 6. Utilisez les boutons fléchés pour tourner la page ou utilisez le clavier pour accéder à une page spécifique.
- 7. Cliquez sur ces boutons pour modifier la façon dont les événements sont affichés. L'affichage par défaut est Miniature, mais vous pouvez le remplacer par Liste ou

#### Détail.

- 8. Cochez la case au-dessus de chaque événement pour le sélectionner, ou cochez la case « Sélectionner » pour sélectionner tous les événements de la page actuelle.
- 9. Cliquez sur le bouton de sauvegarde pour copier toutes les images de visage sélectionnées sur votre clé USB. Si vous souhaitez également enregistrer des fichiers vidéo, cochez la case

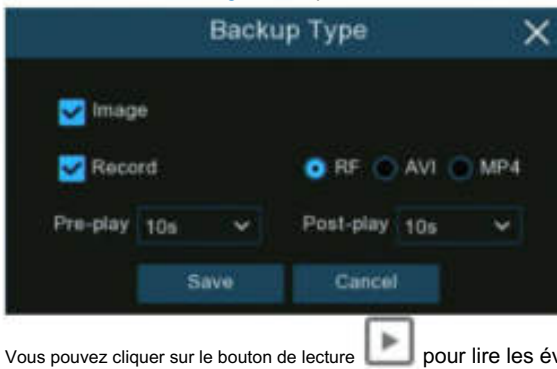

cochez la case « Enregistrer », puis sélectionnez le format vidéo, ajustez la durée avant et après les événements.

pour lire les événements sélectionnés, ou cliquez pour ajouter une durée avant et après l'événement, puis jouez.

Voir plus sur 7.9.1.1. Jouer des événements.

10. Vous pouvez saisir le numéro de licence et définir le numéro de tolérance aux pannes pour affiner votre recherche.

Tolérance aux pannes : varie en termes de résolution d'image, d'intensité lumineuse, d'angles de caméra, de vitesse de déplacement du véhicule, etc., de caractère(s) dans le

Le numéro de plaque d'immatriculation peut ne pas être reconnu. Définissez la tolérance aux pannes sur le nombre de caractères autorisés par la licence détectée.

être différent du numéro de licence enregistré dans le groupe. Si le nombre de caractères de différence entre la licence détectée

Si le numéro de licence et le profil de licence dans le groupe ne dépassent pas la valeur définie, la licence détectée sera considérée comme une correspondance reconnue.

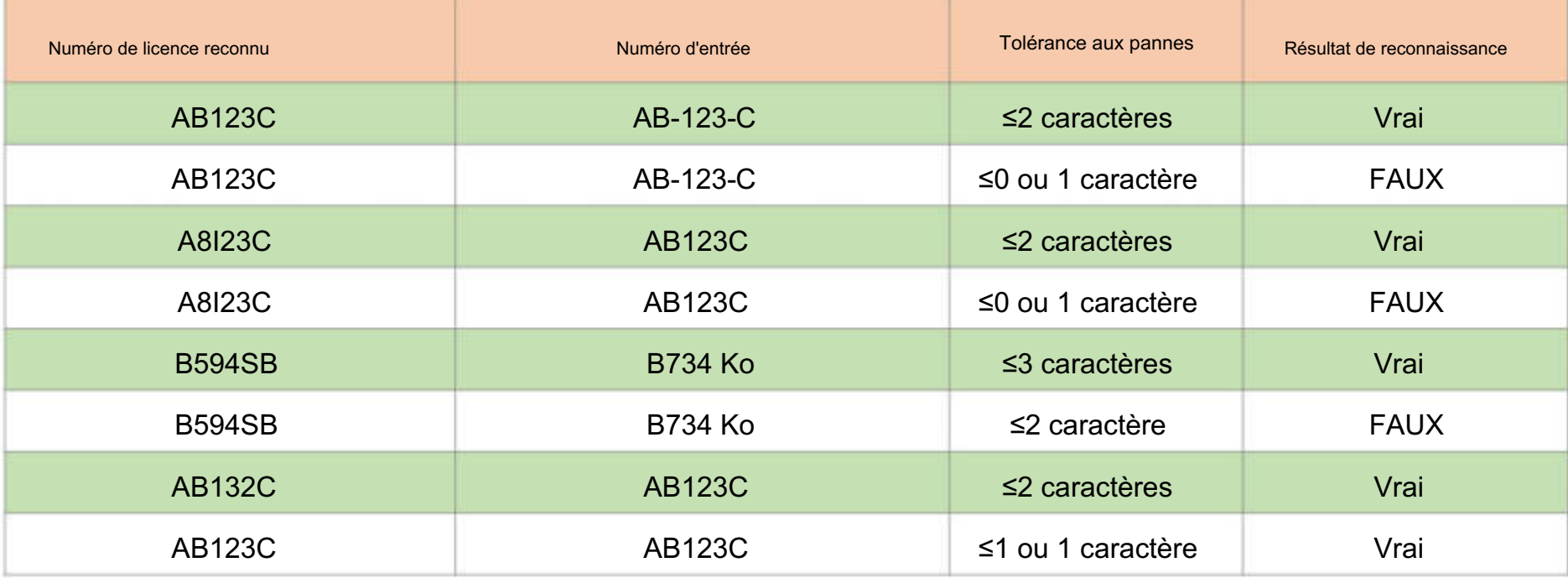

Échantillons pour le résultat vrai ou faux

## 7.9.3. Humain et véhicule

Cliquez sur l'onglet Personnes et véhicules pour accéder à la section de recherche de personnes et de véhicules, si vous avez activé la détection de personnes et de véhicules dans

caméra(s), vous verrez les événements de détection d'humains et de véhicules capturés le jour en cours.

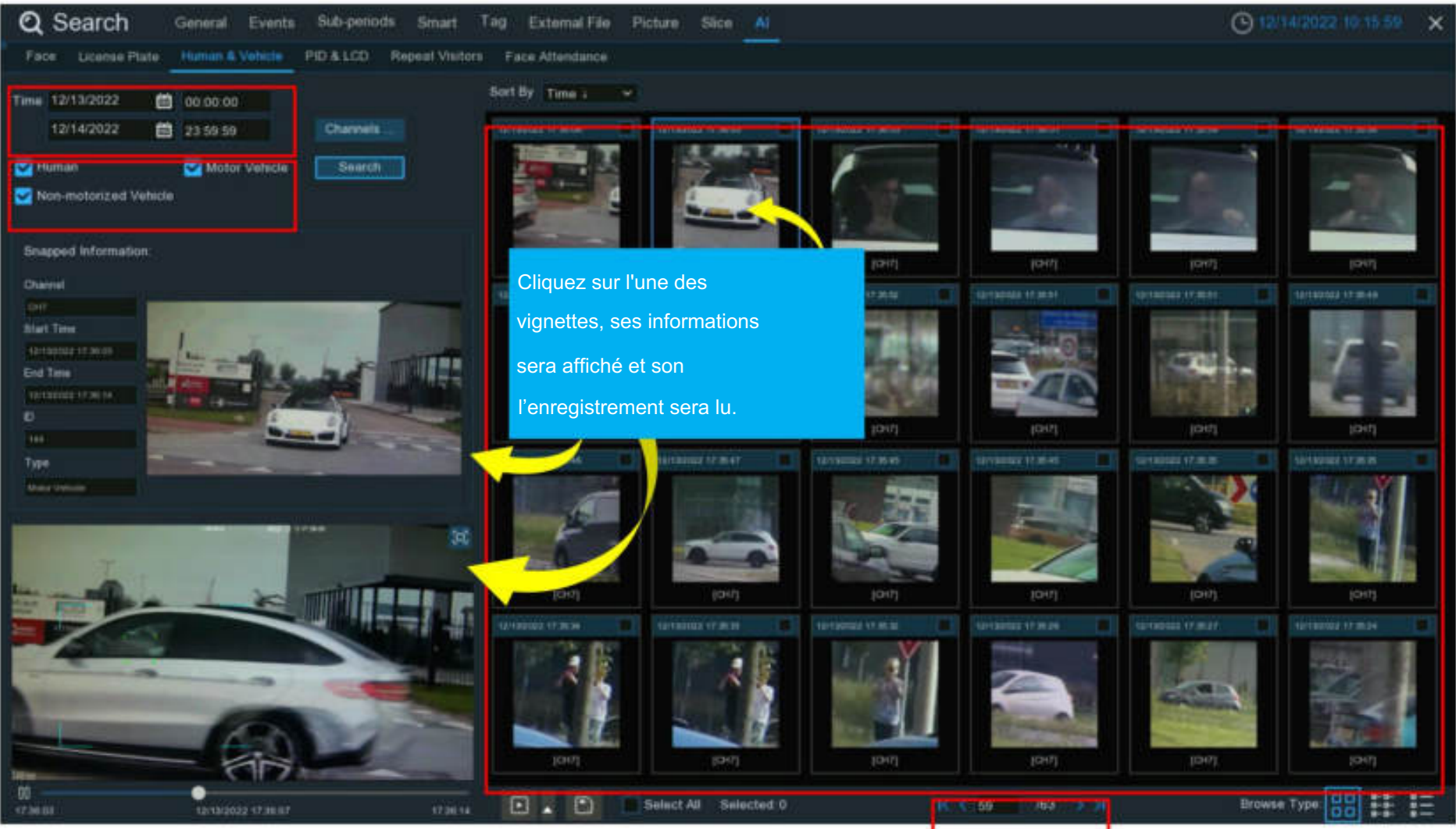

1. Cliquez sur l'icône du calendrier pour sélectionner une date sur laquelle effectuer la recherche. Un soulignement rouge sur une date indique que des humains et/ou des véhicules ont été emmenés.

ces dates particulières. Pour l'heure, vous pouvez utiliser le clavier pour saisir une heure de début et de fin spécifique.

- 2. Sélectionnez le(s) type(s) de cible que vous souhaitez rechercher.
- 3. Le système recherche toutes les chaînes par défaut. Vous pouvez cliquer sur le bouton « Chaînes » pour sélectionner les chaînes spécifiques que vous souhaitez

Rechercher.

4. Cliquez sur le bouton Rechercher pour lancer une recherche.

- 5. Le résultat de la recherche sera affiché sur le côté droit de l'écran.
- 6. Vous pouvez modifier pour afficher les images par ordre croissant ou décroissant dans le temps.
- 7. Utilisez les boutons fléchés pour tourner la page ou utilisez le clavier pour accéder à une page spécifique.
- 8. Cliquez sur ces boutons pour modifier la façon dont les événements sont affichés. L'affichage par défaut est Miniature, mais vous pouvez le remplacer par Liste ou

Détail.

- 9. Cochez la case au-dessus de chaque événement pour le sélectionner, ou cochez la case « Sélectionner » pour sélectionner tous les événements de la page actuelle.
- pour copier toutes les images de visage sélectionnées sur votre clé USB. Si vous souhaitez également enregistrer des fichiers vidéo, cochez la case 10. Cliquez sur le bouton de sauvegarde

cochez la case « Enregistrer », puis sélectionnez le format vidéo, ajustez la durée avant et après les événements.

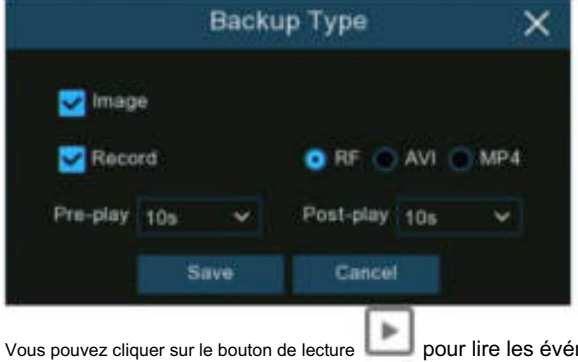

pour lire les événements sélectionnés, ou cliquez pour ajouter une durée avant et après l'événement, puis sur

jouer. Voir plus sur 7.9.1.1. Jouer des événements.

## 7.9.4. PID et LCD

Cliquez sur l'onglet PID et LCD pour accéder à la section de recherche d'événements PID (détection d'intrusion de périmètre) et LCD (détection de passage de ligne), si vous

Si vous avez activé le PID et/ou l'écran LCD dans la ou les caméras, vous verrez les événements de détection capturés le jour en cours.

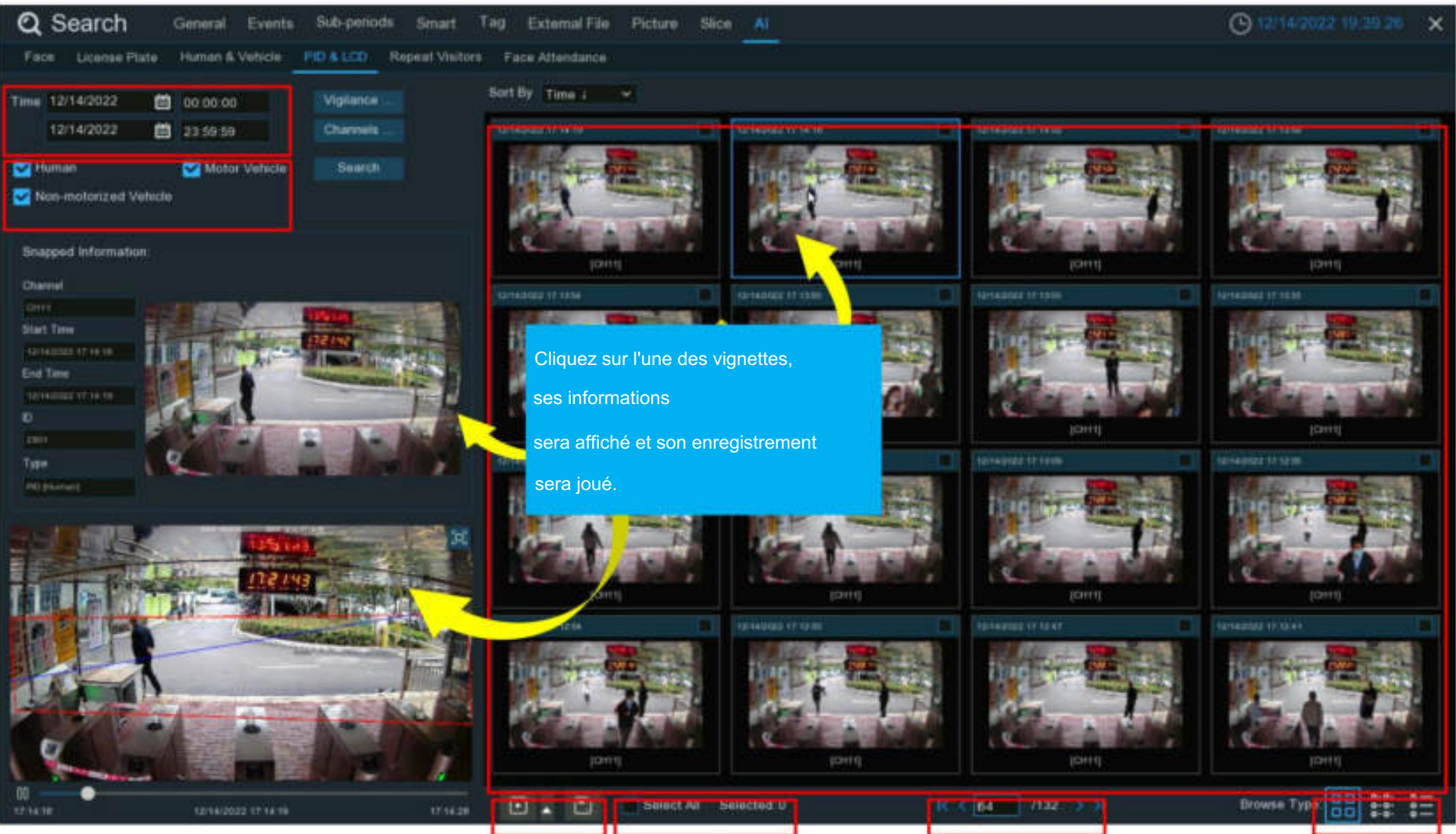

1. Cliquez sur l'icône du calendrier pour sélectionner une date sur laquelle effectuer la recherche. Un soulignement rouge sur une date indique que des humains et/ou des véhicules ont été emmenés.

ces dates particulières. Pour l'heure, vous pouvez utiliser le clavier pour saisir une heure de début et de fin spécifique.

- 2. Sélectionnez le(s) type(s) de cible que vous souhaitez rechercher.
- 3. Sélectionnez PID et/ou LCD dans Vigilance.
- 4. Le système recherche toutes les chaînes par défaut. Vous pouvez cliquer sur le bouton « Chaînes » pour sélectionner les chaînes spécifiques que vous souhaitez

Rechercher.

- 5. Cliquez sur le bouton Rechercher pour lancer une recherche.
- 6. Le résultat de la recherche sera affiché sur le côté droit de l'écran.
- 7. Vous pouvez modifier pour afficher les images par ordre croissant ou décroissant dans le temps.
- 8. Utilisez les boutons fléchés pour tourner la page ou utilisez le clavier pour accéder à une page spécifique.
- 9. Cliquez sur ces boutons pour modifier la façon dont les événements sont affichés. L'affichage par défaut est Miniature, mais vous pouvez le remplacer par Liste ou Détail.
- 10. Cochez la case au-dessus de chaque événement pour le sélectionner, ou cochez la case « Sélectionner » pour sélectionner tous les événements de la page actuelle.
- 11. Cliquez sur le bouton de sauvegarde **Label Dour copier toutes les images de visage sélectionnées sur votre clé USB. Si vous souhaitez également enregistrer des fichiers vidéo, cochez la case**

cochez la case « Enregistrer », puis sélectionnez le format vidéo, ajustez la durée avant et après les événements.

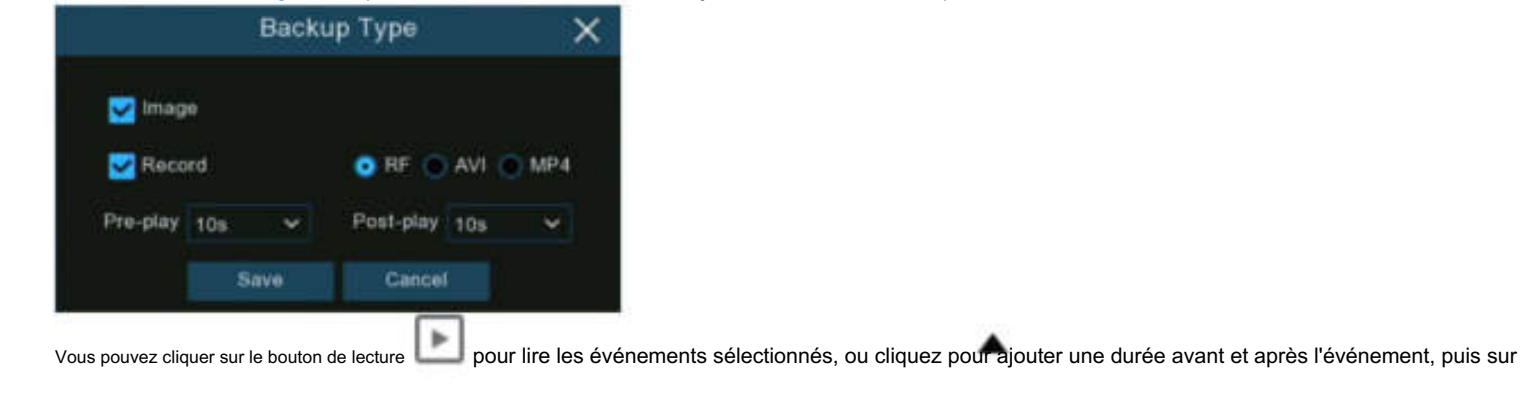

jouer. Voir plus sur 7.9.1.1. Jouer des événements.

7.9.5. Visiteurs répétés Il s'agit d'une

fonction permettant de rechercher rapidement la fréquence d'apparition de personnes au cours d'une certaine période de temps.

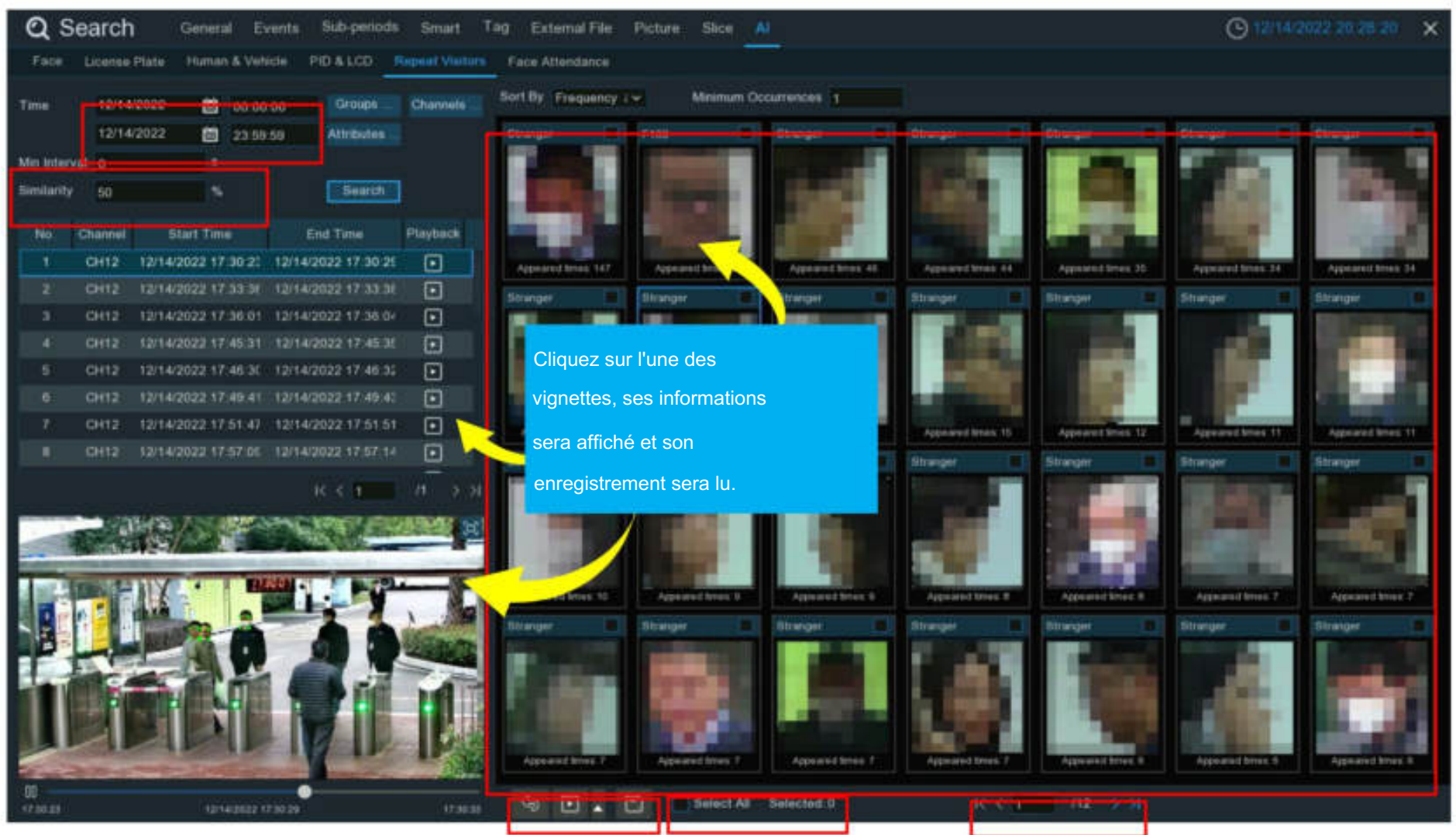

1. Cliquez sur l'icône du calendrier pour sélectionner une date sur laquelle effectuer la recherche. Un soulignement rouge sur une date indique que des humains et/ou des véhicules ont été emmenés.

ces dates particulières. Pour l'heure, vous pouvez utiliser le clavier pour saisir une heure de début et de fin spécifique.

- Rechercher. 2. Le système recherche toutes les chaînes par défaut. Vous pouvez cliquer sur le bouton « Chaînes » pour sélectionner les chaînes spécifiques que vous souhaitez
- 3. Cliquez sur le bouton Rechercher pour lancer une recherche.
- 4. Le résultat de la recherche sera affiché sur le côté droit de l'écran. Les « heures d'apparition » sous chaque image miniature indiquent

combien de fois la personne a été capturée pendant votre période de recherche.

- occurrences minimales. 5. Vous pouvez saisir un nombre « d'occurrences minimales » pour masquer le résultat de la recherche dont le temps d'apparition est inférieur au nombre d'occurrences.
- 6. Vous pouvez modifier l'affichage des images par ordre croissant ou décroissant par heure ou fréquence.
- 7. Utilisez les boutons fléchés pour tourner la page ou utilisez le clavier pour accéder à une page spécifique.
- 8. Cochez la case au-dessus de chaque événement pour le sélectionner, ou cochez la case « Sélectionner » pour sélectionner tous les événements de la page actuelle.
- 9. Cliquez sur le bouton de sauvegarde pour copier toutes les images de visage sélectionnées sur votre clé USB. Si vous souhaitez également enregistrer des fichiers vidéo, cochez la case

cochez la case « Enregistrer », puis sélectionnez le format vidéo, ajustez la durée avant et après les événements.

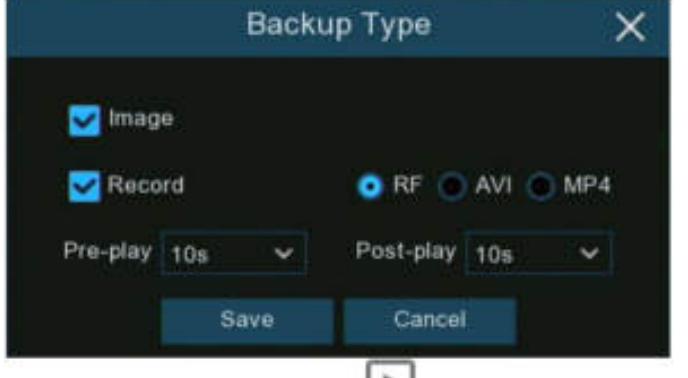

Vous pouvez cliquer sur le bouton de lecture les pour lire les événements sélectionnés, ou cliquez pour ajouter une durée avant et après l'événement, puis sur

jouer. Voir plus sur 7.9.1.1. Jouer des événements.

10. Vous pouvez affiner votre recherche en aiustant le temps « Intervalle min. » et le pourcentage de « Similitude ».

Min. L'intervalle est utilisé pour réduire la quantité d'images de visage recherchées capturées à plusieurs reprises sur une courte période. Pour

exemple, si le Min. L'intervalle est fixé à 20 secondes, puis à partir de l'heure de la première image du visage recherchée sur l'image sélectionnée.

date, toutes les images de visages similaires qui apparaissent dans les 20 secondes n'afficheront que la première image. Le système affichera le premier

image capturée toutes les 20 secondes.

La similarité est utilisée pour définir dans quelle mesure, en termes de pourcentage, les visages recherchés doivent correspondre les uns aux autres pour être considérés comme un visage recherché.

reconnu la même personne. Un pourcentage de similarité plus élevé entraînera moins de résultats de fausses reconnaissances.

11. De plus, vous pouvez sélectionner les caractéristiques du visage pour exécuter une recherche affinée. Cliquez sur le bouton "Attributs", puis sélectionnez les fonctionnalités

que vous souhaitez rechercher, puis cliquez à nouveau sur le bouton Rechercher .

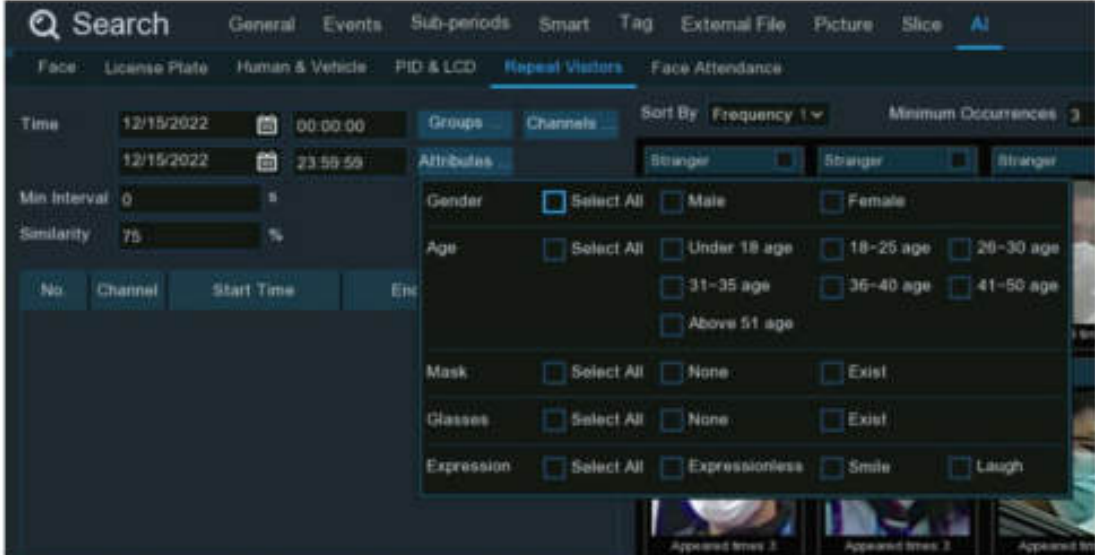

12. Par défaut, le système recherchera et affichera toutes les images de visage capturées pendant votre période de recherche. Si vous voulez rechercher

pour les personnes dont les profils de visage ont été stockés dans les groupes, cliquez sur le bouton Groupe et choisissez le(s) groupe(s) de visages par conséquent.

## 7.9.6. Présence faciale

Face Attendance est utilisé pour faciliter la vérification de la présence des visages. Cela permettra d'analyser l'absentéisme, les retards et les départs.

### tôt.

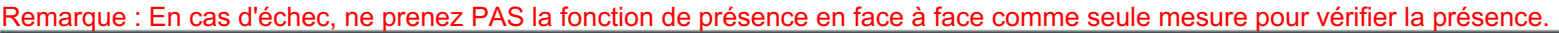

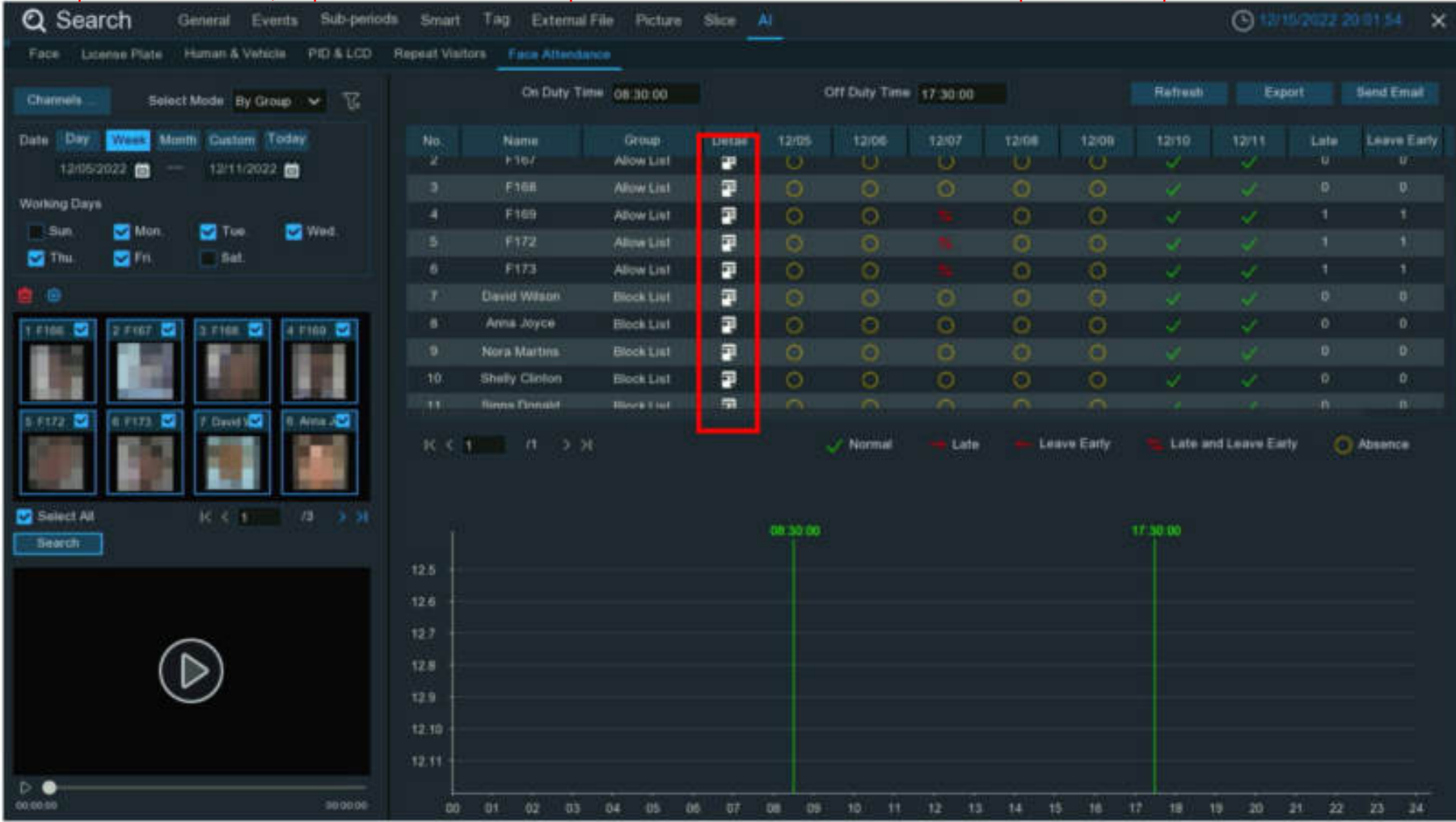

1. Sélectionnez le(s) canal(s).

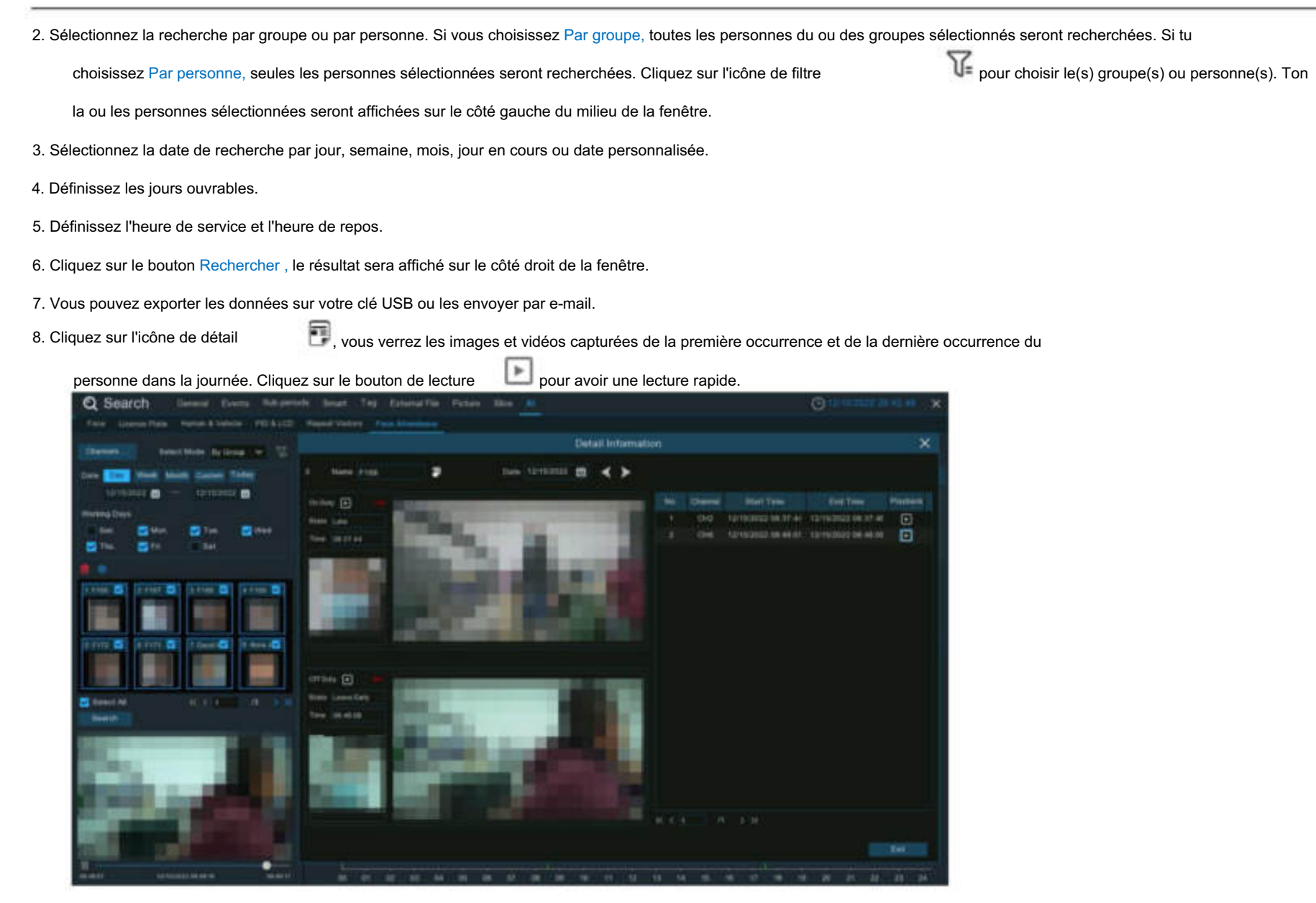

## Chapitre 8 Accès à distance

# Via le client Web

Vous pouvez utiliser le client Web sur un PC pour accéder à tout moment à l'appareil à distance. Avant d'utiliser le client Web, vous devez vous assurer que le réseau de l'appareil est normal.

## 8.1 Exigences de base de l'environnement système

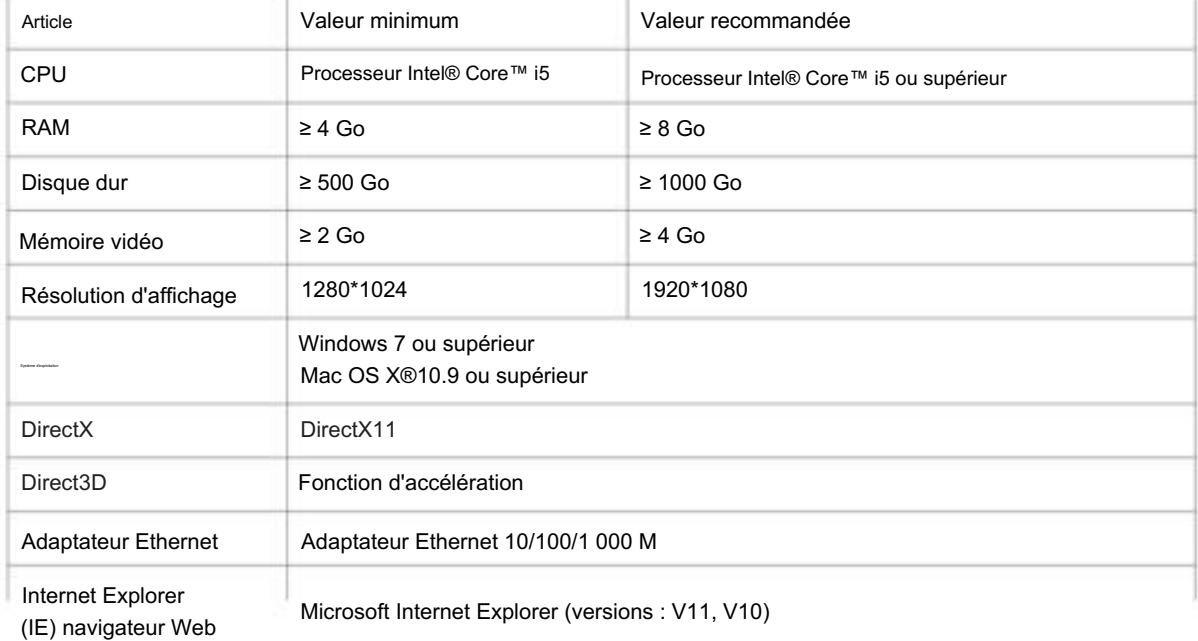

La configuration minimale requise pour le matériel et le système d'exploitation pour exécuter le client Web est la suivante.

Manuel d'utilisation du NVR

Navigateur Web Firefox V52 ou supérieur

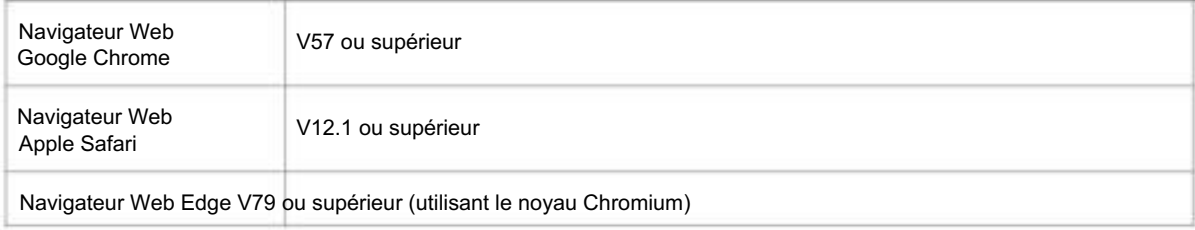

## 8.2 Téléchargement et installation du plug-in Web

Pour accéder au client Web, effectuez les étapes suivantes :

1. Ouvrez le navigateur Web, saisissez l'adresse IP ou « DDNS + numéro de port » de l'appareil dans la barre d'URL pour ouvrir la page de vérification des informations utilisateur. Ensuite, entrez le nom d'utilisateur et le mot de passe corrects pour vous connecter au client Web. (Si vous saisissez un mot de passe incorrect cinq fois consécutives, votre compte sera verrouillé pendant 180 s.)

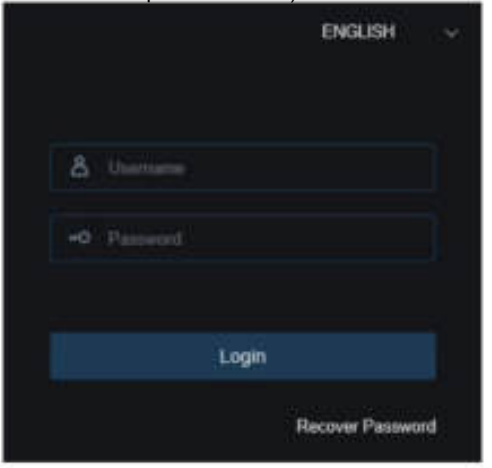

Manuel d'utilisation du

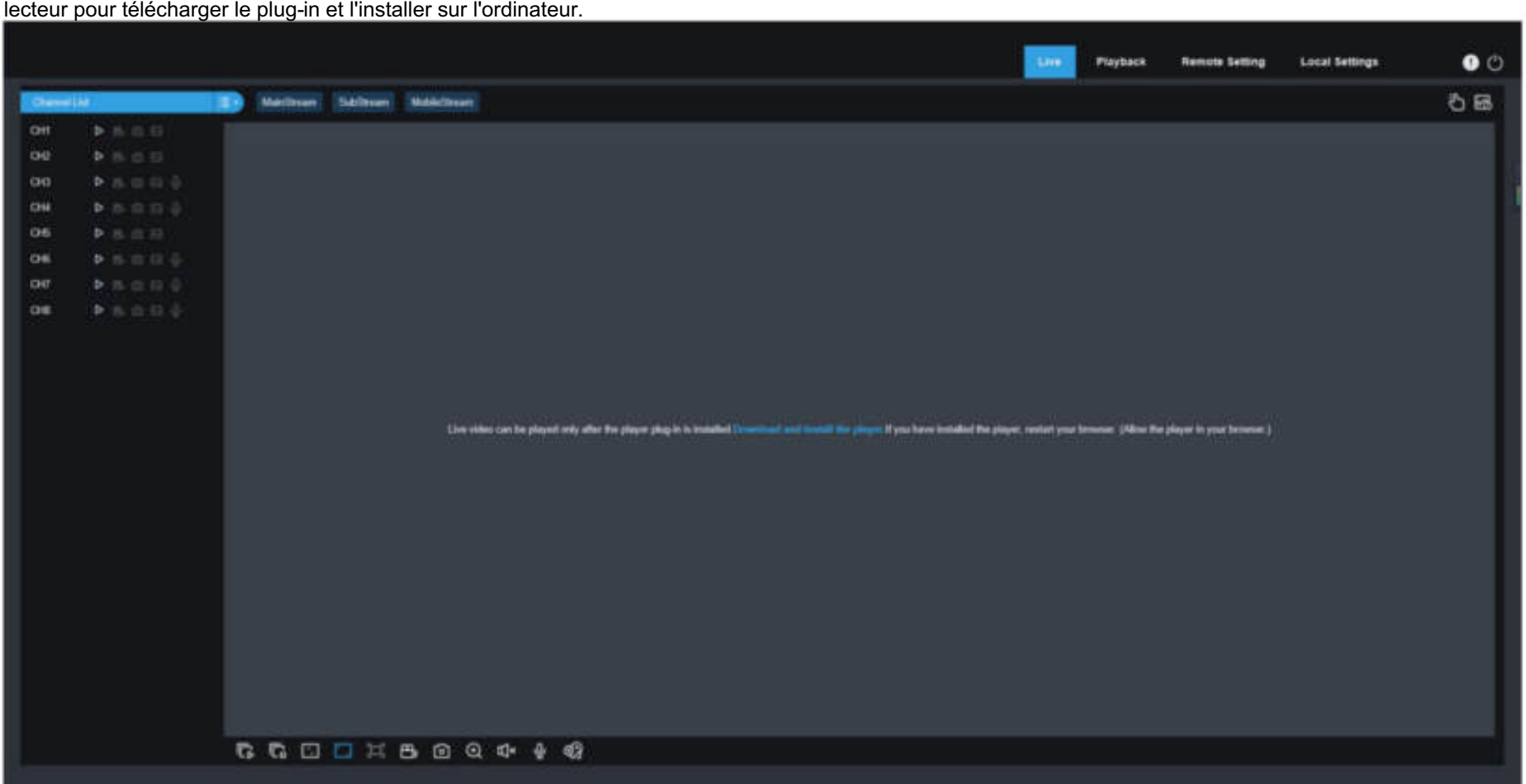

NVR 2. Lorsque vous accédez au client Web via IE pour la première fois, le système vous demande d'installer un plug-in. Cliquez sur Télécharger et installer le

3. Après avoir installé le plug-in, actualisez la page et cliquez sur Autoriser dans la boîte de dialogue contextuelle en bas de la page. Ensuite, les images peuvent être affichées correctement.

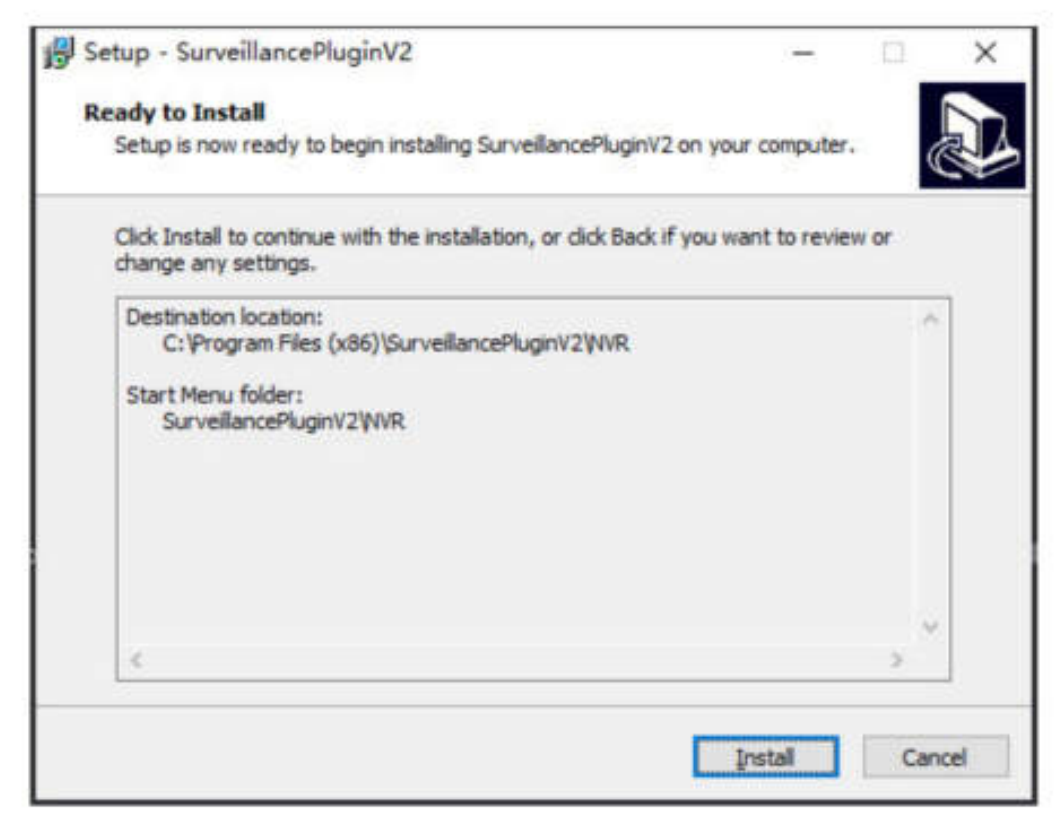

Remarque : Si vous utilisez le navigateur Web Apple Safari, Google Chrome, Firefox ou Microsoft Edge, vous n'avez pas besoin de télécharger le plug-in et pouvez vous connecter directement à l'appareil.

### 8.3 Gestion des clients Web

### 8.3.1 Page d'affichage en direct

Une fois les informations utilisateur vérifiées sur le client Web, la page d'affichage en direct de l'appareil s'affiche, sur laquelle vous pouvez activer ou désactiver l'affichage en direct, enregistrer manuellement une vidéo sur l'ordinateur local et effectuer une capture d'écran, un contrôle PTZ et un réglage des couleurs. .

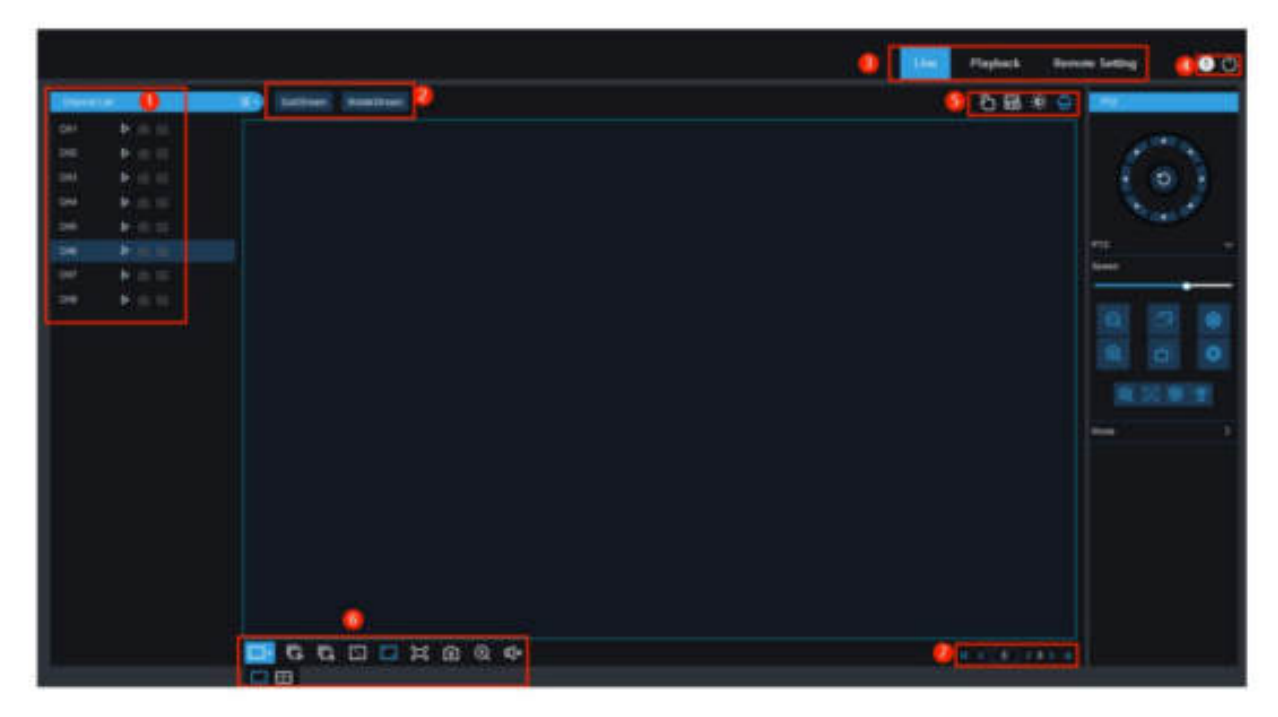

#### 1. Liste des chaînes

 $\equiv$ : Cliquez sur cette icône pour afficher la liste des chaînes.

: Cliquez sur cette icône pour activer ou désactiver la diffusion vidéo en direct. Lorsque la diffusion vidéo en direct est activée, l'icône s'affiche en bleu.

1999.<br>1994 1994 Cliquez sur cette icône pour démarrer l'enregistrement manuel de la vidéo en streaming. Cliquez à nouveau sur cette icône pour arrêter l'enregistrement. La vidéo enregistrée manuellement est stockée

sur l'ordinateur. Pendant l'enregistrement, l'icône est bleue.

co : Icône d'instantané manuel. Cliquez sur cette icône pour stocker l'instantané en temps réel actuellement affiché sur l'ordinateur.

Icône de débit binaire. Pour les caméras, les paramètres vidéo du flux principal, du flux secondaire ou du flux mobile peuvent être utilisés. Le paramètre de flux mobile est

applicable uniquement aux canaux IP.

#### 2. Commutation de flux

Le client Web passe automatiquement en mode flux principal lorsque les vidéos sont visionnées sur un seul écran partagé et en mode sous-flux lorsque

les vidéos sont visionnées sur plusieurs écrans partagés. Vous pouvez sélectionner le mode de flux approprié pour le visionnage vidéo en fonction de la réalité. environnement réseau.

#### 3. Menu principal

Live : obtenez les flux vidéo de l'appareil en temps réel.

Lecture : lisez à distance les vidéos stockées sur l'appareil.

Réglage à distance : définir à distance les paramètres de l'appareil.

4. : passez la souris pour afficher les informations sur l'utilisateur du système et la version Web.

**U**: Quittez le client Web.

5. Alarme manuelle Activez ou désactivez manuellement les alarmes d'E/S.

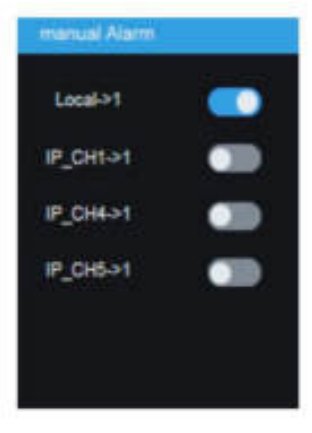

Manuel d'utilisation du NVR

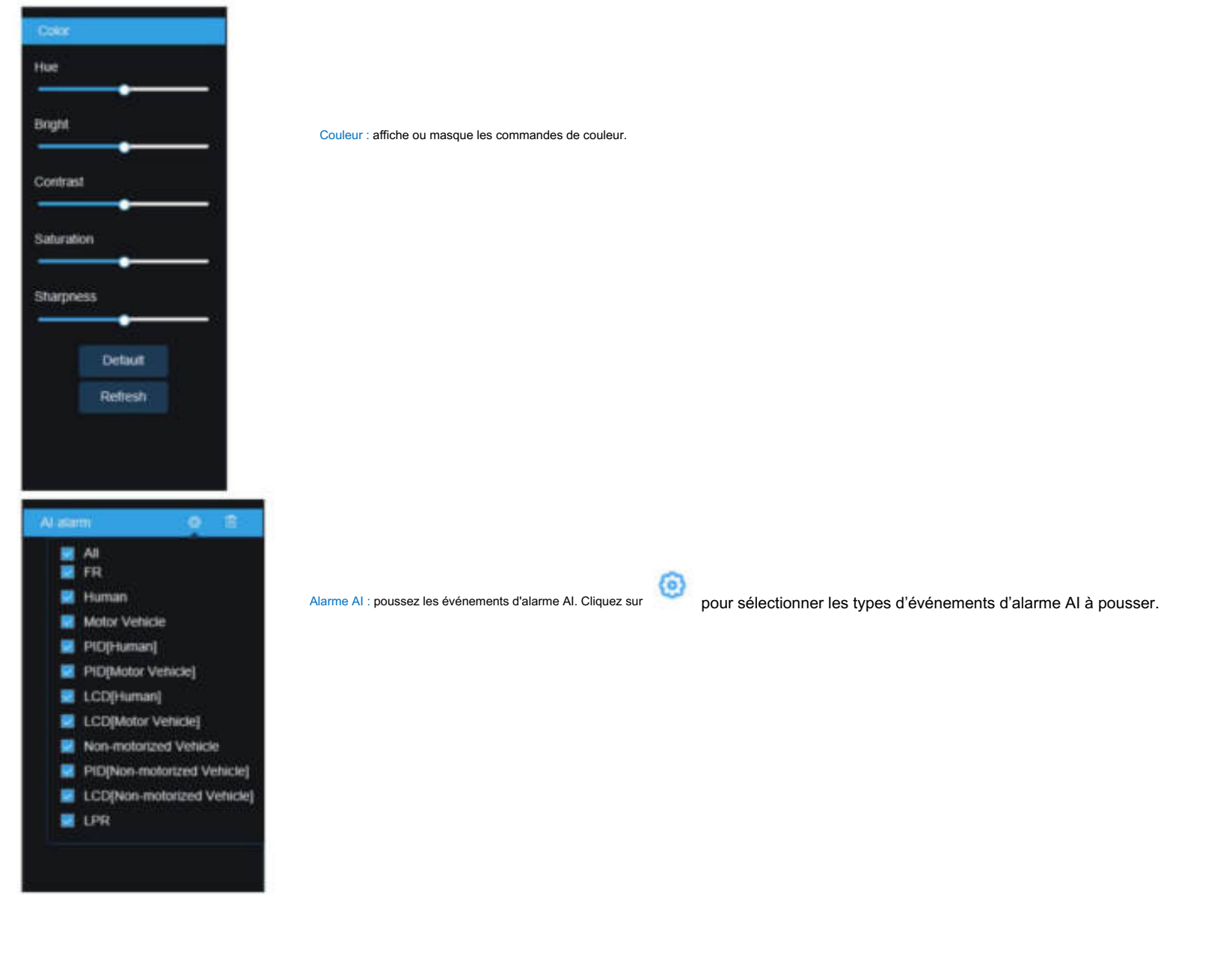

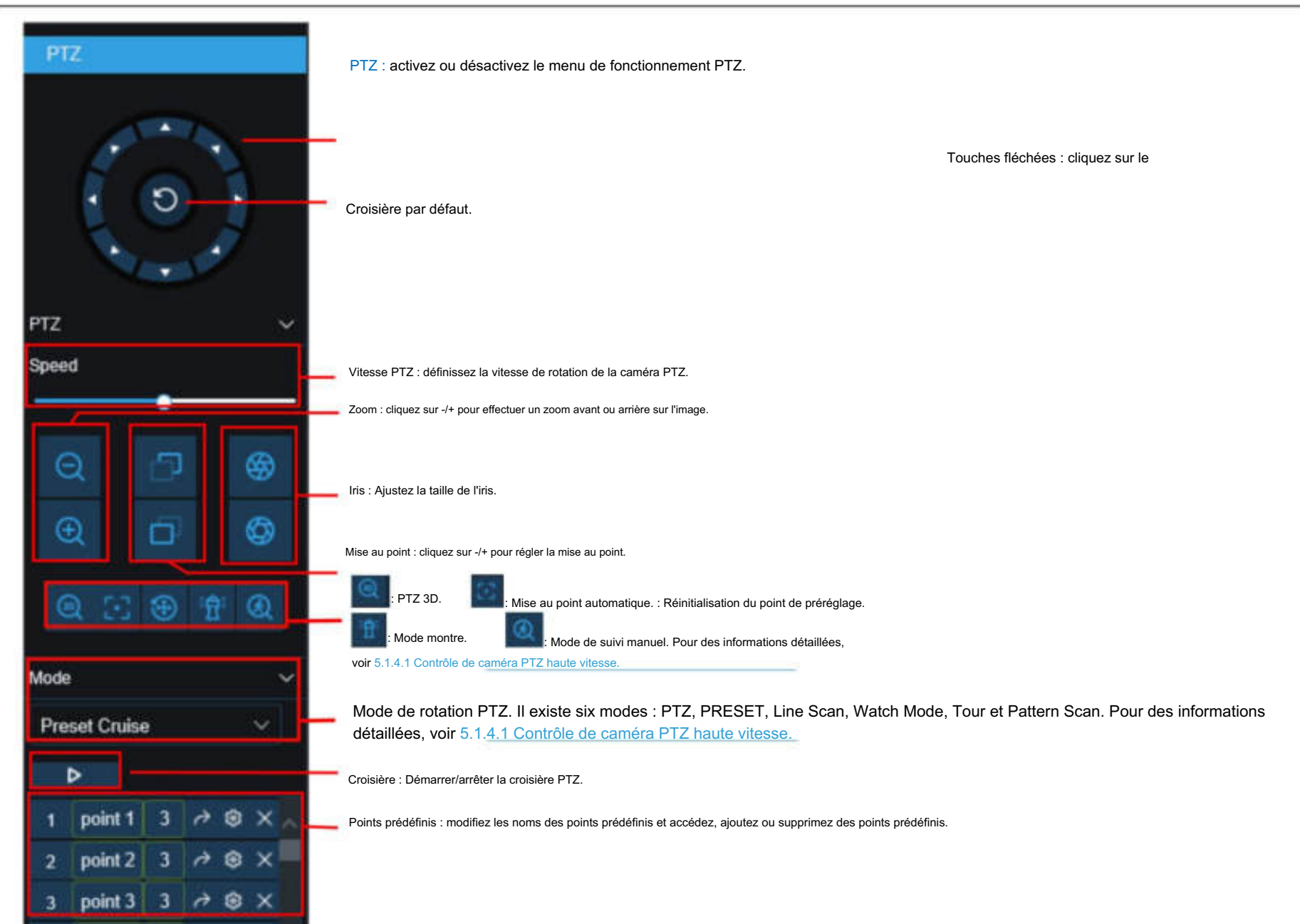

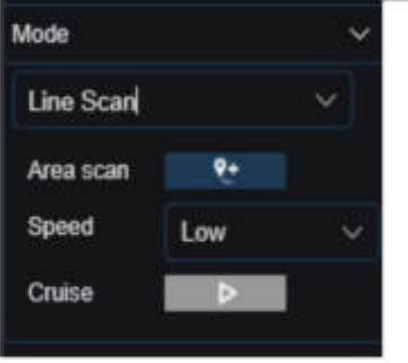

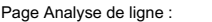

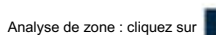

pour enregistrer la position de départ et faire pivoter la caméra PTZ, puis cliquez sur

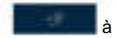

enregistrer la position d'arrêt.

Vitesse : Sélectionnez la vitesse de croisière linéaire.

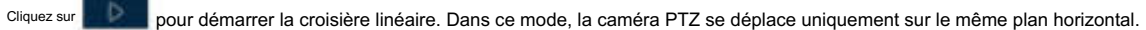

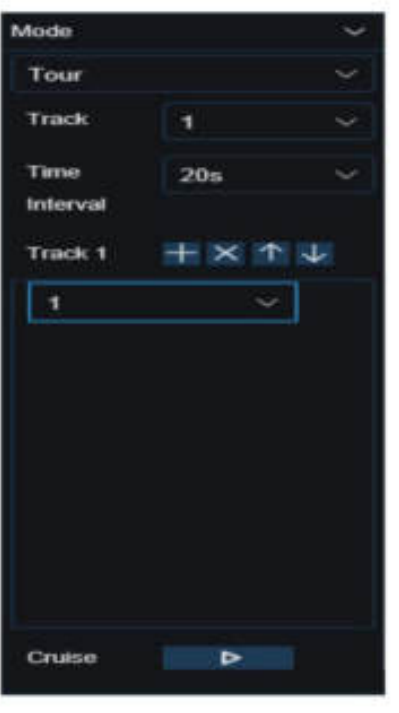

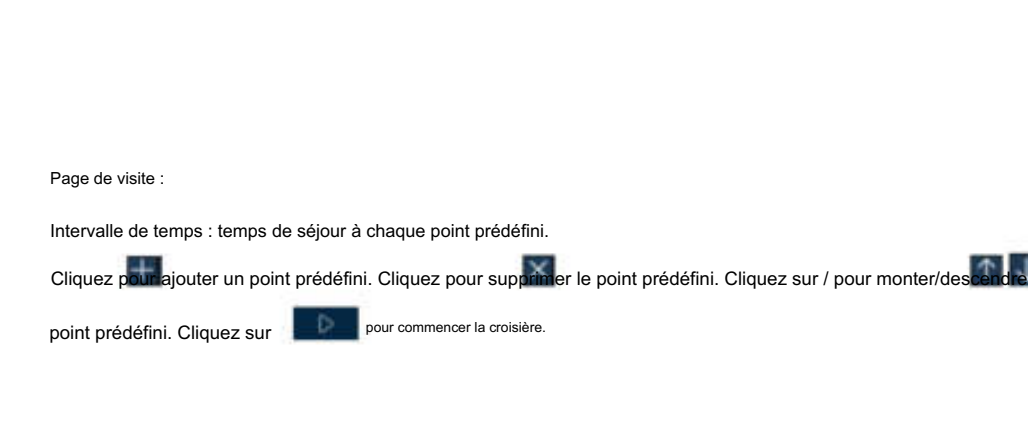

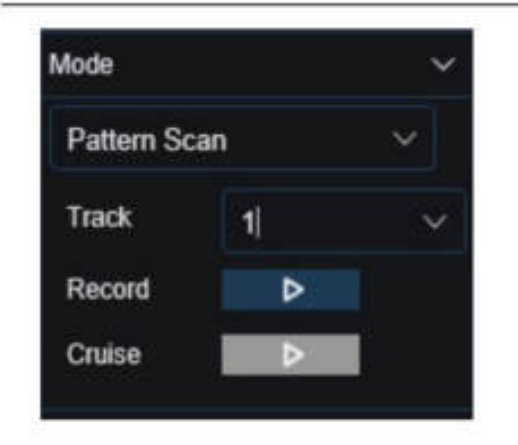

Page de numérisation de modèles :

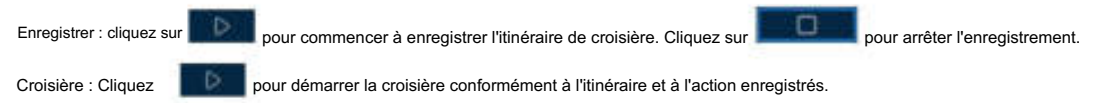

#### 6. Boutons de contrôle de l'affichage en direct

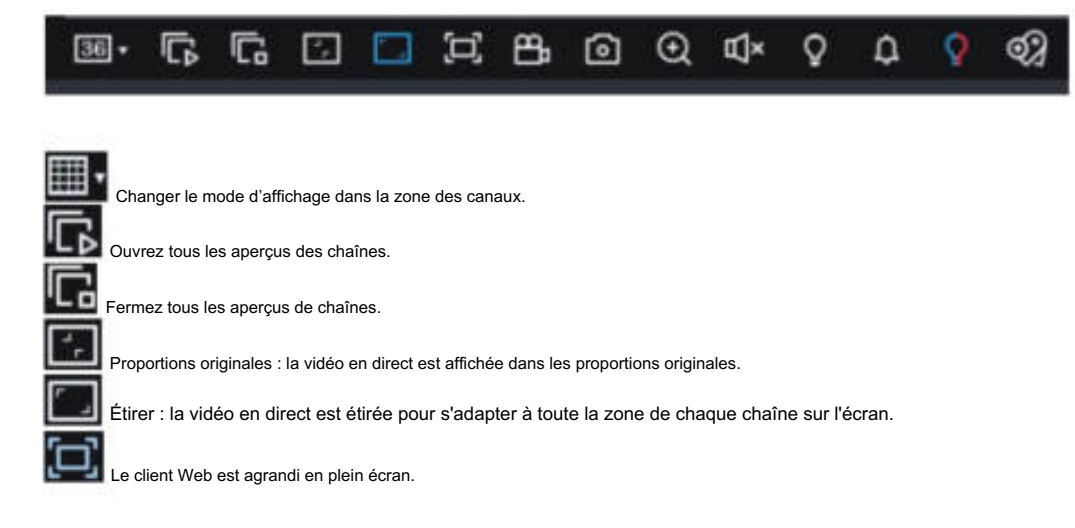

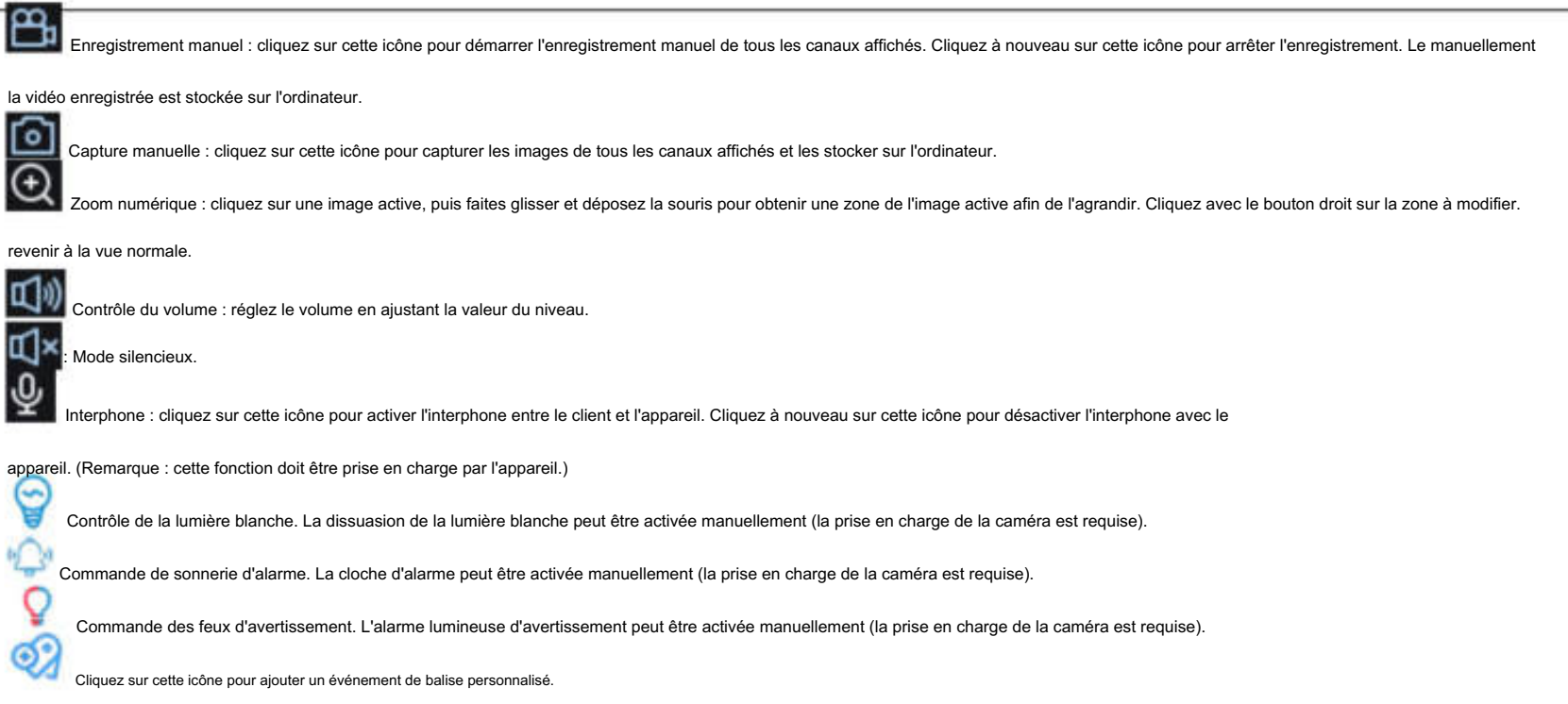

7. Changement d'onglet d'affichage

## 8.3.2 Page de lecture

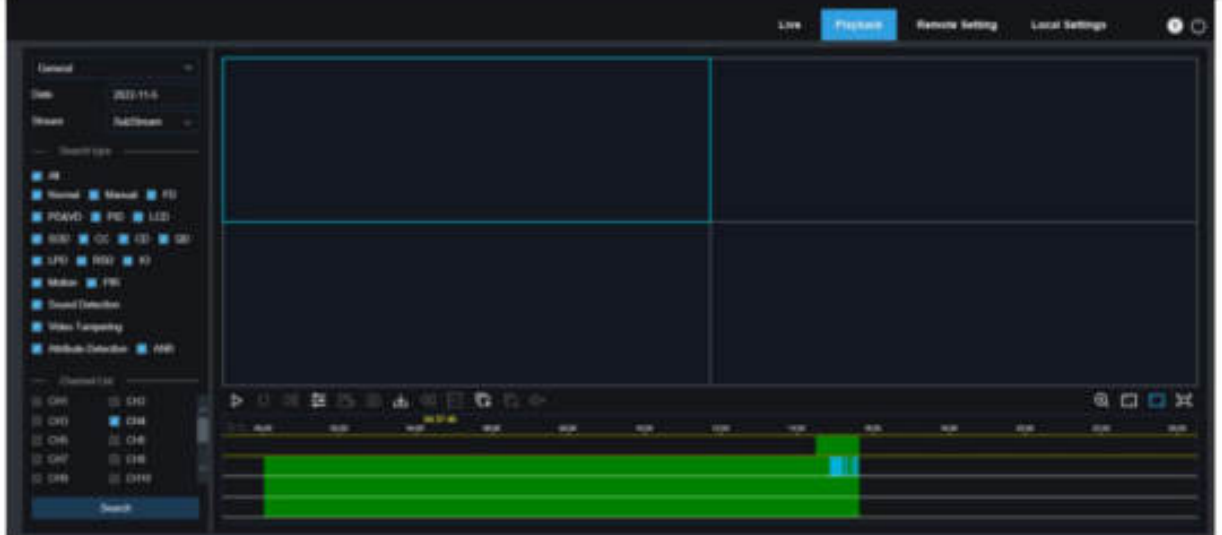

Sur cette page, vous pouvez rechercher et lire les vidéos stockées sur les disques durs de l'appareil et télécharger des vidéos sur un PC.

### Recherche de vidéos :

3. Dans la zone Type de recherche, sélectionnez les types d'enregistrement à interroger. Vous pouvez également sélectionner Tout pour interroger tous les types d'enregistrement.

4. Sélectionnez les flux vidéo à rechercher et à lire.

5. Dans la zone Liste des chaînes, sélectionnez les chaînes dont les vidéos doivent être lues. (Vous pouvez rechercher au maximum quatre chaînes pour la lecture vidéo en même temps.)

6. Cliquez sur le bouton Rechercher pour rechercher des vidéos.

7. Les vidéos recherchées sont affichées sur la timeline. Cliquez sur le clip vidéo à lire, puis cliquez sur

pour lire la vidéo.

<sup>1.</sup> Cliquez sur Lecture dans le coin supérieur droit pour ouvrir la page Lecture.

<sup>2.</sup> Sélectionnez la date de la requête vidéo sur le calendrier. Les jours avec enregistrement vidéo sont soulignés en rouge.

### 8.3.2.1 Icônes de contrôle de lecture

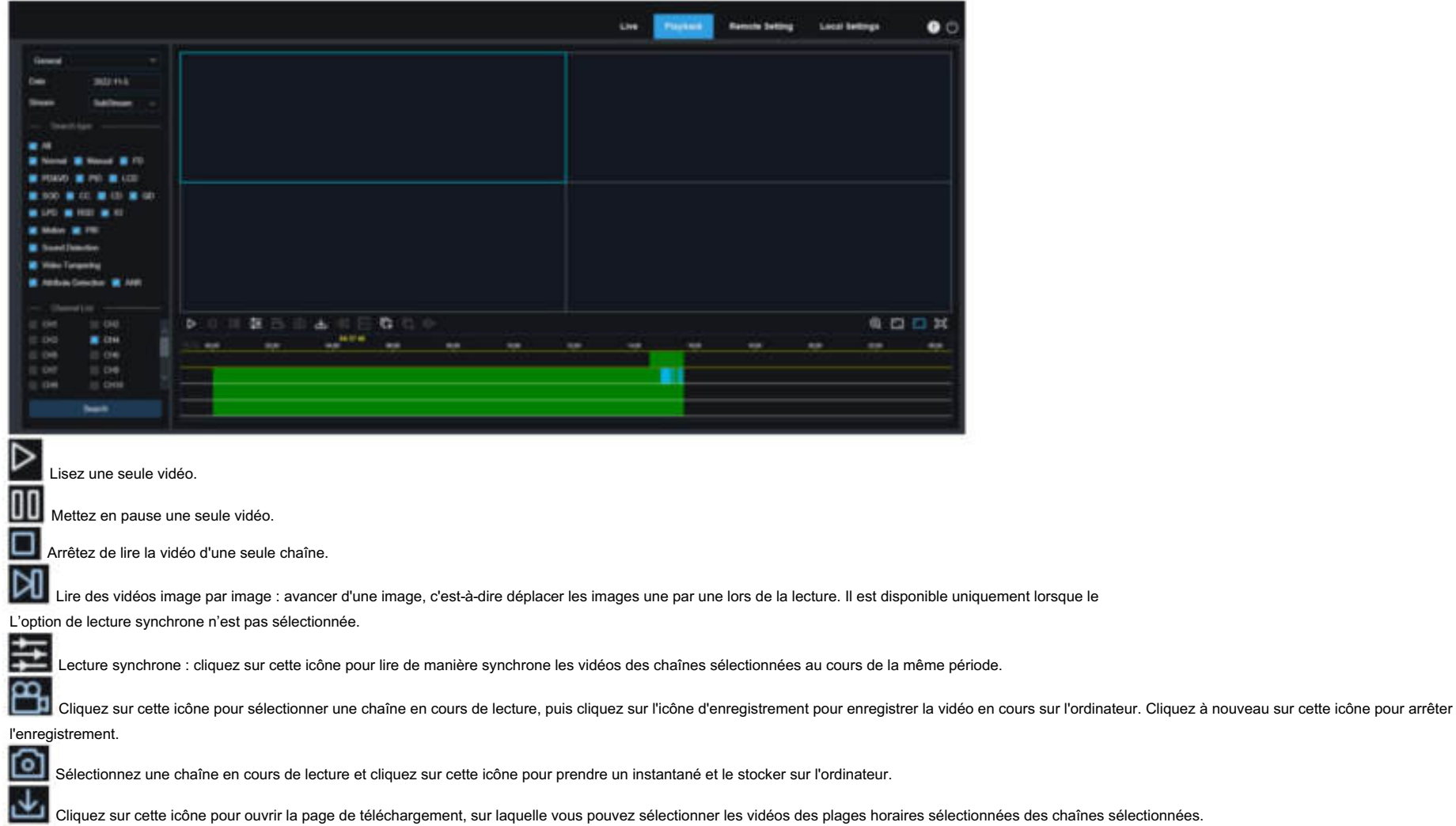

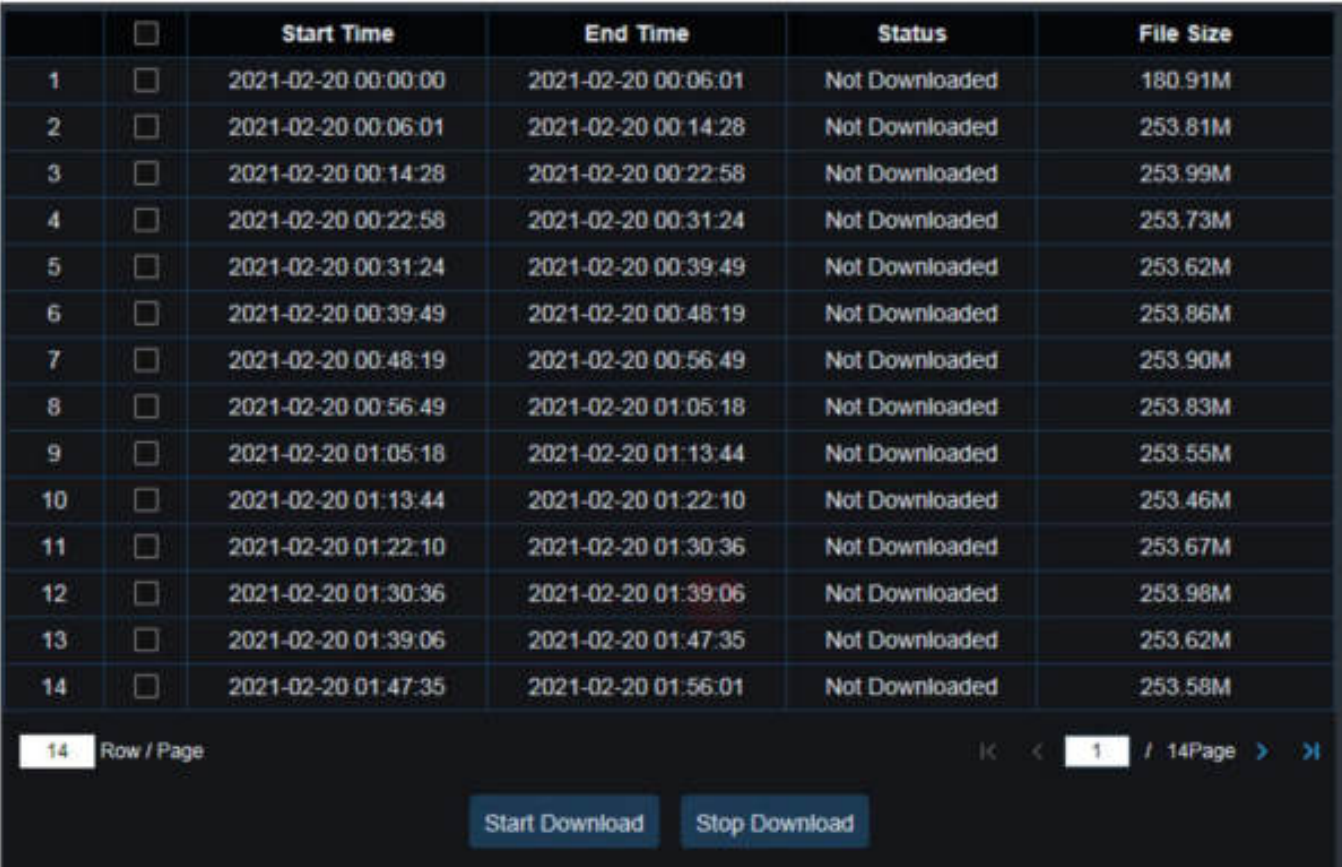

Sélectionnez les fichiers à télécharger et cliquez sur le bouton Démarrer le téléchargement pour lancer le téléchargement. L'état du téléchargement s'affiche. Cliquez sur le bouton Arrêter le téléchargement pour arrêter le téléchargement.

**Rembobinez les vidéos. Elle est disponible uniquement lorsque l'option de lecture synchrone n'est pas sélectionnée.** 

Vitesse de lecture : cliquez sur cette icône pour sélectionner la vitesse de lecture.

≪

non séléctionné. Lire toutes les chaînes : cliquez sur cette icône pour lire toutes les chaînes des types de recherche sélectionnés. Elle est disponible uniquement lorsque l'option de lecture synchrone est

Arrêter la lecture de toutes les chaînes : cliquez sur cette icône pour arrêter la lecture de toutes les chaînes. Elle est disponible uniquement lorsque l'option de lecture synchrone n'est pas sélectionnée.

Zoom numérique : cliquez sur une vidéo en cours de lecture, puis faites glisser et déposez la souris pour obtenir une zone de la vidéo afin de la zoomer. Cliquez avec le bouton droit sur la zone pour y revenir.

vue normale.

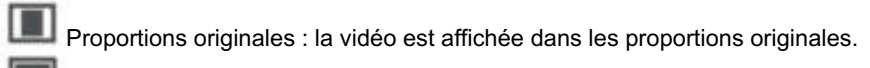

Étirer : la vidéo en cours de lecture est étirée pour s'adapter à toute la zone de chaque canal sur l'écran.

Le client Web est agrandi en plein écran.

### 8.3.2.2 Lecture d'images

Une fois la fonction de capture activée pour l'appareil, vous pouvez rechercher les images capturées sur cette page. Un maximum de 5 000 images peuvent être recherchées à la fois et l'intervalle de temps peut être modifié selon les besoins.

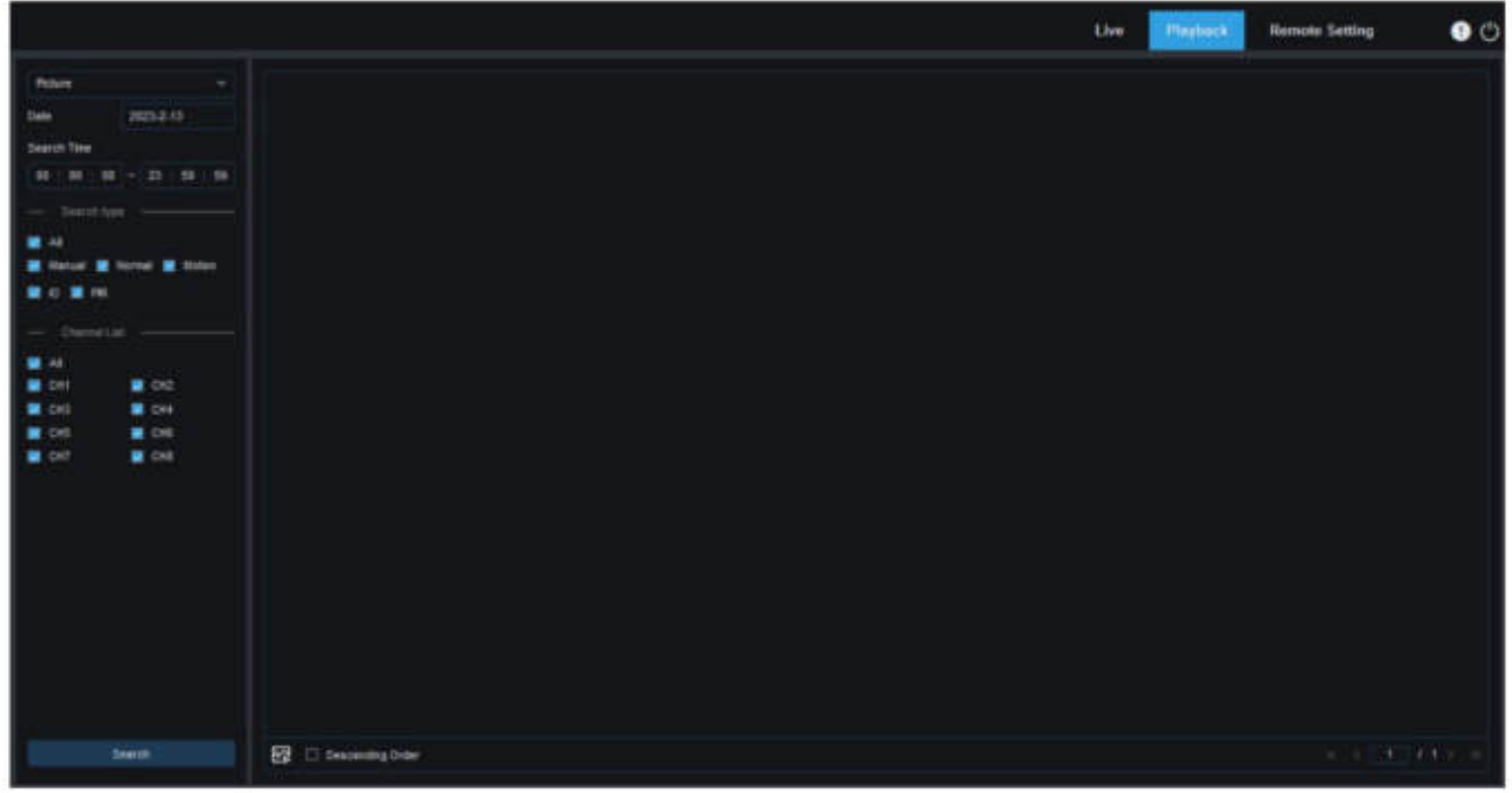

Recherche d'images :

1. Cliquez sur Lecture dans le coin supérieur droit de la page.

2. Sélectionnez Image dans la liste déroulante dans le coin supérieur gauche de la page.

3. Sélectionnez le jour à rechercher sur le calendrier. Les dates avec instantanés sont soulignées en rouge.

4. Sélectionnez les types d'images à rechercher dans le menu Type de recherche ou sélectionnez Tout pour rechercher tous les types d'images.

5. Sélectionnez les chaînes sur lesquelles les vidéos doivent être recherchées.

6. Cliquez sur Rechercher.

7. Les images répondant aux conditions de recherche sont affichées dans le volet de droite. Si vous double-cliquez sur une image, les vidéos avec les périodes avant et

G

après la lecture de l'image. Cliquez sur

pour revenir à la page précédente.

## 8.3.2.3 Lecture intelligente

Une fois la fonction de détection de mouvement activée pour l'appareil, si des alarmes de détection de mouvement sont déclenchées, vous pouvez rechercher les vidéos de lecture intelligente.

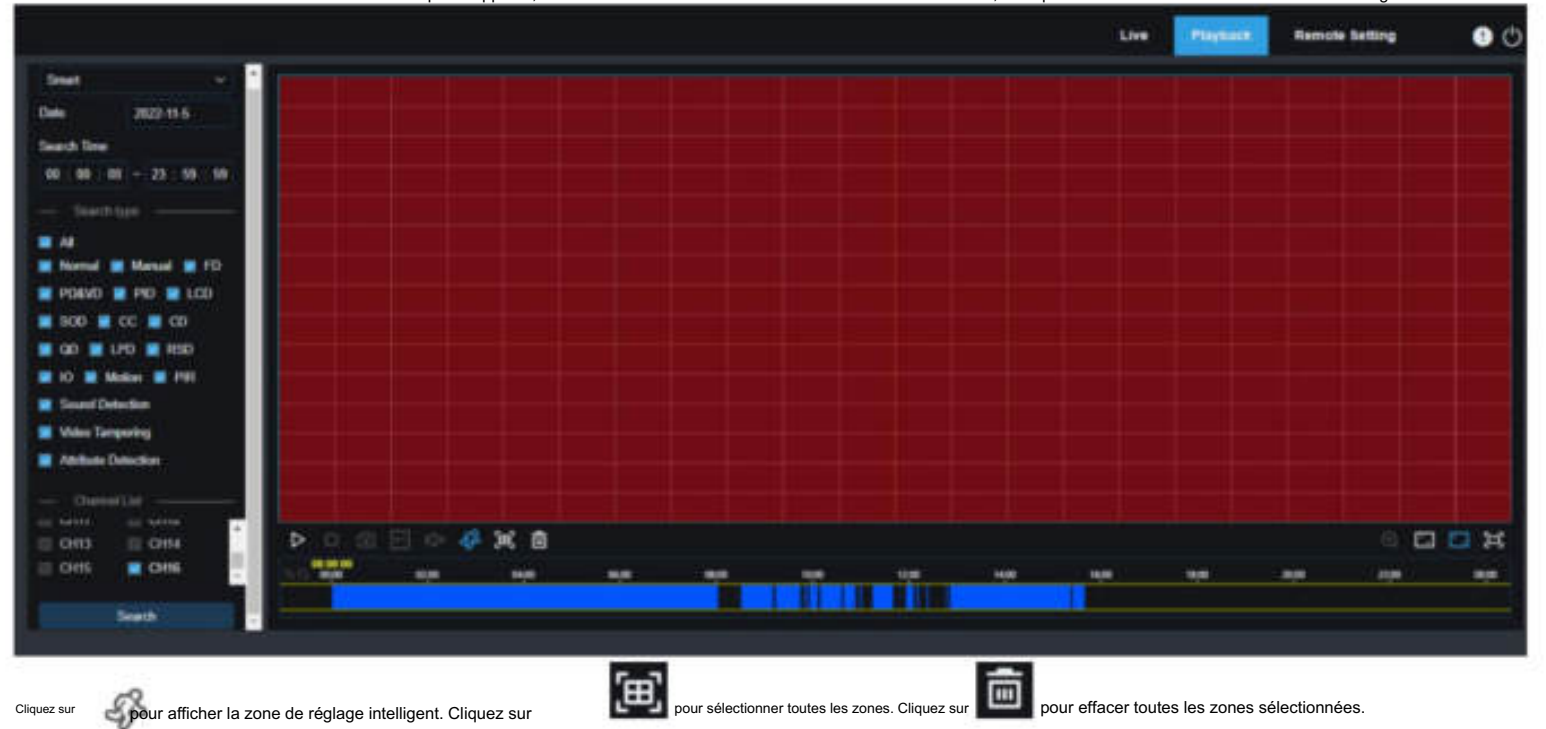

#### Manuel d'utilisation du NVR

## 8.3.2.4 Lecture par balise

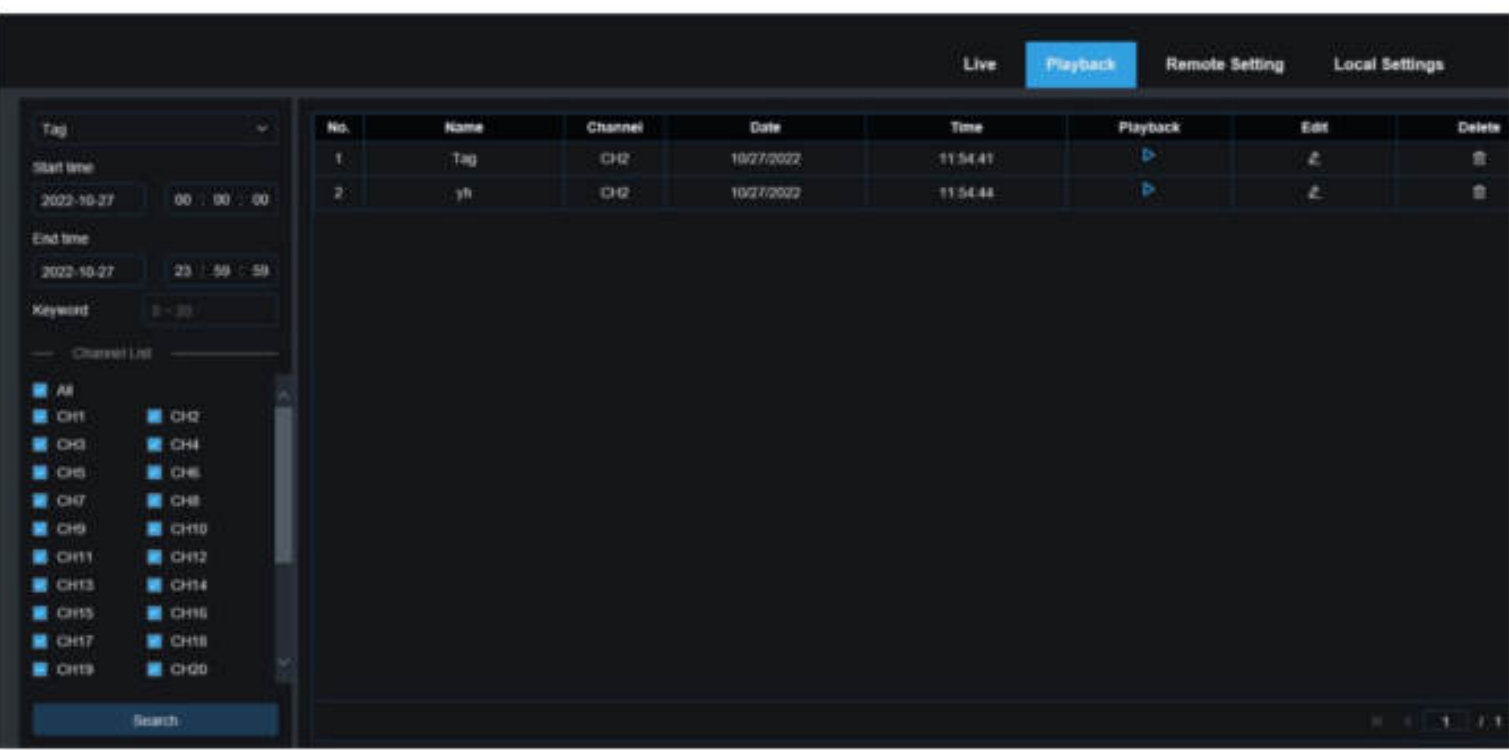

Sur cette page, vous pouvez rechercher toutes les balises ajoutées et les modifier, les lire ou les supprimer selon vos besoins. Sélectionnez l'heure et les chaînes, puis cliquez sur<br>pour compléter le

recherche. Cliquez sur pour passer à la position marquée par le tag pour lire la vidéo.
## 8.3.2.5 Lecture IA

**Live Remote Setting** Local Settings  $\bullet$ Piecherk **General IF was** EZ Peters **B** two 脚山 Fair Deletion **Planuel & Vehicle Detection PONCO** Lorenz Plate **Report Contains** Fascalendass  $\Box$ -per cin **D** OH ow. **D** on  $<sub>1</sub>$  me</sub> **O** OHI  $D$  Onta D Only **Corre**  $0.009$ **QQQR**  $\frac{1}{\sqrt{2}}$  and  $\frac{1}{\sqrt{2}}$ mar. **Section Service Service Jule Allen MAG Search** 

Une fois la fonction d'alarme IA activée pour l'appareil, vous pouvez rechercher des événements d'alarme IA sur cette page, notamment la détection de visage, la détection de plaque d'immatriculation, la détection de piétons et de véhicules, le PID et l'écran LCD, les clients réguliers et les événements de présence de visage.

### 8.3.3 Paramétrage à distance

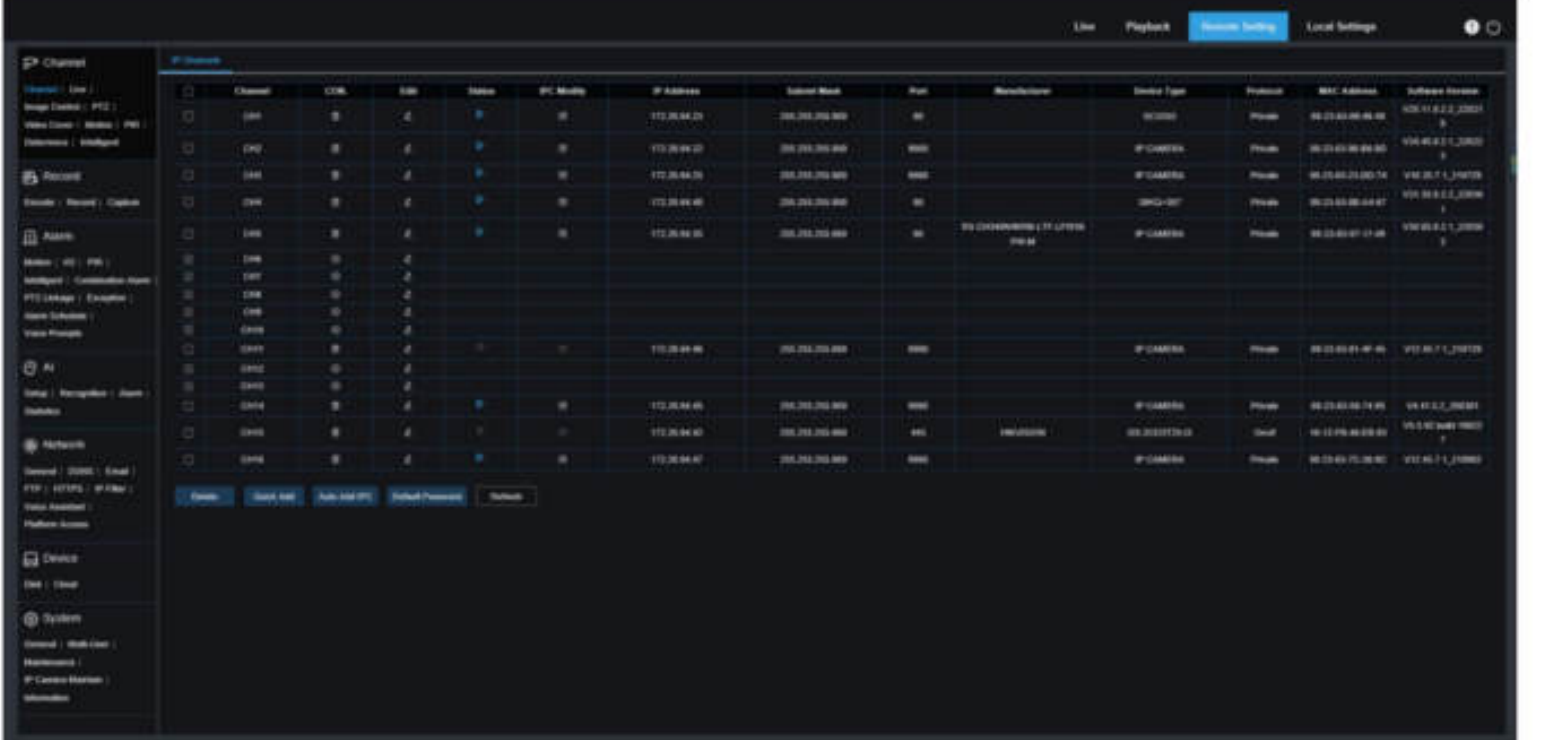

Sur cette page, vous pouvez définir à distance les paramètres de l'appareil, notamment les paramètres de canal, de vidéo, d'alarme, d'IA, de réseau, d'appareil et de système.

#### 8.3.4 Paramètres locaux

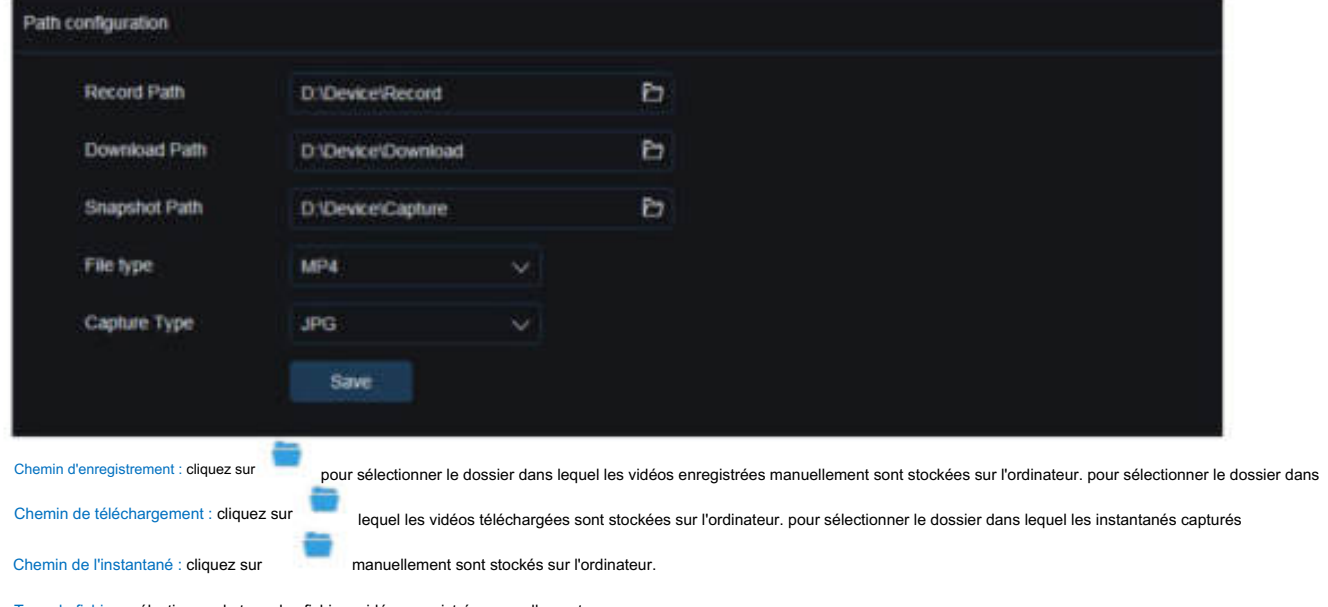

Sur cette page, vous pouvez définir l'endroit où les vidéos et les instantanés pris via le client Web sont téléchargés et sélectionner le type de fichier des fichiers vidéo.

Type de fichier : sélectionnez le type des fichiers vidéo enregistrés manuellement.

Enregistrer : cliquez sur ce bouton pour enregistrer les modifications.

## Chapitre 9 Lecture vidéo de sauvegarde

Ce chapitre décrit comment utiliser VideoPlayer pour lire les fichiers vidéo sauvegardés à partir de l'appareil.

• Processeur : Intel I3 ou supérieur • Système d'exploitation : Windows XP/7/8/10/11, MacOS  $10 \cdot$ Mémoire : 2 Go · Mémoire vidéo : 1 Go Exigences minimales pour le système informatique

1. Installez le logiciel du lecteur vidéo sur le CD et exécutez le programme.

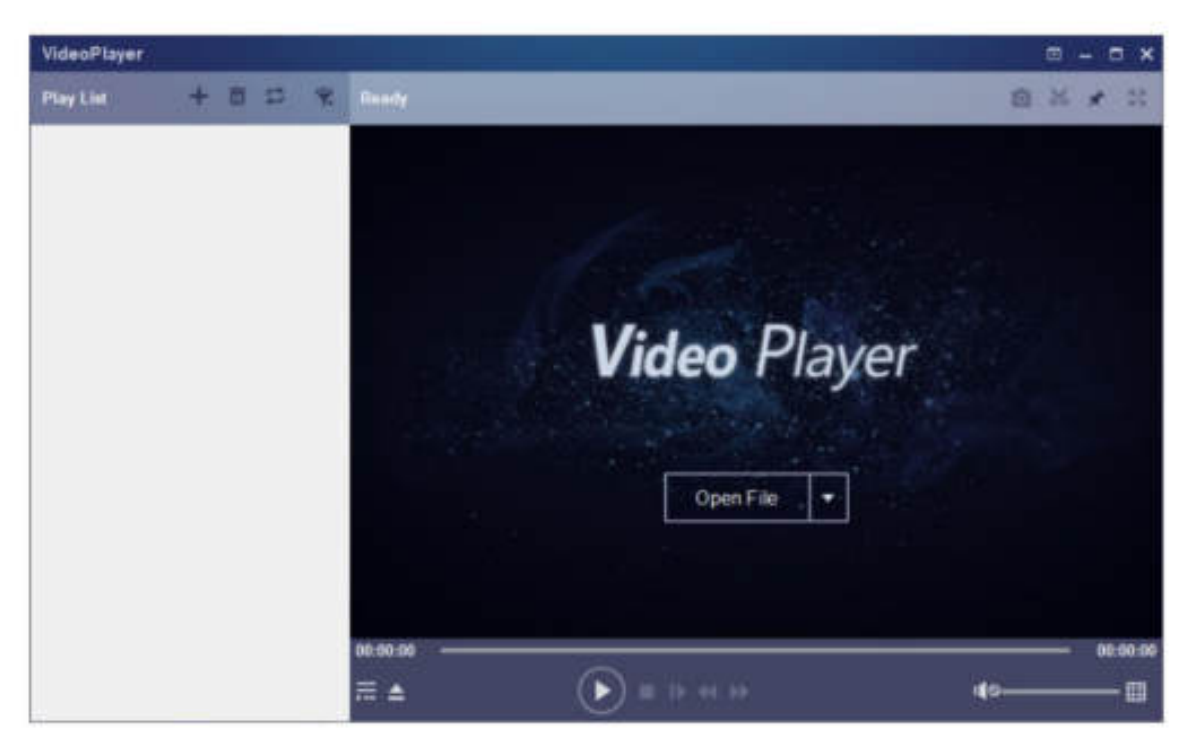

2. Copiez le fichier de sauvegarde sur l'ordinateur.

3. Cliquez sur Ouvrir le fichier ou cliquez sur l'icône « + » dans le volet Liste de lecture pour charger un ou plusieurs fichiers vidéo. Les formats de fichiers vidéo pris en charge incluent. rf. .avi,

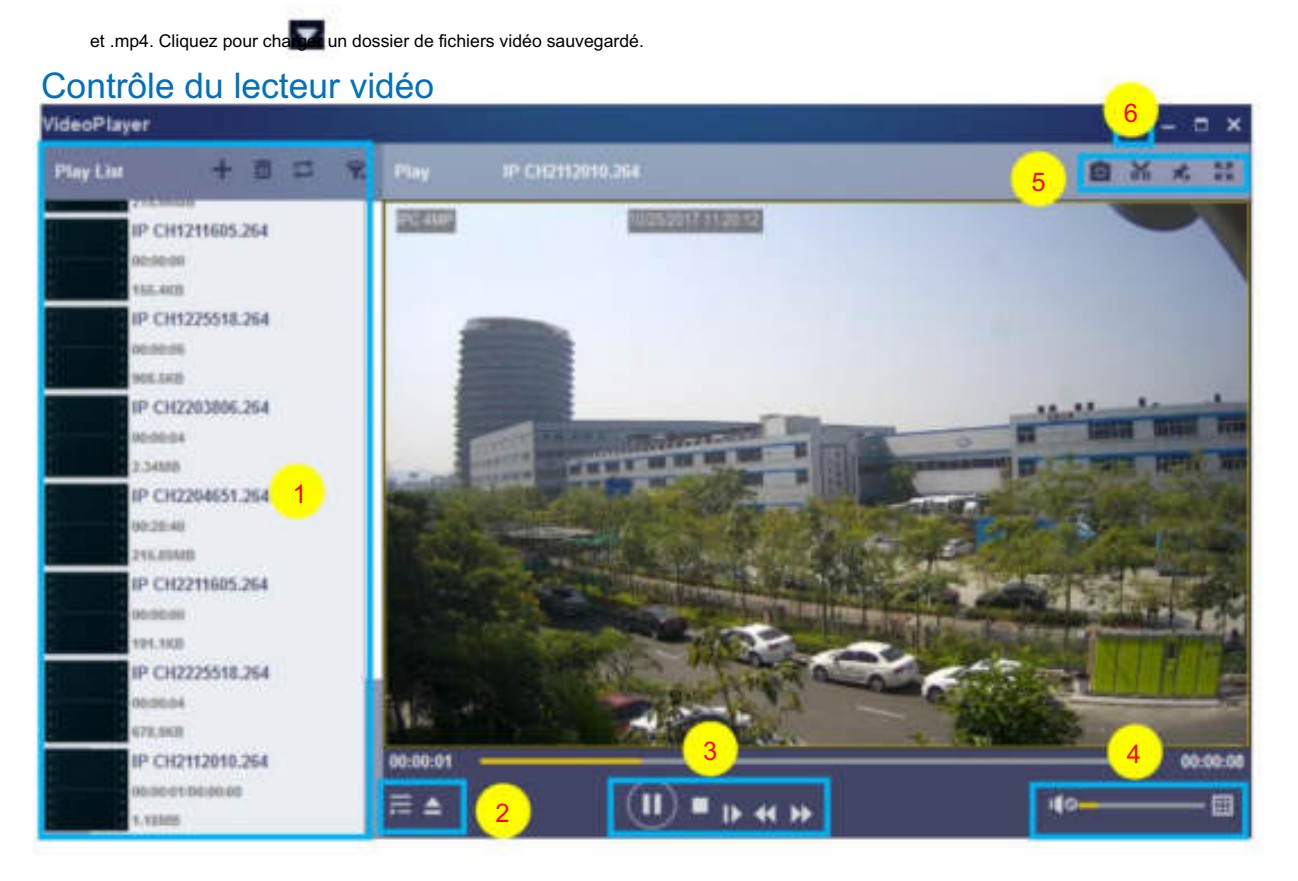

#### 1. Liste de lecture

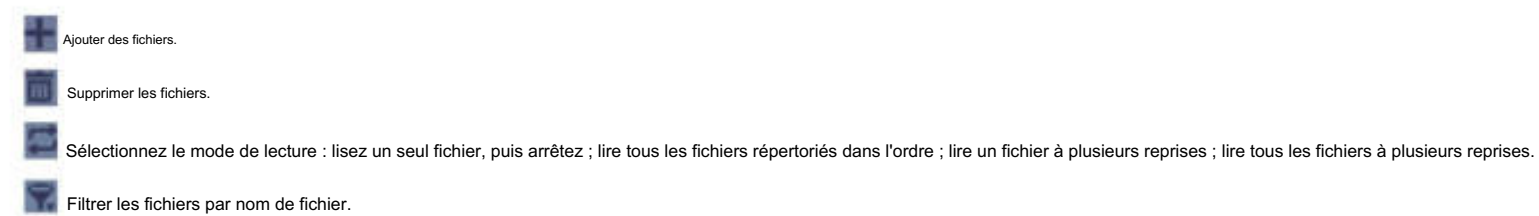

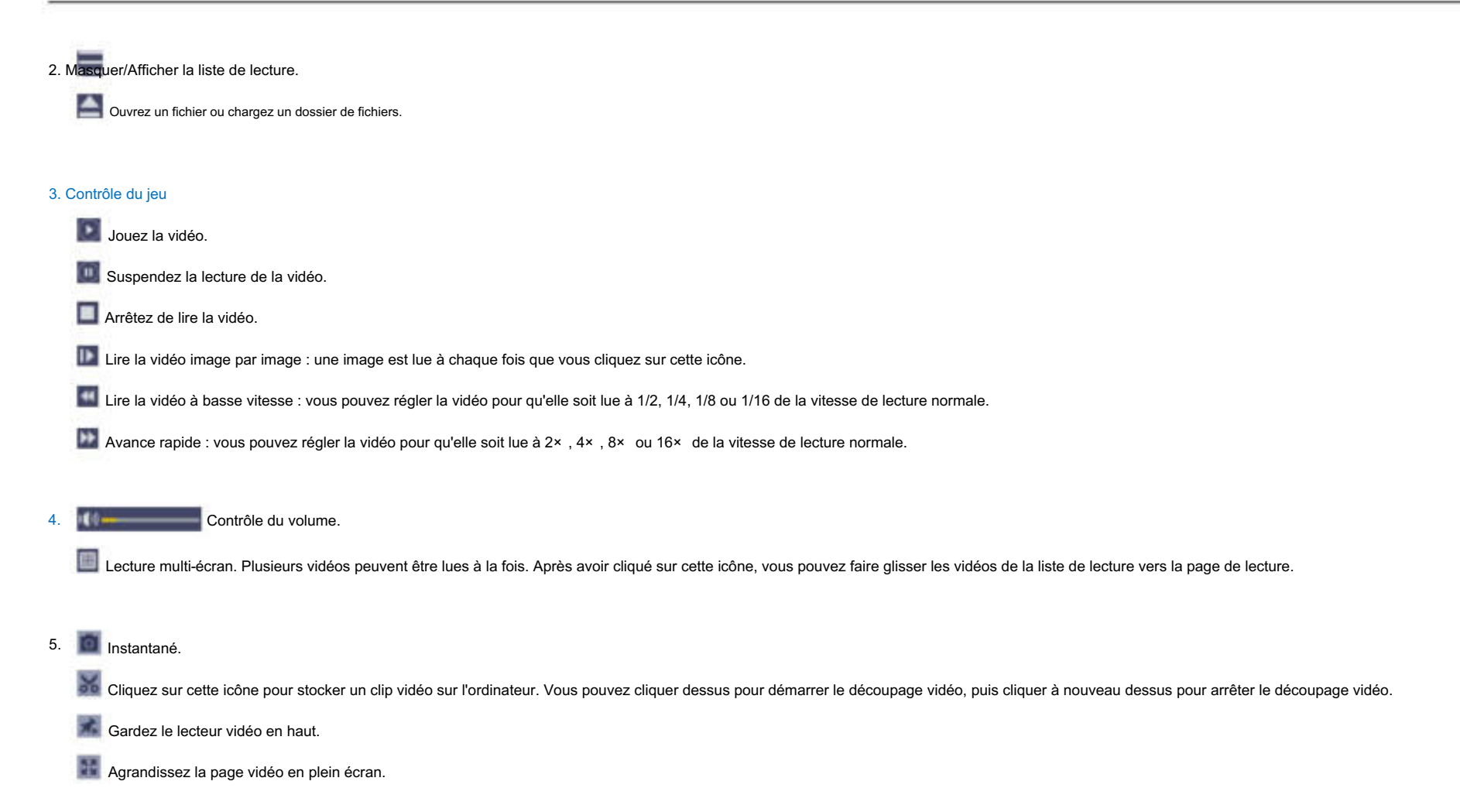

6. Menu de paramètres avancés : sélectionnez la langue du lecteur vidéo et configurez les fonctions du lecteur.

Paramètres de base : définissez comment maintenir le lecteur au sommet.

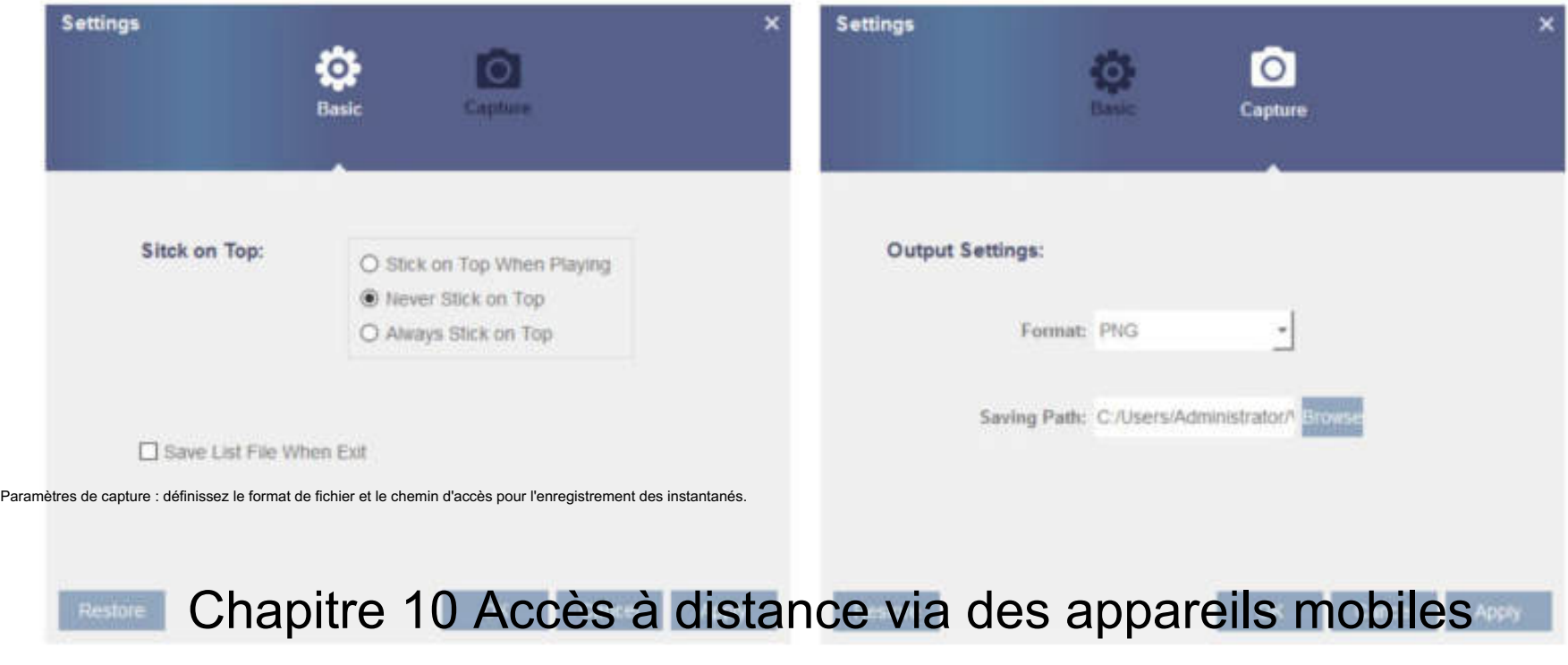

L'appareil prend en charge l'accès à distance via les appareils mobiles dotés des systèmes d'exploitation Android ou iOS. Pour ces appareils mobiles avec Android ou iOS, ils peuvent obtenir le logiciel RXCamView sur Google Store ou Apple Store, puis installer le logiciel.

1) Exécutez le programme pour afficher l'écran d'affichage en direct.

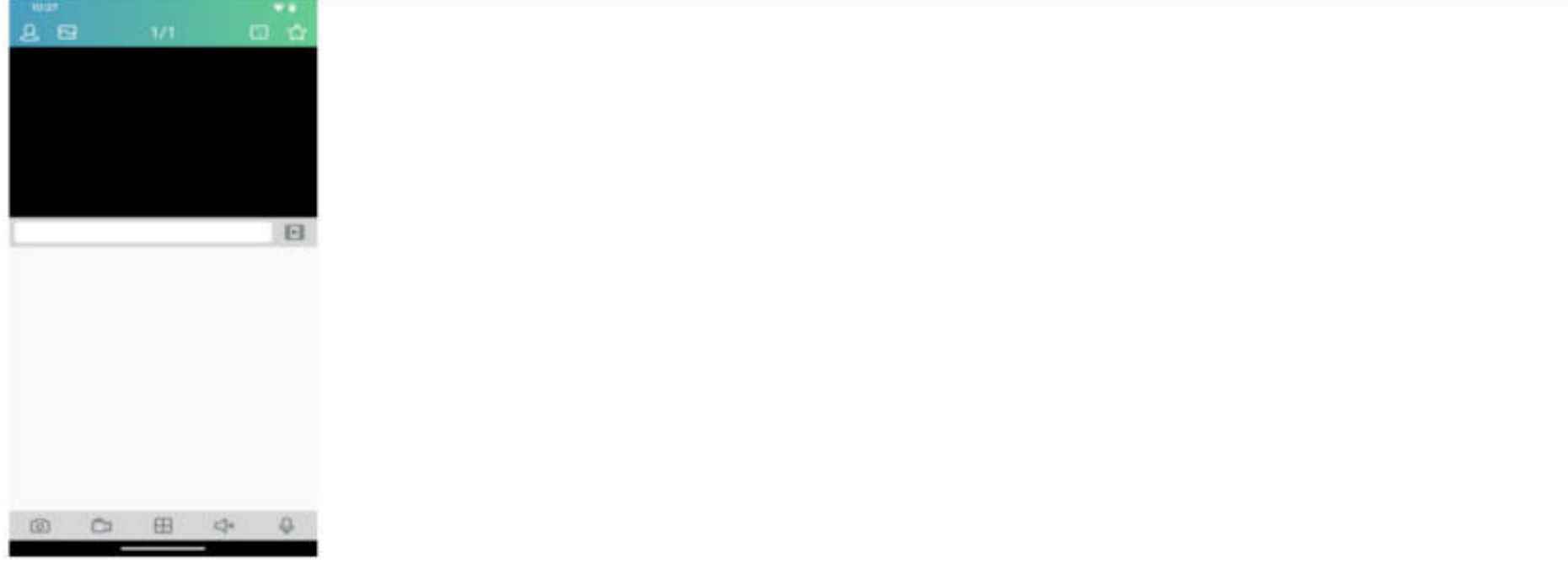

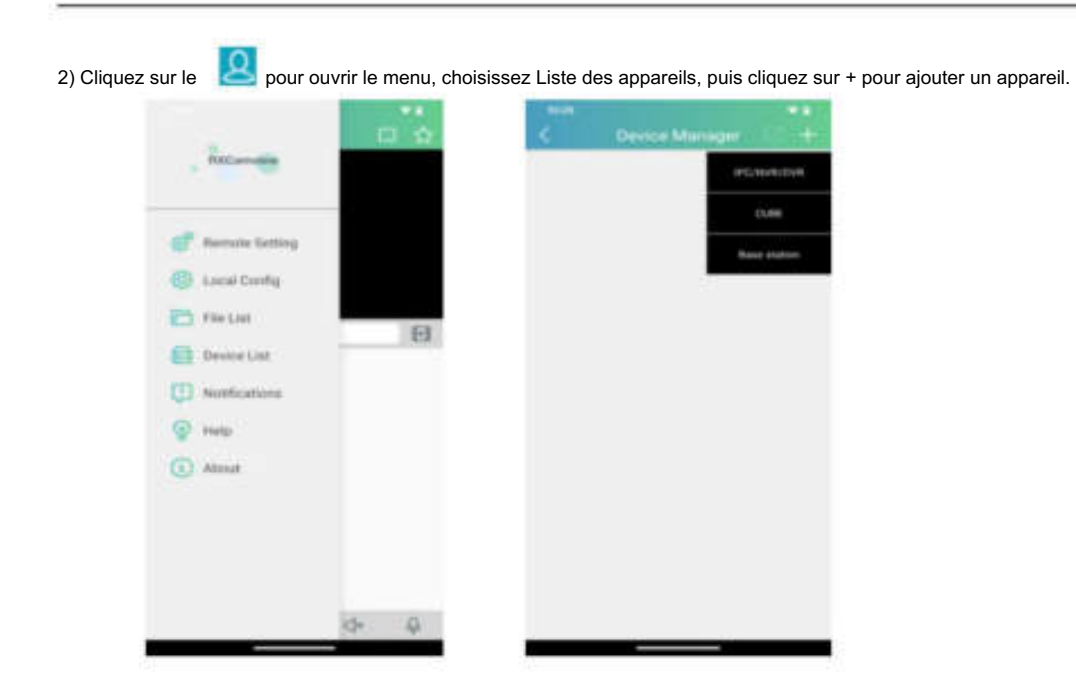

3) Cliquez sur Ajout manuel et entrez les informations sur le périphérique pour ajouter un nouveau périphérique.

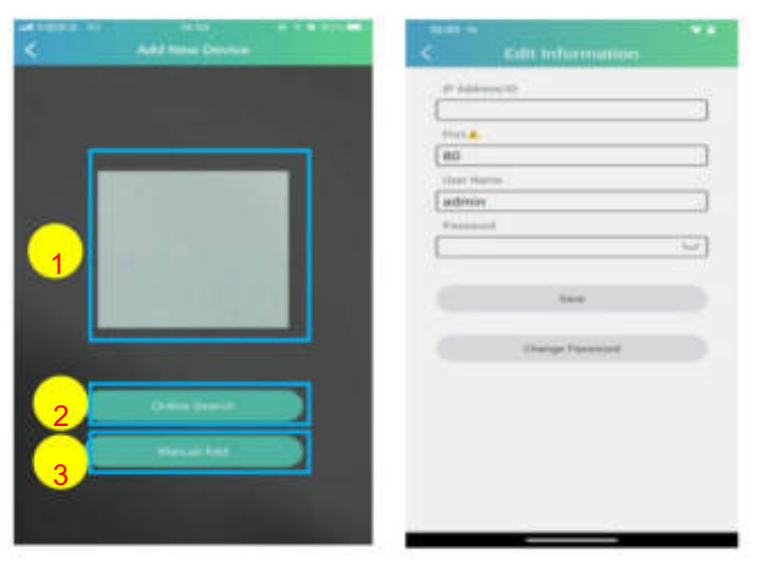

1. Scannez le code QR : Scannez le code QR pour ajouter un appareil.

2. Recherche en ligne : recherchez et ajoutez un appareil dans le même réseau local que l'appareil.

3. Ajout manuel :

Adresse IP/ID : Saisissez une adresse IP ou un ID P2P.

Port : saisissez le numéro de port de l'appareil.

Nom d'utilisateur/Mot de passe : saisissez le nom d'utilisateur et le mot de passe de l'appareil.

4. Une fois tous les paramètres terminés, cliquez sur Enregistrer. Si l'appareil est correctement connecté, l'application passera à l'état d'affichage en temps réel.

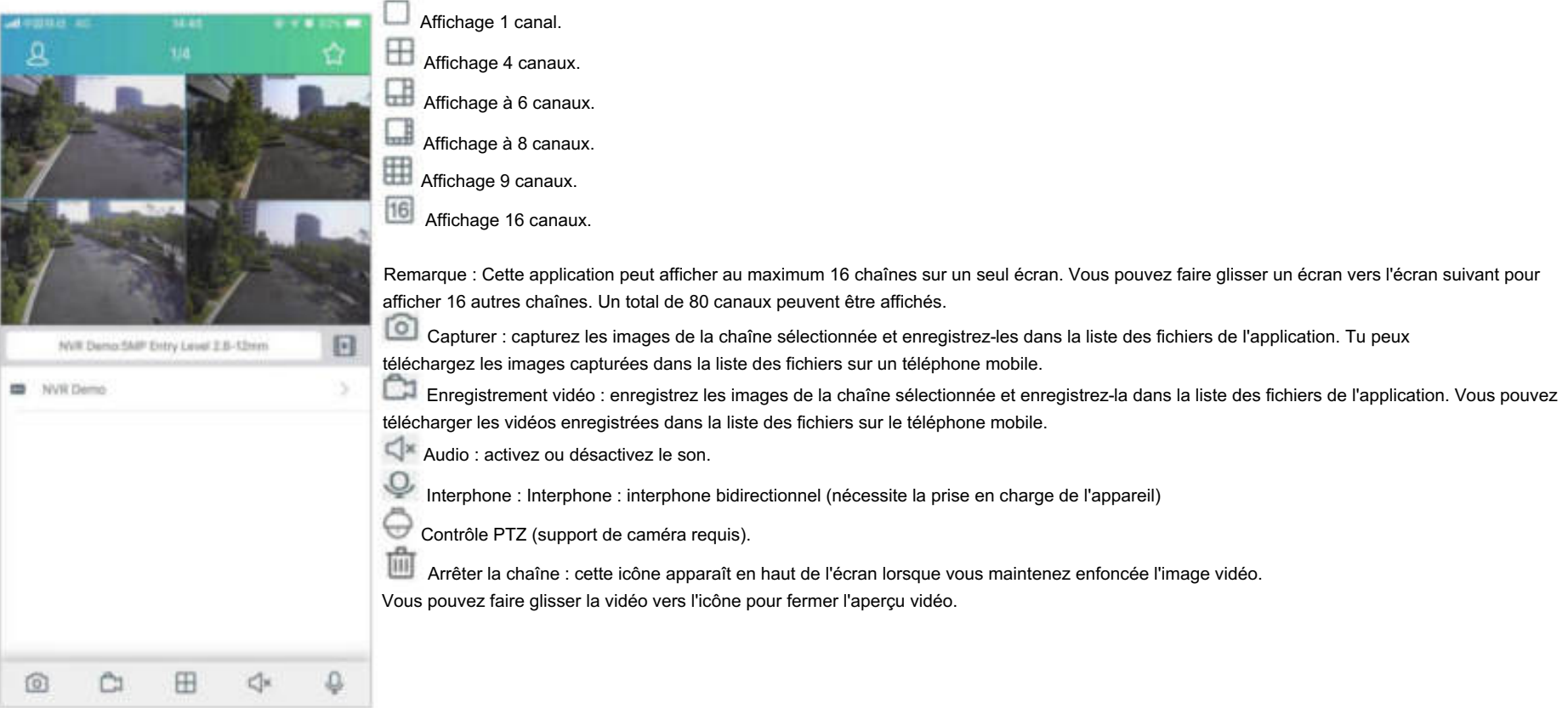

# Chapitre 11 Annexe

### 11.1 FAQ

- 1. Q : Que dois-je faire si je ne parviens pas à détecter le disque dur ?
	- R : Si aucun disque dur n'est détecté, vous devez vérifier les points suivants : (1)
	- Le câble de données et le câble d'alimentation du disque dur sont bien connectés.
	- (2) Les ports du disque dur sur la carte principale sont en bon état.
	- (3) Le disque dur est pris en charge comme décrit dans les spécifications.
- 2. Q : Que dois-je faire si j'oublie le mot de passe après l'avoir modifié ?

R : Lorsque l'administrateur oublie le mot de passe, vous pouvez réinitialiser le mot de passe via la fonction de récupération du mot de passe ou restaurer les paramètres d'usine de l'appareil via le bouton de réinitialisation physique. Il est recommandé de définir un mot de passe à la fois facile à retenir et relativement sécurisé.

3. Q : Une fois l'appareil et les caméras connectés, l'alimentation électrique aux deux extrémités est normale, mais il n'y a pas de signaux vidéo ni d'images émises.

ne sont pas normaux. Pourquoi?

R : Vérifiez que le câble réseau à l'extrémité de l'appareil est correctement connecté et ne vieillit pas, et vérifiez que les configurations du système NTSC/PAL sont les mêmes aux deux extrémités.

4. Q : Quel est l'effet de la dissipation thermique sur l'appareil luimême pendant le fonctionnement ?

R : Étant donné qu'une certaine quantité de chaleur est générée pendant le fonctionnement de l'appareil, vous devez placer l'appareil dans un environnement sûr et bien ventilé pour éviter que l'appareil n'ait une température élevée à long terme, ce qui pourrait affecter la stabilité et la durée de vie de l'appareil. le système.

5. Q : Pourquoi la télécommande de l'appareil ne peut-elle pas fonctionner alors que l'écran de surveillance est normal et que les boutons du panneau peuvent être utilisés ?

R : Alignez la télécommande avec le signal IR sur le panneau avant de l'appareil lors des opérations de vérification. Si la télécommande tombe toujours en panne, vérifiez si la télécommande dispose d'une capacité de batterie suffisante. Si oui, vérifiez que la télécommande n'est pas endommagée.

- 6. Q : Puis-je utiliser le disque dur de mon PC dans l'appareil ?
	- R : Il est recommandé d'utiliser un disque dur dédié à la vidéosurveillance afin de garantir la stabilité du fonctionnement de l'appareil.

7. Q : Puis-je lire des vidéos tout en enregistrant des vidéos ?

R : Oui. Cet appareil vous permet d'enregistrer des vidéos et de lire des vidéos simultanément.

8. Q : Puis-je nettoyer certains enregistrements vidéo sur le disque dur ?

R : Compte tenu de la sécurité des fichiers, vous ne pouvez pas nettoyer certains enregistrements vidéo. Si vous avez vraiment besoin de supprimer tous les enregistrements vidéo, vous pouvez formater le disque dur.

9. Q : Pourquoi ne puis-je pas me connecter au client de l'appareil ?

R : Vérifiez que la configuration de la connexion réseau est correcte et que le port RJ-45 a un bon contact. Si le commutateur de mot de passe de connexion réseau est activé, vérifiez que le nom d'utilisateur et le mot de que vous avez saisis sont corrects.

1. Q : Pourquoi ne puis-je trouver aucune information enregistrée lors de la lecture de vidéos ?

R : Vérifiez que le câble de données du disque dur est correctement connecté et que l'heure du système n'est pas réglée sans autorisation. Essayez plusieurs fois.

Si le problème persiste après le redémarrage, vérifiez que le disque dur n'est pas endommagé.

#### 2. Q : Pourquoi l'appareil ne peut-il pas contrôler le PTZ ?

R : Le problème peut être dû aux causes suivantes : a) Le PTZ frontal est

défectueux. b) Le réglage, la connexion ou

l'installation du décodeur PTZ est incorrect. c) Le PTZ de l'appareil n'est pas configuré correctement. d) Le

protocole du décodeur PTZ ne correspond pas au protocole de l'appareil. e)

L'adresse du décodeur PTZ ne correspond pas à l'adresse de l'appareil.

1.  $\Omega$  : Pourquoi la détection dynamique ne fonctionne-t-elle pas ?

R : Vérifiez que les paramètres de temps de détection de mouvement et de zone de détection de mouvement sont corrects, et vérifiez que le paramètre de sensibilité n'est pas trop faible.

13. Q : Pourquoi les alarmes échouent-elles ?

R : Vérifiez que le réglage de l'alarme, les connexions d'alarme et les signaux d'entrée d'alarme sont corrects.

#### 14. Pourquoi le buzzer continue-t-il de sonner ?

R : Vérifiez les éléments suivants : paramètres d'alarme, si la fonction de détection de mouvement est activée, si des objets en mouvement sont toujours détectés et si l'alarme E/S est désactivée. Vérifiez que les paramètres d'alarme du disque dur sont corrects.

15. Q : Pourquoi l'appareil est-il toujours en état d'enregistrement même lorsque je clique sur l'icône Arrêter ou sur Arrêter l'enregistrement dans le menu contextuel ?

R : Si vous cliquez sur l'icône Arrêter ou cliquez sur Arrêter l'enregistrement, seul l'enregistrement manuel est arrêté. Pour arrêter l'enregistrement programmé, vous devez modifier l'état d'enregistrement pendant une certaine période pour ne pas enregistrer. Pour arrêter l'enregistrement à la mise sous tension, vous devez changer le mode d'enregistrement en enregistrement programmé ou enregistrement manuel, puis arrêter l'enregistrement comme décrit ci-dessus. Vous pouvez également définir l'état de la chaîne sur désactivé.

### 11.2 Utilisation et entretien

- 1. Pour éteindre l'enregistreur de disque dur, éteignez d'abord le système sur l'interface graphique du logiciel, puis coupez l'alimentation. Ne coupez pas l'alimentation directement pour éviter la perte de données ou même l'endommagement du disque dur.
- 2. Assurez-vous que l'enregistreur à disque dur est éloigné des endroits contenant des sources de chaleur à haute température.
- 3. Retirez régulièrement la poussière déposée à l'intérieur de l'appareil, et maintenez une bonne ventilation autour du boîtier de l'enregistreur à disque dur pour faciliter la chaleur. dissipation.
- 4. Ne branchez pas à chaud les câbles de signal audio et vidéo et les interfaces telles que RS-232 et RS-485 ; sinon, ces interfaces pourraient être endommagées.
- 5. Vérifiez régulièrement le câble d'alimentation et le câble de données à l'intérieur de l'appareil pour éviter qu'ils ne vieillissent.
- 6. Essayez d'éviter l'impact d'autres appareils électriques sur les signaux audio et vidéo et évitez que le disque dur ne soit endommagé par l'électricité statique. ou tension induite.

Si l'interface reliant le câble réseau est fréquemment branchée et retirée, il est recommandé de remplacer régulièrement le câble de connexion pour éviter des signaux d'entrée instables.

7. L'appareil est un produit de classe A. Dans l'environnement résidentiel, le produit peut provoquer des interférences radio. Dans de tels cas, des mesures pratiques devraient être prises pour remédier à ces interférences.

## 11.3 Accessoires joints (sous réserve du produit réel)

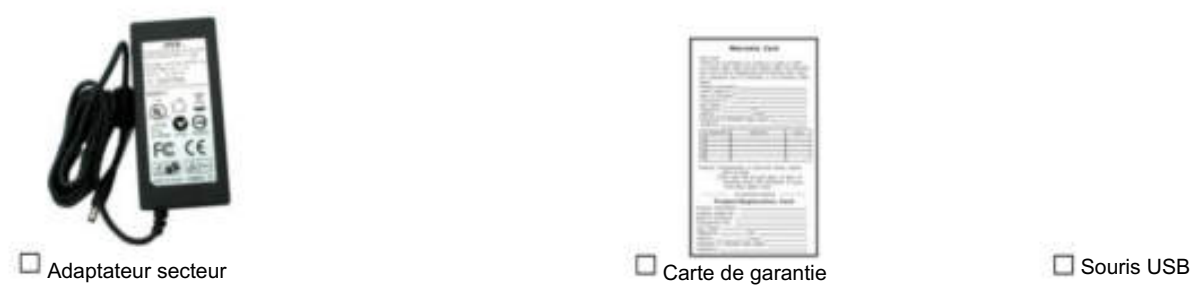

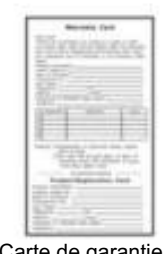

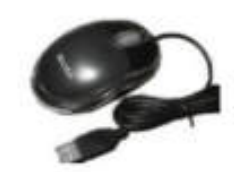

Avertissement :

L'utilisation d'une mauvaise batterie peut augmenter le risque d'explosion.

Les piles usagées doivent être manipulées conformément aux instructions.

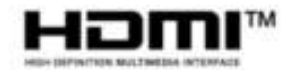

Les termes HDMI et HDMI High-Definition Multimedia Interface, ainsi que le logo HDMI sont des marques commerciales ou

marques déposées de HDMI Licensing Administrator, Inc. aux États-Unis et dans d'autres pays.

Ce document est la propriété intellectuelle de notre société.

autorisation écrite préalable de l'entreprise. Aucune partie de ce manuel ne peut être reproduite, traduite, distribuée ou publiée sous quelque forme ou par quelque moyen que ce soit, sans l'autorisation

Nos produits sont en amélioration continue. Nous nous réservons le droit d'apporter des modifications sans préavis.

Nous n'assumons aucune responsabilité pour les dommages causés par un fonctionnement non standard des clients.

marques déposées ou droits d'auteur d'autres sociétés. Les noms de modèles de produits dans le manuel d'utilisation sont uniquement approuvés. Toutefois, ces noms peuvent également être enregistrés.

Les images du produit peuvent être différentes de celles du produit réel et sont utilisées uniquement à titre de référence. Le

les accessoires peuvent varier selon les régions de vente. Pour des informations détaillées sur les accessoires, veuillez consulter votre revendeur local Marchand.

Droits d'auteur. Tous droits réservés.

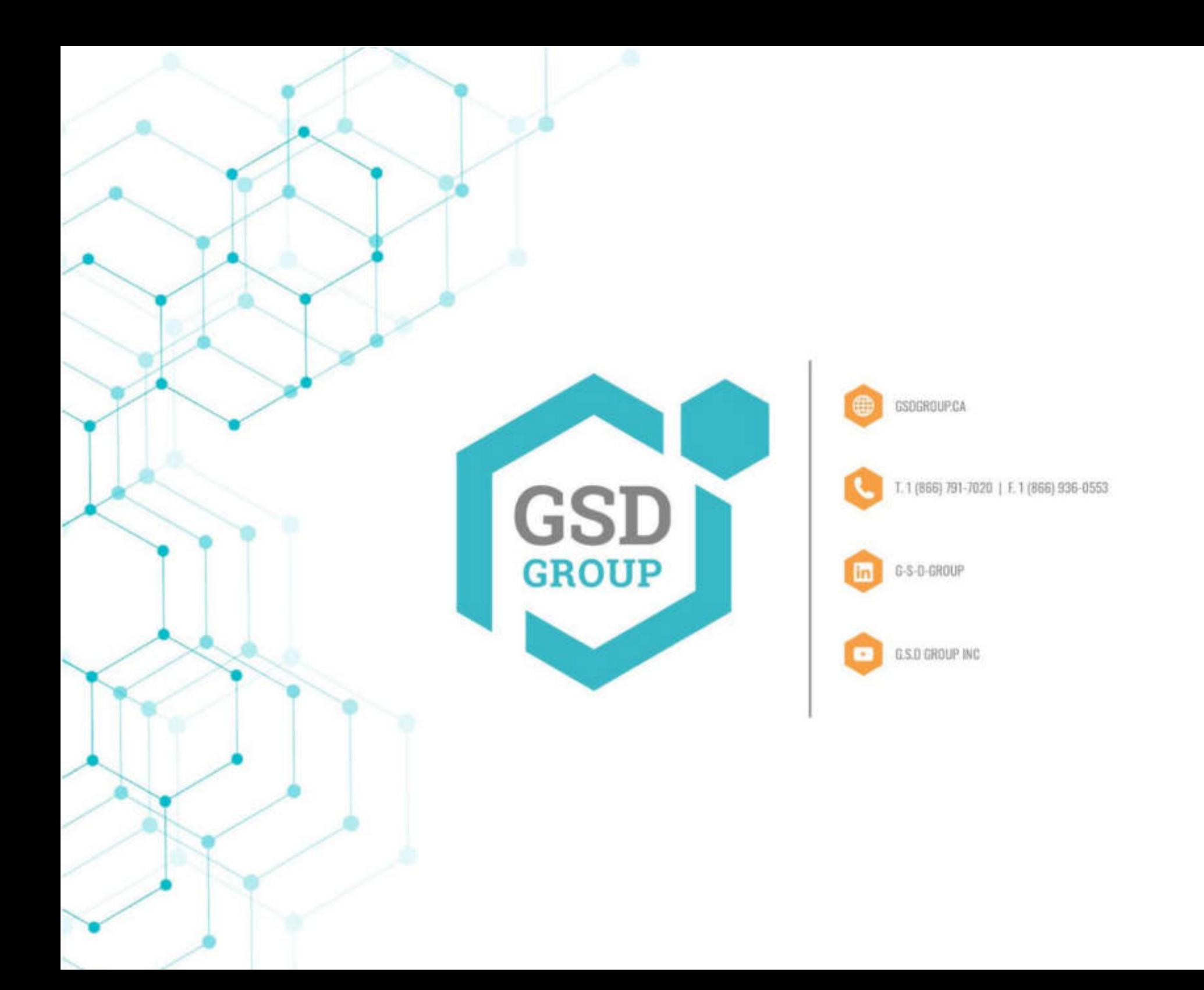